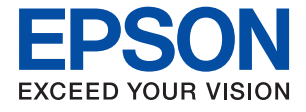

# **ET-5800/L6550 Series Korisnički vodič**

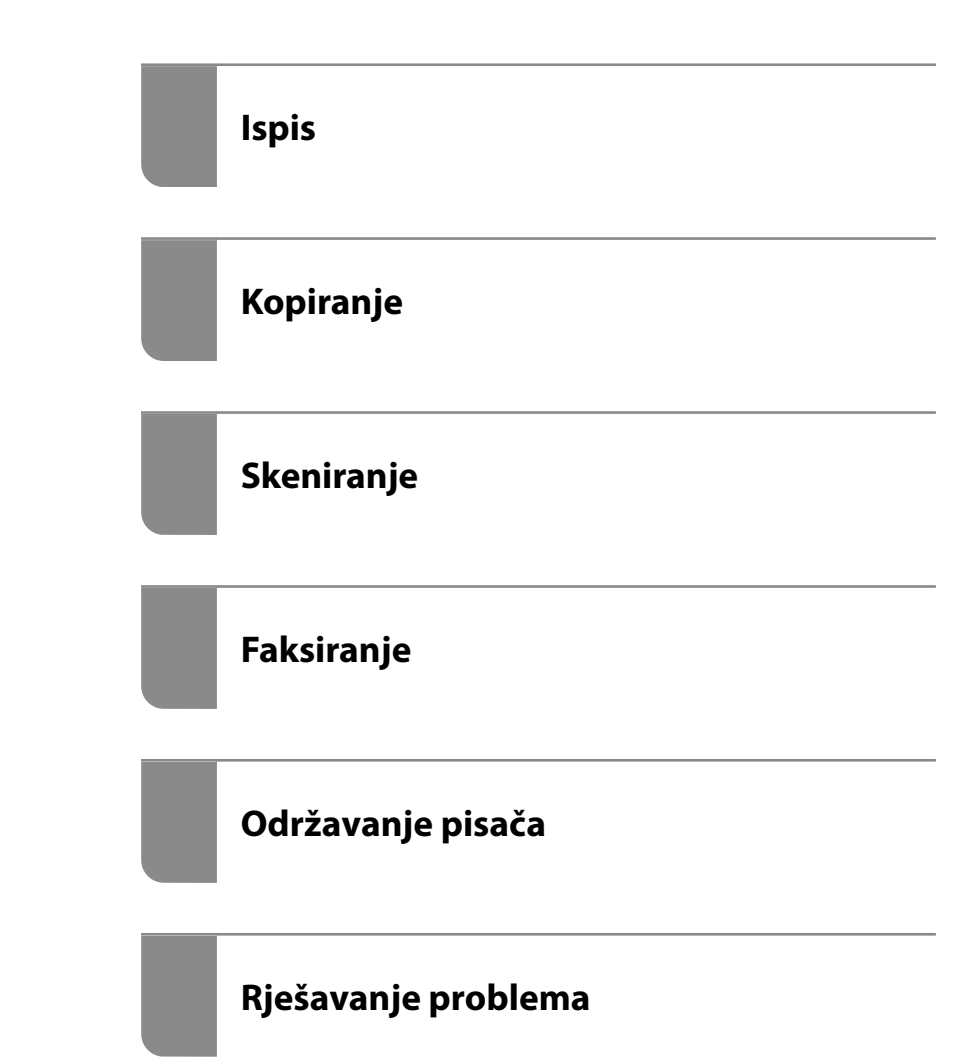

## *Sadržaj*

### *[Smjernice o ovom priručniku](#page-5-0)*

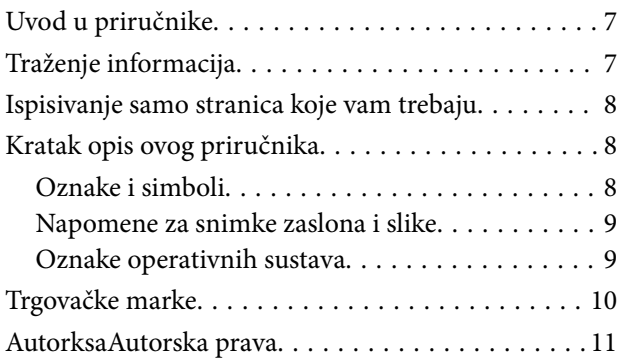

#### *[Važne upute](#page-11-0)*

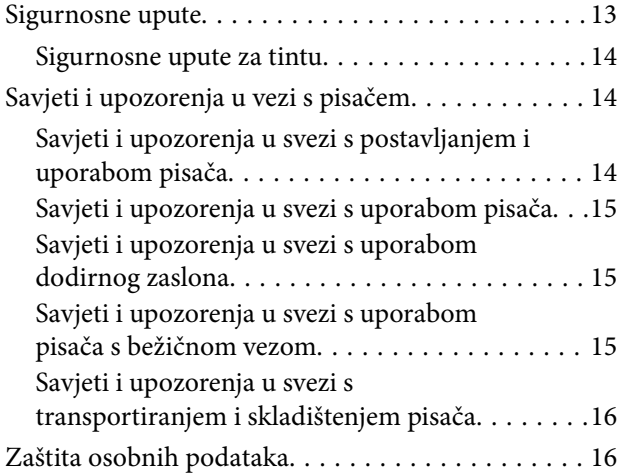

#### *[Nazivi dijelova i funkcije](#page-16-0)*

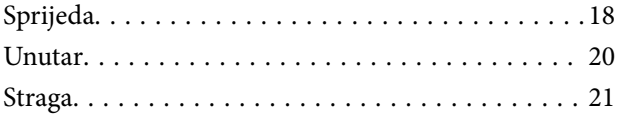

#### *[Vodič za upravljačku ploču](#page-21-0)*

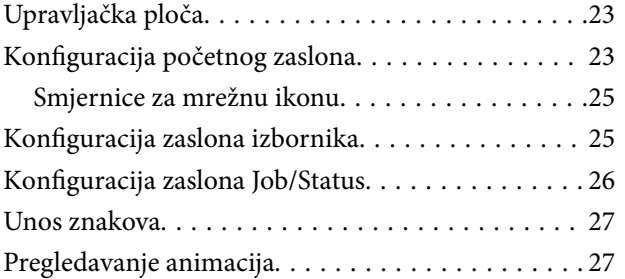

### *[Umetanje papira](#page-28-0)*

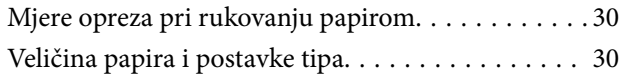

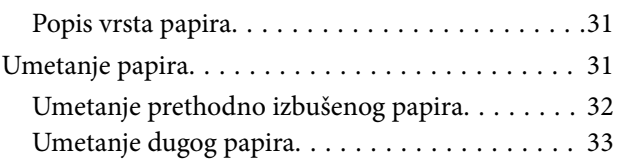

## *[Postavljanje izvornika](#page-33-0)*

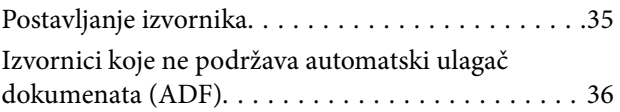

### *[Umetanje i uklanjanje memorijskog](#page-37-0)  [uređaja](#page-37-0)*

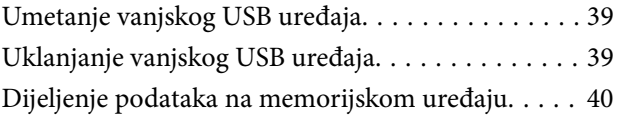

#### *[Ispis](#page-40-0)*

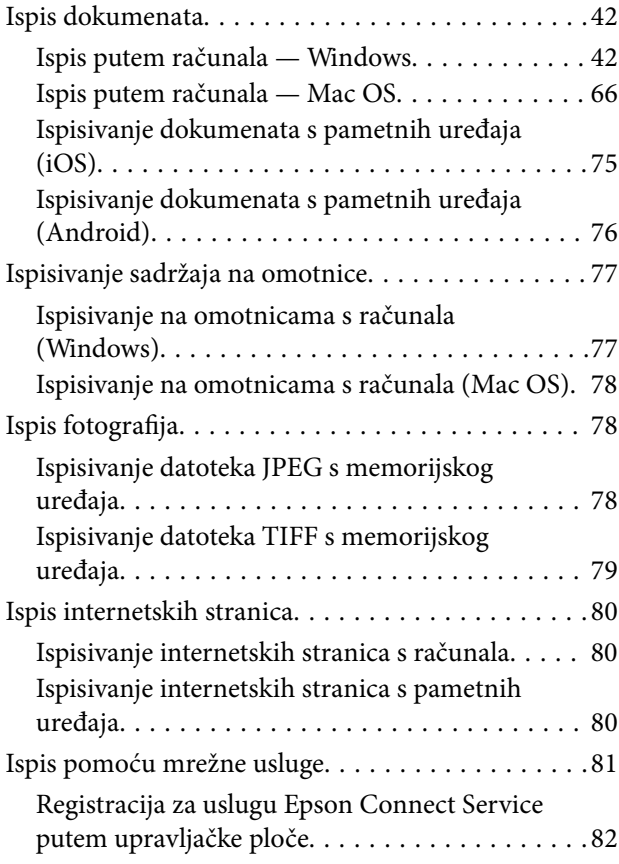

### *[Kopiranje](#page-82-0)*

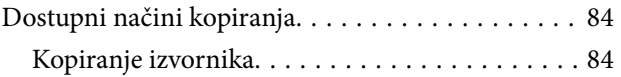

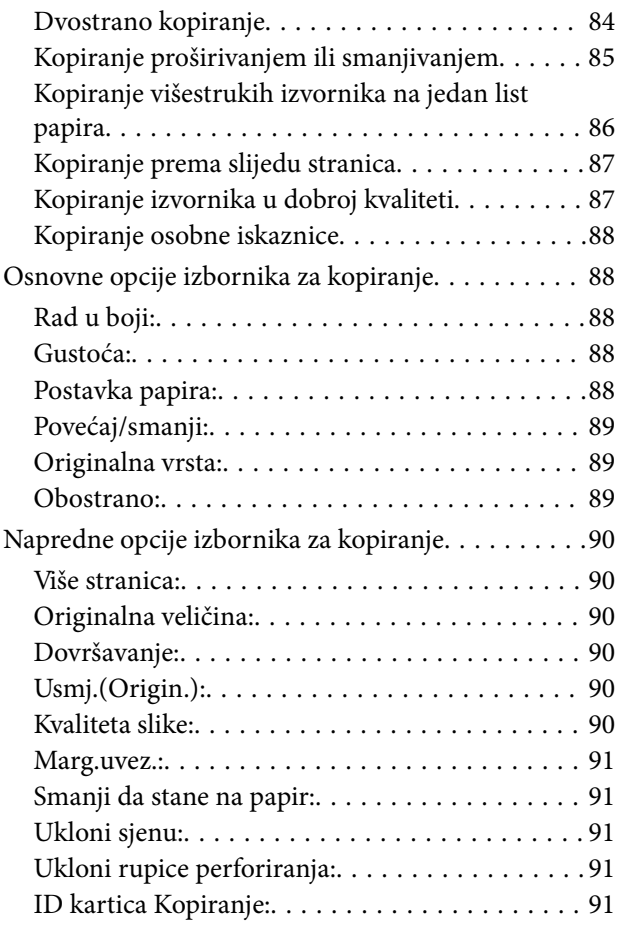

## *[Skeniranje](#page-91-0)*

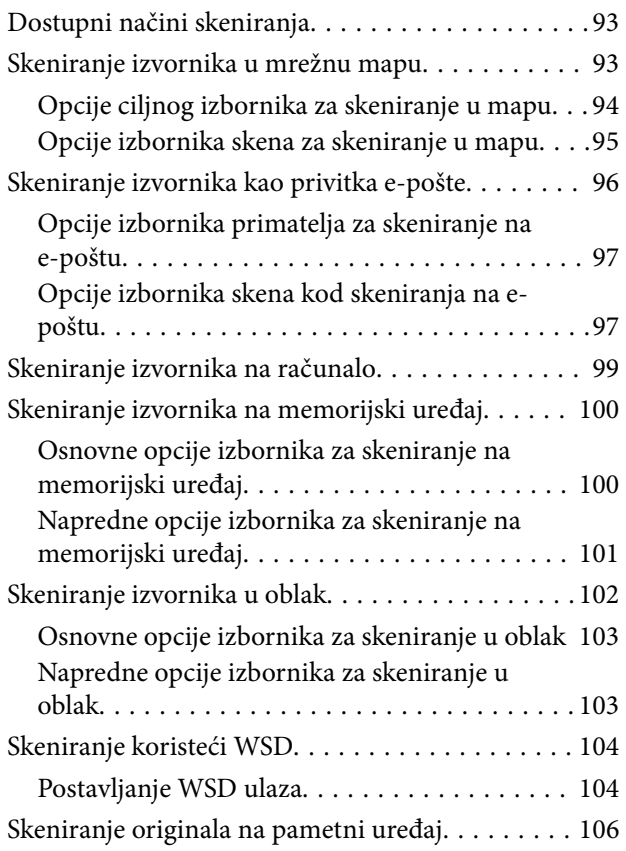

## *[Faksiranje](#page-106-0)*

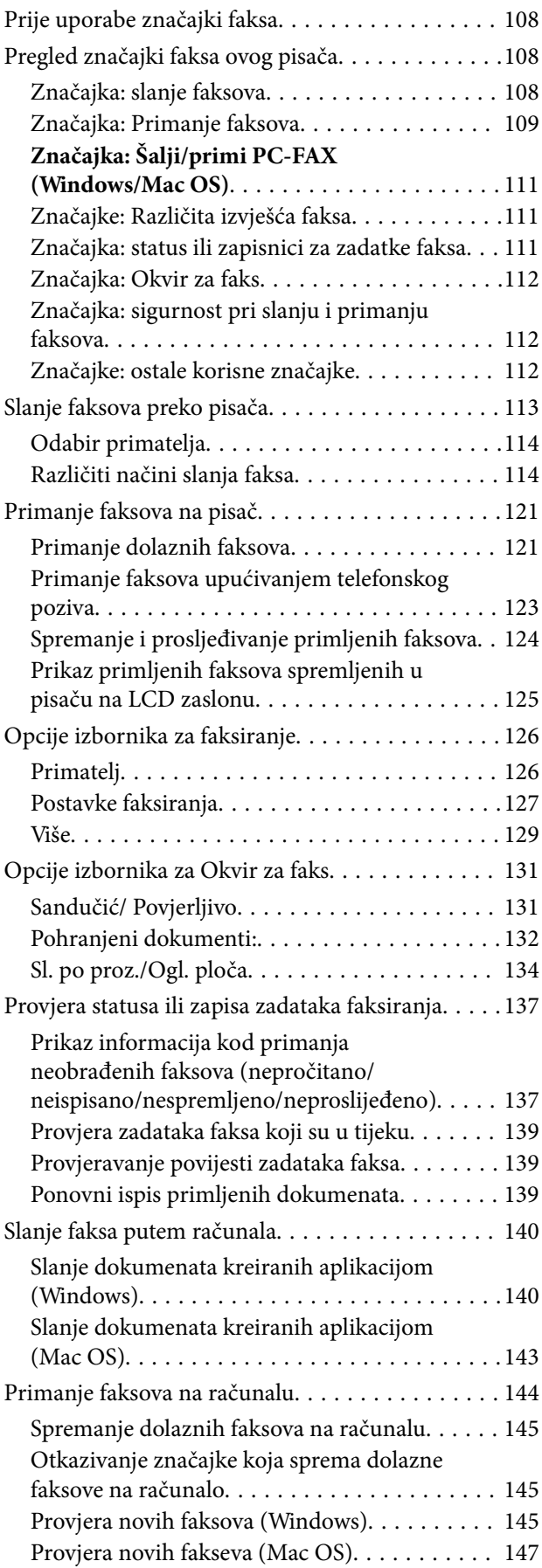

### *[Održavanje pisača](#page-147-0)*

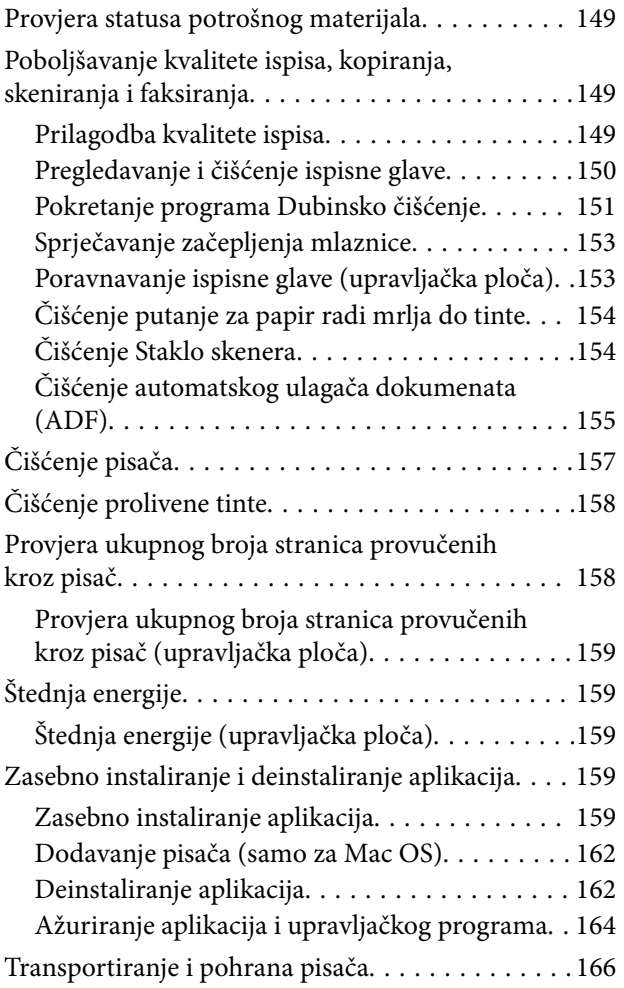

### *[Rješavanje problema](#page-171-0)*

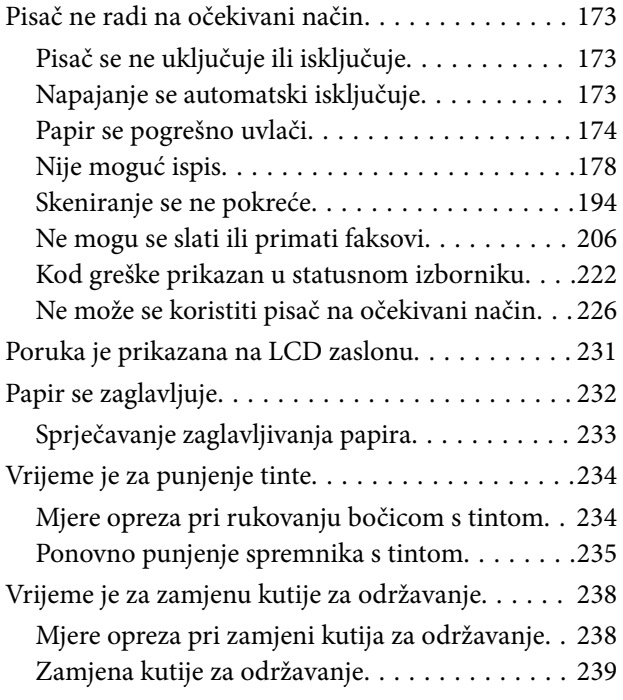

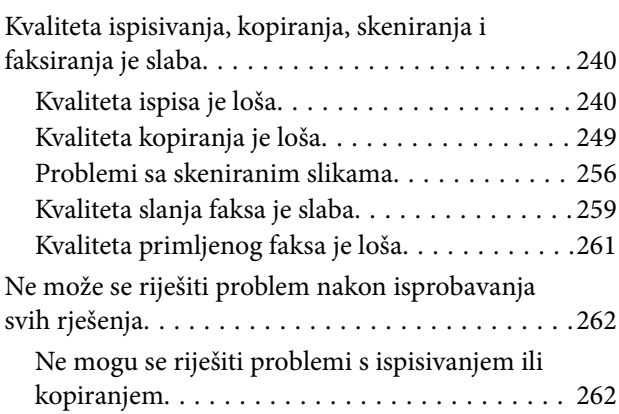

### *[Dodavanje ili zamjena računala ili](#page-263-0)  [uređaja](#page-263-0)*

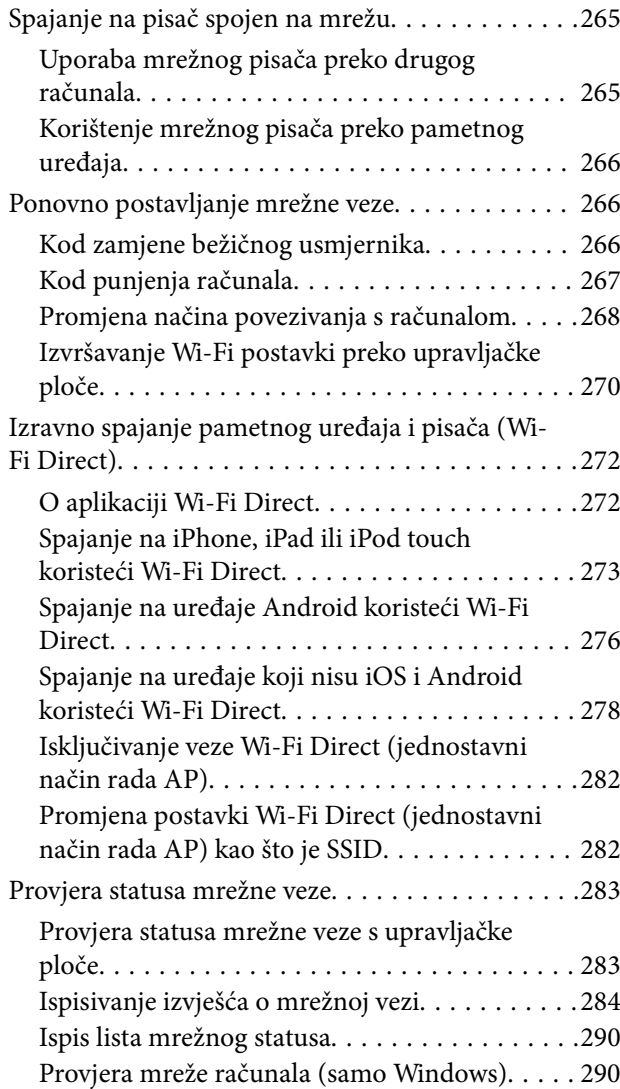

## *[Informacije o proizvodu](#page-291-0)*

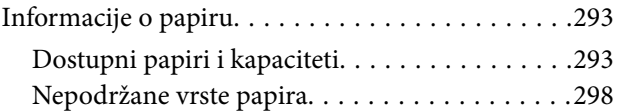

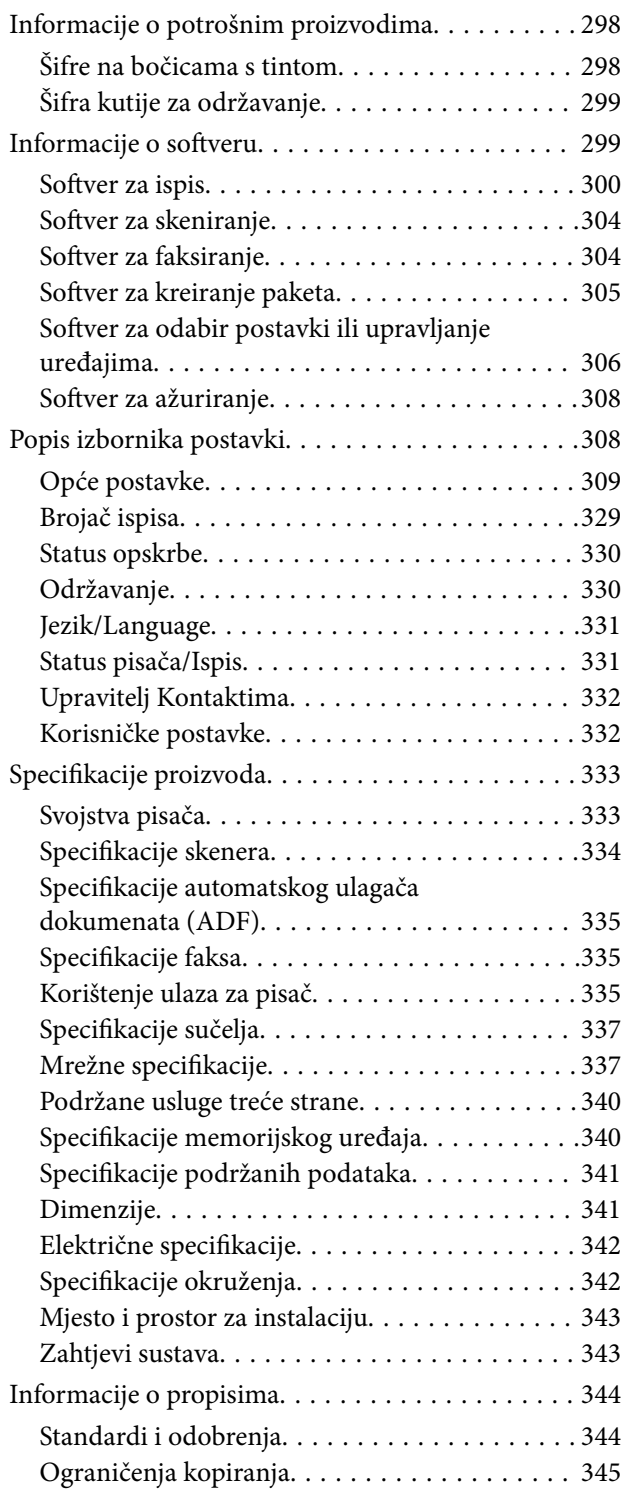

## *[Informacije o administratoru](#page-346-0)*

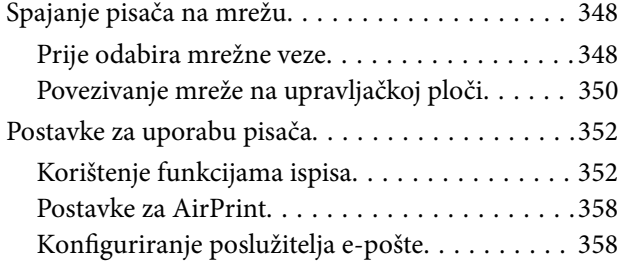

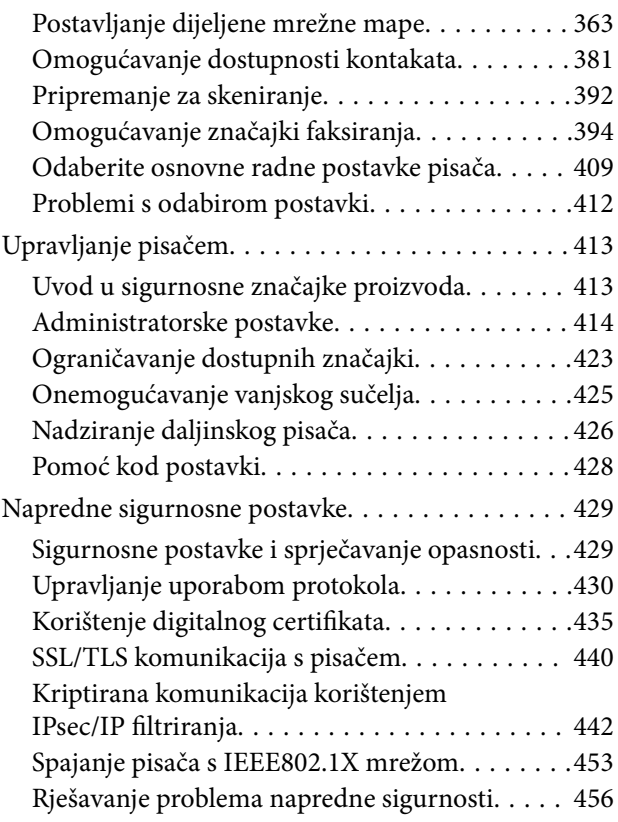

## *[Gdje potražiti pomoć](#page-462-0)*

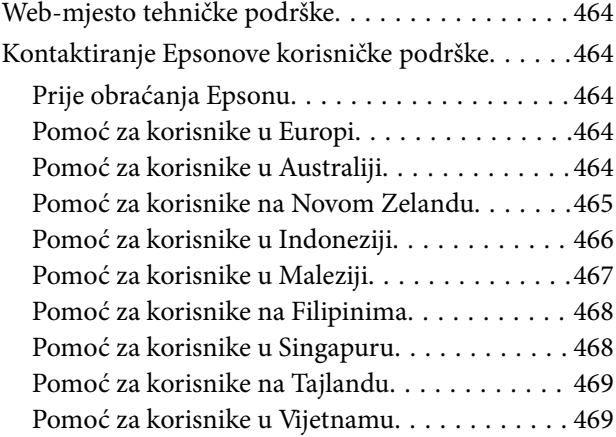

# <span id="page-5-0"></span>**Smjernice o ovom priručniku**

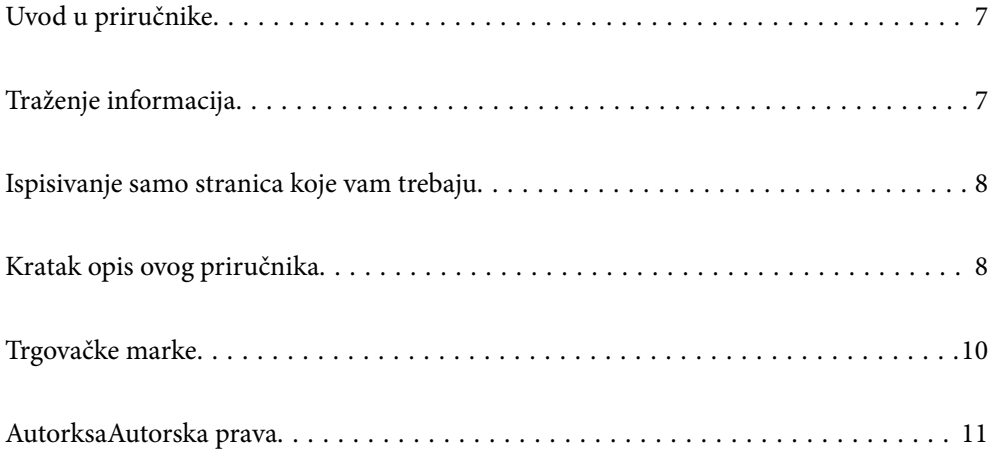

# <span id="page-6-0"></span>**Uvod u priručnike**

S Epson pisačem dolaze sljedeći priručnici. Osim u navedenih priručnicima, različite vrste informacija za pomoć možete pronaći i na samom pisaču ili u Epsonovim aplikacijama.

❏ Važne sigurnosne upute (papirni priručnik)

Sadrži upute za sigurnu uporabu ovog pisača.

❏ Počnite ovdje (papirni priručnik)

Donosi informacije o podešavanju pisača i instaliranju softvera.

❏ Korisnički vodič (digitalni priručnik)

Ovaj priručnik. Pruža opće informacije i upute o načinu uporabe pisača, mrežnim postavkama pri korištenju pisača na mreži i rješavanju problema.

Najnovije verzije gornjih priručnika možete nabaviti na sljedeći način.

❏ Priručnik na papiru

Posjetite web-mjesto Epson Europe za podršku na<http://www.epson.eu/Support>ili Epson svjetsku web-mjesto na <http://support.epson.net/>.

❏ Digitalni priručnik

Ovaj priručnik dostupan je u PDF i HTML verzijama. Možete pregledati HTML verziju sa stranice podrške epson.sn. Pokrenite EPSON Software Updater na svojem računalu da biste pregledali PDF verziju. EPSON Software Updater traži dostupna ažuriranja Epson softverskih aplikacija i digitalnih priručnika i omogućava preuzimanje najnovijih verzija.

<http://epson.sn>

#### **Povezane informacije**

& ["Aplikacija za ažuriranje softvera i firmvera \(EPSON Software Updater\)" na strani 308](#page-307-0)

## **Traženje informacija**

Priručnici u PDF obliku omogućavaju vam da pretražujete informacije koje tražite pomoću ključne riječi ili tako da direktno odete na određeni dio koristeći knjižne oznake. Ovaj dio objašnjava kako koristiti priručnik u PDF obliku koji ste na svom računalu otvorili u programu Adobe Reader X.

#### **Pretraživanje ključne riječi**

Kliknite na **Uredi** > **Napredno pretraživanje**. U okviru za pretraživanje unesite ključnu riječ (tekst) za informaciju koju želite pronaći i zatim kliknite na **Pretraži**. Rezultati su prikazani kao popis. Kliknite na prikazani rezultat kako biste skočili na tu stranicu.

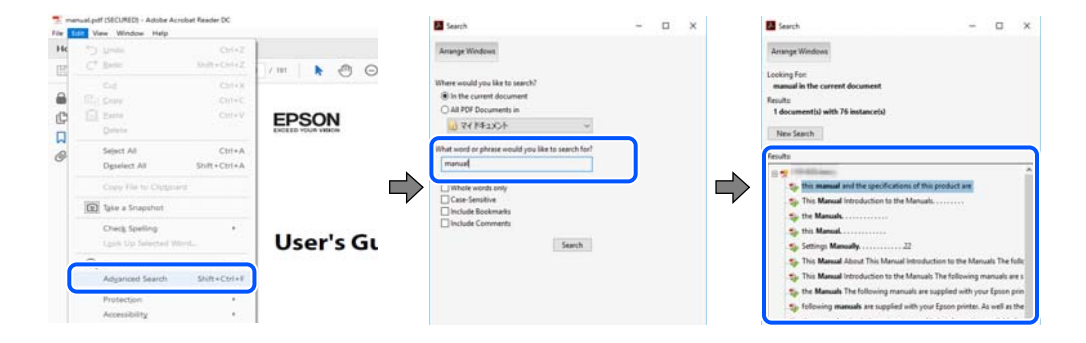

#### <span id="page-7-0"></span>**Direktni skok preko knjižnih oznaka**

Kliknite na naslov kako biste skočili na tu stranicu. Kliknite na + ili > kako biste pogledali podnaslove u tom dijelu. Za povratak na prethodnu stranicu na vašoj tipkovnici učinite sljedeće.

- ❏ Windows: držite pritisnutu tipku **Alt** i zatim pritisnite **←**.
- ❏ Mac OS: držite pritisnutu tipku naredbe i zatim pritisnite **←**.

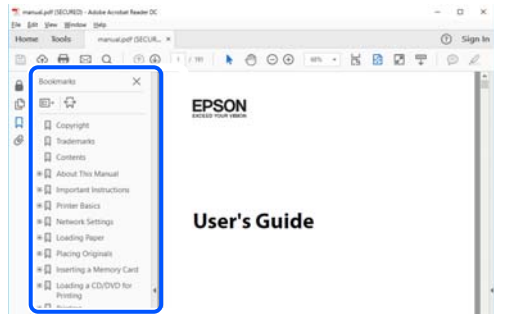

## **Ispisivanje samo stranica koje vam trebaju**

Možete izvuči i ispisati samo stranice koje vam trebaju. Kliknite na **Ispis** u izborniku **Datoteka** i naznačite stranice koje želite ispisati u **Stranice** u **Stranice za ispis**.

❏ Za naznačavanje serije stranica, unesite crticu između početne i zadnje stranice.

Primjer: 20-25

❏ Za naznačavanje stranica koje nisu u seriji, odvojite stranice zarezom.

Primjer: 5, 10, 15

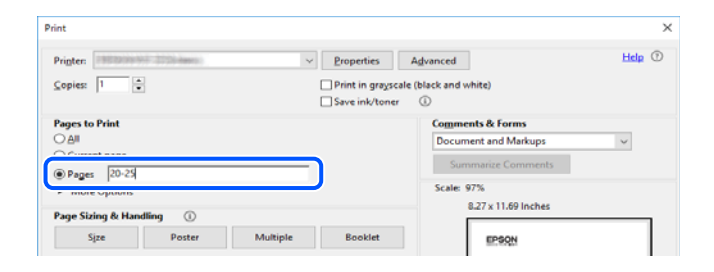

## **Kratak opis ovog priručnika**

Ovaj dio objašnjava značenje oznaka i simbola, napomena o opisima i referentnih informacija operativnog sustava koje se koriste u ovom priručniku.

#### **Oznake i simboli**

#### !*Pozor:*

Upute treba pozorno slijediti kako bi se izbjegle tjelesne ozljede.

<span id="page-8-0"></span>c*Važno:*

Upute treba poštivati kako bi se izbjegla oštećenja na opremi.

#### *Napomena:*

Pruža dodatne i referentne informacije.

#### **Povezane informacije**

& Poveznice na različite odjeljke.

#### **Napomene za snimke zaslona i slike**

- ❏ Snimke upravljačkog programa pisača potječu iz sustava Windows 10 ili macOS High Sierra. Sadržaj prikazan na zaslonima ovisi o modelu i situaciji.
- ❏ Ilustracije korištene u ovom priručniku samo su primjeri. Iako među modelima mogu postojati neznatne razlike, njihov način rada je isti.
- ❏ Neke stavke izbornika na LCD zaslonu variraju ovisno o modelu i postavkama.
- ❏ Možete pročitati QR kod koristeći odgovarajuću aplikaciju.

#### **Oznake operativnih sustava**

#### **Windows**

Pojmovi kao "Windows 10", "Windows 8.1", "Windows 8", "Windows 7", "Windows Vista", "Windows XP", "Windows Server 2019", "Windows Server 2016", "Windows Server 2012 R2", "Windows Server 2012", "Windows Server 2008 R2", "Windows Server 2008", "Windows Server 2003 R2", i "Windows Server 2003" korišteni u ovom priručniku odnose se na sljedeće operativne sustave. Osim toga, pojam "Windows" odnosi se na sve verzije.

- ❏ Operativni sustav Microsoft® Windows® 10
- ❏ Operativni sustav Microsoft® Windows® 8.1
- ❏ Operativni sustav Microsoft® Windows® 8
- ❏ Operativni sustav Microsoft® Windows® 7
- ❏ Operativni sustav Microsoft® Windows Vista®
- ❏ Operativni sustav Microsoft® Windows® XP
- ❏ Operativni sustav Microsoft® Windows® XP Professional x64 Edition
- ❏ Operativni sustav Microsoft® Windows Server® 2019
- ❏ Operativni sustav Microsoft® Windows Server® 2016
- ❏ Operativni sustav Microsoft® Windows Server® 2012 R2
- ❏ Operativni sustav Microsoft® Windows Server® 2012
- ❏ Operativni sustav Microsoft® Windows Server® 2008 R2
- ❏ Operativni sustav Microsoft® Windows Server® 2008
- ❏ Operativni sustav Microsoft® Windows Server® 2003 R2
- ❏ Operativni sustav Microsoft® Windows Server® 2003

#### <span id="page-9-0"></span>**Mac OS**

U ovom priručniku se izraz "Mac OS" primjenjuje se za macOS Catalina, macOS Mojave, macOS High Sierra, macOS Sierra, OS X El Capitan, OS X Yosemite, OS X Mavericks, OS X Mountain Lion, Mac OS X v10.7.x i Mac OS X v10.6.8.

## **Trgovačke marke**

- ❏ EPSON® je registriran trgovački znak, a EPSON EXCEED YOUR VISION ili EXCEED YOUR VISION trgovački su znakovi tvrtke Seiko Epson.
- ❏ Epson Scan 2 software is based in part on the work of the Independent JPEG Group.
- ❏ libtiff

Copyright © 1988-1997 Sam Leffler

Copyright © 1991-1997 Silicon Graphics, Inc.

Permission to use, copy, modify, distribute, and sell this software and its documentation for any purpose is hereby granted without fee, provided that (i) the above copyright notices and this permission notice appear in all copies of the software and related documentation, and (ii) the names of Sam Leffler and Silicon Graphics may not be used in any advertising or publicity relating to the software without the specific, prior written permission of Sam Leffler and Silicon Graphics.

THE SOFTWARE IS PROVIDED "AS-IS" AND WITHOUT WARRANTY OF ANY KIND, EXPRESS, IMPLIED OR OTHERWISE, INCLUDING WITHOUT LIMITATION, ANY WARRANTY OF MERCHANTABILITY OR FITNESS FOR A PARTICULAR PURPOSE.

IN NO EVENT SHALL SAM LEFFLER OR SILICON GRAPHICS BE LIABLE FOR ANY SPECIAL, INCIDENTAL, INDIRECT OR CONSEQUENTIAL DAMAGES OF ANY KIND, OR ANY DAMAGES WHATSOEVER RESULTING FROM LOSS OF USE, DATA OR PROFITS, WHETHER OR NOT ADVISED OF THE POSSIBILITY OF DAMAGE, AND ON ANY THEORY OF LIABILITY, ARISING OUT OF OR IN CONNECTION WITH THE USE OR PERFORMANCE OF THIS SOFTWARE.

- ❏ QR Code is a registered trademark of DENSO WAVE INCORPORATED in Japan and other countries.
- ❏ Microsoft®, Windows®, Windows Server®, and Windows Vista® are registered trademarks of Microsoft Corporation.
- ❏ Apple, Mac, macOS, OS X, Bonjour, ColorSync, Safari, AirPrint, iPad, iPhone, iPod touch, and iTunes are trademarks of Apple Inc., registered in the U.S. and other countries.
- ❏ Use of the Works with Apple badge means that an accessory has been designed to work specifically with the technology identified in the badge and has been certified by the developer to meet Apple performance standards.
- ❏ Chrome, Google Play, and Android are trademarks of Google LLC.
- ❏ Adobe and Adobe Reader are either registered trademarks or trademarks of Adobe Systems Incorporated in the United States and/or other countries.
- ❏ Firefox is a trademark of the Mozilla Foundation in the U.S. and other countries.
- ❏ Opća napomena: svi ostali nazivi proizvoda iz vodiča koriste se samo za potrebe identifikacije i mogu biti trgovački znakovi svojih vlasnika.Epson se odriče bilo kakvih i svih prava na te znakove.

## <span id="page-10-0"></span>**AutorksaAutorska prava**

Nije dopušteno reproducirati, pohraniti u sustavu za ponovno korištenje ili prenositi u bilo kojem obliku ili bilo kojim putem, elektroničkim ili mehaničkim, fotokopirano, snimljeno ili na bilo koji drugi način nijedan dio ovog izdanja bez prethodnog pismenog dopuštenja Seiko Epson Corporation. Ne podrazumijeva se nikakva odgovornost za patent u pogledu upotrebe ovdje sadržanih informacija. Ne prihvaća se nikakva odgovornost za štete proizašle iz upotrebe ovdje sadržanih informacija. Ovdje sadržane informacije namijenjene su isključivo za upotrebu s proizvodom Epson. Epson nije odgovoran za upotrebu ovih informacija i primjenu na drugim proizvodima.

Ni Seiko Epson Corporation, ni njezine pridružene tvrtke nisu odgovorne prema kupcu ovog proizvoda ili trećim stranama za štete, gubitke, troškove ili izdatke kupca ili treće strane kao posljedica nezgode, neispravne upotrebe ili zloupotrebe proizvoda ili izvođenja neovlaštenih promjena, popravaka ili izmjena na proizvodu, ili (što isključuje SAD) uslijed nepoštivanja uputa za upotrebu i održavanje koje navodi Seiko Epson Corporation.

Seiko Epson Corporation i njezine pridružene tvrtke nisu odgovorne za štete ili probleme nastale uslijed upotrebe bilo koje mogućnosti ili potrošačkog proizvoda koji nije označen kao originalan Epson proizvod ili odobreni Epson proizvod od strane Seiko Epson Corporation.

Seiko Epson Corporation nije odgovorna za bilo kakve štete nastale uslijed elektromagnetske interferencije koja se pojavljuje zbog upotrebe kabela koje Seiko Epson Corporation nije označila kao odobrene Epson proizvode.

© 2019 Seiko Epson Corporation

Sadržaj ovog priručnika i specifikacije proizvoda podliježu izmjenama bez prethodne najave.

# <span id="page-11-0"></span>**Važne upute**

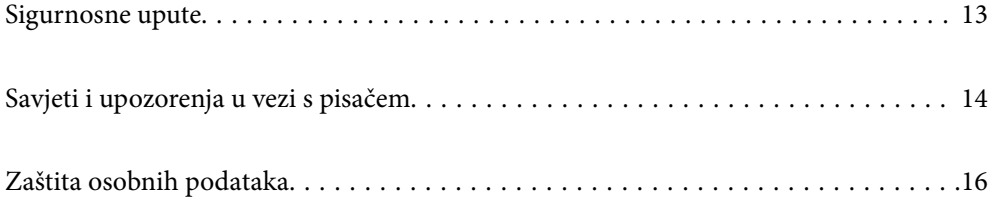

## <span id="page-12-0"></span>**Sigurnosne upute**

Pročitajte i slijedite ove upute kako biste osigurali sigurnu uporabu ovog pisača. Čuvajte ovaj priručnik za kasnije potrebe. Također, slijedite sva upozorenja i upute označene na pisaču.

❏ Neki simboli na vašem pisaču služe poštivanju sigurnosnih pravila i pravilnoj upotrebi pisača. Posjetite sljedeću internetsku stranicu gdje ćete se upoznati sa značenjima simbola.

<http://support.epson.net/symbols>

- ❏ Koristite isključivo kabel za napajanje isporučen uz pisač i ne koristite ga s drugom opremom. Korištenje drugih kabela s ovim pisačem i korištenje isporučenog kabela za napajanje s drugom opremom može prouzročiti požar ili električni udar.
- ❏ Provjerite udovoljava li vaš AC kabel za napajanje odgovarajućim lokalnim sigurnosnim standardima.
- ❏ Nemojte sami rastavljati, mijenjati ni pokušavati popraviti kabel za napajanje, utikač, pisač, skener ili dodatke, osim ako to nije izričito navedeno u priručniku pisača.
- ❏ U sljedećim situacijama isključite pisač i servisiranje prepustite kvalificiranom servisnom osoblju:

Kabel za napajanje ili utikač je oštećen; u pisač je prodrla voda; pisač je pao na pod ili je oštećeno kućište; pisač ne radi kako treba ili radi bitno drugačije. Ne podešavajte kontrole koje nisu obuhvaćene uputama za rad.

- ❏ Pisač stavite u blizinu zidne utičnice iz koje možete lako izvući utikač.
- ❏ Pisač ne stavljajte niti ga ne pohranjujte na vanjskoj površini, u blizini izvora prljavštine, prašine, vode ili topline ili na mjestima koja su izložena udarcima, vibracijama, visokoj temperaturi ili vlazi.
- ❏ Ni u kojem slučaju ne dopustite da se tekućina prolije po pisaču i ne rukujte njime mokrim rukama.
- ❏ Pisač držite na udaljenosti od najmanje 22 cm dalje od srčanih stimulatora. Radio valovi ovog pisača mogu nepovoljno djelovati na rad srčanih stimulatora.
- ❏ Ako je zaslon LCD oštećen, obratite se dobavljaču. Ako otopina tekućih kristala dođe u dodir s vašom kožom, temeljito je operite sapunom i vodom. Ako vam otopina tekućih kristala uđe u oči, odmah ih isperite vodom. Ako i nakon ispiranja osjećate nelagodu ili imate problema s vidom, odmah posjetite liječnika.
- ❏ Izbjegavajte korištenje telefona tijekom pražnjenja električnih oluja. Može postojati rizik od pojave električnog udara na daljinu kao posljedice munje.
- ❏ Nemojte se koristiti telefonom kako biste prijavili curenje plina u blizini mjesta curenja.
- ❏ Budući da je pisač težak, za podizanje ili nošenje potrebne su najmanje dvije osobe. Prilikom podizanja pisača dvije osobe moraju zauzeti položaj prikazan na sljedećoj slici.

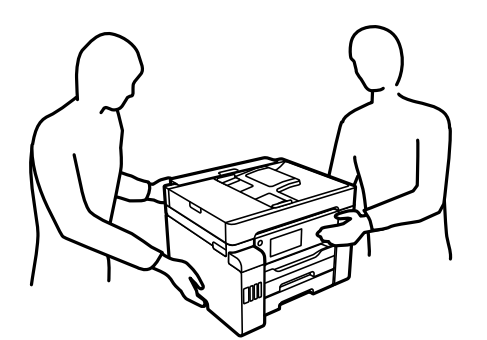

#### <span id="page-13-0"></span>**Sigurnosne upute za tintu**

- ❏ Pazite da ne dotičete tintu pri rukovanju spremnicima za tintu, poklopcima spremnika, otvorenim bočicama s tintom i njihovim poklopcima.
	- ❏ Ako vam tinta dođe u doticaj s kožom, dobro operite zahvaćeno područje sapunom i vodom.
	- ❏ Ako vam tinta dođe u doticaj s očima, odmah ih isperite vodom. Ako se nelagoda ili problemi s vidom nastave i nakon temeljitog ispiranja, odmah se obratite liječniku.
	- ❏ Ako vam tinta dospije u usta, odmah se obratite liječniku.
- ❏ Ne rastavljajte kutiju za održavanje jer bi u protivnom ona mogla doći u dodir s vašim očima ili kožom.
- ❏ Ne tresite prejako bočicu s tintom i čuvajte je od jakih udaraca kako ne bi došlo do curenja tinte.
- ❏ Bočice s tintom, spremnik s tintom i kutiju za održavanje držite izvan dohvata djece.Ne dopustite djeci da piju tintu niti da diraju bočice s tintom i njihove poklopce.

## **Savjeti i upozorenja u vezi s pisačem**

Pročitajte i slijedite ove upute kako biste izbjegli oštećenje pisača ili ostale imovine. Sačuvajte ovaj priručnik za buduću uporabu.

#### **Savjeti i upozorenja u svezi s postavljanjem i uporabom pisača**

- ❏ Nemojte zatvarati ni pokrivati izlaze i otvore pisača.
- ❏ Koristite jedino vrstu napajanja navedenu na naljepnici pisača.
- ❏ Izbjegavajte upotrebu utičnica koje su na istom strujnom krugu kao fotokopirni uređaji ili sustavi za kontrolu zraka koji se redovito uključuju i isključuju.
- ❏ Izbjegavajte električne utičnice kojima se upravljaju pomoću zidnih sklopki ili automatskih mjerača vremena.
- ❏ Računalo držite podalje od potencijalnih izvora elektromagnetskih smetnji poput zvučnika ili baze bežičnog telefona.
- ❏ Kabeli za napajanje trebali bi biti položeni tako da se izbjegne njihovo habanje, rezanje, trošenje, savijanje ili uvijanje. Ne stavljajte druge predmete na kabele za napajanje i ne polažite ih tako da se po njima hoda ili gazi. Posebno pazite da dijelovi kabela za napajanje na samom kraju i na ulazu u pretvarač budu ravni.
- ❏ Ako za pisač koristite produžni kabel, uvjerite se da ukupna amperaža uređaja uključenih u produžni kabel ne prelazi dozvoljenu amperažu produžnog kabela. Pobrinite se i da ukupna amperaža svih uređaja uključenih u zidnu utičnicu ne prelazi dozvoljenu amperažu zidne utičnice.
- ❏ Ako pisač namjeravate koristiti u Njemačkoj, instalacija zgrade mora biti zaštićena osiguračem od 10 ili 16 A kako bi se osigurala odgovarajuća zaštita pisača od kratkog spoja i prejake struje.
- ❏ Kada priključujete pisač na računalo ili drugi uređaj pomoću kabela, pripazite na pravilno usmjerenje priključaka. Za svaki od priključaka postoji samo jedan ispravan način povezivanja. Umetanjem priključka u pogrešan utor mogu se oštetiti oba uređaja koja povezujete pomoću kabela.
- ❏ Pisač postavite na ravnu, stabilnu površinu koja je sa svih strana veća od samog proizvoda. Pisač neće ispravno raditi ako je nagnut.
- ❏ Ostavite dovoljno prostora iznad pisača kako biste mogli do kraja podignuti poklopac za dokumente.
- ❏ Ostavite dovoljno prostora ispred pisača kako bi papir bio u potpunosti izbačen.

<span id="page-14-0"></span>❏ Izbjegavajte mjesta na kojima dolazi do brzih promjena temperature i vlažnosti. Pisač također držite podalje od izravne sunčeve svjetlosti, snažnog svjetla ili izvora topline.

#### **Savjeti i upozorenja u svezi s uporabom pisača**

- ❏ Ne stavljajte predmete u utore pisača.
- ❏ Ne stavljajte ruku u pisač tijekom ispisivanja.
- ❏ Ne dirajte plosnati bijeli kabel i cjevčice za tintu u pisaču.
- ❏ Unutar pisača ili oko njega nemojte koristiti proizvode za raspršivanje koji sadrže zapaljive plinove. Možete uzrokovati nastanak požara.
- ❏ Nemojte rukom pomicati ispisnu glavu ako za to niste primili uputu, jer biste u protivnom mogli oštetiti pisač.
- ❏ Pazite da ne prikliještite prste prilikom zatvaranja skenera.
- ❏ Ne pritišćite prejako staklo skenera prilikom postavljanja izvornika.
- ❏ Pisač uvijek isključujte pomoću gumba za napajanje P. Ne isključujte pisač iz utičnice i ne isključujte dovod struje u utičnicu dok lampica napajanja  $\mathcal{O}$  ne prestane blieskati.
- ❏ Ako pisač ne namjeravate koristiti dulje vrijeme, svakako isključite kabel za napajanje iz električne utičnice.

#### **Savjeti i upozorenja u svezi s uporabom dodirnog zaslona**

- ❏ Na LCD zaslonu može biti nekoliko svijetlih ili tamnih točkica te on zbog svojih značajki može imati neujednačenu svjetlinu. To je normalno i ne označava nikakvo oštećenje.
- ❏ Za čišćenje koristite samo suhu, meku krpu. Ne koristite tekuća ili kemijska sredstva za čišćenje.
- ❏ Vanjski poklopac dodirnog zaslona mogao bi se slomiti pod jakim udarcem. Obratite se dobavljaču ako se površina zaslona zareže ili napukne te ne dirajte ni pokušavajte ukloniti napukle dijelove.
- ❏ Dodirni zaslon nježno pritiskajte prstima. Ne pritiskajte prejako ni ne koristite nokte.
- ❏ Za izvođenje radnje ne koristite oštre predmete kao što su kemijske olovke ili oštre olovke.
- ❏ Kondenzacija unutar dodirnog zaslona koja nastaje uslijed naglih promjena temperature ili vlažnosti može prouzročiti lošiji rad zaslona.

### **Savjeti i upozorenja u svezi s uporabom pisača s bežičnom vezom**

- ❏ Radio valovi potekli iz ovog pisača mogu narušiti rad medicinske elektroničke opreme te prouzročiti njen kvar.Pri uporabi ovog pisača unutar zdravstvenih objekata ili u blizini medicinskih uređaja slijedite upute dobivene od ovlaštenog osoblja koje zastupa te zdravstvene objekte i pridržavajte se svih objavljenih upozorenja i upute za uporabu medicinske opreme.
- ❏ Radio valovi potekli iz ovog pisača mogu narušiti rad automatski kontroliranih uređaja kao što su automatska vrata ili protupožarni alarmi te mogu prouzročiti nezgode uslijed kvara uređaja.Pri uporabi ovog pisača u blizini automatski kontroliranih uređaja slijedite sva objavljena upozorenja i upute za uporabu tih uređaja.

## <span id="page-15-0"></span>**Savjeti i upozorenja u svezi s transportiranjem i skladištenjem pisača**

- ❏ Prilikom spremanja ili prijenosa pisača, nemojte ga naginjati, stavljati na bok ni okretati naopačke jer u protivnom može doći do curenja tinte iz spremnika.
- ❏ Prije transportiranja pisača uvjerite se da je brava za transportiranje postavljena u zaključani položaj (Transport) te da je ispisna glava u početnom položaju (krajnje desno).

## **Zaštita osobnih podataka**

Prije nego što pisač ustupite nekome ili ga zbrinete, izbrišite iz memorije pisača sve osobne podatke odabiranjem izbornika na upravljačkoj ploči na način opisan u nastavku.

**Postavke** > **Opće postavke** > **Administracija sustava** > **Vrati zadane postavke** > **Obriši sve podatke i postavke**

**Postavke** >**Opće postavke** > **Administracija sustava** > **Obriši podatke interne memorije** > **Izbriši sve zadatke u internoj memoriji**

# <span id="page-16-0"></span>Nazivi dijelova i funkcije

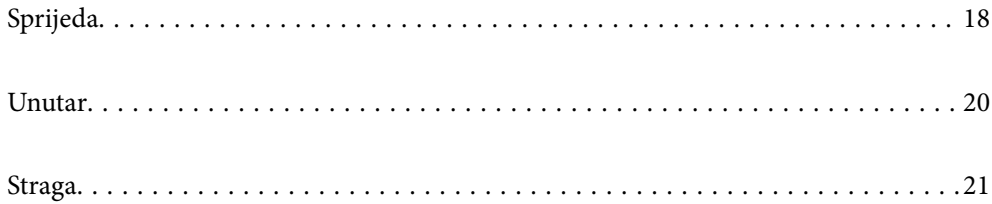

# <span id="page-17-0"></span>**Sprijeda**

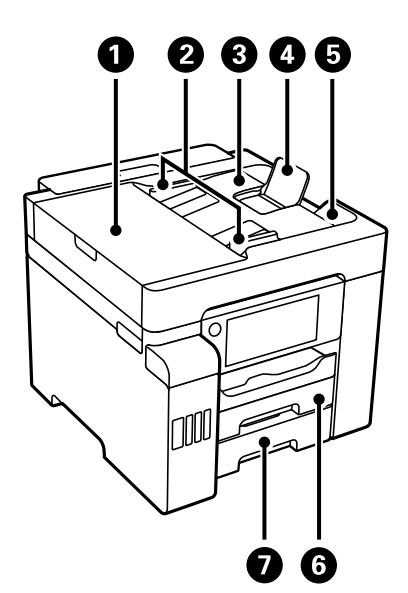

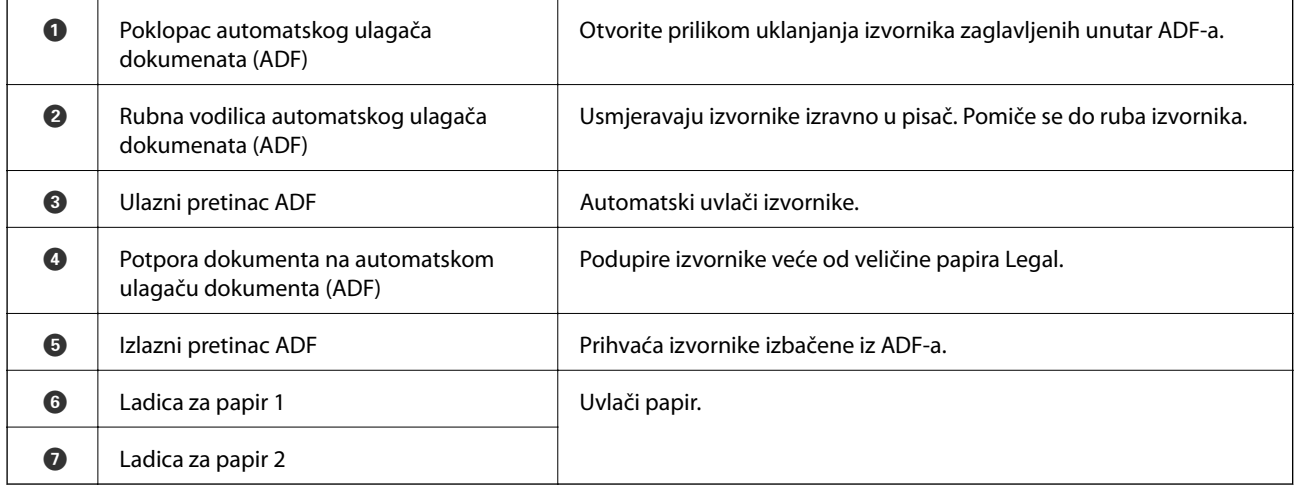

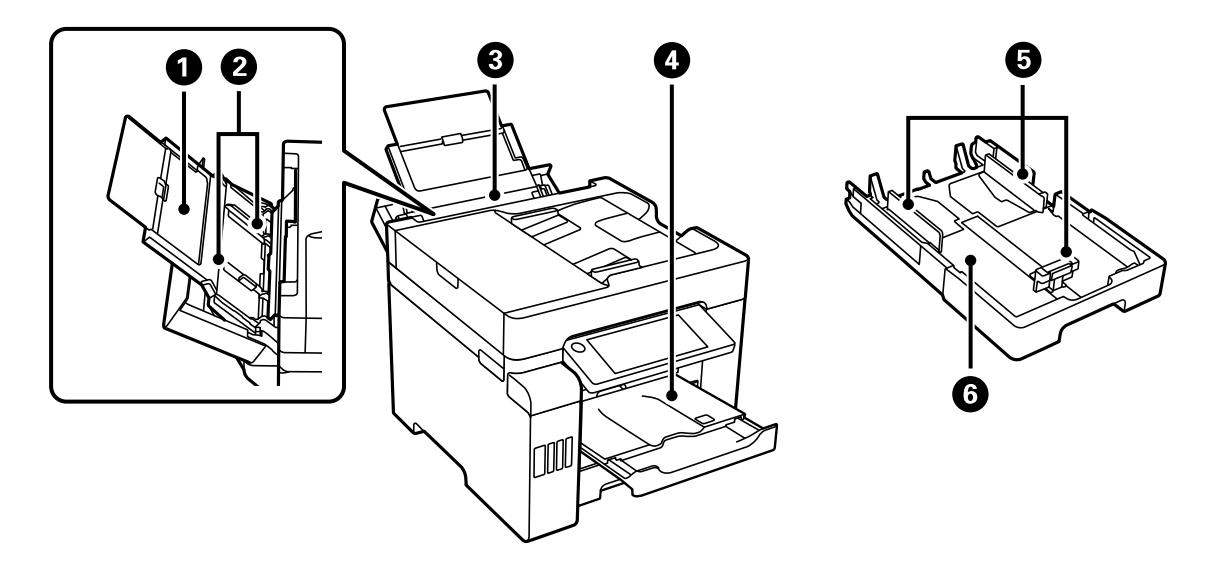

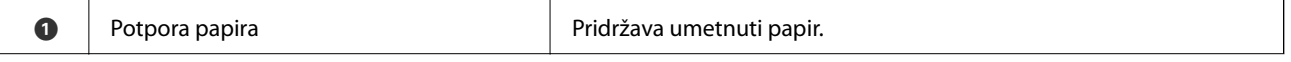

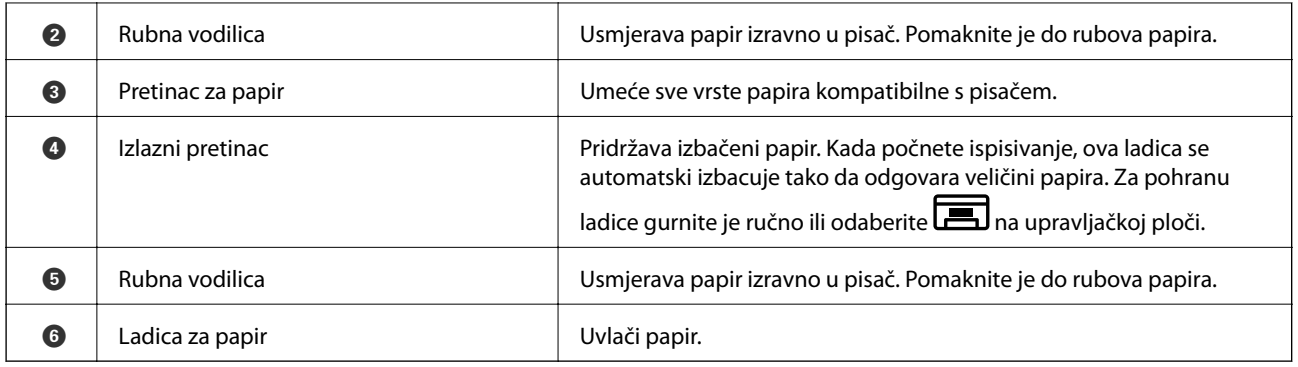

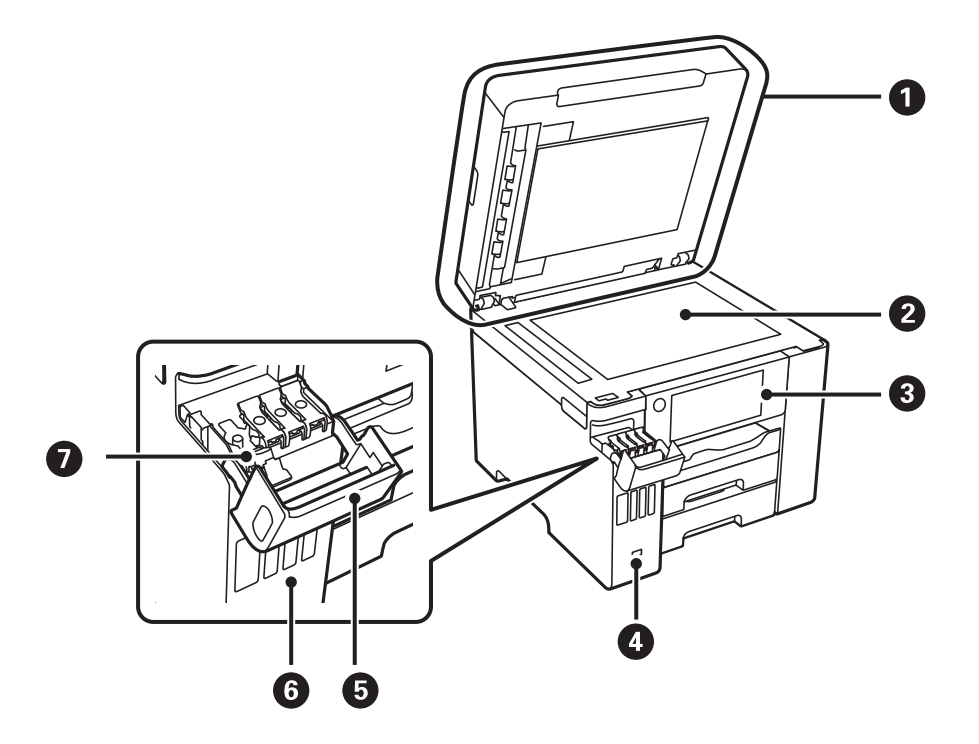

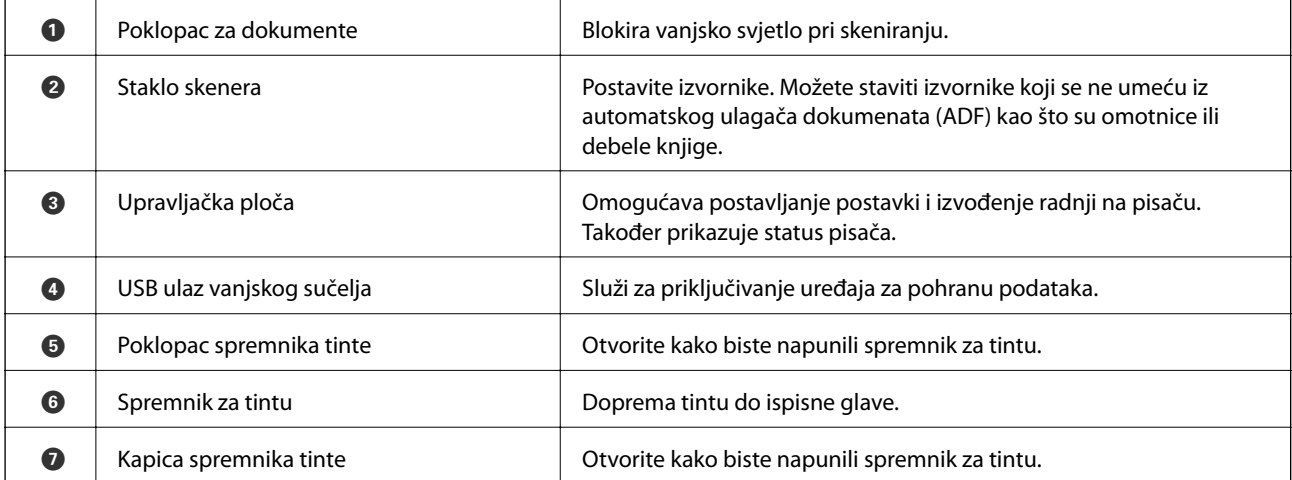

# <span id="page-19-0"></span>**Unutar**

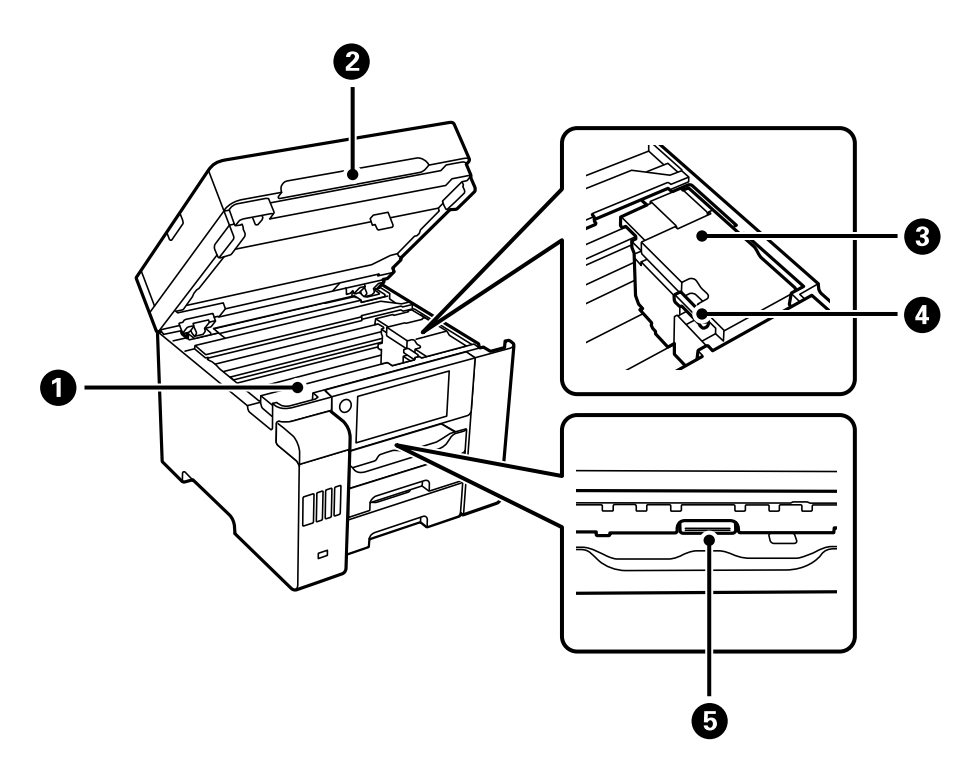

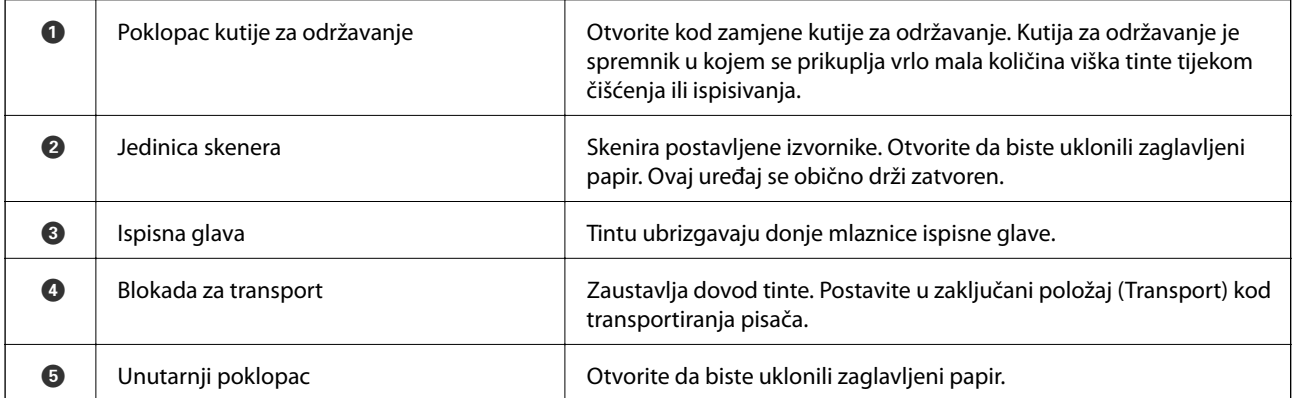

# <span id="page-20-0"></span>**Straga**

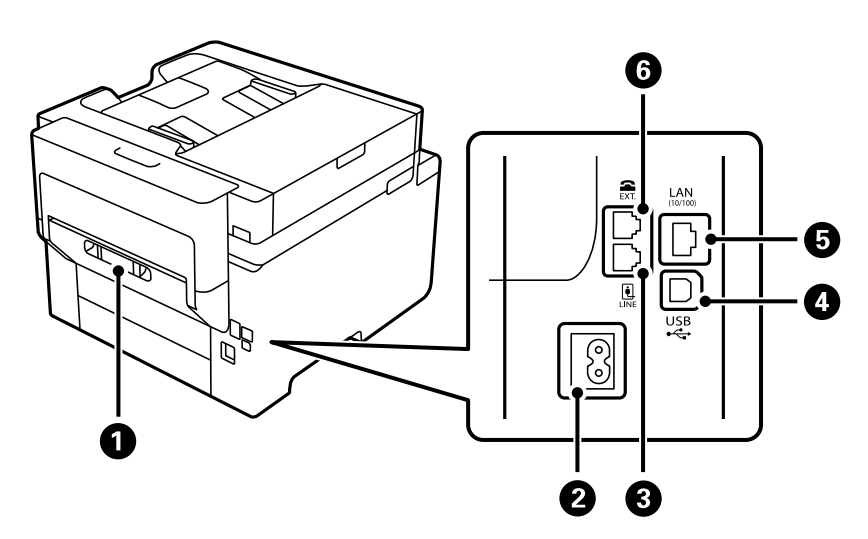

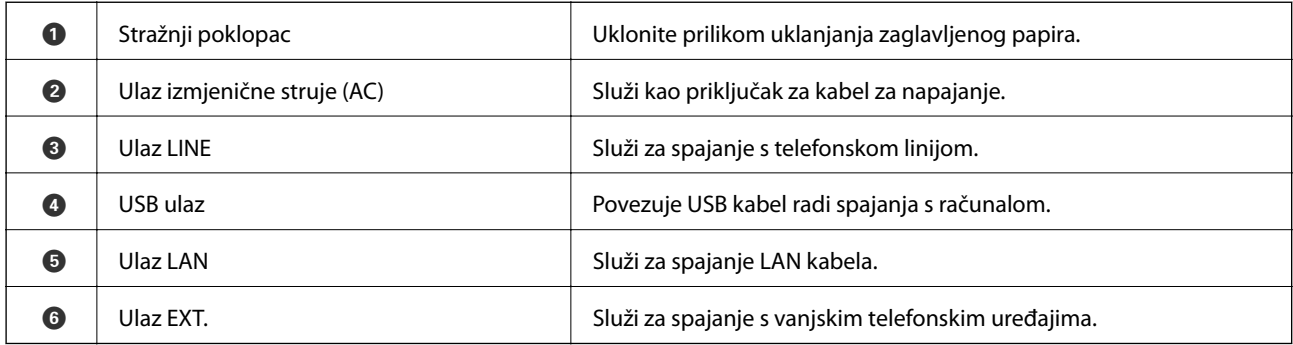

# <span id="page-21-0"></span>**Vodič za upravljačku ploču**

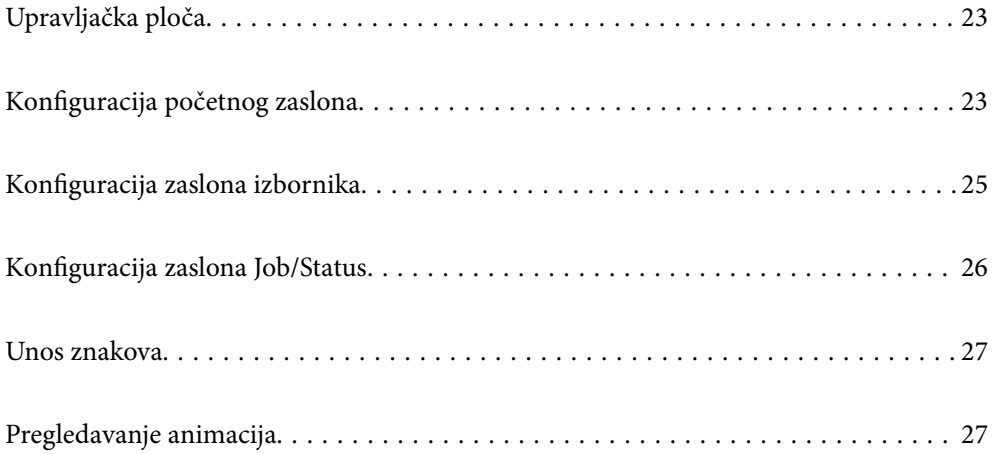

# <span id="page-22-0"></span>**Upravljačka ploča**

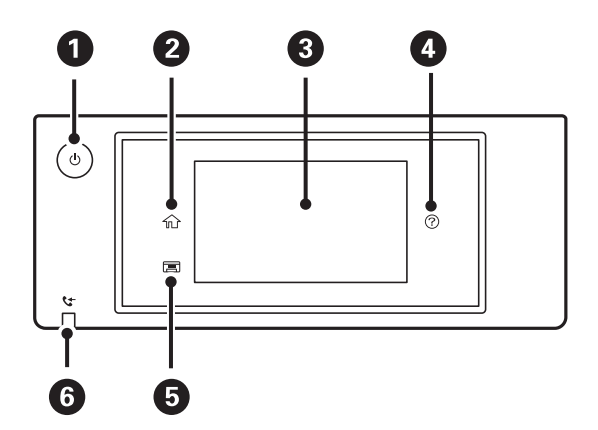

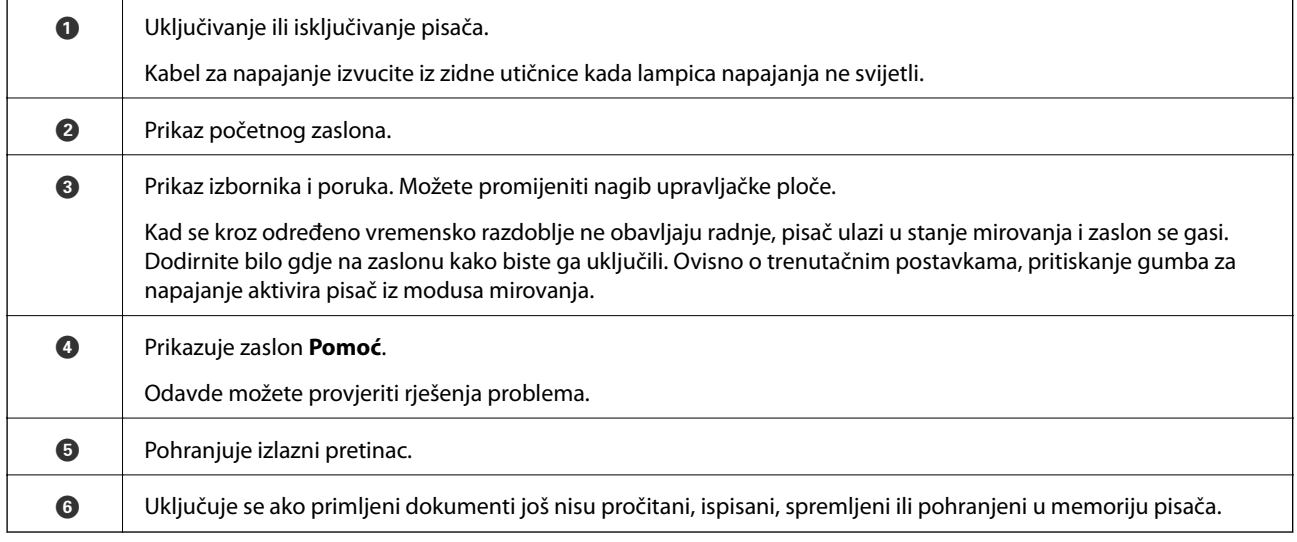

# **Konfiguracija početnog zaslona**

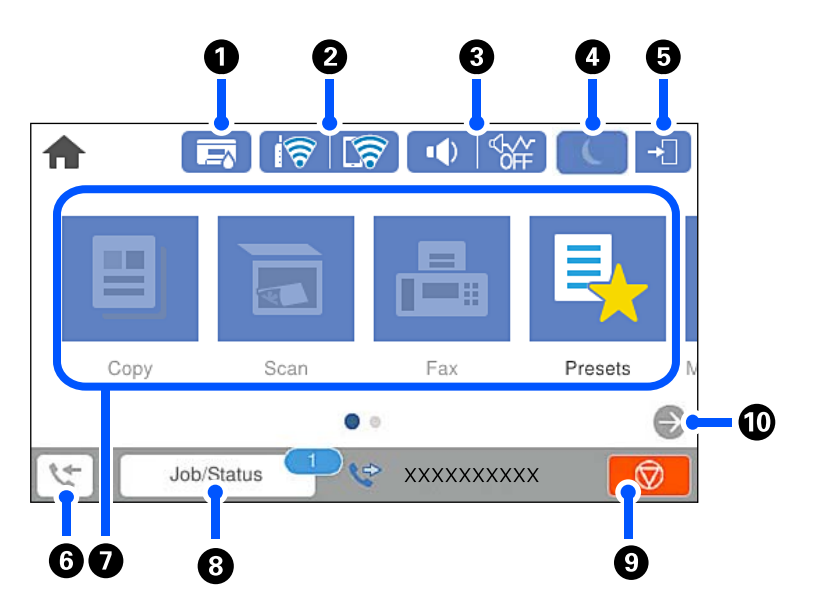

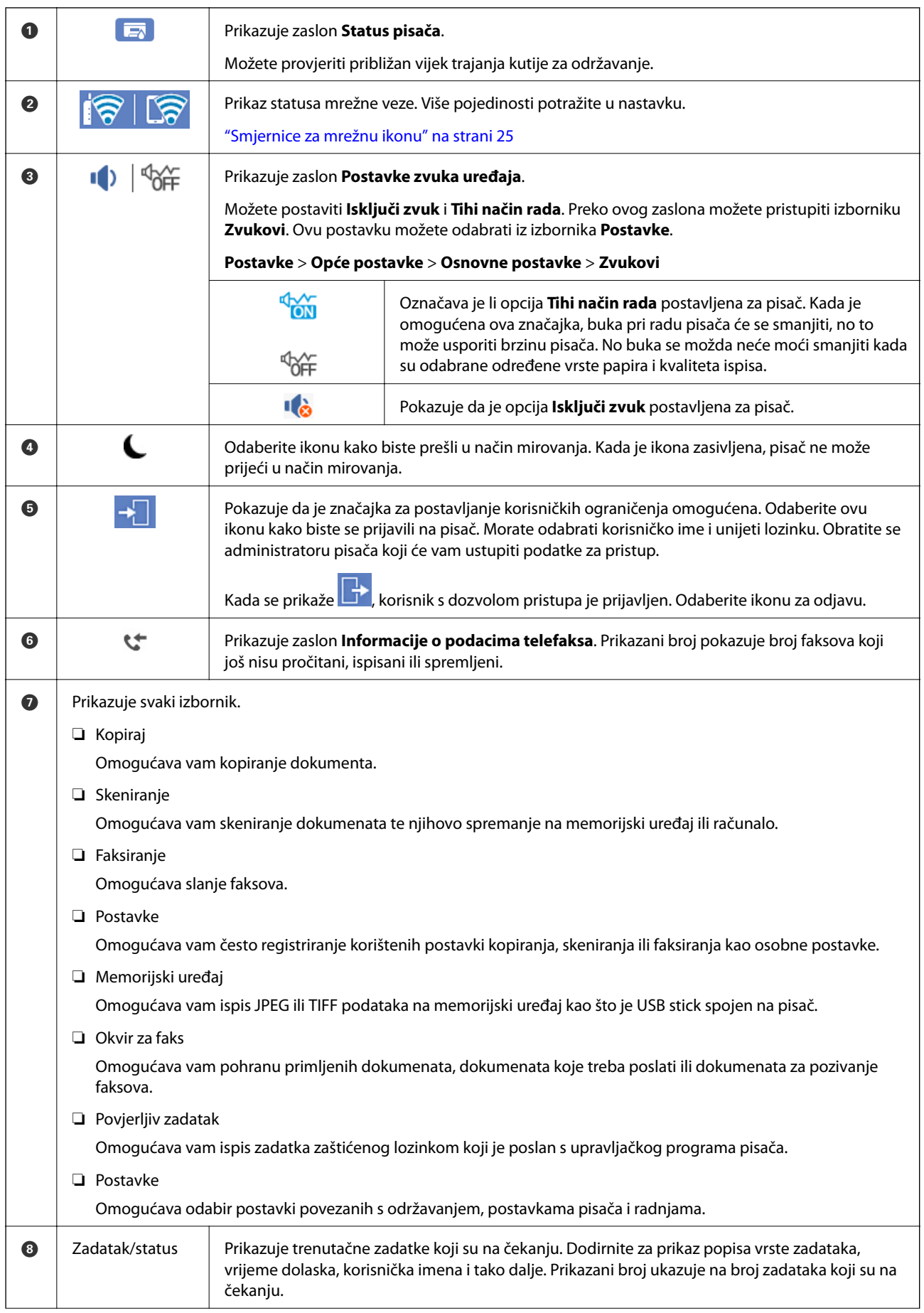

<span id="page-24-0"></span>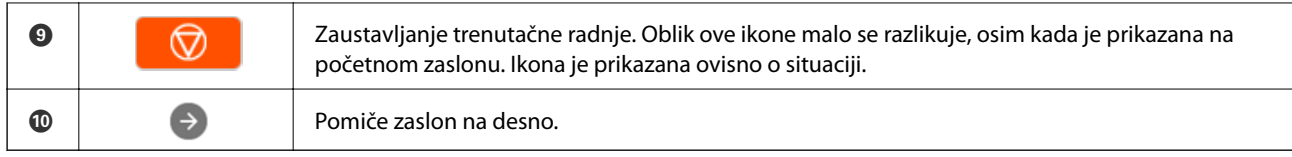

## **Smjernice za mrežnu ikonu**

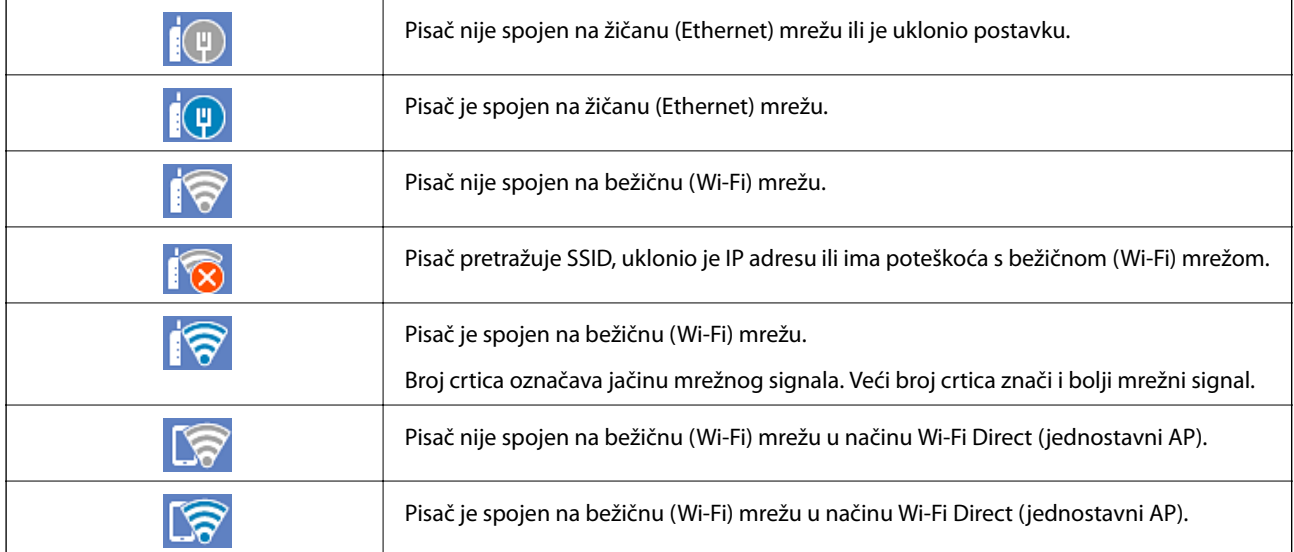

# **Konfiguracija zaslona izbornika**

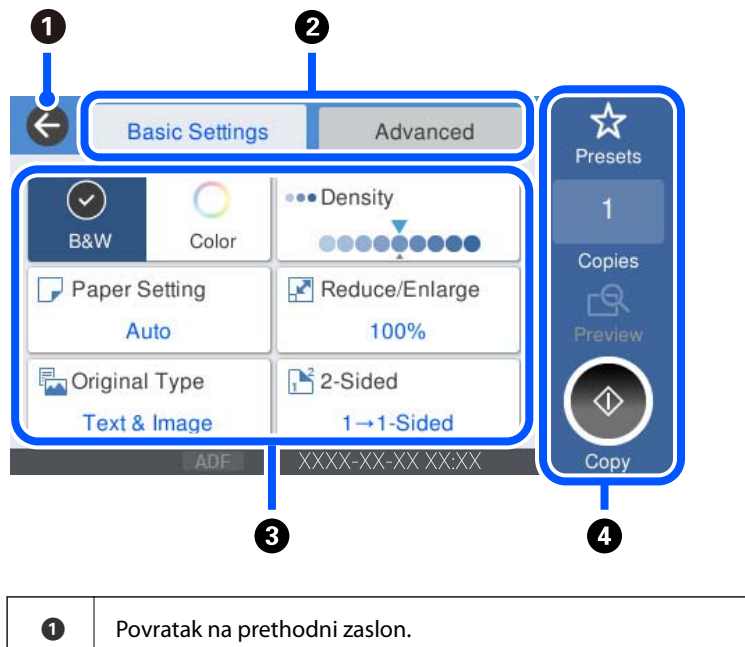

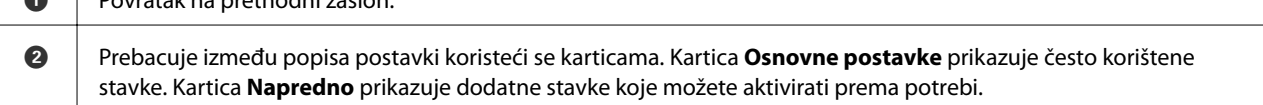

<span id="page-25-0"></span>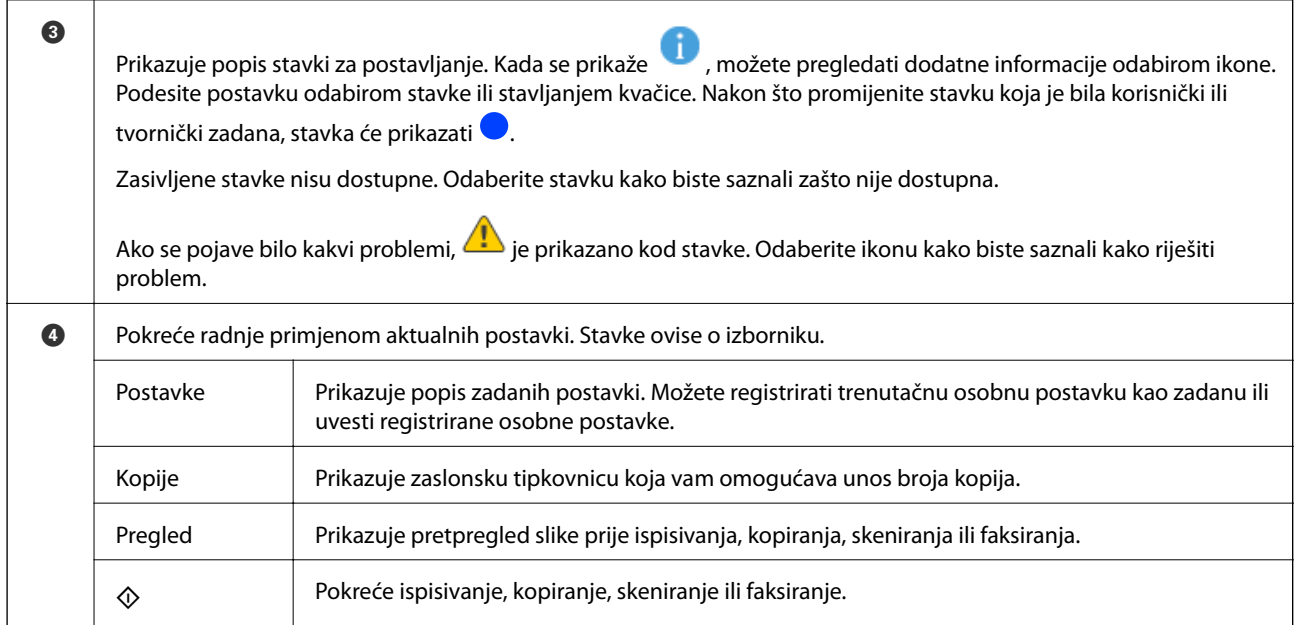

# **Konfiguracija zaslona Job/Status**

Odaberite Job/Status na početnom zaslonu da bi se prikazao zaslon Job/Status. Možete provjeriti status pisača ili zadataka.

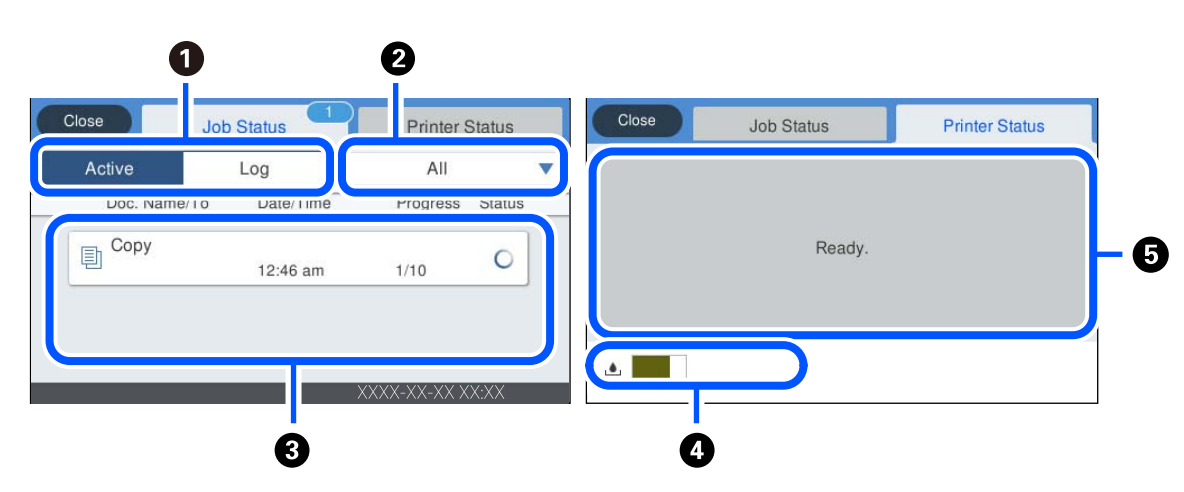

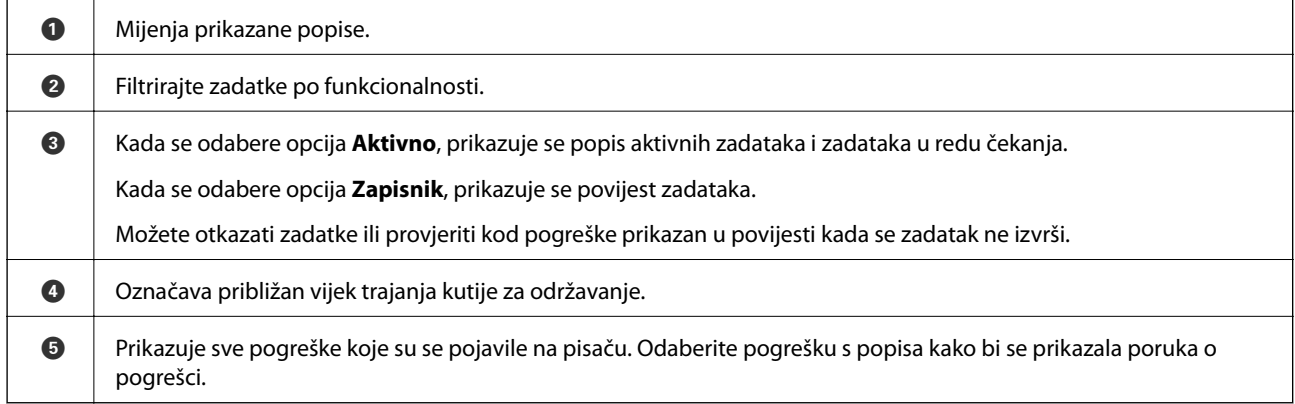

#### <span id="page-26-0"></span>**Povezane informacije**

& ["Kod greške prikazan u statusnom izborniku" na strani 222](#page-221-0)

# **Unos znakova**

Putem zaslonske tipkovnice možete unositi znakove i simbole prilikom odabira mrežnih postavki i izvođenja niza drugih radnji.

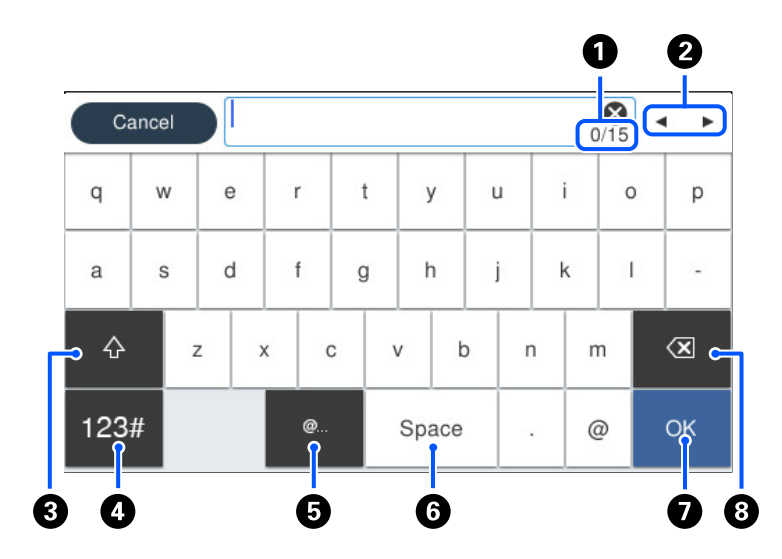

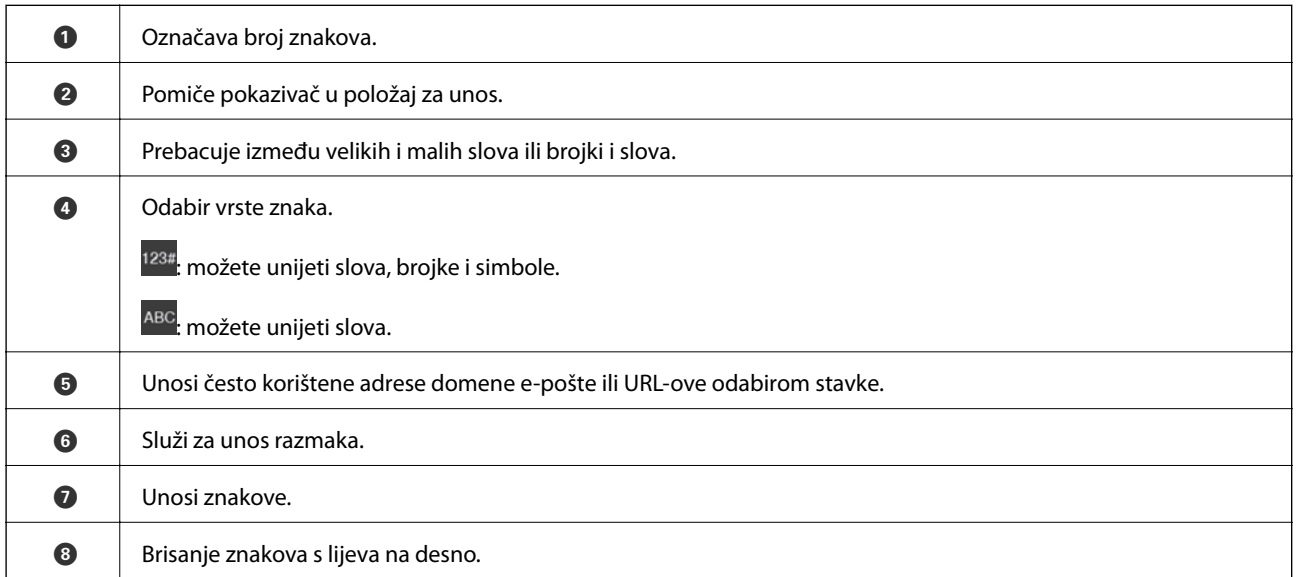

# **Pregledavanje animacija**

Možete pregledati animacije uputa za uporabu poput uputa za umetanje papira ili uklanjanje zaglavljenog papira na LCD zaslonu.

❏ Odaberite : prikazuje zaslon pomoći. Odaberite **Upute** i zatim odaberite stavke koje želite pregledati.

❏ Odaberite **Upute** na dnu radnog zaslona: prikazat će se animacija ovisno o kontekstu. Imajte na umu da animacija ovisi o modelu pisača.

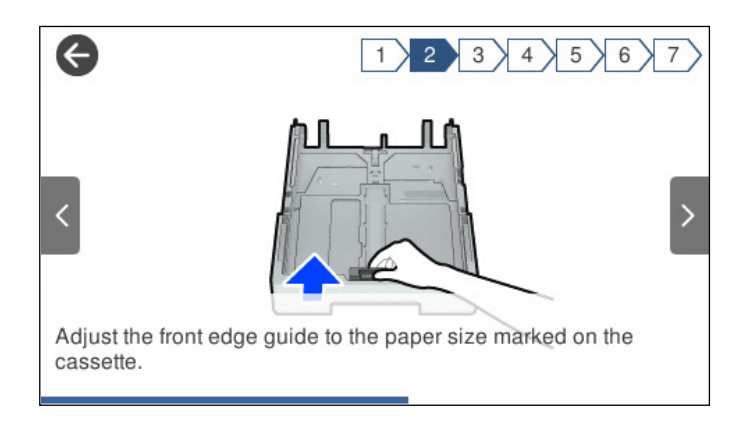

# <span id="page-28-0"></span>**Umetanje papira**

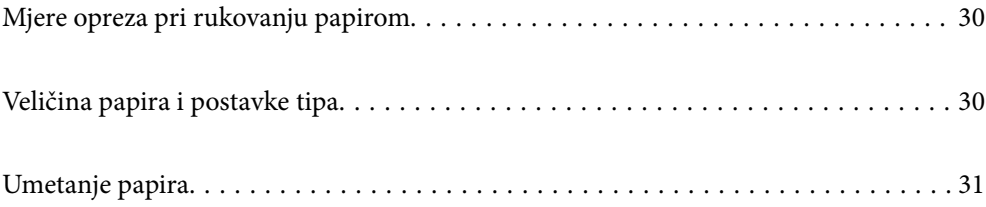

## <span id="page-29-0"></span>**Mjere opreza pri rukovanju papirom**

- ❏ Pročitajte upute priložene uz papir.
- ❏ Kako biste dobili ispis visoke kvalitete na originalnom Epson papiru, koristite papir u okruženju navedenom na uputama priloženima uz papir.
- ❏ Razlistajte papir i poravnajte rubove prije umetanja. Ne razlistavajte i ne uvijajte fotografski papir. To može oštetiti stranu za ispis.

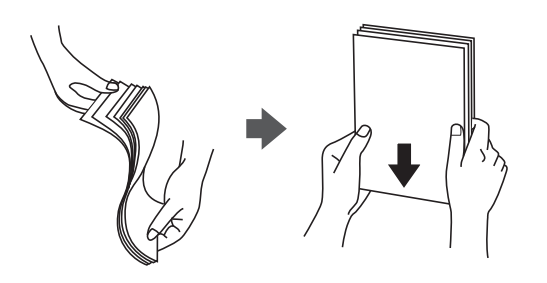

❏ Ako je papir uvijen, izravnajte ga ili blago uvijte u suprotnom smjeru prije umetanja. Ispisivanje na uvijenom papiru može uzrokovati zaglavljivanje papira i razmazivanje tinte na ispisu.

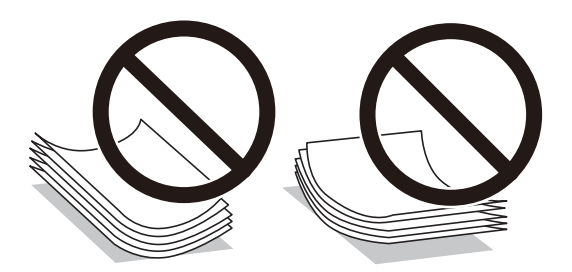

- ❏ Problemi s ulaganjem papira mogu se javljati češće kod ručnog dvostranog ispisivanja kod ispisivanja probušenog papira. Smanjite broj listova na pola ili manje ili učitajte istovremeno po jedan list papira ako se zaglavljivanje ne ukloni.
- ❏ Upotrebljavajte isključivo papir s uzdužnim vlaknima. Ako niste sigurni koju vrstu papira koristite, pogledajte njegovo pakiranje ili se obratite proizvođaču papira kako biste saznali njegove karakteristike.
- ❏ Razlistajte omotnice i poravnajte rubove prije umetanja. Ako su naslagane omotnice pune zraka, pritisnite ih nadolje kako biste ih spljoštili prije umetanja.

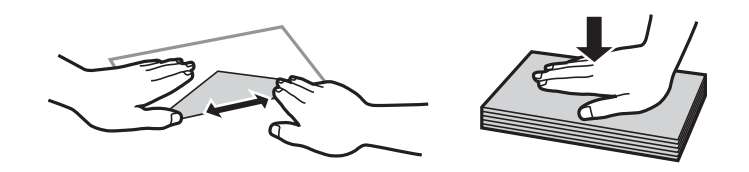

**Povezane informacije**

& ["Nepodržane vrste papira" na strani 298](#page-297-0)

## **Veličina papira i postavke tipa**

Ako registrirate veličinu i tip papira na zaslonu prikazanom kada umetnete ladicu za papir, pisač će vas obavijestiti ako se budu razlikovale registrirane informacije i postavke ispisa. To onemogućava nepotrebno trošenje papira i

<span id="page-30-0"></span>tinte jer nećete moći ispisivati na pogrešnoj strani papira ili u pogrešnoj boji zbog primjene postavki koje ne odgovaraju tipu papira.

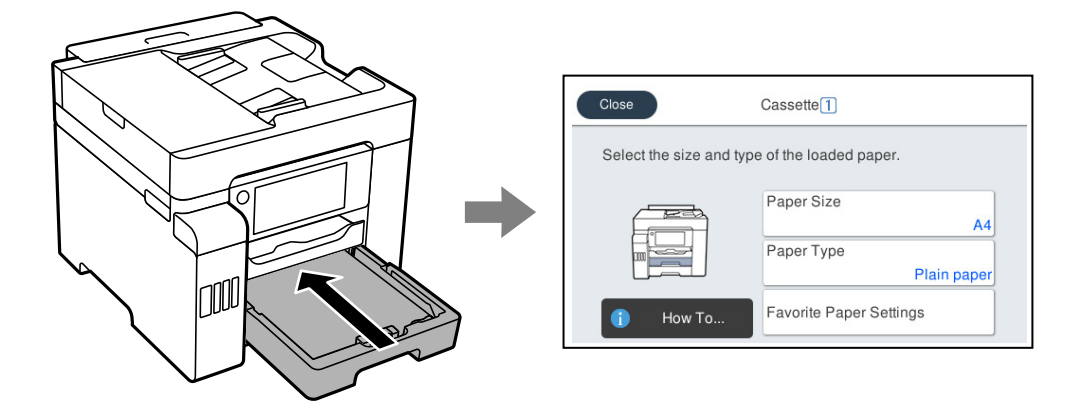

Ako se prikazana veličina i tip papira razlikuju od umetnutog papira, odaberite stavku koju treba promijeniti. Ako postavke odgovaraju umetnutom papiru, zatvorite zaslon.

#### *Napomena:*

Zaslon s postavkama veličine i vrste papira možete prikazati i odabirom opcije *Postavke* > *Opće postavke* > *Postavke pisača* > *Postavke izvora papira* > *Postavka papira*.

### **Popis vrsta papira**

Kako biste postigli zadovoljavajuće rezultate ispisa, odaberite vrstu umetnutog papira.

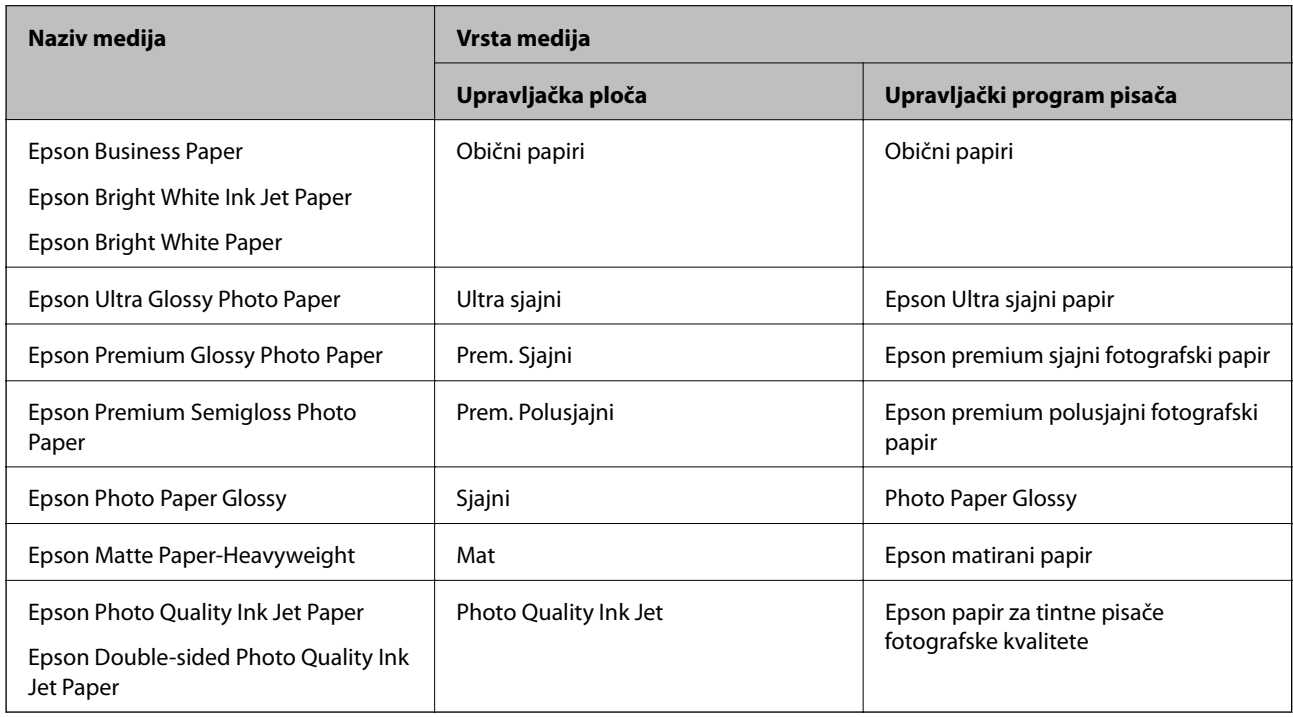

# **Umetanje papira**

Možete umetnuti papir ili omotnice prema uputama prikazanima na LCD ekranu.

<span id="page-31-0"></span>Odaberite <sup>(?</sup>), a zatim odaberite **Upute** > **Uvuci papir**. Odaberite tip i izvor papira koji želite koristiti za prikaz animacija. Odaberite **Dovrši** da biste zatvorili ekran animacija.

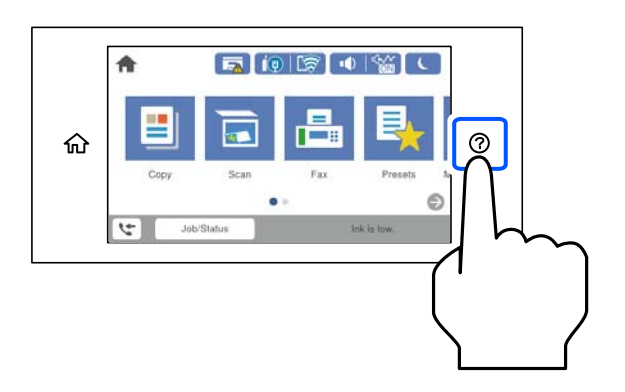

## **Umetanje prethodno izbušenog papira**

Umetnite jedan list prethodno izbušenog papira u ladicu za papir.

Veličina papira: A4, B5, A5, Letter, Legal

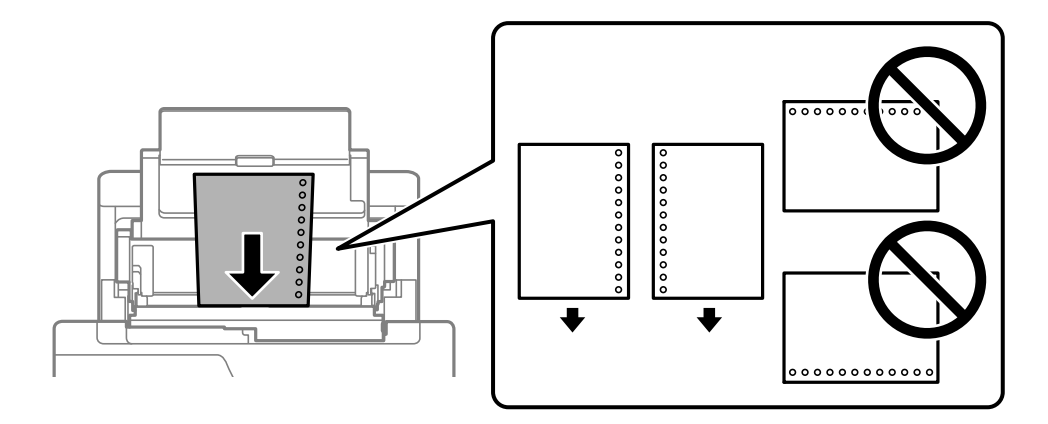

❏ Prilagodite područje ispisa odabrane datoteke kako ne bi došlo do njezinog ispisivanja preko rupica.

❏ Dvostrani ispis na prethodno izbušenom papiru nije dostupno u automatskom načinu rada.

## <span id="page-32-0"></span>**Umetanje dugog papira**

❏ Pretinac za papir

Umetnite dugi papir u pretinac za papir omogućavajući da prednji rub papira prijeđe preko valjka. Za postavku veličine papira odaberite **Korisnički definirano**.

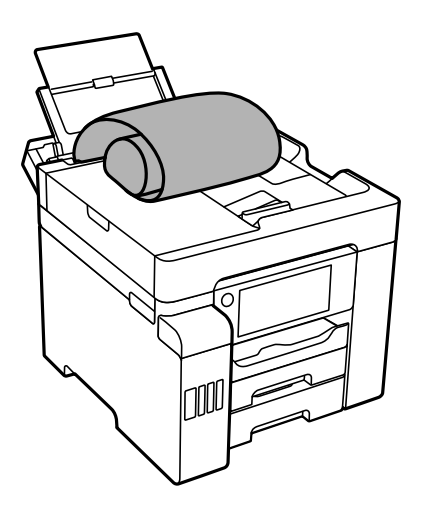

- ❏ Pazite da papir izrežete okomito. Dijagonalno rezanje može dovesti do problema s uvlačenjem papira.
- ❏ Dugi papir ne može stajati u izlaznoj ladici. Pripremite kutiju i slično kako papir ne bi pao na pod.
- ❏ Ne dirajte papir koji se uvlači ili izlazi. Možete ozlijediti ruku ili smanjiti kvalitetu ispisa.
- ❏ Ladica za papir

Izvucite ladicu za papir da biste umetnuli dugi papir. Za postavku veličine papira odaberite **Korisnički definirano**.

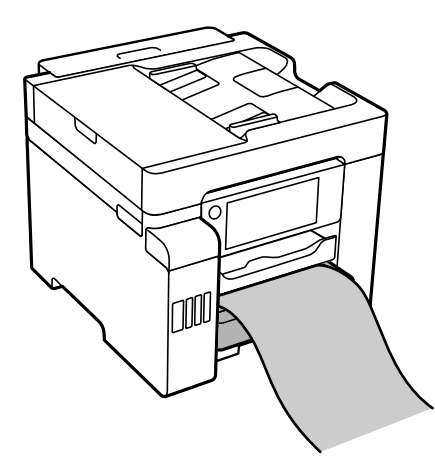

- ❏ Pazite da papir izrežete okomito. Dijagonalno rezanje može dovesti do problema s uvlačenjem papira.
- ❏ Ne dirajte papir koji se uvlači ili izlazi. Možete ozlijediti ruku ili smanjiti kvalitetu ispisa.

# <span id="page-33-0"></span>**Postavljanje izvornika**

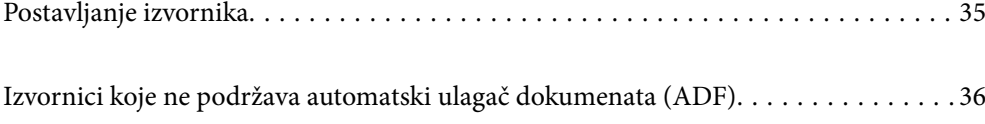

# <span id="page-34-0"></span>**Postavljanje izvornika**

Možete staviti izvornike prema uputama prikazanima na LCD ekranu pisača.

Odaberite , a zatim odaberite **Upute** > **Umetnite originale**. Odaberite način postavljanja izvornika koje želite prikazati. Odaberite **Dovrši** da biste zatvorili ekran animacija.

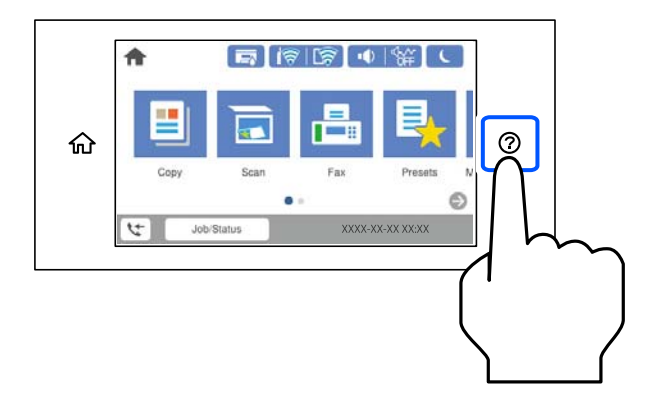

Ako želite skenirati više izvornika, stavite sve izvornike na automatski ulagač dokumenata (ADF).

#### **Kod uporabe stakla skenera**

#### !*Pozor:* Pazite da ne prikliještite prste prilikom otvaranja i zatvaranja poklopca dokumenta. U protivnom se možete ozlijediti.

#### c*Važno:*

- ❏ Ako stavljate glomazne izvornike poput knjiga, spriječite da vanjsko svjetlo izravno obasjava staklo skenera.
- ❏ Nemojte prejako pritiskati staklo skenera ili poklopac dokumenta. U protivnom se može oštetiti.

#### *Napomena:*

❏ Ako ima bilo kojeg smeća ili prljavštine na staklu skenera, raspon skeniranja može se proširiti da bi ga obuhvatio, pa će slika izvornika možda biti pomaknuta ili smanjena. Uklonite sav otpad i prljavštinu sa stakla skenera prije skeniranja.

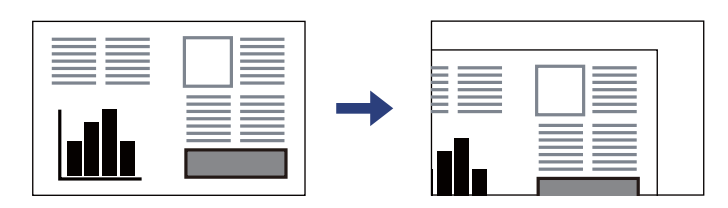

- ❏ Prostor koji se nalazi 1,5 mm od kutova stakla skenera se ne skenira.
- ❏ Kad se izvornici postave u automatski ulagač dokumenata i na staklo skenera, prioritet imaju izvornici u automatskom ulagaču dokumenata (ADF).
- ❏ Ako izvornike dugo ostavite na staklu skenera, mogli bi se zalijepiti na staklenoj površini.

#### <span id="page-35-0"></span>**Kod korištenja automatskog ulagača dokumenata (ADF)**

#### c*Važno:*

❏ Izvornike ne stavljajte iznad crte koja se nalazi ispod simbola trokuta unutar bočne vodilice automatskog ulagača dokumenata (ADF).

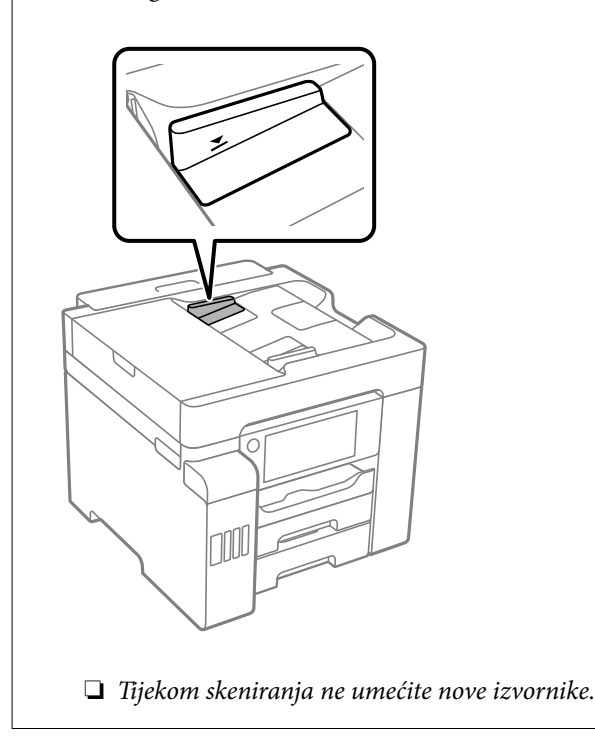

#### **Povezane informacije**

- & "Izvornici koje ne podržava automatski ulagač dokumenata (ADF)" na strani 36
- & ["Specifikacije skenera" na strani 334](#page-333-0)
- & ["Specifikacije automatskog ulagača dokumenata \(ADF\)" na strani 335](#page-334-0)

# **Izvornici koje ne podržava automatski ulagač dokumenata (ADF)**

#### c*Važno:*

Ne umećite fotografije ili dragocjene originalne umjetničke slike u automatski ulagač dokumenata (ADF). Pogrešno ulaganje moglo bi zgužvati ili oštetiti izvornik. Ove dokumente skenirajte na staklu skenera.

Kako biste spriječili zaglavljivanje papira, izbjegavajte stavljanje izvornika u ADF. Za ove vrste papira koristite staklo skenera.

- ❏ Izvornici koji su poderani, presavijeni, naborani, oštećeni ili uvijeni
- ❏ Izvornici s rupama za stavljanje u mapu
- ❏ Izvornici spojeni ljepljivom vrpcom, spojnicama, spajalicama i sl.
- ❏ Izvornici s naljepnicama
- ❏ Izvornici koji su nepravilno izrezani ili nisu pravokutni
- ❏ Međusobno spojeni izvornici
- ❏ Folije za projektore, termički papir ili indigo

# <span id="page-37-0"></span>**Umetanje i uklanjanje memorijskog uređaja**

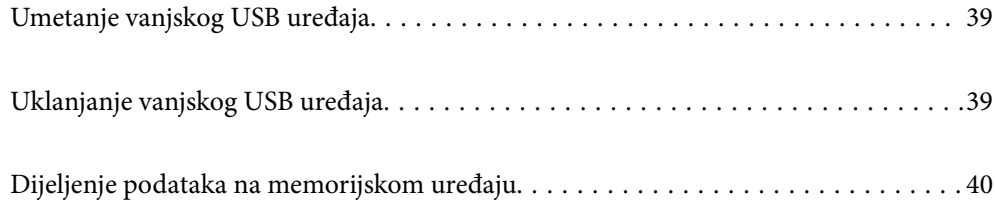

# <span id="page-38-0"></span>**Umetanje vanjskog USB uređaja**

Umetnite vanjski USB uređaj u USB ulaz vanjskog sučelja.

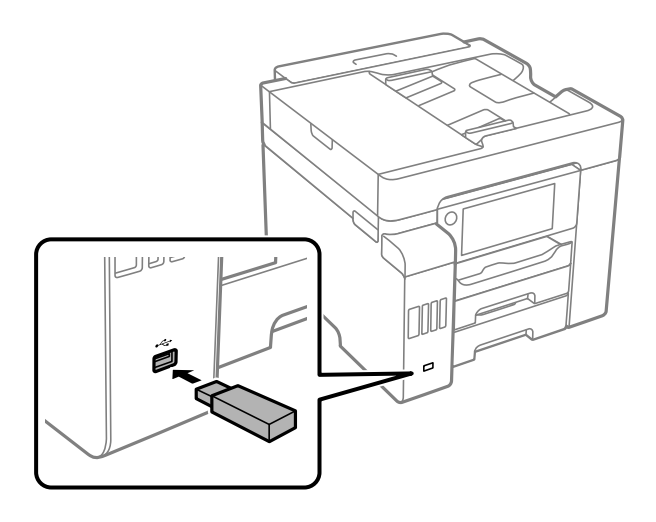

#### **Povezane informacije**

& ["Specifikacije memorijskog uređaja" na strani 340](#page-339-0)

# **Uklanjanje vanjskog USB uređaja**

Uklonite vanjski USB uređaj.

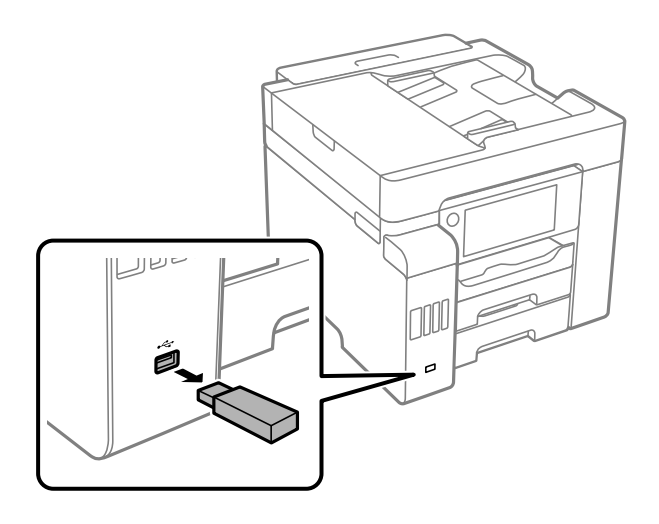

#### c*Važno:*

Ako uklonite vanjski USB uređaj tijekom rada pisača, mogli bi se izgubiti podaci na vanjskom USB uređaju.

# <span id="page-39-0"></span>**Dijeljenje podataka na memorijskom uređaju**

Preko računala zapisivati ili čitati podatke s uređaja za pohranjivanje podataka kao što je USB stick spojena na pisač.

## c*Važno:*

Prilikom zajedničkog korištenja memorijskog uređaja umetnutog u pisač između računala spojenog preko USB priključka ili preko mreže, pristup za upisivanje bit će omogućen samo onim računalima koja su povezana na način koji ste odabrali na pisaču. Kod zapisivanja na memorijski uređaj unesite *Postavke* > *Opće postavke* > *Postavke pisača* > *Sučelje vanjske memorije* > *Dijeljenje datoteka* na upravljačkoj ploči i zatim odaberite način povezivanja.

#### *Napomena:*

Prepoznavanje podataka s računala traje neko vrijeme ako je na njega priključen neki veliki memorijski uređaj, kao što je tvrdi disk od 2 TB.

#### **Windows**

Odaberite memorijski uređaj preko **Računalo** ili **Moje računalo**. Prikazuju se podaci na memorijskom uređaju.

#### *Napomena:*

Ako ste povezali pisač s mrežom bez softverskog diska ili programa Web Installer, mapirajte USB ulaz vanjskog sučelja kao mrežni pogon. Otvorite *Pokreni* upišite naziv pisača \\XXXXX li IP adresu pisača \\XXX.XXX.XXX.XXX za *Otvori:*. Kliknite desnom tipkom na ikonu prikazanog uređaja radi dodjele mreže. Mrežni pogon pojavljuje se u *Računalo* ili *Moje računalo*.

#### **Mac OS**

Odaberite ikonu odgovarajućeg uređaja. Prikazuju se podaci s vanjskog uređaja za pohranjivanje podataka.

#### *Napomena:*

- ❏ Da biste uklonili memorijski uređaj, dovucite i ispustite ikonu uređaja na ikonu za smeće. U protivnom se podaci na dijeljenom pogonu možda neće pravilno prikazati kad se priključi još jedan memorijski uređaj.
- ❏ Ako želite pristupiti memorijskom preko mreže, odaberite *Idi* > *Spoji se na poslužitelja* preko izbornika na radnoj površini. Unesite naziv pisača cifs://XXXXX ili smb://XXXXX (gdje je "XXXXX" naziv pisača) u Adresa poslužitelja i zatim kliknite *Poveži se*.

#### **Povezane informacije**

& ["Specifikacije memorijskog uređaja" na strani 340](#page-339-0)

# <span id="page-40-0"></span>**Ispis**

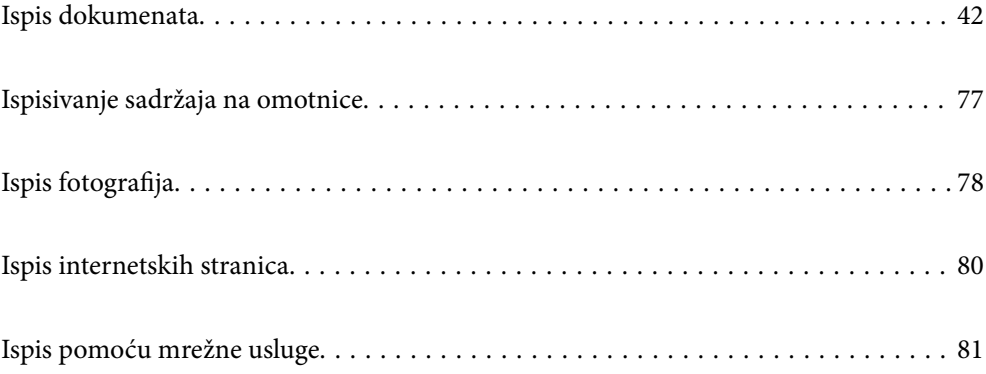

# <span id="page-41-0"></span>**Ispis dokumenata**

# **Ispis putem računala — Windows**

Ako ne možete izmijeniti neke od postavki unutar upravljačkog programa pisača, možda im je administrator ograničio pristup. Obratite se administratoru pisača za pomoć.

# **Ispisivanje koristeći jednostavne postavke**

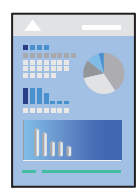

#### *Napomena:*

Operacije mogu biti različite ovisno o aplikaciji. Pogledajte korisničku pomoć aplikacije kako biste saznali pojedinosti.

1. Umetnite papir u pisač.

["Umetanje papira" na strani 31](#page-30-0)

- 2. Otvorite datoteku koju želite ispisati.
- 3. Odaberite **Ispis** ili **Postava ispisa** u izborniku **Datoteka**.
- 4. Odaberite svoj pisač.
- 5. Odaberite **Značajke** ili **Svojstva** kako biste otvorili dijaloški okvir upravljačkog programa pisača.

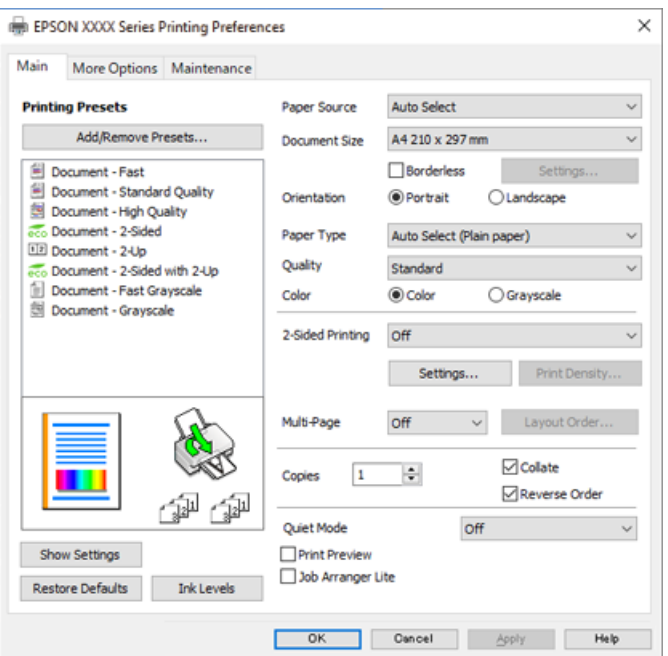

<span id="page-42-0"></span>6. Ako je potrebno, promijenite postavke.

Za pojedinosti pogledajte opcije izbornika upravljačkog programa pisača.

#### *Napomena:*

- ❏ Pogledajte i mrežnu pomoć za objašnjenje stavki postavljanja. Desni klik mišem na stavku prikazuje *Pomoć*.
- ❏ Kad odaberete *Pregled ispisa*, možete vidjeti pretpregled dokumenta prije ispisa.
- 7. Kliknite na **OK** da biste zatvorili prozor upravljačkog programa pisača.

#### 8. Kliknite na **Ispis**.

#### *Napomena:*

- ❏ Kad odaberete *Pregled ispisa*, prikazuje se prozor pretpregleda. Za promjenu postavki kliknite na *Odustani*, a zatim ponovite postupak od 2.koraka.
- ❏ Ako želite otkazati ispisivanje, na računalu desnom tipkom kliknite na vaš pisač u dijelu *Uređaji i pisači*, *Pisač* ili u dijelu *Pisači i faksovi*. Kliknite na *Pogledajte što se ispisuje*, desnim klikom na zadatak koji želite otkazati i odaberite *Otkaži*. Međutim, ne možete otkazati zadatak ispisa koji je u cijelosti poslan s računala na pisač. U tom slučaju otkazivanje zadatka ispisa izvršite putem upravljačke ploče pisača.

#### **Povezane informacije**

- $\rightarrow$  ["Dostupni papiri i kapaciteti" na strani 293](#page-292-0)
- & ["Popis vrsta papira" na strani 31](#page-30-0)
- & "Opcije izbornika upravljačkog programa pisača" na strani 43

#### *Opcije izbornika upravljačkog programa pisača*

Otvorite prozor pisača u aplikaciji, odaberite pisač i pristupite prozoru upravljačkog programa pisača.

#### *Napomena:*

Izbornici se razlikuju ovisno o odabranoj opciji.

#### **Kartica Glavna**

Zadane postavke ispisa:

Dodaj/ukloni zadane postavke:

Možete dodavati ili uklanjati vaše zadane postavke za često korištene postavke ispisa. Odaberite zadane postavke s popisa koji želite koristiti.

#### Izvor papira:

Odaberite izvor s kojeg se uvlači papir. Odaberite **Automatski odabir** za automatski odabir izvora papira koji je odabran u postavkama ispisa na pisaču.

#### Veličina dokumenta:

Odaberite veličinu papira na koji želite ispisivati. Ako ste odabrali **Korisnički definirano**, unesite širinu i visinu papira.

#### Bez ruba:

Podaci za ispis se povećavaju više od veličine papira, tako da se na rubovima papira ne ispisuju margine. Kliknite na **Postavke** da biste odabrali stupanj povećanja.

#### Orijentacija:

Odaberite usmjerenje ispisa.

#### Vrsta papira:

Odaberite vrstu papira na koji želite ispisivati.

#### Kvaliteta:

Odaberite kvalitetu papira na koji želite ispisivati. Dostupne postavke ovise o odabranoj kvaliteti papira. Odabir opcije **Visoko** osigurava bolju kvaliteta ispisa uz sporije ispisivanje.

#### Boja:

Odabir ispisivanja u više boja ili jednoj boji.

#### dvostrani ispis:

Omogućuje dvostrani ispis.

#### Settings:

Možete odrediti obrub i margine za uvezivanje. Kod ispisivanja dokumenata s većim brojem stranica, možete odabrati želite li početi ispisivati od prednje ili stražnje strane stranice.

#### Gustoća ispisa:

Odaberite vrstu dokumenta kako biste prilagodili gustoću ispisa. Odabirom odgovarajuće gustoće ispisa možete spriječiti probijanje slika na suprotnu stranu papira. Odaberite **Korisnički definirano** za ručno prilagođavanje gustoće ispisa.

#### Više stranica:

Omogućuje ispisivanje većeg broja stranica na jedan list papira ili ispisivanje plakata. Kliknite na **Redoslijed** kako biste naveli redoslijed kojim se ispisuju stranice.

#### Copies:

Postavite broj primjeraka koje želite ispisati.

#### Razvrstaj:

Ispis dokumenata s većim brojem stranica koji su prethodno posloženi i razvrstani u komplete.

#### Obrnuti redoslijed:

Omogućuje ispisivanje od zadnje stranice kako bi stranice bile posložene ispravnim redoslijedom nakon završetka ispisa.

#### Tihi način rada:

Smanjuje razinu glasnoće pisača. No, aktiviranje te funkcije može smanjiti brzinu ispisa.

#### Pregled ispisa:

Prikazuje pretpregled dokumenta prije ispisa.

#### Uređivač poslova Lite:

Job Arranger Lite omogućava kombiniranje nekoliko različitih datoteka stvorenih u različitim aplikacijama i njihovo ispisivanje unutar jednog zadatka ispisa.

#### <span id="page-44-0"></span>Prikaži postavke/Sakrij postavke:

Prikazuje popis stavki trenutačno postavljenih na karticama **Glavna** i **Više opcija**. Možete pokazati ili sakriti zaslon aktualnog popisa postavki.

#### Vrati na zadano:

Vraća sve postavke na tvornički zadane postavke. Postavke na kartici **Više opcija** također su vraćene na njihove zadane vrijednosti.

#### Razine tinte:

Prikazuje približnu razinu tinte.

#### **Kartica Više opcija**

#### Zadane postavke ispisa:

Dodaj/ukloni zadane postavke:

Možete dodavati ili uklanjati vaše zadane postavke za često korištene postavke ispisa. Odaberite zadane postavke s popisa koji želite koristiti.

#### Veličina dokumenta:

Odaberite veličinu papira na koji želite ispisivati.

#### Izlaz papira:

Odaberite veličinu papira na koji želite ispisivati. Ako se **Veličina dokumenta** razlikuje od **Izlaz papira**, **Smanji/povećaj dokument** se odabire automatski. Ne trebate odabrati navedenu opciju pri ispisivanju bez smanjivanja ili povećanja veličine dokumenta.

#### Smanji/povećaj dokument:

Omogućava vam smanjivanje i povećavanje dokumenta.

#### Prilagodi veličini stranice:

Automatski smanjite ili povećajte dokument kako bi odgovarao veličini papira odabranog pod stavkom **Izlaz papira**.

#### Zumiraj na:

Ispisuje s određenim postotkom.

#### Sredina:

Ispisuje slike u središtu papira.

#### Korekcija boja:

#### Automatski:

Automatski prilagođava nijanse slika.

#### Korisnički:

Omogućava vam ručnu korekciju boje. Klikanje na **Napredno** otvara zaslon **Ispravka boje** gdje možete odabrati detaljan način ispravke boje. Kliknite **Opcije slike** da biste omogućili Ispis univerzalnim bojama, Popravi crvene oči i izoštrite ispisivanje za tanke crte.

#### Značajke vodenog žiga:

Omogućava vam odabir postavki uzoraka za zaštitu od kopiranja, vodene žigove ili zaglavlja i podnožja.

#### Dodaj/Izbriši:

Omogućava vam dodavanje ili uklanjanje svih uzoraka protiv kopiranja ili vodenih žigova koje želite koristiti.

#### Postavke:

Omogućava vam odabir načina ispisa za uzorke protiv kopiranja ili vodene žigove.

#### Zaglavlje/podnožje:

Možete ispisati podatke kao što su korisničko ime i datum ispisivanja unutar zaglavlja ili podnožja. Možete odrediti boju, font, veličinu ili izgled.

#### Povjerljivi ispis:

Povjerljivi dokumenti zaštićeni lozinkom prilikom ispisa. Ako koristite ovu značajku, podaci o ispisu pohranjeni su na pisač i mogu se ispisati samo nakon što je preko upravljačke ploče pisača unesena lozinka. Kliknite na **Settings** za promjenu postavki.

#### Dodatne postavke:

#### Rotiraj za 180°:

Zakreće stranice za 180 stupnjeva prije ispisivanja. Odaberite ovu stavku kod ispisivanja na papir koji se umeće u odgovarajućem smjeru u pisač, kao što su omotnice.

#### Dvosmjeran ispis:

Ispisivanje se vrši pomicanjem ispisne glave u oba smjera. Brzina ispisivanja je veća, što može utjecati na smanjenje kvalitete ispisa.

#### Zrcalna slika:

Izvrće sliku tako da se ispisuje zrcalno.

#### Prikaži postavke/Sakrij postavke:

Prikazuje popis stavki trenutačno postavljenih na karticama **Glavna** i **Više opcija**. Možete pokazati ili sakriti zaslon aktualnog popisa postavki.

#### Vrati na zadano:

Vraća sve postavke na tvornički zadane postavke. Postavke na kartici **Glavna** također su vraćene na njihove zadane vrijednosti.

#### **Kartica Održavanje**

Provjera mlaznica glave ispisa:

Ispisuje uzorak za provjeru mlaznice kako biste provjerili jesu li začepljene mlaznice ispisne glave.

#### Čišćenje zaglavlja ispisa:

Čisti začepljene mlaznice ispisne glave. Budući da ova značajka koristi nešto tinte, ispisnu glavu čistite samo ako se začepe neke mlaznice kako je prikazano na ilustraciji uzorka provjere mlaznice.

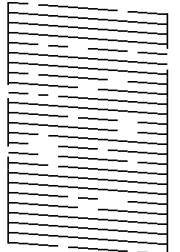

#### Dubinsko čišćenje:

Pokreće detaljno čišćenje za čišćenje začepljenih mlaznica ispisne glave. Budući da ova značajka koristi više tinte od čišćenja glave, pokrenite detaljno čišćenje samo ako se začepi većina mlaznica kako je prikazano na ilustraciji uzorka provjere mlaznice.

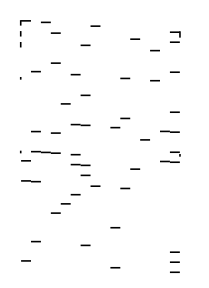

#### Uređivač poslova Lite:

Otvara prozor Uređivač poslova Lite. Ovdje možete otvoriti i uređivati prethodno spremljene podatke.

#### EPSON Status Monitor 3:

Otvara prozor EPSON Status Monitor 3. Ovdje možete potvrditi status pisača i potrošnog materijala.

#### Postavke nadzora ispisa:

Omogućava postavljanje postavki za stavke u prozoru EPSON Status Monitor 3.

#### Proširene postavke:

Omogućava vam postavljanje raznih postavki. Desni klik na svaku stavku prikazuje Pomoć s više pojedinosti.

#### Red za ispis:

Prikazuje zadatke koje čekaju na ispis. Možete provjeriti, pauzirati ili nastaviti zadatke ispisa.

#### Informacije o pisaču i opcijama:

Prikazuje broj listova papira koji se ulažu u pisač ili automatski ulagač dokumenata.

#### Jezik:

Mijenja jezik koji će se koristiti na prozoru upravljačkog programa pisača. Kako bi se prihvatila promjena, zatvorite upravljački program pisača i zatim ponovno otvorite.

#### Ažuriranje softvera:

Pokreće EPSON Software Updater koji na internetu provjerava najnoviju verziju aplikacije.

#### Tehnička podrška:

Ako je priručnik instaliran na vaše računalo, priručnik će biti prikazan. Ako nije instaliran, možete se spojiti na stranicu Epson Web da biste provjerili priručnik i dostupnu tehničku podršku.

## **Dodavanje postavki ispisa za lako ispisivanje**

Ako napravite vlastita podešenja često korištenih postavki ispisivanja unutar upravljačkog programa pisača, ta podešenja možete jednostavno odabrati s navedenog popisa.

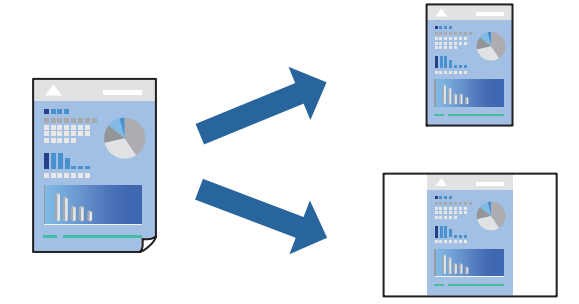

- 1. Na kartici **Glavna** ili **Više opcija** upravljačkog programa pisača odaberite svaku postavku (npr. **Veličina dokumenta** i **Vrsta papira**).
- 2. Kliknite na **Dodaj/ukloni zadane postavke** pod **Zadane postavke ispisa**.
- 3. Unesite **Naziv** i po potrebi unesite komentar.
- 4. Kliknite na **Spremi**.

#### *Napomena:*

Da biste izbrisali dodanu osobnu postavku, kliknite na *Dodaj/ukloni zadane postavke*, odaberite naziv postavke koju želite izbrisati s popisa, a zatim je izbrišite.

["Kartica Glavna" na strani 43](#page-42-0)

["Kartica Više opcija" na strani 45](#page-44-0)

5. Kliknite na **Ispis**.

Kada budete sljedeći put ispisivali koristeći iste postavke, odaberite registrirani naziv postavke iz **Zadane postavke ispisa** i kliknite na **OK**.

#### **Povezane informacije**

- & ["Umetanje papira" na strani 31](#page-30-0)
- & ["Ispisivanje koristeći jednostavne postavke" na strani 66](#page-65-0)

## **Dvostrano ispisivanje**

Na sljedeće načine možete ispisati sadržaj na obje strane papira.

- ❏ Automatski obostrani ispis
- ❏ Ručni dvostrani ispis

Kada pisač završi s ispisom odabranog sadržaja na jednoj strani papira, okrenite ga kako biste ispisali sadržaj i na drugoj strani.

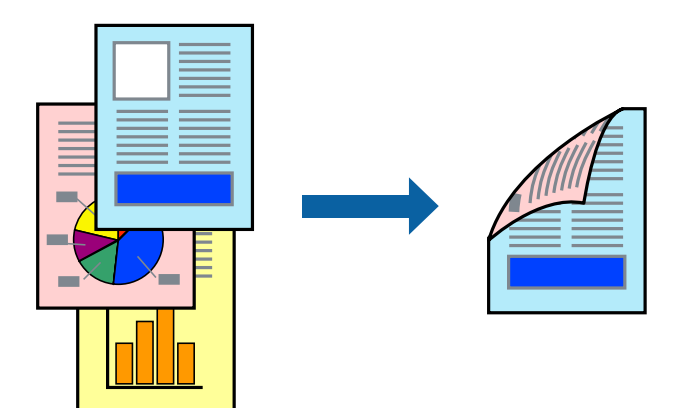

#### *Napomena:*

- ❏ Ta mogućnost nije dostupna kod ispisa bez obruba.
- ❏ Ako ne koristite papir pogodan za dvostrani ispis, kvaliteta ispisa može opasti i može doći do zaglavljivanja papira. ["Papir za 2-strani ispis" na strani 297](#page-296-0)
- ❏ Ovisno o papiru i podacima, tinta može procuriti na drugu stranu papira.
- ❏ Ne možete izvršiti ručni dvostrani ispis ako je omogućen *EPSON Status Monitor 3*. Ako je aplikacija *EPSON Status Monitor 3* onemogućena, otvorite prozor upravljačkog programa pisača, kliknite na *Proširene postavke* na kartici *Održavanje*, a zatim odaberite *Omogući EPSON Status Monitor 3*.
- ❏ Međutim, dvostrani ispis može biti nedostupan kada se pisaču pristupa putem mreže ili kada je korišten kao dijeljeni pisač.
- 1. Na kartici **Glavna** upravljačkog programa pisača odaberite način **dvostrani ispis**.
- 2. Kliknite na **Postavke**, podesite odgovarajuće postavke i zatim kliknite na **OK**.
- 3. Kliknite na **Gustoća ispisa**, podesite odgovarajuće postavke i zatim kliknite na **OK**.

Kod odabira postavke **Gustoća ispisa** možete prilagoditi gustoću ispisa ovisno o vrsti dokumenta.

#### *Napomena:*

❏ Navedena postavka nije dostupna kada je odabran dvostrani ispis.

- ❏ Ispisivanje može biti jako sporo ovisno o kombinaciji opcija odabranih za *Gustoća ispisa* u prozoru *Odaberite vrstu dokumenta* i za *Kvaliteta* na kartici *Glavna*.
- 4. Podesite ostale stavke na karticama **Glavna** i **Više opcija** te zatim kliknite na **OK**.

["Kartica Glavna" na strani 43](#page-42-0)

["Kartica Više opcija" na strani 45](#page-44-0)

5. Kliknite na **Ispis**.

Kod ručnog dvostranog ispisa, kada je ispis na jednoj strani papira završen, prikazat će se skočni prozor na zaslonu računala. Slijedite upute na zaslonu.

#### **Povezane informacije**

- & ["Dostupni papiri i kapaciteti" na strani 293](#page-292-0)
- $\blacktriangleright$  ["Umetanje papira" na strani 31](#page-30-0)
- & ["Ispisivanje koristeći jednostavne postavke" na strani 66](#page-65-0)

# **Ispis knjižice**

Također možete ispisati knjigu tako da promijenite redoslijed stranica i savijete ih na odgovarajući način.

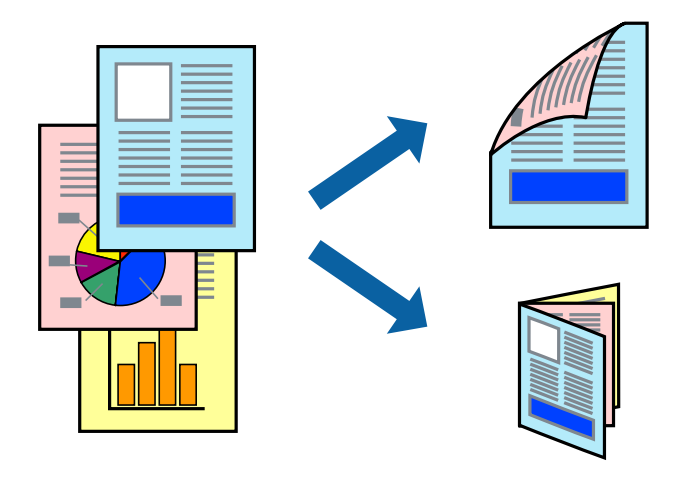

#### *Napomena:*

- ❏ Ta mogućnost nije dostupna kod ispisa bez obruba.
- ❏ Ako ne koristite papir pogodan za dvostrani ispis, kvaliteta ispisa može opasti i može doći do zaglavljivanja papira. ["Papir za 2-strani ispis" na strani 297](#page-296-0)
- ❏ Ovisno o papiru i podacima, tinta može procuriti na drugu stranu papira.
- ❏ Ne možete izvršiti ručni dvostrani ispis ako je omogućen *EPSON Status Monitor 3*. Ako je aplikacija *EPSON Status Monitor 3* onemogućena, otvorite prozor upravljačkog programa pisača, kliknite na *Proširene postavke* na kartici *Održavanje*, a zatim odaberite *Omogući EPSON Status Monitor 3*.
- ❏ Međutim, dvostrani ispis može biti nedostupan kada se pisaču pristupa putem mreže ili kada je korišten kao dijeljeni pisač.
- 1. Na kartici **Glavna** upravljačkog programa pisača odaberite način **dvostrani ispis**.
- 2. Kliknite na **Postavke** i zatim odaberite **Brošura**.
- 3. Kliknite na **OK**.
	- ❏ Uvezivanje po sredini: ovaj način koristite kod ispisivanja malog broja stranica koje se mogu naslagati i lako preklopiti na pola.
	- ❏ Bočno uvezivanje. Ovaj način koristite kod ispisivanja jednog lista (četiri stranice) istovremeno, preklapajući svakog od njih na pola i zatim se spajaju u jedan svezak.
- 4. Kliknite na **Gustoća ispisa**, podesite odgovarajuće postavke i zatim kliknite na **OK**.

Kod odabira postavke **Gustoća ispisa** možete prilagoditi gustoću ispisa ovisno o vrsti dokumenta.

#### *Napomena:*

Ispisivanje može biti jako sporo ovisno o kombinaciji opcija odabranih za *Odaberite vrstu dokumenta* u prozoru Podešavanje gustoće ispisa i za *Kvaliteta* na kartici *Glavna*.

5. Podesite ostale stavke na karticama **Glavna** i **Više opcija** te zatim kliknite na **OK**.

["Kartica Glavna" na strani 43](#page-42-0)

["Kartica Više opcija" na strani 45](#page-44-0)

6. Kliknite na **Ispis**.

#### **Povezane informacije**

- & ["Dostupni papiri i kapaciteti" na strani 293](#page-292-0)
- & ["Umetanje papira" na strani 31](#page-30-0)
- $\rightarrow$  ["Ispisivanje koristeći jednostavne postavke" na strani 66](#page-65-0)

## **Ispisivanje nekoliko stranica na jednom listu papira**

Možete ispisati nekoliko stranica na jednom listu papira.

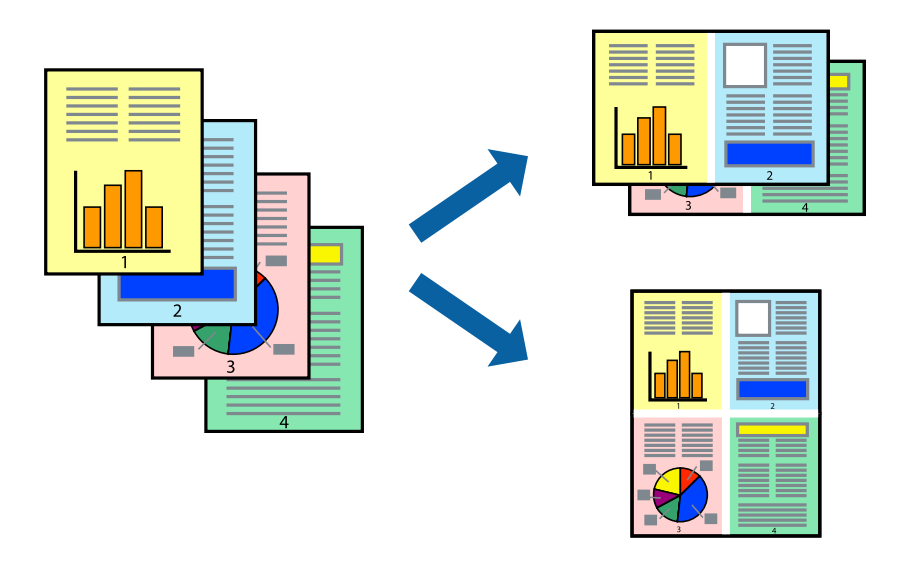

*Napomena:*

Ta mogućnost nije dostupna kod ispisa bez obruba.

- 1. Na kartici **Glavna** upravljačkog programa pisača odaberite **2 stranice** ili **4 stranice**, **6 stranica**, **8-struko**, **9 stranica** ili **16 stranica** kao postavku **Više stranica**.
- 2. Kliknite na **redoslijed izgleda**, podesite odgovarajuće postavke i zatim kliknite na **OK**.
- 3. Podesite ostale stavke na karticama **Glavna** i **Više opcija** te zatim kliknite na **OK**.

["Kartica Glavna" na strani 43](#page-42-0)

["Kartica Više opcija" na strani 45](#page-44-0)

4. Kliknite na **Ispis**.

#### **Povezane informacije**

- & ["Umetanje papira" na strani 31](#page-30-0)
- & ["Ispisivanje koristeći jednostavne postavke" na strani 66](#page-65-0)

# **Ispisivanje prilagođeno veličini papira**

Odaberite veličinu umetnutog papira u postavci Ciljna veličina papira.

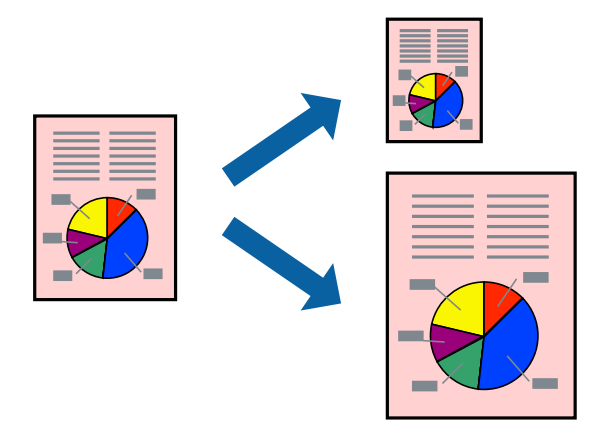

#### *Napomena:*

Ta mogućnost nije dostupna kod ispisa bez obruba.

- 1. Na kartici **Više opcija** upravljačkog programa pisača odaberite sljedeće postavke.
	- ❏ Veličina dokumenta: odaberite veličinu papira koju ste podesili u postavci aplikacije.
	- ❏ Izlaz papira: odaberite veličinu papira koji ste umetnuli u pisač.

**Prilagodi veličini stranice** je automatski odabrano.

#### *Napomena:*

Kliknite na *Sredina* kako biste ispisivali smanjenu sliku u središtu papira.

2. Podesite ostale stavke na karticama **Glavna** i **Više opcija** te zatim kliknite na **OK**.

["Kartica Glavna" na strani 43](#page-42-0)

["Kartica Više opcija" na strani 45](#page-44-0)

3. Kliknite na **Ispis**.

- $\blacktriangleright$  ["Umetanje papira" na strani 31](#page-30-0)
- & ["Ispisivanje koristeći jednostavne postavke" na strani 66](#page-65-0)

# **Ispisivanje smanjenog ili povećanog dokumenta na svakom stupnju povećanja**

Možete smanjiti ili povećati veličinu dokumenta za određeni postotak.

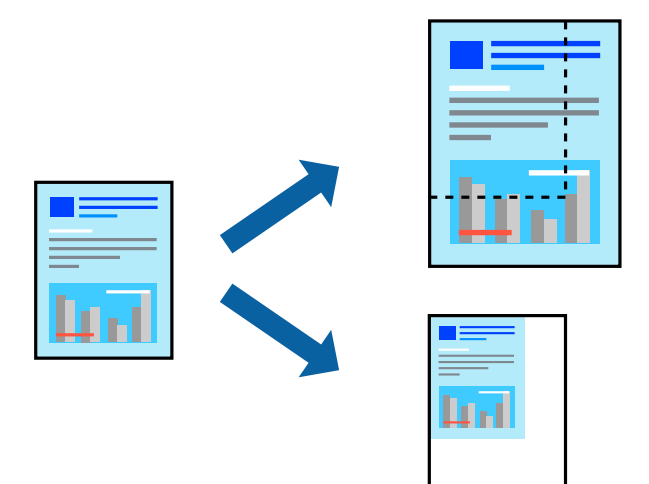

- 1. U kartici **Više opcija** upravljačkog programa pisača odaberite veličinu dokumenta u postavci **Veličina dokumenta**.
- 2. Veličinu papira na koji želite ispisivati odaberite u postavci **Izlaz papira**.
- 3. Odaberite **Smanji/povećaj dokument**, **Zumiraj na** i zatim unesite željeni postotak.
- 4. Podesite ostale stavke na karticama **Glavna** i **Više opcija** te zatim kliknite na **OK**.

["Kartica Glavna" na strani 43](#page-42-0) ["Kartica Više opcija" na strani 45](#page-44-0)

5. Kliknite na **Ispis**.

- $\blacktriangleright$  ["Umetanje papira" na strani 31](#page-30-0)
- & ["Ispisivanje koristeći jednostavne postavke" na strani 66](#page-65-0)

# **Ispis jedne slike na više listova za povećavanje (izrada postera)**

Ova značajka omogućava ispis jedne slike na više listova papira. Veći plakat izradit ćete tako da listove zajedno zalijepite.

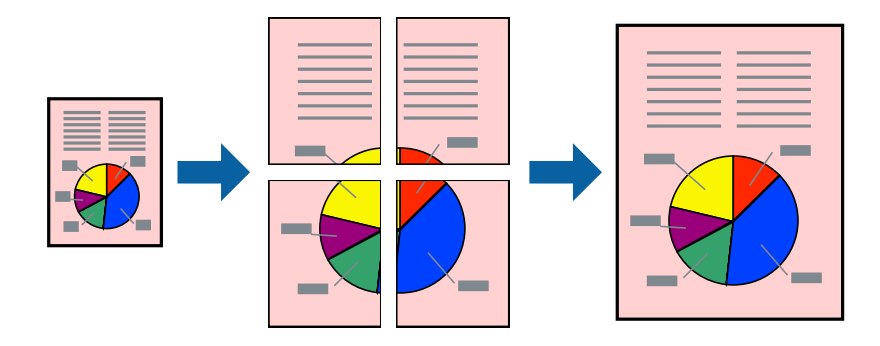

#### *Napomena:* Ta mogućnost nije dostupna kod ispisa bez obruba.

- 1. Odaberite **2x1 Poster**, **2x2 Poster**, **3x3 Poster** ili **4x4 Poster** pod **Više stranica** na kartici **Glavna**.
- 2. Kliknite na **Postavke**, podesite odgovarajuće postavke i zatim kliknite na **OK**.

*Napomena: Vodilice za rezanje ispisa* omogućava ispis crte za izrezivanje.

3. Podesite ostale stavke na karticama **Glavna** i **Više opcija** te zatim kliknite na **OK**.

["Kartica Glavna" na strani 43](#page-42-0)

["Kartica Više opcija" na strani 45](#page-44-0)

4. Kliknite na **Ispis**.

- & ["Umetanje papira" na strani 31](#page-30-0)
- & ["Ispisivanje koristeći jednostavne postavke" na strani 66](#page-65-0)

## *Pravljenje postera koristeći oznake centriranja preklapanja*

Navodimo primjer izrade plakata odabirom mogućnosti **2x2 Poster** uz označenu značajku **Oznake za poravnanje preklapanja** unutar postavke **Vodilice za rezanje ispisa**.

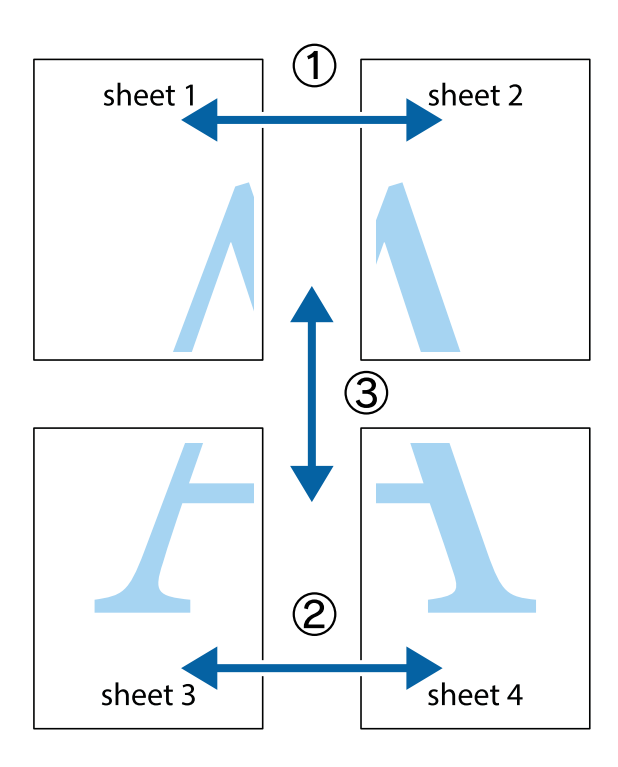

1. Pripremite Sheet 1 i Sheet 2. Odrežite marginu Sheet 1 duž uspravne plave crte kroz središta oznaka križića na vrhu i na dnu.

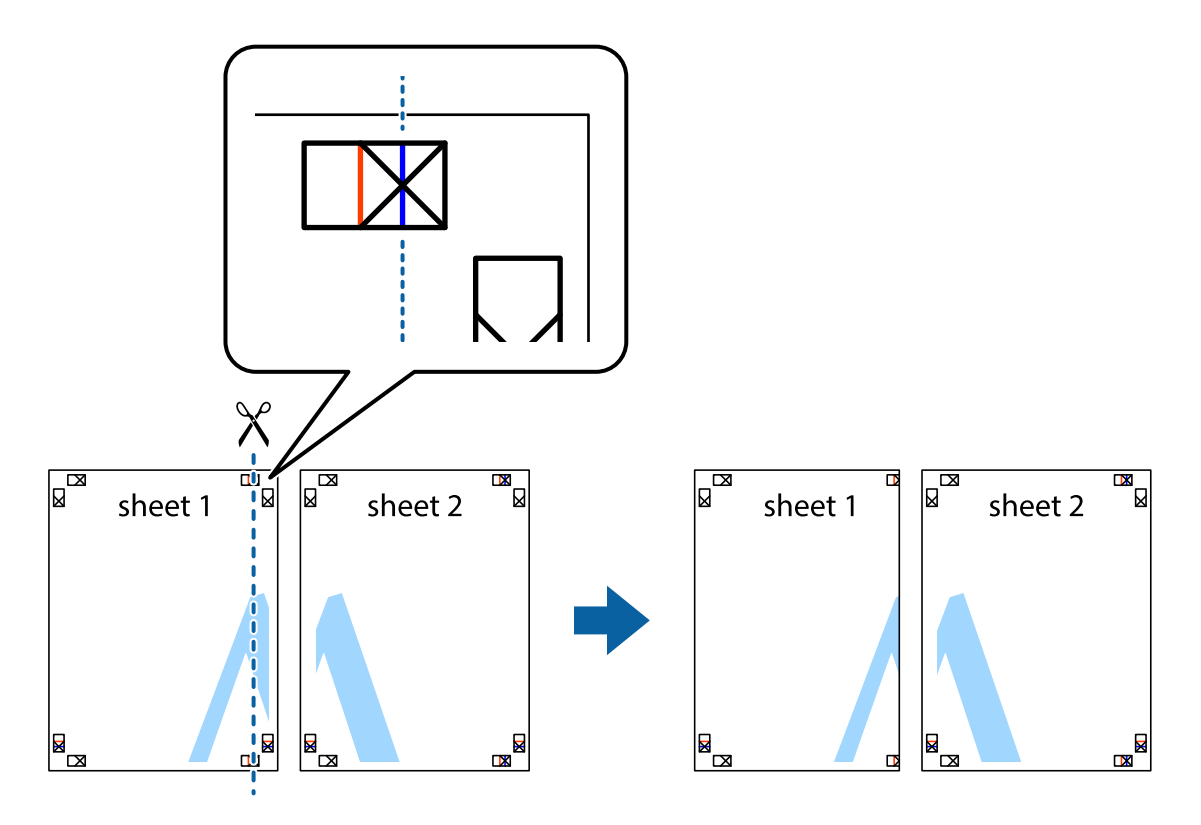

2. Postavite rub Sheet 1 povrh Sheet 2 i poravnajte oznake križića, a zatim privremeno spojite ta dva lista ljepljivom trakom na poleđini.

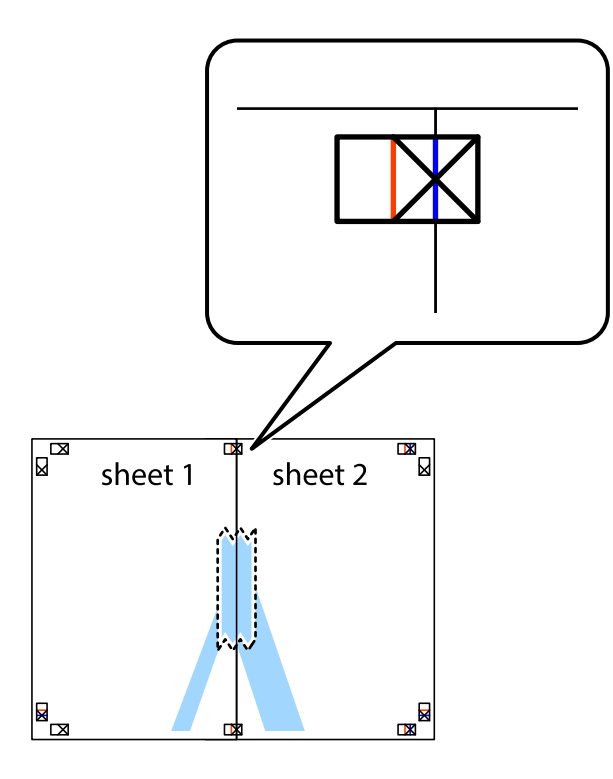

3. Prerežite zalijepljene listove na dva dijela duž crvene uspravne crte kroz oznake za poravnavanje (ovaj put crte s lijeve strane oznaka križića).

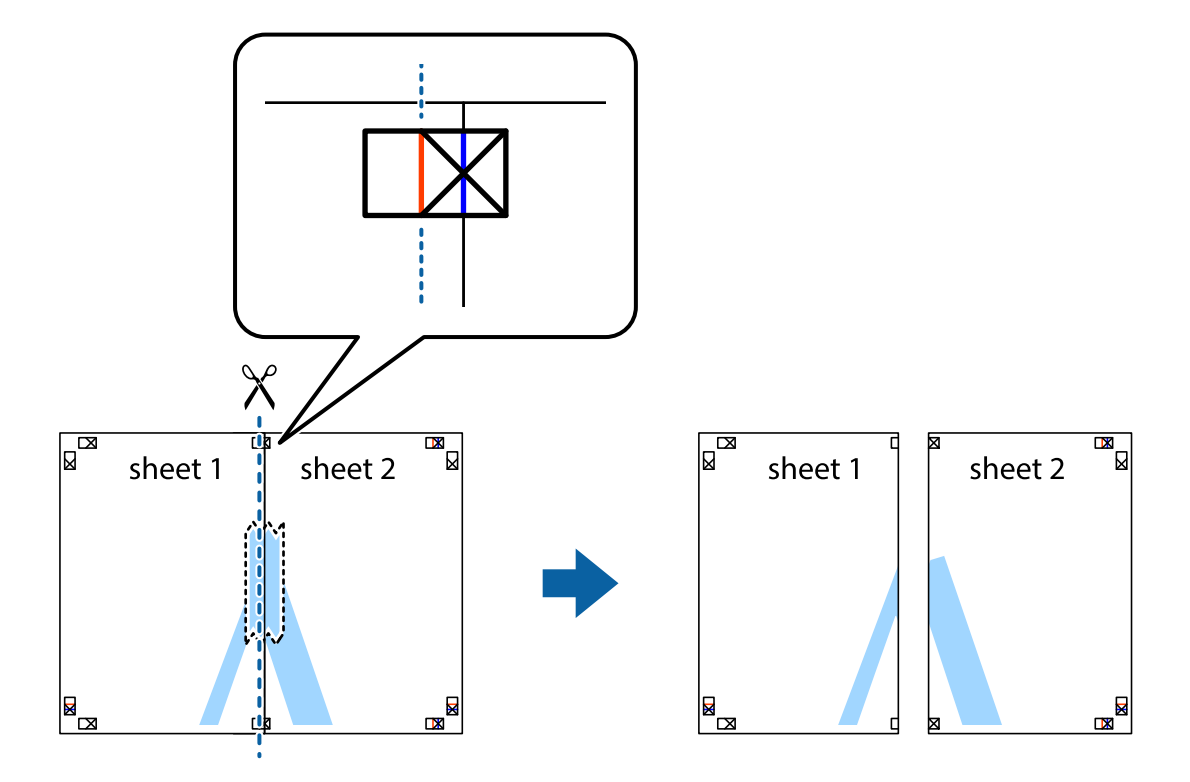

4. Listove spojite ljepljivom trakom na poleđini.

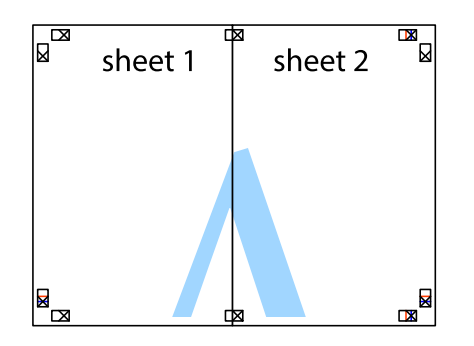

- 5. Ponovite upute od koraka 1 do koraka 4 kako biste Sheet 3 i Sheet 4 spojili ljepljivom trakom.
- 6. Odrežite marginu Sheet 1 i Sheet 2 duž uspravne plave crte kroz središta oznaka križića koji se nalaze s lijeve i desne strane.

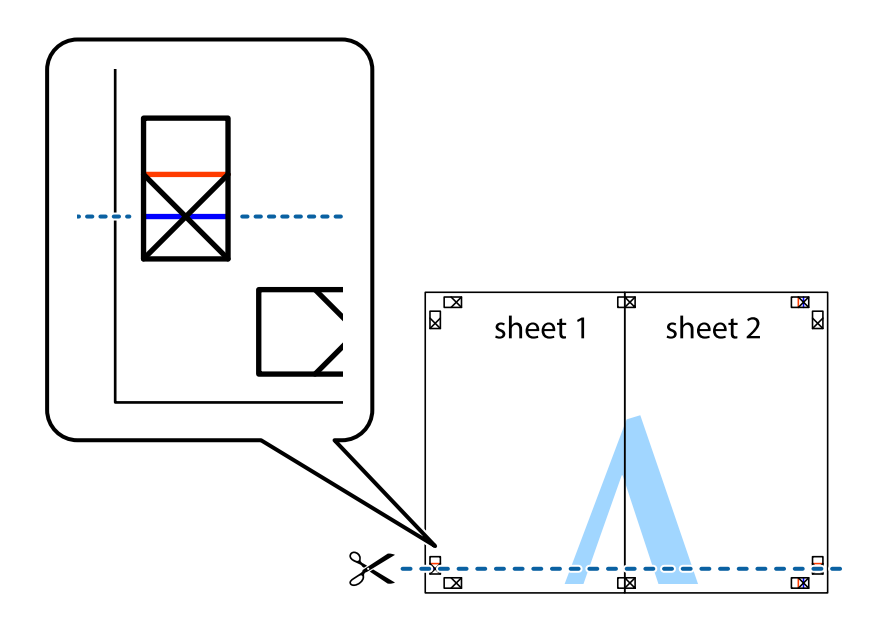

7. Postavite rub Sheet 1 i Sheet 2 povrh Sheet 3 i Sheet 4 te poravnajte oznake križića, a zatim privremeno ih spojite ljepljivom trakom na poleđini.

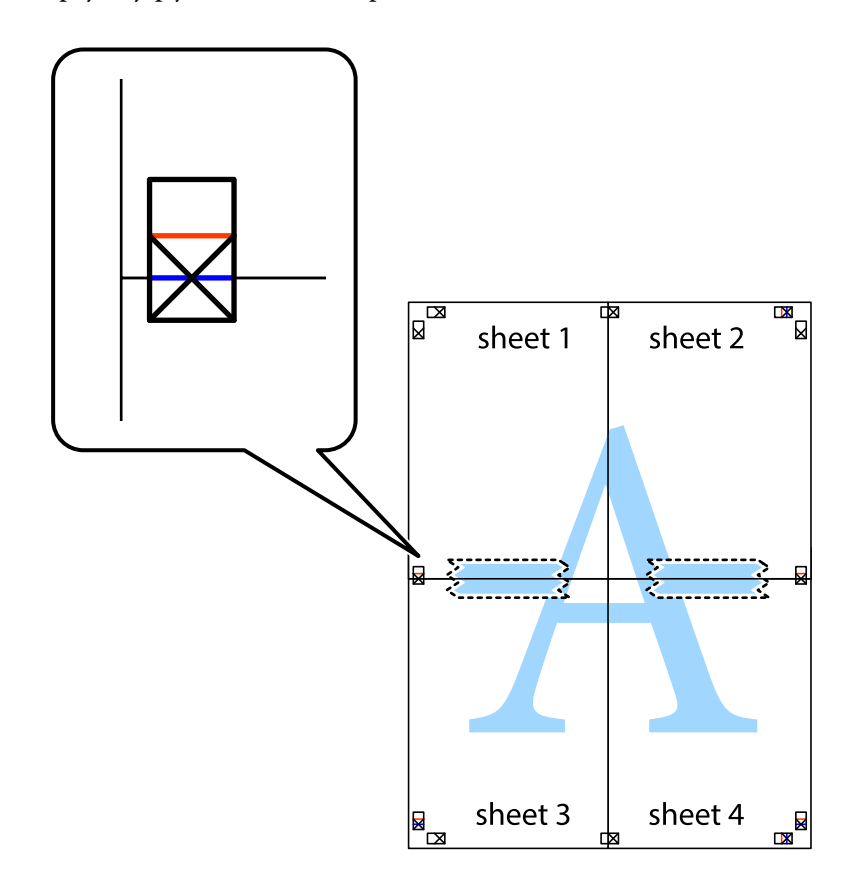

8. Prerežite zalijepljene listove na dva dijela duž crvene položene crte kroz oznake za poravnavanje (ovaj put crte s lijeve strane oznaka križića).

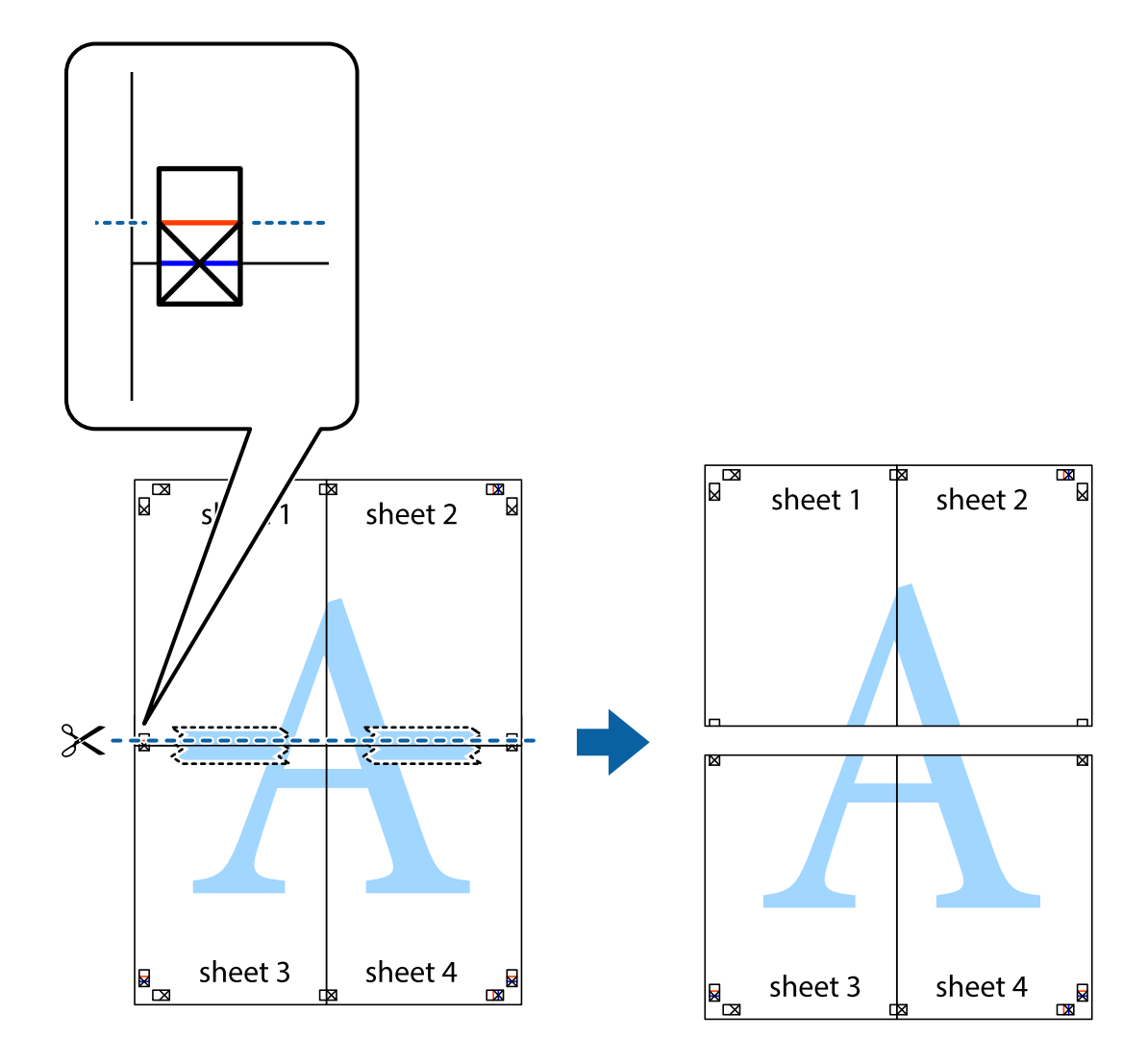

9. Listove spojite ljepljivom trakom na poleđini.

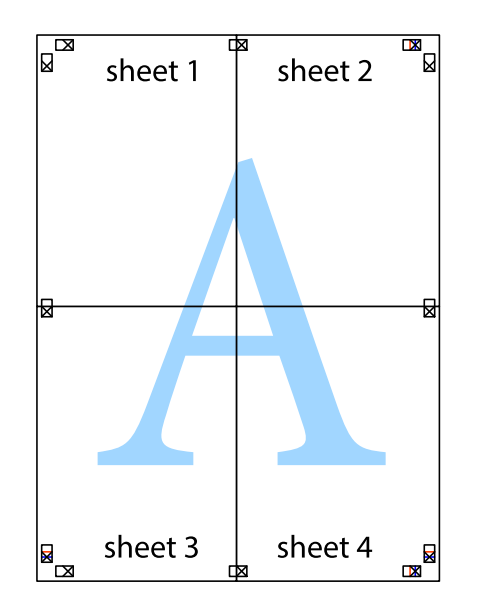

10. Odrežite preostale margine duž vanjske vodilice.

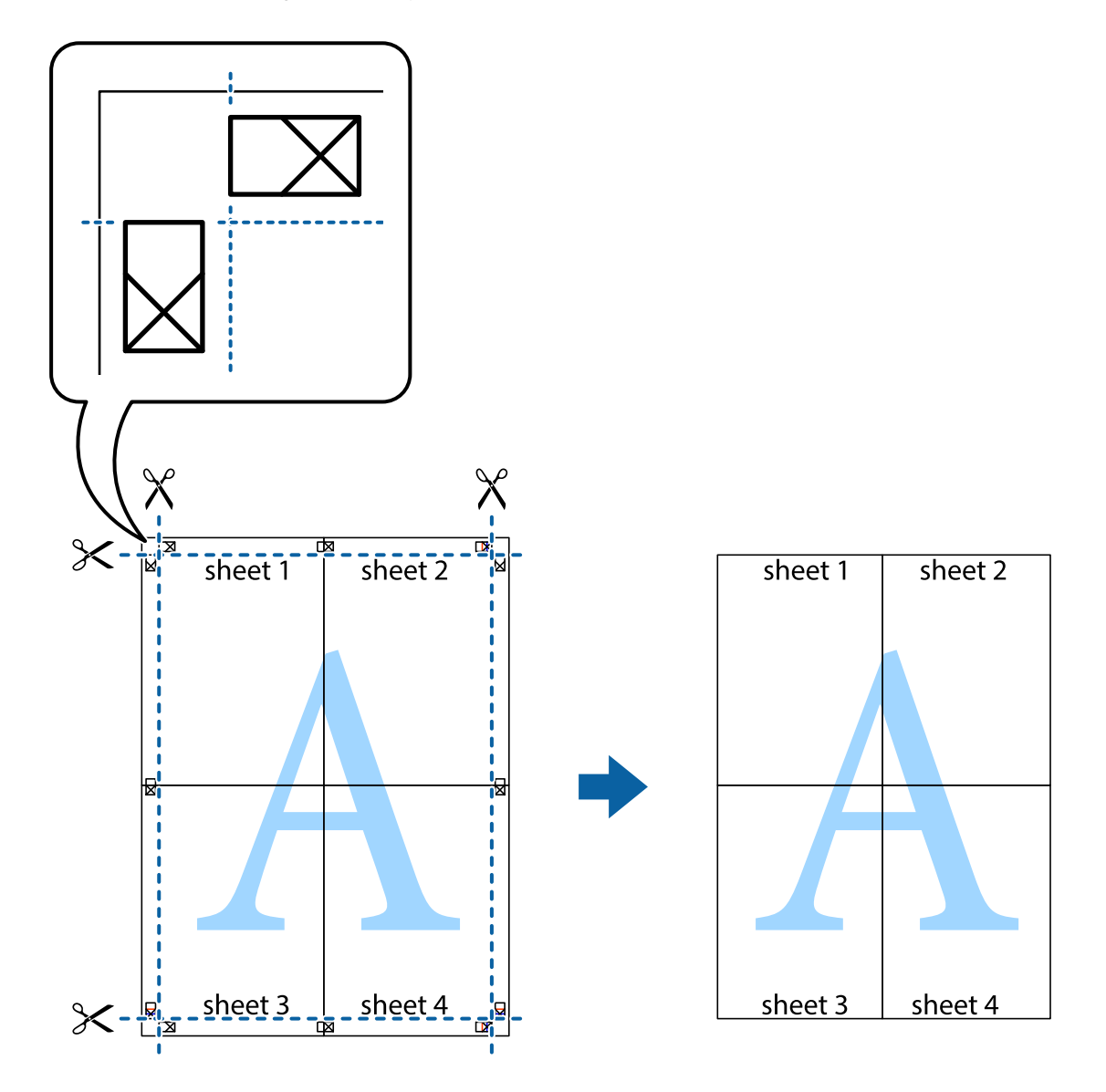

# **Ispisivanje sa zaglavljem i podnožjem**

Možete ispisati podatke kao što su korisničko ime i datum ispisivanja unutar zaglavlja ili podnožja.

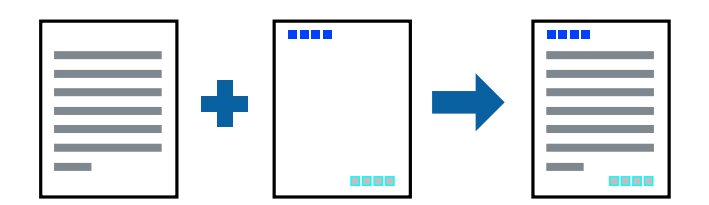

- 1. Na kartici **Više opcija** upravljačkog programa pisača, kliknite na **Značajke vodenog žiga** i odaberite **Zaglavlje/ podnožje**.
- 2. **Postavke** i odaberite stavke koje želite ispisati.

3. Podesite ostale stavke na karticama **Glavna** i **Više opcija** te zatim kliknite na **OK**.

["Kartica Glavna" na strani 43](#page-42-0)

["Kartica Više opcija" na strani 45](#page-44-0)

4. Kliknite na **Ispis**.

#### **Povezane informacije**

- $\blacktriangleright$  ["Umetanje papira" na strani 31](#page-30-0)
- & ["Ispisivanje koristeći jednostavne postavke" na strani 66](#page-65-0)

# **Ispisivanje vodenog žiga**

Ispišite na vašim ispisima vodeni žig u obliku naslova "Povjerljivo" ili zaštitu od kopiranja. Ako ispisujete sa zaštitom od kopiranja, prilikom fotokopiranja pojavljuju se skrivena slova kako bi se kopija razlikovala od izvornika.

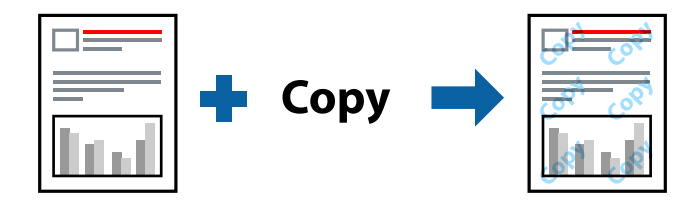

Anti-Kopiraj Uzorak je dostupna u sljedećim uvjetima:

- ❏ Tip papira: običan papir, papir za kopiranje, Letterhead, reciklirani papir, papir u boji, prethodno otisnuti papir, običan papir visoke kvalitete ili debeli papir
- ❏ Bez obruba: nije odabrano
- ❏ Kvaliteta: Standardno
- ❏ dvostrani ispis: Isključeno, Ručno (uvezivanje dužim rubom) ili Ručno (uvezivanje kraćim rubom)
- ❏ Korekcija boja: Automatski

#### *Napomena:*

Također možete dodati vlastiti vodeni žig ili zaštitu od kopiranja.

- 1. Na kartici upravljačkog programa pisača **Više opcija** kliknite na **Značajke vodenog žiga** i odaberite Anti-Kopiraj Uzorak ili Vodeni žig.
- 2. Kliknite na **Postavke** kako biste promijenili pojedinosti kao što su veličina, gustoća ili položaj zaštite od kopiranja ili vodenog žiga.
- 3. Podesite ostale stavke na karticama **Glavna** i **Više opcija** te zatim kliknite na **OK**.

["Kartica Glavna" na strani 43](#page-42-0)

["Kartica Više opcija" na strani 45](#page-44-0)

4. Kliknite na **Ispis**.

#### **Povezane informacije**

- & ["Umetanje papira" na strani 31](#page-30-0)
- & ["Ispisivanje koristeći jednostavne postavke" na strani 66](#page-65-0)

# **Ispisivanje datoteka zaštićenih lozinkom**

Možete podesiti lozinku za zadatak ispisa tako da počne s ispisom tek nakon što unesete lozinku na upravljačkoj ploči pisača.

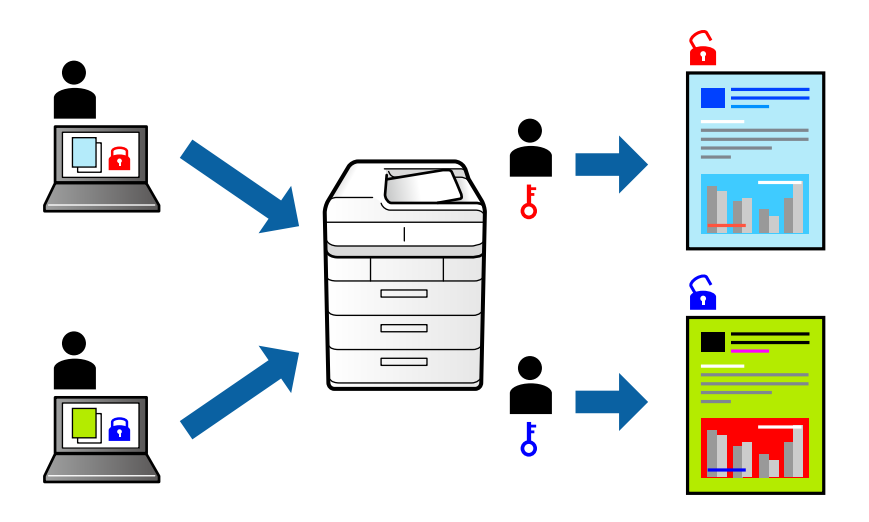

- 1. Na kartici upravljačkog programa pisača **Više opcija** odaberite **Povjerljivi ispis**, a zatim unesite lozinku.
- 2. Podesite ostale stavke na karticama **Glavna** i **Više opcija** te zatim kliknite na **OK**.

["Kartica Glavna" na strani 43](#page-42-0)

["Kartica Više opcija" na strani 45](#page-44-0)

#### 3. Kliknite na **Ispis**.

4. Za ispis zadatka odaberite **Povjerljiv zadatak** na početnom zaslonu upravljačke ploče pisača. Odaberite zadatak za ispis i zatim unesite lozinku.

- & ["Umetanje papira" na strani 31](#page-30-0)
- & ["Ispisivanje koristeći jednostavne postavke" na strani 66](#page-65-0)

# **Zajednički ispis višestrukih datoteka**

Uređivač poslova Lite omogućava kombiniranje nekoliko različitih datoteka stvorenih u različitim aplikacijama i njihovo ispisivanje unutar jednog zadatka ispisa. Za kombinirane datoteke možete podesiti postavke ispisivanja, kao što su višestranični prikaz i dvostrano ispisivanje.

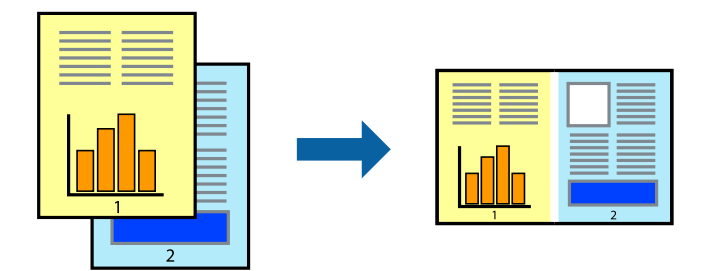

1. Na kartici **Glavna** upravljačkog programa pisača odaberite **Uređivač poslova Lite**.

#### ["Kartica Glavna" na strani 43](#page-42-0)

2. Kliknite na **Ispis**.

Kad započnete s ispisom, prikazuje se prozor Uređivač poslova Lite.

- 3. Kada se prikaže dijaloški okvir aplikacije Uređivač poslova Lite, otvorite datoteku koju želite kombinirati s trenutnom datotekom i ponovite gore navedene korake.
- 4. Kad odaberete zadatak ispisa koje je dodan Projekt ispisa Lite u prozoru Uređivač poslova Lite, možete urediti prikaz stranice.
- 5. Kako biste započeli s ispisom, kliknite na **Ispiši** u izborniku **Datoteka**.

#### *Napomena:*

Ako zatvorite prozor Uređivač poslova Lite prije dodavanja svih podataka ispisa na Projekt ispisa, zadatak ispisa na kojem trenutačno radite bit će otkazan. Kliknite na *Spremi* u izborniku *Datoteka* kako biste spremili trenutačni zadatak. Datotečni nastavak pohranjenih datoteka je "ecl".

Za otvaranje projekta ispisa kliknite *Uređivač poslova Lite* na kartici upravljačkog programa pisača *Održavanje* da biste otvorili prozor usluge Job Arranger Lite. Zatim odaberite *Otvori* u izborniku *Datoteka* kako biste odabrali datoteku.

#### **Povezane informacije**

- $\blacktriangleright$  ["Umetanje papira" na strani 31](#page-30-0)
- & ["Ispisivanje koristeći jednostavne postavke" na strani 66](#page-65-0)

# **Ispis pomoću značajke Color Universal Print**

Možete povećati vidljivost teksta i slika na ispisima.

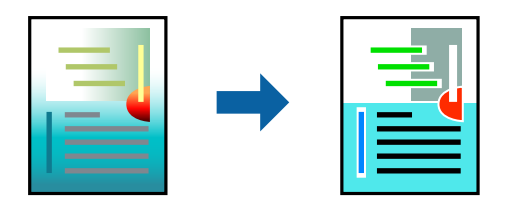

Značajka Ispis univerzalnim bojama dostupna je samo kad su odabrane sljedeće postavke.

- ❏ Vrsta papira: običan papir, papir za kopiranje, prethodno otisnuti obrasci ili memorandumi, reciklirani papir, papir u boji, prethodno otisnuti papir, običan papir visoke kvalitete
- ❏ Kvaliteta: **Standardno** ili veća kvaliteta
- ❏ Ispis u boji: **Boja**
- ❏ Aplikacije: Microsoft® Office 2007 ili noviji
- ❏ Veličina teksta: 96 pts ili manji
- 1. Na kartici **Više opcija** upravljačkog programa pisača kliknite na **Opcije slike** u postavci **Korekcija boja**.
- 2. Odaberite opciju u postavci **Ispis univerzalnim bojama**.
- 3. **Opcije poboljšanja** kako biste odabrali dodatne postavke.
- 4. Podesite ostale stavke na karticama **Glavna** i **Više opcija** te zatim kliknite na **OK**.

["Kartica Glavna" na strani 43](#page-42-0)

["Kartica Više opcija" na strani 45](#page-44-0)

5. Kliknite na **Ispis**.

#### *Napomena:*

- $□$  Određene znakove obrasci mogu zamijeniti, primjerice da se "+" prikaže kao " $±$ ".
- ❏ Uporabom ovih postavki, uzorci i podcrtavanja određena aplikacijom mogu promijeniti sadržaj ispisa.
- ❏ Može se smanjiti kvaliteta ispisa fotografija i drugih slika ako koristite postavke Ispis univerzalnim bojama.
- ❏ Pri korištenju postavki Ispis univerzalnim bojama ispis je sporiji.

#### **Povezane informacije**

- & ["Umetanje papira" na strani 31](#page-30-0)
- & ["Ispisivanje koristeći jednostavne postavke" na strani 66](#page-65-0)

# **Prilagodba boje ispisivanja**

Možete prilagoditi boje korištene u zadatku ispisa. Ove prilagodbe se ne primjenjuju na izvorne podatke.

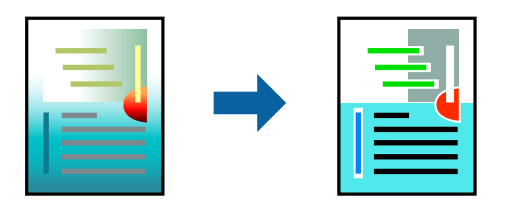

**PhotoEnhance** stvara oštrije slike i življe boje pomoću automatskog podešavanja kontrasta, zasićenja i svjetline izvornih podataka slike.

#### *Napomena:*

*PhotoEnhance* prilagođava boju analizirajući položaj glavnog motiva. Stoga, ako ste promijenili položaj glavnog motiva smanjivanjem, uvećavanjem, izrezivanjem, odnosno rotiranjem slike, boje se mogu neočekivano promijeniti tijekom ispisivanja. Odabirom ispisa bez obruba također se mijenja položaj glavnog motiva, što će prouzročiti promjene boje. Ako slika nije postavljena u žarište, ispisani sadržaj može poprimiti neprirodan izgled. Ako se boja promijeni i ispisani sadržaj poprimi neprirodan izgled, ispišite odabrani sadržaj bez omogućavanja postavke *PhotoEnhance*.

- 1. Na kartici **Više opcija** upravljačkog programa pisača odaberite način ispravke boje preko postavke **Korekcija boja**.
	- ❏ Automatski Ova opcija automatski prilagođava nijansu kako bi odgovarala postavkama papira i kvalitete ispisa.
	- ❏ Ako odaberete Korisnički i kliknete na **Napredno**, možete napraviti vlastite postavke.
- 2. Podesite ostale stavke na karticama **Glavna** i **Više opcija** te zatim kliknite na **OK**.

["Kartica Glavna" na strani 43](#page-42-0)

["Kartica Više opcija" na strani 45](#page-44-0)

3. Kliknite na **Ispis**.

#### **Povezane informacije**

- $\blacktriangleright$  ["Umetanje papira" na strani 31](#page-30-0)
- & ["Ispisivanje koristeći jednostavne postavke" na strani 66](#page-65-0)

# **Ispis za naglašavanje tankih linija**

Možete podebljati tanke linije koje su pretanke za ispis.

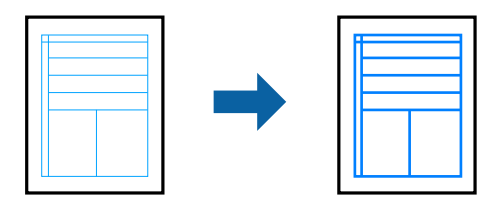

- 1. Na kartici **Više opcija** upravljačkog programa pisača kliknite na **Opcije slike** u postavci **Korekcija boja**.
- 2. Odaberite **Naglasi tanke crte**.
- 3. Podesite ostale stavke na karticama **Glavna** i **Više opcija** te zatim kliknite na **OK**.

["Kartica Glavna" na strani 43](#page-42-0) ["Kartica Više opcija" na strani 45](#page-44-0)

4. Kliknite na **Ispis**.

- $\blacktriangleright$  ["Umetanje papira" na strani 31](#page-30-0)
- $\blacktriangleright$  ["Ispisivanje koristeći jednostavne postavke" na strani 66](#page-65-0)

# <span id="page-65-0"></span>**Jasan ispis crtičnih kodova**

Možete jasno ispisati crtične kodove i lako ih skenirati. Samo omogućite ovu značajku ako se crtični kod kojeg ste ispisali ne može skenirati.

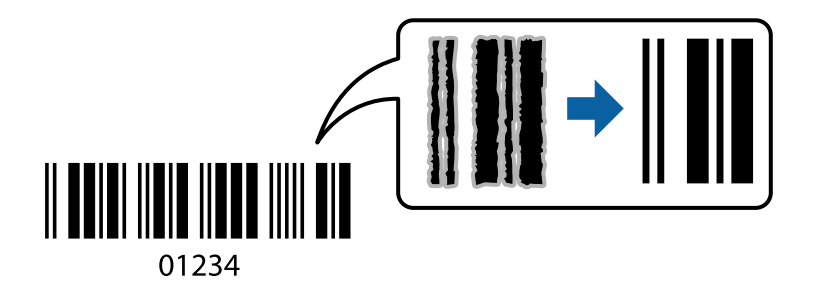

Ovu značajku možete koristiti pod sljedećim uvjetima.

❏ Tip papira: običan papir, papir za kopiranje, Letterhead, reciklirani papir, papir u boji, prethodno ispisani papir, običan papir visoke kvalitete, debeli papir, Epson Photo Quality Ink Jet, Epson Matte ili omotnica

❏ Kvaliteta: **Standardno**

- 1. Na kartici **Održavanje** upravljačkog programa pisača, kliknite na **Proširene postavke** i odaberite **Način crtičnog koda**.
- 2. Podesite ostale stavke na karticama **Glavna** i **Više opcija** te zatim kliknite na **OK**.

["Kartica Glavna" na strani 43](#page-42-0)

["Kartica Više opcija" na strani 45](#page-44-0)

3. Kliknite na **Ispis**.

*Napomena:* Izoštravanje možda neće biti moguće u svim okolnostima.

#### **Povezane informacije**

- & ["Umetanje papira" na strani 31](#page-30-0)
- $\rightarrow$  "Ispisivanje koristeći jednostavne postavke" na strani 66

# **Ispis putem računala — Mac OS**

# **Ispisivanje koristeći jednostavne postavke**

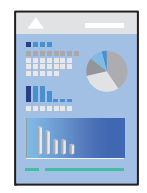

*Napomena:*

Radnje na zaslonu mogu biti različite ovisno o aplikaciji. Pogledajte korisničku pomoć aplikacije kako biste saznali pojedinosti.

- 1. Umetnite papir u pisač. ["Umetanje papira" na strani 31](#page-30-0)
- 2. Otvorite datoteku koju želite ispisati.
- 3. Odaberite **Ispis** u izborniku **Datoteka** ili neku drugu naredbu kako biste otvorili dijaloški okvir ispisa. Ako je potrebno, kliknite na Prikaži detalje ili  $\nabla$  kako biste proširili ovaj dijaloški okvir.
- 4. Odaberite svoj pisač.
- 5. Odaberite **Postavke ispisa** u skočnom izborniku.

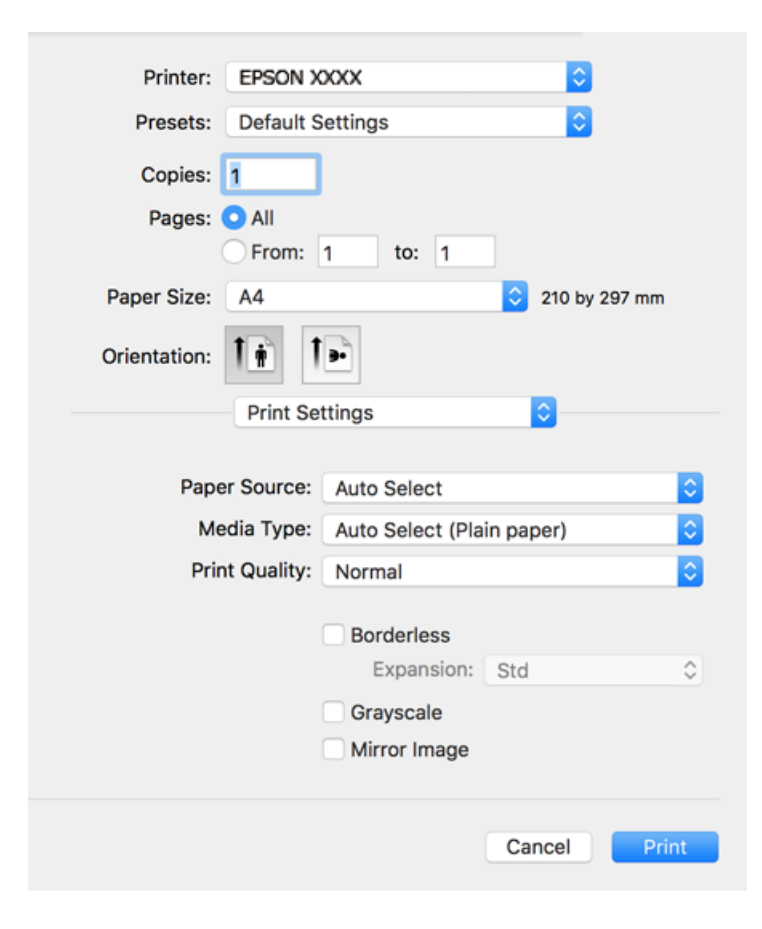

#### *Napomena:*

Ako izbornik *Postavke ispisa* nije prikazan na macOS High Sierra, macOS Sierra, OS X El Capitan, OS X Yosemite, OS X Mavericks, OS X Mountain Lion, Epson upravljački program pisača nije ispravno instaliran. Omogućite ga preko sljedećeg izbornika. macOS Catalina i macOS Mojave ne mogu pristupiti dijelu *Postavke ispisa* u aplikacijama tvrtke Apple, kao što je TextEdit.

Odaberite *Postavke sustava* u Apple izborniku > *Pisači i skeneri* (ili *Ispis i skeniranje*, *Ispiši i faksiraj*), uklonite pisač te ga ponovno dodajte. Da biste dodali pisač, pogledajte sljedeće.

["Dodavanje pisača \(samo za Mac OS\)" na strani 162](#page-161-0)

6. Ako je potrebno, promijenite postavke.

Za pojedinosti pogledajte opcije izbornika upravljačkog programa pisača.

#### <span id="page-67-0"></span>7. Kliknite na **Ispis**.

#### *Napomena:*

Želite li otkazati ispisivanje, na vašem računalu kliknite ikonu pisača na traci *Usidri*. Odaberite zadatak koji želite otkazati i učinite sljedeće. Međutim, ne možete otkazati zadatak ispisa koji je u cijelosti poslan s računala na pisač. U tom slučaju otkazivanje zadatka ispisa izvršite putem upravljačke ploče pisača.

❏ OS X Mountain Lion ili noviji

Kliknite na  $\infty$  pored mjerača napretka.

 $\Box$  Mac OS X v10.6.8 na v10.7.x

Kliknite na *Izbriši*.

#### **Povezane informacije**

- & ["Dostupni papiri i kapaciteti" na strani 293](#page-292-0)
- & ["Popis vrsta papira" na strani 31](#page-30-0)
- & ["Opcije izbornika za Postavke ispisa" na strani 69](#page-68-0)

#### *Opcije izbornika upravljačkog programa pisača*

Otvorite prozor pisača u aplikaciji, odaberite pisač i pristupite prozoru upravljačkog programa pisača.

#### *Napomena:*

Izbornici se razlikuju ovisno o odabranoj opciji.

#### **Opcije izbornika za prikaz datoteke**

Stranica po listu:

Odaberite broj stranica koje će se ispisati na jednom listu.

#### Smjer rasporeda:

Odredite redoslijed ispisa stranica.

#### Obrub:

Ispisuje obrub oko stranica.

#### Obrnuto usmjerenje stranice:

Zakreće stranice za 180 stupnjeva prije ispisivanja. Odaberite ovu stavku kod ispisivanja na papir koji se umeće u odgovarajućem smjeru u pisač, kao što su omotnice.

Vodoravno okretanje:

Izvrće sliku kako bi se ispisala kao da se radi o odrazu u ogledalu.

#### **Opcije izbornika za usklađivanje boja**

ColorSync/EPSON Color Controls:

Odaberite način prilagođavanja boja. Ove opcije prilagođavaju boje između pisača i računala kako bi se smanjila razlika u boji.

#### <span id="page-68-0"></span>**Opcije izbornika za rukovanje papirom**

#### Posloži stranice:

Ispis dokumenata s većim brojem stranica koji su prethodno posloženi i razvrstani u komplete.

#### Stranice za ispis:

Odabir samo neparnih ili parnih stranica za ispis.

#### Redoslijed stranica:

Odaberite ispis od prve ili zadnje stranice.

#### Prilagodi da odgovara veličini papira:

Ispisuje tako da odgovara veličini papira koji ste umetnuli.

❏ Ciljna veličina papira:

Odabir veličine papira na koji želite ispisivati.

❏ Samo smanji veličinu: Odaberite kad želite smanjiti veličinu dokumenta.

#### **Opcije izbornika za naslovnu stranice**

#### Ispis naslovnice:

Odaberite želite li ispis naslovne stranice ili ne. Kad želite dodati zadnju stranicu, odaberite **Nakon dokumenta**.

#### Tip naslovnice:

Odaberite sadržaj naslovne stranice.

#### **Opcije izbornika za Postavke ispisa**

#### Paper Source:

Odaberite izvor s kojeg se uvlači papir. Odaberite **Automatski odabir** za automatski odabir izvora papira koji je odabran u postavkama ispisa na pisaču.

#### Media Type:

Odaberite vrstu papira na koji želite ispisivati.

#### Print Quality:

Odaberite kvalitetu papira na koji želite ispisivati. Opcije ovise o vrsti papira.

#### Bez ruba:

Ovaj se potvrdni okvir označava kada odaberete veličinu papira bez obruba.

Kod ispisa bez obruba, podaci za ispis se povećavaju nešto više od veličine papira, tako da se na rubovima papira ne ispisuju margine.

Proširenje: odaberite iznos proširenja.

#### Sivi tonovi:

Odaberite želite li ispis samo u crnoj boji ili sivim tonovima.

#### Mirror Image:

Izvrće sliku tako da se ispisuje zrcalno.

#### **Opcije izbornika za Color Options**

#### Ručne postavke:

Ručno prilagodite boje. U postavci **Napredne postavke**, možete odabrati detaljne postavke.

#### PhotoEnhance:

Stvara oštrije slike i življe boje pomoću automatskog podešavanja kontrasta, zasićenja i svjetline izvornih podataka slike.

#### Isključeno (bez podešavanja boje):

Ispis bez ikakvog poboljšanja ili prilagođavanja boje.

#### **Opcije izbornika za Two-sided Printing Settings**

Two-sided Printing:

Ispis na obje strane papira.

# **Dodavanje postavki ispisa za lako ispisivanje**

Ako napravite vlastita podešenja često korištenih postavki ispisivanja unutar upravljačkog programa pisača, ta podešenja možete jednostavno odabrati s navedenog popisa.

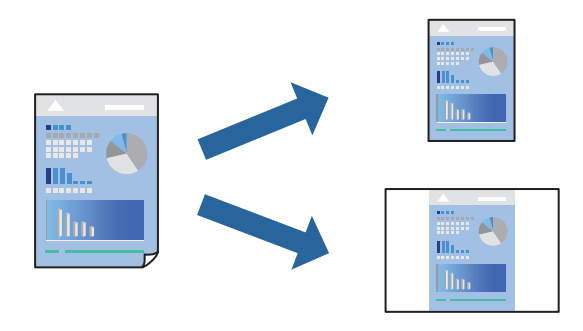

- 1. Odaberite svaku postavku kao što je **Postavke ispisa** i **Format** (**Veličina papira**, **Media Type**, itd.).
- 2. Kliknite na **Postavke** za spremanje aktualnih postavki kao zadane postavke.
- 3. Kliknite na **OK**.

#### *Napomena:*

Kako biste izbrisali dodane zadane postavke, kliknite na *Zadane postavke* > *Prikaži zadane postavke*, odaberite naziv zadane postavke koju želite izbrisati s popisa, a zatim je izbrišite.

4. Kliknite na **Ispis**.

Kada budete sljedeći put ispisivali koristeći iste postavke, odaberite registrirani naziv zadane postavke **Zadane postavke**.

#### **Povezane informacije**

- $\blacktriangleright$  ["Umetanje papira" na strani 31](#page-30-0)
- & ["Ispisivanje koristeći jednostavne postavke" na strani 66](#page-65-0)

# **Dvostrano ispisivanje**

Možete ispisivati na obje strane papira.

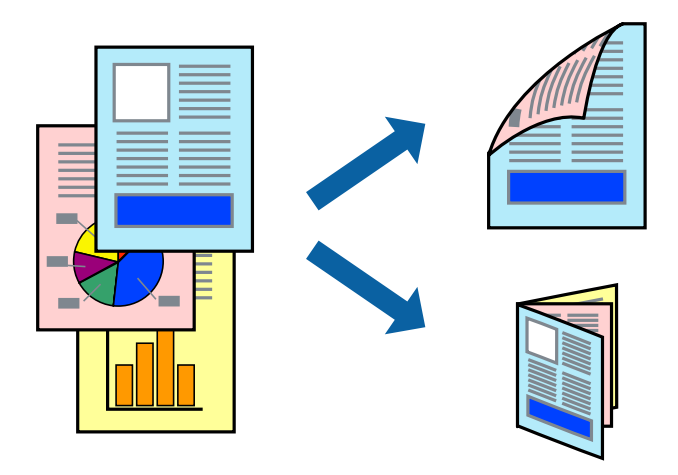

#### *Napomena:*

- ❏ Ta mogućnost nije dostupna kod ispisa bez obruba.
- ❏ Ako ne koristite papir pogodan za dvostrani ispis, kvaliteta ispisa može opasti i može doći do zaglavljivanja papira. ["Papir za 2-strani ispis" na strani 297](#page-296-0)
- ❏ Ovisno o papiru i podacima, tinta može procuriti na drugu stranu papira.
- 1. Odaberite **Two-sided Printing Settings** u skočnom izborniku.
- 2. Odaberite veličinu rupica za uvezivanje u **Two-sided Printing**.
- 3. Odaberite vrstu izvornika u **Document Type**.

#### *Napomena:*

- ❏ Ispisivanje može biti jako sporno ovisno o postavci *Document Type*.
- ❏ Ako ispisujete podatke velike gustoće poput fotografija ili grafikona, odaberite *Text & Photos* ili *Text & Graphics* u postavci *Document Type*. Ako dođe do habanja papira ili tinta procuri na drugu stranu papira, podesite ispisnu gustoću i vrijeme sušenja tinte klikom na strelicu pored *Adjustments*.
- 4. Ako je potrebno, podesite ostale stavke.
- 5. Kliknite na **Ispis**.

#### **Povezane informacije**

& ["Dostupni papiri i kapaciteti" na strani 293](#page-292-0)

- & ["Umetanje papira" na strani 31](#page-30-0)
- & ["Ispisivanje koristeći jednostavne postavke" na strani 66](#page-65-0)

# **Ispisivanje nekoliko stranica na jednom listu papira**

Možete ispisati nekoliko stranica na jednom listu papira.

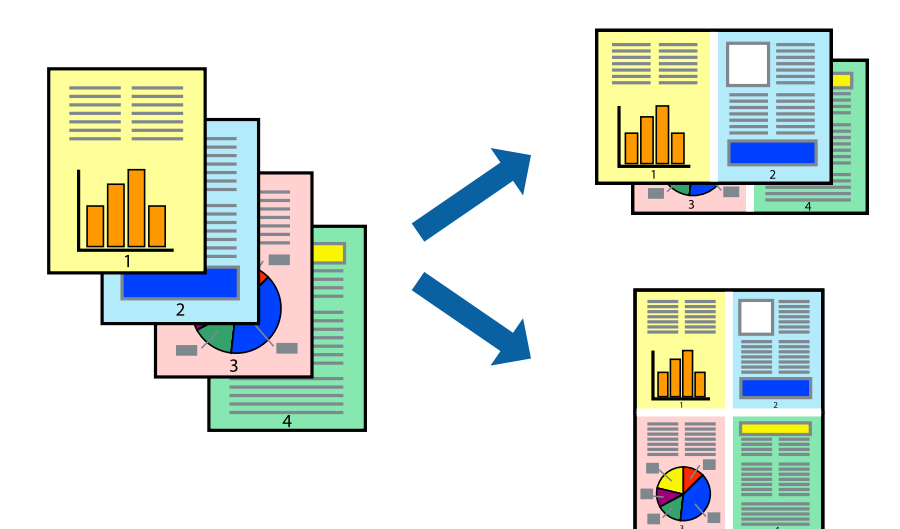

- 1. Odaberite **Redoslijed** u skočnom izborniku.
- 2. Odredite broj stranica pod stavkom **Stranice po listu**, **Redoslijed stranica** (raspored stranica) i **Rubovi**. ["Opcije izbornika za prikaz datoteke" na strani 68](#page-67-0)
- 3. Ako je potrebno, podesite ostale stavke.
- 4. Kliknite na **Ispis**.

- & ["Umetanje papira" na strani 31](#page-30-0)
- & ["Ispisivanje koristeći jednostavne postavke" na strani 66](#page-65-0)
### **Ispisivanje prilagođeno veličini papira**

Odaberite veličinu umetnutog papira u postavci Ciljna veličina papira.

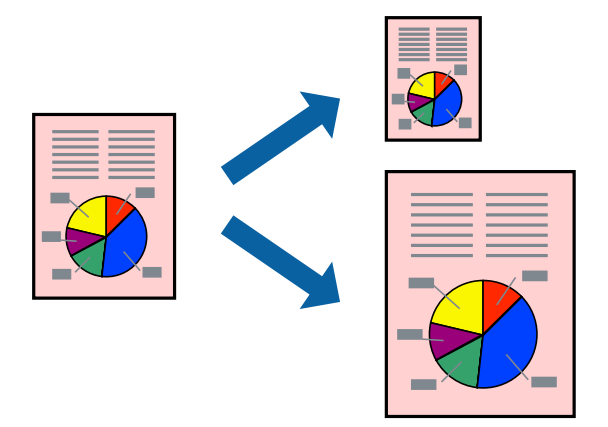

- 1. Odaberite veličinu papira koju ste podesili u aplikaciji u postavci **Veličina papira**.
- 2. Odaberite **Rukovanje papirom** u skočnom izborniku.
- 3. Odaberite **Prilagodi veličini papira**.
- 4. Odaberite veličinu umetnutog papira u postavci **Ciljna veličina papira**.
- 5. Ako je potrebno, podesite ostale stavke.
- 6. Kliknite na **Ispis**.

#### **Povezane informacije**

- & ["Umetanje papira" na strani 31](#page-30-0)
- & ["Ispisivanje koristeći jednostavne postavke" na strani 66](#page-65-0)

### **Ispisivanje smanjenog ili povećanog dokumenta na svakom stupnju povećanja**

Možete smanjiti ili povećati veličinu dokumenta za određeni postotak.

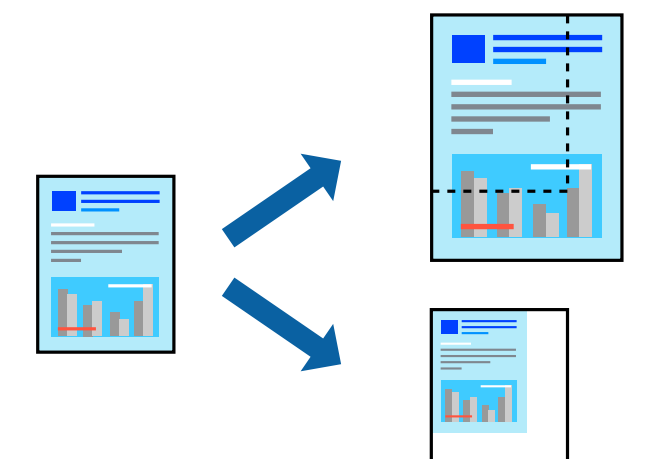

- 1. Odaberite **Ispis** u izborniku **Datoteka** ili neku drugu naredbu kako biste otvorili dijaloški okvir ispisa.
- 2. Odaberite **Postavljanje stranice** u izborniku **Datoteka** aplikacije.
- 3. Odaberite **Pisač**, **Veličina papira**, unesite postotak u **Mjerilo**, a zatim kliknite na **OK**.

#### *Napomena:*

Odaberite veličinu papira koju ste postavili u aplikaciji u postavci *Veličina papira*.

- 4. Ako je potrebno, podesite ostale stavke.
- 5. Kliknite na **Ispis**.

#### **Povezane informacije**

- $\blacktriangleright$  ["Umetanje papira" na strani 31](#page-30-0)
- & ["Ispisivanje koristeći jednostavne postavke" na strani 66](#page-65-0)

### **Prilagodba boje ispisivanja**

Možete prilagoditi boje korištene u zadatku ispisa. Ove prilagodbe se ne primjenjuju na izvorne podatke.

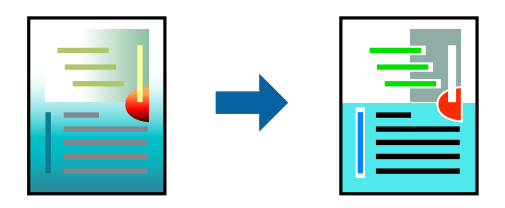

**PhotoEnhance** stvara oštrije slike i življe boje pomoću automatskog podešavanja kontrasta, zasićenja i svjetline izvornih podataka slike.

#### *Napomena:*

*PhotoEnhance* prilagođava boju analizirajući položaj glavnog motiva. Stoga, ako ste promijenili položaj glavnog motiva smanjivanjem, uvećavanjem, izrezivanjem, odnosno rotiranjem slike, boje se mogu neočekivano promijeniti tijekom ispisivanja. Odabirom ispisa bez obruba također se mijenja položaj glavnog motiva, što će prouzročiti promjene boje. Ako slika nije postavljena u žarište, ispisani sadržaj može poprimiti neprirodan izgled. Ako se boja promijeni i ispisani sadržaj poprimi neprirodan izgled, ispišite odabrani sadržaj bez omogućavanja postavke *PhotoEnhance*.

- 1. Odaberite **Usklađivanje boje** u skočnom izborniku i zatim odaberite **EPSON Color Controls**.
- 2. Odaberite **Color Options** u skočnom izborniku, a zatim odaberite neku od dostupnih opcija.
- 3. Kliknite na strelicu pored **Napredne postavke** i podesite odgovarajuće postavke.
- 4. Ako je potrebno, podesite ostale stavke.
- 5. Kliknite na **Ispis**.

#### **Povezane informacije**

- $\blacktriangleright$  "Umetanie papira" na strani 31
- & ["Ispisivanje koristeći jednostavne postavke" na strani 66](#page-65-0)

# **Ispisivanje dokumenata s pametnih uređaja (iOS)**

Možete ispisivati dokumente s pametnog uređaja poput pametnog telefona ili tableta.

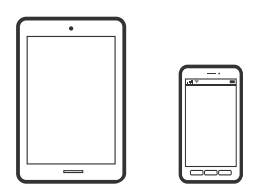

### **Ispis dokumenata pomoću aplikacije Epson iPrint**

#### *Napomena:*

Radnje mogu biti različite ovisno o uređaju.

- 1. Pripremite pisač za bežični ispis.
- 2. Ako nije instaliran Epson iPrint, instalirajte ga. ["Instaliranje Epson iPrint" na strani 303](#page-302-0)
- 3. Spojite svoj pametni uređaj na bežični usmjernik.
- 4. Pokrenite Epson iPrint.
- 5. Dodirnite **Document** na početnom zaslonu.
- 6. Dodirnite mjesto na dokumentu koje želite ispisati.
- 7. Odaberite dokument i dodirnite **Next**.
- 8. Dodirnite **Print**.

### **Ispis dokumenata pomoću aplikacije AirPrint**

AirPrint omogućava trenutno bežično ispisivanje s uređaja iPhone, iPad, iPod touch i Mac bez potrebe instaliranja upravljačkih programa ili softvera za preuzimanje.

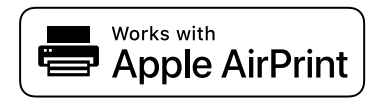

#### *Napomena:*

Ako ste onemogućili poruke konfiguracije papira na upravljačkoj ploči vašeg pisača, ne možete koristiti AirPrint. Prema potrebi, pogledajte donju poveznicu kako biste omogućili poruke.

1. Pripremite pisač za bežični ispis. Pogledajte donju poveznicu.

[http://epson.sn](http://epson.sn/?q=2)

- 2. Priključite Apple uređaj na istu bežičnu mrežu kojom se koristi vaš pisač.
- 3. Ispisujte s uređaja na pisač.

*Napomena:* Više informacija potražite na stranici AirPrint Apple web-mjesta.

#### **Povezane informacije**

& ["Nije moguće ispisivanje čak i ako je veza pravilno uspostavljena \(iOS\)" na strani 193](#page-192-0)

# **Ispisivanje dokumenata s pametnih uređaja (Android)**

Možete ispisivati dokumente s pametnog uređaja poput pametnog telefona ili tableta.

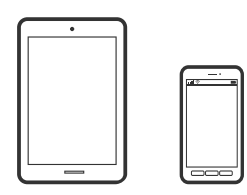

### **Ispis dokumenata pomoću aplikacije Epson iPrint**

#### *Napomena:*

Radnje mogu biti različite ovisno o uređaju.

- 1. Pripremite pisač za bežični ispis.
- 2. Ako nije instaliran Epson iPrint, instalirajte ga. ["Instaliranje Epson iPrint" na strani 303](#page-302-0)
- 3. Spojite svoj pametni uređaj na bežični usmjernik.
- 4. Pokrenite Epson iPrint.
- 5. Dodirnite **Document** na početnom zaslonu.
- 6. Dodirnite mjesto na dokumentu koje želite ispisati.
- 7. Odaberite dokument i dodirnite **Next**.
- 8. Dodirnite **Print**.

### **Ispis dokumenata koristeći aplikaciju Epson Print Enabler**

Dokumente, poruke e-pošte, fotografije i web-mjesta možete jednostavno i bežično ispisivati putem svojeg Android pametnog telefona ili tableta (Android v4.4 ili novija verzija). Sa samo par dodira vaš Android uređaj pronaći će Epsonov pisač koji se nalazi na istoj bežičnoj mreži.

#### *Napomena:*

Radnje mogu biti različite ovisno o uređaju.

- 1. Pripremite pisač za bežični ispis.
- 2. Na voj Android svoj uređaj instalirajte pomoćni program Epson Print Enabler iz trgovine Google Play.
- 3. Priključite Android uređaj na istu bežičnu mrežu na kojoj je i pisač.
- 4. Otvorite **Postavke** na svojem Android uređaju, odaberite **Ispis** i omogućite Epson Print Enabler.
- 5. U aplikaciji koja se nalazi na vašem Android uređaju, primjerice pregledniku Chrome, dodirnite ikonu izbornika i ispišite sadržaj zaslona.

#### *Napomena:*

Ako ne vidite pisač na popisu, dodirnite *Svi pisači* i odaberite svoj pisač.

# **Ispisivanje sadržaja na omotnice**

# **Ispisivanje na omotnicama s računala (Windows)**

1. Umetnite omotnice u pisač.

["Umetanje papira" na strani 31](#page-30-0)

- 2. Otvorite datoteku koju želite ispisati.
- 3. Otvorite dijaloški okvir upravljačkog programa pisača.
- 4. Odaberite veličinu omotnice preko **Veličina dokumenta** na kartici **Glavna** i zatim odaberite **Omotnica** za **Vrsta papira**.
- <span id="page-77-0"></span>5. Podesite ostale stavke na karticama **Glavna** i **Više opcija** te zatim kliknite na **OK**.
- 6. Kliknite na **Ispis**.

### **Ispisivanje na omotnicama s računala (Mac OS)**

- 1. Umetnite omotnice u pisač. ["Umetanje papira" na strani 31](#page-30-0)
- 2. Otvorite datoteku koju želite ispisati.
- 3. Odaberite **Ispis** u izborniku **Datoteka** ili neku drugu naredbu kako biste otvorili dijaloški okvir ispisa.
- 4. Odaberite veličinu za postavku **Veličina papira**.
- 5. Odaberite **Postavke ispisa** u skočnom izborniku.
- 6. Odaberite **Omotnica** kao postavku **Media Type**.
- 7. Ako je potrebno, podesite ostale stavke.
- 8. Kliknite na **Ispis**.

# **Ispis fotografija**

### **Ispisivanje datoteka JPEG s memorijskog uređaja**

Možete ispisati JPEG datoteke iz memorijskog uređaja spojenog na pisač.

- 1. Priključite memorijski uređaj USB ulaz vanjskog sučelja. ["Umetanje vanjskog USB uređaja" na strani 39](#page-38-0)
- 2. Odaberite **Memorijski uređaj** na početnom zaslonu.
- 3. Odaberite **JPEG**.
- 4. Odaberite datoteku i nastavite sa sljedećim zaslonom.
- 5. Dodirnite  $\hat{\Phi}$ .

### **Postavke JPEG**

**E** (Mogućnosti):

Odaberite postavke redoslijeda, odabira i poništavanja odabira slikovnih podataka.

#### Osnovne postavke:

❏ Postavka papira

Navedite postavke izvora papira na koji želite ispisivati.

❏ Rad u boji

Odaberite postavku boje kada koristite ispis u načinu **Crno-bijelo** ili **U boji**.

#### Napredno:

❏ Izgled

Odaberite način prikaza datoteka JPEG. **1-struko** služi za ispisivanje jedne datoteke po listu s rubnim marginama. **Bez obruba** služi za ispisivanje jedne datoteke po listu bez rubnih margina. Slika je malo uvećana kako bi se uklonile margine s rubova papira. **20-struko** služi za ispisivanje 20 datoteka na jednom listu. **Kazalo** služi indeksiranom ispisu s informacijama.

❏ Prilagodi kadru

Odaberite **Uključeno** kako biste obrezali sliku kako bi se automatski prilagodila odabranom formatu ispisa. Ako se format podataka slike i veličina papira razlikuju, slika će se automatsko povećati ili smanjiti tako da njene kraće stranice budu jednake kraćim stranicama papira. Dulja strana slike bit će odrezana ako je veća od dulje strane papira. Ova značajka možda neće raditi za panoramske fotografije.

❏ Kvaliteta

Odaberite **Najbolja** za bolju kvalitetu ispisa uz sporije ispisivanje.

❏ Datum

Odaberite format datuma snimanja ili spremanja fotografije. Datum se ne ispisuje u određenim rasporedima.

❏ Popravi fotografiju

Odaberite ovaj način kako biste automatski poboljšali svjetlinu, kontrast i zasićenje fotografije. Kako biste isključili automatsko poboljšanje, odaberite **Pospješi isključenje**.

❏ Korekcija crv. očiju

Odaberite **Uklj.** kako biste automatski ispravili efekt crvenih očiju na fotografijama. Korekcije neće biti vidljive na izvornim datotekama već na ispisima. Ovisno o vrsti fotografije, mogu biti popravljeni i ostali dijelovi slike, osim očiju.

# **Ispisivanje datoteka TIFF s memorijskog uređaja**

Možete ispisati TIFF datoteke iz memorijskog uređaja spojenog na pisač.

1. Priključite memorijski uređaj USB ulaz vanjskog sučelja.

["Umetanje vanjskog USB uređaja" na strani 39](#page-38-0)

- 2. Odaberite **Memorijski uređaj** na početnom zaslonu.
- 3. Odaberite **TIFF**.
- 4. Odaberite datoteku i nastavite sa sljedećim zaslonom.
- 5. Dodirnite  $\Phi$

#### **Postavke TIFF**

Možete odabrati postavke ispisa za datoteke formata TIFF na svom uređaju za pohranjivanje.

 $\boxed{\downarrow \uparrow}$  (Redoslijed prikaza):

Promijenite redoslijed datoteka.

Osnovne postavke:

❏ Postavka papira

Navedite postavke izvora papira na koji želite ispisivati.

❏ Rad u boji

Odaberite postavku boje kada koristite ispis u načinu **Crno-bijelo** ili **U boji**.

#### Napredno:

❏ Izgled

Odaberite način prikaza datoteke Multi-TIFF. **1-struko** služi za ispisivanje jedne stranice po listu s rubnim marginama. **Bez obruba** služi za ispisivanje jedne stranice po listu bez rubnih margina. Slika je malo uvećana kako bi se uklonile margine s rubova papira. **20-struko** služi za ispisivanje 20 stranica na jednom listu. **Kazalo** služi indeksiranom ispisu s informacijama.

❏ Prilagodi kadru

Odaberite **Uključeno** kako biste obrezali fotografiju kako bi se automatski prilagodila odabranom formatu fotografije. Ako se format podataka slike i veličina papira razlikuju, slika će se automatsko povećati ili smanjiti tako da njene kraće stranice budu jednake kraćim stranicama papira. Dulja strana slike bit će odrezana ako je veća od dulje strane papira. Ova značajka možda neće raditi za panoramske fotografije.

❏ Kvaliteta

Odaberite **Najbolja** za bolju kvalitetu ispisa uz sporije ispisivanje.

❏ Redoslijed ispisa

Odaberite redoslijed ispisivanja TIFF datoteka s više stranica.

❏ Datum

Odaberite format datuma snimanja ili spremanja fotografije. Datum se ne ispisuje u određenim rasporedima.

# **Ispis internetskih stranica**

### **Ispisivanje internetskih stranica s računala**

Epson Photo+ omogućava prikaz internetskih stranica, izrezivanje određenog područja te njihovo uređivanje i ispisivanje. Pogledajte korisničku pomoć aplikacije kako biste saznali pojedinosti.

### **Ispisivanje internetskih stranica s pametnih uređaja**

*Napomena:* Radnje mogu biti različite ovisno o uređaju.

- <span id="page-80-0"></span>1. Pripremite pisač za bežični ispis.
- 2. Ako nije instaliran Epson iPrint, instalirajte ga. ["Instaliranje Epson iPrint" na strani 303](#page-302-0)
- 3. Spojite svoj pametni uređaj na bežični usmjernik.
- 4. Otvorite internetsku stranicu koju želite ispisati s vaše aplikacije internetskog preglednika.
- 5. Dodirnite **Dijeli** u izborniku aplikacije internetskog preglednika.
- 6. Odaberite **iPrint**.
- 7. Dodirnite **Ispis**.

# **Ispis pomoću mrežne usluge**

Koristeći uslugu Epson Connect dostupnu putem interneta, možete ispisivati sa svog pametnog telefona, tableta, osobnog računala ili prijenosnog računala, bilo kada i bilo gdje. Kako biste mogli koristiti ovu uslugu, morate u Epson Connect usluzi registrirati korisnika i pisač.

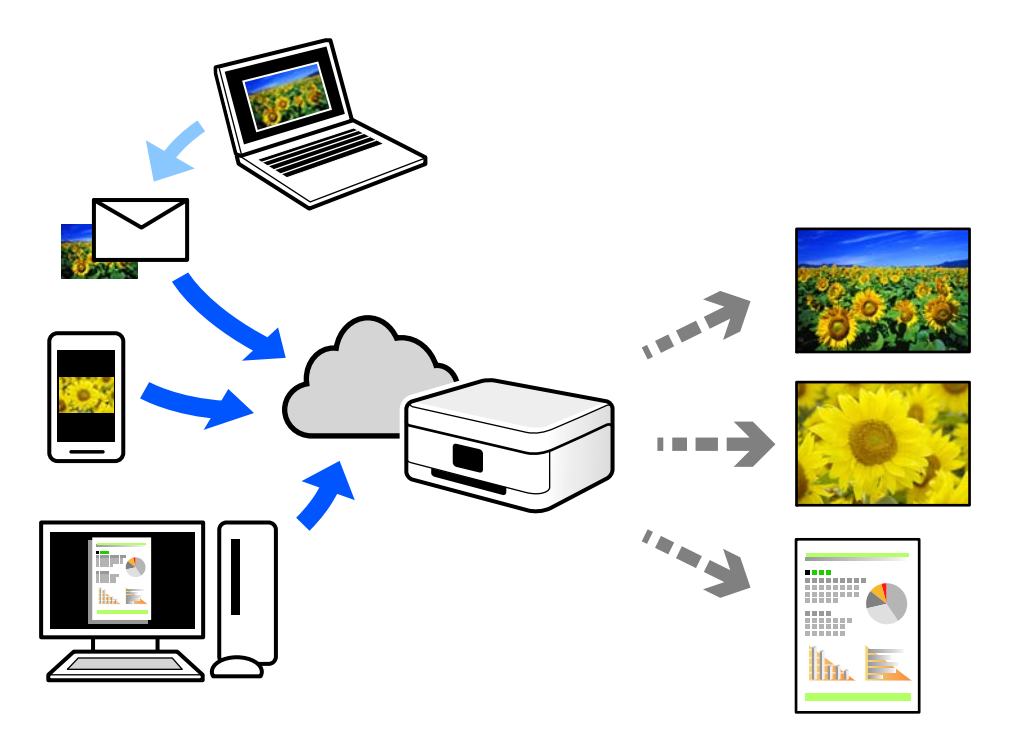

Značajke dostupne putem interneta su sljedeće.

❏ Email Print

Kada šaljete e-poštu s prilozima kao što su dokumenti ili slike na adresu e-pošte dodijeljenu pisaču, tu e-poštu s prilozima možete ispisati s udaljene lokacije kao što su kućni ili uredski pisač.

❏ Epson iPrint

Ova aplikacija je za sustave iOS i Android te vam omogućava ispisivanje ili skeniranje s pametnog telefona ili tableta. Možete ispisivati dokumente, slike i mrežne stranice tako da ih izravno pošaljete na pisač na istoj bežičnoj LAN mreži.

❏ Remote Print Driver

To je dijeljeni upravljački program koji podržava funkcija Remote Print Driver. Kad ispisujete pomoću pisača na udaljenoj lokaciji, možete ispisivati tako da promijenite pisač u prozoru uobičajene aplikacije.

Na mrežnom portalu Epson Connect potražite pojedinosti o načinu postavljanja ili ispisivanja.

<https://www.epsonconnect.com/>

[http://www.epsonconnect.eu](http://www.epsonconnect.eu/) (samo za Europu)

# **Registracija za uslugu Epson Connect Service putem upravljačke ploče**

Slijedite korake navedene u nastavku za registraciju pisača.

- 1. Odaberite **Postavke** na upravljačkoj ploči.
- 2. Odaberite **Opće postavke** > **Postavke web usluge** > **Usluge Epson Connect** > **Odjava** za ispis registracijskog lista.
- 3. Slijedite upute na registracijskom listu za registraciju pisača.

# <span id="page-82-0"></span>**Kopiranje**

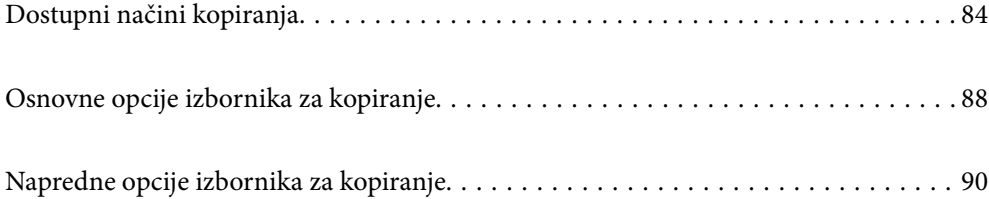

# <span id="page-83-0"></span>**Dostupni načini kopiranja**

Stavite izvornike na staklo skenera ili automatski ulagač dokumenata (ADF), a zatim odaberite izbornik **Kopiraj** na početnom zaslonu.

# **Kopiranje izvornika**

Možete kopirati izvornike fiksne ili prilagodljive veličine u boji ili crno-bijeloj varijanti.

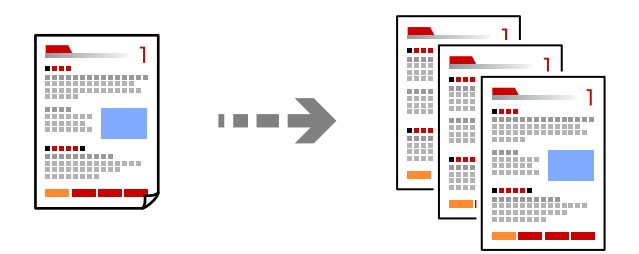

1. Postavite izvornike.

["Postavljanje izvornika" na strani 35](#page-34-0)

- 2. Odaberite **Kopiraj** na početnom zaslonu.
- 3. Odaberite karticu **Osnovne postavke**, a zatim odaberite **Crno-bijelo** ili **U boji**.

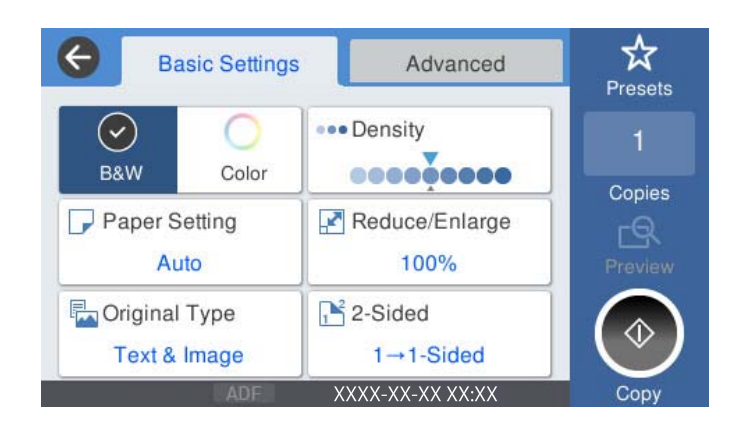

4. Dodirnite  $\Phi$ .

# **Dvostrano kopiranje**

Kopirajte višestruke izvornike na objema stranama papira.

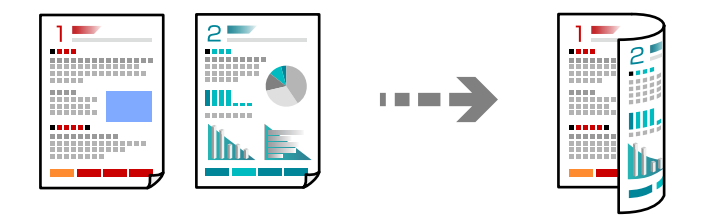

1. Postavite sve izvornike u automatski ulagač dokumenata (ADF) ispisanom stranom okrenutom gore.

#### c*Važno:*

Ako želite kopirati izvornike koje ne podržava automatski ulagač dokumenata (ADF), upotrijebite staklo skenera.

["Izvornici koje ne podržava automatski ulagač dokumenata \(ADF\)" na strani 36](#page-35-0)

#### *Napomena:*

Također možete staviti izvornike na staklo skenera.

["Postavljanje izvornika" na strani 35](#page-34-0)

- 2. Odaberite **Kopiraj** na početnom zaslonu.
- 3. Odaberite karticu **Osnovne postavke**, odaberite **Obostrano** i zatim odaberite **2>obostrano** ili **1>obostrano**
- 4. Navedite druge postavke kao što su usmjerenje izvornika i mjesto spajanja.
- 5. Dodirnite  $\hat{\mathbb{Q}}$ .

# **Kopiranje proširivanjem ili smanjivanjem**

Možete kopirati izvornike na navedenom stupnju povećanja.

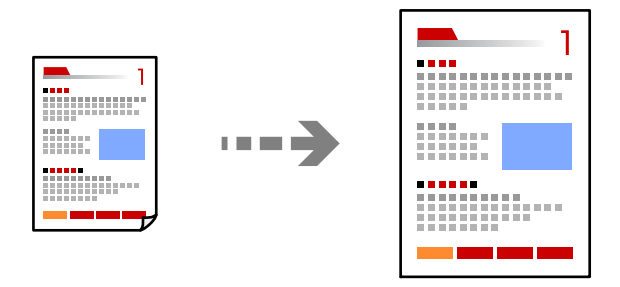

1. Postavite izvornike.

["Postavljanje izvornika" na strani 35](#page-34-0)

- 2. Odaberite **Kopiraj** na početnom zaslonu.
- 3. Odaberite karticu **Osnovne postavke**, a zatim odaberite **Povećaj/smanji**.
- 4. Navedite količinu povećanja ili smanjenja.
- 5. Dodirnite  $\Phi$ .

# **Kopiranje višestrukih izvornika na jedan list papira**

Na jedan list papira možete kopirati više izvornika.

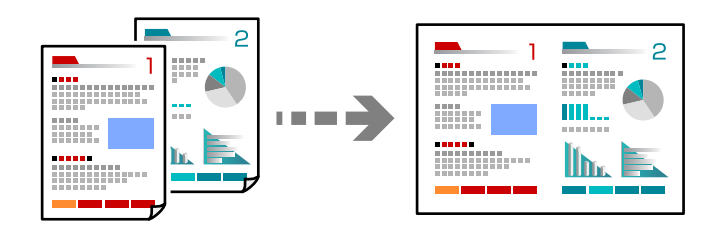

1. Sve izvornike postavite u automatski ulagač dokumenata (ADF).

Nemojte ih stavljati u smjeru prikazanom na slici.

❏ Čitljivi smjer

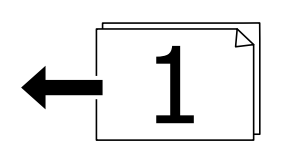

❏ Lijevi smjer

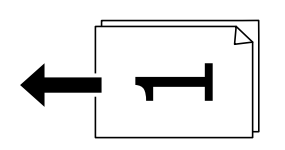

c*Važno:*

Ako želite kopirati izvornike koje ne podržava automatski ulagač dokumenata (ADF), upotrijebite staklo skenera.

["Izvornici koje ne podržava automatski ulagač dokumenata \(ADF\)" na strani 36](#page-35-0)

#### *Napomena:*

Također možete staviti izvornike na staklo skenera.

["Postavljanje izvornika" na strani 35](#page-34-0)

- 2. Odaberite **Kopiraj** na početnom zaslonu.
- 3. Odaberite karticu **Napredno**, odaberite **Više stranica**, a zatim odaberite **2-struko** ili **4-struko**.
- 4. Odredite razmještaj i prvobitno usmjerenje.
- 5. Dodirnite  $\Phi$ .

# **Kopiranje prema slijedu stranica**

Kod ispisa više kopija dokumenta s više stranica možete isprazniti po jednu kopiju prema slijedu stranica.

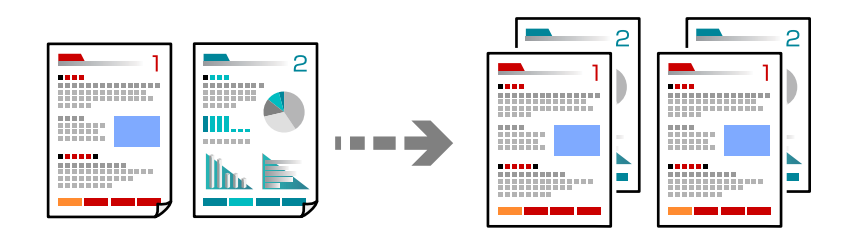

1. Postavite izvornike.

["Postavljanje izvornika" na strani 35](#page-34-0)

- 2. Odaberite **Kopiraj** na početnom zaslonu.
- 3. Odaberite karticu **Napredno** i zatim odaberite (**Dovršavanje**) > **Razvrstaj (Red stranica)**.
- 4. Dodirnite  $\mathcal{D}$ .

# **Kopiranje izvornika u dobroj kvaliteti**

Možete kopirati izvornike bez sjena i probušenih rupa.

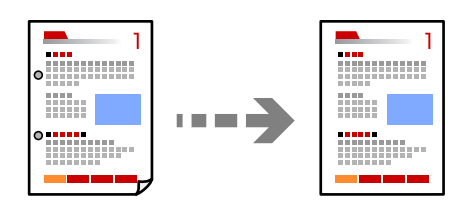

1. Postavite izvornike.

["Postavljanje izvornika" na strani 35](#page-34-0)

- 2. Odaberite **Kopiraj** na početnom zaslonu.
- 3. Odaberite karticu **Napredno**, a zatim omogućite **Ukloni sjenu** ili **Ukloni rupice perforiranja** ili prilagodite kvalitetu slike u **Kvaliteta slike**.
- 4. Dodirnite  $\Phi$ .

# <span id="page-87-0"></span>**Kopiranje osobne iskaznice**

Obostrano skenira osobnu iskaznicu i kopira na jednu stranu papira.

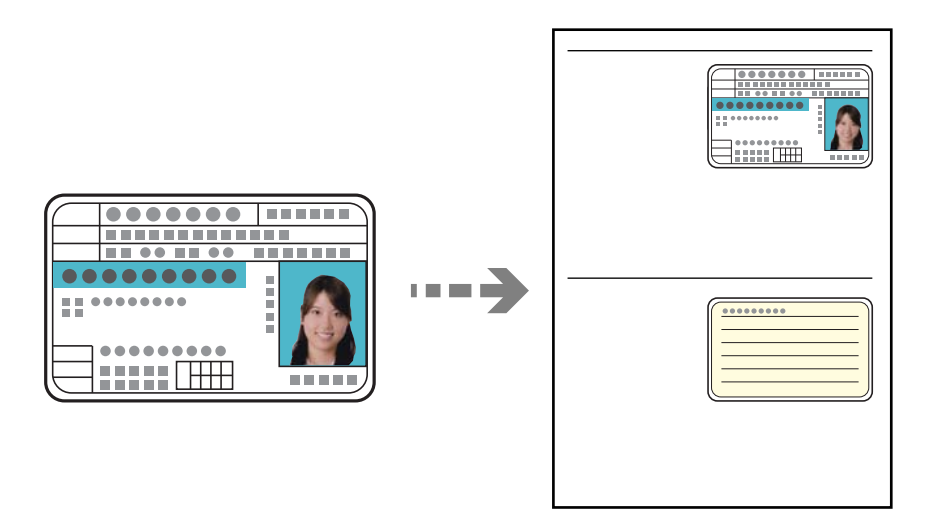

- 1. Postavite izvornike. ["Postavljanje izvornika" na strani 35](#page-34-0)
- 2. Odaberite **Kopiraj** na početnom zaslonu.
- 3. Odaberite karticu **Napredno**, odaberite **ID kartica Kopiranje** i zatim omogućite postavku.
- 4. Navedite **Usmj.(Origin.)**.
- 5. Dodirnite  $\mathcal{D}$ .

# **Osnovne opcije izbornika za kopiranje**

#### *Napomena:*

Stavke možda neće biti dostupne, ovisno o drugim postavkama koje ste odabrali.

#### Rad u boji:

Odaberite želite li kopirati u boji ili crno-bijelo.

❏ Crno-bijelo

Kopira izvornik crno-bijelo (tzv. monochrome).

❏ U boji

Kopira izvornik u boji.

#### Gustoća:

Povećajte gustoću ako su rezultati kopiranja blijedi. Smanjite gustoću ako se tinta razlijeva.

#### Postavka papira:

Odabir izvora papira koji želite koristiti. Kada je odabrano **Auto**, automatski se umeće odgovarajuća veličina ovisno o automatski prepoznatoj veličini izvornika i navedenom omjeru povećanja.

#### Povećaj/smanji:

Konfigurira stupanj povećanja ili smanjenja. Određuje stupanj uvećanja korišten kod povećavanja ili smanjivanja izvornika unutar raspona od 25 do 400 %.

❏ Auto

Otkriva područje skeniranja i automatski povećava ili smanjuje izvornik kako bi odgovarao veličini papira koju ste odabrali. Kada postoje bijeli obrubi oko izvornika, bijeli obrubi od kutne

oznake ( $\blacktriangle$ ) stakla skenera bit će prepoznati kao područje skeniranja, no obrubi na suprotnoj strani mogli bi biti odsječeni.

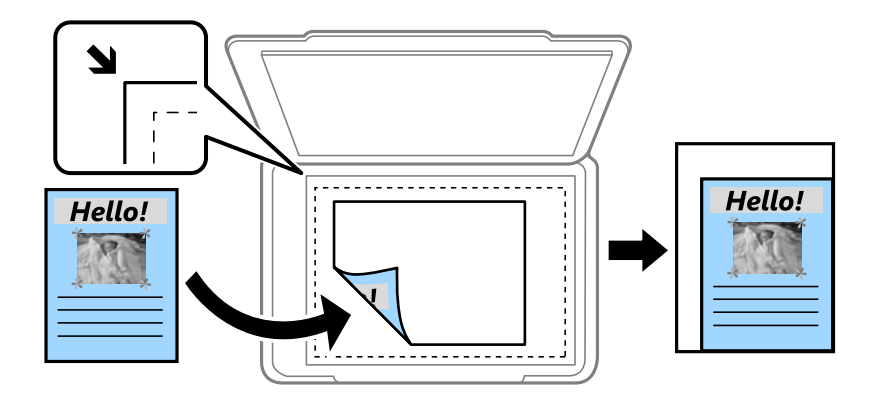

❏ Smanji da stane na papir

Kopiranje skenirane slike u manjem formatu od vrijednosti Povećaj/smanji kako bi odgovarala veličini papira. Ako je vrijednost Povećaj/smanji veća od veličine papira, podaci se mogu ispisati iza rubova papira.

❏ Stvarna veličina

Kopira pri povećanju od 100 %.

❏ A4→A5 i ostalo

Automatski povećava ili smanjuje izvornik kako bi odgovarao određenoj veličini papira.

#### Originalna vrsta:

Odaberite vrstu izvornika. Kopira u optimalnoj kvaliteti zbog prilagodbe vrsti izvornika.

#### Obostrano:

Odaberite dvostrani format.

❏ 1-strani

Jednu stranu izvornika kopira na jednu stranu papira.

❏ 2>obostrano

Obje strane dvostranog izvornika kopira na obje strane jednog lista papira. Odaberite usmjerenje izvornika i mjesto spajanja izvornika i papira.

❏ 1>obostrano

Dva jednostrana izvornika kopira na obje strane jednog lista papira. Odaberite usmjerenje izvornika i položaj spajanja papira.

❏ 2>jednostrano

Obje strane dvostranog izvornika kopira na jednu stranu dva lista papira. Odaberite usmjerenje izvornika i njegovo mjesto spajanja.

# <span id="page-89-0"></span>**Napredne opcije izbornika za kopiranje**

#### *Napomena:*

Stavke možda neće biti dostupne, ovisno o drugim postavkama koje ste odabrali.

#### Više stranica:

Odaberite format kopije.

❏ Jednostrano

Kopiranje jednostranog izvornika na jedan list papira.

❏ 2-struko

Kopiranje dva jednostrana izvornika na jedan list papira u ispisu 2 stranice na jednom listu. Odaberite redoslijed formata i usmjerenje izvornika.

❏ 4-struko

Kopiranje dva jednostrana izvornika na jedan list papira u ispisu 4 stranice na jednom listu. Odaberite redoslijed formata i usmjerenje izvornika.

#### Originalna veličina:

Odabir veličine izvornika. Kod kopiranja izvornika nestandardne veličine, odaberite veličinu najbližu izvorniku.

#### Dovršavanje:

Odaberite način izbacivanja papira kod kopiranja više primjeraka više izvornika.

❏ Grupa (Iste stranice)

Kopiranje izvornika po stranici kao grupe.

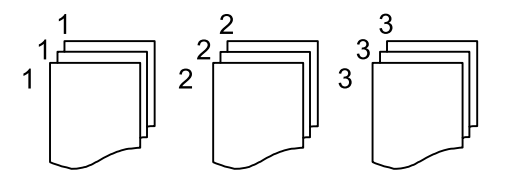

❏ Razvrstaj (Red stranica)

Kopiranje izvornika koji su prethodno posloženi i razvrstani u komplete.

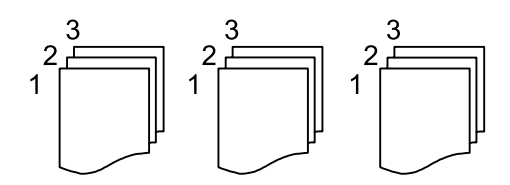

Usmj.(Origin.):

Odabir smjera izvornika.

#### Kvaliteta slike:

Prilagodite postavke slike.

❏ Kontrast

Prilagodite razliku između svijetlih i tamnih dijelova.

❏ Zasićenost

Prilagodite živost boja slike.

- ❏ Razina crvene, Razina zelene, Razina plave Prilagodite gustoću svake boje.
- ❏ Izoštrenost

Prilagodite konturu slike.

❏ Podešavanje nijansi

Prilagodite nijansu boje kože. Dodirnite + za hladniji ton (povećava zelenu) i dodirnite - za topliji ton (povećava crvenu).

❏ Ukl. pozadinu

Prilagodite gustoću pozadinske boje. Dodirnite + za svjetliji ton (bijela) i dodirnite - za tamniji ton (crna).

#### Marg.uvez.:

Odaberite primjerice mjesto spajanja, marginu i usmjerenje vašeg izvornika.

#### Smanji da stane na papir:

Kopiranje skenirane slike u manjem formatu od vrijednosti Povećaj/smanji kako bi odgovarala veličini papira. Ako je vrijednost Povećaj/smanji veća od veličine papira, podaci se mogu ispisati iza rubova papira.

#### Ukloni sjenu:

Uklanjanje sjene koja se javlja oko kopija kod kopiranja debljeg papira ili koja se javlja u sredini kopija kod kopiranja knjižica.

#### Ukloni rupice perforiranja:

Uklanjanje rupica za uvezivanje prilikom kopiranja.

#### ID kartica Kopiranje:

Obostrano skenira osobnu iskaznicu i kopira na jednu stranu papira.

# <span id="page-91-0"></span>**Skeniranje**

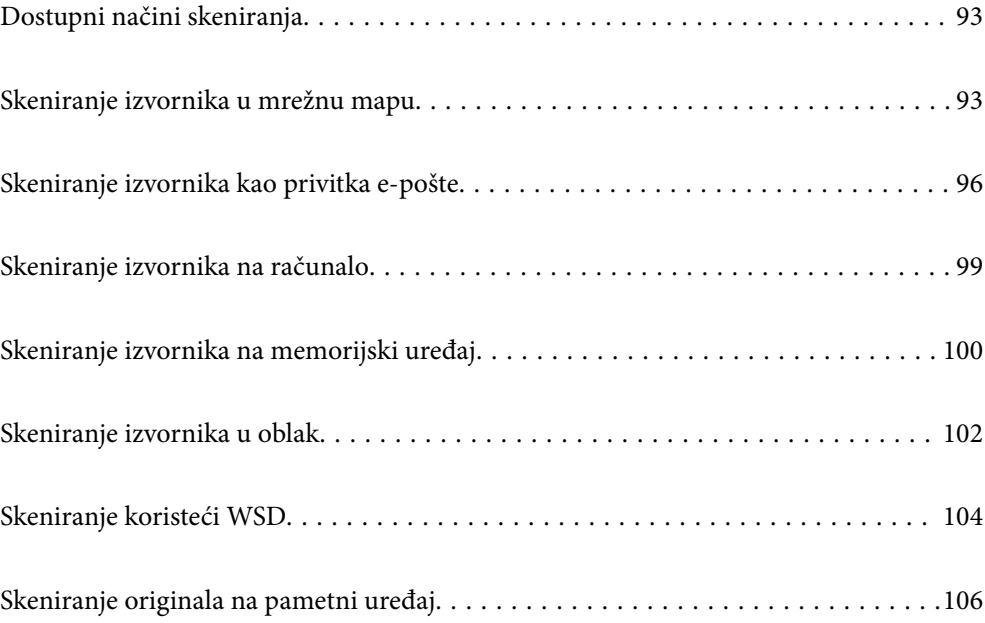

# <span id="page-92-0"></span>**Dostupni načini skeniranja**

Možete koristiti bilo koji sljedeći način skeniranja uz pomoć ovog pisača.

#### Skeniranje u mrežnu mapu

Možete spremiti skeniranu sliku u prethodno konfiguriranu mapu na mreži.

"Skeniranje izvornika u mrežnu mapu" na strani 93

#### Skeniranje sadržaja kao privitka elektroničke poruke

Dodajte skenirane slikovne datoteke kao privitak elektroničkoj poruci koju ćete poslati putem prethodno konfiguriranog poslužitelja elektroničke pošte.

["Skeniranje izvornika kao privitka e-pošte" na strani 96](#page-95-0)

#### Skeniranje na računalo

Možete spremiti skeniranu sliku na računalo spojeno na pisač.

["Skeniranje izvornika na računalo" na strani 99](#page-98-0)

#### Skeniranje na memorijski uređaj

Možete izravno spremiti skenirane slike na memorijski uređaj umetnut u pisač.

["Skeniranje izvornika na memorijski uređaj" na strani 100](#page-99-0)

#### Slanje u oblaku

Možete poslati skenirane slike s upravljačke ploče pisača na uslugu oblaka koje je unaprijed registrirana.

["Skeniranje izvornika u oblak" na strani 102](#page-101-0)

#### Skeniranje koristeći WSD

Možete spremiti skeniranu sliku na računalo spojeno na pisač koristeći značajku WSD.

["Skeniranje koristeći WSD" na strani 104](#page-103-0)

#### Izravno skeniranje s pametnih uređaja

Možete spremiti skenirane slike izravno na pametni uređaj kao što je pametni telefon ili tablet koristeći aplikaciju Epson iPrint na pametnom uređaju.

["Skeniranje originala na pametni uređaj" na strani 106](#page-105-0)

# **Skeniranje izvornika u mrežnu mapu**

Prije skeniranja provjerite sljedeće.

- ❏ Uvjerite se da je pripremljena mrežna mapa. Pogledajte sljedeće kod kreiranja dijeljene mape na mreži. ["Kreiranje zajedničke mape" na strani 363](#page-362-0)
- ❏ Unaprijed registrirajte stazu mrežne mape u svojim kontaktima kako biste lako odredili mapu. ["Omogućavanje dostupnosti kontakata" na strani 381](#page-380-0)

*Napomena:*

Provjerite jesu li postavke *Datum/Sat* i *Vremenska razlika* ispravne. Izbornicima ćete pristupiti putem stavki *Postavke* > *Opće postavke* > *Osnovne postavke* > *Postavke datuma/vremena*.

1. Postavite izvornike.

["Postavljanje izvornika" na strani 35](#page-34-0)

- 2. Odaberite **Skeniranje** > **Mrežna mapa/FTP** na upravljačkoj ploči.
- 3. Navedite odredište.

"Opcije ciljnog izbornika za skeniranje u mapu" na strani 94

- *Napomena:* Možete ispisati povijest mape u koju se spremaju dokumenti odabirom .
- 4. Odaberite **Postav. skeniranja** i provjerite postavke kao što su format za spremanje i po potrebi ih promijenite.

["Opcije izbornika skena za skeniranje u mapu" na strani 95](#page-94-0)

*Napomena:* Odaberite  $\mathbf{\hat{X}}$  kako biste pohranili svoje postavke kao zadane.

5. Dodirnite  $\Phi$ .

# **Opcije ciljnog izbornika za skeniranje u mapu**

#### Tipkovnica:

Otvorite zaslon **Uredi lokaciju**. Unesite putanju mape i odredite svaku stavku na zaslonu.

#### Uredi lokaciju:

Unesite putanju mape i odredite svaku stavku na zaslonu.

❏ Način za komunikaciju:

Odaberite način komunikacije za mapu.

❏ Lokacija (obvezno):

Odabir puta do mape u koju želite pohraniti skeniranu sliku.

❏ Korisničko ime:

Unesite korisničko ime kako biste se prijavili na navedenu mapu.

❏ Lozinka:

Unesite lozinku koja odgovara korisničkom imenu.

❏ Način povezivanja:

Odaberite način povezivanja za mapu.

❏ Broj ulaza:

Unesite broj ulaza mape.

#### Imenik:

Odaberite odredište s popisa kontakata.

<span id="page-94-0"></span>Kontakt možete pretraživati na popisu kontakata. Unesite ključnu riječ za pretraživanje u okvir na vrhu zaslona.

### **Opcije izbornika skena za skeniranje u mapu**

#### *Napomena:*

Stavke možda neće biti dostupne, ovisno o drugim postavkama koje ste odabrali.

#### Rad u boji:

Odaberite želite li skenirati u boji ili u crno-bijeloj tehnici.

#### Format datoteke:

Odaberite formata u kojem želite pohraniti skeniranu sliku.

❏ Omjer kompresije:

Odaberite omjer sažimanja skenirane slike.

❏ Postavka za PDF:

Ako se odabrali stavku PDF kao format u kojem ćete pohraniti skenirani sadržaj, iskoristite ove postavke kako biste zaštitili PDF datoteke.

Kako biste izradili PDF datoteku pri otvaranju koje je potrebno unijeti lozinku, postavite Lozinka za otvaranje dokumen.. Kako biste izradili PDF datoteku za čije je ispisivanje ili uređivanje potrebno unijeti lozinku, postavite Lozinka za dopuštenja.

#### Razlučivost:

Odaberite razlučivost skeniranja.

#### Obostrano:

Skeniraju se obje strane izvornika.

❏ Usmj.(Origin.):

Odaberite usmjerenje izvornika.

❏ Uvez(Original):

Odaberite usmjerenje uvezivanja izvornika.

#### Pod.sken.:

Odabir područja skeniranja. Za rezanje bijelog prostora oko teksta ili slike prilikom skeniranja odaberite **Automatsko izrezivanje**. Za skeniranje cijelog područja stakla skenera odaberite **Maks. površina**.

❏ Usmj.(Origin.):

Odaberite usmjerenje izvornika.

#### Originalna vrsta:

Odaberite vrstu izvornika.

#### Usmj.(Origin.):

Odaberite usmjerenje izvornika.

#### <span id="page-95-0"></span>Gustoća:

Odaberite kontrast skenirane slike.

#### Ukloni sjenu:

Uklonite sjene izvornika koje se pojavljuju na skeniranoj slici.

❏ Okvir:

Uklonite sjene s ruba izvornika.

❏ Centar:

Uklonite sjene s margine na mjestu uvezivanja knjižice.

#### Ukloni rupice perforiranja:

Uklonite rupice za uvezivanje koje se pojavljuju na skeniranoj slici. Možete odrediti područje za brisanje rupica za uvezivanje unosom vrijednosti u okvir na desnoj strani.

❏ Brisanje položaja:

Odaberite položaj za brisanje rupica za uvezivanje.

❏ Usmj.(Origin.):

Odaberite usmjerenje izvornika.

#### Naziv datoteke:

❏ Prefiks naziva datoteke:

Unesite predmetak naziva slika sastavljen od alfanumeričkih znakova i simbola.

❏ Dodaj datum:

Dodajte datum nazivu datoteke.

❏ Dodaj vrijeme:

Dodajte vrijeme nazivu datoteke.

# **Skeniranje izvornika kao privitka e-pošte**

Trebate odabrati sljedeće postavke prije skeniranja.

❏ Konfigurirajte poslužitelj e-pošte.

["Konfiguriranje poslužitelja e-pošte" na strani 358](#page-357-0)

- ❏ Unaprijed registrirajte adresu e-pošte u svojim kontaktima kako biste lako mogli navesti adresu odabirom iz vaših kontakata.
- ❏ Provjerite jesu li postavke **Datum/Sat** i **Vremenska razlika** ispravne. Izbornicima ćete pristupiti putem stavki **Postavke** > **Opće postavke** > **Osnovne postavke** > **Postavke datuma/vremena**.
- 1. Postavite izvornike.

["Postavljanje izvornika" na strani 35](#page-34-0)

- 2. Odaberite **Skeniranje** > **E-pošta** na upravljačkoj ploči.
- 3. Odaberite primatelja.

["Opcije izbornika primatelja za skeniranje na e-poštu" na strani 97](#page-96-0)

#### <span id="page-96-0"></span>*Napomena:*

❏ Broj odabranih primatelja prikazan je na desnoj strani zaslona. Elektroničku poruku istog sadržaja možete poslati istodobno na najviše 10 adresa pojedinaca ili skupina.

Ako se među primateljima nalaze i skupine, možete odabrati do 200 adresa pojedinaca, uključujući adrese unutar skupina.

- ❏ Odaberite okvir adrese na vrhu zaslona kako bi se prikazao popis odabranih adresa.
- ❏ Odaberite kako bi se prikazala ili ispisala povijest slanja ili promijenite postavke poslužitelja e-pošte.
- 4. Odaberite **Postav. skeniranja** i provjerite postavke kao što su format za spremanje i po potrebi ih promijenite. "Opcije izbornika skena kod skeniranja na e-poštu" na strani 97

*Napomena:* Odaberite  $\mathbf{X}$  kako biste pohranili svoje postavke kao zadane.

5. Dodirnite  $\Phi$ .

# **Opcije izbornika primatelja za skeniranje na e-poštu**

#### Tipkovnica:

Ručno unesite adresu e-pošte.

Imenik:

Odaberite odredište s popisa kontakata.

Kontakt možete pretraživati na popisu kontakata. Unesite ključnu riječ za pretraživanje u okvir na vrhu zaslona.

Prethodni:

Odaberite adresu s popisa povijesti.

### **Opcije izbornika skena kod skeniranja na e-poštu**

#### *Napomena:*

Stavke možda neće biti dostupne, ovisno o drugim postavkama koje ste odabrali.

Rad u boji:

Odaberite želite li skenirati u boji ili u crno-bijeloj tehnici.

#### Format datoteke:

Odaberite formata u kojem želite pohraniti skeniranu sliku.

❏ Omjer kompresije:

Odaberite omjer sažimanja skenirane slike.

#### ❏ Postavka za PDF:

Ako se odabrali stavku PDF kao format u kojem ćete pohraniti skenirani sadržaj, iskoristite ove postavke kako biste zaštitili PDF datoteke.

Kako biste izradili PDF datoteku pri otvaranju koje je potrebno unijeti lozinku, postavite Lozinka za otvaranje dokumen.. Kako biste izradili PDF datoteku za čije je ispisivanje ili uređivanje potrebno unijeti lozinku, postavite Lozinka za dopuštenja.

#### Razlučivost:

Odaberite razlučivost skeniranja.

#### Obostrano:

Skeniraju se obje strane izvornika.

❏ Usmj.(Origin.):

Odaberite usmjerenje izvornika.

❏ Uvez(Original):

Odaberite usmjerenje uvezivanja izvornika.

#### Pod.sken.:

Odabir područja skeniranja. Za rezanje bijelog prostora oko teksta ili slike prilikom skeniranja odaberite **Automatsko izrezivanje**. Za skeniranje cijelog područja stakla skenera odaberite **Maks. površina**.

❏ Usmj.(Origin.):

Odaberite usmjerenje izvornika.

#### Originalna vrsta:

Odaberite vrstu izvornika.

#### Usmj.(Origin.):

Odaberite usmjerenje izvornika.

#### Gustoća:

Odaberite kontrast skenirane slike.

#### Ukloni sienu:

Uklonite sjene izvornika koje se pojavljuju na skeniranoj slici.

❏ Okvir:

Uklonite sjene s ruba izvornika.

❏ Centar:

Uklonite sjene s margine na mjestu uvezivanja knjižice.

#### Ukloni rupice perforiranja:

Uklonite rupice za uvezivanje koje se pojavljuju na skeniranoj slici. Možete odrediti područje za brisanje rupica za uvezivanje unosom vrijednosti u okvir na desnoj strani.

❏ Brisanje položaja:

Odaberite položaj za brisanje rupica za uvezivanje.

```
❏ Usmj.(Origin.):
```
Odaberite usmjerenje izvornika.

#### Predmet:

Unesite predmet e-pošte i alfanumeričke znakove i simbole.

#### Maks. veličina priloga:

Odaberite maksimalnu veličinu datoteke koja može biti dodana kao privitak e-pošti.

#### Naziv datoteke:

❏ Prefiks naziva datoteke:

Unesite predmetak naziva slika sastavljen od alfanumeričkih znakova i simbola.

❏ Dodaj datum:

Dodajte datum nazivu datoteke.

❏ Dodaj vrijeme:

Dodajte vrijeme nazivu datoteke.

# **Skeniranje izvornika na računalo**

#### *Napomena:*

Za primjenu ove značajke provjerite jesu li sljedeće aplikacije instalirane na vaše računalo.

- ❏ Epson ScanSmart (Windows 7 ili noviji, ili OS X El Capitan ili noviji)
- ❏ Epson Event Manager (Windows Vista/Windows XP ili OS X Yosemite/OS X Mavericks/OS X Mountain Lion/Mac OS X v10.7.x/Mac OS X v10.6.8)
- ❏ Epson Scan 2 (aplikacija potrebna za korištenje funkcije skenera)

Pogledajte sljedeće da biste provjerili instalirane aplikacije.

Windows 10: kliknite na gumb Start i zatim odaberite *Windows sustav* — *Upravljačka ploča* — *Programi* — *Programi i značajke*.

Windows 8.1/Windows 8: odaberite *Radna površina* — *Postavke* — *Upravljačka ploča* — *Programi* — *Programi i značajke*.

Windows 7/Windowes Vista: kliknite gumb za pokretanje i odaberite *Upravljačka ploča* — *Programi* — *Programi i značajke*.

Windows XP: kliknite na gumb Start i zatim odaberite *Upravljačka ploča* — *Dodaj ili ukloni programe*.

Mac OS: odaberite *Idi* > *Aplikacije* > *Epson Software*.

1. Postavite izvornike.

["Postavljanje izvornika" na strani 35](#page-34-0)

2. Odaberite **Skeniranje** > **Računalo** na upravljačkoj ploči.

- <span id="page-99-0"></span>3. Odaberite računalo na koje želite spremiti skenirane slike.
- 4. Odaberite postavke skena.
	- ❏ Odaberite radnju: odabir načina spremanja.

Kod korištenja sustava Windows 7 ili novijeg, ili OS X El Capitan ili novijeg: odaberite **Pregled na računalu** da biste napravili pretpregled skenirane slike na vašem računalu prije spremanja slika.

- ❏ Obostrano: dvostrano skeniranje izvornika.
- 5. Dodirnite  $\hat{\mathcal{D}}$ .

Kod korištenja sustava Windows 7 ili novijeg, ili OS X El Capitan ili novijeg: Epson ScanSmart automatski se pokreće na vašem računalu i skeniranje započinje.

#### *Napomena:*

- ❏ Pogledajte odjeljak pomoć unutar aplikacije Epson ScanSmart za detaljne pojedinosti o radu softvera. Kliknite *Help* na zaslonu Epson ScanSmart da biste otvorili pomoć.
- ❏ Skeniranje ne možete započeti samo iz pisača, nego i iz vašeg računala koristeći program Epson ScanSmart.

# **Skeniranje izvornika na memorijski uređaj**

1. Postavite izvornike.

["Postavljanje izvornika" na strani 35](#page-34-0)

2. Umetnite memorijski uređaj u pisač.

["Umetanje vanjskog USB uređaja" na strani 39](#page-38-0)

- 3. Odaberite **Skeniranje** > **Vanjska memorija** na upravljačkoj ploči.
- 4. Odaberite postavke skena.

"Osnovne opcije izbornika za skeniranje na memorijski uređaj" na strani 100

["Napredne opcije izbornika za skeniranje na memorijski uređaj" na strani 101](#page-100-0)

*Napomena:* Odaberite  $\mathbf{\hat{\times}}$  kako biste pohranili svoje postavke kao zadane.

5. Dodirnite  $\Phi$ .

### **Osnovne opcije izbornika za skeniranje na memorijski uređaj**

*Napomena:* Stavke možda neće biti dostupne, ovisno o drugim postavkama koje ste odabrali.

Crno-bijelo/U boji

Odaberite želite li skenirati u crno-bijeloj tehnici ili u boji.

#### Format datoteke:

Odaberite formata u kojem želite pohraniti skeniranu sliku.

#### <span id="page-100-0"></span>❏ Omjer kompresije:

Odaberite omjer sažimanja skenirane slike.

❏ Postavka za PDF:

Ako se odabrali stavku PDF kao format u kojem ćete pohraniti skenirani sadržaj, iskoristite ove postavke kako biste zaštitili PDF datoteke.

Kako biste izradili PDF datoteku pri otvaranju koje je potrebno unijeti lozinku, postavite Lozinka za otvaranje dokumen.. Kako biste izradili PDF datoteku za čije je ispisivanje ili uređivanje potrebno unijeti lozinku, postavite Lozinka za dopuštenja.

#### Razlučivost:

Odaberite razlučivost skeniranja.

#### Obostrano:

Skeniraju se obje strane izvornika.

❏ Usmj.(Origin.):

Odaberite usmjerenje izvornika.

❏ Uvez(Original):

Odaberite usmjerenje uvezivanja izvornika.

#### Pod.sken.:

Odabir područja skeniranja. Za rezanje bijelog prostora oko teksta ili slike prilikom skeniranja odaberite **Automatsko izrezivanje**. Za skeniranje cijelog područja stakla skenera odaberite **Maks. površina**.

❏ Usmj.(Origin.):

Odaberite usmjerenje izvornika.

#### Originalna vrsta:

Odaberite vrstu izvornika.

### **Napredne opcije izbornika za skeniranje na memorijski uređaj**

#### *Napomena:*

Stavke možda neće biti dostupne, ovisno o drugim postavkama koje ste odabrali.

#### Usmj.(Origin.):

Odaberite usmjerenje izvornika.

#### Gustoća:

Odaberite kontrast skenirane slike.

#### Ukloni sjenu:

Uklonite sjene izvornika koje se pojavljuju na skeniranoj slici.

❏ Okvir:

Uklonite sjene s ruba izvornika.

#### <span id="page-101-0"></span>❏ Centar:

Uklonite sjene s margine na mjestu uvezivanja knjižice.

Ukloni rupice perforiranja:

Uklonite rupice za uvezivanje koje se pojavljuju na skeniranoj slici. Možete odrediti područje za brisanje rupica za uvezivanje unosom vrijednosti u okvir na desnoj strani.

❏ Brisanje položaja:

Odaberite položaj za brisanje rupica za uvezivanje.

❏ Usmj.(Origin.):

Odaberite usmjerenje izvornika.

Naziv datoteke:

❏ Prefiks naziva datoteke:

Unesite predmetak naziva slika sastavljen od alfanumeričkih znakova i simbola.

❏ Dodaj datum:

Dodajte datum nazivu datoteke.

❏ Dodaj vrijeme: Dodajte vrijeme nazivu datoteke.

# **Skeniranje izvornika u oblak**

Prije korištenja ove značajke, odaberite postavke koristeći Epson Connect. Više informacija pronađite na portalu web-stranice Epson Connect.

<https://www.epsonconnect.com/>

[http://www.epsonconnect.eu](http://www.epsonconnect.eu/) (samo za Europu)

1. Postavite izvornike.

["Postavljanje izvornika" na strani 35](#page-34-0)

- 2. Odaberite **Skeniranje** > **Oblak** na upravljačkoj ploči.
- 3. Odaberite **na vrhu zaslona i odaberite odredište.**
- 4. Odaberite postavke skena.

["Osnovne opcije izbornika za skeniranje u oblak" na strani 103](#page-102-0) ["Napredne opcije izbornika za skeniranje u oblak" na strani 103](#page-102-0) *Napomena:*

Odaberite  $\mathbf{\hat{X}}$  kako biste pohranili svoje postavke kao zadane.

5. Dodirnite  $\Phi$ .

### <span id="page-102-0"></span>**Osnovne opcije izbornika za skeniranje u oblak**

#### *Napomena:*

Stavke možda neće biti dostupne, ovisno o drugim postavkama koje ste odabrali.

#### Crno-bijelo/U boji

Odaberite želite li skenirati u crno-bijeloj tehnici ili u boji.

#### Format datoteke:

Odaberite formata u kojem želite pohraniti skeniranu sliku.

#### Obostrano:

Skeniraju se obje strane izvornika.

❏ Usmj.(Origin.):

Odaberite usmjerenje izvornika.

❏ Uvez(Original):

Odaberite usmjerenje uvezivanja izvornika.

#### Pod.sken.:

Odabir područja skeniranja. Za rezanje bijelog prostora oko teksta ili slike prilikom skeniranja odaberite **Automatsko izrezivanje**. Za skeniranje cijelog područja stakla skenera odaberite **Maks. površina**.

❏ Usmj.(Origin.):

Odaberite usmjerenje izvornika.

# **Napredne opcije izbornika za skeniranje u oblak**

#### *Napomena:*

Stavke možda neće biti dostupne, ovisno o drugim postavkama koje ste odabrali.

#### Originalna vrsta:

Odaberite vrstu izvornika.

Usmj.(Origin.):

Odaberite usmjerenje izvornika.

#### Gustoća:

Odaberite kontrast skenirane slike.

#### Ukloni sjenu:

Uklonite sjene izvornika koje se pojavljuju na skeniranoj slici.

❏ Okvir:

Uklonite sjene s ruba izvornika.

❏ Centar:

Uklonite sjene s margine na mjestu uvezivanja knjižice.

<span id="page-103-0"></span>Ukloni rupice perforiranja:

Uklonite rupice za uvezivanje koje se pojavljuju na skeniranoj slici. Možete odrediti područje za brisanje rupica za uvezivanje unosom vrijednosti u okvir na desnoj strani.

❏ Brisanje položaja:

Odaberite položaj za brisanje rupica za uvezivanje.

❏ Usmj.(Origin.):

Odaberite usmjerenje izvornika.

# **Skeniranje koristeći WSD**

#### *Napomena:*

- ❏ Ovu značajku možete koristiti samo na računalima s operacijskim sustavom Windows 10/Windows 8.1/Windows 8/ Windows 7/Windows Vista.
- ❏ Ako koristite Windows 7/Windows Vista, računalo treba unaprijed podesiti za korištenje te funkcije. "Postavljanje WSD ulaza" na strani 104
- 1. Postavite izvornike.

["Postavljanje izvornika" na strani 35](#page-34-0)

- 2. Odaberite **Skeniranje** > **WSD** na upravljačkoj ploči.
- 3. Odaberite računalo.
- 4. Dodirnite  $\Phi$ .

### **Postavljanje WSD ulaza**

Ovaj dio objašnjava način postavljanja WSD ulaza za Windows 7/Windows Vista.

#### *Napomena:*

Kod sustava Windows 10/Windows 8.1/Windows 8 WSD ulaz se postavlja automatski.

Za postavljanje WSD ulaza potrebno je učiniti sljedeće korake.

- ❏ Pisač i računalo povezani su s mrežom.
- ❏ Upravljački program pisača instaliran je na računalu.
- 1. Uključite pisač.
- 2. Kliknite Start, a potom kliknite **Mreža** na računalu.
- 3. Desnim klikom kliknite na pisač i zatim kliknite **Instaliraj**. Kliknite **Nastavi** kada se prikaže zaslon **Upravljanje korisničkim računom**.

Kliknite **Deinstaliraj** i ponovno pokrenite ako se prikaže zaslon **Deinstaliraj**.

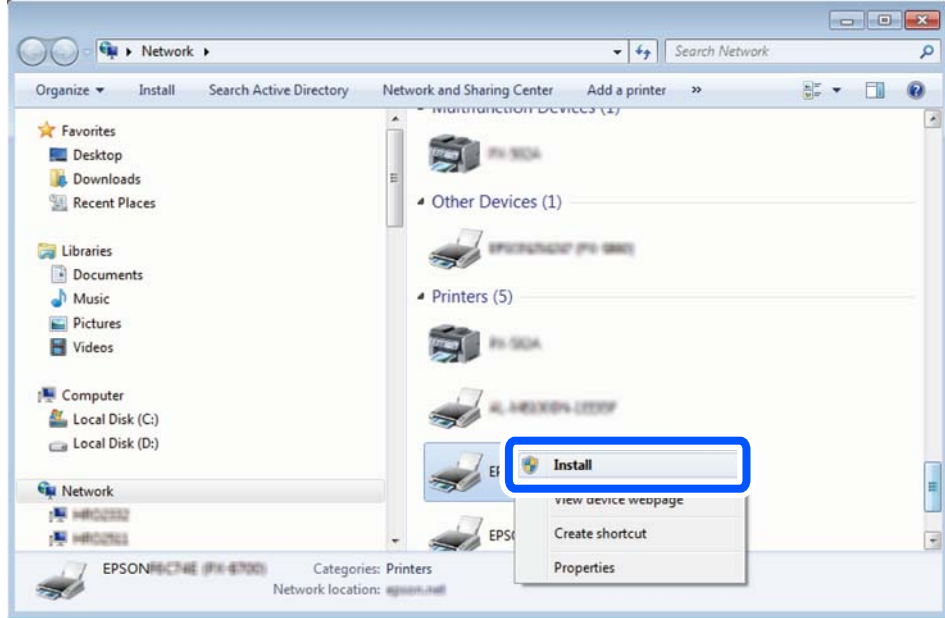

#### *Napomena:*

Naziv pisača koji ste postavili na mreži i naziv modela (EPSON XXXXXX (XX-XXXX)) prikazani su na zaslonu mreže. Možete provjeriti naziv pisača koji je preko upravljačke ploče pisača postavljen na mreži ili ispisom lista mrežnog statusa.

4. Kliknite **Vaš uređaj je spreman za korištenje**.

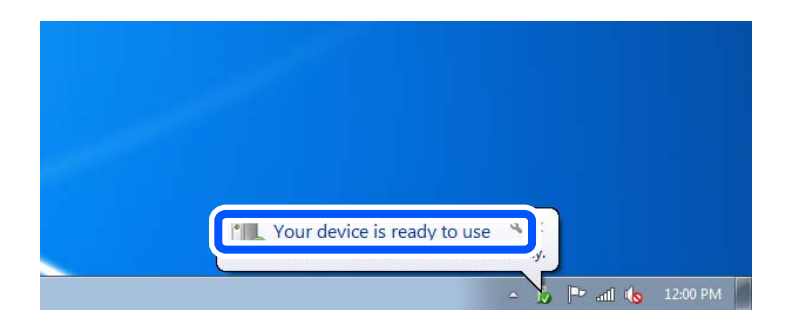

5. Provjerite poruku i zatim kliknite **Zatvori**.

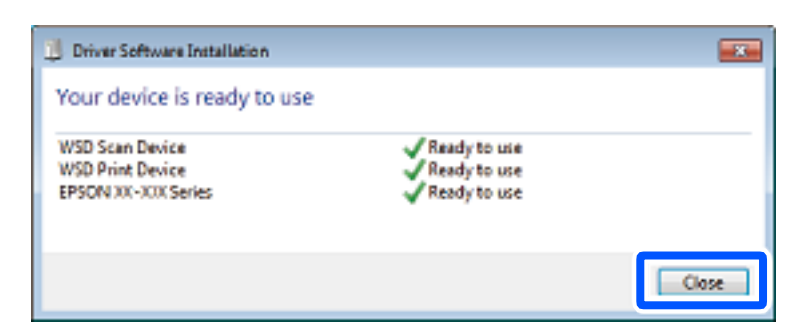

- 6. Otvorite zaslon **Uređaji i pisači**.
	- ❏ Windows 7

Kliknite Start > **Upravljačka ploča** > **Hardver i zvuk** (ili **Hardver**) > **Uređaji i pisači**.

<span id="page-105-0"></span>❏ Windows Vista

Kliknite Start > **Upravljačka ploča** > **Hardver i zvuk** > **Pisači**.

7. Provjerite je li prikazana ikona s nazivom pisača na mreži.

Odaberite naziv pisača kod korištenja WSD-a.

# **Skeniranje originala na pametni uređaj**

#### *Napomena:*

- ❏ Prije skeniranja, instalirajte Epson iPrint na pametni uređaj.
- ❏ Epson iPrint zasloni podliježu promjeni bez obavijesti.
- ❏ Epson iPrint sadržaj može veoma varirati ovisno o proizvodu.
- 1. Postavite izvornike.

["Postavljanje izvornika" na strani 35](#page-34-0)

- 2. Pokrenite Epson iPrint.
- 3. Dodirnite **Scan** na početnom zaslonu.
- 4. Dodirnite **Scan**.

#### *Napomena:*

Možete odabrati postavke skeniranja. Dodirnite ikonu  $\mathbf{\Omega}$ u gornjem desnom kutu zaslona.

Započet će skeniranje.

- 5. Provjerite skeniranu sliku, a zatim odaberite način spremanja.
	- ❏ : prikazuje zaslon putem kojega možete spremiti skenirane slike.
	- ❏ : prikazuje zaslon putem kojega skenirane slike možete poslati e-poštom.
	- ❏ : prikazuje zaslon putem kojega možete ispisivati skenirane slike.
- 6. Naposljetku, slijedite upute na zaslonu.

# <span id="page-106-0"></span>**Faksiranje**

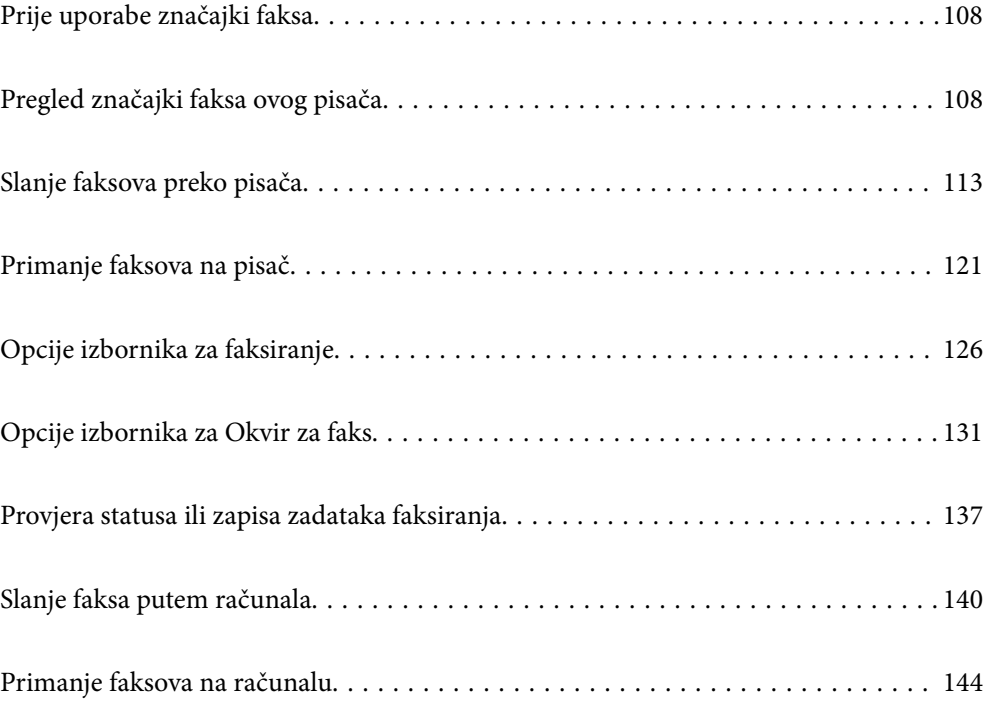

# <span id="page-107-0"></span>**Prije uporabe značajki faksa**

Provjerite sljedeće prije nego počnete koristiti značajke faksa.

- ❏ Pisač i telefonska linija, i (ako je potrebno) telefonska sekretarica su spojeni ispravno
- ❏ Osnovne postavke faksa (Čarobnjak za postavljanje faksa) su dovršene
- ❏ Druge potrebne Postavke faksiranja su dovršene

Pogledajte donji dio "Povezane informacije" i odaberite postavke.

#### **Povezane informacije**

- & ["Priključivanje pisača na telefonsku liniju" na strani 394](#page-393-0)
- & ["Priprema pisača za slanje i primanje faksova" na strani 397](#page-396-0)
- & ["Odabir postavki za značajke faksa pisača u skladu s uporabom" na strani 399](#page-398-0)
- ◆ ["Osnovne postavke" na strani 316](#page-315-0)
- & ["Postavke za slanje" na strani 318](#page-317-0)
- & ["Omogućavanje značajki faksiranja" na strani 394](#page-393-0)
- & ["Postavljanje dijeljene mrežne mape" na strani 363](#page-362-0)
- & ["Konfiguriranje poslužitelja e-pošte" na strani 358](#page-357-0)
- & ["Omogućavanje dostupnosti kontakata" na strani 381](#page-380-0)
- & ["Korisničke postavke" na strani 332](#page-331-0)

# **Pregled značajki faksa ovog pisača**

### **Značajka: slanje faksova**

"Prije uporabe značajki faksa" na strani 108

#### **Načini slanja**

❏ Automatsko slanje

Kada skenirate izvornik tako da dodirnete  $\Diamond$  (**Pošalji**), pisač bira primatelja i šalje faks.

["Slanje faksova preko pisača" na strani 113](#page-112-0)

❏ Ručno slanje

Kada izvršite ručnu provjeru linijske veze biranjem primatelja, dodirnite x (**Pošalji**) da biste počeli izravno slati faks.

["Ručno slanje faksa nakon potvrde statusa primatelja" na strani 115](#page-114-0)

["Slanje faksova biranjem broja s vanjskog telefonskog uređaja" na strani 115](#page-114-0)

#### **Oznaka primatelja kod slanja faksa**

Možete unijeti primatelje koristeći **Tipkovnica**, **Imenik** i **Nedavno**.

- ["Primatelj" na strani 126](#page-125-0)
- ["Omogućavanje dostupnosti kontakata" na strani 381](#page-380-0)
#### <span id="page-108-0"></span>**Post. sken. kod slanja faksa**

Možete odabrati stavke poput **Razlučivost** ili **Originalna veličina (Staklo)** kod slanja faksova.

["Post. sken.:" na strani 127](#page-126-0)

#### **Korištenje Postavke za slanje faksova kod slanja faksa**

Možete koristiti **Postavke za slanje faksova**, primjerice **Izravno slanje** (za stabilno slanje velikog dokumenta) ili **Sig. kopija** kada ne uspije standardno slanje. Ako odaberete postavke za sigurnosno kopiranje poslanih faksova pri slanju faksa, no ne uspije kreiranje sigurnosne kopije, pisač bi mogao automatski poslati obavijest e-poštom kada se izvršava sigurnosno kopiranje.

["Postavke za slanje faksova:" na strani 128](#page-127-0) ["Izvješće o pogr. sigur. kopije:" na strani 325](#page-324-0) ["Konfiguriranje poslužitelja e-pošte" na strani 358](#page-357-0)

#### **Izvješća o rezultatu slanja**

Možete doći do raznih izvješća o rezultatima slanja.

["Značajke: Različita izvješća faksa" na strani 111](#page-110-0)

#### **Sigurno slanje**

Možete sigurno slati faksove.

["Značajka: sigurnost pri slanju i primanju faksova" na strani 112](#page-111-0)

#### **Ostale značajke povezane sa slanjem**

Postoje druge korisne značajke povezane sa slanjem faksova. ["Gumb za brzi rad 1, Gumb za brzi rad 2, Gumb za brzi rad 3:" na strani 316](#page-315-0) ["Gumb za brzi rad:" na strani 127](#page-126-0)

## **Značajka: Primanje faksova**

["Prije uporabe značajki faksa" na strani 108](#page-107-0)

#### **Način primanja**

Postoje dvije opcije pod **Način primanja** za primanje dolaznih faksova.

#### ❏ Ručno

Uglavnom za telefoniranje, no i za faksiranje ["Korištenje načina rada Ručno" na strani 121](#page-120-0)

#### ❏ Auto

- Samo za faksiranje (nije potreban vanjski telefonski uređaj)
- Uglavnom za faksiranje, a ponekad telefoniranje
- ["Korištenje Auto načina rada" na strani 122](#page-121-0)

#### **Primanje faksova pomoću spojenog telefona**

Možete primati faksove samo s vanjskog telefonskog uređaja.

["Osnovne postavke" na strani 316](#page-315-0)

["Odabir postavki kod spajanja telefonskog uređaja" na strani 400](#page-399-0)

#### **Odredišta primljenih faksova**

❏ Ispis bez uvjeta: primljeni faksovi ispisuju se bez uvjeta prema zadanoj postavci. Možete postaviti odredišta primljenih faksova u dolaznu poštu, računalo, vanjsku memoriju, e-poštu, mape ili druge faksove. Ako spremate u ulaznu poštu, možete provjeriti sadržaj na zaslonu.

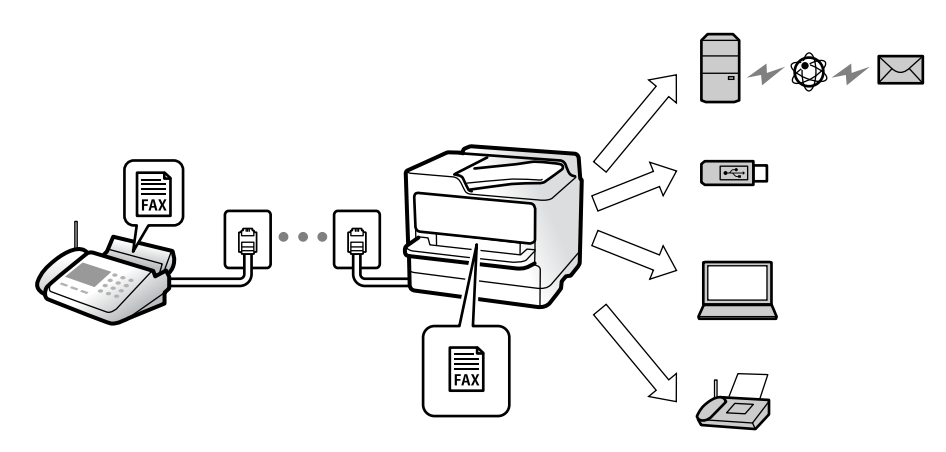

["Bezuvjetno spremanje/ prosljeđivanje:" na strani 319](#page-318-0)

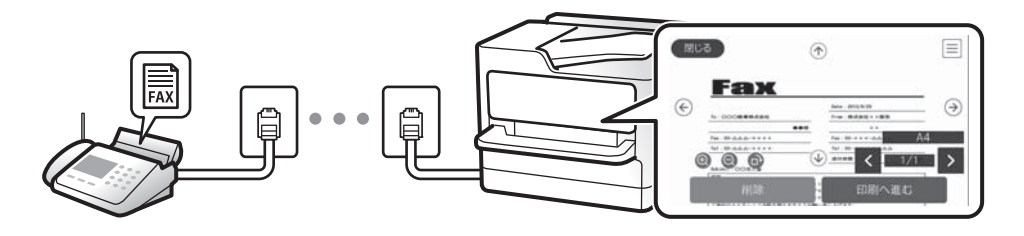

["Postavke ulaznog sandučića:" na strani 323](#page-322-0)

["Prikaz primljenih faksova spremljenih u pisaču na LCD zaslonu" na strani 125](#page-124-0)

❏ Ispis kod ispunjenih uvjeta: možete zadati odredišta primljenih faksova u dolaznu poštu ili spremnik za povjerljive dokumente, vanjsku memoriju, e-poštu, mapu ili drugi faks kada se ispune određeni uvjeti. Ako spremate u dolaznu poštu ili spremnik za povjerljive dokumente, možete provjeriti sadržaj na zaslonu.

["Uvjetno spremanje/prosljeđivanje:" na strani 320](#page-319-0)

["Popis uvjetnog sprem./prosljeđiv.:" na strani 130](#page-129-0)

#### **Prikaz raznih izvješća**

Podržano je i primanje odgovarajućih izvješća.

["Značajke: Različita izvješća faksa" na strani 111](#page-110-0)

#### **Sigurnost kod primanja faksova**

Faksovi se mogu primati sigurno.

["Značajka: sigurnost pri slanju i primanju faksova" na strani 112](#page-111-0)

## <span id="page-110-0"></span>**Značajka: Šalji/primi PC-FAX (Windows/Mac OS)**

#### **Šalji PC-FAX**

Možete slati faksove preko računala. ["PC to FAX Function:" na strani 318](#page-317-0) ["Softver za faksiranje" na strani 304](#page-303-0) ["Slanje faksa putem računala" na strani 140](#page-139-0)

#### **Primi PC-FAX**

Možete primati faksove na računalo. ["Odaberite postavke slanja i primanja faksova na računalu" na strani 408](#page-407-0) ["Softver za faksiranje" na strani 304](#page-303-0) ["Primanje faksova na računalu" na strani 144](#page-143-0)

## **Značajke: Različita izvješća faksa**

Možete provjeriti status poslanih i primljenih faksova na izvješću.

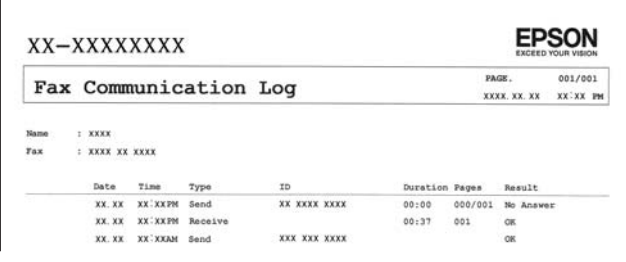

["Postavke izvješća" na strani 325](#page-324-0)

["Postavke za slanje faksova:" na strani 128](#page-127-0)

["Zapisnik prijenosa:" na strani 129](#page-128-0)

["Izvješće o faksiranju:" na strani 129](#page-128-0)

## **Značajka: status ili zapisnici za zadatke faksa**

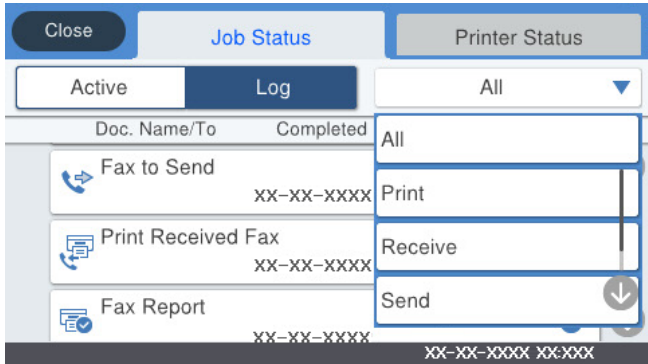

<span id="page-111-0"></span>Možete provjeriti zadatke faksa u tijeku ili provjeriti povijest zadatka.

["Provjera statusa ili zapisa zadataka faksiranja" na strani 137](#page-136-0)

## **Značajka: Okvir za faks**

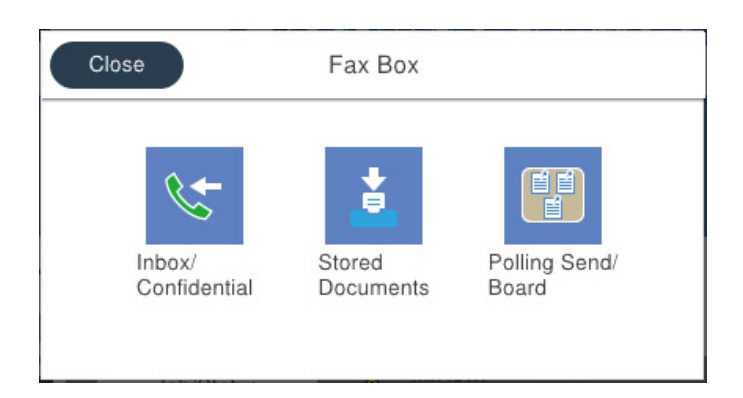

#### **Ulazni spremnik i spremnici za povjerljive dokumente**

["Sandučić/ Povjerljivo" na strani 131](#page-130-0)

#### **Pohranjeni dokumenti spremnik**

["Pohranjeni dokumenti:" na strani 132](#page-131-0)

#### **Sl. po proz./Ogl. ploča spremnik**

["Sl. po proz./Ogl. ploča" na strani 134](#page-133-0)

#### **Zaštita značajke spremnika faksa**

Možete postaviti lozinku za svaki spremnik.

"Značajka: sigurnost pri slanju i primanju faksova" na strani 112

## **Značajka: sigurnost pri slanju i primanju faksova**

Možete iskoristiti mnoge sigurnosne značajke kao što je **Ograničenja izravnog biranja** da biste spriječili slanje na pogrešno odredište ili **Automatsko brisanje podataka arhive** da biste spriječili otkrivanje informacija. Možete zadati lozinku za svaki pretinac faksa u pisaču.

["Sigurnosne postavke" na strani 326](#page-325-0)

["Postavke lozinke za ulazni spremnik:" na strani 323](#page-322-0)

["Opcije izbornika za Okvir za faks" na strani 131](#page-130-0)

## **Značajke: ostale korisne značajke**

#### **Blokiranje neželjenih faksova**

["Faks odbijanja:" na strani 317](#page-316-0)

#### <span id="page-112-0"></span>**Primanje faksova nakon biranja**

["Primanje faksova upućivanjem telefonskog poziva" na strani 123](#page-122-0)

["Primanje prozivanja:" na strani 130](#page-129-0)

#### **Slanje faksova**

["Gumb za brzi rad 1, Gumb za brzi rad 2, Gumb za brzi rad 3:" na strani 316](#page-315-0) ["Gumb za brzi rad:" na strani 127](#page-126-0)

# **Slanje faksova preko pisača**

Možete slati faksove unosom brojeva faksa za primatelje preko upravljačke ploče.

#### *Napomena:*

❏ Kada šaljete crno-bijeli faks, prije slanja možete pregledati skeniranu sliku na zaslonu LCD.

- ❏ Možete rezervirati do 50 zadataka faksa u crno-bijeloj varijanti čak i dok je telefonska linija u upotrebi za govorni poziv, slanje drugog faksa ili primanje faksa. Možete provjeriti ili otkazati rezervirane zadatke faksa putem opcije *Job/Status* na početnom zaslonu.
- 1. Postavite izvornike.

["Postavljanje izvornika" na strani 35](#page-34-0)

Možete poslati do 100 stranica u jednom prijenosu; ovisno o preostaloj količini memorije možda nećete moći slati faksove koji sadrže manje od 100 stranica.

- 2. Odaberite **Faksiranje** na početnom zaslonu.
- 3. Odaberite primatelja.

["Odabir primatelja" na strani 114](#page-113-0)

4. Odaberite karticu **Postavke faksiranja** i po potrebi odaberite postavke.

["Postavke faksiranja" na strani 127](#page-126-0)

5. Dodirnite  $\hat{\Phi}$  za slanje faksa.

#### *Napomena:*

- ❏ Ako je broj faksa zauzet ili postoji nekakav problem, pisač automatski ponovno bira broj nakon jedne minute.
- $\Box$  Kako biste otkazali slanie, dodirnite  $\oslash$ .
- ❏ Slanje faksa u boji duže traje jer pisač istovremeno skenira i šalje. Tijekom slanja faksa u boji ne možete koristiti druge značajke.

#### **Povezane informacije**

- & ["Postavke faksiranja" na strani 127](#page-126-0)
- & ["Provjera zadataka faksa koji su u tijeku" na strani 139](#page-138-0)

## <span id="page-113-0"></span>**Odabir primatelja**

Možete navesti primatelje na kartici **Primatelj** za slanje faksa na sljedeće načine.

#### **Ručni unos broja faksa**

Odaberite **Tipkovnica**, unesite broj faksa na prikazanom zaslonu, a zatim dodirnite **U redu**.

- Kako biste dodali stanku (stanku u trajanju od tri sekunde) tijekom pozivanja, unesite crticu (-).

- Ako ste postavili vanjsku pristupnu šifru u **Vrsta linije**, na početku broja faksa unesite "#" (ljestve) umjesto stvarne vanjske pristupne šifre.

#### *Napomena:*

Ako ne možete ručno unijeti broj faksa, *Ograničenja izravnog biranja* u *Sigurnosne postavke* namješteno je na *Uklj.*. Odaberite primatelje faksa iz popisa kontakata ili povijesti poslanih faksova.

#### **Odabir primatelja s popisa kontakata**

Odaberite **Imenik** i odaberite primatelje kojima želite slati. Ako primatelj kojem želite slati nije registriran u dijelu **Imenik**, dodirnite  $\triangle^{\mathsf{H}}$  kako biste ga registrirali.

#### **Odabir primatelja iz povijesti poslanih faksova**

Odaberite **Nedavno** i zatim odaberite primatelja.

#### **Odabir primatelja s popisa na kartici Primatelj**

Odaberite primatelja s popisa registriranog u **Postavke** > **Upravitelj Kontaktima** > **Često**.

#### *Napomena:*

Kako biste izbrisali unesene primatelje, otvorite popis primatelja dodirnom na polje u kojem se pokazuje broj faksa ili broj primatelja, odaberite primatelja s popisa, a zatim odaberite *Ukloni*.

#### **Povezane informacije**

- & ["Omogućavanje dostupnosti kontakata" na strani 381](#page-380-0)
- & ["Primatelj" na strani 126](#page-125-0)

## **Različiti načini slanja faksa**

### **Slanje faksa nakon provjere skenirane slike**

Prije slanja faksa možete pregledati skeniranu sliku na LCD zaslonu. (Samo crno-bijeli faksovi)

1. Postavite izvornike.

["Postavljanje izvornika" na strani 35](#page-34-0)

- 2. Odaberite **Faksiranje** na početnom zaslonu.
- 3. Odaberite primatelja.

"Odabir primatelja" na strani 114

- <span id="page-114-0"></span>4. Odaberite karticu **Postavke faksiranja** i po potrebi odaberite postavke. ["Postavke faksiranja" na strani 127](#page-126-0)
- 5. Dodirnite  $\Box$  na gornjem zaslonu faksa da biste skenirali, provjerite sliku skeniranog dokumenta.
- 6. Odaberite **Pokreni slanje**. U suprotnom odaberite **Odustani**
	- $\mathbf{1} \oplus \oplus \oplus \mathbf{1}$ : pomicanje zaslona u smjeru strelica.
	- $\bullet$   $\bullet$  : smanjivanje ili povećavanje.
	- $\vert \cdot \vert$  > : prijelaz na prethodnu ili sljedeću stranicu.

#### *Napomena:*

- ❏ Ne možete izvršiti pretpregled dokumenta kad je omogućena opcija *Izravno slanje*.
- ❏ Ako se zaslon pretpregleda ne dotakne tijekom vremena zadanog u *Postavke* > *Opće postavke* > *Postavke faksiranja* > *Postavke za slanje* > *Vrijeme prikaza pretpregleda faksa*, faks će biti automatski poslan.
- ❏ Kvaliteta slike poslanog faksa može se razlikovati od pretpregledane ovisno o mogućnostima uređaja primatelja.

### **Ručno slanje faksa nakon potvrde statusa primatelja**

Možete poslati faks dok slušate zvukove ili glasove pomoću zvučnika na pisaču dok je u tijeku biranje broja, spajanje i prijenos.

- 1. Odaberite **Faksiranje** na početnom zaslonu.
- 2. Odaberite odgovarajuće postavke na kartici **Postavke faksiranja**.
- <sup>3.</sup> Na kartici **Primatelj** dodirnite  $\&$  **i** zatim navedite primatelja.

*Napomena:* Možete namjestiti glasnoću zvučnika.

4. Kada začujete ton za faks, odaberite **Pošalji/ primi** u gornjem desnom kutu LCD zaslona i zatim dodirnite **Pošalji**.

#### *Napomena:*

Kad prilikom primanja faksa putem usluge informiranja o faksu čujete glasovno navođenje, pratite upute za rad pisača.

5. Dodirnite  $\hat{\mathbb{Q}}$  za slanje faksa.

#### **Povezane informacije**

& ["Postavke faksiranja" na strani 127](#page-126-0)

## **Slanje faksova biranjem broja s vanjskog telefonskog uređaja**

Možete slati faks biranjem broja korištenjem priključenog telefona kada želite razgovarati putem telefona prije slanja faksa ili ako se primateljev stroj za faksiranje ne prebacuje automatski na opciju faksa.

- <span id="page-115-0"></span>1. Podignite slušalicu priključenog telefona i birajte telefonski broj faksa primatelja koristeći telefon.
	- *Napomena:*

Kada primatelj odgovori na telefonski poziv, možete razgovarati s primateljem.

- 2. Odaberite **Faksiranje** na početnom zaslonu.
- 3. Izvršite potrebne postavke na **Postavke faksiranja**.

["Postavke faksiranja" na strani 127](#page-126-0)

4. Kad čujete ton faksa, dodirnite  $\hat{\mathcal{D}}$ , a zatim poklopite slušalicu.

#### *Napomena:*

Slanje faksa traje duže jer pisač istovremeno skenira i šalje kad se broj bira putem priključenog telefona. Tijekom slanja faksa ne možete koristiti druge mogućnosti.

#### **Povezane informacije**

◆ ["Postavke faksiranja" na strani 127](#page-126-0)

### **Slanje faksova na zahtjev (pomoću opcije Slanje po prozivanju/ Okvir oglasne ploče)**

Ako unaprijed pohranite crno-bijeli dokument u pisač, spremljeni dokument može biti poslan na zahtjev s drugog faks uređaja koji ima mogućnost primanja pozvanih dokumenata. Postoji jedan Slanje na zahtjev spremnik i 10 spremnika oglasne ploče u pisaču za tu značajku. U svakom spremniku možete pohraniti jedan dokument s najviše 100 stranica. Da biste koristili spremnik oglasne ploče, jedan spremnik za pohranu dokumenta mora biti prethodno registriran i faks primatelja mora podržavati značajku podadrese/lozinke.

#### **Povezane informacije**

- & "Postavljanje značajke Okvir Slanje po prozivanju" na strani 116
- & ["Registriranje spremnika oglasne ploče" na strani 117](#page-116-0)
- & ["Pohranjivanje dokumenta u Slanje po prozivanju/ Okvir oglasne ploče" na strani 117](#page-116-0)

#### *Postavljanje značajke Okvir Slanje po prozivanju*

Možete pohraniti dokument u **Okvir Slanje po prozivanju** bez registriranja. Po potrebi izvršite sljedeće postavke.

- 1. Odaberite **Okvir za faks** > **Sl. po proz./Ogl. ploča** na početnom zaslonu.
- 2. Odaberite **Slanje na zahtjev** dodirnite **in** zatim odaberite **Postavke**.

#### *Napomena:*

Ako se prikaže zaslon za unos lozinke, unesite lozinku.

3. Odaberite odgovarajuće postavke kao što su **Obavijesti rezult. slanja**.

#### *Napomena:*

Ako postavite lozinku u okviru *Loz. Sandučića za otvaranje*, bit će zatraženo da unesete lozinku sljedeći put kada otvorite okvir.

4. Odaberite **U redu** kako biste primijenili postavke.

<span id="page-116-0"></span>& ["Slanje na zahtjev:" na strani 134](#page-133-0)

#### *Registriranje spremnika oglasne ploče*

Prethodno morate registrirati spremnik oglasne ploče za pohranu dokumenta. Slijedite korake navedene u nastavku za registraciju kutije.

- 1. Odaberite **Okvir za faks** > **Sl. po proz./Ogl. ploča** na početnom zaslonu.
- 2. Odaberite jedan od spremnika naziva **Neregistrirana oglasna ploča**.

#### *Napomena:*

Ako se prikaže zaslon za unos lozinke, unesite lozinku.

- 3. Odaberite postavke za stavke na zaslonu.
	- ❏ Unesite ime u **Ime (Potrebno)**
	- ❏ Unesite podadresu u **Podadresa(SEP)**
	- ❏ Unesite lozinku u **Lozinka(PWD)**
- 4. Odaberite odgovarajuće postavke kao što su **Obavijesti rezult. slanja**.

#### *Napomena:*

Ako postavite lozinku u okviru *Loz. Sandučića za otvaranje*, bit će zatraženo da unesete lozinku sljedeći put kada otvorite okvir.

5. Odaberite **U redu** kako biste primijenili postavke.

Za prikaz zaslona za promjenu postavki ili brisanje registriranih spremnika odaberite spremnik koji želite izmijeniti/izbrisati i dodirnite .

#### **Povezane informacije**

& ["Neregistrirana oglasna ploča:" na strani 135](#page-134-0)

#### *Pohranjivanje dokumenta u Slanje po prozivanju/ Okvir oglasne ploče*

- 1. Odaberite **Okvir za faks** na početnom zaslonu i zatim odaberite **Sl. po proz./Ogl. ploča**.
- 2. Odaberite **Slanje na zahtjev** ili jedan od spremnika oglasne ploče koji su već registrirani. Ako se prikaže zaslon za unos lozinke, unesite lozinku kako biste otvorili spremnik.
- 3. Dodirnite **Dodaj dokument**.
- 4. Na prikazanom vrhu zaslona faksa, provjerite postavke faksa i dodirnite  $\hat{\diamond}$  kako biste skenirali i pohranili dokument.

Kako biste provjerili pohranjeni dokument, odaberite **Okvir za faks** > **Sl. po proz./Ogl. ploča**, odaberite spremnik s dokumentom koji želite provjeriti i zatim dodirnite **Provjeri dokument**. Na prikazanom zaslonu možete pregledati, ispisati ili izbrisati skenirani dokument.

<span id="page-117-0"></span>& ["Svaka registrirana oglasna ploča" na strani 136](#page-135-0)

### **Slanje mnogo stranica monokromatskog dokumenta (Izravno slanje)**

Prilikom slanja monokromatskog faksa skenirani dokument se privremeno pohranjuje u memoriju pisača. Stoga tijekom slanja mnogo stranica pisač može prestati slati faks zbog manjka memorije. Ovo možete izbjeći omogućavanjem značajke **Izravno slanje**, međutim slanje faksa traje duže jer pisač istovremeno skenira i šalje. Ovu mogućnost možete koristiti samo za jednog primatelja.

#### **Pristupanje izborniku**

Možete pronaći izbornik upravljačke ploče pisača u nastavku.

**Faksiranje** > **Postavke faksiranja Izravno slanje**.

### **Slanje prioritetnog faksa (Prioritetno slanje)**

Možete poslati hitni dokument prije ostalih faksova koji čekaju na slanje.

#### *Napomena:*

Ne možete poslati prioritetni dokument dok je jedna od sljedećih funkcija aktivna jer pisač ne može prihvatiti drugi faks.

- ❏ Slanje crno-bijelog faksa s omogućenom opcijom *Izravno slanje*
- ❏ Slanje faksa u boji
- ❏ Slanje faksa pomoću priključenog telefona
- ❏ Smanje faksa s računala (osim kod slanja iz memorije)

#### **Pristupanje izborniku**

Možete pronaći izbornik upravljačke ploče pisača u nastavku.

**Faksiranje** > **Postavke faksiranja Prioritetno slanje**.

#### **Povezane informacije**

& ["Provjera statusa ili zapisa zadataka faksiranja" na strani 137](#page-136-0)

### **Slanje faksova u crno-bijeloj varijanti u navedeno vrijeme dana (Naknadno faksiranje)**

Možete namjestiti slanje faksa na određeno vrijeme. Samo se crno-bijeli faksovi mogu slati u određeno vrijeme.

#### **Pristupanje izborniku**

Možete pronaći izbornik upravljačke ploče pisača u nastavku.

#### **Faksiranje** > **Postavke faksiranja**

Omogućite **Naknadno faksiranje**, a zatim navedite vrijeme u danu za slanje faksa.

#### *Napomena:*

Kako biste otkazali faks dok pisač čeka navedeno vrijeme da stigne, otkažite ga preko *Job/Status* na početnom zaslonu.

<span id="page-118-0"></span>& ["Provjera statusa ili zapisa zadataka faksiranja" na strani 137](#page-136-0)

### **Slanje dokumenata različitih veličina pomoću automatskog ulagača dokumenata (ADF) (Neprekidno skeniranje(ADF))**

Kad šaljete faksove tako da slažete izvornike jedan po jedan ili ih postavljate po veličini, možete ih slati kao jedan dokument u njihovoj originalnoj veličini.

Ako umetnete izvornike različitih veličina u automatski ulagač dokumenata (ADF), svi izvornici šalju se u veličini onog dokumenta koji je najveći. Ako želite slati izvornike u originalnoj veličini, nemojte stavljati izvornike različitih veličina.

- 1. Postavite prvi snop izvornika iste veličine.
- 2. Odaberite **Faksiranje** na početnom zaslonu.
- 3. Odaberite primatelja.
- 4. Odaberite karticu **Postavke faksiranja** i zatim dodirnite **Neprekidno skeniranje(ADF)** kako biste postavili ovu stavku na **Uklj.**.

Ako je potrebno možete namjestiti postavke poput razlučivosti i načina slanja.

- 5. Dodirnite  $\hat{\mathcal{D}}$  (**Pošalji**).
- 6. Kad je skeniranje prvog skupa izvornika dovršeno i na upravljačkoj ploči je prikazana poruka koja od vas traži da skenirate sljedeći skup izvornika, odredite sljedeće izvornike i zatim odaberite **Započni skeniranje**.

#### *Napomena:*

Ako ostavite pisač bez ikakvih radnji tijekom vremena zadanog u *Vrijeme čekanja za sljedeći original* nakon što primite uputu za postavljanje sljedećih izvornika, pisač će prestati pohranjivati i počet će slati dokument.

### **Slanje faksa s opcijama Podadresa (SUB) i Lozinka(SID)**

Faksove možete slati u spremnike s povjerljivim dokumentima ili spremnike za razmjenu primateljevog faks uređaja kad faks uređaj primatelja ima značajku za primanje povjerljivih ili faksova u nizu. Primatelj ih može primiti na siguran način ili ih proslijediti na određeno odredište faksa.

- 1. Postavite izvornike.
- 2. Odaberite **Faksiranje** na početnom zaslonu.
- 3. Odaberite **Imenik** i odaberite primatelja s registriranom podadresom i lozinkom.

Možete odabrati primatelja i iz stavke **Nedavno** ako je faks poslan s podadresom i lozinkom.

- 4. Odaberite karticu **Postavke faksiranja**, a zatim po potrebi namjestite postavke poput razlučivosti i načina slanja.
- 5. Pošaljite faks.

<span id="page-119-0"></span>& ["Omogućavanje dostupnosti kontakata" na strani 381](#page-380-0)

### **Višestruko slanje istih dokumenata**

#### **Povezane informacije**

- & "Pohranjivanje faksa bez odabiranja primatelja (Spremi podatke faksa)" na strani 120
- & "Slanje faksova pomoću značajke spremljenih dokumenata" na strani 120

#### *Pohranjivanje faksa bez odabiranja primatelja (Spremi podatke faksa)*

S obzirom da možete slati faksove pomoću dokumenata spremljenih na pisaču, možete uštedjeti na vremenu koji bi potrošili na skeniranje dokumenata kad često trebate slati isti dokument. Možete pohraniti do 100 stranica jednog dokumenta u crno-bijeloj varijanti. Možete spremiti 10 dokumenata u spremnik pohranjenih dokumenata u pisaču.

#### *Napomena:*

Spremanje 10 dokumenata možda neće biti moguće ovisno o načinu uporabe, odnosno veličini datoteke pohranjenih dokumenata.

- 1. Postavite izvornike.
- 2. Odaberite **Okvir za faks** na početnom zaslonu.
- 3. Odaberite **Pohranjeni dokumenti**, dodirnite (Okvir izbornika) i zatim odaberite **Spremi podatke faksa**.
- 4. U prikazanoj kartici **Postavke faksiranja** po potrebi namjestite postavke kao što je razlučivost.
- 5. Dodirnite  $\hat{\mathcal{D}}$  kako biste pohranili dokument.

Nakon dovršenog spremanja dokumenta možete pregledati skeniranu sliku tako da odaberete **Okvir za faks** >

**Pohranjeni dokumenti** i zatim dodirnite spremnik s dokumentom ili možete izbrisati tako da dodirnete **s** s desne strane spremnika s dokumentom.

#### **Povezane informacije**

& ["Pohranjeni dokumenti:" na strani 132](#page-131-0)

#### *Slanje faksova pomoću značajke spremljenih dokumenata*

- 1. Odaberite **Okvir za faks** na početnom zaslonu i zatim odaberite **Pohranjeni dokumenti**.
- 2. Odaberite dokument koji želite poslati, provjeriti sadržaj dokumenta i zatim odaberite **Pokreni slanje**. Kad se prikaže poruka **Izbrisati ovaj dokument nakon slanja?** odaberite **Da** ili **Ne**.
- 3. Odaberite primatelja.
- 4. Odaberite karticu **Postavke faksiranja**, a zatim po potrebi namjestite postavke poput načina slanja.

<span id="page-120-0"></span>5. Dodirnite  $\hat{\mathbb{Q}}$  za slanje faksa.

#### **Povezane informacije**

- & ["Pohranjeni dokumenti:" na strani 132](#page-131-0)
- & ["Provjera statusa ili zapisa zadataka faksiranja" na strani 137](#page-136-0)

# **Primanje faksova na pisač**

Ako je pisač spojen na telefonsku liniju i postavljene su osnovne postavke pomoću usluge Čarobnjak za postavljanje faksa, možete primiti faksove.

Faks možete primiti na dva načina.

- ❏ Primanje dolaznog faksa
- ❏ Primanje faksa pozivanjem (primanje pozvanog dokumenta)

Primljeni faksovi ispisuju u početnim postavkama pisača.

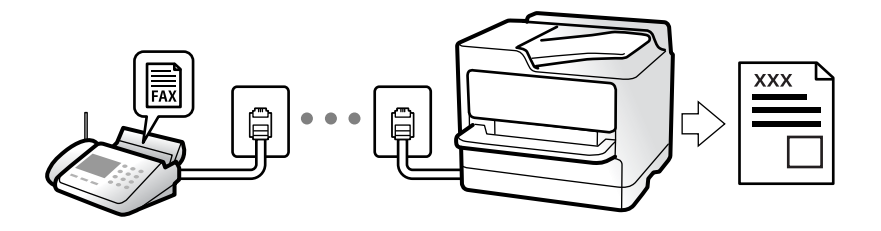

Možete spremiti primljene faksove, provjeriti ih na početnom zaslonu i proslijediti ih.

Za provjeru statusa postavki faksa možete ispisati **Popis postavki faksiranja** odabirom **Faksiranje** > (Više) > **Izvješće o faksiranju** > **Popis postavki faksiranja**.

#### **Povezane informacije**

◆ ["Više" na strani 129](#page-128-0)

### **Primanje dolaznih faksova**

Postoje dvije opcije u dijelu **Način primanja**.

#### **Povezane informacije**

- & "Korištenje načina rada Ručno" na strani 121
- & ["Korištenje Auto načina rada" na strani 122](#page-121-0)

#### **Korištenje načina rada Ručno**

Ovaj način rada uglavnom se koristi za telefonske pozive ali i za faksiranje.

#### <span id="page-121-0"></span>**Primanje faksova**

Kada telefon zvoni, možete se ručno javiti podizanjem slušalice.

❏ Kada začujete signal faksa (baud):

Odaberite **Faksiranje** na početnom zaslonu pisača, odaberite **Pošalji/ primi** > **Primi** i zatim dodirnite x. Zatim poklopite slušalicu.

❏ Ako zvoni za glasovni poziv:

Možete odgovoriti na poziv na uobičajeni način.

#### **Primanje faksova samo pomoću spojenog telefona**

Kad je postavljen **Daljinsko primanje**, možete primati faksove tako da uđete u **Početni kod**.

Podignite slušalicu kad telefon zazvoni. Kad čujete ton faksa (baud), birajte dvoznamenkasti **Početni kod**, a zatim poklopite slušalicu. Ako ne znate kod za početak, obratite se administratoru.

### **Korištenje Auto načina rada**

Ovaj način rada omogućava vam uporabu linije za sljedeće potrebe.

- ❏ Uporaba linije samo za faksiranje (vanjski telefon nije potreban)
- ❏ Uporaba linije uglavnom za faksiranje i ponekad za telefoniranje

#### **Primanje faksova bez vanjskog telefonskog uređaja**

Pisač automatski prebacuje na primanje faksova kada se izvrši broj zvonjenja koji ste postavili u **Broj zvona za odgovor**.

#### **Primanje faksova pomoću vanjskog telefonskog uređaja**

Pisač s vanjskim telefonskim uređajem funkcionira na sljedeći način.

- ❏ Kada automatska sekretarica odgovara unutar broja zvonjenja koji ste postavili u **Broj zvona za odgovor**:
	- Ako zvoni za faks, pisač se automatski prebacuje na primanje faksova.
	- Ako zvoni za glasovni poziv, automatska sekretarica će primiti glasovni poziv i zabilježiti glasovnu poruku.
- ❏ Kada podignete slušalicu unutar broja zvonjenja koji ste postavili u **Broj zvona za odgovor**:

- Ako zvoni za faks, možete primati faks na isti način kao za **Ručno**. Odaberite **Faksiranje** na početnom

- zaslonu, a zatim odaberite **Pošalji/ primi > Primi**. Zatim dodirnite  $\hat{\varphi}$ , a potom poklopite slušalicu.
- Ako zvoni za glasovni poziv, možete odgovoriti na poziv na uobičajeni način.
- ❏ Kada se zvono prestane oglašavati i pisač se automatski prebaci na primanje faksova:
	- Ako zvoni za faks, pisač počinje primati faksove.
	- Ako zvoni za glasovni poziv, ne možete odgovoriti na poziv. Zamolite osobu da vas ponovo nazove.

#### *Napomena:*

Postavite broj zvonjenja za odgovaranje automatske sekretarice na manji broj u opciji *Broj zvona za odgovor*. U suprotnom telefonska sekretarica ne može primati glasovne pozive za snimanje glasovnih poruka. Detalje o postavljanju automatske sekretarice potražite u priručniku dostavljenom uz automatsku sekretaricu.

## <span id="page-122-0"></span>**Primanje faksova upućivanjem telefonskog poziva**

Možete primiti faks koji je pohranjen na drugom stroju za faksiranje birajući broj faksa.

#### **Povezane informacije**

- & "Primanje faksa nakon potvrde statusa pošiljatelja" na strani 123
- $\rightarrow$  "Primanie faksova na zahtiev (Primanie prozivanja)" na strani 123
- & ["Primanje faksova s ploče s podadresama \(SEP\) i lozinkom \(PWD\) \(Primanje prozivanja\)" na strani 124](#page-123-0)

### **Primanje faksa nakon potvrde statusa pošiljatelja**

Možete primati faks dok slušate zvukove ili glasove pomoću zvučnika na pisaču dok je u tijeku biranje broja, spajanje i prijenos. Možete koristiti i ovu mogućnost kada želite primiti faks putem usluge informiranja o faksu prateći glasovno navođenje.

1. Odaberite **Faksiranje** na početnom zaslonu.

2. Dodirnite  $\&$  i zatim navedite pošiljatelja.

- *Napomena:* Možete namjestiti glasnoću zvučnika.
- 3. Pričekajte da pošiljatelj odgovori na vaš poziv. Kada začujete ton za faks, odaberite **Pošalji/ primi** u gornjem desnom kutu LCD zaslona i zatim dodirnite **Primi**.

#### *Napomena:*

Kad prilikom primanja faksa putem usluge informiranja o faksu čujete glasovno navođenje, pratite upute za rad pisača.

4. Dodirnite  $\Phi$ .

### **Primanje faksova na zahtjev (Primanje prozivanja)**

Možete primiti faks koji je pohranjen na drugom stroju za faksiranje birajući broj faksa. Koristite ovu značajku kako biste primili dokument od informacijske usluge faksa.

#### *Napomena:*

- ❏ Ako informacijska usluga faksa posjeduje glasovni sustav s uputama koje morate slijediti kako biste primili dokument, tu značajku ne možete koristiti.
- ❏ Da biste primili dokument od informacijske usluge faksa koja koristi glasovni sustav s uputama, pozovite broj faksa koristeći značajku *Uživo* ili telefon i koristite telefon i pisač u skladu s dobivenim uputama.
- 1. Odaberite **Faksiranje** na početnom zaslonu.
- 2. Dodirnite  $\left[\frac{1}{\text{Mean}}\right]$  (Više).
- 3. Odaberite **Prošireni telefaks**.
- 4. Dodirnite okvir **Primanje prozivanja** kako biste stavku postavili na **Uklj.**.
- 5. Dodirnite **Zatvori** i zatim ponovno dodirnite **Zatvori**.

<span id="page-123-0"></span>6. Unesite broj faksa.

#### *Napomena:*

Ako ne možete ručno unijeti broj faksa, *Ograničenja izravnog biranja* u *Sigurnosne postavke* namješteno je na *Uklj.*. Odaberite primatelje faksa iz popisa kontakata ili povijesti poslanih faksova.

7. Dodirnite  $\mathcal{D}$ .

#### **Povezane informacije**

& ["Primanje prozivanja:" na strani 130](#page-129-0)

## **Primanje faksova s ploče s podadresama (SEP) i lozinkom (PWD) (Primanje prozivanja)**

Odabirom pošiljatelja, možete primati faksove s ploče pohranjene na drugom faksu pomoću značajke podadrese (SEP) i lozinke (PWD). Kako biste koristili ovu značajku, unaprijed registrirajte kontakt s podadresom (SEP) i lozinkom (PWD) u popisu kontakata.

- 1. Odaberite **Faksiranje** na početnom zaslonu.
- 2. Odaberite  $\left| \frac{1}{\text{Mean}} \right|$  (Više).
- 3. Odaberite **Prošireni telefaks**.
- 4. Dodirnite **Primanje prozivanja** kako biste postavili ovu opciju na **Uklj.**.
- 5. Dodirnite **Zatvori** i zatim ponovno dodirnite **Zatvori**.
- 6. Odaberite **Imenik**, a zatim odaberite kontakt s registriranom podadresom (SEP) i lozinkom (PWD) koje će odgovarati odredišnoj ploči.
- 7. Dodirnite  $\Phi$ .

#### **Povezane informacije**

- & ["Omogućavanje dostupnosti kontakata" na strani 381](#page-380-0)
- & ["Omogućavanje dostupnosti kontakata" na strani 381](#page-380-0)
- & ["Slanje faksova biranjem broja s vanjskog telefonskog uređaja" na strani 115](#page-114-0)
- & ["Primanje faksa nakon potvrde statusa pošiljatelja" na strani 123](#page-122-0)
- $\rightarrow$  ["Više" na strani 129](#page-128-0)

## **Spremanje i prosljeđivanje primljenih faksova**

### **Sažetak značajki**

Ako vaša organizacija ima administratora pisača, kontaktirajte vašeg administratora da biste provjerili status postavki pisača.

#### <span id="page-124-0"></span>**Spremanje primljenih faksova u pisač**

Primljeni faksovi mogu se spremiti u pisač i možete ih pregledati na zaslonu pisača. Možete ispisivati samo faksove koje želite ispisati ili izbrisati nepotrebne.

#### **Spremanje i/ili proslijeđivanje primljenih faksova na druga odredišta osim na pisač**

Za odredište možete postaviti sljedeće.

- ❏ Računalo (PC-FAX prijem)
- ❏ Vanjski uređaj za pohranu podataka
- ❏ Adresu e-pošte
- ❏ Dijeljenu mapu na mreži
- ❏ Drugi faks uređaj

#### *Napomena:*

- ❏ Podaci faksa se spremaju u PDF formatu.
- ❏ Dokumenti u boji ne mogu se prosljeđivati na drugi faks uređaj. S njima se postupa kao s dokumentima koji nisu uspješno proslijeđeni.

#### **Sortiranje primljenih faksova prema uvjetima kao što su podadresa i lozinka**

Možete sortirati i spremiti primljene faksove u vaš ulazni spremnik ili spremnike oglasnih ploča. Možete i proslijediti primljene faksove na druga odredišta osim na pisač.

- ❏ Adresu e-pošte
- ❏ Dijeljenu mapu na mreži
- ❏ Drugi faks uređaj

#### *Napomena:*

- ❏ Podaci faksa se spremaju u PDF formatu.
- ❏ Dokumenti u boji ne mogu se prosljeđivati na drugi faks uređaj. S njima se postupa kao s dokumentima koji nisu uspješno proslijeđeni.
- ❏ Možete ispisati uvjete spremanja/prosljeđivanja zadane u pisaču. Odaberite *Faksiranje* na početnom zaslonu i zatim odaberite (Više) > *Izvješće o faksiranju* > *Popis uvjetnog sprem./prosljeđiv.*.
- ❏ Ako vaša organizacija ima administratora pisača, kontaktirajte administratora kako biste odredili ili promijenili uvjete spremanja/prosljeđivanja.

Administratora potražite dolje u dijelu "Povezane informacije" i provjerite ili promijenite postavke.

#### **Povezane informacije**

- & ["Odabir postavki za spremanje i prosljeđivanje primljenih faksova" na strani 401](#page-400-0)
- & ["Odabir postavki za spremanje i prosljeđivanje primljenih faksova sa specifičnim uvjetima" na strani 404](#page-403-0)
- ◆ ["Više" na strani 129](#page-128-0)
- & "Prikaz primljenih faksova spremljenih u pisaču na LCD zaslonu" na strani 125

## **Prikaz primljenih faksova spremljenih u pisaču na LCD zaslonu**

Ako odaberete postavku spremanja faksova u pisaču, možete pregledati sadržaj i prema potrebi ga ispisati. ["Odabir postavki spremanja primljenih faksova" na strani 401](#page-400-0)

<span id="page-125-0"></span>["Bezuvjetno spremanje/ prosljeđivanje:" na strani 319](#page-318-0)

["Odabir postavki spremanja primljenih faksova s određenim uvjetima" na strani 404](#page-403-0)

["Spremi na Fax Box:" na strani 321](#page-320-0)

1. Odaberite **Okvir za faks** na početnom zaslonu.

#### *Napomena:*

Kad postoje nepročitani primljeni faksovi, njihov broj će se prikazivati u  $\mathbb{C}$ na početnom zaslonu.

- 2. Odaberite **Sandučić/ Povjerljivo**.
- 3. Odaberite ulazni spremnik ili spremnik s povjerljivim dokumentima koji želite pregledati.
- 4. Ako je ulazni spremnik ili spremnik s povjerljivim dokumentima zaštićen lozinkom, unesite lozinku ulaznog spremnika, lozinku spremnika s povjerljivim dokumentima ili administratorsku lozinku.
- 5. Odaberite faks s popisa koji želite pregledati.

Sadržaj faksa je prikazan.

- ❏ : Zaokreće sliku udesno za 90 stupnjeva.
- $\Box \odot \odot \odot \cdots$ : Pomiče zaslon u smjeru strelica.
- $\Box$   $\bigcirc$   $\bigcirc$  : Smaniuje i povećava.
- ❏ : Pomicanje do prethodne ili sljedeće stranice.
- ❏ : Prikazuje izbornike kao što su spremi i proslijedi.
- ❏ Kako biste sakrili ikone za rad, dodirnite zaslon pretpregleda na bilo koje mjesto osim na ikonu. Dodirnite ponovno kako biste se ikone prikazale.
- 6. Odaberite želite li ispisati ili izbrisati dokument koji ste pregledali, a zatim slijedite upute na zaslonu.

#### c*Važno:*

Ako nestane prostora u memoriji pisača, primanje i slanje faksova bit će onemogućeno. Izbrišite već pročitane ili ispisane dokumente.

#### **Povezane informacije**

& ["Sandučić/ Povjerljivo" na strani 131](#page-130-0)

# **Opcije izbornika za faksiranje**

## **Primatelj**

Odaberite izbornike na upravljačkoj ploči na način opisan u nastavku.

#### **Faksiranje** > **Primatelj**

<span id="page-126-0"></span>Tipkovnica:

Ručno unesite broj faksa.

Imenik:

Odaberite primatelja s popisa kontakata. Kontakt možete i dodati ili urediti.

#### Nedavno:

Odaberite primatelja iz povijesti poslanih faksova. Primatelja možete i dodati na popis kontakata.

### **Postavke faksiranja**

Odaberite izbornike na upravljačkoj ploči na način opisan u nastavku.

#### **Faksiranje** > **Postavke faksiranja**

Gumb za brzi rad:

Dodjeljivanjem do tri često korištene stavke kao što su **Zapisnik prijenosa** i **Originalna vrsta** u **Postavke** > **Opće postavke** > **Postavke faksiranja** > **Gumb za brzi rad**, stavke se prikazuje na vrhu kartice **Postavke faksiranja**.

#### Post. sken.:

#### Razlučivost:

Podešavanje razlučivosti odlaznog faksa. Ako odaberete višu rezoluciju, veličina podataka će se povećati i trebat će više vremena za slanje faksom.

#### Gustoća:

Postavlja gustoću odlaznog faksa. + potamnjuje gustoću, a - posvjetljuje.

#### Originalna vrsta:

Odaberite vrstu izvornika.

#### Ukl. pozadinu:

Detektira boju papira (boju pozadine) izvornog dokumenta i uklanja ili posvjetljuje boju. Ovisno o zatamnjenosti ili živosti boje, možda se neće moći ukloniti ili posvijetliti

#### Izoštrenost:

Poboljšavanje ili zamućivanje obrisa slike. + povećava oštrinu, a - zamućuje.

#### ADF, obostrano:

Skenira obje strane izvornika postavljenog u automatski ulagač dokumenata (ADF) i šalje crno-bijeli faks.

#### Neprekidno skeniranje(ADF):

Kad šaljete faksove tako da slažete izvornike jedan po jedan ili ih postavljate po veličini, možete ih slati kao jedan dokument u njihovoj originalnoj veličini. Više o tome možete pronaći u nastavku u ovoj temi.

#### <span id="page-127-0"></span>Originalna veličina (Staklo):

Odaberite veličinu i usmjerenost izvornika koji ste postavili na staklo skenera.

#### Rad u boji:

Odaberite želite li skenirati u boji ili u crno-bijeloj tehnici.

#### Postavke za slanje faksova:

#### Izravno slanje:

Šalje crno-bijele faksove dok skenira izvornike. S obzirom da skenirani izvornici nisu privremeno spremljeni na memoriju pisača čak i pri slanju velikih količina stranica izbjeći ćete greške pisača povezane s nedostatkom memorije. Imajte na umu da slanje pomoću ove značajke traje dulje nego bez korištenja značajke. Više o tome možete pronaći u nastavku u ovoj temi.

Ne možete koristiti ovu značajku kad:

❏ Šaljete faks pomoću opcije **ADF, obostrano**

❏ Slanja faksa višestrukim primateljima

#### Prioritetno slanje:

Šalje trenutni faks prije ostalih faksova koji čekaju na slanje. Više o tome možete pronaći u nastavku u ovoj temi.

#### Naknadno faksiranje:

Šalje faks u vrijeme koje ste zadali. Ako ste odabrali ovu mogućnost, dostupan je samo crnobijeli faks. Više o tome možete pronaći u nastavku u ovoj temi.

#### Dodaj informacije o pošiljatelju:

❏ Dodaj informacije o pošiljatelju

Odaberite položaj u koji želite postaviti podatke u zaglavlju (ime i prezime pošiljatelja i broj faksa) odlaznog faksa ili odaberite izostavljanje podataka.

- **Isključeno**: Šalje faks bez podataka u zaglavlju.

- **Izvan slike**: Šalje faks s podacima u zaglavlju na vrhu bijele margine faksa. To će spriječiti preklapanje zaglavlja sa skeniranom slikom, no faks koji primi primatelj možda će se ispisati na dvije stranice ovisno o veličini izvornika.

- **Unutar slike**: Šalje faks s podacima u zaglavlju na približno 7 mm ispod vrha skenirane slike. Zaglavlje se može preklapati sa slikom, no faks koji primatelj primi neće biti podijeljen u dva dokumenta.

❏ Zaglavlje faksa

Odaberite zaglavlje za primatelja. Kako biste koristili ovu značajku, trebate unaprijed registrirati više zaglavlja.

❏ Dodatne informacije

Odaberite informacije koje želite dodati. Možete izabrati jednu između **Vaš broj telefona** i **Odredišni popis**.

#### Obavijesti rezult. slanja:

Šalje se obavijest nakon što pošaljete faks.

<span id="page-128-0"></span>Izvješće prijenosa:

Ispisivanje izvješća o prijenosu nakon dovršetka slanja faksa.

**Ispiši uz pogrešku** ispisuje izvješće samo kada dođe do pogreške.

Kada se **Priloži sliku u izvješće** postavi u **Postavke** > **Opće postavke** > **Postavke faksiranja** > **Postavke izvješća**, faksovi s greškom također će biti ispisani s izvješćem.

Sig. kopija:

Sprema se sigurnosna kopija poslanog faksa koji je automatski skeniran i spremljen u memoriju pisača. Značajka sigurnosne kopije dostupna je kod:

❏ Slanja crno-bijelog faksa

❏ Slanja faksa pomoću značajke **Naknadno faksiranje**

❏ Slanja faksa pomoću značajke **Skupno slanje**

❏ Slanja faksa pomoću značajke **Spremi podatke faksa**

#### **Povezane informacije**

→ ["Slanje dokumenata različitih veličina pomoću automatskog ulagača dokumenata \(ADF\) \(Neprekidno](#page-118-0) [skeniranje\(ADF\)\)" na strani 119](#page-118-0)

- & ["Slanje mnogo stranica monokromatskog dokumenta \(Izravno slanje\)" na strani 118](#page-117-0)
- & ["Slanje prioritetnog faksa \(Prioritetno slanje\)" na strani 118](#page-117-0)
- & ["Slanje faksova u crno-bijeloj varijanti u navedeno vrijeme dana \(Naknadno faksiranje\)" na strani 118](#page-117-0)

### **Više**

Ako odaberete **E** u Faksiranje, na početnom zaslonu prikazat će se izbornik Više.

#### Zapisnik prijenosa:

Provjerite povijest poslanih ili primljenih zadataka faksa.

Imajte na umu da također možete provjeriti povijest zadataka poslanih ili primljenih faksova preko **Job/Status**.

Izvješće o faksiranju:

Zadnji prijenos:

Ispisivanje izvješća o prethodno poslanom ili primljenom faksu pozivanjem dokumenta.

Zapisnik faksiranja:

Ispisuje se izvješće o prijenosu. Ispisivanje ovog izvješća možete podesiti unutar sljedećeg izbornika.

**Postavke** > **Opće postavke** > **Postavke faksiranja** > **Postavke izvješća** > **Automatski ispis zapisnika telefaksiranja**

Spremljeni faksovi:

Ispisivanje popisa dokumenata koji su pohranjeni u memoriji pisača kao što su nedovršeni zadatci ispisa.

#### <span id="page-129-0"></span>Popis postavki faksiranja:

Ispisivanje trenutnih postavki faksa.

#### Popis uvjetnog sprem./prosljeđiv.:

Ispisuje se popis uvjetnog spremanja/prosljeđivanja.

#### Trag protokola:

Ispisivanje detaljnog izvješća o prethodno poslanom ili primljenom faksu.

#### Prošireni telefaks:

Primanje prozivanja:

Kad je postavljeno na **Uklj.** a pozivate broj faksa pošiljatelja, možete primati dokumente iz faks uređaja pošiljatelja. Više pojedinosti o primanju faksova pomoću značajke **Primanje prozivanja** potražite u nastavku.

Kad napustite izbornik Faksiranje, postavka se vraća na **Isklj.** (zadano).

#### Slanje po prozivanju/ Oglasna ploča:

Kad je postavljeno na **Uklj.**, odabirom spremnika poslanih pozvanih dokumenata možete skenirati i spremiti dokumente u spremnik koji odaberete dodirivanjem  $\Phi$  na kartici Postavke **faksiranja**.

Možete spremiti jedan dokument u spremnik poslanih pozvanih dokumenata. Možete spremiti do 10 dokumenata u do 10 oglasnih ploča na pisaču ali prije spremanja dokumenata morate ih registrirati u **Okvir za faks**. Više pojedinosti o tome kako registrirati spremnik oglasne ploče potražite u nastavku.

Kad napustite izbornik Faksiranje, postavka se vraća na **Isklj.** (zadano).

#### Spremi podatke faksa:

Kad je postavljeno na Uklj. i dodirnete  $\lozenge$  na kartici **Postavke faksiranja**, možete skenirati i spremiti dokumente u spremnik **Pohranjeni dokumenti**. Možete spremiti do 10 dokumenata.

Možete skenirati i spremati dokumente u spremnik **Pohranjeni dokumenti** pomoću značajke **Okvir za faks**. Više pojedinosti o spremanju dokumenata pomoću značajke **Okvir za faks** potražite u nastavku

Kad napustite izbornik Faksiranje, postavka se vraća na **Isklj.** (zadano).

#### Okvir za faks:

Pristupite značajci **Okvir za faks** na početnom zaslonu.

#### Postavke faksiranja:

Pristupite značajci **Postavke** > **Opće postavke** > **Postavke faksiranja**. Pristupite izborniku postavki kao administrator.

#### **Povezane informacije**

- & ["Primanje faksova na zahtjev \(Primanje prozivanja\)" na strani 123](#page-122-0)
- & ["Postavljanje značajke Okvir Slanje po prozivanju" na strani 116](#page-115-0)
- & ["Registriranje spremnika oglasne ploče" na strani 117](#page-116-0)
- & ["Pohranjivanje dokumenta u Slanje po prozivanju/ Okvir oglasne ploče" na strani 117](#page-116-0)
- <span id="page-130-0"></span>& ["Sl. po proz./Ogl. ploča" na strani 134](#page-133-0)
- & ["Pohranjivanje faksa bez odabiranja primatelja \(Spremi podatke faksa\)" na strani 120](#page-119-0)
- & ["Pohranjeni dokumenti:" na strani 132](#page-131-0)
- & ["Provjera statusa ili zapisa zadataka faksiranja" na strani 137](#page-136-0)
- & ["Provjeravanje povijesti zadataka faksa" na strani 139](#page-138-0)

# **Opcije izbornika za Okvir za faks**

## **Sandučić/ Povjerljivo**

Možete pronaći **Sandučić/ Povjerljivo** u dijelu **Okvir za faks** na početnom zaslonu.

Ulazni spremnik i spremnici za povjerljive dokumente

Ulazni spremnik i spremnici za povjerljive dokumente nalaze se u dijelu **Okvir za faks** > **Sandučić/ Povjerljivo**.

Možete spremiti do ukupno 100 dokumenata u ulaznom spremniku i spremniku povjerljivih dokumenata.

Možete koristiti jedan ulazni spremnik i registrirati do 10 spremnika povjerljivih spremnika. Naziv spremnika je prikazan na spremniku. **Povjerljivo XX** je zadani naziv za svaki spremnik povjerljivih dokumenta.

Ulazni spremnik i spremnici za povjerljive dokumente

Prikazuje popis primljenih faksova prema datumu primanja, imenu pošiljatelja i stranicama.

Dodirivanjem jednog faksa s popisa otvorit ćete zaslon pretpregleda i možete provjeriti sadržaj faksa. Prilikom pretpregledavanja možete ispisivati ili brisati faks.

#### zaslon pretpregleda

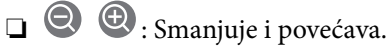

❏ : Zaokreće sliku udesno za 90 stupnjeva.

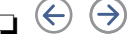

 $\Box \odot \odot \odot \cdots$ : Pomiče zaslon u smjeru strelica.

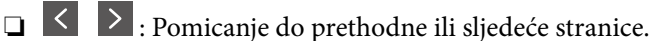

Kako biste sakrili ikone za rad, dodirnite zaslon pretpregleda na bilo koje mjesto osim na ikonu. Dodirnite ponovno kako biste se ikone prikazale.

 $\left(\frac{\equiv}{\text{Mean}}\right)$  (pregledaj izbornik)

- ❏ Spremi na vanjsku memoriju
- ❏ Preusmjeri(e-pošta)
- ❏ Preusmjeri(Mrežna mapa)
- ❏ Slanje telefaksa
- ❏ Pojedinosti

Kada se prikaže poruke **Izbriši po završetku**, odaberite **Uklj.** kako biste obrisali faksove nakon dovršenog procesa kao što su **Spremi na vanjsku memoriju** ili **Preusmjeri(epošta)**.

#### <span id="page-131-0"></span>**E** (Okvir izbornika)

Ispiši sve:

Ova se prikazuje samo kad u spremniku postoje spremljeni faksovi. Ispisuje sve faksove iz spremnika. Ako odaberete opciju **Uklj.** u **Izbriši po završetku**, nakon ispisivanja briše sve faksove.

#### Spremi sve na memorijski uređaj:

Ova se prikazuje samo kad u spremniku postoje spremljeni faksovi. Sprema sve faksove u spremnik vanjskog memorijskog uređaja. Ako odaberete opciju **Uklj.** u **Izbriši po završetku**, nakon spremanja briše sve dokumente.

#### Izbriši sve:

Ova se prikazuje samo kad u spremniku postoje spremljeni faksovi. Briše sve faksove iz spremnika.

#### Postavke:

Sljedeće stavke prikazane su ako odaberete **Ulazni spremnik** > **Okvir izbornika** > **Postavke**.

- ❏ Mogućnosti uz punu mem.: odaberite jednu opciju kako biste ispisali ili odbili dolazne pozive faksa nakon što se ulazni spremnik napuni.
- ❏ Postavke lozinke za ulazni spremnik: Možete postaviti ili promijeniti lozinku.

Sljedeće stavke prikazane su kada odaberete spremnik povjerljivih dokumenata i odaberete **Okvir izbornika** > **Postavke**.

- ❏ Naziv: unesite naziv za spremnik povjerljivih dokumenta.
- ❏ Loz. Sandučića za otvaranje: Možete postaviti ili promijeniti lozinku.

#### Izbriši okvir:

Sljedeća stavka prikazuje se samo kada odaberete spremnik povjerljivih dokumenata i opciju **Okvir izbornika**. Obrisat će trenutne postavke za spremnike povjerljivih dokumenata i izbrisati sve pohranjene dokumente.

#### **Povezane informacije**

& ["Provjeravanje povijesti zadataka faksa" na strani 139](#page-138-0)

## **Pohranjeni dokumenti:**

Možete pronaći **Pohranjeni dokumenti** u dijelu **Okvir za faks** na početnom zaslonu.

U spremnik možete pohraniti do 100 stranica jednog crno-bijelog dokumenta i do 10 dokumenata. Ova mogućnost štedi vrijeme skeniranja dokumenata ako često šaljete isti dokument.

#### *Napomena:*

Možda nećete moći spremiti 10 dokumenta ovisno o uvjetima uporabe kao što je veličina spremljenih dokumenata.

#### Sandučić za pohranjene dokumente

Prikazuje popis spremljenih dokumenata sa spremljenim datumima i stranicama.

Dodirivanjem jednog od spremljenih dokumenata s popisa prikazuje zaslon pretpregleda. Dodirnite **Pokreni slanje** kako biste došli na zaslon slanja faksa ili dodirnite **Izbriši** kako biste izbrisali dokument prilikom pretpregleda.

#### zaslon pretpregleda

❏ : Smanjuje i povećava.

❏ : Zaokreće sliku udesno za 90 stupnjeva.

 $\Box \; \textcircled{+} \; \textcircled{+} \; \textcircled{+} \; \textcircled{+}$  Pomiče zaslon u smjeru strelica.

❏ : Pomicanje do prethodne ili sljedeće stranice.

Kako biste sakrili ikone za rad, dodirnite zaslon pretpregleda na bilo koje mjesto osim na ikonu. Dodirnite ponovno kako biste se ikone prikazale.

## (pregledaj izbornik)

❏ Spremi na vanjsku memoriju

- ❏ Preusmjeri(e-pošta)
- ❏ Preusmjeri(Mrežna mapa)
- ❏ Ispis

Kada se prikaže poruke **Izbriši po završetku**, odaberite **Uklj.** kako biste obrisali faksove nakon dovršenog procesa kao što su **Spremi na vanjsku memoriju** ili **Preusmjeri(e-pošta)**.

## $\left(\overline{\underset{\tiny{\text{Memu}}{\equiv}}\right)$ (Okvir izbornika)

#### Spremi podatke faksa:

Prikazuje zaslon za karticu **Faksiranje** > **Postavke faksiranja**. Ako dodirnete x na zaslonu, počet će skeniranje dokumenata koji će se pohranjivati u Sandučić za pohranjene dokumente.

#### Ispiši sve:

Ova se prikazuje samo kad u spremniku postoje spremljeni faksovi. Ispisuje sve faksove iz spremnika. Ako odaberete opciju **Uklj.** u **Izbriši po završetku**, nakon ispisivanja briše sve faksove.

#### Spremi sve na memorijski uređaj:

Ova se prikazuje samo kad u spremniku postoje spremljeni faksovi. Sprema sve faksove u spremnik vanjskog memorijskog uređaja. Ako odaberete opciju **Uklj.** u **Izbriši po završetku**, nakon spremanja briše sve dokumente.

#### Izbriši sve:

Ova se prikazuje samo kad u spremniku postoje spremljeni faksovi. Briše sve faksove iz spremnika.

#### Postavke:

Loz. Sandučića za otvaranje: Možete postaviti ili promijeniti lozinku.

- <span id="page-133-0"></span>& ["Višestruko slanje istih dokumenata" na strani 120](#page-119-0)
- & ["Provjeravanje povijesti zadataka faksa" na strani 139](#page-138-0)

## **Sl. po proz./Ogl. ploča**

Možete pronaći **Sl. po proz./Ogl. ploča** u dijelu **Okvir za faks** na početnom zaslonu.

Tu je spremnik poslanih pozvanih dokumenta i 10 oglasnih ploča. Možete pohraniti do 100 stranica jednog crnobijelog dokumenta i do jedan dokument u svaku kutiju.

#### **Povezane informacije**

& ["Slanje faksova na zahtjev \(pomoću opcije Slanje po prozivanju/ Okvir oglasne ploče\)" na strani 116](#page-115-0)

### **Slanje na zahtjev:**

**Slanje na zahtjev** možete pronaći u **Okvir za faks** > **Sl. po proz./Ogl. ploča**.

Okvir Slanje po prozivanju:

Prikazuje stavke i vrijednosti postavke u dijelu **Postavke** u (Izbornik).

#### Dodaj dokument:

Prikazuje zaslon za karticu **Faksiranje > Postavke faksiranja**. Dodirom na  $\circledA$  na zaslonu započinje skeniranje dokumenta koji se pohranjuju u okvir.

Kad je dokument u spremniku, prikazuje se **Provjeri dokument**.

#### Provjeri dokument:

Prikazuje zaslon pretpregleda kad se dokument nalazi u spremniku. Prilikom pretpregledavanja možete ispisivati ili brisati dokumente.

#### zaslon pretpregleda

- $\Box$   $\Theta$   $\Theta$  : Smanjuje i povećava.
- ❏ : Zaokreće sliku udesno za 90 stupnjeva.
- $\Box \odot \odot \odot \cdots$ : Pomiče zaslon u smjeru strelica.

❏ : Pomicanje do prethodne ili sljedeće stranice.

Kako biste sakrili ikone za rad, dodirnite zaslon pretpregleda na bilo koje mjesto osim na ikonu. Dodirnite ponovno kako biste se ikone prikazale.

## (pregledaj izbornik)

- ❏ Spremi na vanjsku memoriju
- ❏ Preusmjeri(e-pošta)
- ❏ Preusmjeri(Mrežna mapa)

#### <span id="page-134-0"></span>❏ Slanje telefaksa

Kada se prikaže poruke **Izbriši po završetku**, odaberite **Uklj.** kako biste obrisali faksove nakon dovršenog procesa kao što su **Spremi na vanjsku memoriju** ili **Preusmjeri(e-pošta)**.

#### $\left[\equiv\atop{\scriptscriptstyle{\text{Menu}}}\right]$  (Izbornik)

#### Izbriši dokument:

Ova stavka je prikazana samo kad u spremniku postoji spremljeni dokument. Briše dokument spremljen u spremniku.

#### Postavke:

❏ Loz. Sandučića za otvaranje: Možete postaviti ili promijeniti lozinku.

- ❏ Automatsko brisanje nakon proz. slanja: Ako postavite na **Uklj.**, bit će izbrisan dokument u spremniku prilikom dovršavanja sljedećeg zahtjeva od primatelja za slanje dokumenta (Slanje na zahtjev).
- ❏ Obavijesti rezult. slanja: Kad je **Obavijesti e-pošte** postavljeno na **Uklj.**, pisač šalje obavijest na odredište naznačeno u **Primatelj** kad se dovrši zahtjev za slanje dokumenta (Slanje na zahtjev).

#### **Povezane informacije**

& ["Provjeravanje povijesti zadataka faksa" na strani 139](#page-138-0)

#### **Neregistrirana oglasna ploča:**

**Neregistrirana oglasna ploča** možete pronaći u **Okvir za faks** > **Sl. po proz./Ogl. ploča**. Odaberite jedan od **Neregistrirana oglasna ploča** okvira. Nakon što registrirate oglasnu ploču, na spremniku će se umjesto **Neregistrirana oglasna ploča** prikazati registrirani naziv.

Možete registrirati do 10 oglasnih ploča.

Postavke Sandučića za oglasnu ploču:

Ime (Potrebno):

Unesite naziv spremnika oglasne ploče.

Podadresa(SEP):

Izradite ili promijenite uvjete primatelja za primanje faksa.

Lozinka(PWD):

Izradite ili promijenite uvjete primatelja za primanje faksa.

#### Loz. Sandučića za otvaranje:

Postavite ili promijenite lozinku za otvaranje spremnika.

Automatsko brisanje nakon proz. slanja:

Ako postavite na **Uklj.**, prilikom dovršavanja sljedećeg zahtjeva od primatelja za slanje dokumenta (Slanje na zahtjev) izbrisati će se dokument u spremniku.

<span id="page-135-0"></span>Obavijesti rezult. slanja:

Kada je **Obavijesti e-pošte** postavljeno na **Uklj.**, pisač će poslati obavijesti **Primatelj** kad se dovrši zahtjev za slanje dokumenta (Slanje na zahtjev).

#### **Povezane informacije**

& "Svaka registrirana oglasna ploča" na strani 136

### **Svaka registrirana oglasna ploča**

Oglasne ploče možete pronaći u dijelu **Okvir za faks** > **Sl. po proz./Ogl. ploča**. Odaberite spremnik čiji registrirani naziv je prikazan. Naziv prikazan na spremniku je naziv registriran u **Neregistrirana oglasna ploča**.

Možete registrirati do 10 oglasnih ploča.

#### (Naziv registrirane oglasne ploče)

Prikazuje vrijednosti postavke stavki u dijelu **Postavke** u (Izbornik).

#### Dodaj dokument:

Prikazuje zaslon za karticu Faksiranje > Postavke faksiranja. Dodirom na  $\lozenge$  na zaslonu započinje skeniranje dokumenta koji se pohranjuju u okvir.

Kad je dokument u spremniku, prikazuje se **Provjeri dokument**.

#### Provjeri dokument:

Prikazuje zaslon pretpregleda kad se dokument nalazi u spremniku. Prilikom pretpregledavanja možete ispisivati ili brisati dokumente.

#### zaslon pretpregleda

 $\Box$   $\Theta$   $\Theta$  : Smanjuje i povećava.

❏ : Zaokreće sliku udesno za 90 stupnjeva.

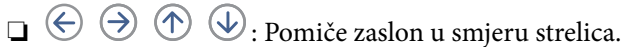

❏ : Pomicanje do prethodne ili sljedeće stranice.

Kako biste sakrili ikone za rad, dodirnite zaslon pretpregleda na bilo koje mjesto osim na ikonu. Dodirnite ponovno kako biste se ikone prikazale.

### (pregledaj izbornik)

- ❏ Spremi na vanjsku memoriju
- ❏ Preusmjeri(e-pošta)
- ❏ Preusmjeri(Mrežna mapa)
- ❏ Slanje telefaksa

Kada se prikaže poruke **Izbriši po završetku**, odaberite **Uklj.** kako biste obrisali faksove nakon dovršenog procesa kao što su **Spremi na vanjsku memoriju** ili **Preusmjeri(e-pošta)**.

## <span id="page-136-0"></span> $\left(\frac{1}{\text{Mean}}\right)$  (Izbornik)

Izbriši dokument:

Ova stavka je prikazana samo kad u spremniku postoji spremljeni dokument. Briše dokument spremljen u spremniku.

#### Postavke:

- ❏ Loz. Sandučića za otvaranje: Možete postaviti ili promijeniti lozinku.
- ❏ Automatsko brisanje nakon proz. slanja: Ako postavite na **Uklj.**, bit će izbrisan dokument u spremniku prilikom dovršavanja sljedećeg zahtjeva od primatelja za slanje dokumenta (Slanje na zahtjev).
- ❏ Obavijesti rezult. slanja: Kad je **Obavijesti e-pošte** postavljeno na **Uklj.**, pisač šalje obavijest na odredište naznačeno u **Primatelj** kad se dovrši zahtjev za slanje dokumenta (Slanje na zahtjev).

#### Izbriši okvir:

Sljedeća stavka prikazuje se samo kada odaberete spremnik povjerljivih dokumenata i opciju **Okvir izbornika**. Obrisat će trenutne postavke za spremnike povjerljivih dokumenata i izbrisati sve pohranjene dokumente.

#### **Povezane informacije**

- & ["Neregistrirana oglasna ploča:" na strani 135](#page-134-0)
- & ["Provjeravanje povijesti zadataka faksa" na strani 139](#page-138-0)

# **Provjera statusa ili zapisa zadataka faksiranja**

## **Prikaz informacija kod primanja neobrađenih faksova (nepročitano/neispisano/nespremljeno/neproslijeđeno)**

Ako postoje neobrađeni primljeni dokumenti, broj neobrađenih zadataka prikazivat će se na  $\mathbf{\mathfrak{t}}$ na početnom zaslonu. U donjoj tablici nalazi se definicija pojma "neobrađeno".

c*Važno:*

Ako je ulazni spremnik pun, primanje faksova bit će onemogućeno. Izbrišite dokumente iz ulaznog spremnika kada ste ih pregledali.

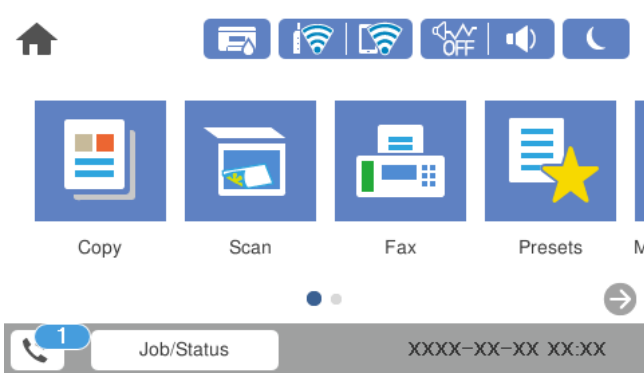

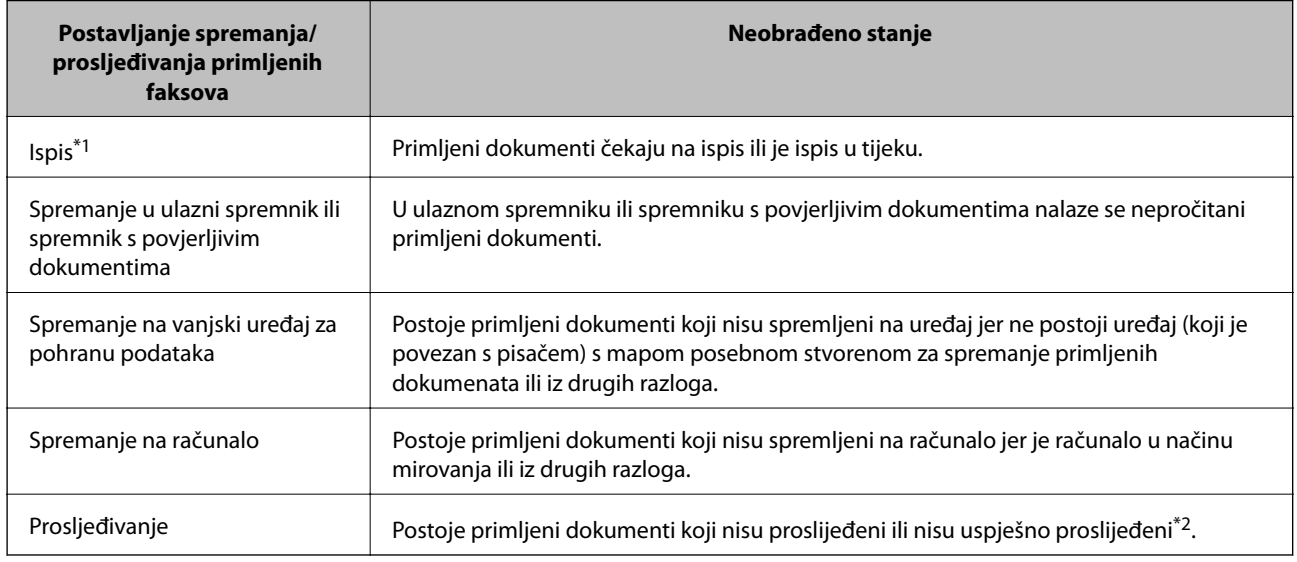

- \*1 : Ako niste postavili niti jednu postavku spremanja/prosljeđivanja faksa ili ako ste postavili ispis primljenih dokumenata tijekom njihova spremanja na vanjski uređaj za pohranu podataka ili na računalo.
- \*2 : Ako ste podesili da se neuspješno proslijeđeni dokumenti spremaju u ulazni spremnik, u istome će postojati nepročitani neuspješno proslijeđeni dokumenti. Ako ste namjestili ispis neuspješno proslijeđenih dokumenata, ispis neće biti potpun.

#### *Napomena:*

Ako koristite više od jedne postavke za spremanje/prosljeđivanje faksa, broj neobrađenih zadataka mogao bi biti prikazan kao "2" ili "3" čak i ako je primljen jedan faks. Na primjer, ako ste postavili spremanja faksova u ulazni spremnik te na računalo, a primljen je jedan faks, broj neobrađenih poslova bit će prikazan u obliku "2" ako faks nije spremljen u ulazni spremnik i na računalo.

#### **Povezane informacije**

- & ["Prikaz primljenih faksova spremljenih u pisaču na LCD zaslonu" na strani 125](#page-124-0)
- & ["Provjera zadataka faksa koji su u tijeku" na strani 139](#page-138-0)

### <span id="page-138-0"></span>**Provjera zadataka faksa koji su u tijeku**

Možete prikazati zaslon za provjeru zadataka faksiranja čija obrada nije dovršena. Sljedeći zadaci su prikazani na zaslonu za provjeru. S ovog zaslona možete i ispisati dokumente koji još nisu ispisani ili ponovo poslati dokumente čije slanje nije uspjelo.

- ❏ Zadaci primljenih faksova u nastavku
	- ❏ Još nisu ispisani (Kad su zadaci postavljeni da se ispisuju)
	- ❏ Još nisu spremljeni (Kad su zadaci postavljeni da se spremaju)
	- ❏ Još nisu proslijeđeni (Kad su zadaci postavljeni da se prosljeđuju)
- ❏ Zadatke odlaznog faksa koji nisu uspješno poslani (ako ste omogućili **Spremi podatke neuspjeha**)

Slijedite korake u nastavku kako biste prikazali zaslon za provjeru.

- 1. Dodirnite **Job/Status** na početnom zaslonu.
- 2. Dodirnite karticu **Status zadatka** i zatim dodirnite **Aktivno**.
- 3. Odaberite zadatak koji želite provjeriti.

#### **Povezane informacije**

& ["Prikaz informacija kod primanja neobrađenih faksova \(nepročitano/neispisano/nespremljeno/neproslijeđeno\)"](#page-136-0) [na strani 137](#page-136-0)

## **Provjeravanje povijesti zadataka faksa**

Možete provjeriti povijest zadataka poslanih ili primljenih faksova, primjerice datum, vrijeme i rezultat svakog zadatka.

- 1. Dodirnite **Job/Status** na početnom zaslonu.
- 2. Odaberite **Zapisnik** na kartici **Status zadatka**.
- 3. Dodirnite d na desnoj strani, a zatim odaberite **Pošalji** ili **Primi**.

Zapisnik zadataka poslanih ili primljenih faksova prikazan je kronološkim slijedom. Dodirnite zadatak koji želite provjeriti kako biste prikazali pojedinosti.

Također možete provjeriti povijest faksa ispisom **Zapisnik faksiranja** tako da odaberete **Faksiranje** > (Više) > **Izvješće o faksiranju** > **Zapisnik faksiranja**.

#### **Povezane informacije**

◆ ["Više" na strani 129](#page-128-0)

## **Ponovni ispis primljenih dokumenata**

Primljene dokumente možete ponovno ispisivati preko zapisnika o ispisanim zadacima faksiranja.

<span id="page-139-0"></span>Imajte na umu da se ispisani primljeni dokumenti brišu kronološkim redom kada pisač više nema slobodne memorije.

- 1. Dodirnite **Job/Status** na početnom zaslonu.
- 2. Odaberite **Zapisnik** na kartici **Status zadatka**.
- 3. Dodirnite  $\nabla$  na desnoi strani i zatim odaberite **Ispis**.

Povijest zadataka poslanih ili primljenih faksova prikazana je kronološkim slijedom.

4. Odaberite zadatak s spopisa povijesti.

Provjerite datum, vrijeme i rezultat kako biste odredili radi li se o dokumentu koji želite ponovno ispisati.

5. Dodirnite **Ispiši ponovno** kako biste ispisali dokument.

# **Slanje faksa putem računala**

Možete slati faksove pomoću računala koristeći FAX Utility i PC-FAX upravljački program.

#### *Napomena:*

- ❏ Prije porabe ove značajke, provjerite jesu li instalirani FAX Utility i upravljački program pisača PC-FAX. ["Aplikacija za konfiguriranje zadataka faksiranja i slanja faksova \(FAX Utility\)" na strani 304](#page-303-0) ["Aplikacija za slanje faksova \(PC-FAX upravljački program\)" na strani 305](#page-304-0)
- ❏ Ako FAX Utility nije instaliran, instalirajte FAX Utility koristeći EPSON Software Updater (aplikacija za ažuriranje softvera).

#### **Povezane informacije**

& ["Omogućavanje slanje faksova preko računanja" na strani 408](#page-407-0)

## **Slanje dokumenata kreiranih aplikacijom (Windows)**

Odabirom pisača ili faksa u izborniku **Ispis** aplikacije kao što je, primjerice, Microsoft Word ili Excel, zajedno s naslovnom stranicom možete izravno prenijeti dokumente, crteže i tablice koje ste kreirali.

#### *Napomena:*

U sljedećem objašnjenju za primjer se upotrebljava aplikacija Microsoft Word. Stvarna uporaba i koraci mogu se razlikovati ovisno o korištenoj aplikaciji. Pogledajte pomoć za aplikaciju kako biste saznali pojedinosti.

- 1. Najprije s pomoću aplikacije kreirajte dokument koji želite prenijeti faksom.
- 2. Kliknite na **Ispis** u izborniku **Datoteka**.

Prikazat će se prozor **Ispis** aplikacije.

- 3. Odaberite **XXXXX (FAX)** (gdje je XXXXX zamijenjeno nazivom vašeg pisača) u **Pisač** i zatim provjerite postavke za slanje faksa.
	- ❏ Odaberite **1** pod opcijom **Broj primjeraka**. Ako odaberete **2** ili više primjeraka, faks se možda neće ispravno prenijeti.

❏ Možete poslati do 100 stranica u jednom prijenosu faksa.

4. Kliknite na **Svojstva pisača** ili **Svojstva** ako želite odrediti stavke **Paper Size**, **Orientation**, **Color**, **Image Quality** ili **Character Density**.

Više pojedinosti potražite u pomoći za uporabu upravljačkog programa pisača PC-FAX.

5. Kliknite na **Ispis**.

#### *Napomena:*

Prilikom prvog korištenja značajke FAX Utility prikazat će se prozor za registraciju vaših osobnih informacija. Unesite potrebne informacije i zatim kliknite *OK*.

Prikazat će se zaslon **Recipient Settings** značajke FAX Utility.

6. Kada želite poslati druge dokumente u istom prijenosu faksa, odaberite potvrdni kvadratić **Add documents to send**.

Zaslon za dodavanje dokumenata prikazan je kada kliknete **Dalje** u koraku 10.

- 7. Po potrebi odaberite potvrdni kvadratić **Attach a cover sheet**.
- 8. Navedite primatelja.
	- ❏ Odabir primatelja (ime, broj faksa itd.) iz dijela **PC-FAX Phone Book**:

Ako je primatelj spremljen u telefonskom imeniku, učinite sljedeće korake.

- A Kliknite na karticu **PC-FAX Phone Book**.
- B Odaberite primatelja s popisa i kliknite na **Add**.
- ❏ Biranje primatelja (ime, broj faksa itd.) iz kontakata na pisaču:

Ako je primatelj spremljen u kontaktima na pisaču, učinite sljedeće korake.

- A Kliknite na karticu **Contacts on Printer**.
- B Odaberite kontakte s popisa i kliknite **Add** za prijelaz na prozor **Add to Recipient**.
- C Odaberite kontakte s prikazanog popisa i kliknite na **Edit**.

D Dodajte osobne podatke poput **Company/Corp.** i **Title** prema potrebi, a zatim kliknite **OK** za povratak na prozor **Add to Recipient**.

E Prema potrebi, odaberite potvrdni okvir za **Register in the PC-FAX Phone Book** kako biste spremili kontakte u **PC-FAX Phone Book**.

**6** Kliknite na OK.

❏ Izravno određivanje primatelja (ime, broj faksa itd.):

Izvršite donje korake.

A Kliknite na karticu **Manual Dial**.

<sup>2</sup> Unesite potrebne informacije.

C Kliknite na **Add**.

Zatim klikom na **Save to Phone Book** možete spremiti primatelja na popis pod karticom **PC-FAX Phone Book**.

#### *Napomena:*

- ❏ Ako je opcija Vrsta linije pisača postavljena na *PBX* i pristupna šifra može sadržavati # (ljestve) umjesto odgovarajućeg predbroja, unesite # (ljestve). Za pojedinosti pogledajte Vrsta linije u Osnovne postavke na pripadajućoj poveznici s informacijama u nastavku.
- ❏ Ako ste odabrali *Enter fax number twice* pod *Optional Settings* na glavnom zaslonu FAX Utility, trebate ponovno unijeti isti broj kada kliknete *Add* ili *Sljedeće*.

Primatelj je dodan na **Recipient List** prikazan u gornjem dijelu prozora.

- 9. Kliknite na **Dalje**.
	- ❏ Kada odaberete potvrdni kvadratić **Add documents to send**, slijedite donje korake za dodavanje dokumenata u prozoru **Document Merging**.

A Otvorite dokument koji želite dodati i zatim odaberite isti pisač (naziv faksa) u prozoru **Ispis**. Dokument je dodan na popis **Document List to Merge**.

B Kliknite **Pretpregled** da biste provjerili spojeni dokument.

C Kliknite na **Dalje**.

#### *Napomena:*

Postavke *Image Quality* i *Color* koje ste odabrali za prvi dokument primijenjene su na ostale dokumente.

- ❏ Kada odaberete odabrani potvrdni kvadratić **Attach a cover sheet**, navedite sadržaj naslovnice u prozoru **Cover Sheet Settings**.
	- A Odaberite naslovnicu među primjercima na popisu **Cover Sheet**. Imajte na umu da ne postoji funkcija za stvaranje nove naslovne stranice ili dodavanje nove naslovne stranice na popis.
	- B Unesite **Subject** i **Message**.
	- C Kliknite na **Dalje**.

#### *Napomena:*

Po potrebi postavite sljedeće u dijelu *Cover Sheet Settings*.

- ❏ Kliknite na funkciju *Cover Sheet Formatting* ako želite promijeniti redoslijed stavki na naslovnoj stranici. Veličinu naslovne stranice možete odabrati s pomoću funkcije *Paper Size*. Također možete odabrati veličinu naslovne stranice koja se razlikuje od veličine dokumenta koji prenosite.
- ❏ Kliknite na *Font* ako želite promijeniti font teksta na naslovnoj stranici.
- ❏ Ako želite promijeniti informacije o pošiljatelju, kliknite na *Sender Settings*.
- ❏ Kliknite na *Detailed Preview* kako biste pregledali naslovnu stranicu s unesenim predmetom i porukom.
- 10. Provjerite sadržaj prijenosa i kliknite na **Send**.

Prije prijenosa provjerite jesu li ispravno uneseni ime i broj faksa primatelja. Kliknite na **Preview** kako biste pregledali naslovnu stranicu i dokument koje želite prenijeti.

Nakon početka prijenosa prikazat će se prozor s informacijama o statusu prijenosa.

#### *Napomena:*

- ❏ Za zaustavljanje prijenosa, odaberite željene podatke i kliknite na *Otkaži* . Prijenos također možete otkazati s pomoću upravljačke ploče pisača.
- ❏ Dođe li do pogreške tijekom prijenosa prikazat će se prozor *Communication error*. Provjerite informacije o pogrešci i pokušajte ponovno.
- ❏ Zaslon Fax Status Monitor (prethodno navedeni zaslon u kojem možete provjeriti status prijenosa) neće se prikazati ako nije odabrana funkcija Display Fax Status Monitor During Transmission u zaslonu *Optional Settings* glavnog zaslona uslužnog programa FAX Utility.

#### **Povezane informacije**

& ["Osnovne postavke" na strani 316](#page-315-0)

## **Slanje dokumenata kreiranih aplikacijom (Mac OS)**

Ako u izborniku **Ispis** u komercijalnoj aplikaciji, odaberete pisač koji može primati faks, možete slati podatke kao što su dokumenti, crteži i tablice koje ste izradili.

#### *Napomena:*

Sljedeće objašnjenje kao primjer koristi Text Edit, standardnu Mac OS aplikaciju.

- 1. Izradite dokument koji želite poslati faksom iz aplikacije.
- 2. Kliknite na **Ispis** u izborniku **Datoteka**.

U aplikaciji se prikazuje se prozor **Ispis**.

- 3. Odaberite pisač (Naziv faksa) u opciji **Naziv**, kliknite d kako biste prikazali pojedinosti postavki, provjerite postavke pisača i kliknite **OK**.
- 4. Podesite postavke za svaku stavku.
	- ❏ Odaberite **1** pod opcijom **Broj primjeraka**. Ako i naznačite **2** ili više, bit će poslana samo jedna kopija.

❏ Možete poslati do 100 stranica u jednom prijenosu faksa.

#### *Napomena:*

Veličina stranice dokumenta koju možete poslati je ista veličina koju možete poslati preko pisača.

5. U skočnom izborniku odaberite Fax Settings i odredite postavke za svaku stavku.

Za objašnjenje svake stavke postavki pogledajte PC-FAX korisničku pomoć upravljačkog programa.

Kliknite na donjem lijevom dijelu prozora kako biste otvorili PC-FAX korisničku pomoć upravljačkog programa.

- <span id="page-143-0"></span>6. Odaberite izbornik Recipient Settings i naznačite primatelja.
	- ❏ Direktno naznačavanje primatelja (ime, broj faksa, itd.):

Kliknite stavku **Add**, unesite potrebne informacije i kliknite **.** Primatelj je dodan na Recipient List prikazan u gornjem dijelu prozora.

Ako ste odabrali "Enter fax number twice" u PC-FAX postavkama upravljačkog programa, morate ponovno

unijeti isti broj kad kliknete na  $\mathbf{r}$ 

Ako linija priključka faksa traži prefiksni kod, unesite External Access Prefix.

#### *Napomena:*

Ako je opcija Vrsta linije pisača postavljena na *PBX* i pristupna šifra može sadržavati # (ljestve) umjesto odgovarajućeg predbroja, unesite # (ljestve). Za pojedinosti pogledajte Vrsta linije u Osnovne postavke na pripadajućoj poveznici s informacijama u nastavku.

❏ Odabiranje primatelja (ime, broj faksa, itd.) iz telefonskog imenika:

Ako je primatelj spremljen u telefonskom imeniku kliknite **. U**. Odaberite primatelja iz popisa i kliknite  $Add > OK$ .

Ako linija priključka faksa traži prefiksni kod, unesite External Access Prefix.

#### *Napomena:*

Ako je opcija Vrsta linije pisača postavljena na *PBX* i pristupna šifra može sadržavati # (ljestve) umjesto odgovarajućeg predbroja, unesite # (ljestve). Za pojedinosti pogledajte Vrsta linije u Osnovne postavke na pripadajućoj poveznici s informacijama u nastavku.

7. Podesite postavke primatelja i kliknite **Fax**.

Započinje slanje.

Prije prijenosa provjerite jesu li ispravno uneseni ime i broj faksa primatelja.

#### *Napomena:*

- ❏ Ako kliknete na ikonu pisača u Dock, prikazuje se zaslon provjere statusa. Za zaustavljanje slanja kliknite na podatke i zatim *Delete*.
- ❏ Ako prilikom slanja dođe do greške, prikazat će se poruka *Sending failed*. Zapise o slanju provjerite na zaslonu *Fax Transmission Record*.
- ❏ Dokumenti koji imaju različite veličine papira možda neće biti ispravno poslani.

# **Primanje faksova na računalu**

Faksove možete primati i spremati kao PDF datoteke na računalu koji je spojen s pisačem. Program FAX Utility ima značajku kojom naznačujete mapu u koju spremate faksove.

#### *Napomena:*

❏ Prije uporabe ove značajke, provjerite jesu li instalirani FAX Utility i upravljački program pisača PC-FAX te jesu li izvršene postavke za FAX Utility.

["Aplikacija za konfiguriranje zadataka faksiranja i slanja faksova \(FAX Utility\)" na strani 304](#page-303-0)

["Aplikacija za slanje faksova \(PC-FAX upravljački program\)" na strani 305](#page-304-0)

❏ Ako FAX Utility nije instaliran, instalirajte FAX Utility koristeći EPSON Software Updater (aplikacija za ažuriranje softvera).
### <span id="page-144-0"></span>c*Važno:*

- ❏ Za primanje faksova na računalo, *Način primanja* na upravljačkoj ploči pisača treba biti postavljen na *Auto*. Kontaktirajte vašeg administratora zbog informacija o statusu postavki pisača.
- ❏ Računalo koje je postavljeno za primanje faksova treba uvijek biti uključeno. Primljeni dokumenti privremeno se spremaju u memoriju pisača prije nego se spreme na računalo. Ako isključite računalo, memorija pisača bi se mogla popuniti jer ne može slati dokumente na računalo.
- **□** Broj dokumenata privremeno spremljenih u memoriju pisača prikazani su u **\\** a početnom zaslonu.
- ❏ Za čitanje primljenih faksova na računalo trebate instalirati preglednik PDF-a kao što je program Adobe Reader.

#### **Povezane informacije**

& ["Primanje dolaznih faksova" na strani 121](#page-120-0)

### **Spremanje dolaznih faksova na računalu**

Možete odabrati postavke za spremanje dolaznih faksova na računalo uporabom opcije FAX Utility. Prvo instalirajte uslužni program FAX Utility na računalo.

Više informacija o instalaciji možete pronaći u Basic Operations u pomoći uslužnog programa FAX Utility (prikazane u glavnom prozoru). Ako se zaslon za unos lozinke prikaže na zaslonu računala dok odabirete postavke, unesite lozinku. Ako ne znate lozinku, obratite se administratoru.

#### *Napomena:*

Istovremeno možete primati faksove na računalo i ispisivati faksove na pisaču. Kontaktirajte vašeg administratora zbog detalja o statusu postavki pisača.

### **Otkazivanje značajke koja sprema dolazne faksove na računalo**

Spremanje faksova na računalo možete otkazati uporabom opcije FAX Utility.

Više informacija o instalaciji možete pronaći u Basic Operations u pomoći uslužnog programa FAX Utility (prikazane u glavnom prozoru).

#### *Napomena:*

- ❏ Ako postoje faksovi koji nisu spremljeni na računalo, ne možete otkazati značajku koja sprema faksove na računalo.
- ❏ Ne možete izmijeniti postavke koje je administrator zaključao.
- ❏ Možete promijeniti i postavke na pisaču. Kontaktirajte s vašim administratorom za informaciju o otkazivanju postavki za spremanje primljenih faksova na računalo.

#### **Povezane informacije**

- & ["Odabir postavke Spremi na računalo za neprimanje faksova" na strani 409](#page-408-0)
- & ["Aplikacija za konfiguriranje zadataka faksiranja i slanja faksova \(FAX Utility\)" na strani 304](#page-303-0)

### **Provjera novih faksova (Windows)**

Kada postavite da računalo sprema fakseve koje prima pisač, možete provjeriti status obrade primljenih faksova i provjeriti ima li novih fakseva pomoću ikone faksa na alatnoj traci sustava Windows. Kada postavite da računalo

prikaže obavijest kada zaprimi novi faks, pokraj palete sustava Windows iskočit će zaslon obavijesti i moći ćete provjeriti nove faksove.

#### *Napomena:*

❏ Podaci o primljenom faksu koji su spremljeni na računalo uklanjaju se s memorije pisača.

❏ Potreban vam je program Adobe Reader kako biste pregledali primljene faksove spremljene kao PDF datoteke.

### **Uporaba ikone Faks na alatnoj traci sustava (Windows)**

Možete provjeriti nove faksove i radni status pomoću ikone faksa prikazane u alatnoj traci sustava Windows.

1. Provjerite ikonu.

 $\Box$   $\Box$  : na čekanju.

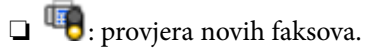

- ❏ : uvoz novih faksova je dovršen.
- 2. Desnim klikom na ikonu i zatim kliknite na **View Receiving Fax Record**.

Prikazan je zaslon **Receiving Fax Record**.

3. Provjerite datum i pošiljatelja na popisu, a zatim otvorite primljenu datoteku kao PDF.

#### *Napomena:*

- ❏ Primljenim faksovima automatski će se promijeniti naziv prema sljedećem formatu davanja naziva. GGGGMMDDSSMMSS\_xxxxxxxxxx\_bbbbb (Godina/Mjesec/Dan/Sat/Minuta/Sekunda\_broj pošiljatelja)
- ❏ Također možete otvoriti mapu primljenog faksa izravno desnim klikom na ikonu. Više informacija o instalaciji možete pronaći u *Optional Settings* u uslužnom programu FAX Utility i njegovoj pomoći (prikazano u glavnom prozoru).

Dok ikona faksa prikazuje da je na čekanju, nove faksove odmah možete provjeriti odabirom **Check new faxes now**.

### **Uporaba prozora za obavijesti (Windows)**

Ako ste postavili da dobivate obavijest kad se pojavi novi faks, pokraj programske trake pojavit će se okvir za obavijesti za svaki faks.

1. Provjerite zaslon za obavijesti prikazan na zaslonu računala.

#### *Napomena:*

Zaslon za obavijesti nestat će ako u zadanom vremenskom razdoblju ne bude nikakvih radnji. Postavke za obavijesti, kao što su vrijeme prikazivanja, možete promijeniti.

2. Kliknite negdje na zaslonu za obavijesti osim na gumb

Prikazan je zaslon **Receiving Fax Record**.

3. Provjerite datum i pošiljatelja na popisu, a zatim otvorite primljenu datoteku kao PDF.

#### *Napomena:*

- ❏ Primljenim faksovima automatski će se promijeniti naziv prema sljedećem formatu davanja naziva. GGGGMMDDSSMMSS\_xxxxxxxxxx\_bbbbb (Godina/Mjesec/Dan/Sat/Minuta/Sekunda\_broj pošiljatelja)
- ❏ Također možete otvoriti mapu primljenog faksa izravno desnim klikom na ikonu. Više informacija o instalaciji možete pronaći u *Optional Settings* u uslužnom programu FAX Utility i njegovoj pomoći (prikazano u glavnom prozoru).

### **Provjera novih fakseva (Mac OS)**

Nove fakseve možete provjeriti na jedan od sljedećih načina. Ovo je dostupno samo na računalu koje je postavljeno za **"Save" (save faxes on this computer)**.

- ❏ Otvorite mapu s primljenim faksevima (naznačena u **Received Fax Output Settings.**)
- ❏ Otvorite Fax Receive Monitor i kliknite na **Check new faxes now**.
- ❏ Primit ćete obavijest o primljenim novim faksevima

Odaberite **Notify me of new faxes via a dock icon** u **Fax Receive Monitor** > **Preferences** u programu FAX Utility, ikona monitora primljenog faksa iskače na bazi kako biste primili obavijest o dolasku novih fakseva.

### **Otvaranje mape primljenih faksova preko monitora primljenih faksova (Mac OS)**

Možete otvoriti mapu za spremanje preko računala koji postavljate za primanje faksova tako da odaberete **"Save" (save faxes on this computer)**.

- 1. Kliknite na ikonu monitora primljenih faksova na Dock kako biste otvorili **Fax Receive Monitor**.
- 2. Odaberite pisač i kliknite na **Open folder** ili dvaput kliknite na naziv pisača.
- 3. Provjerite datum i pošiljatelja u nazivu datoteke, a zatim otvorite PDF datoteku.

#### *Napomena:*

Primljenim faksovima automatski će se promijeniti naziv prema sljedećem formatu davanja naziva.

GGGGMMDDSSMMSS\_xxxxxxxxxx\_bbbbb (Godina/Mjesec/Dan/Sat/Minuta/Sekunda\_broj pošiljatelja)

Informacije koje je poslao pošiljatelj prikazane su kao broj pošiljatelja. Ovisno o pošiljatelju taj broj možda nije prikazan.

# <span id="page-147-0"></span>**Održavanje pisača**

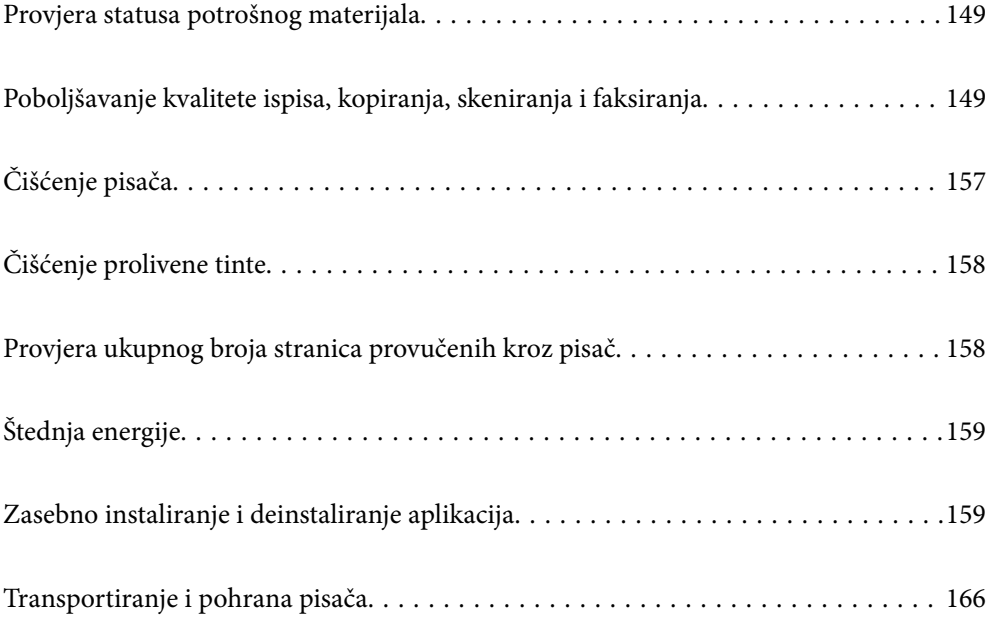

## <span id="page-148-0"></span>**Provjera statusa potrošnog materijala**

Približan vijek trajanja kutije za održavanje možete provjeriti putem upravljačke ploče ili računala. Dodirnite **Job/ Status** na početnom zaslonu i zatim odaberite **Status pisača**.

Možete provjeriti približne razine tinte i približan vijek trajanja kutije za održavanje preko računala. Za više pojedinosti provjerite donju odgovarajuću poveznicu s informacijama.

Da biste utvrdili koliko je tinte preostalo, vizualno provjerite razine tinte u svim spremnicima pisača.

### **Povezane informacije**

- & ["Kartica Održavanje" na strani 46](#page-45-0)
- & ["Vodič za upravljački program pisača u sustavu Mac OS" na strani 302](#page-301-0)
- & ["Vrijeme je za punjenje tinte" na strani 234](#page-233-0)
- & ["Vrijeme je za zamjenu kutije za održavanje" na strani 238](#page-237-0)

## **Poboljšavanje kvalitete ispisa, kopiranja, skeniranja i faksiranja**

### **Prilagodba kvalitete ispisa**

Ako primijetite neporavnatost okomitih crta, zamućenost slike ili vodoravne pruge, prilagodite kvalitetu ispisa.

- 1. U pisač umetnite obični papir veličine A4.
- 2. Odaberite **Postavke** na početnom zaslonu.
- 3. Odaberite **Održavanje** > **Prilagođavanje kvalitete ispisa**.
- 4. Slijedite upute na zaslonu kako biste provjerili pisač radi poboljšanja kvalitete ispisa. Ako je prikazana poruka koja preporučuje da očistite glavu pisača, izvršite čišćenje glave pisača.
- 5. Slijedite upute na zaslonu kako biste ispisali uzorak za poravnanje glave pisača, a zatim poravnajte glavu pisača.
	- ❏ Ovaj uzorak omogućava vam poravnanje ako okomite crte izgledaju nedovoljno poravnate ili ako je ispis mutan.

Pronađite i unesite broj za uzorak koji ima najmanje neporavnatih vertikalnih redova.

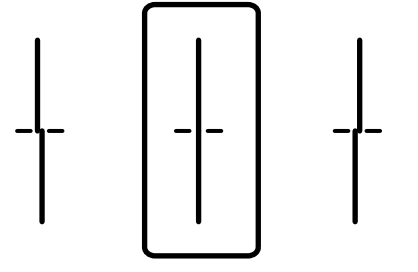

<span id="page-149-0"></span>❏ Ovaj uzorak omogućava vam poravnanje ako vidite vodoravne pruge u pravilnim razmacima. Pronađite i unesite broj za uzorak koji je najmanje razdvojen i ima najmanje preklapanja.

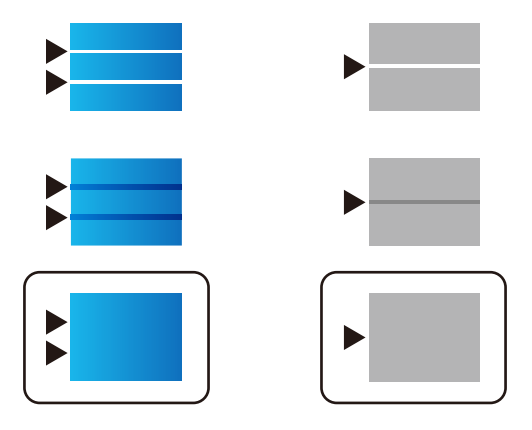

### **Pregledavanje i čišćenje ispisne glave**

Ako su mlaznice začepljene, ispisi će postati blijedi te će sadržavati vidljive pruge ili neočekivane boje. Ako su mlaznice jako začepljene, ispisat će se prazan list. Kada se kvaliteta ispisa pogorša, najprije upotrijebite uslužni program za provjeru mlaznica kako biste provjerili jesu li začepljene. Ako su mlaznice začepljene, očistite ispisnu glavu.

### c*Važno:*

- ❏ Nemojte otvarati jedinicu skenera niti isključivati pisač tijekom čišćenja glave. Ako čišćenje glave nije dovršeno, možda nećete moći ispisivati.
- ❏ Čišćenje glave troši tintu i ne bi se smjelo provoditi više puta nego je to potrebno.
- ❏ Možda nećete moći očistiti glavu pisača kada je tinta pri kraju.
- ❏ Ako se kvaliteta ispisa ne poboljša i nakon što 3 puta izvršite provjeru mlaznica i čišćenje ispisne glave, ne ispisujte nove zadatke tijekom najmanje 12 sati, a zatim ponovno pokrenite postupak provjere mlaznice i čišćenje ispisne glave ako je potrebno. Preporučujemo isključivanje pisača pritiskanjem gumba $\mathcal{O}$ . Ako se kvaliteta ispisa i nakon toga ne poboljša, pokrenite funkciju čišćenja Dubinsko čišćenje.
- ❏ Da biste spriječili isušivanje ispisne glave, nemojte odspajati kabel iz struje dok je pisač uključen.

### **Pregledavanje i čišćenje ispisne glave (upravljačka ploča)**

- 1. Odaberite **Postavke** na početnom zaslonu.
- 2. Odaberite **Održavanje** > **Provj. mlaznice ispisne gl.**.
- 3. Slijedite upute na zaslonu za ispis predloška za provjeru mlaznica.

<span id="page-150-0"></span>4. Provjerite ispisani uzorak kako biste vidjeli jesu li mlaznice ispisne glave začepljene.

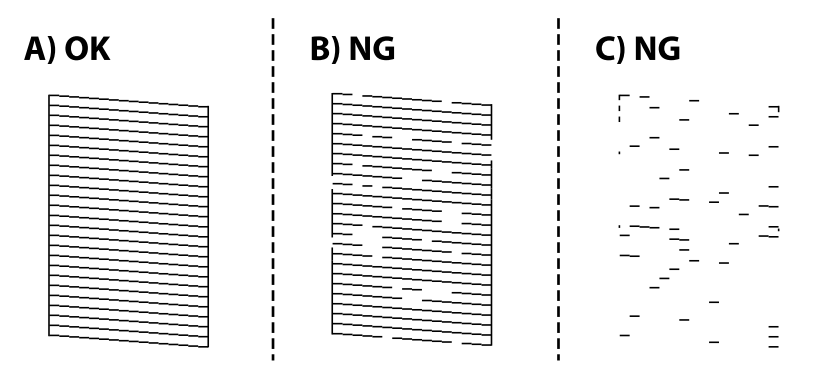

❏ A:

Svi redovi su ispisani. Odaberite  $\Box$ . Nisu potrebni dalinii koraci.

❏ B ili blizu B

Neke mlaznice su začepljene. Odaberite , a zatim odaberite **Čišćenje glave pisača** na sljedećem zaslonu.

❏ C ili blizu C

Ako nedostaje većina redova, to pokazuje da je većina mlaznica začepljena. Pokrenite **Dubinsko čišćenje**. Pojedinosti potražite dolje u dijelu "Povezane informacije".

5. Kad završi **Čišćenje glave pisača**, ponovno ispišite uzorak za provjeru mlaznica. Ponavljajte postupak čišćenja i ispisa uzorka dok sve linije ne budu u potpunosti ispisane.

### c*Važno:*

Ako se kvaliteta ispisa ne poboljša i nakon što 3 puta izvršite provjeru mlaznica i čišćenje ispisne glave, ne ispisujte nove zadatke tijekom najmanje 12 sati, a zatim ponovno pokrenite postupak provjere mlaznice i čišćenje ispisne

glave ako je potrebno. Preporučujemo isključivanje pisača pritiskanjem gumba $\mathsf{\dot{U}}$ . Ako se kvaliteta ispisa i nakon toga ne poboljša, pokrenite funkciju čišćenja Dubinsko čišćenje.

### **Povezane informacije**

- & ["Aplikacija za ispis putem računala \(Windows upravljački program pisača\)" na strani 300](#page-299-0)
- & ["Pokretanje programa Dubinsko čišćenje \(Windows\)" na strani 152](#page-151-0)
- & ["Pokretanje programa Dubinsko čišćenje \(Mac OS\)" na strani 153](#page-152-0)

### **Pokretanje programa Dubinsko čišćenje**

Značajka Dubinsko čišćenje može poboljšati kvalitetu ispisa u sljedećim slučajevima.

- ❏ Kada je većina mlaznica začepljena.
- ❏ Kada ste izvršili provjeru mlaznice i čišćenje glave 3 puta i zatim ste pričekali da prođe najmanje 12 sati prije prvog ispisivanja, međutim kvaliteta ispisa nije se poboljšala.

Prije pokretanja ove funkcije upotrijebite funkciju provjere mlaznica kako biste provjerili jesu li začepljene. Pročitajte sljedeće upute, a zatim pokrenite Dubinsko čišćenje.

### <span id="page-151-0"></span>c*Važno:*

Pazite da uvijek ima dovoljno tinte u spremnicima tinte.

Vizualno provjerite jesu li spremnici tinte napunjeni barem jednu trećinu.Preniske razine tinte tijekom uporabe funkcije čišćenja Dubinsko čišćenje mogu uzrokovati oštećenje pisača.

### c*Važno:*

Pričekajte najmanje 12 sati prije ponovne uporabe funkcije čišćenja Dubinsko čišćenje.

Jedna uporaba funkcije čišćenja Dubinsko čišćenje trebala bi riješiti poteškoće s kvalitetom ispisa unutar 12 sati.Stoga, pričekajte 12 sati prije ponovne uporabe te funkcije kako biste izbjegli nepotrebnu potrošnju tinte.

### c*Važno:*

Možda će biti potrebno zamijeniti kutiju za održavanje.

Tinta se odlaže u kutiju za održavanje.Ako se kutija napuni tintom, pripremite i postavite zamjensku kutiju za održavanje kako biste nastavili ispisivati.

#### *Napomena:*

Značajku Dubinsko čišćenje ne možete pokrenuti ako su preniske razine tinte ili nema dovoljno slobodnog prostora u kutiji za održavanje.Međutim, tinte i slobodnog prostora može i dalje biti dovoljno za ispisivanje.

### **Povezane informacije**

& ["Pregledavanje i čišćenje ispisne glave" na strani 150](#page-149-0)

### **Pokretanje programa Dubinsko čišćenje (Windows)**

- 1. Otvorite dijaloški okvir upravljačkog programa pisača.
- 2. Kliknite na **Dubinsko čišćenje** na kartici **Održavanje**.
- 3. Slijedite upute na zaslonu.

#### *Napomena:*

Ako ne možete pokrenuti ovu značajku, otklonite pogreške koje su prikazane na upravljačkoj ploči pisača. Zatim slijedite postupak iz 1. koraka kako biste ponovno pokrenuli ovu značajku.

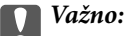

Ako se kvaliteta ispisa ne poboljša nakon pokretanja Dubinsko čišćenje, pričekajte najmanje 12 sati bez ispisivanja, a zatim ponovno pokrenite postupak provjere uzorka mlaznice. Ponovno pokrenite Čišćenje glave pisača ili Dubinsko čišćenje ovisno o ispisanom uzorku. Ako se kvaliteta ispisa i dalje ne poboljša, kontaktirajte Epsonovu korisničku podršku.

#### **Povezane informacije**

- & ["Pokretanje programa Dubinsko čišćenje" na strani 151](#page-150-0)
- & ["Aplikacija za ispis putem računala \(Windows upravljački program pisača\)" na strani 300](#page-299-0)

### <span id="page-152-0"></span>**Pokretanje programa Dubinsko čišćenje (Mac OS)**

- 1. Odaberite **Postavke sustava** u Apple izborniku > **Pisači i skeneri** (ili **Ispiši i skeniraj**, **Ispiši i faksiraj**) i zatim odaberite pisač.
- 2. Kliknite na **Opcije i zalihe** > **Uslužni program** > **Otvori uslužni program pisača**.
- 3. Kliknite na **Dubinsko čišćenje**.
- 4. Slijedite upute na zaslonu.

#### *Napomena:*

Ako ne možete pokrenuti ovu značajku, otklonite pogreške koje su prikazane na upravljačkoj ploči pisača. Zatim slijedite postupak iz 1. koraka kako biste ponovno pokrenuli ovu značajku.

### c*Važno:*

Ako se kvaliteta ispisa ne poboljša nakon pokretanja Dubinsko čišćenje, pričekajte najmanje 12 sati bez ispisivanja, a zatim ponovno pokrenite postupak provjere uzorka mlaznice. Ponovno pokrenite Čišćenje glave pisača ili Dubinsko čišćenje ovisno o ispisanom uzorku. Ako se kvaliteta ispisa i dalje ne poboljša, kontaktirajte Epsonovu korisničku podršku.

### **Povezane informacije**

& ["Pokretanje programa Dubinsko čišćenje" na strani 151](#page-150-0)

### **Sprječavanje začepljenja mlaznice**

Uvijek koristite gumb za napajanje kada uključite i isključite pisač.

Provjerite je li lampica napajanja isključena prije isključivanja kabela za napajanje.

Sama tinta može se isušiti ako ne bude pokrivena. Kao kada stavljate kapicu na nalivpero ili uljnu olovku kako biste spriječili njihovo sušenje, pobrinite se da ispisna glava bude pravilno zatvorena kako ne bi došlo do sušenja tinte.

Kada se iskopča kabel za napajanje ili dođe do prekida napajanja tijekom rada pisača, možda nije pravilno zatvorena ispisna glava. Ako je ispisna glava ostavljena u postojećem stanju, osušit će se uzrokujući začepljenje mlaznica (izlaze tinte).

U tim slučajevima, uključite i što prije ponovno isključite pisač da biste zatvorili ispisnu glavu.

### **Poravnavanje ispisne glave (upravljačka ploča)**

1. U pisač umetnite obični papir veličine A4.

["Umetanje papira" na strani 31](#page-30-0)

- 2. Odaberite **Održavanje** na početnom zaslonu.
- 3. Odaberite **Poravnanje zaglavlja ispisa**.
- 4. Odaberite jedan od izbornika za poravnanje i slijedite upute na zaslonu za ispis uzorka za poravnanje.
	- ❏ Linija poravnavanja s ravnalom: odaberite ovu mogućnost ako ispisi izgledaju mutno ili okomite crte izgledaju nedovoljno poravnate.
	- ❏ Vodoravno poravnanje: odaberite ovu mogućnost ako vidite vodoravne trake u pravilnim razmacima.
- 5. Slijedite upute na zaslonu.

### **Čišćenje putanje za papir radi mrlja do tinte**

Očistite valjak unutar pisača ako su ispisi zamrljani ili istrošeni.

#### c*Važno:*

Ne koristite toaletni papir za čišćenje unutrašnjeg dijela pisača. Pamučna vlakna mogu začepiti mlaznice glave pisača.

- 1. Odaberite **Postavke** na početnom zaslonu.
- 2. Odaberite **Održavanje** > **Čišćenje vodilice papira**.
- 3. Odaberite izvor papira, umetnite A4 običan papir u izvor papira koji ste odabrali, a zatim slijedite upute na zaslonu kako biste očistili stazu papira.

["Umetanje papira" na strani 31](#page-30-0)

#### *Napomena:*

Ponavljajte postupak dok papir ne bude zamrljan tintom. Očistite ostale izvore papira ako su ispisi još uvijek zamrljani ili istrošeni.

### **Čišćenje Staklo skenera**

Kada su ispisi ili skenirane slike zamrljane, očistite staklo skenera.

### !*Pozor:*

Pazite da ne prikliještite ruku ili prste prilikom otvaranja i zatvaranja poklopca dokumenta. U protivnom se možete ozlijediti.

### c*Važno:*

Nikad ne čistite pisač alkoholom ili razrjeđivačem. Navedene kemikalije mogu oštetiti pisač.

<span id="page-154-0"></span>1. Otvorite poklopac za dokumente.

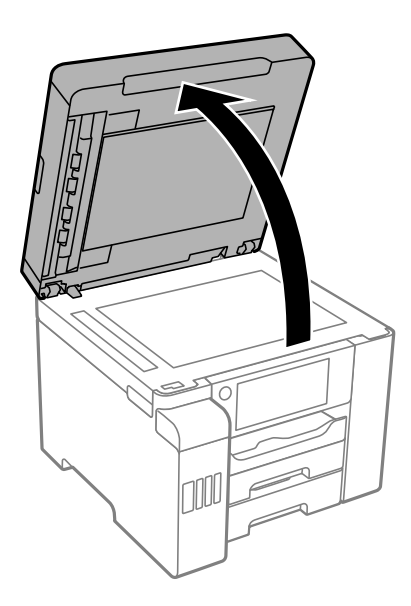

2. Upotrijebite mekanu, suhu i čistu krpicu za čišćenje površine staklo skenera.

### c*Važno:*

- ❏ Ako na staklenoj površini ima masnih mrlja ili drugih teško uklonjivih materijala, upotrijebite malu količinu sredstva za čišćenje stakla i uklonite mrlju mekom krpom. Obrišite svu zaostalu tekućinu.
- ❏ Nemojte previše pritiskati staklenu površinu.
- ❏ Pripazite da ne ogrebete ili oštetite površinu stakla. Oštećenja na staklenoj površini mogu umanjiti kvalitetu skeniranja.

### **Čišćenje automatskog ulagača dokumenata (ADF)**

Ako su kopirane ili skenirane slike iz automatskog ulagača dokumenata zamrljane ili se izvornici ne uvlače pravilno u automatski ulagač dokumenata (ADF), očistite ga.

### c*Važno:*

Nikad ne čistite pisač alkoholom ili razrjeđivačem. Navedene kemikalije mogu oštetiti pisač.

1. Otvorite poklopac automatskog ulagača dokumenata (ADF).

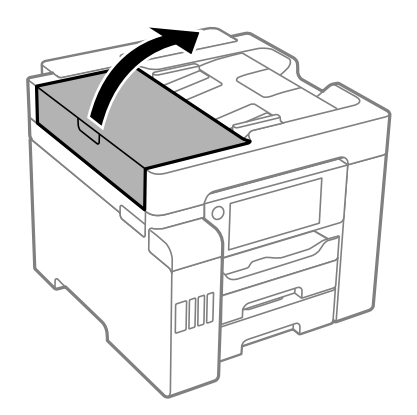

2. Upotrijebite mekanu vlažnu krpicu za čišćenje valjka i unutrašnjeg dijela automatskog ulagača dokumenata (ADF).

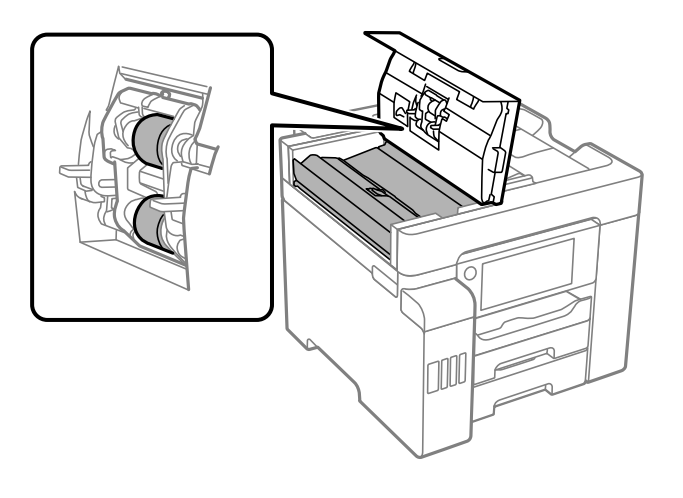

### c*Važno:*

- ❏ Uporaba suhe krpe može oštetiti površinu valjka.
- ❏ Koristite automatski ulagač dokumenata (ADF) tek nakon što se valjak osuši.
- 3. Zatvorite poklopac automatskog ulagača dokumenta (ADF) i zatim zatvorite poklopac dokumenta.

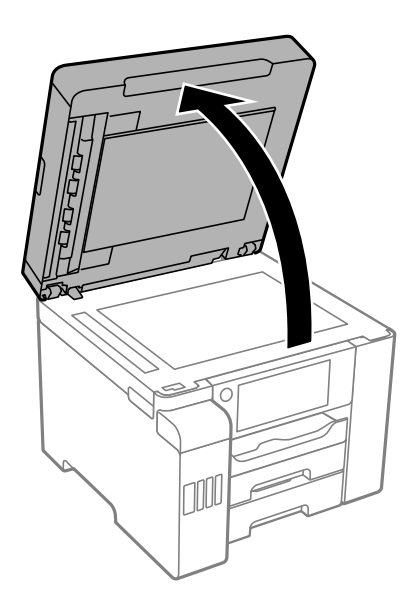

<span id="page-156-0"></span>4. Očistite dio koji je prikazan na slici.

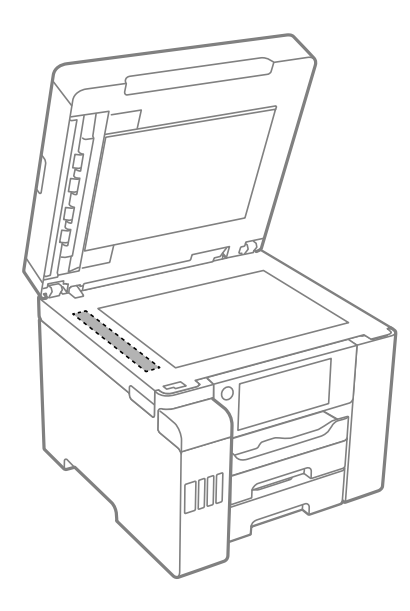

### c*Važno:*

- ❏ Ako na staklenoj površini ima masnih mrlja ili drugih teško uklonjivih materijala, upotrijebite malu količinu sredstva za čišćenje stakla i uklonite mrlju mekom krpom. Obrišite svu zaostalu tekućinu.
- ❏ Nemojte previše pritiskati staklenu površinu.
- ❏ Pripazite da ne ogrebete ili oštetite površinu stakla. Oštećenja na staklenoj površini mogu umanjiti kvalitetu skeniranja.

## **Čišćenje pisača**

Ako je vanjsko kućište pisača prljavo ili prašnjavo, isključite pisač i očistite ga mekanom, čistom i vlažnom krpom. Ako ne možete ukloniti prljavštinu, pokušajte je očistiti mekanom, čistom i vlažnom krpom navlaženom blagim deterdžentom.

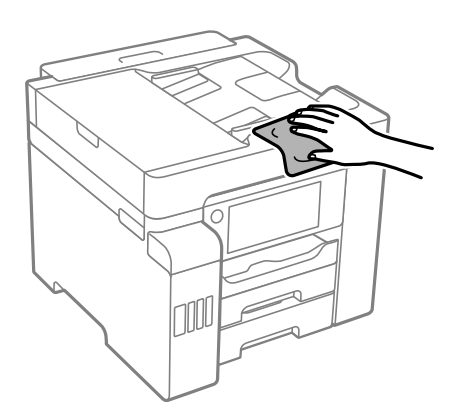

<span id="page-157-0"></span>c*Važno:*

- ❏ Pazite da na mehanizam pisača ni električne komponente ne dospije voda. U suprotnom bi se mogao oštetiti pisač.
- ❏ Nikad nemojte čistiti pisač koristeći alkohol ili razrjeđivač boje. Ove kemikalije mogu oštetiti dijelove i kućište.
- ❏ Ne dirajte plosnati bijeli kabel, prozirnu foliju ni cjevčice za tintu u pisaču. To može prouzročiti kvar.

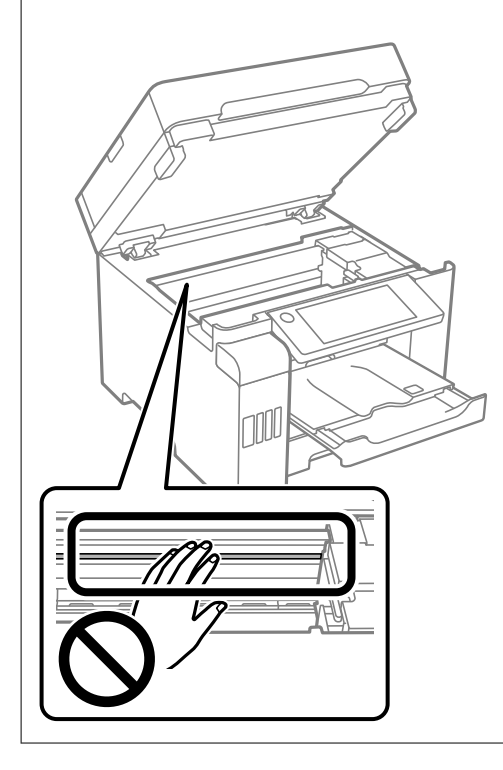

## **Čišćenje prolivene tinte**

Ako je tinta prolivena, pokupite je na sljedeće načine.

- ❏ Ako se na površini oko spremnika nalazi prolivena tinta, obrišite je s pomoću čiste krpe bez suvišnih niti ili pamučnog štapića.
- ❏ Ako se tinta prolije po stolu ili podu, odmah je obrišite. Suhe mrlje od tinte iznimno je teško ukloniti. Kako biste spriječili širenje mrlje, pritisnite suhu krpu na mrlju i zatim je obrišite vlažnom krpom.
- ❏ Ako zaprljate ruke tintom, odmah ih isperite vodom i sapunom.

## **Provjera ukupnog broja stranica provučenih kroz pisač**

Možete provjeriti ukupan broj stranica provučen kroz pisač.

### **Povezane informacije**

- & ["Aplikacija za ispis putem računala \(Windows upravljački program pisača\)" na strani 300](#page-299-0)
- & ["Kartica Održavanje" na strani 46](#page-45-0)

<span id="page-158-0"></span>& ["Vodič za upravljački program pisača u sustavu Mac OS" na strani 302](#page-301-0)

### **Provjera ukupnog broja stranica provučenih kroz pisač (upravljačka ploča)**

Informacije se ispisuju zajedno s uzorkom provjere mlaznica.

- 1. Odaberite **Postavke** na početnom zaslonu.
- 2. Odaberite **Održavanje** > **Provj. mlaznice ispisne gl.**.
- 3. Slijedite upute na zaslonu za ispis predloška za provjeru mlaznica.

## **Štednja energije**

Pisač ulazi u način mirovanja ili se isključuje automatski ako se nijedna operacija ne obavi u zadanom roku. Možete prilagoditi trajanje prije primjene upravljanja napajanjem. Svako povećanje utjecat će na energetsku učinkovitost uređaja. Pazite na okoliš prije provedbe promjene.

Ovisno o mjestu kupnje, pisač može imati značajku koja će ga automatski isključiti ako nije bio povezan s mrežom u trajanju od 30 minuta.

### **Štednja energije (upravljačka ploča)**

- 1. Odaberite **Postavke** na početnom zaslonu.
- 2. Odaberite **Opće postavke** > **Osnovne postavke**.
- 3. Napravite jedno od sljedećeg.

#### *Napomena:*

Vaš uređaj možda je opremljen značajkom *Postavke za isklj.* ili *Isključi mjerač vremena*, što ovisi o mjestu kupnje.

- ❏ Odaberite **Tajmer za mirovanje** ili **Postavke za isklj.** > **Isključivanje pri neaktivnosti** ili **Isključi nakon odvajanja** pa podesite postavke.
- ❏ Odaberite **Tajmer za mirovanje** ili **Isključi mjerač vremena** i podesite postavke.

## **Zasebno instaliranje i deinstaliranje aplikacija**

Spojite računalo na mrežu i instalirajte najnoviju verziju aplikacije s interneta. Prijavite se u administratorski račun na vašem računalu. Unesite administratorsku lozinku ako je računalo od vas zatraži.

### **Zasebno instaliranje aplikacija**

*Napomena:* Da biste ponovo instalirali neku aplikaciju, morate je najprije deinstalirati.

- <span id="page-159-0"></span>1. Provjerite jesu li pisač i računalo spremni za komunikaciju te je li pisač povezan na internet.
- 2. Pokrenite EPSON Software Updater.

Primjer na snimci zaslona odnosi se na operativni sustav Windows.

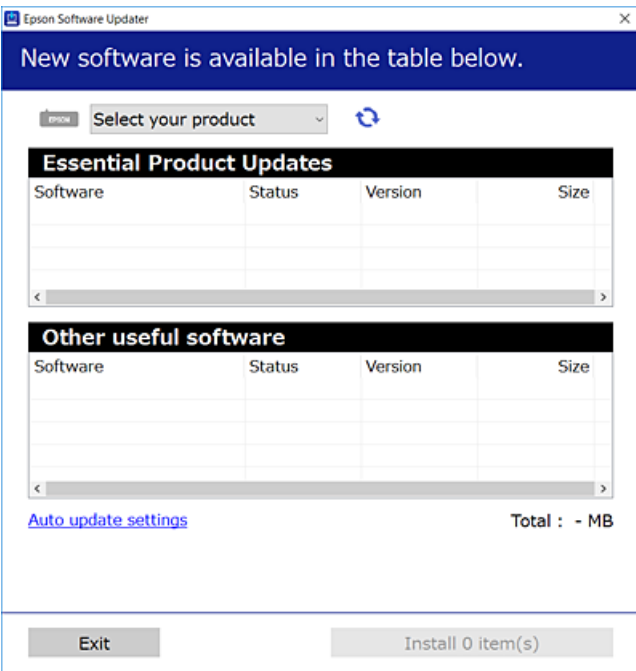

- 3. Na operativnom sustavu Windows odaberite pisač i kliknite na kako biste provjerili postoje li novije verzije aplikacija.
- 4. Odaberite stavke koje želite instalirati ili ažurirati i kliknite na gumb za pokretanje instalacije.

#### c*Važno:*

Nemojte isključivati ni iskopčavati pisač dok se ne izvrši ažuriranje. To bi moglo dovesti do kvara pisača.

#### *Napomena:*

- ❏ Najnovije aplikacije možete preuzeti s web-mjesta tvrtke Epson. [http://www.epson.com](http://www.epson.com/)
- ❏ Ako se koristite operativnim sustavom Windows Server, ne možete upotrebljavati aplikaciju Epson Software Updater. Preuzmite najnovije aplikacije s web-mjesta tvrtke Epson.

#### **Povezane informacije**

- & ["Aplikacija za ažuriranje softvera i firmvera \(EPSON Software Updater\)" na strani 308](#page-307-0)
- & ["Deinstaliranje aplikacija" na strani 162](#page-161-0)

### **Provjera je li instaliran originalni Epson upravljački program pisača — Windows**

Možete provjeriti je li na vašem računalu instaliran originalni Epson upravljački program pisača jednim od sljedećih načina.

Odaberite **Upravljačka ploča** > **Prikaz uređaja i pisača** (**Pisači**, **Pisači i faksovi**), a zatim učinite sljedeće kako biste otvorili prozor s postavkama ispisnog poslužitelja.

❏ Windows Windows 10/Windows 8.1/Windows 8/Windows 7/Windows Server 2019/Windows Server 2016/ Windows Server 2012 R2/Windows Server 2012/Windows Server 2008 R2

Kliknite na ikonu pisača i zatim kliknite na **Svojstva ispisnog poslužitelja** pri vrhu prozora.

❏ Windows Vista/Windows Server 2008

Desnim klikom kliknite na mapu **Pisači**, a zatim kliknite na **Pokreni kao administrator** > **Svojstva poslužitelja**.

❏ Windows XP/Windows Server 2003 R2/Windows Server 2003

U izborniku **Datoteka** odaberite **Svojstva poslužitelja**.

Kliknite karticu **Upravljački program**. Ako je u popisu prikazan naziv vašeg pisača, na vašem računalu je instaliran originalni Epson upravljački program pisača.

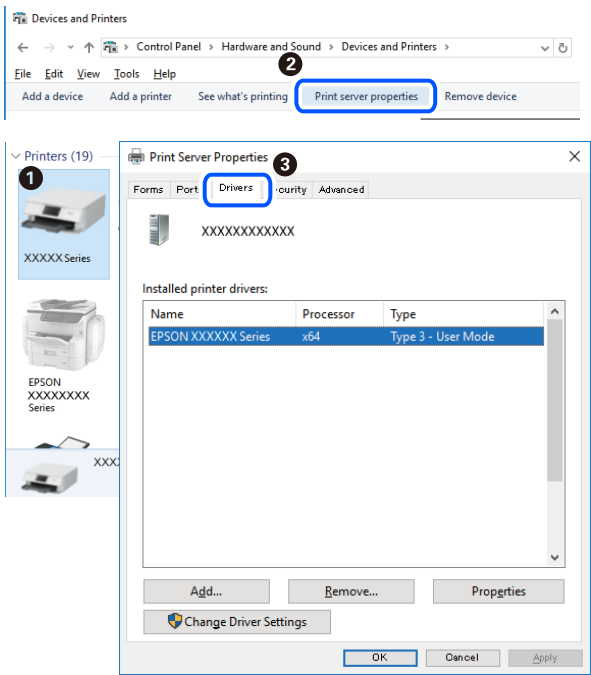

### **Povezane informacije**

& ["Zasebno instaliranje aplikacija" na strani 159](#page-158-0)

### **Provjera je li instaliran originalni Epson upravljački program pisača — Mac OS**

Možete provjeriti je li na vašem računalu instaliran originalni Epson upravljački program pisača jednim od sljedećih načina.

<span id="page-161-0"></span>Odaberite **Postavke sustava** u Apple izborniku > **Pisači i skeneri** (ili **Ispiši i skeniraj**, **Ispiši i faksiraj**) i zatim odaberite pisač. Kliknite **Opcije i pribor**, a ako su kartice **Opcije** i **Uslužni program** prikazane u prozoru, na vašem računalu je instaliran originalni Epson upravljački program pisača.

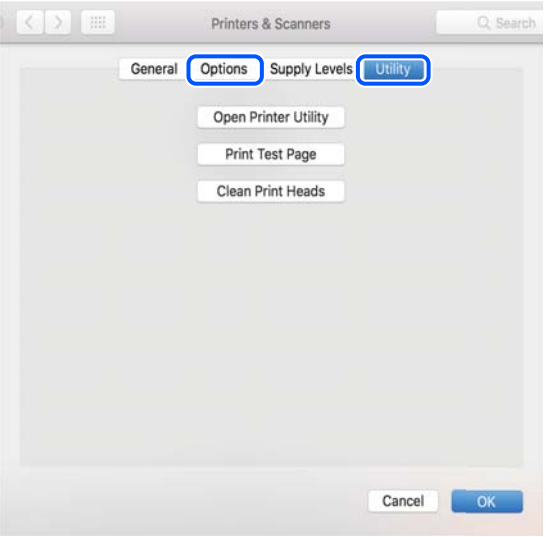

#### **Povezane informacije**

& ["Zasebno instaliranje aplikacija" na strani 159](#page-158-0)

### **Dodavanje pisača (samo za Mac OS)**

- 1. Odaberite **Značajke sustava** u izborniku Apple > **Pisači i skeneri** (ili **Ispiši i skeniraj**, **Ispiši i faksiraj**).
- 2. Kliknite **+**, a zatim odaberite **Dodaj drugi pisač ili skener**.
- 3. Odaberite svoj pisač, a zatim odaberite svoj pisač pod stavkom **Koristi**.
- 4. Kliknite na **Dodaj**.

*Napomena:* Ako pisač nije na popisu, provjerite je li ispravno spojen na računalo i je li uključen.

### **Deinstaliranje aplikacija**

Prijavite se u administratorski račun na vašem računalu. Unesite administratorsku lozinku ako je računalo od vas zatraži.

### **Deinstaliranje aplikacija — Windows**

- 1. Pritisnite gumb  $\bigcup$  da biste isključili pisač.
- 2. Izađite iz svih pokrenutih programa.

### 3. Otvorite **Upravljačku ploču**:

- ❏ Windows 10/Windows Server 2019/Windows Server 2016
	- Kliknite na gumb Start i odaberite **Windows sustav** > **Upravljačka ploča**.
- ❏ Windows 8.1/Windows 8/Windows Server 2012 R2/Windows Server 2012

Odaberite **Radna površina** > **Postavke** > **Upravljačka ploča**.

❏ Windows 7/Windows Vista/Windows XP/Windows Server 2008 R2/Windows Server 2008/Windows Server 2003 R2/Windows Server 2003

Kliknite na gumb Start i odaberite **Upravljačka ploča**.

- 4. Otvorite **Deinstaliranje programa** (ili **Dodaj ili ukloni programe**):
	- ❏ Windows 10/Windows 8.1/Windows 8/Windows 7/Windows Vista/Windows Server 2019/Windows Server 2016/Windows Server 2012 R2/Windows Server 2012/Windows Server 2008 R2/Windows Server 2008

Odaberite **Deinstaliraj program** u postavci **Programi**.

❏ Windows XP/Windows Server 2003 R2/Windows Server 2003

Kliknite na **Dodaj ili ukloni programe**.

5. Odaberite aplikaciju koju želite ukloniti.

Ne možete deinstalirati upravljački program pisača ako postoji zadatak ispisa. Obrišite ili čekajte da se ispis izvrši prije deinstalacije.

- 6. Deinstaliranje aplikacija:
	- ❏ Windows 10/Windows 8.1/Windows 8/Windows 7/Windows Vista/Windows Server 2019/Windows Server 2016/Windows Server 2012 R2/Windows Server 2012/Windows Server 2008 R2/Windows Server 2008

Kliknite na **Deinstaliraj/promijeni** ili **Deinstaliraj**.

❏ Windows XP/Windows Server 2003 R2/Windows Server 2003

Kliknite na **Promijeni/ukloni** ili **Ukloni**.

#### *Napomena:*

Ako se prikaže dijaloški okvir *Kontrola korisničkog računa*, kliknite na *Nastavi*.

7. Slijedite upute na zaslonu.

### **Deinstaliranje aplikacija — Mac OS**

1. Preuzmite Uninstaller putem alata EPSON Software Updater.

Nakon što jednom preuzmete Uninstaller, ne trebate ga preuzimati svaki puta kada želite izbrisati aplikaciju s računala.

- 2. Pritisnite gumb  $\bigcup$  da biste isključili pisač.
- 3. Da biste deinstalirali upravljački program pisača ili PC-FAX, odaberite **Postavke sustava** u Apple izborniku > **Pisači i skeneri** (ili **Ispis i skeniranje**, **Ispis i faksiranje**), a zatim uklonite pisač s popisa omogućenih pisača.
- 4. Izađite iz svih pokrenutih programa.
- 5. Odaberite **Idi** > **Aplikacije** > **Epson Software** > **Uninstaller**.

<span id="page-163-0"></span>6. Odaberite aplikaciju koju želite ukloniti s računala i zatim kliknite na **Uninstall**.

#### c*Važno:*

Program Uninstaller će ukloniti sve upravljačke programe za tintni pisač Epson s vašeg računala. Ako koristite više Epsonovih tintnih pisača, i želite izbrisati samo neke upravljačke programe, prvo izbrišite sve, a zatim ponovno instalirajte upravljački program pisača koji vam je potreban.

#### *Napomena:*

Ako ne možete pronaći aplikaciju koju želite ukloniti s računala na popisu aplikacija, tada postupak deinstalacije ne možete izvršiti korištenjem programa Uninstaller. U tom slučaju, odaberite *Idi* > *Aplikacije* > *Epson Software* i odaberite aplikaciju koju želite deinstalirati te dovucite njezinu ikonu u ikonu Smeće.

#### **Povezane informacije**

& ["Aplikacija za ažuriranje softvera i firmvera \(EPSON Software Updater\)" na strani 308](#page-307-0)

### **Ažuriranje aplikacija i upravljačkog programa**

Riješite određene probleme i poboljšajte ili dodajte funkcije ažuriranjem aplikacija ili upravljačkog programa. Koristite najnoviju verziju aplikacija i upravljačkog programa.

- 1. Provjerite jesu li pisač i računalo povezani te je li računalo spojeno na internet.
- 2. Pokrenite EPSON Software Updater kako biste ažurirali aplikacije ili upravljački program.

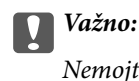

Nemojte isključivati računalo ni pisač dok se ne izvrši ažuriranje jer bi moglo doći do kvara pisača.

#### *Napomena:*

Ako ne možete pronaći aplikaciju koju želite ažurirati na popisu aplikacija, tada postupak ažuriranja ne možete izvršiti korištenjem programa EPSON Software Updater. Posjetite Epsonove lokalne mrežne stranice kako biste provjerili dostupnost najnovijih verzija aplikacija.

[http://www.epson.com](http://www.epson.com/)

#### **Povezane informacije**

& ["Aplikacija za ažuriranje softvera i firmvera \(EPSON Software Updater\)" na strani 308](#page-307-0)

### **Ažuriranje upravljačkog softvera pisača preko upravljačke ploče**

Ako se pisač može spojiti na Internet, možete ažurirati upravljački softver pisača preko upravljačke ploče. Također možete postaviti pisač da redovito provjerava ažuriranja upravljačkog softvera i obavijesti vas kada su dostupna.

- 1. Odaberite **Postavke** na početnom zaslonu.
- 2. Odaberite **Opće postavke** > **Administracija sustava** > **Ažuriranje firmvera** > **Ažuriraj**.

#### *Napomena:*

Odaberite *Obavijest* > *Uklj.* kako biste postavili pisač da redovito provjerava dostupna ažuriranja upravljačkog softvera.

- 3. Pročitajte poruku prikazanu na zaslonu i dodirnite **Početak provjere** kako biste provjerili raspoloživa ažuriranja.
- 4. Ako je na LCD zaslonu prikazana poruka koja vas obavještava da je dostupno ažuriranje upravljačkog softvera, slijedite prikazane upute kako biste pokrenuli ažuriranje.

### c*Važno:*

- ❏ Nemojte isključivati ni odspajati pisač dok se ne izvrši ažuriranje, jer bi moglo doći do kvara pisača.
- ❏ Ako se ažuriranje upravljačkog softvera ne izvrši uspješno, pisač se neće normalno pokrenuti i na LCD zaslonu prikazat će se "Recovery Mode" kod sljedećeg uključivanja pisača. U toj situaciji ponovno trebate ažurirati upravljački softver koristeći računalo. Spojite pisač na računalo pomoću USB-kabela. Dok je na pisaču prikazano "Recovery Mode", ne možete ažurirati upravljački softver preko mrežne veze. Na računalu pristupite lokalnoj Epson web-stranici i zatim preuzmite najnoviji upravljački softver pisača. Sljedeći koraci navedeni su na web-stranici.

### **Povezane informacije**

& ["Administracija sustava" na strani 327](#page-326-0)

### **Ažuriranje firmvera koristeći Web Config**

Kada se pisač može spojiti na internet, možete ažurirati upravljački program preko Web Config.

- 1. Pristupite aplikaciji Web Config i odaberite karticu **Device Management** > **Firmware Update**.
- 2. Kliknite na **Start** i slijedite upute na zaslonu.

Pokreće se potvrda firmvera te se informacije o firmveru prikazuju ako postoji ažurirani firmver.

#### *Napomena:*

Također možete ažurirati firmver koristeći Epson Device Admin. Možete vizualno potvrditi informacije o firmveru na popisu uređaja. Korisno je kada želite ažurirati firmver više uređaja. Saznajte više u vodiču ili pomoći za Epson Device Admin.

### **Povezane informacije**

& ["Aplikacija za konfiguriranje radnji pisača \(Web Config\)" na strani 306](#page-305-0)

### **Ažuriranje upravljačkog programa bez spajanja na internet**

Možete preuzeti firmver uređaja s Epsonove internetske stranice na računalo, a zatim spojite uređaj i računalo USB kabelom kako biste ažurirali firmver. Ako ne možete ažurirati preko mreže, isprobajte ovaj način.

- 1. Pristupite Epsonovoj internetskoj stranici i preuzmite firmver.
- 2. Spojite računalo koji sadrži preuzeti firmver na pisač preko USB kabela.
- 3. Dvaput kliknite preuzetu datoteku nastavka .exe.

Pokrenut će se aplikacija Epson Firmware Updater.

4. Slijedite upute na zaslonu.

## <span id="page-165-0"></span>**Transportiranje i pohrana pisača**

Trebate li pisač pohraniti ili ga transportirati uslijed preseljenja ili radi popravka, slijedite donje korake za pakiranje pisača.

- 1. Isključite pisač pritiskanjem gumba  $\mathcal{O}$ .
- 2. Uvjerite se da se lampica napajanja isključila, a zatim iskopčajte kabel za napajanje.

### c*Važno:*

Kabel za napajanje izvucite iz zidne utičnice kada lampica napajanja ne svijetli. U protivnom, ispisna glava se neće vratiti u početni položaj, što može prouzročiti sušenje tinte, a ispisivanje može postati nemoguće.

- 3. Iskopčajte sve kabele kao što su kabel za napajanje i USB kabel.
- 4. Uvjerite se da nema umetnutog vanjskog USB uređaja.
- 5. Uklonite sav papir iz pisača.
- 6. Pobrinite se da na pisaču nema nikakvih izvornika.
- 7. Otvorite jedinicu skenera tako da bude zatvoren poklopac za dokumente.

### !*Pozor:*

Pazite da ne prikliještite ruku ili prste prilikom otvaranja ili zatvaranja jedinice skenera. U protivnom se možete ozlijediti.

8. Namjestite blokadu za transport u blokirani položaj (Transport).

Brava za transportiranje zaustavlja dovod tinte kako bi spriječila curenje tinte tijekom transportiranja i skladištenja.

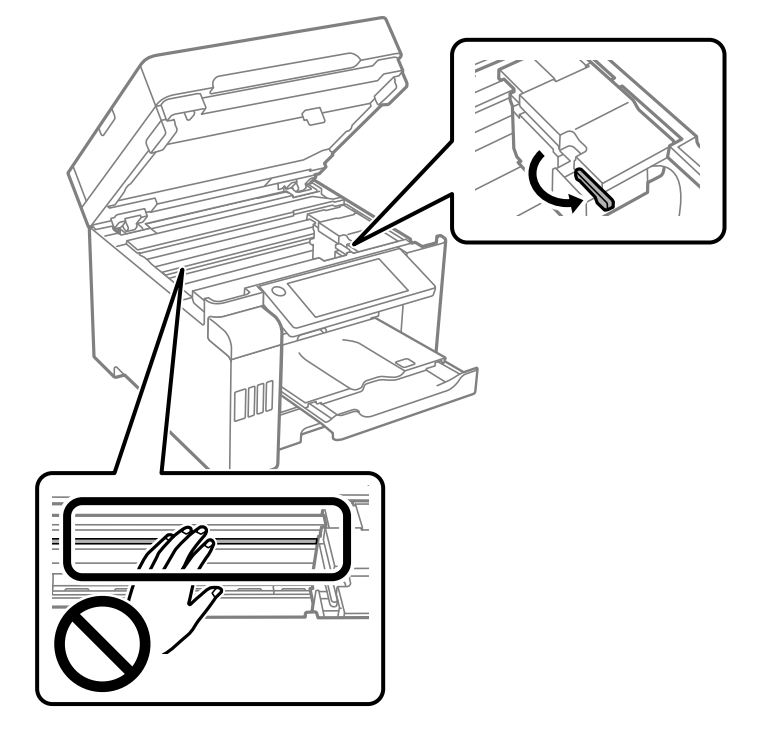

Ako ispisna glava nije u položaju koji je prikazan dolje, pomjerite ga rukom.

9. Pričvrstite ispisnu glavu za kućište ljepljivom vrpcom.

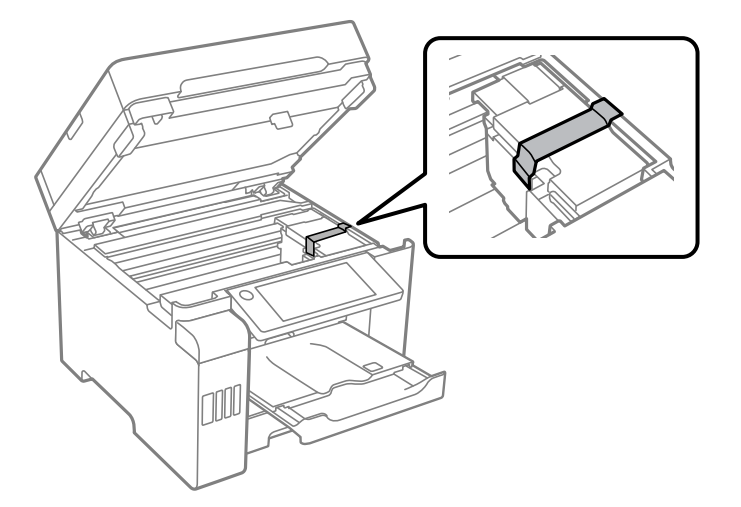

10. Zatvorite jedinicu skenera.

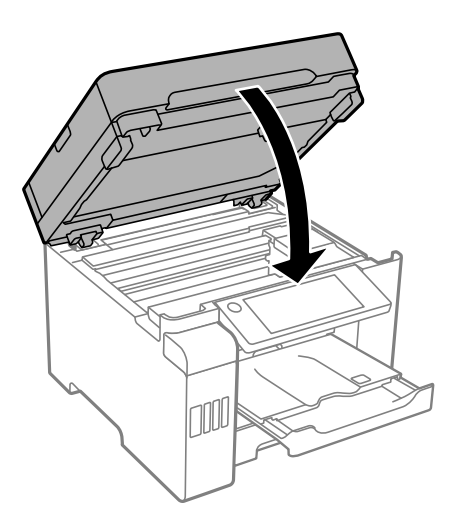

11. Pobrinite se da čvrsto postavite kapicu spremnika tinte na spremniku tinte.

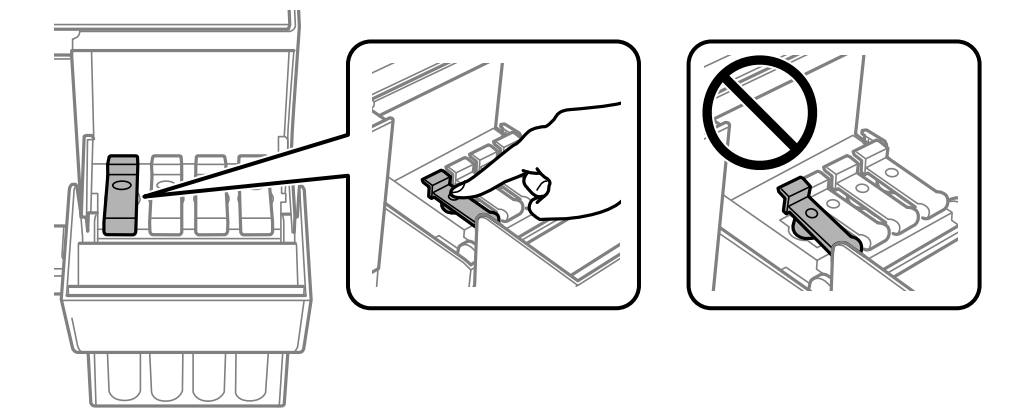

12. Čvrsto zatvorite poklopac spremnika tinte.

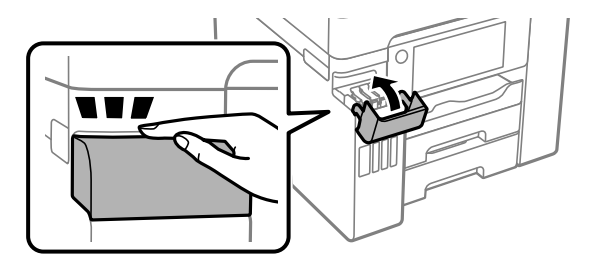

- 
- 13. Pripremite pisač za pakiranje na način prikazan dolje.

- 14. Stavite pisač u plastičnu vreću i zatvorite je.
- 15. Zapakirajte pisač u kutiju koristeći pritom zaštitni materijal.

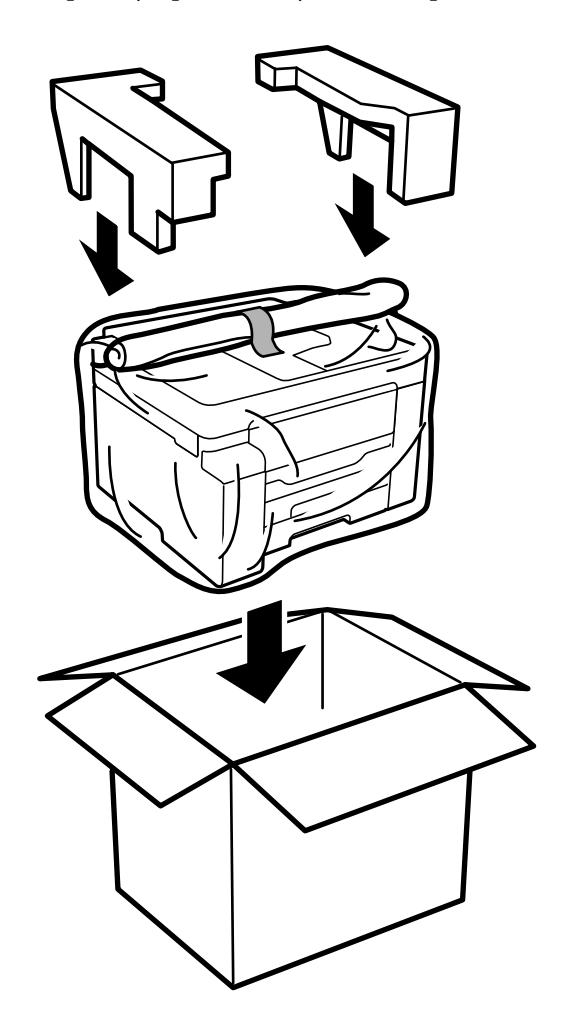

c*Važno:*

- ❏ Kada prenosite pisač, podignite ga u stabilnom položaju. Podizanje pisača u nestabilnom položaju može dovesti do ozljede.
- ❏ Ovaj pisač je težak i zato ga trebaju nositi dvije ili više osoba pri njegovu raspakiravanju i transportu.
- ❏ Prilikom podizanja pisača, stavite ruke na mjesta prikazana u nastavku. Ako podižete pisač držeći ga u drugoj poziciji, pisač može pasti ili možete zarobiti prste prilikom postavljanja pisača.

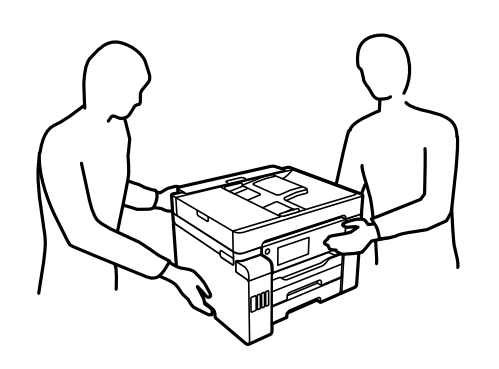

- ❏ Kada prenosite pisač, ne naginjite ga više od 10 stupnjeva, u suprotnom pisač može pasti.
- ❏ Kod pohrane ili transportiranja pisača, stavite pisač u plastičnu vreću i zatvorite je. Nemojte naginjati, stavljati okomito ni okretati pisač naopačke jer u protivnom može doći do curenja tinte iz spremnika.

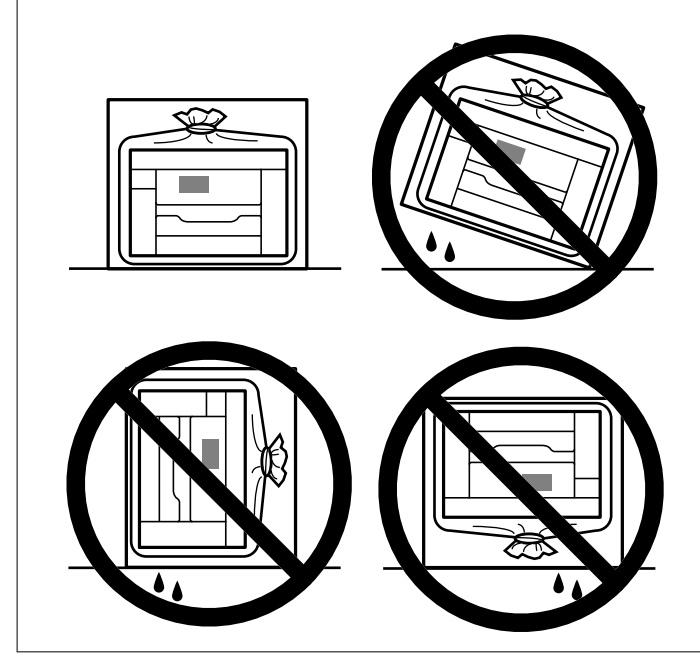

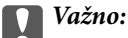

- ❏ Prilikom pohrane ili transporta bočice s tintom ne naginjite bočicu i ne izlažite je udarcima ni temperaturnim promjenama.U protivnom, tinta bi mogla iscuriti čak i kada je kapica na bočici čvrsto pritegnuta.Pobrinite se da držite bočicu u uspravnom položaju kada pritežete kapicu te poduzmite odgovarajuće mjere za sprječavanje curenja tinte prilikom prenošenja bočice, primjerice, nošenjem u torbici.
- ❏ Otvorene bočice s tintom nemojte držati u kutiji s pisačem.

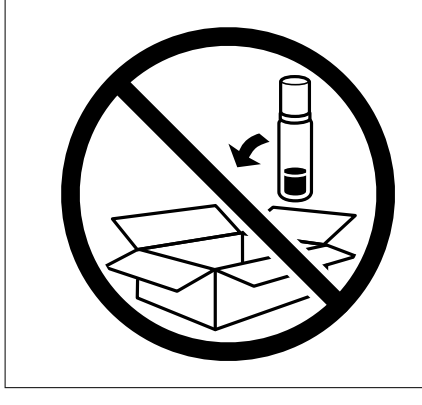

Kada sljedeći put budete upotrebljavali pisač, uklonite traku koja učvršćuje ispisnu glavu, a potom namjestite blokadu za transport u slobodan položaj (ispis). Ako je prilikom sljedećeg ispisivanja kvaliteta ispisa lošija, očistite i poravnajte ispisnu glavu.

### **Povezane informacije**

- & ["Pregledavanje i čišćenje ispisne glave" na strani 150](#page-149-0)
- & ["Poravnavanje ispisne glave \(upravljačka ploča\)" na strani 153](#page-152-0)

# <span id="page-171-0"></span>**Rješavanje problema**

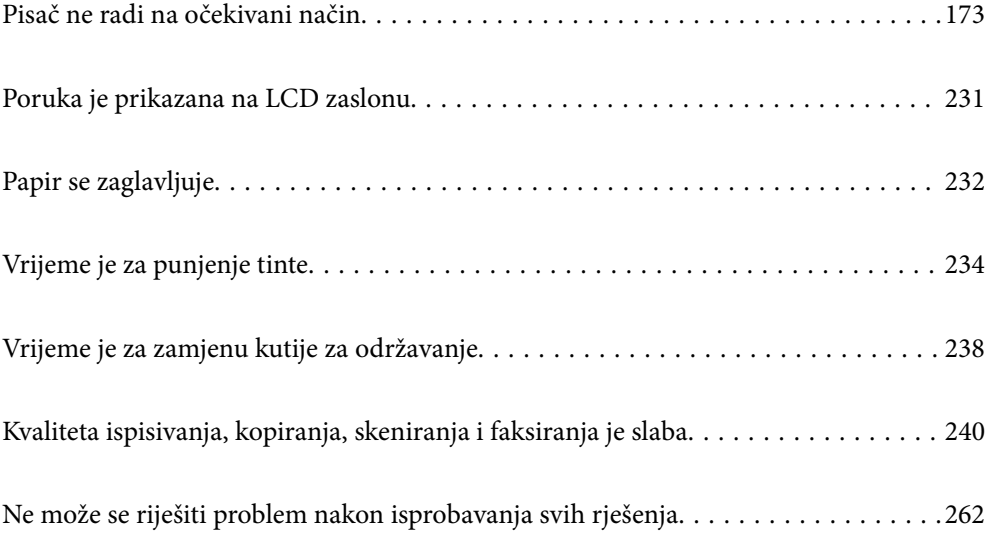

## <span id="page-172-0"></span>**Pisač ne radi na očekivani način**

### **Pisač se ne uključuje ili isključuje**

### **Pisač se ne uključuje**

Mogu se uzeti u obzir sljedeći uzroci.

### **Kabel za napajanje nije pravilno ukopčan u električnu utičnicu.**

### **Rješenja**

Provjerite je li kabel za napajanje sigurno umetnut u utičnicu.

### **Gumb**  $\bigcup$  nije pritisnut dovoljno dugo.

### **Rješenja**

Pritisnite gumb  $\bigcup$  i zadržite ga malo duže.

### **Pisač se ne isključuje**

### **Gumb** P **nije pritisnut dovoljno dugo.**

### **Rješenja**

Pritisnite gumb  $\mathcal O$  i zadržite ga malo duže. Ako još uvijek ne možete ugasiti pisač, izvucite kabel za napajanje iz utičnice. Kako biste spriječili sušenje tinte u mlaznicama ispisne glave, pisač uključujte i isključujte pritiskom na gumb $\mathcal{O}$ .

### **Napajanje se automatski isključuje**

### **Omogućena je značajka Postavke za isklj. ili Isključi mjerač vremena.**

### **Rješenja**

- ❏ Odaberite **Postavke** > **Opće postavke** > **Osnovne postavke** > **Postavke za isklj.**, a zatim onemogućite postavke **Isključivanje pri neaktivnosti** i **Isključi nakon odvajanja**.
- ❏ Odaberite **Postavke** > **Opće postavke** > **Osnovne postavke**, a zatim onemogućite postavku **Isključi mjerač vremena**.

#### *Napomena:*

Vaš uređaj možda je opremljen značajkom *Postavke za isklj.* ili *Isključi mjerač vremena*, što ovisi o mjestu kupnje.

### <span id="page-173-0"></span>**Papir se pogrešno uvlači**

### **Nema uvlačenja papira**

Mogu se uzeti u obzir sljedeći uzroci.

### **Nije prikladna lokacija instalacije.**

### **Rješenja**

Postavite pisač na ravnu površinu i koristite ga u preporučenim radnim uvjetima.

& ["Specifikacije okruženja" na strani 342](#page-341-0)

### **Koristi se nepodržani papir.**

### **Rješenja**

Koristite papir namijenjen ovom pisaču.

- & ["Dostupni papiri i kapaciteti" na strani 293](#page-292-0)
- & ["Nepodržane vrste papira" na strani 298](#page-297-0)

### **Nije prikladno rukovanje papirom.**

#### **Rješenja**

Slijedite mjere opreza pri rukovanju papirom.

 $\rightarrow$  ["Mjere opreza pri rukovanju papirom" na strani 30](#page-29-0)

### **U pisač je umetnuto previše listova.**

### **Rješenja**

Nemojte umetati veći broj listova od onog preporučenog za odabranu vrstu papira.

& ["Dostupni papiri i kapaciteti" na strani 293](#page-292-0)

### **Postavke papira na pisaču nisu ispravne.**

### **Rješenja**

Pazite se postavke veličine i vrste papira podudaraju sa stvarnom veličinom i vrstom papira koji se nalazi pisaču.

& ["Veličina papira i postavke tipa" na strani 30](#page-29-0)

### **Papir se uvlači nakošeno**

Mogu se uzeti u obzir sljedeći uzroci.

### **Nije prikladna lokacija instalacije.**

### **Rješenja**

Postavite pisač na ravnu površinu i koristite ga u preporučenim radnim uvjetima.

& ["Specifikacije okruženja" na strani 342](#page-341-0)

### **Koristi se nepodržani papir.**

### **Rješenja**

Koristite papir namijenjen ovom pisaču.

- $\rightarrow$  ["Dostupni papiri i kapaciteti" na strani 293](#page-292-0)
- & ["Nepodržane vrste papira" na strani 298](#page-297-0)

### **Nije prikladno rukovanje papirom.**

### **Rješenja**

Slijedite mjere opreza pri rukovanju papirom.

& ["Mjere opreza pri rukovanju papirom" na strani 30](#page-29-0)

### **Papir nije pravilno umetnut.**

#### **Rješenja**

Umetnite papir u pravom smjeru i pomaknite rubnu vodilicu do ruba papira.

 $\rightarrow$  ["Umetanje papira" na strani 31](#page-30-0)

### **U pisač je umetnuto previše listova.**

### **Rješenja**

Nemojte umetati veći broj listova od onog preporučenog za odabranu vrstu papira.

& ["Dostupni papiri i kapaciteti" na strani 293](#page-292-0)

### **Postavke papira na pisaču nisu ispravne.**

#### **Rješenja**

Pazite se postavke veličine i vrste papira podudaraju sa stvarnom veličinom i vrstom papira koji se nalazi pisaču.

& ["Veličina papira i postavke tipa" na strani 30](#page-29-0)

### **Istodobno se uvlači više listova papira**

Mogu se uzeti u obzir sljedeći uzroci.

### **Nije prikladna lokacija instalacije.**

### **Rješenja**

Postavite pisač na ravnu površinu i koristite ga u preporučenim radnim uvjetima.

& ["Specifikacije okruženja" na strani 342](#page-341-0)

### **Koristi se nepodržani papir.**

### **Rješenja**

Koristite papir namijenjen ovom pisaču.

& ["Dostupni papiri i kapaciteti" na strani 293](#page-292-0)

& ["Nepodržane vrste papira" na strani 298](#page-297-0)

### **Nije prikladno rukovanje papirom.**

### **Rješenja**

Slijedite mjere opreza pri rukovanju papirom.

 $\rightarrow$  ["Mjere opreza pri rukovanju papirom" na strani 30](#page-29-0)

### **Papir je vlažan ili mokar.**

#### **Rješenja**

Umetnite novi papir.

### **Statički elektricitet uzrokuje međusobno lijepljenje listova papira.**

#### **Rješenja**

Prije umetanja odvojite listove papira. Ako se papir i dalje ne umeće, umećite po jedan list papira.

### **U pisač je umetnuto previše listova.**

#### **Rješenja**

Nemojte umetati veći broj listova od onog preporučenog za odabranu vrstu papira.

& ["Dostupni papiri i kapaciteti" na strani 293](#page-292-0)

### **Postavke papira na pisaču nisu ispravne.**

#### **Rješenja**

Pazite se postavke veličine i vrste papira podudaraju sa stvarnom veličinom i vrstom papira koji se nalazi pisaču.

& ["Veličina papira i postavke tipa" na strani 30](#page-29-0)

### **Umetanje više listova papira istovremeno tijekom ručnog dvostranog ispisivanja.**

### **Rješenja**

Uklonite sav papir koji je umetnut u izvor papira prije ponovnog umetanja papira.

### **Pojavljuje se greška koja javlja da nema papira**

### **Papir se ne umeće u središte pretinca za papir.**

#### **Rješenja**

Kada se dogodi pogreška koja javlja da nema papira iako je papir uložen u pretinac za papir, ponovno umetnite papir na sredinu pretinca za papir.

### **Izvornik se ne uvlači u automatski ulagač dokumenata (ADF)**

Mogu se uzeti u obzir sljedeći uzroci.

### **Koriste se izvornici koje ne podržava automatski ulagač dokumenata (ADF).**

### **Rješenja**

Upotrebljavajte izvornike koje podržava automatski ulagač dokumenata (ADF).

& ["Specifikacije automatskog ulagača dokumenata \(ADF\)" na strani 335](#page-334-0)

### **Izvornici su nepravilno umetnuti.**

### **Rješenja**

Umetnite izvornike u pravilnom smjeru i povucite rubne vodilice automatskog ulagača dokumenata (ADF) do rubova izvornika.

### **Previše izvornika umetnuto je u automatski ulagač dokumenata (ADF).**

### **Rješenja**

Izvornike ne stavljate iznad crte koju označava simbol trokuta na automatskom ulagaču dokumenata (ADF).

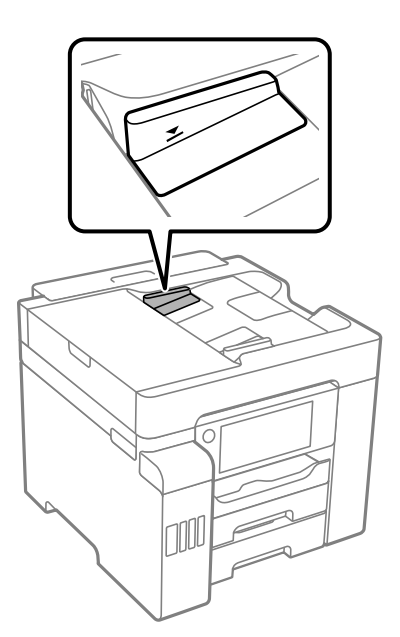

### **Izvornik sklizne kada se na valjku zalijepi papirna prašina.**

#### **Rješenja**

Očistite unutrašnjost automatskog ulagača dokumenata (ADF).

& ["Čišćenje automatskog ulagača dokumenata \(ADF\)" na strani 155](#page-154-0)

### **Izvornici nisu prepoznati.**

### **Rješenja**

Na zaslonu za kopiranje, skeniranje ili faksiranje provjerite je li aktivirana ikona automatskog ulagača dokumenata (ADF). Ako je isključen, ponovno stavite izvornike.

### <span id="page-177-0"></span>**Nije moguć ispis**

### **Ne može se ispisivati iz sustava Windows**

Provjerite jesu li računalo i pisač pravilno priključeni.

Uzrok i rješenje problema ovise o tome jesu li priključeni ili ne.

### *Provjera statusa veze*

Upotrijebite Epson Printer Connection Checker za provjeru statusa veze za računalo i pisač. Možete riješiti problem ovisno o rezultatima provjere.

1. Dvaput kliknite ikonu **Epson Printer Connection Checker** na radnoj površini.

Pokrenut će se aplikacija Epson Printer Connection Checker.

Ako nema ikone na radnoj površini, slijedite načine opisane u nastavku za pokretanje programa Epson Printer Connection Checker.

❏ Windows 10

Kliknite na gumb Start i odaberite **Epson Software** > **Epson Printer Connection Checker**.

❏ Windows 8.1/Windows 8

Unesite naziv aplikacije u gumbić za pretraživanje i zatim odaberite prikazanu ikonu.

❏ Windows 7

Kliknite gumb Start i odaberite **Svi programi** > **Epson Software** > **Epson Printer Connection Checker**.

2. Slijedite prikazane upute za provjeru.

### *Napomena:*

Ako nije prikazan naziv pisača, instalirajte originalni Epson upravljački program pisača. ["Provjera je li instaliran originalni Epson upravljački program pisača — Windows" na strani 160](#page-159-0)

Kada otkrijete problem, slijedite rješenje prikazano na zaslonu.

Ako ne možete riješiti problem, provjerite sljedeće sukladno vašoj situaciji.

❏ Pisač nije prepoznat preko mrežne veze

"Ne može se spojiti na mrežu" na strani 178

❏ Pisač nije prepoznat preko USB veze

["Pisač se ne može povezati USB-om \(Windows\)" na strani 181](#page-180-0)

❏ Pisač je prepoznat, no ne može se provesti ispis. ["Nije moguće ispisivanje čak i ako je veza pravilno uspostavljena \(Windows\)" na strani 181](#page-180-0)

### **Ne može se spojiti na mrežu**

Problem bi mogao biti jedan od sljedećih problema.

### **Nešto nije u radu s mrežnim uređajima za Wi-Fi vezu.**

### **Rješenja**

Isključite uređaje koje želite povezati s mrežom. Pričekajte otprilike 10 sekundi i potom uključite uređaje sljedećim redom: bežični usmjernik, računalo ili pametni uređaj i zatim pisač. Približite pisač i računalo ili pametni uređaj bežičnom usmjerniku kako biste pospješili komunikaciju radiovalovima i zatim ponovno pokušajte odabrati mrežne postavke.

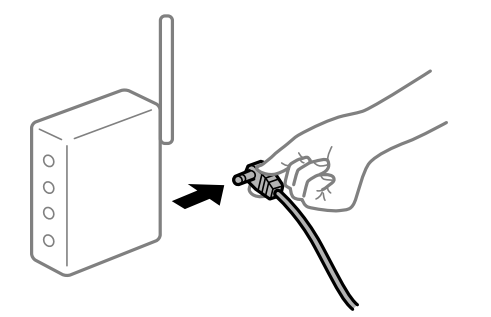

### **Uređaji ne mogu primati signale bežičnog adaptera jer su previše razmaknuti.**

#### **Rješenja**

Nakon približavanja računala ili pametnog uređaja i pisača bežičnom usmjerniku, isključite bežični usmjernik i zatim ga ponovno uključite.

### **Kod promjene bežičnog usmjernika postavke ne odgovaraju novom usmjerniku.**

### **Rješenja**

Ponovno odabiremo postavke veze kako bi odgovarale novom bežičnom usmjerniku.

& ["Kod zamjene bežičnog usmjernika" na strani 266](#page-265-0)

### **Razlikuju se SSID-ovi spojeni preko računala ili pametnog uređaja.**

#### **Rješenja**

Kada koristite više bežičnih usmjernika istovremeno ili kada bežični usmjernik ima više SSID-ova i uređaji se spoje na različite SSID-ove, ne možete se spojiti na bežični usmjernik.

Spojite računalo ili pametni uređaj na isti SSID na koji je spojen i pisač.

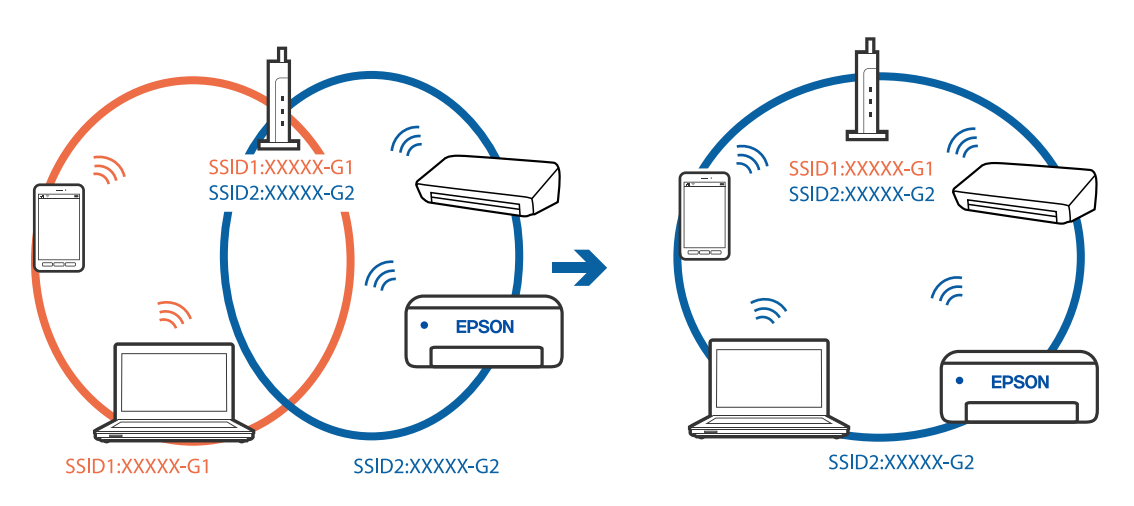

### **Dostupan je odvajač privatnosti na bežičnom usmjerniku.**

#### **Rješenja**

Većina bežičnih usmjernika ima značajku zaštite privatnosti koja blokira komunikaciju između povezanih uređaja. Ako ne možete komunicirati između pisača i računala ili pametnog uređaja čak i kada su spojeni na istu mrežu, onemogućite zaštitu privatnosti na bežičnom usmjerniku. Provjerite priručnik isporučen uz bežične usmjernike kako biste saznali više informacija.

### **IP adresa nije pravilno dodijeljena.**

### **Rješenja**

Pisaču je dodijeljena IP adresa 169.254.XXX.XXX uz podmrežnu masku 255.255.0.0; IP adresa možda nije ispravno dodijeljena.

Odaberite **Postavke** > **Opće postavke** > **Postavke mreže** > **Napredno** na upravljačkoj ploči pisača i zatim kliknite IP adresu i podmrežnu masku dodijeljenu pisaču.

Ponovno pokrenite bežični pristupnik ili vratite mrežne postavke pisača na početne vrijednosti.

& ["Ponovno postavljanje mrežne veze" na strani 266](#page-265-0)

### **Postoji problem s mrežnim postavkama na računalu.**

#### **Rješenja**

Pokušajte pristupiti web-stranici s vašeg računala kako biste se uvjerili da su ispravne mrežne postavke vašeg računala. Ako ne možete pristupiti web-stranicama, postoji problem s računalom.

Provjerite mrežnu vezu na računalu. Provjerite dokumentaciju isporučenu uz računalo kako biste saznali više informacija.

### **Pisač je spojen Ethernetom koristeći uređaje koji podržavaju IEEE 802.3az (Energetski učinkoviti Ethernet).**

### **Rješenja**

Kada spojite pisač preko Etherneta koristeći uređaje koji podržavaju IEEE 802.3az (energetski učinkovit), mogu se pojaviti sljedeće poteškoće, ovisno o koncentratoru ili pristupniku koji koristite.

- ❏ Veza postaje nestabilna, a pisač se uvijek iznova priključuje i isključuje.
- ❏ Ne može se spojiti na pisač.
- ❏ Komunikacija se usporava.

Slijedite donje korake da biste onemogućili IEEE 802.3az za pisač i zatim spojite.

- 1. Uklonite Ethernet kabel spojen na računalo i pisač.
- 2. Kada je IEEE 802.3az aktiviran za računalo, deaktivirajte ga. Provjerite dokumentaciju isporučenu uz računalo kako biste saznali više informacija.
- 3. Priključite računalo i pisač izravno preko Ethernet kabela.
- 4. Na pisaču ispišite izvješće mrežne veze. ["Ispisivanje izvješća o mrežnoj vezi" na strani 284](#page-283-0)
- 5. Provjerite IP adresu pisača na izvješću mrežne veze.
- <span id="page-180-0"></span>6. Na računalu pristupite dijelu Web Config. Pokrenite web-preglednik, a zatim unesite IP adresu pisača. ["Pokretanje programa Web Config u internetskom pregledniku" na strani 306](#page-305-0)
- 7. Odaberite karticu **Network Settings** > **Wired LAN**.
- 8. Odaberite **OFF** za **IEEE 802.3az**.
- 9. Kliknite na **Next**.
- 10. Kliknite na **OK**.
- 11. Uklonite Ethernet kabel spojen na računalo i pisač.
- 12. Ako ste deaktivirali IEEE 802.3az za računalo u koraku 2, aktivirajte ga.

13. Spojite Ethernet kabele koje ste uklonili u koraku 1 na računalo i pisač. Ako se problem i dalje javlja, uređaji osim pisača mogu uzrokovati problem.

# **Pisač se ne može povezati USB-om (Windows)**

Mogu se uzeti u obzir sljedeći uzroci.

## **USB kabel nije pravilno ukopčan u električnu utičnicu.**

## **Rješenja**

Priključite čvrsto USB kabel na pisač i računalo.

## **Pojavio se problem S USB koncentratorom.**

#### **Rješenja**

Ako upotrebljavate USB koncentrator, pokušajte pisač povezati izravno s računalom.

## **Postoji problem s USB kabelom ili USB ulazom.**

#### **Rješenja**

Ako pisač ne prepoznaje USB kabel, zamijenite priključak ili USB kabel.

# **Nije moguće ispisivanje čak i ako je veza pravilno uspostavljena (Windows)**

Mogu se uzeti u obzir sljedeći uzroci.

## **Pojavio se problem sa softverom ili podacima.**

## **Rješenja**

❏ Provjerite je li na računalu instaliran originalan upravljački program tvrtke Epson (EPSON XXXXX). Dostupne funkcije mogu biti ograničene ako na računalu nije instaliran originalan upravljački program tvrtke Epson. Preporučujemo da se koristite originalnim upravljačkim programom tvrtke Epson.

- ❏ Ako pokušavate ispisati veliku sliku, možda vaše računalo nema dovoljno memorije. Ispišite sliku manje razlučivosti ili manje veličine.
- ❏ Ako i nakon što ste isprobali sva rješenja niste uspjeli razriješiti problem, pokušajte deinstalirati i ponovno instalirati upravljački program pisača.
- ❏ Problem možete razriješiti ažuriranjem softvera na najnoviju verziju. Za provjeru statusa softvera koristite alat za ažuriranje softvera.
- & ["Provjera je li instaliran originalni Epson upravljački program pisača Windows" na strani 160](#page-159-0)
- & ["Provjera je li instaliran originalni Epson upravljački program pisača Mac OS" na strani 161](#page-160-0)
- & ["Zasebno instaliranje i deinstaliranje aplikacija" na strani 159](#page-158-0)
- & ["Ažuriranje aplikacija i upravljačkog programa" na strani 164](#page-163-0)

## **Pojavio se problem sa statusom pisača.**

## **Rješenja**

Kliknite na **EPSON Status Monitor 3** na kartici **Održavanje** upravljačkog programa pisača i zatim provjerite status pisača. Ako je aplikacija **EPSON Status Monitor 3** onemogućena, kliknite na **Proširene postavke** na kartici **Održavanje** i zatim odaberite **Omogući EPSON Status Monitor 3**.

# **Postoji još jedan zadatak ispisa.**

## **Rješenja**

Kliknite na **Red za ispis** na kartici **Održavanje** upravljačkog programa pisača. Ako ostanu nepotrebni podaci, odaberite **Poništi sve dokumente** u izborniku **Pisač**.

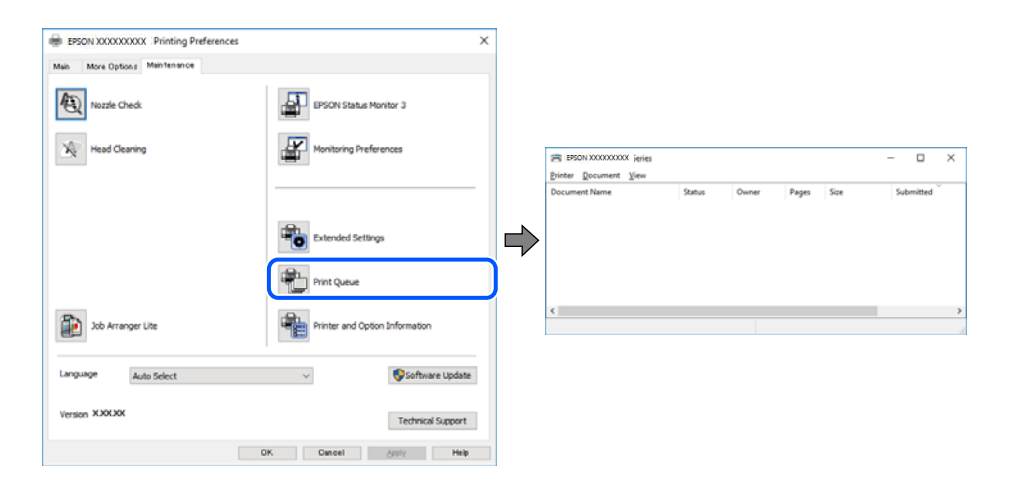

## **Pisač je na čekanju ili izvan mreže.**

## **Rješenja**

Kliknite na **Red za ispis** na kartici **Održavanje** upravljačkog programa pisača.

Ako je pisač isključen ili u stanju čekanja, izbrišite postavke za stanje isključenosti ili čekanja u izborniku **Pisač**.

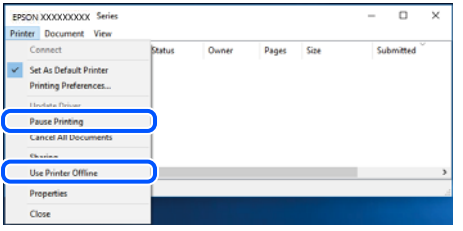

## **Pisač nije odabran kao zadani pisač.**

### **Rješenja**

Kliknite desnom tipkom na ikonu pisača na **Upravljačka ploča** > **Prikaži uređaje i pisače** (ili **Pisači**, **Pisači i faksovi**) i kliknite **Postavi kao zadani pisač**.

#### *Napomena:*

Ako postoji više ikona pisača, pogledajte sljedeće kako biste odabrali odgovarajući pisač.

Primjer)

USB priključak: EPSON XXXX Series

Mrežna veza: EPSON XXXX Series (mreža)

Ako instalirate upravljački program pisača više puta, može doći do stvaranja kopija upravljačkog programa. Ako se kreiraju kopije upravljačkog programa, primjerice "EPSON XXXX Series (kopija 1)", kliknite desnom tipkom miša na ikonu kopije upravljačkog programa i zatim kliknite na **Ukloni uređaj**.

## **Ulaz pisača nije pravilno postavljen.**

#### **Rješenja**

Kliknite na **Red za ispis** na kartici **Održavanje** upravljačkog programa pisača.

Pobrinite se da je ulaz pisača ispravno postavljen kako je prikazano na **Svojstvo** > **Ulaz** iz izbornika **Pisač**.

USB veza: **USBXXX**, mrežna veza: **EpsonNet Print Port**

# **Iznenadni prekid ispisa pisača preko mrežne veze**

Problem bi mogao biti jedan od sljedećih problema.

## **Mrežno okruženje je promijenjeno.**

## **Rješenja**

Kada ste promijenili mrežno okruženje, primjerice bežični pristupnik ili pružatelja usluge, pokušajte ponovno odabrati mrežne postavke vašeg pisača.

Spojite računalo ili pametni uređaj na isti SSID na koji je spojen i pisač.

& ["Ponovno postavljanje mrežne veze" na strani 266](#page-265-0)

## **Nešto nije u radu s mrežnim uređajima za Wi-Fi vezu.**

#### **Rješenja**

Isključite uređaje koje želite povezati s mrežom. Pričekajte otprilike 10 sekundi i potom uključite uređaje sljedećim redom: bežični usmjernik, računalo ili pametni uređaj i zatim pisač. Približite pisač i računalo ili pametni uređaj bežičnom usmjerniku kako biste pospješili komunikaciju radiovalovima i zatim ponovno pokušajte odabrati mrežne postavke.

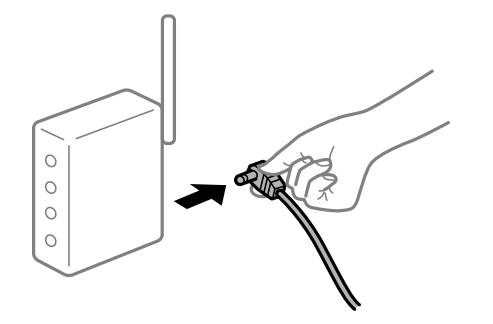

## **Pisač nije spojen na mrežu.**

#### **Rješenja**

Odaberite **Postavke** > **Opće postavke** > **Postavke mreže** > **Provjera veze**, a zatim izvješće o mrežnoj vezi. Ako izvješće pokaže da nije uspjelo mrežno povezivanje, provjerite izvješće o mrežnoj vezi i slijedite ispisane korake rješenja.

& ["Ispisivanje izvješća o mrežnoj vezi" na strani 284](#page-283-0)

## **Postoji problem s mrežnim postavkama na računalu.**

#### **Rješenja**

Pokušajte pristupiti web-stranici s vašeg računala kako biste se uvjerili da su ispravne mrežne postavke vašeg računala. Ako ne možete pristupiti web-stranicama, postoji problem s računalom.

Provjerite mrežnu vezu na računalu. Provjerite dokumentaciju isporučenu uz računalo kako biste saznali više informacija.

## **Postoji još jedan zadatak ispisa.**

#### **Rješenja**

Kliknite na **Red za ispis** na kartici **Održavanje** upravljačkog programa pisača. Ako ostanu nepotrebni podaci, odaberite **Poništi sve dokumente** u izborniku **Pisač**.

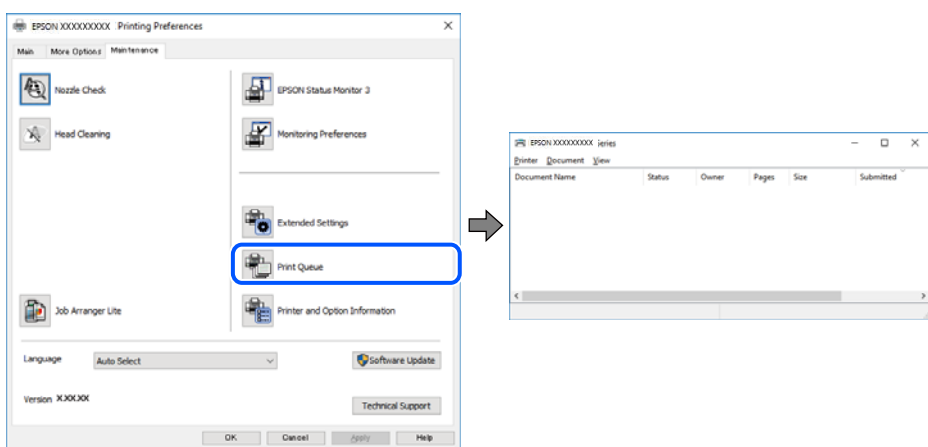

## **Pisač je na čekanju ili izvan mreže.**

#### **Rješenja**

Kliknite na **Red za ispis** na kartici **Održavanje** upravljačkog programa pisača.

Ako je pisač isključen ili u stanju čekanja, izbrišite postavke za stanje isključenosti ili čekanja u izborniku **Pisač**.

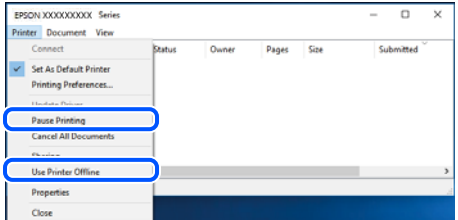

## **Pisač nije odabran kao zadani pisač.**

## **Rješenja**

Kliknite desnom tipkom na ikonu pisača na **Upravljačka ploča** > **Prikaži uređaje i pisače** (ili **Pisači**, **Pisači i faksovi**) i kliknite **Postavi kao zadani pisač**.

#### *Napomena:*

Ako postoji više ikona pisača, pogledajte sljedeće kako biste odabrali odgovarajući pisač.

Primjer)

USB priključak: EPSON XXXX Series

Mrežna veza: EPSON XXXX Series (mreža)

Ako instalirate upravljački program pisača više puta, može doći do stvaranja kopija upravljačkog programa. Ako se kreiraju kopije upravljačkog programa, primjerice "EPSON XXXX Series (kopija 1)", kliknite desnom tipkom miša na ikonu kopije upravljačkog programa i zatim kliknite na **Ukloni uređaj**.

## **Ulaz pisača nije pravilno postavljen.**

#### **Rješenja**

Kliknite na **Red za ispis** na kartici **Održavanje** upravljačkog programa pisača.

Pobrinite se da je ulaz pisača ispravno postavljen kako je prikazano na **Svojstvo** > **Ulaz** iz izbornika **Pisač**.

USB veza: **USBXXX**, mrežna veza: **EpsonNet Print Port**

# **Ne može se ispisivati koristeći Mac OS**

Provjerite jesu li računalo i pisač pravilno priključeni.

Uzrok i rješenje problema ovise o tome jesu li priključeni ili ne.

## *Provjera statusa veze*

Upotrijebite EPSON Status Monitor za provjeru statusa veze za računalo i pisač.

1. Odaberite **Postavke sustava** u Apple izborniku > **Pisači i skeneri** (ili **Ispiši i skeniraj**, **Ispiši i faksiraj**) i zatim odaberite pisač.

- 2. Kliknite na **Opcije i zalihe** > **Uslužni program** > **Otvori uslužni program pisača**.
- 3. Kliknite na **EPSON Status Monitor**.

Kada su prikazane razine ostatka tinte, veza je uspješno uspostavljena između računala i pisača.

Provjerite sljedeće ako veza nije uspostavljena.

❏ Pisač nije prepoznat preko mrežne veze

"Ne može se spojiti na mrežu" na strani 186

❏ Pisač nije prepoznat preko USB veze

["Pisač se ne može povezati USB-om \(Mac OS\)" na strani 189](#page-188-0)

Provjerite sljedeće ako veza nije uspostavljena.

❏ Pisač je prepoznat, no ne može se provesti ispis. ["Nije moguće ispisivanje čak i ako je veza pravilno uspostavljena \(Mac OS\)" na strani 189](#page-188-0)

# **Ne može se spojiti na mrežu**

Problem bi mogao biti jedan od sljedećih problema.

## **Nešto nije u radu s mrežnim uređajima za Wi-Fi vezu.**

#### **Rješenja**

Isključite uređaje koje želite povezati s mrežom. Pričekajte otprilike 10 sekundi i potom uključite uređaje sljedećim redom: bežični usmjernik, računalo ili pametni uređaj i zatim pisač. Približite pisač i računalo ili pametni uređaj bežičnom usmjerniku kako biste pospješili komunikaciju radiovalovima i zatim ponovno pokušajte odabrati mrežne postavke.

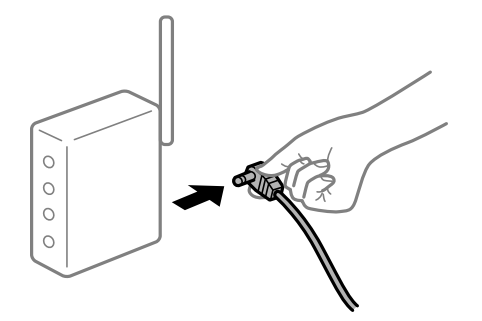

**Uređaji ne mogu primati signale bežičnog adaptera jer su previše razmaknuti.**

## **Rješenja**

Nakon približavanja računala ili pametnog uređaja i pisača bežičnom usmjerniku, isključite bežični usmjernik i zatim ga ponovno uključite.

#### **Kod promjene bežičnog usmjernika postavke ne odgovaraju novom usmjerniku.**

#### **Rješenja**

Ponovno odabiremo postavke veze kako bi odgovarale novom bežičnom usmjerniku.

& ["Kod zamjene bežičnog usmjernika" na strani 266](#page-265-0)

# **Razlikuju se SSID-ovi spojeni preko računala ili pametnog uređaja.**

#### **Rješenja**

Kada koristite više bežičnih usmjernika istovremeno ili kada bežični usmjernik ima više SSID-ova i uređaji se spoje na različite SSID-ove, ne možete se spojiti na bežični usmjernik.

Spojite računalo ili pametni uređaj na isti SSID na koji je spojen i pisač.

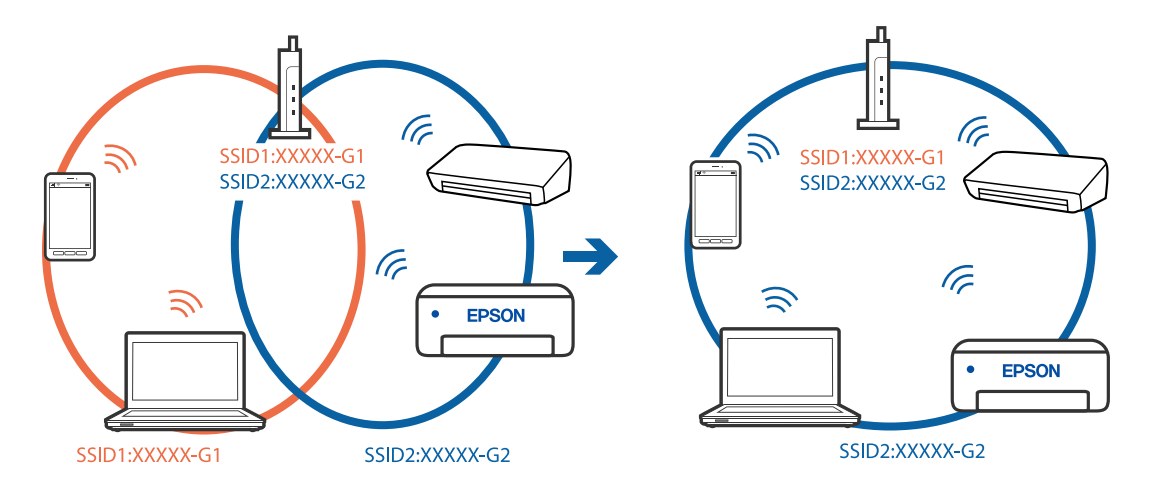

## **Dostupan je odvajač privatnosti na bežičnom usmjerniku.**

## **Rješenja**

Većina bežičnih usmjernika ima značajku zaštite privatnosti koja blokira komunikaciju između povezanih uređaja. Ako ne možete komunicirati između pisača i računala ili pametnog uređaja čak i kada su spojeni na istu mrežu, onemogućite zaštitu privatnosti na bežičnom usmjerniku. Provjerite priručnik isporučen uz bežične usmjernike kako biste saznali više informacija.

## **IP adresa nije pravilno dodijeljena.**

#### **Rješenja**

Pisaču je dodijeljena IP adresa 169.254.XXX.XXX uz podmrežnu masku 255.255.0.0; IP adresa možda nije ispravno dodijeljena.

Odaberite **Postavke** > **Opće postavke** > **Postavke mreže** > **Napredno** na upravljačkoj ploči pisača i zatim kliknite IP adresu i podmrežnu masku dodijeljenu pisaču.

Ponovno pokrenite bežični pristupnik ili vratite mrežne postavke pisača na početne vrijednosti.

& ["Ponovno postavljanje mrežne veze" na strani 266](#page-265-0)

## **Postoji problem s mrežnim postavkama na računalu.**

#### **Rješenja**

Pokušajte pristupiti web-stranici s vašeg računala kako biste se uvjerili da su ispravne mrežne postavke vašeg računala. Ako ne možete pristupiti web-stranicama, postoji problem s računalom.

Provjerite mrežnu vezu na računalu. Provjerite dokumentaciju isporučenu uz računalo kako biste saznali više informacija.

## **Uređaj spojen na USB 3.0 ulaz uzrokuje radiofrekvencijske smetnje.**

## **Rješenja**

Kada spojite uređaj na USB 3.0 ulaz na računalu Mac, može doći do radiofrekvencijskih smetnji. Isprobajte sljedeće ako ne možete spojiti na bežični LAN (Wi-Fi) ili ako radnje postanu nestabilne.

❏ Uređaj spojen na USB 3.0 ulaz odmaknite od računala.

❏ Spojite na SSID kod raspona od 5 GHz.

Pogledajte sljedeće da biste spojili pisač na SSID.

& ["Odabir Wi-Fi postavki unosom SSID i lozinke" na strani 270](#page-269-0)

# **Pisač je spojen Ethernetom koristeći uređaje koji podržavaju IEEE 802.3az (Energetski učinkoviti Ethernet).**

#### **Rješenja**

Kada spojite pisač preko Etherneta koristeći uređaje koji podržavaju IEEE 802.3az (energetski učinkovit), mogu se pojaviti sljedeće poteškoće, ovisno o koncentratoru ili pristupniku koji koristite.

❏ Veza postaje nestabilna, a pisač se uvijek iznova priključuje i isključuje.

- ❏ Ne može se spojiti na pisač.
- ❏ Komunikacija se usporava.

Slijedite donje korake da biste onemogućili IEEE 802.3az za pisač i zatim spojite.

- 1. Uklonite Ethernet kabel spojen na računalo i pisač.
- 2. Kada je IEEE 802.3az aktiviran za računalo, deaktivirajte ga.

Provjerite dokumentaciju isporučenu uz računalo kako biste saznali više informacija.

- 3. Priključite računalo i pisač izravno preko Ethernet kabela.
- 4. Na pisaču ispišite izvješće mrežne veze. ["Ispisivanje izvješća o mrežnoj vezi" na strani 284](#page-283-0)
- 5. Provjerite IP adresu pisača na izvješću mrežne veze.
- 6. Na računalu pristupite dijelu Web Config. Pokrenite web-preglednik, a zatim unesite IP adresu pisača. ["Pokretanje programa Web Config u internetskom pregledniku" na strani 306](#page-305-0)
- 7. Odaberite karticu **Network Settings** > **Wired LAN**.
- 8. Odaberite **OFF** za **IEEE 802.3az**.
- 9. Kliknite na **Next**.
- 10. Kliknite na **OK**.
- 11. Uklonite Ethernet kabel spojen na računalo i pisač.

<span id="page-188-0"></span>12. Ako ste deaktivirali IEEE 802.3az za računalo u koraku 2, aktivirajte ga.

13. Spojite Ethernet kabele koje ste uklonili u koraku 1 na računalo i pisač. Ako se problem i dalje javlja, uređaji osim pisača mogu uzrokovati problem.

# **Pisač se ne može povezati USB-om (Mac OS)**

Mogu se uzeti u obzir sljedeći uzroci.

## **USB kabel nije pravilno ukopčan u električnu utičnicu.**

## **Rješenja**

Priključite čvrsto USB kabel na pisač i računalo.

## **Pojavio se problem S USB koncentratorom.**

## **Rješenja**

Ako upotrebljavate USB koncentrator, pokušajte pisač povezati izravno s računalom.

## **Postoji problem s USB kabelom ili USB ulazom.**

## **Rješenja**

Ako pisač ne prepoznaje USB kabel, zamijenite priključak ili USB kabel.

# **Nije moguće ispisivanje čak i ako je veza pravilno uspostavljena (Mac OS)**

Mogu se uzeti u obzir sljedeći uzroci.

## **Pojavio se problem sa softverom ili podacima.**

## **Rješenja**

- ❏ Provjerite je li na računalu instaliran originalan upravljački program tvrtke Epson (EPSON XXXXX). Dostupne funkcije mogu biti ograničene ako na računalu nije instaliran originalan upravljački program tvrtke Epson. Preporučujemo da se koristite originalnim upravljačkim programom tvrtke Epson.
- ❏ Ako pokušavate ispisati veliku sliku, možda vaše računalo nema dovoljno memorije. Ispišite sliku manje razlučivosti ili manje veličine.
- ❏ Ako i nakon što ste isprobali sva rješenja niste uspjeli razriješiti problem, pokušajte deinstalirati i ponovno instalirati upravljački program pisača.
- ❏ Problem možete razriješiti ažuriranjem softvera na najnoviju verziju. Za provjeru statusa softvera koristite alat za ažuriranje softvera.
- & ["Provjera je li instaliran originalni Epson upravljački program pisača Windows" na strani 160](#page-159-0)
- $\rightarrow$  ["Provjera je li instaliran originalni Epson upravljački program pisača Mac OS" na strani 161](#page-160-0)
- & ["Zasebno instaliranje i deinstaliranje aplikacija" na strani 159](#page-158-0)
- & ["Ažuriranje aplikacija i upravljačkog programa" na strani 164](#page-163-0)

# **Postoji problem sa statusom pisača.**

### **Rješenja**

Provjerite je li pisač u statusu **Pauziraj**.

Odaberite **Postavke sustava** iz izbornika **Apple** > **Pisači i skeneri** (ili **Ispiši i skeniraj**, **ispiši i faksiraj**), a zatim dvaput kliknite na pisač. Ako je pisač zaustavljen, kliknite na **Nastavi**.

### **Za pisač su omogućena ograničenje korisničkih značajki.**

#### **Rješenja**

Pisač možda neće ispisivati ako je omogućeno ograničavanje korisničkih značajki. Obratite se administratoru pisača.

# **Iznenadni prekid ispisa pisača preko mrežne veze**

Problem bi mogao biti jedan od sljedećih problema.

## **Mrežno okruženje je promijenjeno.**

# **Rješenja**

Kada ste promijenili mrežno okruženje, primjerice bežični pristupnik ili pružatelja usluge, pokušajte ponovno odabrati mrežne postavke vašeg pisača.

Spojite računalo ili pametni uređaj na isti SSID na koji je spojen i pisač.

◆ ["Ponovno postavljanje mrežne veze" na strani 266](#page-265-0)

### **Nešto nije u radu s mrežnim uređajima za Wi-Fi vezu.**

#### **Rješenja**

Isključite uređaje koje želite povezati s mrežom. Pričekajte otprilike 10 sekundi i potom uključite uređaje sljedećim redom: bežični usmjernik, računalo ili pametni uređaj i zatim pisač. Približite pisač i računalo ili pametni uređaj bežičnom usmjerniku kako biste pospješili komunikaciju radiovalovima i zatim ponovno pokušajte odabrati mrežne postavke.

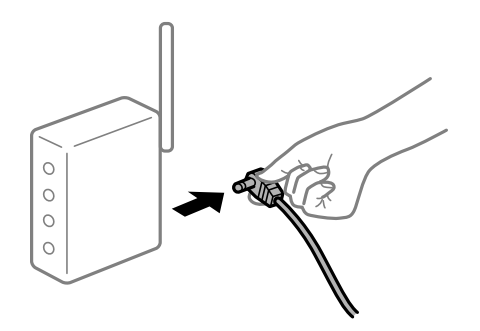

## **Pisač nije spojen na mrežu.**

#### **Rješenja**

Odaberite **Postavke** > **Opće postavke** > **Postavke mreže** > **Provjera veze**, a zatim izvješće o mrežnoj vezi. Ako izvješće pokaže da nije uspjelo mrežno povezivanje, provjerite izvješće o mrežnoj vezi i slijedite ispisane korake rješenja.

& ["Ispisivanje izvješća o mrežnoj vezi" na strani 284](#page-283-0)

## **Postoji problem s mrežnim postavkama na računalu.**

#### **Rješenja**

Pokušajte pristupiti web-stranici s vašeg računala kako biste se uvjerili da su ispravne mrežne postavke vašeg računala. Ako ne možete pristupiti web-stranicama, postoji problem s računalom.

Provjerite mrežnu vezu na računalu. Provjerite dokumentaciju isporučenu uz računalo kako biste saznali više informacija.

# **Ne može se ispisivati s pametnog uređaja**

Provjerite jesu li pametni uređaj i pisač pravilno priključeni. Uzrok i rješenje problema ovise o tome jesu li priključeni ili ne.

#### *Provjera statusa veze*

Upotrijebite Epson iPrint za provjeru statusa veze pametnog uređaja i pisača. Pogledajte sljedeće za instalaciju programa Epson iPrint ako već nije instaliran. ["Aplikacija za lako ispisivanje s pametnog uređaja \(Epson iPrint\)" na strani 303](#page-302-0)

- 1. Na pametnom uređaju pokrenite Epson iPrint.
- 2. Provjerite je li naziv pisača prikazan na početnom zaslonu.

Kada je prikazan naziv pisača, veza je uspješno uspostavljena između pametnog telefona i pisača.

Ako je prikazano sljedeće, veza nije uspostavljena između pametnog uređaja i pisača.

- ❏ Printer is not selected.
- ❏ Communication error.

Provjerite sljedeće ako veza nije uspostavljena.

❏ Pisač nije prepoznat preko mrežne veze "Ne može se spojiti na mrežu" na strani 191

Provjerite sljedeće ako je veza uspostavljena.

❏ Pisač je prepoznat, no ne može se provesti ispis. ["Nije moguće ispisivanje čak i ako je veza pravilno uspostavljena \(iOS\)" na strani 193](#page-192-0)

# **Ne može se spojiti na mrežu**

Problem bi mogao biti jedan od sljedećih problema.

#### **Nešto nije u radu s mrežnim uređajima za Wi-Fi vezu.**

# **Rješenja**

Isključite uređaje koje želite povezati s mrežom. Pričekajte otprilike 10 sekundi i potom uključite uređaje sljedećim redom: bežični usmjernik, računalo ili pametni uređaj i zatim pisač. Približite pisač i računalo

ili pametni uređaj bežičnom usmjerniku kako biste pospješili komunikaciju radiovalovima i zatim ponovno pokušajte odabrati mrežne postavke.

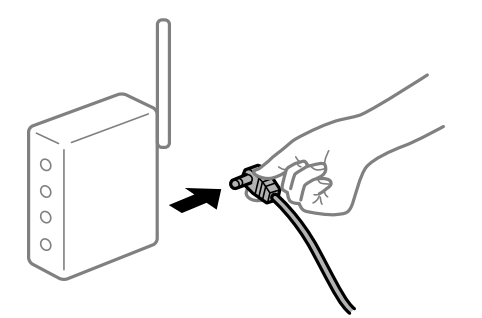

## **Uređaji ne mogu primati signale bežičnog adaptera jer su previše razmaknuti.**

## **Rješenja**

Nakon približavanja računala ili pametnog uređaja i pisača bežičnom usmjerniku, isključite bežični usmjernik i zatim ga ponovno uključite.

**Kod promjene bežičnog usmjernika postavke ne odgovaraju novom usmjerniku.**

#### **Rješenja**

Ponovno odabiremo postavke veze kako bi odgovarale novom bežičnom usmjerniku.

& ["Kod zamjene bežičnog usmjernika" na strani 266](#page-265-0)

## **Razlikuju se SSID-ovi spojeni preko računala ili pametnog uređaja.**

#### **Rješenja**

Kada koristite više bežičnih usmjernika istovremeno ili kada bežični usmjernik ima više SSID-ova i uređaji se spoje na različite SSID-ove, ne možete se spojiti na bežični usmjernik.

Spojite računalo ili pametni uređaj na isti SSID na koji je spojen i pisač.

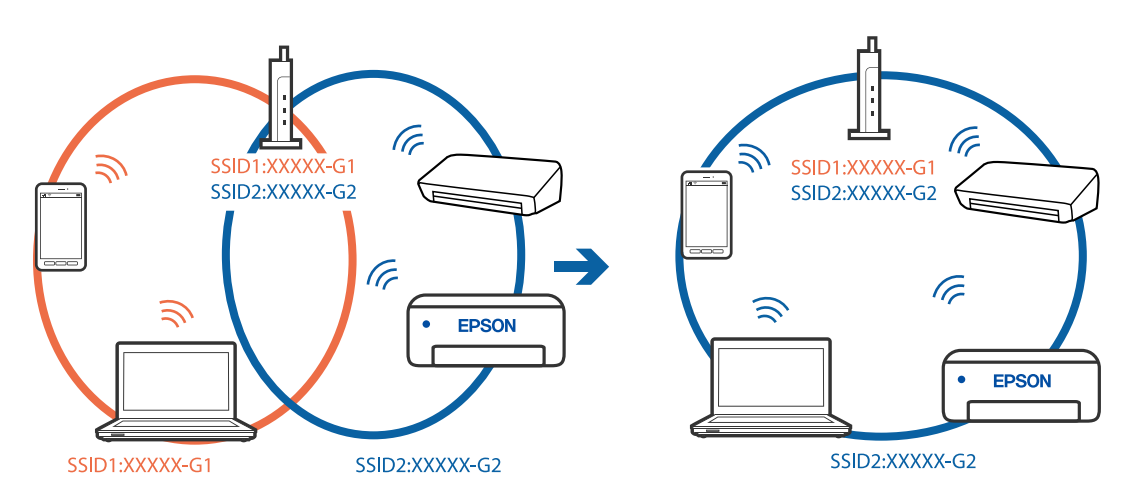

## **Dostupan je odvajač privatnosti na bežičnom usmjerniku.**

#### **Rješenja**

Većina bežičnih usmjernika ima značajku zaštite privatnosti koja blokira komunikaciju između povezanih uređaja. Ako ne možete komunicirati između pisača i računala ili pametnog uređaja čak i kada <span id="page-192-0"></span>su spojeni na istu mrežu, onemogućite zaštitu privatnosti na bežičnom usmjerniku. Provjerite priručnik isporučen uz bežične usmjernike kako biste saznali više informacija.

#### **IP adresa nije pravilno dodijeljena.**

#### **Rješenja**

Pisaču je dodijeljena IP adresa 169.254.XXX.XXX uz podmrežnu masku 255.255.0.0; IP adresa možda nije ispravno dodijeljena.

Odaberite **Postavke** > **Opće postavke** > **Postavke mreže** > **Napredno** na upravljačkoj ploči pisača i zatim kliknite IP adresu i podmrežnu masku dodijeljenu pisaču.

Ponovno pokrenite bežični pristupnik ili vratite mrežne postavke pisača na početne vrijednosti.

& ["Ponovno postavljanje mrežne veze" na strani 266](#page-265-0)

#### **Postoji problem s mrežnim postavkama na pametnom računalu.**

## **Rješenja**

Pokušajte pristupiti web-stranici s vašeg pametnog telefona kako biste se uvjerili da su ispravne mrežne postavke vašeg računala. Ako ne možete pristupiti nijednoj web-stranici, postoji problem s pametnim uređajem.

Provjerite mrežnu vezu na računalu. Pogledajte dokumentaciju isporučenu s pametnim uređajem kako biste saznali više.

## **Nije moguće ispisivanje čak i ako je veza pravilno uspostavljena (iOS)**

Mogu se uzeti u obzir sljedeći uzroci.

### **Onemogućena je funkcija Automatski prikaz postave papira.**

#### **Rješenja**

Omogućite **Automatski prikaz postave papira** u sljedećem izborniku.

**Postavke** > **Opće postavke** > **Postavke pisača** > **Postavke izvora papira** > **Automatski prikaz postave papira**

#### **Onemogućena je funkcija AirPrint.**

#### **Rješenja**

Omogućite postavku AirPrint u programu Web Config.

& ["Aplikacija za konfiguriranje radnji pisača \(Web Config\)" na strani 306](#page-305-0)

# **Iznenadni prekid ispisa pisača preko mrežne veze**

Problem bi mogao biti jedan od sljedećih problema.

#### **Mrežno okruženje je promijenjeno.**

#### **Rješenja**

Kada ste promijenili mrežno okruženje, primjerice bežični pristupnik ili pružatelja usluge, pokušajte ponovno odabrati mrežne postavke vašeg pisača.

<span id="page-193-0"></span>Spojite računalo ili pametni uređaj na isti SSID na koji je spojen i pisač.

& ["Ponovno postavljanje mrežne veze" na strani 266](#page-265-0)

#### **Nešto nije u radu s mrežnim uređajima za Wi-Fi vezu.**

#### **Rješenja**

Isključite uređaje koje želite povezati s mrežom. Pričekajte otprilike 10 sekundi i potom uključite uređaje sljedećim redom: bežični usmjernik, računalo ili pametni uređaj i zatim pisač. Približite pisač i računalo ili pametni uređaj bežičnom usmjerniku kako biste pospješili komunikaciju radiovalovima i zatim ponovno pokušajte odabrati mrežne postavke.

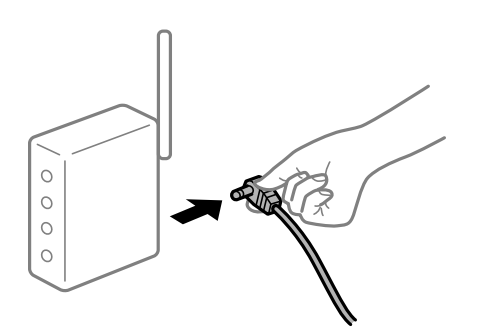

## **Pisač nije spojen na mrežu.**

#### **Rješenja**

Odaberite **Postavke** > **Opće postavke** > **Postavke mreže** > **Provjera veze**, a zatim izvješće o mrežnoj vezi. Ako izvješće pokaže da nije uspjelo mrežno povezivanje, provjerite izvješće o mrežnoj vezi i slijedite ispisane korake rješenja.

& ["Ispisivanje izvješća o mrežnoj vezi" na strani 284](#page-283-0)

## **Postoji problem s mrežnim postavkama na pametnom računalu.**

#### **Rješenja**

Pokušajte pristupiti web-stranici s vašeg pametnog telefona kako biste se uvjerili da su ispravne mrežne postavke vašeg računala. Ako ne možete pristupiti nijednoj web-stranici, postoji problem s pametnim uređajem.

Provjerite mrežnu vezu na računalu. Pogledajte dokumentaciju isporučenu s pametnim uređajem kako biste saznali više.

# **Skeniranje se ne pokreće**

# **Ne može se pokrenuti skeniranje iz sustava Windows**

Provjerite jesu li računalo i pisač pravilno priključeni.

Uzrok i rješenje problema ovise o tome jesu li priključeni ili ne.

## *Provjera statusa veze*

Upotrijebite Epson Printer Connection Checker za provjeru statusa veze za računalo i pisač. Možete riješiti problem ovisno o rezultatima provjere.

1. Dvaput kliknite ikonu **Epson Printer Connection Checker** na radnoj površini.

Pokrenut će se aplikacija Epson Printer Connection Checker.

Ako nema ikone na radnoj površini, slijedite načine opisane u nastavku za pokretanje programa Epson Printer Connection Checker.

❏ Windows 10

Kliknite na gumb Start i odaberite **Epson Software** > **Epson Printer Connection Checker**.

❏ Windows 8.1/Windows 8

Unesite naziv aplikacije u gumbić za pretraživanje i zatim odaberite prikazanu ikonu.

❏ Windows 7

Kliknite gumb Start i odaberite **Svi programi** > **Epson Software** > **Epson Printer Connection Checker**.

2. Slijedite prikazane upute za provjeru.

## *Napomena:*

Ako nije prikazan naziv pisača, instalirajte originalni Epson upravljački program pisača. ["Provjera je li instaliran originalni Epson upravljački program pisača — Windows" na strani 160](#page-159-0)

Kada otkrijete problem, slijedite rješenje prikazano na zaslonu.

Ako ne možete riješiti problem, provjerite sljedeće sukladno vašoj situaciji.

❏ Pisač nije prepoznat preko mrežne veze

"Ne može se spojiti na mrežu" na strani 195

❏ Pisač nije prepoznat preko USB veze

["Pisač se ne može povezati USB-om \(Windows\)" na strani 181](#page-180-0)

❏ Pisač je prepoznat, no ne može se provesti skeniranje.

["Nije moguće skeniranje čak i ako je veza pravilno uspostavljena \(Windows\)" na strani 198](#page-197-0)

# **Ne može se spojiti na mrežu**

Problem bi mogao biti jedan od sljedećih problema.

# **Nešto nije u radu s mrežnim uređajima za Wi-Fi vezu.**

# **Rješenja**

Isključite uređaje koje želite povezati s mrežom. Pričekajte otprilike 10 sekundi i potom uključite uređaje sljedećim redom: bežični usmjernik, računalo ili pametni uređaj i zatim pisač. Približite pisač i računalo

ili pametni uređaj bežičnom usmjerniku kako biste pospješili komunikaciju radiovalovima i zatim ponovno pokušajte odabrati mrežne postavke.

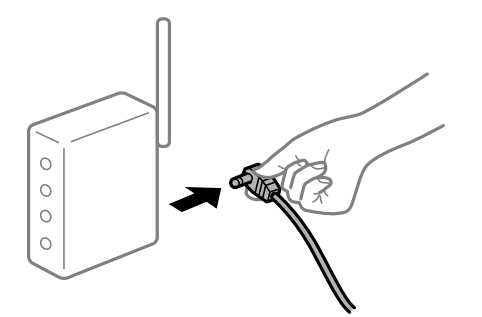

# **Uređaji ne mogu primati signale bežičnog adaptera jer su previše razmaknuti.**

## **Rješenja**

Nakon približavanja računala ili pametnog uređaja i pisača bežičnom usmjerniku, isključite bežični usmjernik i zatim ga ponovno uključite.

**Kod promjene bežičnog usmjernika postavke ne odgovaraju novom usmjerniku.**

#### **Rješenja**

Ponovno odabiremo postavke veze kako bi odgovarale novom bežičnom usmjerniku.

& ["Kod zamjene bežičnog usmjernika" na strani 266](#page-265-0)

## **Razlikuju se SSID-ovi spojeni preko računala ili pametnog uređaja.**

#### **Rješenja**

Kada koristite više bežičnih usmjernika istovremeno ili kada bežični usmjernik ima više SSID-ova i uređaji se spoje na različite SSID-ove, ne možete se spojiti na bežični usmjernik.

Spojite računalo ili pametni uređaj na isti SSID na koji je spojen i pisač.

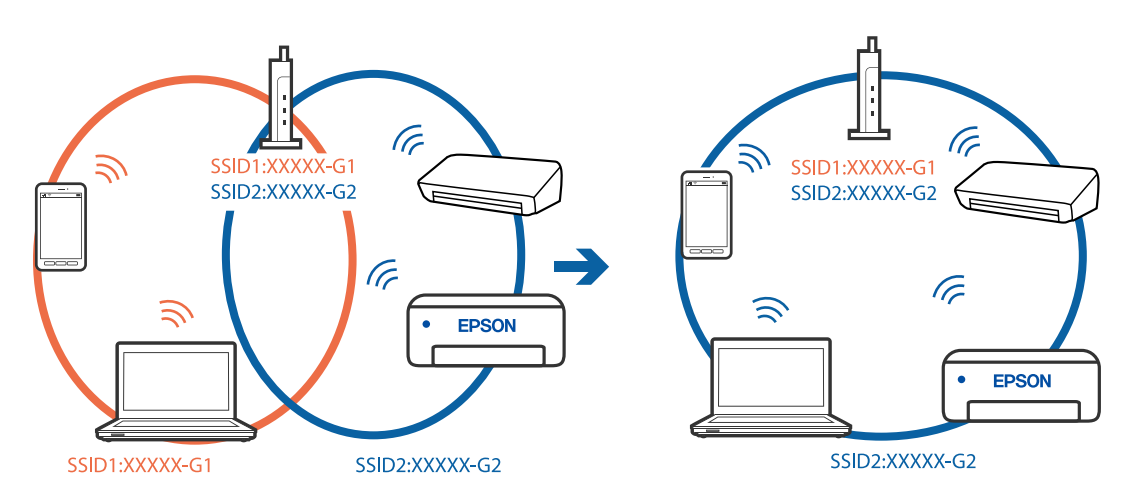

## **Dostupan je odvajač privatnosti na bežičnom usmjerniku.**

## **Rješenja**

Većina bežičnih usmjernika ima značajku zaštite privatnosti koja blokira komunikaciju između povezanih uređaja. Ako ne možete komunicirati između pisača i računala ili pametnog uređaja čak i kada su spojeni na istu mrežu, onemogućite zaštitu privatnosti na bežičnom usmjerniku. Provjerite priručnik isporučen uz bežične usmjernike kako biste saznali više informacija.

## **IP adresa nije pravilno dodijeljena.**

#### **Rješenja**

Pisaču je dodijeljena IP adresa 169.254.XXX.XXX uz podmrežnu masku 255.255.0.0; IP adresa možda nije ispravno dodijeljena.

Odaberite **Postavke** > **Opće postavke** > **Postavke mreže** > **Napredno** na upravljačkoj ploči pisača i zatim kliknite IP adresu i podmrežnu masku dodijeljenu pisaču.

Ponovno pokrenite bežični pristupnik ili vratite mrežne postavke pisača na početne vrijednosti.

◆ ["Ponovno postavljanje mrežne veze" na strani 266](#page-265-0)

#### **Postoji problem s mrežnim postavkama na računalu.**

## **Rješenja**

Pokušajte pristupiti web-stranici s vašeg računala kako biste se uvjerili da su ispravne mrežne postavke vašeg računala. Ako ne možete pristupiti web-stranicama, postoji problem s računalom.

Provjerite mrežnu vezu na računalu. Provjerite dokumentaciju isporučenu uz računalo kako biste saznali više informacija.

# **Pisač je spojen Ethernetom koristeći uređaje koji podržavaju IEEE 802.3az (Energetski učinkoviti Ethernet).**

#### **Rješenja**

Kada spojite pisač preko Etherneta koristeći uređaje koji podržavaju IEEE 802.3az (energetski učinkovit), mogu se pojaviti sljedeće poteškoće, ovisno o koncentratoru ili pristupniku koji koristite.

- ❏ Veza postaje nestabilna, a pisač se uvijek iznova priključuje i isključuje.
- ❏ Ne može se spojiti na pisač.
- ❏ Komunikacija se usporava.

Slijedite donje korake da biste onemogućili IEEE 802.3az za pisač i zatim spojite.

- 1. Uklonite Ethernet kabel spojen na računalo i pisač.
- 2. Kada je IEEE 802.3az aktiviran za računalo, deaktivirajte ga. Provjerite dokumentaciju isporučenu uz računalo kako biste saznali više informacija.
- 3. Priključite računalo i pisač izravno preko Ethernet kabela.
- 4. Na pisaču ispišite izvješće mrežne veze. ["Ispisivanje izvješća o mrežnoj vezi" na strani 284](#page-283-0)
- 5. Provjerite IP adresu pisača na izvješću mrežne veze.
- 6. Na računalu pristupite dijelu Web Config. Pokrenite web-preglednik, a zatim unesite IP adresu pisača. ["Pokretanje programa Web Config u internetskom pregledniku" na strani 306](#page-305-0)
- <span id="page-197-0"></span>7. Odaberite karticu **Network Settings** > **Wired LAN**.
- 8. Odaberite **OFF** za **IEEE 802.3az**.
- 9. Kliknite na **Next**.
- 10. Kliknite na **OK**.
- 11. Uklonite Ethernet kabel spojen na računalo i pisač.
- 12. Ako ste deaktivirali IEEE 802.3az za računalo u koraku 2, aktivirajte ga.

13. Spojite Ethernet kabele koje ste uklonili u koraku 1 na računalo i pisač. Ako se problem i dalje javlja, uređaji osim pisača mogu uzrokovati problem.

### **Pisač se ne može povezati USB-om (Windows)**

Mogu se uzeti u obzir sljedeći uzroci.

## **USB kabel nije pravilno ukopčan u električnu utičnicu.**

Priključite čvrsto USB kabel na pisač i računalo.

#### **Pojavio se problem S USB koncentratorom.**

Ako upotrebljavate USB koncentrator, pokušajte pisač povezati izravno s računalom.

#### **Postoji problem s USB kabelom ili USB ulazom.**

Ako pisač ne prepoznaje USB kabel, zamijenite priključak ili USB kabel.

## **Nije moguće skeniranje čak i ako je veza pravilno uspostavljena (Windows)**

## **Skeniranje pri visokoj razlučivosti preko mreže.**

Pokušajte skenirati u nižoj razlučivosti.

# **Ne može se pokrenuti skeniranje koristeći Mac OS**

Provjerite jesu li računalo i pisač pravilno priključeni. Uzrok i rješenje problema ovise o tome jesu li priključeni ili ne.

### *Provjera statusa veze*

Upotrijebite EPSON Status Monitor za provjeru statusa veze za računalo i pisač.

- 1. Odaberite **Postavke sustava** u Apple izborniku > **Pisači i skeneri** (ili **Ispiši i skeniraj**, **Ispiši i faksiraj**) i zatim odaberite pisač.
- 2. Kliknite na **Opcije i zalihe** > **Uslužni program** > **Otvori uslužni program pisača**.
- 3. Kliknite na **EPSON Status Monitor**.

Kada su prikazane razine ostatka tinte, veza je uspješno uspostavljena između računala i pisača.

Provjerite sljedeće ako veza nije uspostavljena.

- ❏ Pisač nije prepoznat preko mrežne veze "Ne može se spojiti na mrežu" na strani 199
- ❏ Pisač nije prepoznat preko USB veze ["Pisač se ne može povezati USB-om \(Mac OS\)" na strani 189](#page-188-0)

Provjerite sljedeće ako veza nije uspostavljena.

❏ Pisač je prepoznat, no ne može se provesti skeniranje. ["Nije moguće skeniranje čak i ako je veza pravilno uspostavljena \(Mac OS\)" na strani 202](#page-201-0)

# **Ne može se spojiti na mrežu**

Problem bi mogao biti jedan od sljedećih problema.

## **Nešto nije u radu s mrežnim uređajima za Wi-Fi vezu.**

#### **Rješenja**

Isključite uređaje koje želite povezati s mrežom. Pričekajte otprilike 10 sekundi i potom uključite uređaje sljedećim redom: bežični usmjernik, računalo ili pametni uređaj i zatim pisač. Približite pisač i računalo ili pametni uređaj bežičnom usmjerniku kako biste pospješili komunikaciju radiovalovima i zatim ponovno pokušajte odabrati mrežne postavke.

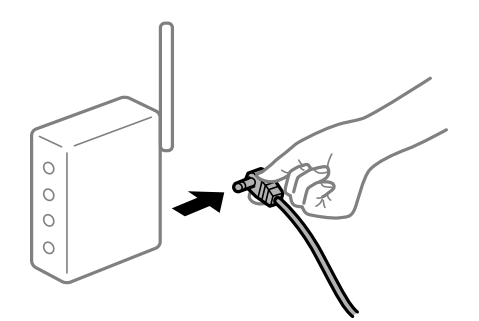

## **Uređaji ne mogu primati signale bežičnog adaptera jer su previše razmaknuti.**

# **Rješenja**

Nakon približavanja računala ili pametnog uređaja i pisača bežičnom usmjerniku, isključite bežični usmjernik i zatim ga ponovno uključite.

# **Kod promjene bežičnog usmjernika postavke ne odgovaraju novom usmjerniku. Rješenja**

Ponovno odabiremo postavke veze kako bi odgovarale novom bežičnom usmjerniku.

& ["Kod zamjene bežičnog usmjernika" na strani 266](#page-265-0)

## **Razlikuju se SSID-ovi spojeni preko računala ili pametnog uređaja.**

#### **Rješenja**

Kada koristite više bežičnih usmjernika istovremeno ili kada bežični usmjernik ima više SSID-ova i uređaji se spoje na različite SSID-ove, ne možete se spojiti na bežični usmjernik.

Spojite računalo ili pametni uređaj na isti SSID na koji je spojen i pisač.

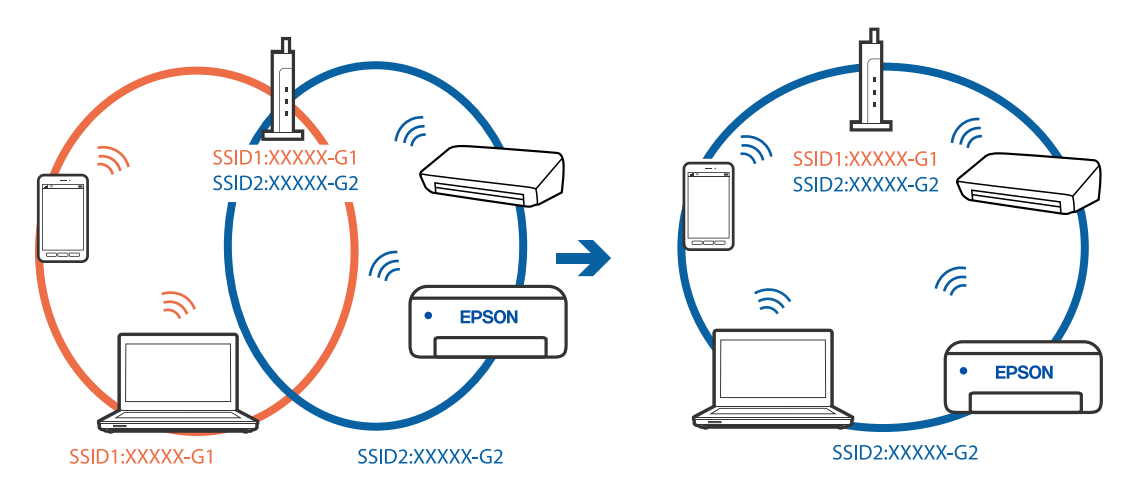

## **Dostupan je odvajač privatnosti na bežičnom usmjerniku.**

#### **Rješenja**

Većina bežičnih usmjernika ima značajku zaštite privatnosti koja blokira komunikaciju između povezanih uređaja. Ako ne možete komunicirati između pisača i računala ili pametnog uređaja čak i kada su spojeni na istu mrežu, onemogućite zaštitu privatnosti na bežičnom usmjerniku. Provjerite priručnik isporučen uz bežične usmjernike kako biste saznali više informacija.

## **IP adresa nije pravilno dodijeljena.**

#### **Rješenja**

Pisaču je dodijeljena IP adresa 169.254.XXX.XXX uz podmrežnu masku 255.255.0.0; IP adresa možda nije ispravno dodijeljena.

Odaberite **Postavke** > **Opće postavke** > **Postavke mreže** > **Napredno** na upravljačkoj ploči pisača i zatim kliknite IP adresu i podmrežnu masku dodijeljenu pisaču.

Ponovno pokrenite bežični pristupnik ili vratite mrežne postavke pisača na početne vrijednosti.

& ["Ponovno postavljanje mrežne veze" na strani 266](#page-265-0)

## **Postoji problem s mrežnim postavkama na računalu.**

## **Rješenja**

Pokušajte pristupiti web-stranici s vašeg računala kako biste se uvjerili da su ispravne mrežne postavke vašeg računala. Ako ne možete pristupiti web-stranicama, postoji problem s računalom.

Provjerite mrežnu vezu na računalu. Provjerite dokumentaciju isporučenu uz računalo kako biste saznali više informacija.

## **Uređaj spojen na USB 3.0 ulaz uzrokuje radiofrekvencijske smetnje.**

### **Rješenja**

Kada spojite uređaj na USB 3.0 ulaz na računalu Mac, može doći do radiofrekvencijskih smetnji. Isprobajte sljedeće ako ne možete spojiti na bežični LAN (Wi-Fi) ili ako radnje postanu nestabilne.

❏ Uređaj spojen na USB 3.0 ulaz odmaknite od računala.

❏ Spojite na SSID kod raspona od 5 GHz.

Pogledajte sljedeće da biste spojili pisač na SSID.

& ["Odabir Wi-Fi postavki unosom SSID i lozinke" na strani 270](#page-269-0)

## **Pisač je spojen Ethernetom koristeći uređaje koji podržavaju IEEE 802.3az (Energetski učinkoviti Ethernet).**

#### **Rješenja**

Kada spojite pisač preko Etherneta koristeći uređaje koji podržavaju IEEE 802.3az (energetski učinkovit), mogu se pojaviti sljedeće poteškoće, ovisno o koncentratoru ili pristupniku koji koristite.

- ❏ Veza postaje nestabilna, a pisač se uvijek iznova priključuje i isključuje.
- ❏ Ne može se spojiti na pisač.
- ❏ Komunikacija se usporava.

Slijedite donje korake da biste onemogućili IEEE 802.3az za pisač i zatim spojite.

- 1. Uklonite Ethernet kabel spojen na računalo i pisač.
- 2. Kada je IEEE 802.3az aktiviran za računalo, deaktivirajte ga. Provjerite dokumentaciju isporučenu uz računalo kako biste saznali više informacija.
- 3. Priključite računalo i pisač izravno preko Ethernet kabela.
- 4. Na pisaču ispišite izvješće mrežne veze. ["Ispisivanje izvješća o mrežnoj vezi" na strani 284](#page-283-0)
- 5. Provjerite IP adresu pisača na izvješću mrežne veze.
- 6. Na računalu pristupite dijelu Web Config. Pokrenite web-preglednik, a zatim unesite IP adresu pisača. ["Pokretanje programa Web Config u internetskom pregledniku" na strani 306](#page-305-0)
- 7. Odaberite karticu **Network Settings** > **Wired LAN**.
- 8. Odaberite **OFF** za **IEEE 802.3az**.
- 9. Kliknite na **Next**.
- 10. Kliknite na **OK**.
- <span id="page-201-0"></span>11. Uklonite Ethernet kabel spojen na računalo i pisač.
- 12. Ako ste deaktivirali IEEE 802.3az za računalo u koraku 2, aktivirajte ga.

13. Spojite Ethernet kabele koje ste uklonili u koraku 1 na računalo i pisač. Ako se problem i dalje javlja, uređaji osim pisača mogu uzrokovati problem.

## **Pisač se ne može povezati USB-om (Mac OS)**

Mogu se uzeti u obzir sljedeći uzroci.

#### **USB kabel nije pravilno ukopčan u električnu utičnicu.**

Priključite čvrsto USB kabel na pisač i računalo.

#### **Pojavio se problem S USB koncentratorom.**

Ako upotrebljavate USB koncentrator, pokušajte pisač povezati izravno s računalom.

## **Postoji problem s USB kabelom ili USB ulazom.**

Ako pisač ne prepoznaje USB kabel, zamijenite priključak ili USB kabel.

#### **Nije moguće skeniranje čak i ako je veza pravilno uspostavljena (Mac OS)**

### **Skeniranje pri visokoj razlučivosti preko mreže.**

Pokušajte skenirati u nižoj razlučivosti.

# **Ne može se pokrenuti skeniranje s pametnog uređaja**

Provjerite jesu li pametni uređaj i pisač pravilno priključeni. Uzrok i rješenje problema ovise o tome jesu li priključeni ili ne.

### *Provjera statusa veze*

Upotrijebite Epson iPrint za provjeru statusa veze pametnog uređaja i pisača. Pogledajte sljedeće za instalaciju programa Epson iPrint ako već nije instaliran. ["Aplikacija za lako ispisivanje s pametnog uređaja \(Epson iPrint\)" na strani 303](#page-302-0)

- 1. Na pametnom uređaju pokrenite Epson iPrint.
- 2. Provjerite je li naziv pisača prikazan na početnom zaslonu. Kada je prikazan naziv pisača, veza je uspješno uspostavljena između pametnog telefona i pisača. Ako je prikazano sljedeće, veza nije uspostavljena između pametnog uređaja i pisača.
- ❏ Printer is not selected.
- ❏ Communication error.

Provjerite sljedeće ako veza nije uspostavljena.

❏ Pisač nije prepoznat preko mrežne veze

"Ne može se spojiti na mrežu" na strani 203

Provjerite sljedeće ako je veza uspostavljena.

❏ Pisač je prepoznat, no ne može se provesti skeniranje.

["Nije moguće ispisivanje čak i ako je veza pravilno uspostavljena \(iOS\)" na strani 193](#page-192-0)

## **Ne može se spojiti na mrežu**

Problem bi mogao biti jedan od sljedećih problema.

#### **Nešto nije u radu s mrežnim uređajima za Wi-Fi vezu.**

#### **Rješenja**

Isključite uređaje koje želite povezati s mrežom. Pričekajte otprilike 10 sekundi i potom uključite uređaje sljedećim redom: bežični usmjernik, računalo ili pametni uređaj i zatim pisač. Približite pisač i računalo ili pametni uređaj bežičnom usmjerniku kako biste pospješili komunikaciju radiovalovima i zatim ponovno pokušajte odabrati mrežne postavke.

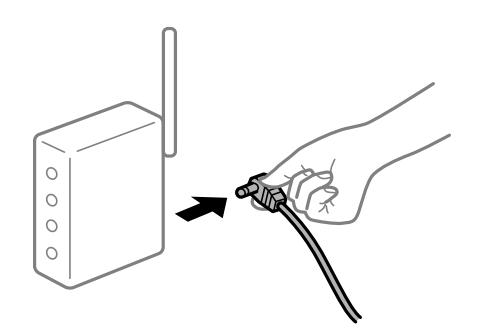

#### **Uređaji ne mogu primati signale bežičnog adaptera jer su previše razmaknuti.**

#### **Rješenja**

Nakon približavanja računala ili pametnog uređaja i pisača bežičnom usmjerniku, isključite bežični usmjernik i zatim ga ponovno uključite.

**Kod promjene bežičnog usmjernika postavke ne odgovaraju novom usmjerniku.**

## **Rješenja**

Ponovno odabiremo postavke veze kako bi odgovarale novom bežičnom usmjerniku.

& ["Kod zamjene bežičnog usmjernika" na strani 266](#page-265-0)

#### **Razlikuju se SSID-ovi spojeni preko računala ili pametnog uređaja.**

#### **Rješenja**

Kada koristite više bežičnih usmjernika istovremeno ili kada bežični usmjernik ima više SSID-ova i uređaji se spoje na različite SSID-ove, ne možete se spojiti na bežični usmjernik.

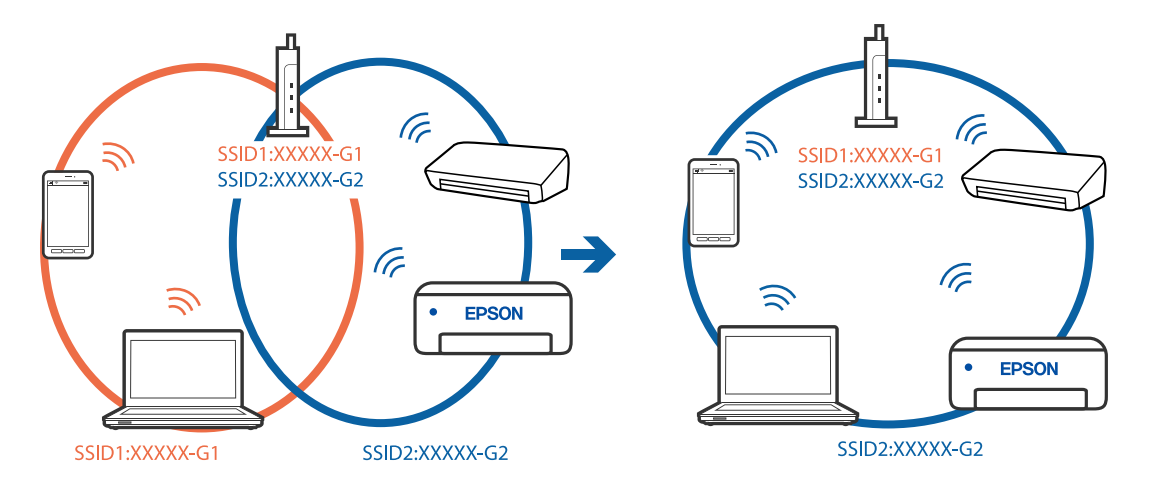

Spojite računalo ili pametni uređaj na isti SSID na koji je spojen i pisač.

## **Dostupan je odvajač privatnosti na bežičnom usmjerniku.**

#### **Rješenja**

Većina bežičnih usmjernika ima značajku zaštite privatnosti koja blokira komunikaciju između povezanih uređaja. Ako ne možete komunicirati između pisača i računala ili pametnog uređaja čak i kada su spojeni na istu mrežu, onemogućite zaštitu privatnosti na bežičnom usmjerniku. Provjerite priručnik isporučen uz bežične usmjernike kako biste saznali više informacija.

## **IP adresa nije pravilno dodijeljena.**

#### **Rješenja**

Pisaču je dodijeljena IP adresa 169.254.XXX.XXX uz podmrežnu masku 255.255.0.0; IP adresa možda nije ispravno dodijeljena.

Odaberite **Postavke** > **Opće postavke** > **Postavke mreže** > **Napredno** na upravljačkoj ploči pisača i zatim kliknite IP adresu i podmrežnu masku dodijeljenu pisaču.

Ponovno pokrenite bežični pristupnik ili vratite mrežne postavke pisača na početne vrijednosti.

& ["Ponovno postavljanje mrežne veze" na strani 266](#page-265-0)

#### **Postoji problem s mrežnim postavkama na pametnom računalu.**

#### **Rješenja**

Pokušajte pristupiti web-stranici s vašeg pametnog telefona kako biste se uvjerili da su ispravne mrežne postavke vašeg računala. Ako ne možete pristupiti nijednoj web-stranici, postoji problem s pametnim uređajem.

Provjerite mrežnu vezu na računalu. Pogledajte dokumentaciju isporučenu s pametnim uređajem kako biste saznali više.

# **Skenirane slike ne mogu se spremiti u dijeljenu mapu**

## *Poruke su prikazane na upravljačkoj ploči*

Ako se na upravljačkoj ploči prikažu poruke greške, provjerite samu poruku ili sljedeći popis da biste riješili probleme.

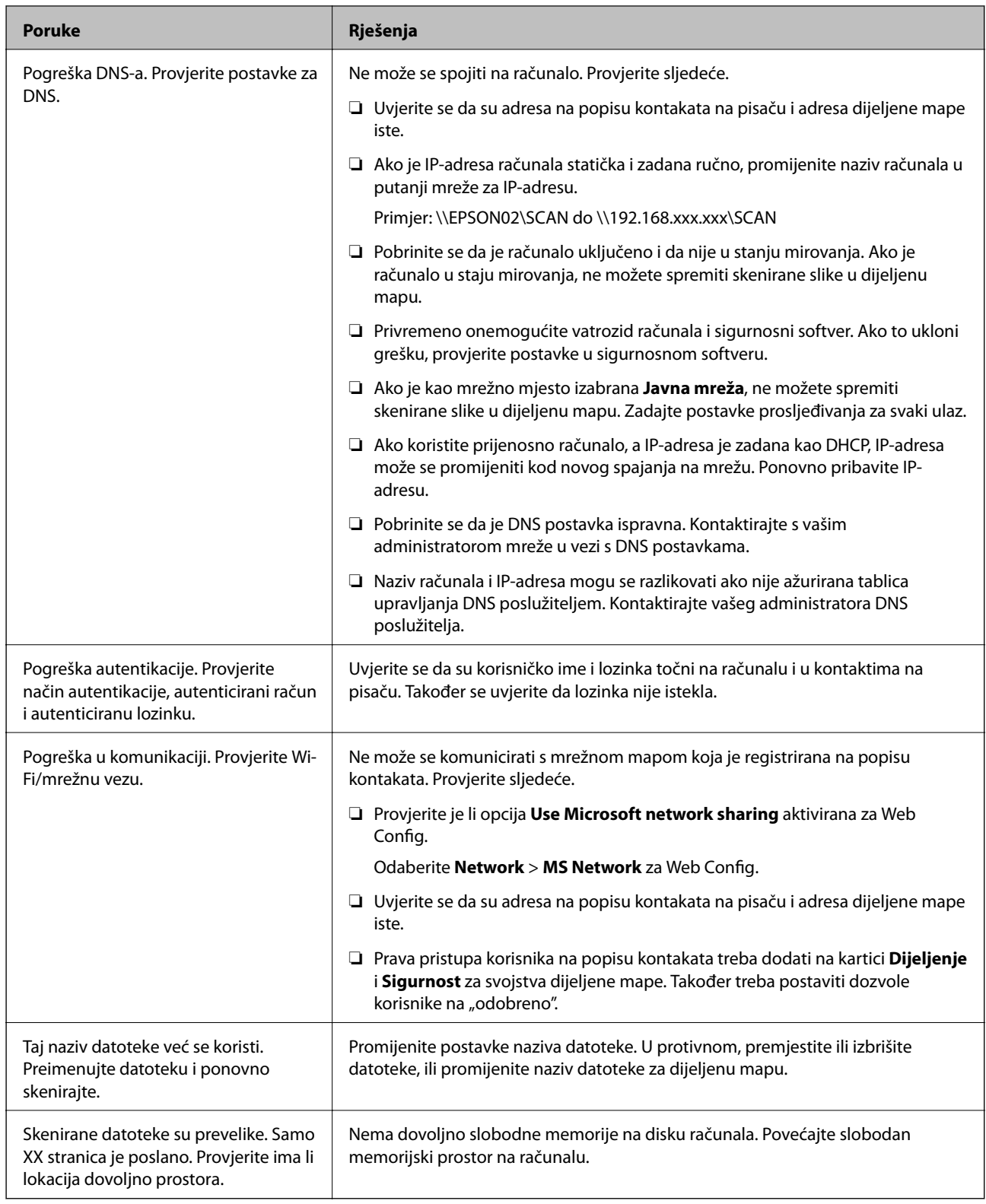

# **Provjera mjesta na kojem se pojavila pogreška**

Kod spremanja skeniranih slika u dijeljenu mapu, postupak spremanja nastavlja se na sljedeći način.Zatim možete provjeriti mjesto na kojem se pojavila pogreška.

<span id="page-205-0"></span>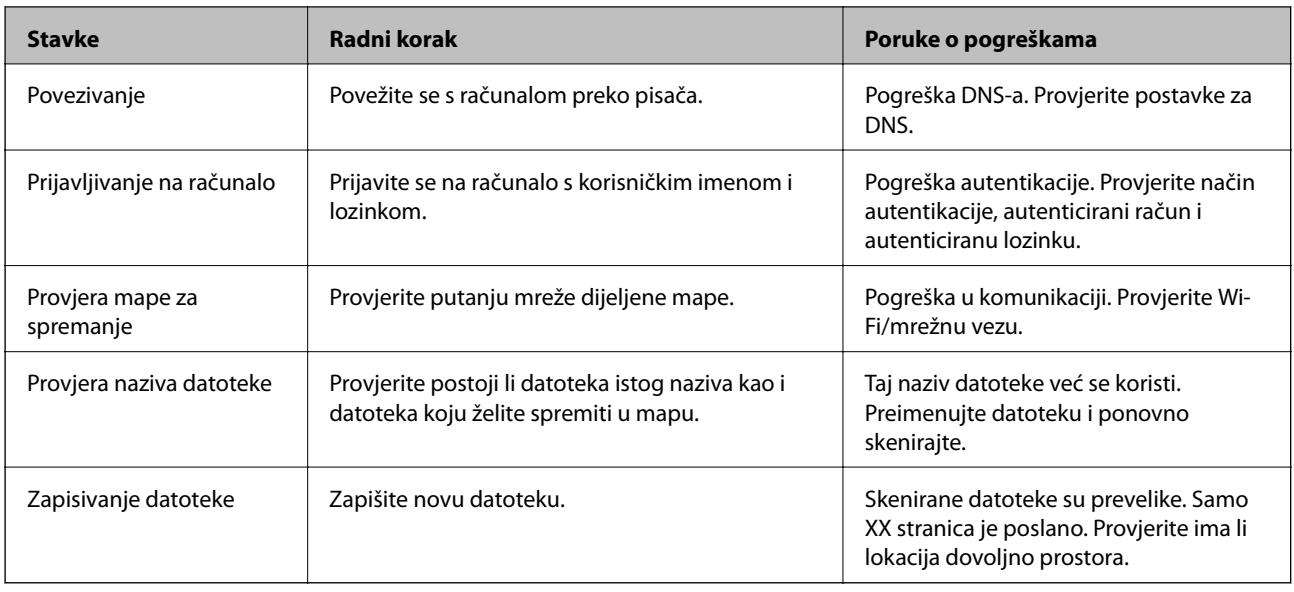

# *Spremanje skeniranih slika traje dugo*

# Traje dugo da rezolucija naziva odgovara "Nazivu domene" i "IP adresi".

Provjerite sljedeće stavke.

- ❏ Pobrinite se da je DNS postavka ispravna.
- ❏ Uvjerite se da je svaka DNS postavka ispravna kod provjere stavke Web Config.
- ❏ Uvjerite se da je DNS naziv domene točan.

# **Ne mogu se slati ili primati faksovi**

# **Ne mogu se slati ili primati faksovi**

Mogu se uzeti u obzir sljedeći uzroci.

# **Postoje određeni problemi u telefonskoj zidnoj utičnici.**

# **Rješenja**

Provjerite radi li zidna telefonska utičnica tako što ćete uključiti telefon i testirati ga. Ako ne možete pozivati ili primati pozive obratite se vašoj telekomunikacijskoj tvrtki.

# **Postoje neki problemi povezani s telefonskom linijom.**

# **Rješenja**

Odaberite **Postavke** > **Opće postavke** > **Postavke faksiranja** > **Provjeri vezu za faks** na upravljačkoj ploči kako biste pokrenuli automatsku provjeru spajanja faksa. Isprobajte rješenja ispisana na izvješću.

## **Došlo je do pogreške u komunikaciji.**

#### **Rješenja**

Odaberite **Sporo (9.600 b/s)** u **Postavke** > **Opće postavke** > **Postavke faksiranja** > **Osnovne postavke** > **Brzina faksa** na upravljačkoj ploči.

## **Spojeno na DSL telefonsku liniju bez DSL filtra.**

#### **Rješenja**

Za spajanje na telefonsku liniju DSL, morate koristiti modem DSL opremljen s ugrađenim filtrom DSL, ili instalirati zaseban filtar DSL na liniju. Obratite se pružatelju usluga digitalne pretplatničke linije (DSL).

["Priključivanje pisača na telefonsku liniju DSL ili ISDN" na strani 395](#page-394-0)

## **Postoje problemi u DSL filtru kada spajate na DSL telefonsku liniju.**

#### **Rješenja**

Ako ne možete poslati ili primiti faks, priključite pisač izravno u zidnu telefonsku utičnicu i provjerite možete li slati faksove s pisača. Ako radi, problem je možda u filtru DSL. Obratite se pružatelju usluga digitalne pretplatničke linije (DSL).

# **Nije moguće slanje faksova**

Mogu se uzeti u obzir sljedeći uzroci.

#### **Linija je postavljena na PSTN-u na objektu s kućnom centralom (PBX).**

## **Rješenja**

Odaberite **PBX** u **Postavke** > **Opće postavke** > **Postavke faksiranja** > **Osnovne postavke** > **Vrsta linije** na upravljačkoj ploči.

**Slanje faksova bez unosa pristupnog koda u okruženju u kojem je instaliran PBX.**

#### **Rješenja**

Ako vaš telefonski sustav zahtijeva vanjski pristupni broj kako biste dobili vanjsku liniju, pohranite pristupni broj na pisaču, i unesite # (ljestve) na početku broja faksa prilikom slanja.

#### **Nisu registrirane informacije zaglavlja odlaznih faksova.**

#### **Rješenja**

Odaberite **Postavke** > **Opće postavke** > **Postavke faksiranja** > **Osnovne postavke** > **Zaglavlje** i postavite informacije zaglavlja. Neki strojevi za faksiranje automatski odbacuju dolazne faksove koji ne uključuju informacije u zaglavlju.

## **Vaš ID pozivatelja je blokiran.**

#### **Rješenja**

Kontaktirajte telekomunikacijsku tvrtku koja će odblokirati vaš ID pozivatelja. Neki telefoni ili uređaji za faksiranje automatski odbijaju anonimne pozive.

# **Pogrešan je broj faksa primatelja.**

## **Rješenja**

Provjerite je li broj primatelja registriran na vašem popisu kontakata ili je li onaj koji ste unijeli izravno putem tipkovnice točan. Ili provjerite s primateljem je li točan broj faksa.

## **Faks uređaj primatelja nije spreman za primanje faksova.**

#### **Rješenja**

Upitajte primatelja je li faks uređaj primatelja spreman za primanje faksa.

#### **Slanje faksa koristeći značajku podadrese.**

#### **Rješenja**

Provjerite jeste li slučajno poslali faks pomoću značajke podadrese. Ako ste odabrali primatelja s podadresom s popisa kontakata, možda je faks poslan pomoću značajke podadrese.

## **Faks uređaj primatelja ne može primati faksove koristeći značajku podadrese.**

#### **Rješenja**

Kada šaljete faks pomoću značajke podadrese, upitajte primatelja ima li njegov uređaj za faksiranje mogućnost primanja faksova poslanih pomoću značajke podadrese.

## **Podadresa i lozinka su pogrešni.**

#### **Rješenja**

Kod slanja faksova pomoću značajke podadrese provjerite jesu li podadresa i lozinka ispravne. Provjerite s primateljem jesu li podadresa i lozinka točne.

## **Podaci koji se šalju su preveliki.**

#### **Rješenja**

Možete slati faksove manje veličine podataka koristeći na jedan od sljedećih načina.

❏ Kada šaljete faks u crno-bijeloj varijanti, omogućite **Izravno slanje** u **Faksiranje** > **Postavke faksiranja** > **Postavke za slanje faksova**.

["Slanje mnogo stranica monokromatskog dokumenta \(Izravno slanje\)" na strani 118](#page-117-0)

❏ Koristeći priključeni telefon

["Slanje faksova biranjem broja s vanjskog telefonskog uređaja" na strani 115](#page-114-0)

❏ Korištenje spuštene slušalice

["Ručno slanje faksa nakon potvrde statusa primatelja" na strani 115](#page-114-0)

❏ Odvajanjem izvornika

# **Primanje faksova nije moguće**

Mogu se uzeti u obzir sljedeći uzroci.

Preporučujemo i provjeru statusa pisača u **Job/Status**, npr. prima li pisač trenutačno faks.

## **Pretplata na uslugu prosljeđivanja poziva.**

#### **Rješenja**

Ako ste se pretplatili na uslugu za prosljeđivanje poziva, pisač možda neće moći primati faksove. Obratite se pružatelju usluge.

**Način primanja je postavljen na Ručno, dok je vanjski telefonski uređaj spojen na pisač.**

#### **Rješenja**

Ako je vanjski telefonski uređaj spojen na pisač kako bi se dijelila ista telefonska linija s pisačem, odaberite **Postavke** > **Opće postavke** > **Postavke faksiranja** > **Osnovne postavke**, a zatim postavite **Način primanja** na **Auto**.

#### **Dostupna memorija ulazne pošte i povjerljive pošte nije dovoljna.**

#### **Rješenja**

Ukupno 100 primljenih dokumenata spremljeno je u ulazni spremnik i spremnik povjerljivih dokumenata. Izbrišite nepotrebne dokumente.

#### **Računalo koje će spremiti primljene faksove nije uključeno.**

#### **Rješenja**

Kada odaberete postavke za spremanje primljenih faksova na računalo, uključite računalo. Primljeni faks briše se nakon što bude spremljen na računalo.

## **Podadresa i lozinka su pogrešni.**

#### **Rješenja**

Kod primanja faksova pomoću značajke podadrese provjerite jesu li podadresa i lozinka ispravne. Provjerite s pošiljateljem jesu li podadresa i lozinka točne.

#### **Provjerite je li broj faksa pošiljatelja registriran na Popis brojeva odbijanja.**

## **Rješenja**

Uvjerite se da se broj pošiljatelja može izbrisati iz **Popis brojeva odbijanja** prije njegova brisanja. Izbrišite ga u **Postavke** > **Opće postavke** > **Postavke faksiranja** > **Osnovne postavke** > **Faks odbijanja** > **Uredi popis brojeva za odbijanje**. Ili onemogućite **Popis brojeva odbijanja** u **Postavke** > **Opće postavke** > **Postavke faksiranja** > **Osnovne postavke** > **Faks odbijanja** > **Faks odbijanja**. Faksovi poslani s brojeva koji nisu dodani ovom popisu blokirani su kada je omogućena ova postavka.

## **Broj faksa pošiljatelja nije registriran na popisu kontakata.**

### **Rješenja**

Registrirajte broj faksa primatelja na popisu kontakata. Ili onemogućite **Neregistrirani kontakti** u **Postavke** > **Opće postavke** > **Postavke faksiranja** > **Osnovne postavke** > **Faks odbijanja** > **Faks odbijanja**. Blokirani su faksovi poslani s brojeva koji nisu registrirani na ovom popisu.

#### **Pošiljatelj je poslao faks bez informacija u zaglavlju.**

#### **Rješenja**

Upitajte pošiljatelja jesu li informacije zaglavlja postavljene na njegovom uređaju za faksiranje. Ili onemogućite **Blokirano prazno zaglavlje telefaksa** u **Postavke** > **Opće postavke** > **Postavke faksiranja** > **Osnovne postavke** > **Faks odbijanja** > **Faks odbijanja**. Faksovi koji je sadrže informacije u zaglavlju blokirani su kada je omogućena ova postavka.

# **Slanje faksa određenom primatelju nije moguće**

Mogu se uzeti u obzir sljedeći uzroci.

## **Stroj primatelja treba dugo vremena za odgovor.**

## **Rješenja**

Ako uređaj primatelja ne prihvati vaš poziv unutar 50 sekundi nakon što je pisač završio s biranjem broja, poziv se završava s javljanjem pogreške. Birajte broj koristeći značajku (**Uživo**) ili koristeći priključeni telefon kako biste provjerili koliko je vremena potrebno dok začujete ton za faks. Ako traje

više od 50 sekundi, dodajte stanke nakon broja faksa kako biste poslali faks. Dodirnite kako biste unijeli stanku. Crtica se upisuje kao znak stanke. Jedna stanka traje otprilike tri sekunde. Po potrebi dodajte više stanki.

**Postavka Brzina faksa registrirana na popisu kontakata je pogrešna.**

## **Rješenja**

Odaberite primatelja na popisu kontakata, a zatim odaberite **Uredi** > **Brzina faksa** > **Sporo (9.600 b/s)**.

# **Nije moguće slanje faksa u odabrano vrijeme**

## **Pogrešni su datum i vrijeme pisača.**

## **Rješenja**

Odaberite **Postavke** > **Opće postavke** > **Osnovne postavke** > **Postavke datuma/vremena**, a zatim postavite točan datum i vrijeme.

# **Faksovi su poslani u pogrešnoj veličini**

Mogu se uzeti u obzir sljedeći uzroci.

## **Izvornici nisu pravilno namješteni.**

#### **Rješenja**

- ❏ Provjerite je li izvornik pravilno postavljen uz oznake za poravnanje.
- ❏ Ako je rub skenirane slike odsječen, malo odmaknite izvornik od ruba stakla skenera. Ne možete skenirati područje unutar približno 1,5 mm (0,06 inča) od ruba stakla skenera.
- & ["Postavljanje izvornika" na strani 35](#page-34-0)

## **Ako je pisač stavljen na mjesta blizu izvora svjetla ili izložena izravnom sunčevom svjetlu, možda se neće pravilno prepoznati veličina izvornika.**

#### **Rješenja**

Ručno odaberite odgovarajuću veličinu izvornika i pokušajte ponovno.

## **Na staklu skenera ili podlozi dokumenta je prašina ili prljavština.**

#### **Rješenja**

Kod skeniranja iz upravljačke ploče i odabira funkcije automatskog obrezivanja skeniranog područja, uklonite sav otpad ili prljavštinu sa stakla skenera i podloge dokumenta. Ako se oko izvornika nalazi smeće ili prljavština, raspon skeniranja proširit će se i obuhvatiti ga.

- & ["Čišćenje Staklo skenera" na strani 154](#page-153-0)
- & ["Čišćenje Staklo skenera" na strani 154](#page-153-0)

#### **Izvornik je pretanak za automatsko prepoznavanje veličine.**

#### **Rješenja**

Ručno odaberite odgovarajuću veličinu izvornika i pokušajte ponovno.

# **Primljeni faksovi ne mogu se spremiti na uređaj za pohranjivanje podataka**

Mogu se uzeti u obzir sljedeći uzroci.

## **Onemogućena je postavka spremanja primljenih faksova u vanjsku memoriju.**

#### **Rješenja**

Odaberite **Postavke** > **Opće postavke** > **Postavke faksiranja** > **Postavke primanja**, a zatim omogućite **Spremi na vanjsku memoriju** u svakom izborniku.

## **Memorijski uređaj nije spojen na pisač.**

#### **Rješenja**

Na pisač spojite memorijski uređaj u kojem ste kreirali mapu za spremanje faksova. Nakon što se faksovi pohrane na uređaj, bit će izbrisani iz memorije pisača.

#### **Nema dovoljno slobodne memorije na uređaju.**

## **Rješenja**

Izbrišite nepotrebne podatke s uređaja da biste povećali slobodnu memoriju. Ili spojite neki drugi uređaj koji ima dovoljno slobodne memorije.

## **Na uređaj za pohranjivanje podataka nije moguće pohraniti podatke.**

#### **Rješenja**

Provjerite je li uređaj zaštićen od zapisivanja.

# **Primljeni faksovi se ne ispisuju**

Mogu se uzeti u obzir sljedeći uzroci.

#### **Pojavila se greška na pisaču, npr. zaglavljeni papir.**

### **Rješenja**

Uklonite grešku pisača, a zatim upitajte pošiljatelja da ponovno pošalje faks.

# **Ispisivanje primljenih faksova onemogućeno je trenutačnim postavkama.**

## **Rješenja**

Odaberite postavke za ispis primljenih faksova u **Postavke** > **Opće postavke** > **Postavke faksiranja** > **Postavke primanja** > **Postavke sprem./prosljeđivanja**.

# **Ne mogu se slati i primati faksovi (Windows)**

Provjerite jesu li računalo i pisač pravilno priključeni. Uzrok i rješenje problema ovise o tome jesu li priključeni ili ne.

## *Provjera statusa veze*

Upotrijebite Epson Printer Connection Checker za provjeru statusa veze za računalo i pisač. Možete riješiti problem ovisno o rezultatima provjere.

1. Dvaput kliknite ikonu **Epson Printer Connection Checker** na radnoj površini.

Pokrenut će se aplikacija Epson Printer Connection Checker.

Ako nema ikone na radnoj površini, slijedite načine opisane u nastavku za pokretanje programa Epson Printer Connection Checker.

❏ Windows 10

Kliknite na gumb Start i odaberite **Epson Software** > **Epson Printer Connection Checker**.

❏ Windows 8.1/Windows 8

Unesite naziv aplikacije u gumbić za pretraživanje i zatim odaberite prikazanu ikonu.

❏ Windows 7

Kliknite gumb Start i odaberite **Svi programi** > **Epson Software** > **Epson Printer Connection Checker**.

2. Slijedite prikazane upute za provjeru.

#### *Napomena:*

Ako nije prikazan naziv pisača, instalirajte originalni Epson upravljački program pisača. ["Provjera je li instaliran originalni Epson upravljački program pisača — Windows" na strani 160](#page-159-0)

Kada otkrijete problem, slijedite rješenje prikazano na zaslonu.

Ako ne možete riješiti problem, provjerite sljedeće sukladno vašoj situaciji.

❏ Pisač nije prepoznat preko mrežne veze

["Ne može se spojiti na mrežu" na strani 178](#page-177-0)

❏ Pisač nije prepoznat preko USB veze

["Pisač se ne može povezati USB-om \(Windows\)" na strani 181](#page-180-0)

❏ Pisač je prepoznat, no ne može se provesti ispis. ["Nije moguće ispisivanje čak i ako je veza pravilno uspostavljena \(Windows\)" na strani 181](#page-180-0)

# **Ne može se spojiti na mrežu**

Problem bi mogao biti jedan od sljedećih problema.

## **Nešto nije u radu s mrežnim uređajima za Wi-Fi vezu.**

#### **Rješenja**

Isključite uređaje koje želite povezati s mrežom. Pričekajte otprilike 10 sekundi i potom uključite uređaje sljedećim redom: bežični usmjernik, računalo ili pametni uređaj i zatim pisač. Približite pisač i računalo ili pametni uređaj bežičnom usmjerniku kako biste pospješili komunikaciju radiovalovima i zatim ponovno pokušajte odabrati mrežne postavke.

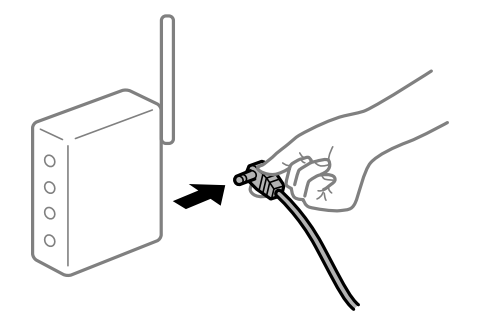

## **Uređaji ne mogu primati signale bežičnog adaptera jer su previše razmaknuti.**

#### **Rješenja**

Nakon približavanja računala ili pametnog uređaja i pisača bežičnom usmjerniku, isključite bežični usmjernik i zatim ga ponovno uključite.

## **Kod promjene bežičnog usmjernika postavke ne odgovaraju novom usmjerniku.**

### **Rješenja**

Ponovno odabiremo postavke veze kako bi odgovarale novom bežičnom usmjerniku.

& ["Kod zamjene bežičnog usmjernika" na strani 266](#page-265-0)

## **Razlikuju se SSID-ovi spojeni preko računala ili pametnog uređaja.**

#### **Rješenja**

Kada koristite više bežičnih usmjernika istovremeno ili kada bežični usmjernik ima više SSID-ova i uređaji se spoje na različite SSID-ove, ne možete se spojiti na bežični usmjernik.

Spojite računalo ili pametni uređaj na isti SSID na koji je spojen i pisač.

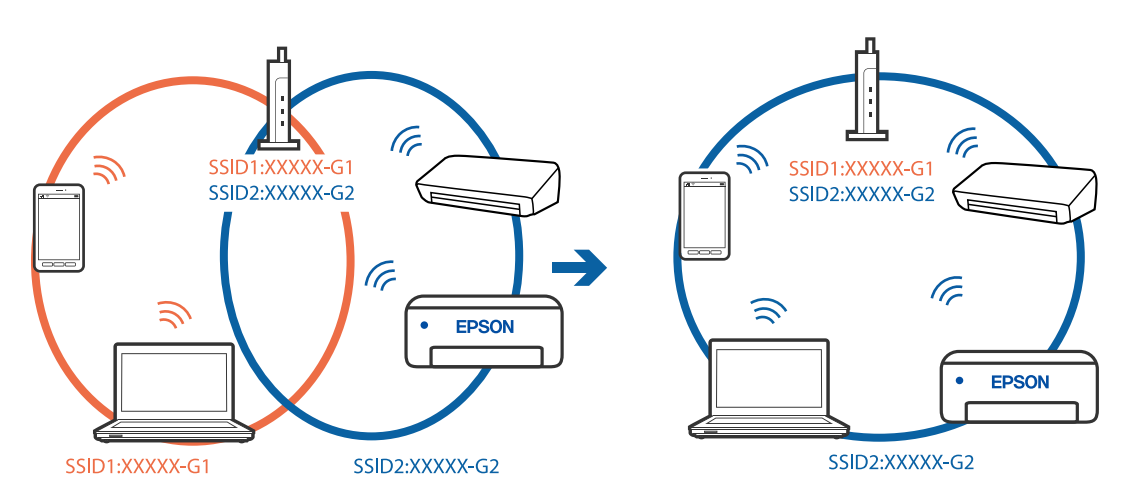

## **Dostupan je odvajač privatnosti na bežičnom usmjerniku.**

#### **Rješenja**

Većina bežičnih usmjernika ima značajku zaštite privatnosti koja blokira komunikaciju između povezanih uređaja. Ako ne možete komunicirati između pisača i računala ili pametnog uređaja čak i kada su spojeni na istu mrežu, onemogućite zaštitu privatnosti na bežičnom usmjerniku. Provjerite priručnik isporučen uz bežične usmjernike kako biste saznali više informacija.

## **IP adresa nije pravilno dodijeljena.**

## **Rješenja**

Pisaču je dodijeljena IP adresa 169.254.XXX.XXX uz podmrežnu masku 255.255.0.0; IP adresa možda nije ispravno dodijeljena.

Odaberite **Postavke** > **Opće postavke** > **Postavke mreže** > **Napredno** na upravljačkoj ploči pisača i zatim kliknite IP adresu i podmrežnu masku dodijeljenu pisaču.

Ponovno pokrenite bežični pristupnik ili vratite mrežne postavke pisača na početne vrijednosti.

& ["Ponovno postavljanje mrežne veze" na strani 266](#page-265-0)

## **Postoji problem s mrežnim postavkama na računalu.**

#### **Rješenja**

Pokušajte pristupiti web-stranici s vašeg računala kako biste se uvjerili da su ispravne mrežne postavke vašeg računala. Ako ne možete pristupiti web-stranicama, postoji problem s računalom.

Provjerite mrežnu vezu na računalu. Provjerite dokumentaciju isporučenu uz računalo kako biste saznali više informacija.

# **Pisač je spojen Ethernetom koristeći uređaje koji podržavaju IEEE 802.3az (Energetski učinkoviti Ethernet).**

### **Rješenja**

Kada spojite pisač preko Etherneta koristeći uređaje koji podržavaju IEEE 802.3az (energetski učinkovit), mogu se pojaviti sljedeće poteškoće, ovisno o koncentratoru ili pristupniku koji koristite.

- ❏ Veza postaje nestabilna, a pisač se uvijek iznova priključuje i isključuje.
- ❏ Ne može se spojiti na pisač.
- ❏ Komunikacija se usporava.

Slijedite donje korake da biste onemogućili IEEE 802.3az za pisač i zatim spojite.

- 1. Uklonite Ethernet kabel spojen na računalo i pisač.
- 2. Kada je IEEE 802.3az aktiviran za računalo, deaktivirajte ga. Provjerite dokumentaciju isporučenu uz računalo kako biste saznali više informacija.
- 3. Priključite računalo i pisač izravno preko Ethernet kabela.
- 4. Na pisaču ispišite izvješće mrežne veze. ["Ispisivanje izvješća o mrežnoj vezi" na strani 284](#page-283-0)
- 5. Provjerite IP adresu pisača na izvješću mrežne veze.
- 6. Na računalu pristupite dijelu Web Config. Pokrenite web-preglednik, a zatim unesite IP adresu pisača. ["Pokretanje programa Web Config u internetskom pregledniku" na strani 306](#page-305-0)
- 7. Odaberite karticu **Network Settings** > **Wired LAN**.
- 8. Odaberite **OFF** za **IEEE 802.3az**.
- 9. Kliknite na **Next**.
- 10. Kliknite na **OK**.
- 11. Uklonite Ethernet kabel spojen na računalo i pisač.
- 12. Ako ste deaktivirali IEEE 802.3az za računalo u koraku 2, aktivirajte ga.

13. Spojite Ethernet kabele koje ste uklonili u koraku 1 na računalo i pisač. Ako se problem i dalje javlja, uređaji osim pisača mogu uzrokovati problem.

# **Pisač se ne može povezati USB-om (Windows)**

Mogu se uzeti u obzir sljedeći uzroci.

# **USB kabel nije pravilno ukopčan u električnu utičnicu.**

## **Rješenja**

Priključite čvrsto USB kabel na pisač i računalo.

**Pojavio se problem S USB koncentratorom.**

#### **Rješenja**

Ako upotrebljavate USB koncentrator, pokušajte pisač povezati izravno s računalom.

# **Postoji problem s USB kabelom ili USB ulazom.**

## **Rješenja**

Ako pisač ne prepoznaje USB kabel, zamijenite priključak ili USB kabel.

## **Trebate ponovno konfigurirati USB vezu.**

## **Rješenja**

Isključite USB kabel iz računala. Kliknite desnom tipkom na ikonu pisača prikazanu na računalu i odaberite **Ukloni uređaj**. Zatim spojite USB kabel na računalo.

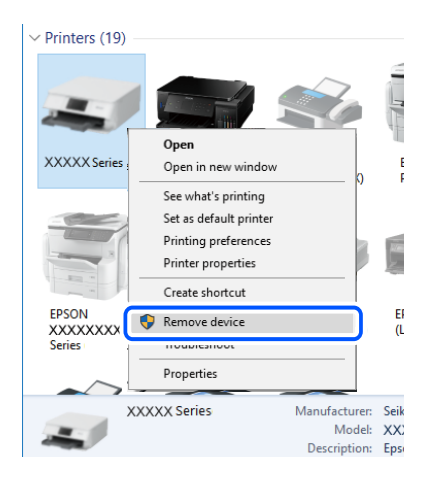

Ako ne možete koristiti USB kabel, resetirajte USB vezu tako da slijedite korake za promjenu načina povezivanja na računalo. Za više pojedinosti provjerite donju odgovarajuću poveznicu s informacijama.

& ["Odabir postavki za spajanje na računalo" na strani 266](#page-265-0)

# **Ne može se slati ni primati faksove čak ni nakon pravilno uspostavljene veze (Windows)**

## **Softver nije instaliran.**

## **Rješenja**

Provjerite je li upravljački program PC-FAX instaliran na računalo. Upravljački program PC-FAX instaliran je s aplikacijom FAX Utility. Slijedite korake u nastavku kako biste provjerili je li instaliran.

Provjerite je li pisač (faks) prikazan u mogućnostima **Uređaji i pisači**, **Pisač** ili **Pisači i ostali hardver**. Pisač (faks) je prikazan pod nazivom "EPSON XXXXX (FAX)". Ako pisač (faks) nije prikazan u navedenoj postavci, deinstalirajte i ponovno instalirajte aplikaciju FAX Utility. Pročitajte sljedeće upute za pristupanje stavci **Uređaji i pisači**, **Pisač** ili **Pisači i ostali hardver**.

❏ Windows 10

Kliknite na gumb Start i zatim odaberite **Windows sustav** > **Upravljačka ploča** > **Prikaz uređaja i pisača** pod stavkom **Hardver i zvuk**.

❏ Windows 8.1/Windows 8

Odaberite **Radna površina** > **Postavke** > **Upravljačka ploča** > **Prikaz uređaja i pisača** pod stavkom **Hardver i zvuk** ili **Hardver**.

❏ Windows 7

Kliknite na gumb Start i odaberite **Upravljačka ploča** > **Prikaz uređaja i pisača** pod postavkom **Hardver i zvuk** ili **Hardver**.

❏ Windows Vista

Kliknite na gumb Start i odaberite **Upravljačka ploča** > **Pisači** unutar **Hardver i zvuk**.
### ❏ Windows XP

Kliknite na gumb Start i odaberite **Postavke** > **Upravljačka ploča** > **Pisači i drugi hardver** > **Pisači i faksovi**.

**Nije uspjela provjera autentičnosti korisnika prilikom slanja faksa s računala.**

### **Rješenja**

Postavite korisničko ime i lozinku u upravljačkom programu pisača. Kada je postavljena sigurnosna funkcija koja ograničava korisnike u primjeni funkcije faksa, pri slanju faksa s računala provjera autentičnosti korisnika izvodi se kada su korisničko ime i lozinka postavljeni u upravljačkom programu pisača.

### **Postoje neki problemi sa spajanjem i postavkama faksa.**

### **Rješenja**

Isprobajte rezolucije za spajanje i postavke faksa.

# **Ne mogu se slati i primati faksovi (Mac OS)**

Provjerite jesu li računalo i pisač pravilno priključeni. Uzrok i rješenje problema ovise o tome jesu li priključeni ili ne.

### *Provjera statusa veze*

Upotrijebite EPSON Status Monitor za provjeru statusa veze za računalo i pisač.

- 1. Odaberite **Postavke sustava** u Apple izborniku > **Pisači i skeneri** (ili **Ispiši i skeniraj**, **Ispiši i faksiraj**) i zatim odaberite pisač.
- 2. Kliknite na **Opcije i zalihe** > **Uslužni program** > **Otvori uslužni program pisača**.
- 3. Kliknite na **EPSON Status Monitor**.

Kada su prikazane razine ostatka tinte, veza je uspješno uspostavljena između računala i pisača.

Provjerite sljedeće ako veza nije uspostavljena.

❏ Pisač nije prepoznat preko mrežne veze

["Ne može se spojiti na mrežu" na strani 186](#page-185-0)

❏ Pisač nije prepoznat preko USB veze

["Pisač se ne može povezati USB-om \(Mac OS\)" na strani 189](#page-188-0)

Provjerite sljedeće ako veza nije uspostavljena.

❏ Pisač je prepoznat, no ne može se provesti ispis.

["Nije moguće ispisivanje čak i ako je veza pravilno uspostavljena \(Mac OS\)" na strani 189](#page-188-0)

# **Ne može se spojiti na mrežu**

Problem bi mogao biti jedan od sljedećih problema.

### **Nešto nije u radu s mrežnim uređajima za Wi-Fi vezu.**

### **Rješenja**

Isključite uređaje koje želite povezati s mrežom. Pričekajte otprilike 10 sekundi i potom uključite uređaje sljedećim redom: bežični usmjernik, računalo ili pametni uređaj i zatim pisač. Približite pisač i računalo ili pametni uređaj bežičnom usmjerniku kako biste pospješili komunikaciju radiovalovima i zatim ponovno pokušajte odabrati mrežne postavke.

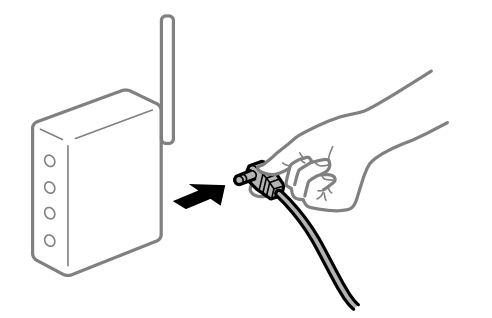

### **Uređaji ne mogu primati signale bežičnog adaptera jer su previše razmaknuti.**

#### **Rješenja**

Nakon približavanja računala ili pametnog uređaja i pisača bežičnom usmjerniku, isključite bežični usmjernik i zatim ga ponovno uključite.

### **Kod promjene bežičnog usmjernika postavke ne odgovaraju novom usmjerniku.**

### **Rješenja**

Ponovno odabiremo postavke veze kako bi odgovarale novom bežičnom usmjerniku.

& ["Kod zamjene bežičnog usmjernika" na strani 266](#page-265-0)

### **Razlikuju se SSID-ovi spojeni preko računala ili pametnog uređaja.**

### **Rješenja**

Kada koristite više bežičnih usmjernika istovremeno ili kada bežični usmjernik ima više SSID-ova i uređaji se spoje na različite SSID-ove, ne možete se spojiti na bežični usmjernik.

Spojite računalo ili pametni uređaj na isti SSID na koji je spojen i pisač.

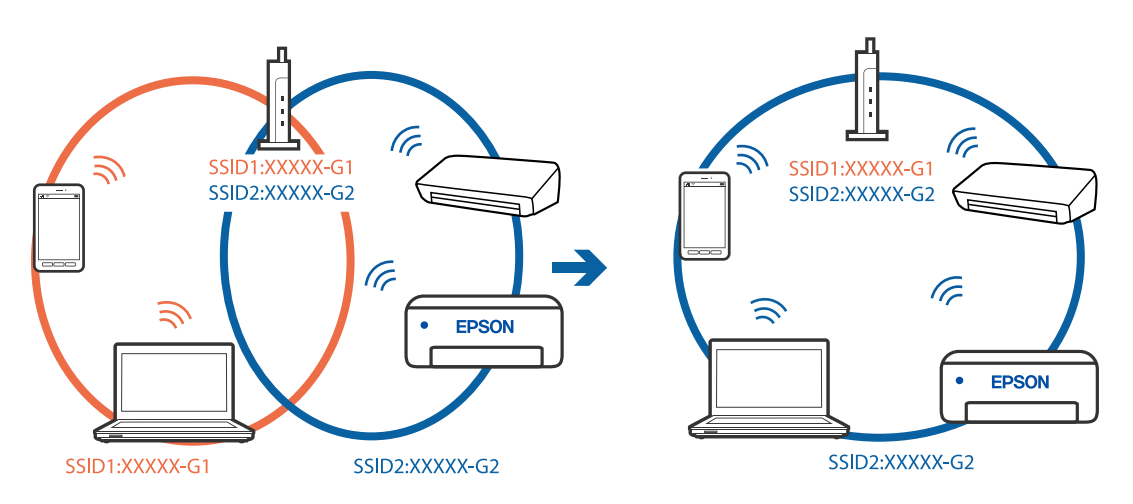

### **Dostupan je odvajač privatnosti na bežičnom usmjerniku.**

#### **Rješenja**

Većina bežičnih usmjernika ima značajku zaštite privatnosti koja blokira komunikaciju između povezanih uređaja. Ako ne možete komunicirati između pisača i računala ili pametnog uređaja čak i kada su spojeni na istu mrežu, onemogućite zaštitu privatnosti na bežičnom usmjerniku. Provjerite priručnik isporučen uz bežične usmjernike kako biste saznali više informacija.

### **IP adresa nije pravilno dodijeljena.**

### **Rješenja**

Pisaču je dodijeljena IP adresa 169.254.XXX.XXX uz podmrežnu masku 255.255.0.0; IP adresa možda nije ispravno dodijeljena.

Odaberite **Postavke** > **Opće postavke** > **Postavke mreže** > **Napredno** na upravljačkoj ploči pisača i zatim kliknite IP adresu i podmrežnu masku dodijeljenu pisaču.

Ponovno pokrenite bežični pristupnik ili vratite mrežne postavke pisača na početne vrijednosti.

& ["Ponovno postavljanje mrežne veze" na strani 266](#page-265-0)

### **Postoji problem s mrežnim postavkama na računalu.**

### **Rješenja**

Pokušajte pristupiti web-stranici s vašeg računala kako biste se uvjerili da su ispravne mrežne postavke vašeg računala. Ako ne možete pristupiti web-stranicama, postoji problem s računalom.

Provjerite mrežnu vezu na računalu. Provjerite dokumentaciju isporučenu uz računalo kako biste saznali više informacija.

### **Pisač je spojen Ethernetom koristeći uređaje koji podržavaju IEEE 802.3az (Energetski učinkoviti Ethernet).**

### **Rješenja**

Kada spojite pisač preko Etherneta koristeći uređaje koji podržavaju IEEE 802.3az (energetski učinkovit), mogu se pojaviti sljedeće poteškoće, ovisno o koncentratoru ili pristupniku koji koristite.

- ❏ Veza postaje nestabilna, a pisač se uvijek iznova priključuje i isključuje.
- ❏ Ne može se spojiti na pisač.
- ❏ Komunikacija se usporava.

Slijedite donje korake da biste onemogućili IEEE 802.3az za pisač i zatim spojite.

- 1. Uklonite Ethernet kabel spojen na računalo i pisač.
- 2. Kada je IEEE 802.3az aktiviran za računalo, deaktivirajte ga. Provjerite dokumentaciju isporučenu uz računalo kako biste saznali više informacija.
- 3. Priključite računalo i pisač izravno preko Ethernet kabela.
- 4. Na pisaču ispišite izvješće mrežne veze. ["Ispisivanje izvješća o mrežnoj vezi" na strani 284](#page-283-0)
- 5. Provjerite IP adresu pisača na izvješću mrežne veze.
- 6. Na računalu pristupite dijelu Web Config. Pokrenite web-preglednik, a zatim unesite IP adresu pisača. ["Pokretanje programa Web Config u internetskom pregledniku" na strani 306](#page-305-0)
- 7. Odaberite karticu **Network Settings** > **Wired LAN**.
- 8. Odaberite **OFF** za **IEEE 802.3az**.
- 9. Kliknite na **Next**.
- 10. Kliknite na **OK**.
- 11. Uklonite Ethernet kabel spojen na računalo i pisač.
- 12. Ako ste deaktivirali IEEE 802.3az za računalo u koraku 2, aktivirajte ga.

13. Spojite Ethernet kabele koje ste uklonili u koraku 1 na računalo i pisač. Ako se problem i dalje javlja, uređaji osim pisača mogu uzrokovati problem.

# **Pisač se ne može povezati USB-om (Mac OS)**

Mogu se uzeti u obzir sljedeći uzroci.

### **USB kabel nije pravilno ukopčan u električnu utičnicu.**

### **Rješenja**

Priključite čvrsto USB kabel na pisač i računalo.

**Pojavio se problem S USB koncentratorom.**

### **Rješenja**

Ako upotrebljavate USB koncentrator, pokušajte pisač povezati izravno s računalom.

### **Postoji problem s USB kabelom ili USB ulazom.**

### **Rješenja**

Ako pisač ne prepoznaje USB kabel, zamijenite priključak ili USB kabel.

### **Trebate ponovno konfigurirati USB vezu.**

### **Rješenja**

Isključite USB kabel iz računala. Kliknite desnom tipkom na ikonu pisača prikazanu na računalu i odaberite **Ukloni uređaj**. Zatim spojite USB kabel na računalo.

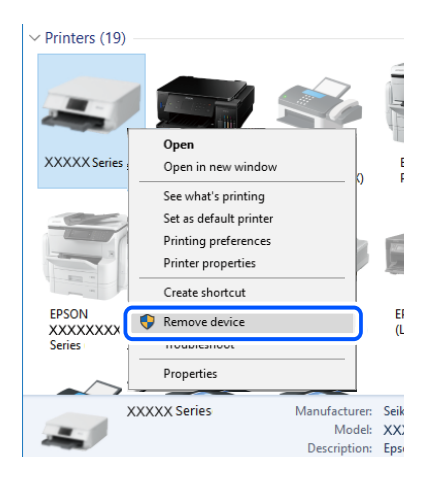

Ako ne možete koristiti USB kabel, resetirajte USB vezu tako da slijedite korake za promjenu načina povezivanja na računalo. Za više pojedinosti provjerite donju odgovarajuću poveznicu s informacijama.

& ["Odabir postavki za spajanje na računalo" na strani 266](#page-265-0)

# **Ne može se slati ni primati čak ni nakon pravilno uspostavljene veze (Mac OS)**

### **Softver nije instaliran.**

### **Rješenja**

Provjerite je li upravljački program PC-FAX instaliran na računalo. Upravljački program PC-FAX instaliran je s aplikacijom FAX Utility. Slijedite korake u nastavku kako biste provjerili je li instaliran.

Odaberite **Postavke sustava** u Apple izborniku > **Pisači i skeneri** (ili **Ispis i skeniranje**, **Ispis i faks**) te provjerite je li prikazan pisač (faks). Pisač (faks) je prikazan pod nazivom "FAX XXXX (USB)" ili "FAX XXXX (IP)". Ako pisač (faks) nije prikazan, kliknite [**+**], a zatim registrirajte pisač (faks).

### **Pauziran je PC-FAX upravljački program.**

### **Rješenja**

Odaberite **Postavke sustava** u izborniku Apple > **Pisači i skeneri** (ili **Ispis i skeniranje**, **Ispiši i faksiraj**) pa dvostruko kliknite pisač (faks). Ako je pisač zaustavljen, kliknite na **Nastavi** (ili **Nastavi ispisivanje**).

### **Nije uspjela provjera autentičnosti korisnika prilikom slanja faksa s računala.**

### **Rješenja**

Postavite korisničko ime i lozinku u upravljačkom programu pisača. Kada je postavljena sigurnosna funkcija koja ograničava korisnike u primjeni funkcije faksa, pri slanju faksa s računala provjera autentičnosti korisnika izvodi se kada su korisničko ime i lozinka postavljeni u upravljačkom programu pisača.

# <span id="page-221-0"></span>**Postoje neki problemi sa spajanjem i postavkama faksa.**

### **Rješenja**

Isprobajte rezolucije za spajanje i postavke faksa.

# **Kod greške prikazan u statusnom izborniku**

Ako se zadatak ne završi uspješno, provjerite kod pogreške prikazane unutar povijesti svakog zadatka. Možete provjeriti šifru greške odabirom opcije **Job/Status**, a zatim odaberite **Status zadatka**. Pogledajte ovu tablicu u kojoj ćete pronaći probleme i rješenja.

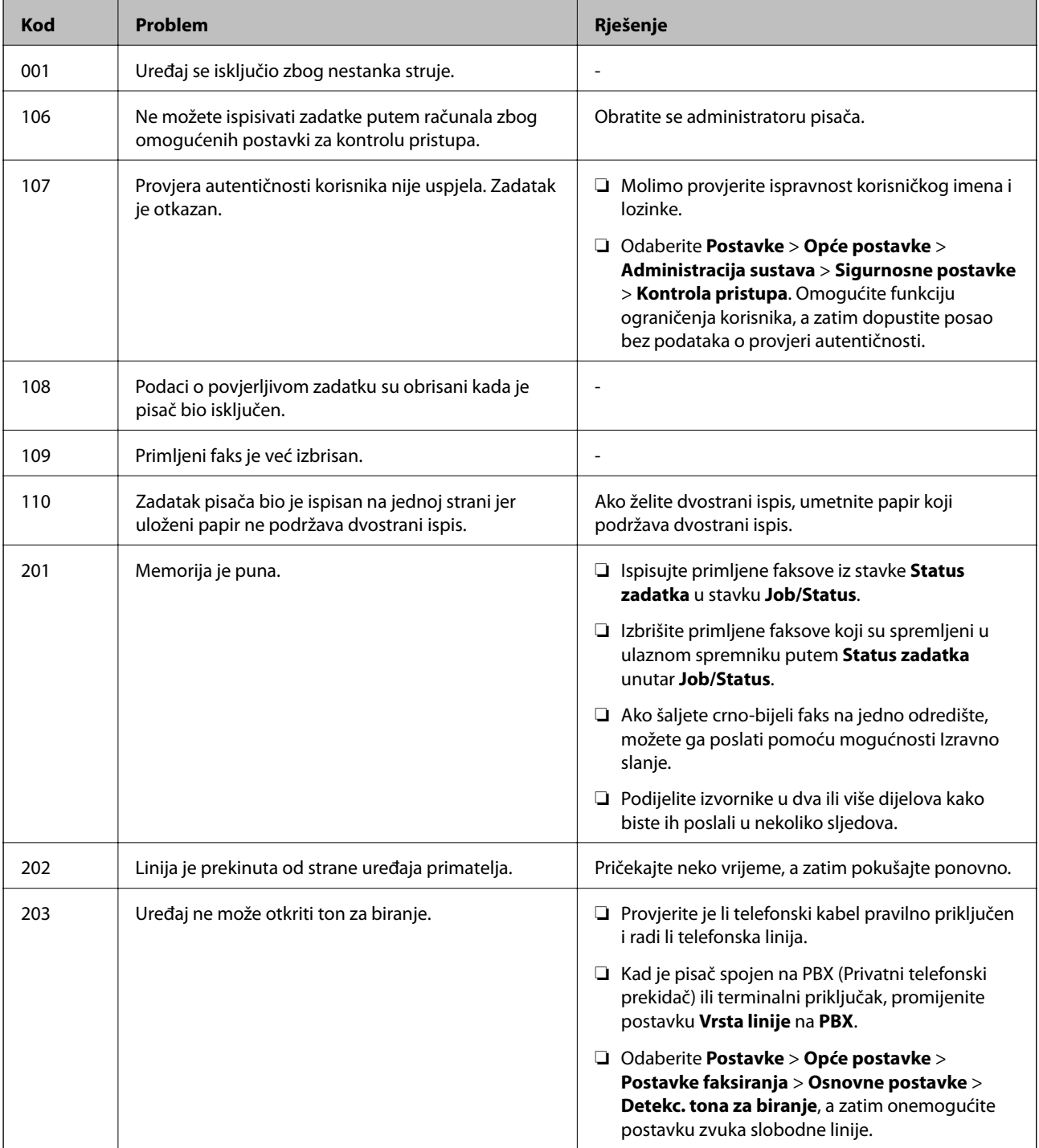

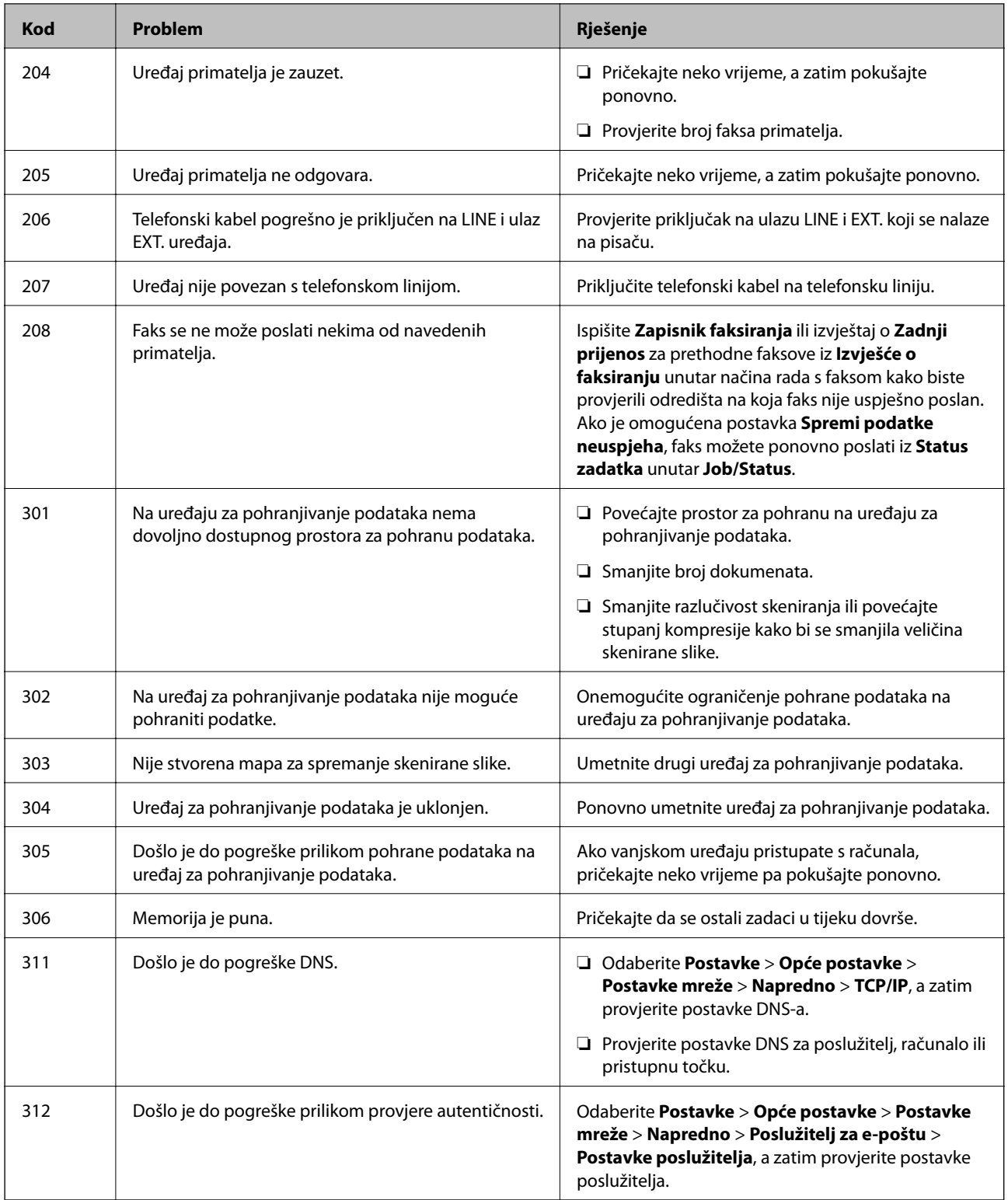

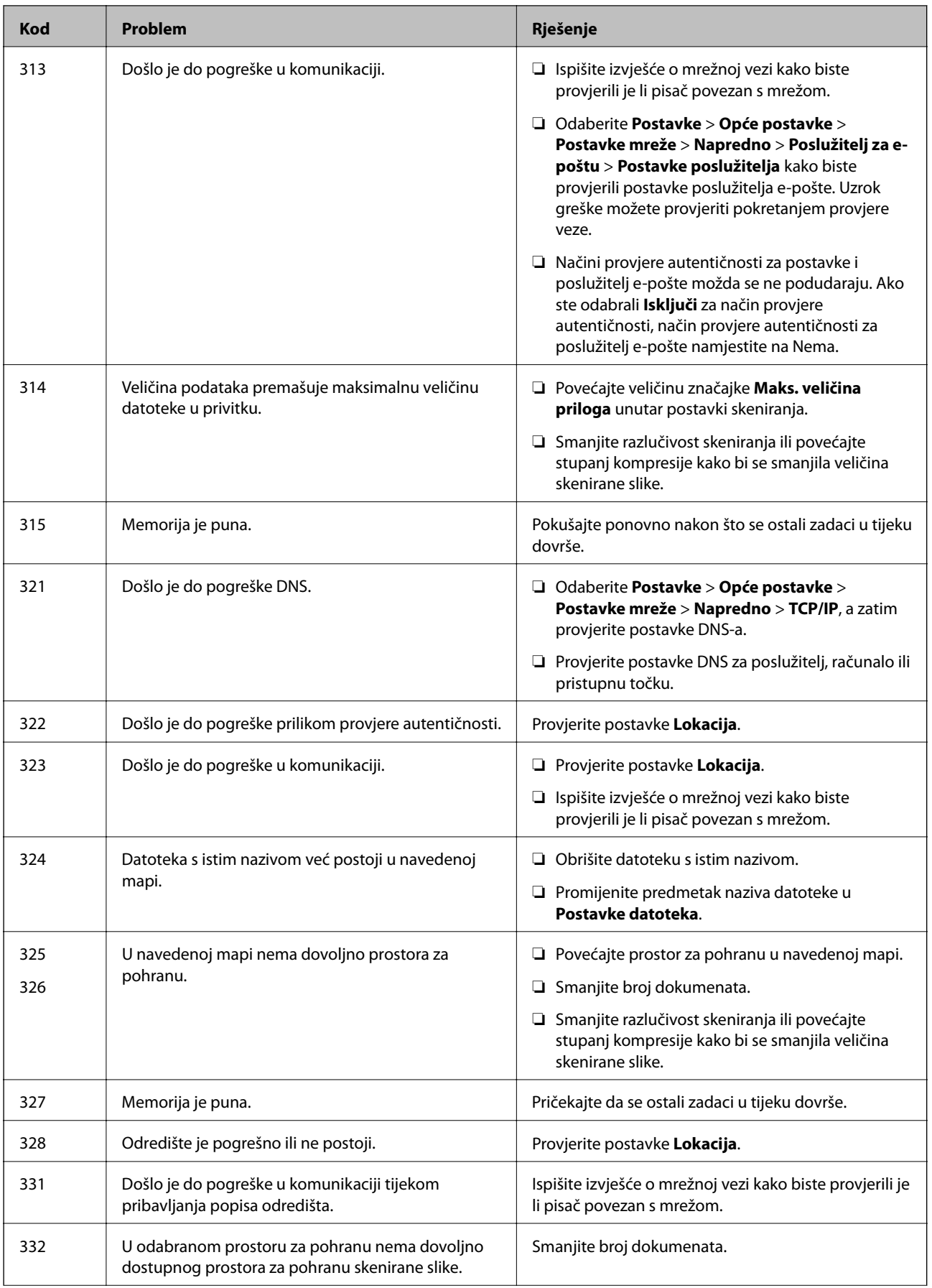

# **[Rješavanje problema](#page-171-0) >** [Pisač ne radi na očekivani način](#page-172-0) **>** [Kod greške prikazan u statusnom izborniku](#page-221-0)

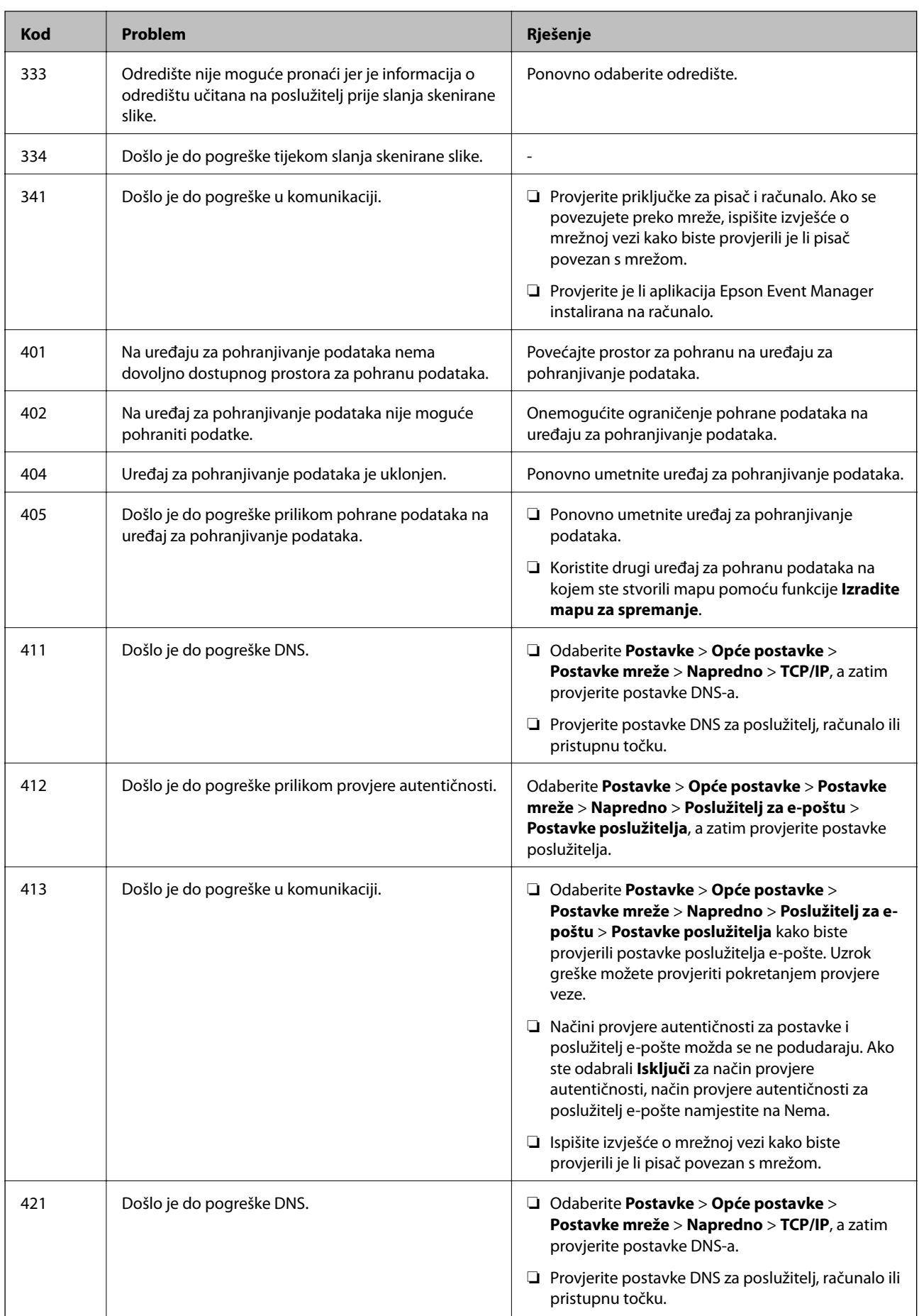

<span id="page-225-0"></span>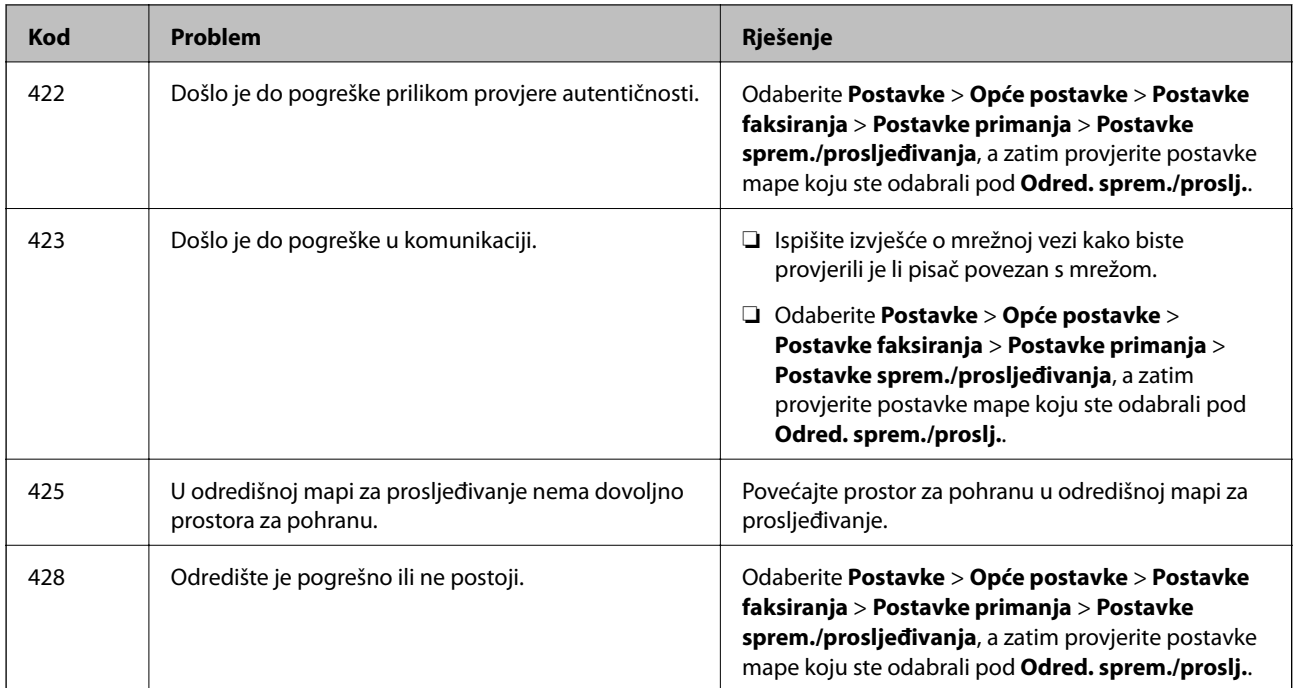

# **Ne može se koristiti pisač na očekivani način**

# **Radnje se odvijaju sporo**

# **Ispisivanje je presporo**

Mogu se uzeti u obzir sljedeći uzroci.

# **Pokrenute su nepotrebne aplikacije.**

### **Rješenja**

Zatvorite sve nepotrebne aplikacije na računalu ili pametnom uređaju.

### **Postavljena je visoka kvaliteta ispisa.**

### **Rješenja**

Postavka niže kvalitete.

### **Dvosmjerno ispisivanje je onemogućeno.**

### **Rješenja**

Omogućite postavku za dvosmjerno (ili jako brzo) ispisivanje. Kada je ova postavka omogućena, glava pisača pomiče se u oba smjera, a brzina ispisivanja se povećava.

❏ Upravljačka ploča

Odaberite **Postavke** > **Opće postavke** > **Postavke pisača**, a zatim omogućite **Dvosmjerno**.

❏ Windows

Odaberite **Dvosmjeran ispis** na kartici **Više opcija** upravljačkog programa pisača.

### ❏ Mac OS

Odaberite **Postavke sustava** u Apple izborniku > **Pisači i skeneri** (ili **Ispiši i skeniraj**, **Ispiši i faksiraj**) i zatim odaberite pisač. Kliknite na **Opcije i zalihe** > **Opcije** (ili **Upravljački program**). Odaberite **On** u postavci **Dvosmjeran ispis**.

### **Tihi način rada je omogućen.**

### **Rješenja**

Onemogućite **Tihi način rada**. Ispis se usporava dok pisač radi načinom **Tihi način rada**.

❏ Upravljačka ploča

Odaberite na početnom zaslonu i zatim odaberite **Isklj.**.

❏ Windows

Odaberite **Isključeno** u postavci **Tihi način rada** na kartici **Glavna**.

❏ Mac OS

Odaberite **Postavke sustava** u Apple izborniku > **Pisači i skeneri** (ili **Ispiši i skeniraj**, **Ispiši i faksiraj**) i zatim odaberite pisač. Kliknite na **Opcije i zalihe** > **Opcije** (ili **Upravljački program**). Odaberite Off u postavci **Tihi način rada**.

# **Ispisivanje znatno uspori tijekom neprekidnog ispisa**

### **Pokrenuta je funkcija koja sprječava pregrijavanje oštećenje mehanizma pisača.**

### **Rješenja**

Možete nastaviti s ispisivanjem. Za povratak na normalnu brzinu ispisa, ostavite pisač da miruje najmanje 30 minuta. Brzina ispisa se neće vratiti na normalnu ako se napajanje isključi.

### **Skeniranje je sporo**

### **Skenirajte na većoj razlučivosti.**

### **Rješenja**

Pokušajte skenirati u nižoj razlučivosti.

# **LCD zaslon se zacrnio**

### **Pisač se nalazi u načinu mirovanja.**

### **Rješenja**

Dodirnite LCD zaslon na bilo kojem mjestu kako biste ga vratili u prethodno stanje.

### **Dodirni zaslon ne reagira**

Mogu se uzeti u obzir sljedeći uzroci.

### **Zaštitni list je zaglavljen na dodirnom zaslonu.**

### **Rješenja**

Ako zalijepite zaštitni list na dodirni zaslon, optički dodirni zaslon možda neće reagirati. Uklonite list.

### **Zaslon je zaprljan.**

### **Rješenja**

Isključite pisač i obrišite zaslon koristeći mekanu, suhu krpu. Ako je zaslon zamrljan, možda neće reagirati.

### **Nije moguće ispisivanje preko upravljačke ploče**

**Kada je mogućnost postavljanja korisničkih ograničenja omogućena, potrebno je unijeti korisničko ime i lozinku kako biste mogli ispisati željeni zadatak.**

### **Rješenja**

Obratite se administratoru pisača ako ne znate lozinku.

# **"x" je prikazano na zaslonu i ne možete odabrati fotografije**

### **Nije podržana datoteka slike.**

### **Rješenja**

"x" se prikazuje na LCD zaslonu kada proizvod ne podržava datoteku slike. Upotrijebite datoteke koje podržava proizvod.

& ["Specifikacije podržanih podataka" na strani 341](#page-340-0)

# **Uređaj za pohranjivanje podataka nije prepoznat**

### **Memorijski uređaj je postavljen na onemogućeno.**

### **Rješenja**

Na upravljačkoj ploči odaberite **Postavke** > **Opće postavke** > **Postavke pisača** > **Sučelje vanjske memorije**, a zatim omogućite memorijski uređaj.

### **Podaci se ne mogu spremiti na uređaj za pohranjivanje podataka**

Mogu se uzeti u obzir sljedeći uzroci.

### **Na uređaj za pohranjivanje podataka nije moguće pohraniti podatke.**

### **Rješenja**

Onemogućite ograničenje pohrane podataka na uređaju za pohranjivanje podataka.

### **Nema dovoljno slobodne memorije na memorijskom uređaju.**

### **Rješenja**

Izbrišite nepotrebne podatke ili umetnite drugi memorijski uređaj.

# **Bučan rad pisača**

### **Onemogućena je funkcija Tihi način rada.**

### **Rješenja**

Ako su zvukovi rada pisača preglasni, omogućite **Tihi način rada**. Omogućavanje ove funkcije može smanjiti brzinu ispisa.

❏ Upravljačka ploča

Odaberite na početnom zaslonu i zatim omogućite **Tihi način rada**.

❏ Windows Upravljački program pisača

Omogućite **Tihi način rada** u kartici **Glavna**.

❏ Mac OS Upravljački program pisača

Odaberite **Postavke sustava** u Apple izborniku > **Pisači i skeneri** (ili **Ispiši i skeniraj**, **Ispiši i faksiraj**) i zatim odaberite pisač. Kliknite na **Opcije i zalihe** > **Opcije** (ili **Upravljački program**). Odaberite **On** u postavci **Tihi način rada**.

# **Datum i vrijeme su netočni**

### **Pojavila se greška kod napajanja.**

### **Rješenja**

Nakon nestanka električne energije uslijed udara munje ili dužeg nekorištenja pisača koji je ugašen, sat može pokazivati pogrešno vrijeme. Ispravno postavite datum i vrijeme u **Postavke** > **Opće postavke** > **Osnovne postavke** > **Postavke datuma/vremena** na upravljačkoj ploči.

# **Korijenski certifikat treba ažurirati**

### **Istekao je korijenski certifikat.**

### **Rješenja**

Pokrenite Web Config i zatim ažurirajte korijenski certifikat.

# **Nije moguć ispis s računala na kojem je pokrenut sustav Mac OS X v10.6.8**

### **Pojavio se problem s vašim postavkama programa AirPrint.**

### **Rješenja**

Pokrenite Web Config i odaberite **Port9100** kao postavku **Najvažniji protokol** u **AirPrint postavljanje**. Odaberite **Postavke sustava** u Apple izborniku > **Pisači i skeneri** (ili **Ispis i skeniranje**, **Ispiši i faksiraj**), uklonite pisač te ga ponovno dodajte.

& ["Aplikacija za konfiguriranje radnji pisača \(Web Config\)" na strani 306](#page-305-0)

# **Zaboravili ste lozinku**

### **Trebate pomoć servisnog osoblja.**

### **Rješenja**

Ako ste zaboravili lozinku administratora, obratite se korisničkoj službi tvrtke Epson.

# **Nehotično se stvaranju kopije ili šalju faksovi**

### **Strana tijela dodiruju optičku dodirnu ploču.**

### **Rješenja**

Odaberite **Postavke** > **Opće postavke** > **Osnovne postavke** > **Buđenje iz stanja mirovanja**, a zatim isključite **Buđenje pomoću LCD zaslona na dodir**. Pisač se neće vratiti iz modusa mirovanja (štednja energije) dok ne pritisnete gumb $\mathcal{O}$ .

# **Nije prikazan broj faksa pošiljatelja**

### *Broj faksa pošiljatelja nije postavljen na stroju pošiljatelja.*

Pošiljatelj možda nije postavio broj faksa. Obratite se pošiljatelju.

# **Broj faksa pošiljatelja prikazan na primljenim faksovima je pogrešan**

### *Broj faksa pošiljatelja postavljen na stroju pošiljatelja je pogrešan.*

Pošiljatelj je možda pogrešno postavio broj faksa. Obratite se pošiljatelju.

# **Nije moguće upućivanje poziva sa spojenog telefona**

### *Telefonski kabel nije pravilno spojen.*

Povežite telefon na ulaz EXT. na pisaču i podignite slušalicu. Ako ne čujete signal tonskog biranja kroz slušalicu, pravilno spojite telefonski kabel.

# **Telefonska sekretarica ne može odgovoriti na govorne pozive**

### *Postavka pisača Broj zvona za odgovor postavljena je na manje od broja signala zvona vaše telefonske sekretarice.*

Odaberite **Sporo (9.600 b/s)** u **Postavke** > **Opće postavke** > **Postavke faksiranja** > **Osnovne postavke** > **Broj zvona za odgovor**, a zatim postavite broj veći od broja signala zvona vaše telefonske sekretarice.

# **Primljeno je mnogo beskorisnih faksova**

### **Značajka pisača za blokiranje beskorisnih faksova nije postavljena.**

### **Rješenja**

Odaberite postavke **Faks odbijanja** pod **Postavke** > **Opće postavke** > **Postavke faksiranja** > **Osnovne postavke**.

["Namještanje postavki za blokiranje bezvrijednih faksova" na strani 408](#page-407-0)

# **Poruka je prikazana na LCD zaslonu**

Ako se na zaslonu LCD prikaže poruka o pogrešci, slijedite upute prikazane na zaslonu ili sljedeća rješenja kako biste razriješili taj problem.

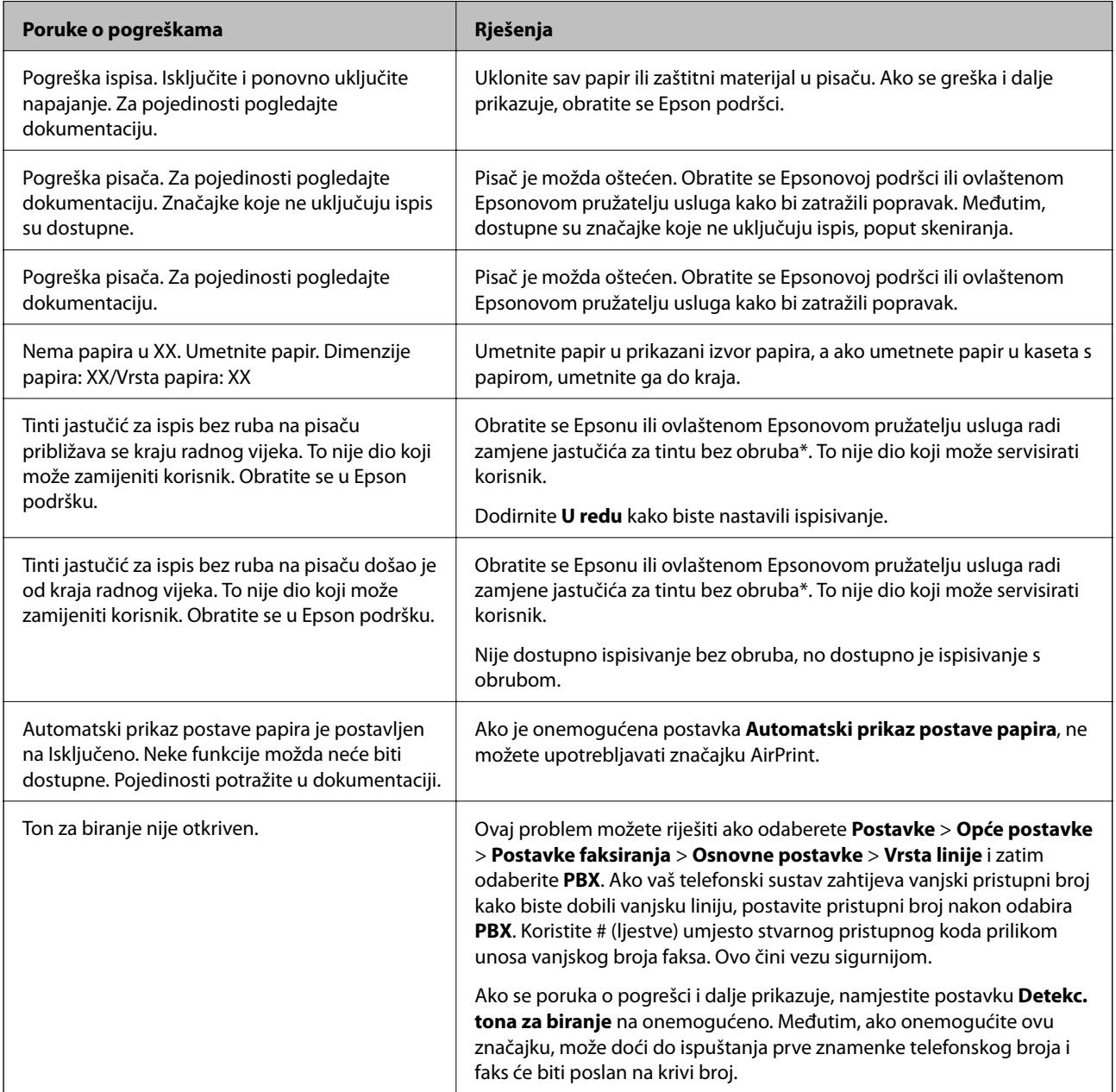

<span id="page-231-0"></span>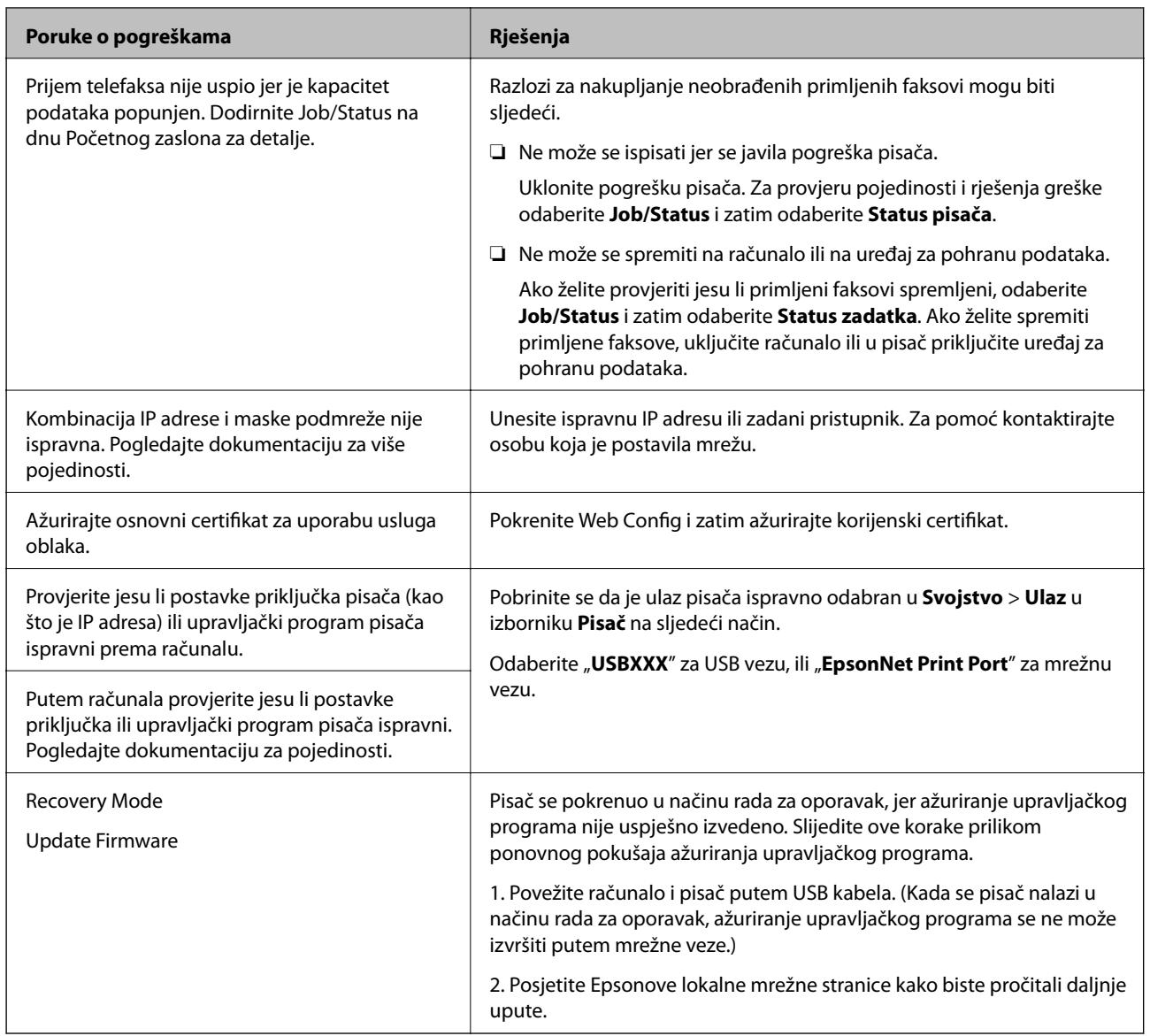

\* Tijekom ciklusa ispisivanja vrlo mala količina tinte koja je višak može se nakupiti u jastučiću za tintu za ispisivanje bez obruba. Kako bi se spriječilo curenje tinte iz jastučića, proizvod je dizajniran da zaustavi postupak ispisivanja bez obruba kada se dosegne granična razina kapaciteta jastučića. Kada i koliko često će biti potrebno mijenjati jastučić za tintu ovisi o broju stranica koje ćete ispisati korištenjem mogućnosti ispisivanja bez obruba. Ako je potrebno izvršiti zamjenu jastučića, to ne znači da je vaš pisač prestao raditi u skladu sa svojim specifikacijama. Pisač će vas upozoriti kada je potrebno zamijeniti jastučić. Njegovu zamjenu smije izvršiti samo ovlašteni Epsonov pružatelj usluga. Epsonovo jamstvo stoga ne pokriva troškove ove zamjene.

# **Papir se zaglavljuje**

Pogledajte pogrešku prikazanu na upravljačkoj ploči i slijedite upute za uklanjanje zaglavljenog papira, uključujući i eventualne otkinute komadiće papira. Na LCD zaslonu će se prikazati animacija koja prikazuje kako ukloniti zaglavljeni papir. Zatim odaberite **U redu** da biste uklonili grešku.

# !*Pozor:*

Nikada nemojte pritiskati tipke na upravljačkoj ploči dok držite ruku unutar pisača. Ako pisač počne raditi, može vas ozlijediti. Da biste spriječili ozljede, pazite da ne dotičete isturene dijelove.

# c*Važno:*

- ❏ Pažljivo uklonite zaglavljeni papir. Uklanjanje papira silom može prouzročiti oštećenje pisača.
- ❏ Prilikom uklanjanja zaglavljenog papira, nemojte naginjati, stavljati okomito ni okretati pisač naopačke jer u protivnom može doći do curenja tinte iz spremnika.

# **Sprječavanje zaglavljivanja papira**

Provjerite sljedeće ako dolazi češće do zaglavljivanja papira.

- ❏ Postavite pisač na ravnu površinu i koristite ga u preporučenim radnim uvjetima.
	- ["Specifikacije okruženja" na strani 342](#page-341-0)
- ❏ Koristite papir namijenjen ovom pisaču. ["Dostupni papiri i kapaciteti" na strani 293](#page-292-0)
- ❏ Slijedite mjere opreza pri rukovanju papirom. ["Mjere opreza pri rukovanju papirom" na strani 30](#page-29-0)
- ❏ Umetnite papir u pravom smjeru i pomaknite rubnu vodilicu do ruba papira. ["Umetanje papira" na strani 31](#page-30-0)
- ❏ Podignite potporu dokumenta na automatskom ulagaču dokumenata (ADF).

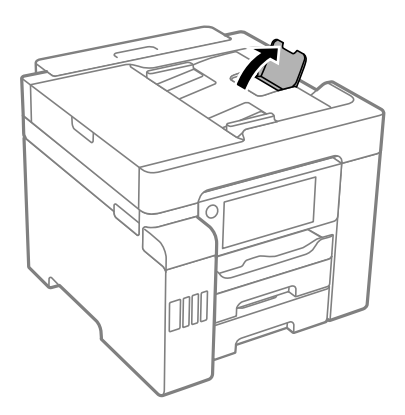

- ❏ Nemojte umetati veći broj listova od onog preporučenog za odabranu vrstu papira.
- ❏ Umećite jedan po jedan list papira ako ste stavili više listova odjednom.
- ❏ Pazite se postavke veličine i vrste papira podudaraju sa stvarnom veličinom i vrstom papira koji se nalazi pisaču. ["Popis vrsta papira" na strani 31](#page-30-0)

# <span id="page-233-0"></span>**Vrijeme je za punjenje tinte**

# **Mjere opreza pri rukovanju bočicom s tintom**

Prije dopunjavanja tinte pročitajte sljedeće upute.

### **Mjere opreza kod skladištenja tinte**

- ❏ Bočice tinte ne izlažite izravnoj sunčevoj svjetlosti.
- ❏ Ne držite bočice tinte na visokim ili preniskim temperaturama.
- ❏ Ako ste bočicu s tintom izvadili iz hladnog mjesta na kojem ste je držali, prije uporabe je ostavite najmanje tri sata na sobnoj temperaturi.
- ❏ Preporučujemo da bočicu s tintom iskoristite što prije nakon otvaranja.
- ❏ Epson preporučuje da bočicu s tintom iskoristite prije datuma navedenog na pakiranju.
- ❏ Ne otvarajte bočicu s tintom dok ne budete spremni za punjenje spremnika s tintom.Bočica s tintom je u vakuumiranom pakovanju radi čuvanja njezine kvalitete.Ako bočicu s tintom ostavite otvorenu dulje vrijeme prije upotrebe, možda neće biti moguć normalni ispis.
- ❏ Prilikom pohrane ili transporta bočice s tintom ne naginjite bočicu i ne izlažite je udarcima ni temperaturnim promjenama.U protivnom, tinta bi mogla iscuriti čak i kada je kapica na bočici čvrsto pritegnuta.Pobrinite se da držite bočicu u uspravnom položaju kada pritežete kapicu te poduzmite odgovarajuće mjere za sprječavanje curenja tinte prilikom prenošenja bočice, primjerice, nošenjem u torbici.

### **Mjere opreza kod pri punjenju tinte**

- ❏ Treba pažljivo rukovati tintom ovog pisača. Tinta može prskati kad se spremnici s tintom dopunjavaju. Ako tinta dospije na odjeću i druge predmete, možda se neće moći skinuti.
- ❏ Koristite bočice s tintom čiji kod odgovara ovom pisaču.
- ❏ Nemojte prejako tresti ni stiskati bočice s tintom.
- ❏ Pazite da razine tinte ne budu preniske dulje razdoblje kako biste osigurali optimalne rezultate ispisa.
- ❏ Ako želite postići optimalne rezultate ispisa, barem jednom godišnje dopunite spremnike s tintom do gornje crte.
- ❏ Kako biste bili sigurni da ćete dobiti najbolju kvalitetu ispisa i kako biste zaštitili ispisnu glavu, kada pisač pokaže da je potrebno ponovno napuniti tintu, u njima se još uvijek nalazi sigurnosna pričuvna zaliha tinte.Navedene količine ne uključuju ovu pričuvnu zalihu.

### **Potrošnja tinte**

- ❏ Da bi se održao optimalan učinak ispisne glave, dio tinte troši se iz svih spremnika tinte tijekom održavanja, primjerice čišćenja ispisne glave. Tinta se može trošiti i kod uključivanja pisača.
- ❏ Kada ispisujete sadržaje u crno-bijeloj varijanti ili u nijansama sive, moguće je da će se prilikom izvedbe tog zadatka ispisa koristiti tinta u boji umjesto crne tinte, ovisno o vrsti papira ili postavkama kvalitete ispisa. Razlog tome je što se crna boja dobiva miješanjem tinti u boji.
- ❏ Tinta u bočicama isporučenima s pisačem djelomično se troši prilikom početnog postavljanja.Kako bi proizvela ispis visoke kvalitete, glava vašeg pisača bit će potpuno ispunjena tintom.Ovim se jednokratnim postupkom troši određena količina tinte te ćete stoga ovim bočicama ispisati nešto manji broj stranica nego sljedećim bočicama.

<span id="page-234-0"></span>❏ Navedene količine mogu se razlikovati ovisno o sadržajima koje ispisujete, vrsti papira koju koristite, učestalosti ispisa i uvjetima u okruženju kao što je temperatura.

# **Ponovno punjenje spremnika s tintom**

Tinta se može dopuniti bilo kad.

- 1. Odaberite **Postavke** na početnom zaslonu.
- 2. Odaberite **Održavanje** > **Nadopunite tintu**.
- 3. Pročitajte mjere opreza za uporabu pri punjenju tinte na LCD zaslonu, a zatim dodirnite **Nastavi**.
- 4. Otvorite poklopac spremnika tinte.

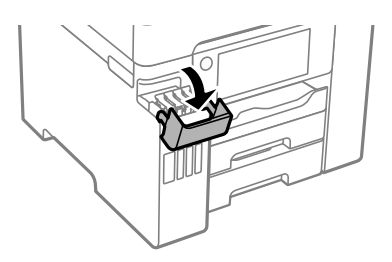

5. Otvorite kapicu spremnika za tintu.

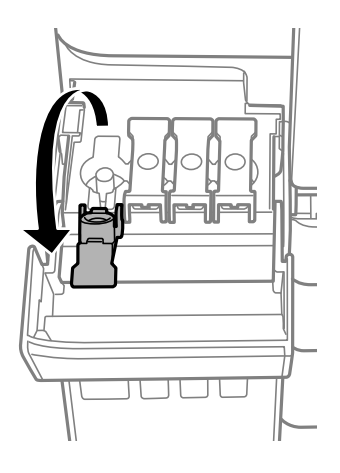

# c*Važno:*

Pobrinite se da boja spremnika s tintom odgovara boji tinte koju želite ponovno napuniti.

6. Držite bočicu s tintom u uspravnom položaju i polako okrećite kapicu kako biste je uklonili.

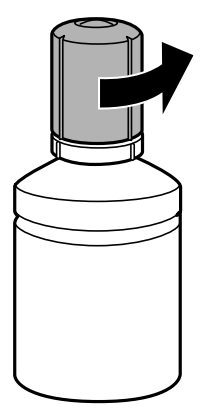

### c*Važno:*

- ❏ Epson preporučuje korištenje originalnih Epson bočica tinte.
- ❏ Pazite da ne prolijete tintu.
- 7. Provjerite gornju crtu (a) unutar spremnika tinte.

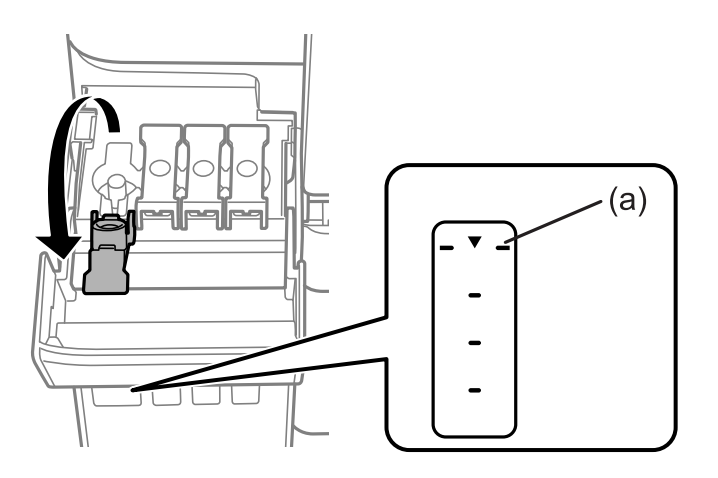

8. Poravnajte vrh bočice s tintom s ulazom za punjenje, a zatim je umetnite ravno u ulaz da biste napunili tintu do gornje crte.

Kada stavite bočicu s tintom ulaz za punjenje odgovarajuće boje, tinta počinje teći i protok se zaustavlja automatski kada razina tinte dostigne gornju crtu.

Ako tinta ne počne teći u spremnik, uklonite bočicu s tintom i pokušajte je ponovno umetnuti. Međutim, nemojte ponovno umetati bočicu s tintom ako je tinta dostigla gornju crtu; u protivnom može doći do curenja tinte.

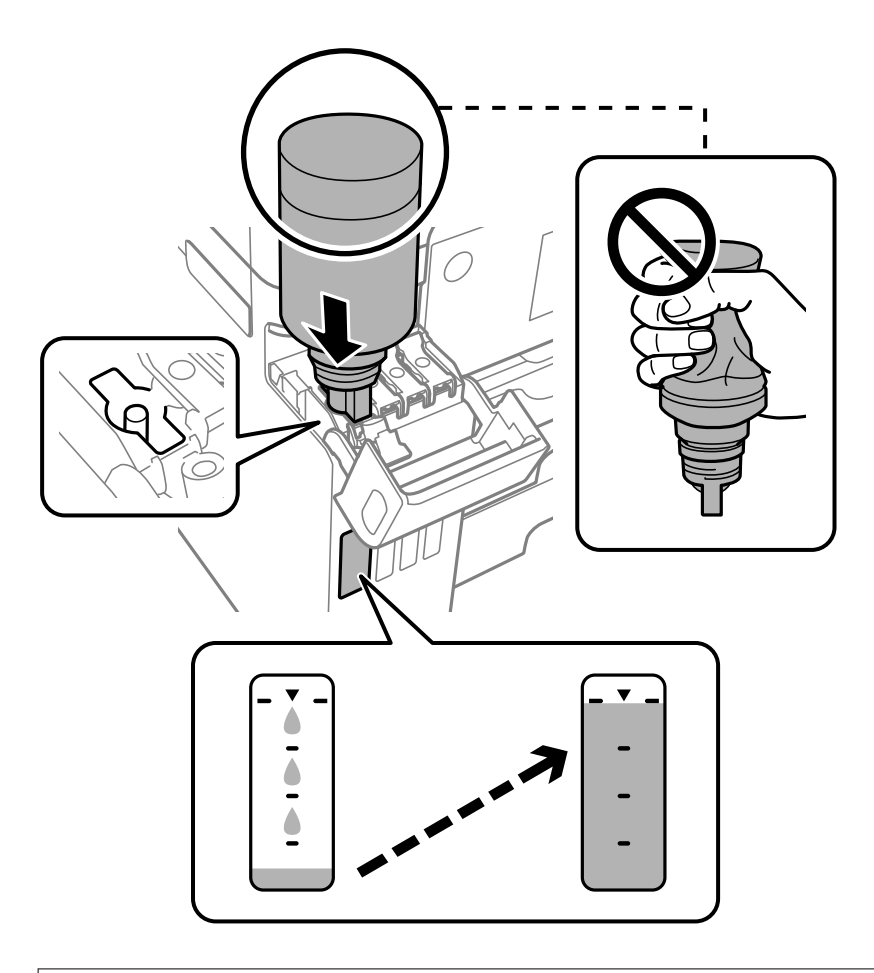

# c*Važno:*

Nakon uklanjanja kapice pazite da gornji dio bočice ne udari druge predmete jer može doći do curenja tinte.

9. Nakon što napunite spremnik, uklonite bočicu s tintom i čvrsto zatvorite kapicu spremnika tinte.

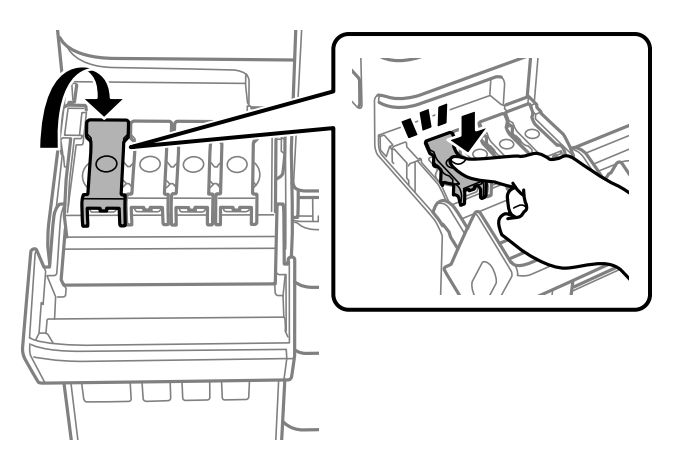

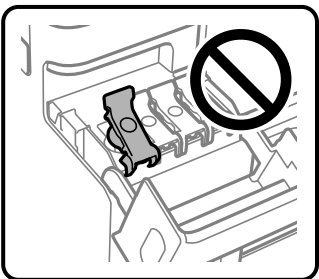

<span id="page-237-0"></span>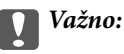

Bočicu s tintom uklonite nakon uporabe jer u suprotnom može doći do oštećenja bočice ili curenja tinte.

### *Napomena:*

Ako u bočici ostane tinte, stegnite kapicu i držite bočicu u uspravnom položaju do sljedeće uporabe.

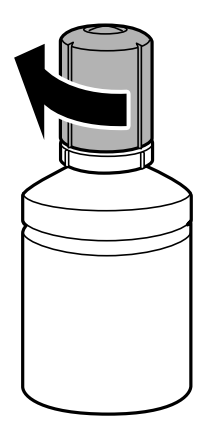

10. Čvrsto zatvorite poklopac spremnika tinte.

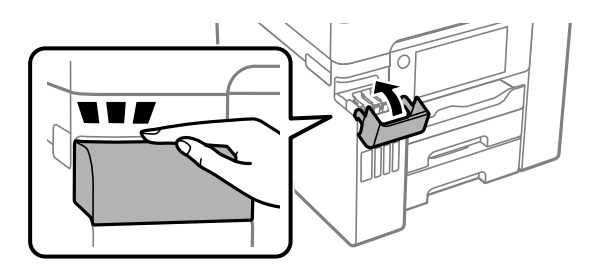

11. Slijedite upute na zaslonu da biste postavili razinu tinte za boju tinte koju ste ponovno napunili.

### c*Važno:*

Pisač možete nastaviti koristiti čak i ako ponovno ne napunite tintu do gornje crte spremnika tinte. Kako biste održali optimalan rad pisača, spremnik tinte dopunite do gornje crte i zatim odmah resetirajte razinu tinte.

### **Povezane informacije**

- & ["Šifre na bočicama s tintom" na strani 298](#page-297-0)
- & ["Mjere opreza pri rukovanju bočicom s tintom" na strani 234](#page-233-0)

# **Vrijeme je za zamjenu kutije za održavanje**

# **Mjere opreza pri zamjeni kutija za održavanje**

Pročitajte ove upute prije zamjene kutija za održavanje.

❏ Nemojte dodirivati zeleni čip na strani kutije za održavanje. Time biste onemogućili normalan način rada i ispisa.

- ❏ Zamjenu kutije za održavanje obavite kada pisač ne izvršava zadatak ispisa jer bi u protivnom moglo doći do curenja tinte.
- ❏ Ne uklanjajte kutiju za održavanje ili otvorite njen poklopac, osim ako zamjenjujte kutiju za održavanje jer u protivnom može procuriti tinta.
- ❏ Nemojte ponovno upotrebljavati kutiju za održavanje koju ste izvadili i koja nije bila korištena dulje vrijeme. Tinta u kutiji za održavanje će se stvrdnuti čime će kutija izgubiti sposobnost daljnjeg upijanja.
- ❏ Ne naginjite istrošenu kutiju za održavanje dok je ne zatvorite u plastičnu vrećicu jer bi u protivnom moglo doći do curenja tinte.
- ❏ Ne držite kutiju za održavanje na visokim ili preniskim temperaturama.
- ❏ Ne izlažite kutiju za održavanje izravnoj sunčevoj svjetlosti.
- ❏ Ne ispuštajte kutiju za održavanje niti je izlažite jakim udarcima.
- ❏ Ne dodirujte otvore u kutiji za održavanje jer biste se mogli zaprljati tintom.

# **Zamjena kutije za održavanje**

Tijekom ciklusa ispisivanja vrlo mala količina suvišne tinte može se nakupiti u kutiji za održavanje. Kako bi se spriječilo curenje tinte iz kutije za održavanje, pisač je dizajniran da zaustavi postupak ispisivanja kada se dosegne granična razina kapaciteta kutije za održavanje. Hoće li i koliko često to biti potrebno, ovisit će o broju stranica i vrsti materijala koji ispisujete te broju ciklusa čišćenja koji provodi pisač.

Kada se pojavi poruka koja upućuje na zamjenu kutije za održavanje, pregledajte animacije prikazane na upravljačkoj ploči. Ako je potrebno izvršiti zamjenu kutije, to ne znači da je vaš proizvod prestao raditi u skladu sa svojim specifikacijama. Epsonovo jamstvo stoga ne pokriva troškove ove zamjene. To je dio koji korisnik može samostalno zamijeniti.

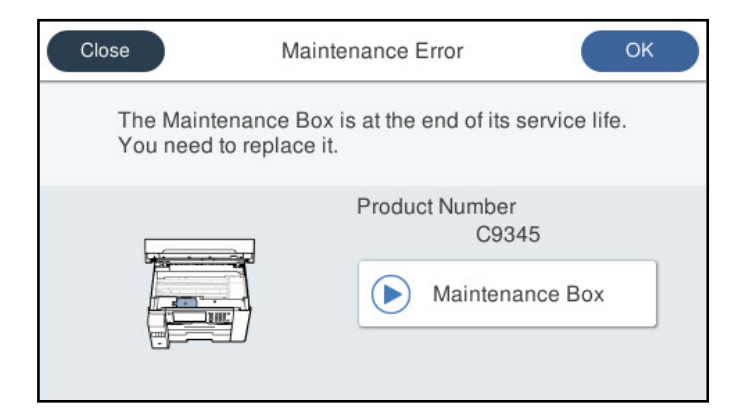

### <span id="page-239-0"></span>*Napomena:*

- ❏ Ako je puna kutija za održavanje, ne možete ispisati ni očistiti ispisnu glavu dok ne bude zamijenjena kako biste izbjegli curenje tinte. Međutim, moći ćete obavljati radnje za koje nije potrebna tinta kao što je skeniranje.
- ❏ Kada se prikaže sljedeći zaslon, korisnici ne mogu zamijeniti dio. Obratite se Epsonovoj korisničkoj podršci.

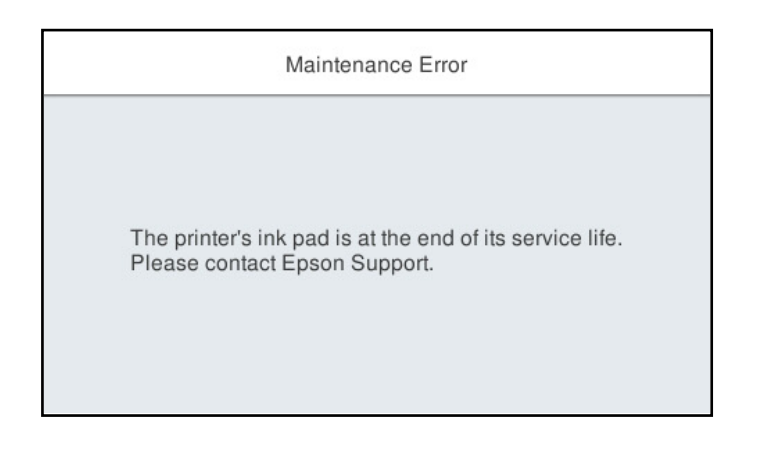

### **Povezane informacije**

- & ["Šifra kutije za održavanje" na strani 299](#page-298-0)
- & ["Mjere opreza pri zamjeni kutija za održavanje" na strani 238](#page-237-0)

# **Kvaliteta ispisivanja, kopiranja, skeniranja i faksiranja je slaba**

# **Kvaliteta ispisa je loša**

# **Nedostaje boja, pruge ili neočekivana boja na ispisu**

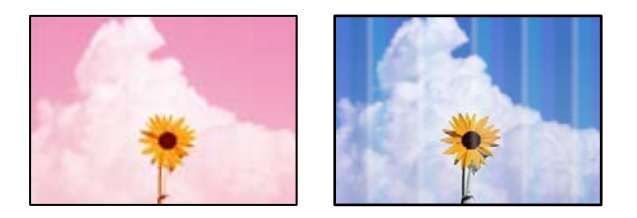

### **Mlaznice ispisne glave možda su začepljene.**

### **Rješenja**

Izvršite provjeru mlaznice koristeći značajku **Prilagođavanje kvalitete ispisa** kako biste provjerili jesu li mlaznice ispisne glave začepljene. Pokrenite provjeru mlaznica i zatim očistite ispisnu glavu ako je neka od mlaznica začepljena. Ako pisač niste koristili duže vrijeme, mlaznice ispisne glave mogu se začepiti i neće biti moguće ispuštanje kapljice tinte.

& ["Prilagodba kvalitete ispisa" na strani 149](#page-148-0)

# **Pruge se pojavljuju u razmacima od približno 1.1 cm ili 3.3 cm**

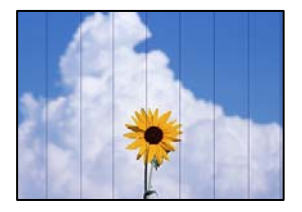

Mogu se uzeti u obzir sljedeći uzroci.

### *Postavka tipa papira ne odgovara umetnutom papiru.*

Odaberite onu postavku vrste papira koja odgovara vrsti papira umetnutoj u pisač.

### **Povezane informacije**

& ["Popis vrsta papira" na strani 31](#page-30-0)

### *Kvaliteta ispisa je postavljena na nisku.*

Kod ispisa na običnom papiru, ispisujte koristeći postavku više kvalitete.

❏ Upravljačka ploča

Odaberite **Najbolja** kao **Kvaliteta** na kartici **Napredno** u postavkama ispisa.

❏ Windows

Odaberite **Visoko** u dijelu **Kvaliteta** upravljačkog programa pisača na kartici **Glavna**.

❏ Mac OS

Odaberite **Fino** kao **Print Quality** iz izbornika dijaloškog okvira ispisa **Postavke ispisa**.

### *Ispisna glava nije centrirana.*

Poravnajte ispisnu glavu koristeći značajku **Prilagođavanje kvalitete ispisa**.

### **Povezane informacije**

& ["Prilagodba kvalitete ispisa" na strani 149](#page-148-0)

### **Mutni ispisi, okomite trake ili pogrešno centriranje**

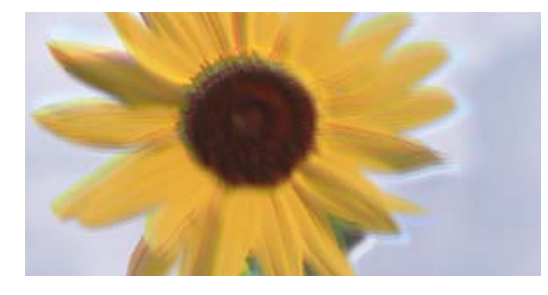

entnanen ane ı Aufdruck. W I 5008 "Regel

Mogu se uzeti u obzir sljedeći uzroci.

### **Ispisna glava nije centrirana.**

#### **Rješenja**

Poravnajte ispisnu glavu koristeći značajku **Prilagođavanje kvalitete ispisa**.

### **Omogućena je postavka dvosmjernog ispisivanja.**

#### **Rješenja**

Ako se kvaliteta ispisa ne poboljša ni nakon poravnavanja ispisne glave, onemogućite postavku dvosmjernog ispisivanja.

Za vrijeme dvosmjernog ispisa (ili na visokoj brzini), ispisna glava pomiče se u oba smjera i vertikalne linije možda neće biti poravnate. Onemogućavanje ove postavke usporit će ispisivanje no poboljšat će kvalitetu ispisa.

❏ Upravljačka ploča

Odaberite **Postavke** > **Opće postavke** > **Postavke pisača**, a zatim onemogućite **Dvosmjerno**.

❏ Windows

Poništite postavku **Dvosmjeran ispis** na kartici **Više opcija** upravljačkog programa pisača.

❏ Mac OS

Odaberite **Postavke sustava** u Apple izborniku > **Pisači i skeneri** (ili **Ispiši i skeniraj**, **Ispiši i faksiraj**) i zatim odaberite pisač. Kliknite na **Opcije i zalihe** > **Opcije** (ili **Upravljački program**). Odaberite **Off** u postavci **Dvosmjeran ispis**.

### **Pojavljuju se prugasti uzorci**

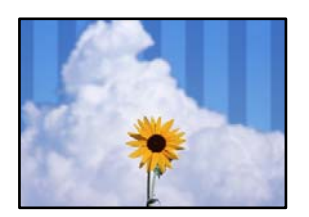

### **Omogućena je postavka dvosmjernog ispisivanja.**

#### **Rješenja**

Kod ispisivanja na običnom papiru onemogućite dvosmjernu postavku.

Za vrijeme dvosmjernog ispisa (ili na visokoj brzini), ispisna glava pomiče se u oba smjera i vertikalne linije možda neće biti poravnate. Onemogućavanje ove postavke usporit će ispisivanje no poboljšat će kvalitetu ispisa.

❏ Upravljačka ploča

Odaberite **Postavke** > **Opće postavke** > **Postavke pisača**, a zatim onemogućite **Dvosmjerno**.

❏ Windows

Poništite postavku **Dvosmjeran ispis** na kartici **Više opcija** upravljačkog programa pisača.

❏ Mac OS

Odaberite **Postavke sustava** u Apple izborniku > **Pisači i skeneri** (ili **Ispiši i skeniraj**, **Ispiši i faksiraj**) i zatim odaberite pisač. Kliknite na **Opcije i zalihe** > **Opcije** (ili **Upravljački program**). Odaberite **Off** u postavci **High Speed Printing**.

### **Kvaliteta ispisa je postavljena na nisku.**

### **Rješenja**

Kod ispisa na fotografskom papiru ispisujte koristeći postavku više kvalitete.

❏ Upravljačka ploča

Odaberite **Najbolja** kao **Kvaliteta** na kartici **Napredno** u postavkama ispisa.

❏ Windows

Odaberite **Visoko** u dijelu **Kvaliteta** upravljačkog programa pisača na kartici **Glavna**.

❏ Mac OS

Odaberite **Fino** kao **Print Quality** iz izbornika dijaloškog okvira ispisa **Postavke ispisa**.

# **Ispis izlazi kao prazan list**

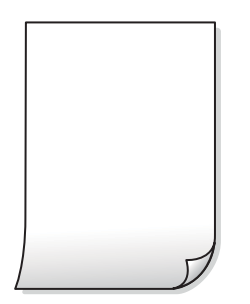

### **Mlaznice ispisne glave možda su začepljene.**

### **Rješenja**

Izvršite provjeru mlaznice koristeći značajku **Prilagođavanje kvalitete ispisa** kako biste provjerili jesu li mlaznice ispisne glave začepljene. Pokrenite provjeru mlaznica i zatim očistite ispisnu glavu ako je neka od mlaznica začepljena. Ako pisač niste koristili duže vrijeme, mlaznice ispisne glave mogu se začepiti i neće biti moguće ispuštanje kapljice tinte.

& ["Prilagodba kvalitete ispisa" na strani 149](#page-148-0)

### **Postavke ispisa i veličina papira umetnuti u pisač se razlikuju.**

### **Rješenja**

Promijenite postavke ispisa prema veličini papira smještenog u ladici za papir. Umetnite papir u ladicu za papir koji odgovara postavkama ispisa.

### **Više listova papira istovremeno se umeće u pisač.**

### **Rješenja**

Pogledajte sljedeće kako biste spriječili više listova papira koji se istovremeno umeću u pisač.

& ["Istodobno se uvlači više listova papira" na strani 175](#page-174-0)

# **Papir je zamrljan ili izguljen**

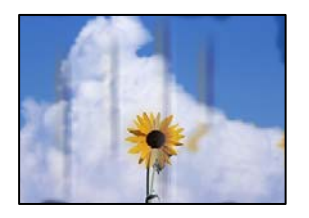

Mogu se uzeti u obzir sljedeći uzroci.

### **Papir se umeće nepravilno.**

### **Rješenja**

Ako se pojave vodoravne trake (okomito na smjer ispisivanja) ili se zamrlja vrh ili dno papira, umetnite papir u ispravan smjer i povucite rubne vodilice do rubova papira.

 $\blacktriangleright$  ["Umetanje papira" na strani 31](#page-30-0)

### **Zaprljan je prolaz papira.**

### **Rješenja**

Ako se pojave okomite trake (vodoravno u odnosu na smjer ispisa) ili se papir zamrlja, očistite prolaz papira.

& ["Čišćenje putanje za papir radi mrlja do tinte" na strani 154](#page-153-0)

### **Papir je zakrivljen.**

### **Rješenja**

Stavite papir na ravnu površinu kako biste provjerili je li zakrivljen. U tom slučaju ga izravnajte.

### **Ispisna glava grebe površinu papira.**

### **Rješenja**

Kod ispisivanja na deblji papir, glava pisača blizu je površini ispisa i zbog toga može doći do habanja papira. U tom slučaju omogućite postavku manjeg habanja. Ako omogućite ovu postavku, kvaliteta ispisa može biti slabija ili ispisivanje može biti sporije.

❏ Upravljačka ploča

Odaberite **Postavke** > **Opće postavke** > **Postavke pisača**, a zatim omogućite **Deblji papir**.

❏ Windows

Kliknite na **Proširene postavke** u kartici **Održavanje** unutar upravljačkog programa pisača i odaberite **Debeli papir i omotnice**.

❏ Mac OS

Odaberite **Postavke sustava** u Apple izborniku > **Pisači i skeneri** (ili **Ispiši i skeniraj**, **Ispiši i faksiraj**) i zatim odaberite pisač. Kliknite na **Opcije i zalihe** > **Opcije** (ili **Upravljački program**). Odaberite **On** za postavku **Thick paper and envelopes**.

### **Poleđina papira već je ispisana prije nego se osušila ispisana strana.**

### **Rješenja**

Kod ručnog dvostranog ispisa pazite da se tinta sasvim osuši prije ponovnog umetanja papira.

### **Kod ispisivanja primjenom automatskog dvostranog ispisivanja, gustoća ispisa je previsoka i vrijeme sušenja i prekratko.**

### **Rješenja**

Pri korištenju značajke automatskog dvostranog ispisa i ispisivanja podataka velike gustoće, kao što su slike i grafovi, podesite gustoću ispisa na nižu vrijednost, a vrijeme sušenja na veću vrijednost.

- & ["Dvostrano ispisivanje" na strani 48](#page-47-0)
- & ["Dvostrano ispisivanje" na strani 71](#page-70-0)

# **Ispisane fotografije su ljepljive**

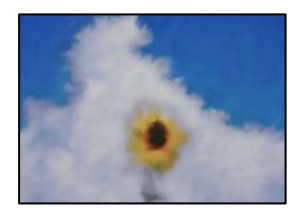

### **Ispis je napravljen na pogrešnoj strani fotografskog papira.**

### **Rješenja**

Pobrinite se da ispisujete na strani koja je namijenjena ispisu. Kod ispisa na pogrešnoj strani fotografskog papira, trebate očistiti prolaz papira.

& ["Čišćenje putanje za papir radi mrlja do tinte" na strani 154](#page-153-0)

# **Slike ili fotografije ispisuju se u neočekivanim bojama**

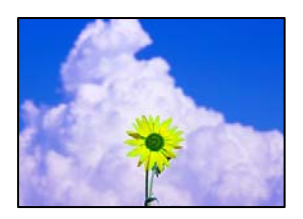

Mogu se uzeti u obzir sljedeći uzroci.

### **Mlaznice ispisne glave možda su začepljene.**

### **Rješenja**

Izvršite provjeru mlaznice koristeći značajku **Prilagođavanje kvalitete ispisa** kako biste provjerili jesu li mlaznice ispisne glave začepljene. Pokrenite provjeru mlaznica i zatim očistite ispisnu glavu ako je neka od mlaznica začepljena. Ako pisač niste koristili duže vrijeme, mlaznice ispisne glave mogu se začepiti i neće biti moguće ispuštanje kapljice tinte.

& ["Prilagodba kvalitete ispisa" na strani 149](#page-148-0)

### **Primijenjena je ispravka boje.**

### **Rješenja**

Prilikom ispisa s upravljačke ploče ili iz upravljačkog programa pisača u sustavu Windows, automatski će se primijeniti Epsonova postavka automatskog prilagođavanja fotografije, ovisno o vrsti papira. Pokušajte promijeniti postavku.

❏ Upravljačka ploča

Promijenite postavku **Popravi fotografiju** iz **Automatski** u bilo koju drugu opciju. Ako promjena postavke ne uspije, odaberite **Pospješi isključenje** kao **Popravi fotografiju** postavku.

❏ Windows upravljački program pisača

Na kartici **Više opcija** odaberite **Korisnički** u dijelu **Korekcija boja**, a zatim kliknite **Napredno**. Promijenite postavku **Korekcija scene** iz **Automatski** u bilo koju drugu opciju. Ako ne uspije promjena postavke, upotrijebite bilo koji drugi način ispravke boje osim **PhotoEnhance** pod stavkom **Upravljanje bojama**.

- ◆ ["Postavke JPEG" na strani 78](#page-77-0)
- & ["Prilagodba boje ispisivanja" na strani 64](#page-63-0)

### **Nije moguć ispis bez obruba**

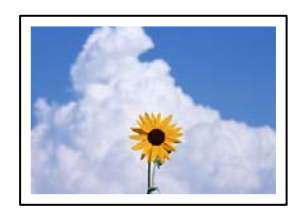

### **Bez obruba nije postavljeno u postavkama ispisa.**

### **Rješenja**

Odaberite postavku ispisa bez obruba u postavkama pisača. Ako odaberete vrstu papira koja ne podržava ispisivanje bez obruba, nećete moći odabrati **Bez ruba**. Odaberite vrstu papira koja podržava ispisivanje bez obruba.

❏ Upravljačka ploča

Odaberite **Bez obruba** kao **Izgled**.

❏ Windows

Odaberite **Bez ruba** na kartici **Glavna** upravljačkog programa pisača.

❏ Mac OS

Odaberite veličinu papira bez obruba pod **Veličina papira**.

- ◆ "Postavke IPEG" na strani 78
- & ["Postavke TIFF" na strani 80](#page-79-0)
- & ["Papir za ispis bez obruba" na strani 297](#page-296-0)

# **Rubovi slike su izrezani tijekom ispisa bez obruba**

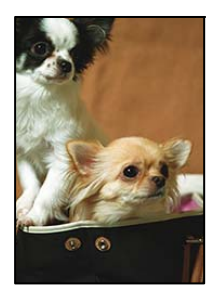

**Slika se neznatno uvećava, pa se višak slike bude odrezan.**

### **Rješenja**

Odaberite postavku za manje povećanje.

❏ Windows

Odaberite **Postavke** uz potvrdni okvir **Bez ruba** na kartici upravljačkog programa pisača **Glavna** i potom promijenite postavke.

❏ Mac OS

Promijenite postavku **Proširenje** u izborniku **Postavke ispisa** dijaloškog okvira ispisivanja.

# **Položaj, veličina ili margine ispisa su neispravni**

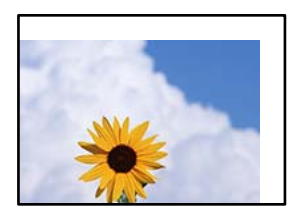

Mogu se uzeti u obzir sljedeći uzroci.

### **Papir nije pravilno umetnut.**

### **Rješenja**

Umetnite papir u pravom smjeru i pomaknite rubnu vodilicu do ruba papira.

 $\blacktriangleright$  ["Umetanje papira" na strani 31](#page-30-0)

### **Postavljena je pogrešna veličina papira.**

### **Rješenja**

Odaberite postavku odgovarajuće veličine papira.

### **Postavka margine u aplikacijskom softveru nije unutar područja ispisa.**

### **Rješenja**

Prilagodite postavku margine u aplikaciji tako da se uklopi u područje ispisa.

& ["Površina za ispis" na strani 333](#page-332-0)

# **Znakovi su neispravni ili iskrivljeni**

<B⊠⊠コ┗⊠•⊠斥彗二 ZAォ鋕・コ i2 薀・」•サー8Q⊠/ア⊠r ⊠b8 ⊠!\$ NB⊠X⊠• B7kBcT,⊠• B • ≯; JEE⊠Pク⊠J2; •⊠1ツ M<sub>Xu</sub>

### N ?NN ?▲N ?NNNNNNNNNNNNNNNNNNNNN

¤6æA'HcK=<sup>—</sup>¤È¤´o¤;Çð¼!"A;逤`r¤<br>ôőicr^µaL¤÷‰+u)"\*mà∙Ñ−hƒûhãšÄ¤‱v¤æ¤<br>rý¤ÿ¤Ž∥,ü®ï¤–ÇËås—Æû¤£œwûZxiÈ}O'®–Ç ¤ÑÂe™Ñ=¤PÉ"!?q}C"æuž¿žáa»'(ÜÉ-¤ò£ó

Mogu se uzeti u obzir sljedeći uzroci.

### **USB kabel nije pravilno spojen.**

### **Rješenja**

Priključite čvrsto USB kabel na pisač i računalo.

### **Nema zadataka koji čekaju ispis.**

### **Rješenja**

Izbrišite sve zaustavljene zadatke ispisa.

### **Računalo je ručno stavljeno na način rada Hiberniranje ili Mirovanje tijekom ispisivanja.**

### **Rješenja**

Nemojte ručno postavljati računalo u načine **Hibernacija** ili **Mirovanje** dok traje ispisivanje. Stranice iskrivljenog teksta mogu biti ispisane nakon što idući put pokrenete računalo.

### **Upravljački program pisača koristite za neki drugi pisač.**

### **Rješenja**

Pobrinite se da koristite ispravan upravljački program za pisač. Provjerite naziv pisača na vrhu prozora upravljačkog programa pisača.

### **Slika je izvrnuta**

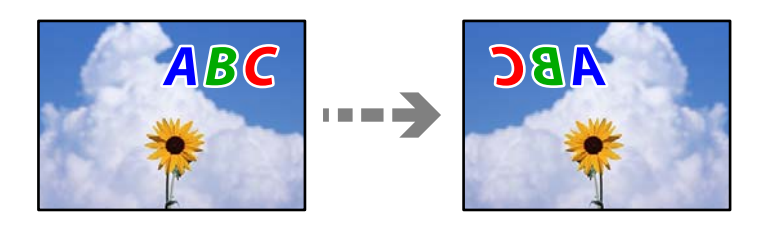

### **Slika je postavljena u postavkama ispisa da se obrće vodoravno.**

### **Rješenja**

Poništite oznaku postavke zrcalne slike u upravljačkom programu pisača ili aplikaciji.

### ❏ Windows

Poništite postavku **Zrcalna slika** na kartici **Više opcija** upravljačkog programa pisača.

<span id="page-248-0"></span>❏ Mac OS

Poništite postavku **Mirror Image** u izborniku **Postavke ispisa** dijaloškog okvira ispisivanja.

# **Mozaični uzorci na ispisima**

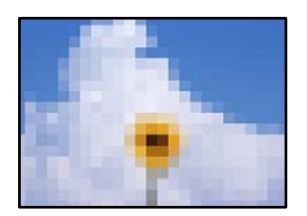

### **Ispisuju se slike ili fotografije niske rezolucije.**

### **Rješenja**

Pri ispisivanju slika ili fotografija ispisujte koristeći podatke visoke razlučivosti. Slike na web-mjestima su često premale razlučivosti iako na zaslonu djeluju dovoljno dobro, pa kvaliteta ispisa može biti smanjena.

# **Kvaliteta kopiranja je loša**

# **Nedostaje boja, pruge ili neočekivana boja na kopijama**

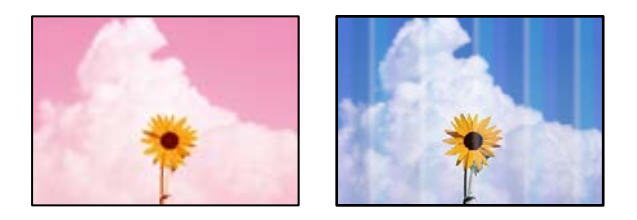

### *Mlaznice ispisne glave možda su začepljene.*

Izvršite provjeru mlaznice koristeći značajku **Prilagođavanje kvalitete ispisa** kako biste provjerili jesu li mlaznice ispisne glave začepljene. Pokrenite provjeru mlaznica i zatim očistite ispisnu glavu ako je neka od mlaznica začepljena. Ako pisač niste koristili duže vrijeme, mlaznice ispisne glave mogu se začepiti i neće biti moguće ispuštanje kapljice tinte.

### **Povezane informacije**

& ["Prilagodba kvalitete ispisa" na strani 149](#page-148-0)

# **Pruge se pojavljuju u razmacima od približno 1.1 cm ili 3.3 cm**

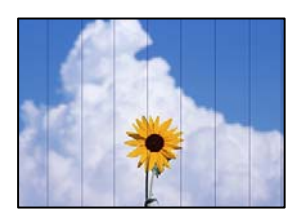

Mogu se uzeti u obzir sljedeći uzroci.

### *Postavka tipa papira ne odgovara umetnutom papiru.*

Odaberite onu postavku vrste papira koja odgovara vrsti papira umetnutoj u pisač.

### **Povezane informacije**

& ["Popis vrsta papira" na strani 31](#page-30-0)

### *Ispisna glava nije centrirana.*

Poravnajte ispisnu glavu koristeći značajku **Prilagođavanje kvalitete ispisa**.

**Povezane informacije** & ["Prilagodba kvalitete ispisa" na strani 149](#page-148-0)

# **Mutni ispisi, okomite kopije ili pogrešno centriranje**

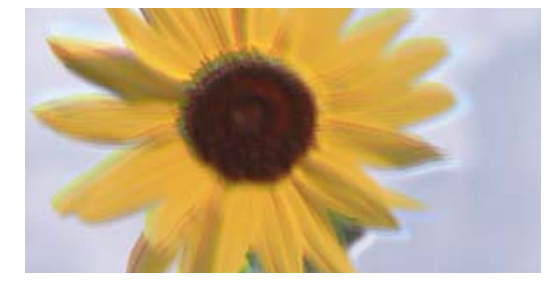

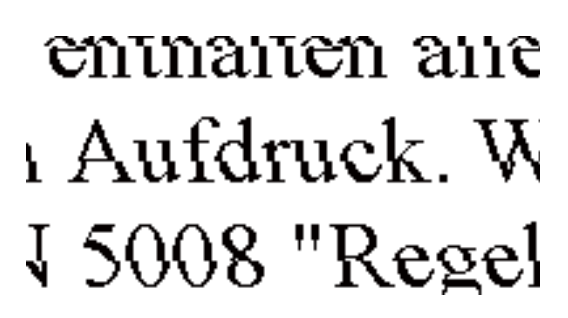

Mogu se uzeti u obzir sljedeći uzroci.

### *Ispisna glava nije centrirana.*

Poravnajte ispisnu glavu koristeći značajku **Prilagođavanje kvalitete ispisa**.

### *Omogućena je postavka dvosmjernog ispisivanja.*

Ako se kvaliteta ispisa ne poboljša ni nakon poravnavanja ispisne glave, onemogućite postavku dvosmjernog ispisivanja.

Za vrijeme dvosmjernog ispisa (ili na visokoj brzini), ispisna glava pomiče se u oba smjera i vertikalne linije možda neće biti poravnate. Onemogućavanje ove postavke usporit će ispisivanje no poboljšat će kvalitetu ispisa.

Odaberite **Postavke** > **Opće postavke** > **Postavke pisača**, a zatim onemogućite **Dvosmjerno** na upravljačkoj ploči.

# **Pojavljuju se prugasti uzorci**

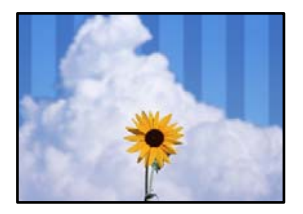

### *Omogućena je postavka dvosmjernog ispisivanja.*

Kod ispisivanja na običnom papiru onemogućite dvosmjernu postavku.

Za vrijeme dvosmjernog ispisa (ili na visokoj brzini), ispisna glava pomiče se u oba smjera i vertikalne linije možda neće biti poravnate. Onemogućavanje ove postavke usporit će ispisivanje no poboljšat će kvalitetu ispisa.

Odaberite **Postavke** > **Opće postavke** > **Postavke pisača**, a zatim onemogućite **Dvosmjerno** na upravljačkoj ploči.

# **Ispis izlazi kao prazan list**

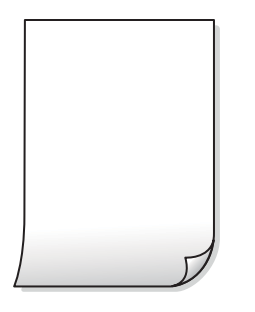

### *Mlaznice ispisne glave možda su začepljene.*

Izvršite provjeru mlaznice koristeći značajku **Prilagođavanje kvalitete ispisa** kako biste provjerili jesu li mlaznice ispisne glave začepljene. Pokrenite provjeru mlaznica i zatim očistite ispisnu glavu ako je neka od mlaznica začepljena. Ako pisač niste koristili duže vrijeme, mlaznice ispisne glave mogu se začepiti i neće biti moguće ispuštanje kapljice tinte.

### **Povezane informacije**

& ["Prilagodba kvalitete ispisa" na strani 149](#page-148-0)

### *Postavke ispisa i veličina papira umetnuti u pisač se razlikuju.*

Promijenite postavke ispisa prema veličini papira smještenog u ladici za papir. Umetnite papir u ladicu za papir koji odgovara postavkama ispisa.

### *Više listova papira istovremeno se umeće u pisač.*

Pogledajte sljedeće kako biste spriječili više listova papira koji se istovremeno umeću u pisač.

### **Povezane informacije**

& ["Istodobno se uvlači više listova papira" na strani 175](#page-174-0)

# **Papir je zamrljan ili izguljen**

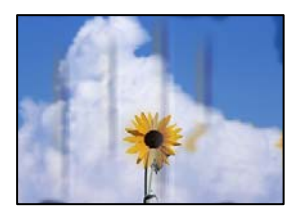

Mogu se uzeti u obzir sljedeći uzroci.

### *Papir se umeće nepravilno.*

Ako se pojave vodoravne trake (okomito na smjer ispisivanja) ili se zamrlja vrh ili dno papira, umetnite papir u ispravan smjer i povucite rubne vodilice do rubova papira.

### **Povezane informacije**

& ["Umetanje papira" na strani 31](#page-30-0)

### *Zaprljan je prolaz papira.*

Ako se pojave okomite trake (vodoravno u odnosu na smjer ispisa) ili se papir zamrlja, očistite prolaz papira.

### **Povezane informacije**

& ["Čišćenje putanje za papir radi mrlja do tinte" na strani 154](#page-153-0)

### *Papir je zakrivljen.*

Stavite papir na ravnu površinu kako biste provjerili je li zakrivljen. U tom slučaju ga izravnajte.

### *Ispisna glava grebe površinu papira.*

Kod kopiranja na deblji papir, glava pisača blizu je površini ispisa i zbog toga može doći do habanja papira. U tom slučaju omogućite postavku manjeg habanja.

Odaberite **Postavke** > **Opće postavke** > **Postavke pisača**, a zatim omogućite **Deblji papir** na upravljačkoj ploči. Ako omogućite ovu postavku, kvaliteta kopiranja može biti slabija ili ispisivanje može biti sporije.
### **Kopirane fotografije su ljepljive**

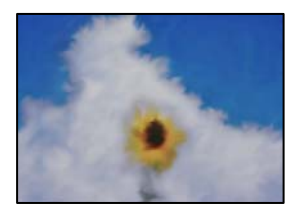

### **Kopija je napravljena na pogrešnoj strani fotografskog papira.**

### **Rješenja**

Pobrinite se da kopirate na strani koja je namijenjena ispisu. Ako ste nehotično kopirali na pogrešnoj strani fotografskog papira, trebate očistiti prolaz papira.

- $\blacktriangleright$  "Umetanie papira" na strani 31
- & ["Čišćenje putanje za papir radi mrlja do tinte" na strani 154](#page-153-0)

### **Položaj, veličina ili margine kopija nisu ispravni**

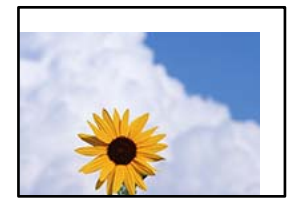

Mogu se uzeti u obzir sljedeći uzroci.

### *Papir nije pravilno umetnut.*

Umetnite papir u pravom smjeru i pomaknite rubnu vodilicu do ruba papira.

### **Povezane informacije**

 $\blacktriangleright$  ["Umetanje papira" na strani 31](#page-30-0)

### *Postavljena je pogrešna veličina papira.*

Odaberite postavku odgovarajuće veličine papira.

### *Izvornici nisu pravilno namješteni.*

- ❏ Provjerite je li izvornik pravilno postavljen uz oznake za poravnanje.
- ❏ Ako je rub skenirane slike odsječen, malo odmaknite izvornik od ruba stakla skenera. Ne možete skenirati područje unutar približno 1,5 mm (0,06 inča) od ruba stakla skenera.

### **Povezane informacije**

& ["Postavljanje izvornika" na strani 35](#page-34-0)

### *Na staklu skenera ili podlozi dokumenta je prašina ili prljavština.*

Kod skeniranja iz upravljačke ploče i odabira funkcije automatskog obrezivanja skeniranog područja, uklonite sav otpad ili prljavštinu sa stakla skenera i podloge dokumenta. Ako se oko izvornika nalazi smeće ili prljavština, raspon skeniranja proširit će se i obuhvatiti ga.

### **Povezane informacije**

- & ["Čišćenje Staklo skenera" na strani 154](#page-153-0)
- & ["Čišćenje Staklo skenera" na strani 154](#page-153-0)

### *Originalna veličina je pogrešan u postavci kopiranja.*

Odaberite odgovarajući **Originalna veličina** u postavci kopiranja.

#### **Povezane informacije**

& ["Napredne opcije izbornika za kopiranje" na strani 90](#page-89-0)

### *Ako je pisač stavljen na mjesta blizu izvora svjetla ili izložena izravnom sunčevom svjetlu, možda se neće pravilno prepoznati veličina izvornika.*

Ručno odaberite odgovarajuću veličinu izvornika i pokušajte ponovno.

### *Izvornik je pretanak za automatsko prepoznavanje veličine.*

Ručno odaberite odgovarajuću veličinu izvornika i pokušajte ponovno.

### **Neujednačene boje, razmazivanje, točkice ili ravne pruge na kopiranoj slici**

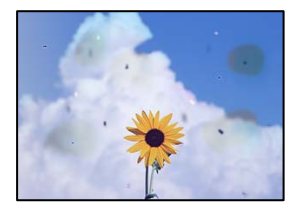

Mogu se uzeti u obzir sljedeći uzroci.

### *Zaprljana je staza papira.*

Uvucite i izbacite papir bez ispisivanja kako biste pročistili hod papira.

### **Povezane informacije**

& ["Čišćenje putanje za papir radi mrlja do tinte" na strani 154](#page-153-0)

### *Na staklu skenera je prašina ili prljavština na izvornicima.*

Uklonite svu prašinu ili prljavštinu koja se nakupila na izvornike i očistite staklo skenera.

#### **Povezane informacije**

& ["Čišćenje Staklo skenera" na strani 154](#page-153-0)

### *Na automatskom ulagaču dokumenata (ADF) ili izvornicima postoji prašina ili prljavština.*

Očistite automatski ulagač dokumenata (ADF) te uklonite svu prašinu ili prljavštinu zalijepljenu na izvornike.

#### **Povezane informacije**

& ["Čišćenje automatskog ulagača dokumenata \(ADF\)" na strani 155](#page-154-0)

### *Izvornik je pritisnut previše jako.*

Ako prejako pritišćete, mogu se pojaviti zamagljivanja, mrlje ili točkice. Nemojte pritisnuti prejako na izvornik ili poklopac za dokumente.

### **Povezane informacije**

& ["Postavljanje izvornika" na strani 35](#page-34-0)

### *Postavka gustoće kopije je previsoka.*

Smanjite postavku gustoće kopije.

### **Povezane informacije**

& ["Osnovne opcije izbornika za kopiranje" na strani 88](#page-87-0)

### **Valovite šare (moiré) pojavljuju se na ispisanoj slici**

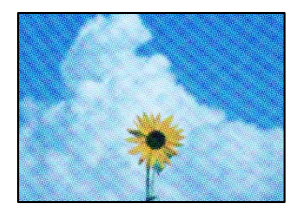

### *Ako je izvornik ispisani dokument kao što je časopis ili katalog, prikazan je točkasti valoviti (moiré) uzorak.*

Promijenite postavku smanjivanja i proširivanja. Ako se na kopiji izvornika i dalje pojavljuje valoviti uzorak (moiré), namjestite izvornik pod malo drugačijim kutom.

#### **Povezane informacije**

& ["Osnovne opcije izbornika za kopiranje" na strani 88](#page-87-0)

### <span id="page-255-0"></span>**Slika koja je prikazana na poleđini izvornika pojavljuje se na kopiranoj slici**

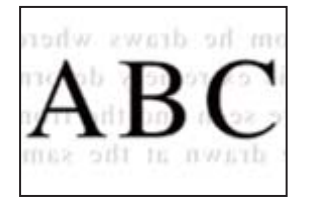

Mogu se uzeti u obzir sljedeći uzroci.

### *Kod skeniranja izvornika, slike na poleđini mogu se istovremeno skenirati.*

Stavite izvornik na staklo skenera i zatim ga prekrijte crnim papirom.

**Povezane informacije**

& ["Postavljanje izvornika" na strani 35](#page-34-0)

### *Postavka gustoće kopije je previsoka.*

Smanjite postavku gustoće kopije.

### **Povezane informacije**

& ["Osnovne opcije izbornika za kopiranje" na strani 88](#page-87-0)

### **Problemi sa skeniranim slikama**

### **Neravnomjerne boje, prljavština, mrlje itd. pojavljuju se kod skeniranja sa skeniranog stakla**

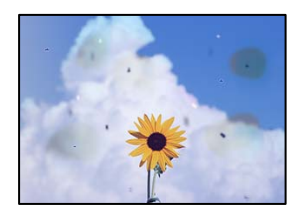

### *Na staklu skenera je prašina ili prljavština na izvornicima.*

Uklonite svu prašinu ili prljavštinu koja se nakupila na izvornike i očistite staklo skenera.

### **Povezane informacije**

& ["Čišćenje Staklo skenera" na strani 154](#page-153-0)

### *Izvornik je pritisnut previše jako.*

Ako prejako pritišćete, mogu se pojaviti zamagljivanja, mrlje ili točkice. Nemojte pritisnuti prejako na izvornik ili poklopac za dokumente.

### **Povezane informacije**

& ["Postavljanje izvornika" na strani 35](#page-34-0)

### **Ravne crte pojavljuju se kod skeniranja iz automatskog ulagača dokumenata (ADF)**

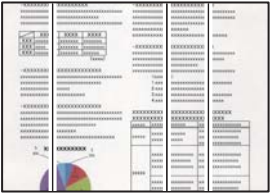

### *Na automatskom ulagaču dokumenata (ADF) ili izvornicima postoji prašina ili prljavština.*

Očistite automatski ulagač dokumenata (ADF) te uklonite svu prašinu ili prljavštinu zalijepljenu na izvornike.

### **Povezane informacije**

& ["Čišćenje automatskog ulagača dokumenata \(ADF\)" na strani 155](#page-154-0)

### **Pomak se pojavljuje u pozadini skeniranih slika**

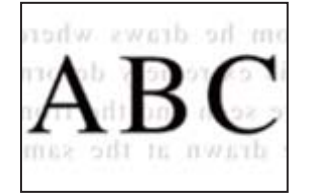

### *Kod skeniranja izvornika, slike na poleđini mogu se istovremeno skenirati.*

Kod skeniranja sa stakla skenera namjestite crni papir ili stolni podmetač preko izvornika.

### **Povezane informacije**

& ["Postavljanje izvornika" na strani 35](#page-34-0)

### **Na staklu skenera nije moguće skenirati odgovarajuće područje**

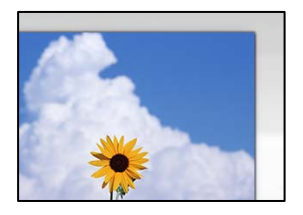

### *Izvornici nisu pravilno namješteni.*

- ❏ Provjerite je li izvornik pravilno postavljen uz oznake za poravnanje.
- ❏ Ako je rub skenirane slike odsječen, malo odmaknite izvornik od ruba stakla skenera. Ne možete skenirati područje unutar približno 1,5 mm (0,06 inča) od ruba stakla skenera.

### **Povezane informacije**

& ["Postavljanje izvornika" na strani 35](#page-34-0)

### *Ako je pisač stavljen na mjesta blizu izvora svjetla ili izložena izravnom sunčevom svjetlu, možda se neće pravilno prepoznati veličina izvornika.*

Ručno odaberite odgovarajuću veličinu izvornika i pokušajte ponovno.

### *Na staklu skenera ili podlozi dokumenta je prašina ili prljavština.*

Kod skeniranja iz upravljačke ploče i odabira funkcije automatskog obrezivanja skeniranog područja, uklonite sav otpad ili prljavštinu sa stakla skenera i podloge dokumenta. Ako se oko izvornika nalazi smeće ili prljavština, raspon skeniranja proširit će se i obuhvatiti ga.

### **Povezane informacije**

- & ["Čišćenje Staklo skenera" na strani 154](#page-153-0)
- & ["Čišćenje Staklo skenera" na strani 154](#page-153-0)

### *Izvornik je pretanak za automatsko prepoznavanje veličine.*

Ručno odaberite odgovarajuću veličinu izvornika i pokušajte ponovno.

### **Nije moguće riješiti problem sa skeniranom slikom**

Provjerite sljedeće ako ste isprobali sva rješenja i niste riješili problem.

### *Postoje problemi s postavkama softvera za skeniranje.*

Upotrijebite Epson Scan 2 Utility za inicijalizaciju postavki softvera skenera.

#### *Napomena:*

Epson Scan 2 Utility je aplikacija isporučena sa softverom skenera.

- <span id="page-258-0"></span>1. Pokrenite Epson Scan 2 Utility.
	- ❏ Windows 10

Kliknite na gumb Start i odaberite **EPSON** > **Epson Scan 2 Utility**.

- ❏ Windows 8.1/Windows 8 Unesite naziv aplikacije u gumbić za pretraživanje i zatim odaberite prikazanu ikonu.
- ❏ Windows 7/Windows Vista/Windows XP Kliknite gumb Start i odaberite **Svi programi** ili **Programi** > **EPSON** > **Epson Scan 2** > **Epson Scan 2 Utility**.
- ❏ Mac OS Odaberite **Idi** > **Aplikacije** > **Epson Software** > **Epson Scan 2 Utility**.
- 2. Odaberite karticu **Ostalo**.
- 3. Kliknite na **Resetiraj**.

Ako inicijalizacija ne riješi problem, deinstalirajte i ponovno instalirajte softver skenera.

#### **Povezane informacije**

& ["Zasebno instaliranje aplikacija" na strani 159](#page-158-0)

### **Kvaliteta slanja faksa je slaba**

### **Kvaliteta slanja faksa je slaba**

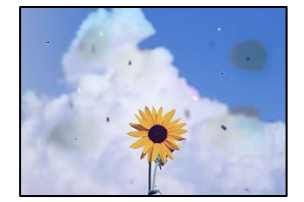

Mogu se uzeti u obzir sljedeći uzroci.

### *Na staklu skenera je prašina ili prljavština na izvornicima.*

Uklonite svu prašinu ili prljavštinu koja se nakupila na izvornike i očistite staklo skenera.

### **Povezane informacije**

& ["Čišćenje Staklo skenera" na strani 154](#page-153-0)

### *Izvornik je pritisnut previše jako.*

Ako prejako pritišćete, mogu se pojaviti zamagljivanja, mrlje ili točkice. Nemojte pritisnuti prejako na izvornik ili poklopac za dokumente.

#### **Povezane informacije**

& ["Postavljanje izvornika" na strani 35](#page-34-0)

### **Ravne crte pojavljuju se kod slanja faksova iz automatskog ulagača dokumenata (ADF)**

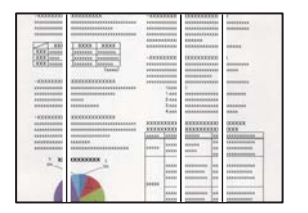

Mogu se uzeti u obzir sljedeći uzroci.

### *Na automatskom ulagaču dokumenata (ADF) ili izvornicima postoji prašina ili prljavština.*

Očistite automatski ulagač dokumenata (ADF) te uklonite svu prašinu ili prljavštinu zalijepljenu na izvornike.

#### **Povezane informacije**

& ["Čišćenje automatskog ulagača dokumenata \(ADF\)" na strani 155](#page-154-0)

### **Kvaliteta slike poslanog faksa je slaba**

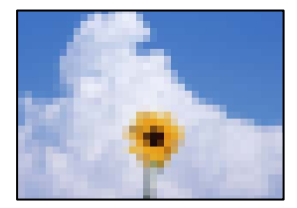

Mogu se uzeti u obzir sljedeći uzroci.

### *Pogrešna je postavka tipa izvornika.*

Odaberite **Faksiranje** > **Postavke faksiranja** > **Post. sken.** > **Originalna vrsta**, a zatim promijenite postavku. Kada izvornik koji šaljete sadrži tekst i slike, postavite ga na **Fotografije**.

### *Postavljena je niska rezolucija.*

Ako vam nisu poznate performanse faks uređaja pošiljatelja, prije slanja faksa odredite sljedeće postavke.

- ❏ Odaberite **Faksiranje** > **Postavke faksiranja** a zatim odaberite postavku **Razlučivost** tako da je zadana maksimalna kvaliteta slike.
- ❏ Odaberite **Faksiranje** > **Postavke faksiranja** i zatim omogućite **Izravno slanje**.

Ako se postavili **Razlučivost** na **Super fino** ili **Iznimno fino**, no faks šaljete bez omogućenog **Izravno slanje**, faks će možda biti poslan s nižom rezolucijom.

### *Onemogućena je postavka ECM.*

Odaberite **Postavke** > **Opće postavke** > **Postavke faksiranja** > **Osnovne postavke** i omogućite postavku **ECM** na upravljačkoj ploči. To bi moglo ukloniti greške koje se pojavljuju zbog problema s povezivanjem. Imajte na umu da se slanje i primanje faksova može usporiti kada je onemogućen **ECM**.

### **Na poslanom faksu pojavljuje se slika s poleđine izvornika**

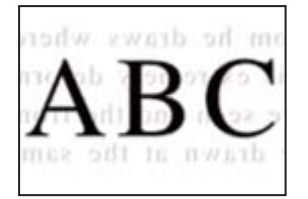

Mogu se uzeti u obzir sljedeći uzroci.

### *Kod skeniranja izvornika, slike na poleđini mogu se istovremeno skenirati.*

Stavite izvornik na staklo skenera i zatim ga prekrijte crnim papirom.

### **Povezane informacije**

& ["Postavljanje izvornika" na strani 35](#page-34-0)

### *Postavka gustoće je visoka kod slanja faksova.*

Odaberite **Faksiranje** > **Postavke faksiranja** > **Post. sken.** > **Gustoća**, a zatim smanjite postavku.

### **Kvaliteta primljenog faksa je loša**

### **Kvaliteta slike primljenih faksova je slaba**

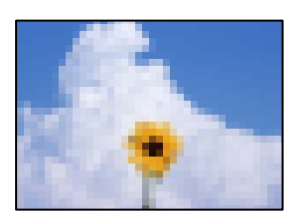

Mogu se uzeti u obzir sljedeći uzroci.

### *Onemogućena je postavka ECM.*

Odaberite **Postavke** > **Opće postavke** > **Postavke faksiranja** > **Osnovne postavke** i omogućite postavku **ECM** na upravljačkoj ploči. To bi moglo ukloniti greške koje se pojavljuju zbog problema s povezivanjem. Imajte na umu da se slanje i primanje faksova može usporiti kada je onemogućen **ECM**.

### <span id="page-261-0"></span>*Postavka kvalitete slike je niska na faks uređaju pošiljatelja.*

Zatražite od pošiljatelja da šalje faksove u visokoj kvaliteti.

# **Ne može se riješiti problem nakon isprobavanja svih rješenja**

Ako ne možete riješiti problem nakon što isprobate sva rješenja, obratite se Epson korisničkoj podršci. Ako ne možete riješiti probleme s ispisivanje ili kopiranjem, pogledajte sljedeće povezane informacije.

#### **Povezane informacije**

& "Ne mogu se riješiti problemi s ispisivanjem ili kopiranjem" na strani 262

### **Ne mogu se riješiti problemi s ispisivanjem ili kopiranjem**

Isprobajte sljedeće probleme redom počevši od onog na vrhu dok ne riješite problem.

❏ Pobrinite se da tip papira umetnut u pisač i tip papira postavljen na pisaču odgovaraju postavkama tipa papira u upravljačkom programu pisača.

["Veličina papira i postavke tipa" na strani 30](#page-29-0)

- ❏ Koristite postavku visoke kvalitete na upravljačkoj ploči ili u upravljačkom programu pisača.
- ❏ Poravnajte ispisnu glavu.

["Poravnavanje ispisne glave \(upravljačka ploča\)" na strani 153](#page-152-0)

❏ Izvršite provjeru mlaznice kako biste provjerili jesu li mlaznice ispisne glave začepljene.

Ako nedostaju segmenti na uzorku provjere mlaznice, mlaznice su možda začepljene. Naizmjenično ponovite čišćenje glave i provjeru mlaznica 3 puta i provjerite je li uklonjeno začepljenje.

Imajte na umu da čišćenje ispisne glave koristi nešto tinte.

["Pregledavanje i čišćenje ispisne glave" na strani 150](#page-149-0)

❏ Isključite pisač, pričekajte najmanje 12 sati i zatim provjerite je li začepljenje uklonjeno.

Ako je problem začepljenje, problem bi se mogao riješiti ostavljanjem pisača na neko vrijeme bez ispisa. Možete provjeriti sljedeće stavke dok je pisač isključen.

❏ Provjerite koristite li originalne Epson bočice s tintom.

Nastojte upotrebljavati originalne Epsonove bočice s tintom. Korištenje neoriginalnih bočica s tintom može narušiti kvalitetu ispisa.

❏ Uvjerite se da u pisaču nije ostao nijedan komad papira.

Kada uklonite papir, nemojte dodirivati proziran sloj rukom ili papirom.

❏ Provjerite papir.

Provjerite je li papir zakrivljen ili umetnut ispisnom stranom okrenutom prema gore.

["Mjere opreza pri rukovanju papirom" na strani 30](#page-29-0)

["Dostupni papiri i kapaciteti" na strani 293](#page-292-0)

["Nepodržane vrste papira" na strani 298](#page-297-0)

❏ Ako isključite pisač, pričekajte barem 12 sati i ako se kvaliteta ispisa i nakon toga ne poboljša, pokrenite Dubinsko čišćenje.

["Pokretanje programa Dubinsko čišćenje" na strani 151](#page-150-0)

Ako ne možete riješiti problem provjeri gornjih rješenja, možda ćete trebati zatražiti popravke. Obratite se Epsonovoj korisničkoj podršci.

### **Povezane informacije**

- & ["Prije obraćanja Epsonu" na strani 464](#page-463-0)
- & ["Kontaktiranje Epsonove korisničke podrške" na strani 464](#page-463-0)

# <span id="page-263-0"></span>**Dodavanje ili zamjena računala ili uređaja**

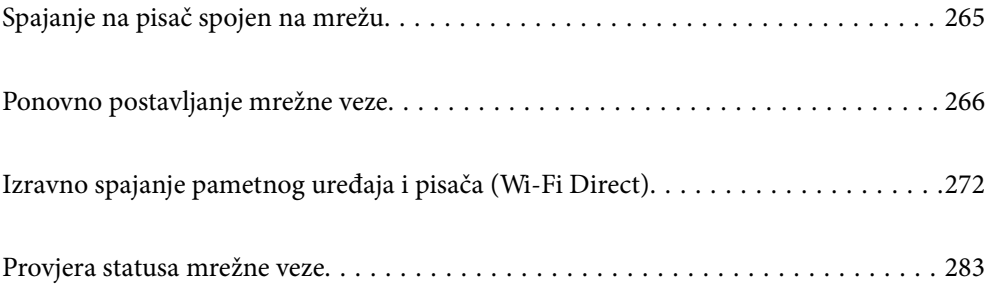

# <span id="page-264-0"></span>**Spajanje na pisač spojen na mrežu**

Ako je pisač već spojen na mrežu, možete spojiti računalo ili pametni uređaj na pisač preko mreže.

### **Uporaba mrežnog pisača preko drugog računala**

Preporučujemo povezivanje pisača s računalom pomoću instalacijskog programa. Instalacijski program možete pokrenuti na jedan od sljedećih načina.

❏ Postavljanje preko web-mjesta

Pristupite sljedećem web-mjestu i unesite naziv proizvoda. Idite na **Postavljanje** i započnite s postavljanjem.

[http://epson.sn](http://epson.sn/?q=2)

❏ Postavljanje pomoću softverskog diska (samo za modele uz koje se isporučuje softverski disk i korisnike koji imaju Windows računala s diskovnim pogonom.)

Umetnite softverski disk u računalo i zatim slijedite upute prikazane na zaslonu.

### **Odabir pisača**

Slijedite upute sa zaslona dok se ne prikaže sljedeći zaslon, zatim odaberite naziv pisača na koji se želite spojiti i zatim kliknite **Dalje**.

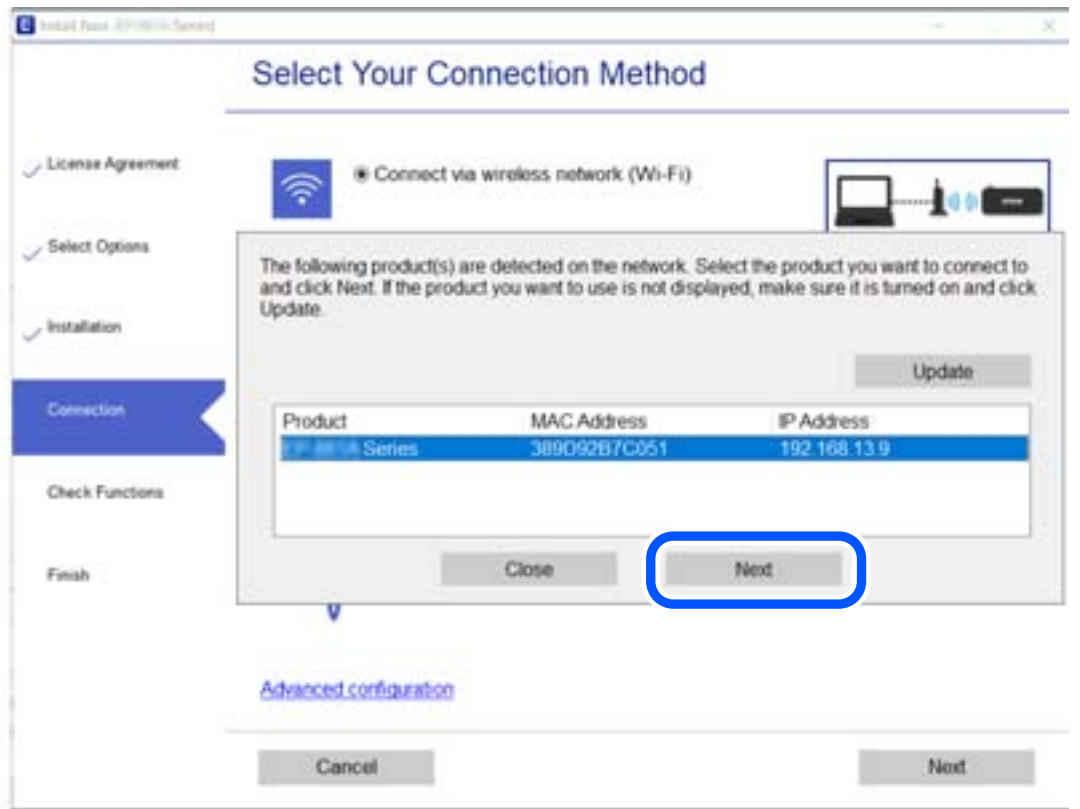

Slijedite upute na zaslonu.

### <span id="page-265-0"></span>**Korištenje mrežnog pisača preko pametnog uređaja**

Možete spojiti pametni uređaj na pisač koristeći jedan od sljedećih načina.

### **Spajanje preko bežičnog usmjernika**

Spojite pametni uređaj na istu Wi-Fi mrežu (SSID) na kojoj je i pisač. Više pojedinosti potražite u nastavku. ["Odabir postavki za spajanje na pametni uređaj" na strani 267](#page-266-0)

### **Spajanje koristeći Wi-Fi Direct**

Spojite pametni uređaj na pisač izravno bez bežičnog usmjernika.

Više pojedinosti potražite u nastavku.

["Izravno spajanje pametnog uređaja i pisača \(Wi-Fi Direct\)" na strani 272](#page-271-0)

# **Ponovno postavljanje mrežne veze**

Ovaj dio objašnjava način odabira postavki mrežne veze i promjenu načina povezivanja kod zamjene bežičnog usmjernika ili računala.

### **Kod zamjene bežičnog usmjernika**

Kada zamijenite bežični usmjernik, odaberite postavke povezivanja računala ili pametnog uređaja i pisača.

Morate odabrati ove postavke ako, primjerice, promijenite pružatelja internetske usluge.

### **Odabir postavki za spajanje na računalo**

Preporučujemo povezivanje pisača s računalom pomoću instalacijskog programa. Instalacijski program možete pokrenuti na jedan od sljedećih načina.

❏ Postavljanje preko web-mjesta

Pristupite sljedećem web-mjestu i unesite naziv proizvoda. Idite na **Postavljanje** i započnite s postavljanjem. [http://epson.sn](http://epson.sn/?q=2)

❏ Postavljanje pomoću softverskog diska (samo za modele uz koje se isporučuje softverski disk i korisnike koji imaju Windows računala s diskovnim pogonom.)

Umetnite softverski disk u računalo i zatim slijedite upute prikazane na zaslonu.

### **Odabiranje načina povezivanja**

Slijedite upute sa zaslona dok se prikazuje sljedeći zaslon.

<span id="page-266-0"></span>Odaberite **Promijenite način povezivanja pisač (za novi mrežni usmjerivač ili promjenu USB-a na mrežu itd.)** na zaslonu Odaberite postupak, a zatim kliknite na **Dalje**.

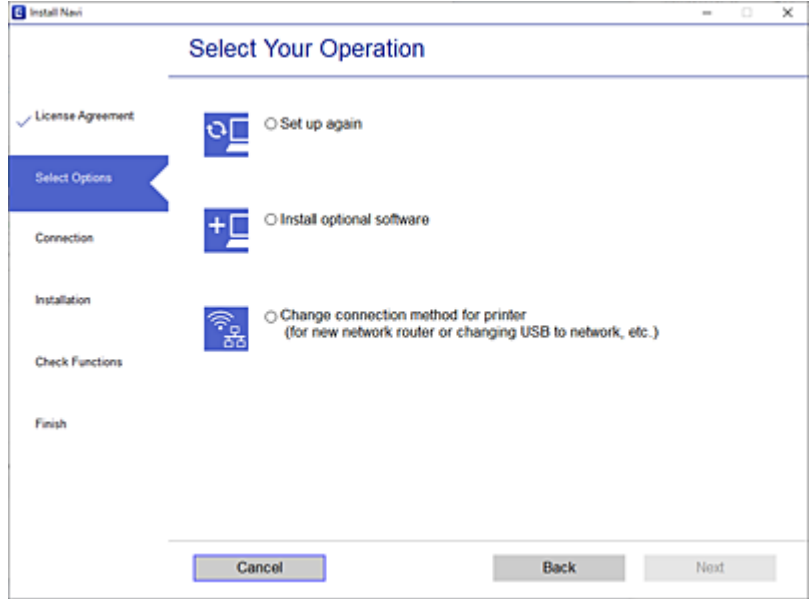

Slijedite upute na zaslonu.

Ako ne možete spojiti, isprobajte sljedeće kako biste riješili problem.

- ❏ Windows: ["Ne može se spojiti na mrežu" na strani 178](#page-177-0)
- ❏ Mac OS: ["Ne može se spojiti na mrežu" na strani 186](#page-185-0)

### **Odabir postavki za spajanje na pametni uređaj**

Možete koristiti pisač preko pametnog uređaja kada spojite pisač na istu Wi-Fi mrežu (SSID) kao i pametni uređaj. Kako biste koristili pisač preko pametnog uređaja, postavite sljedeću web-stranicu. Pristupite web-stranici preko pametnog uređaja koji želite spojiti na pisač.

[http://epson.sn](http://epson.sn/?q=2) > **Postavljanje**

### **Kod punjenja računala**

Kod punjenja računala odaberite postavke između računala i pisača.

### **Odabir postavki za spajanje na računalo**

Preporučujemo povezivanje pisača s računalom pomoću instalacijskog programa. Instalacijski program možete pokrenuti na jedan od sljedećih načina.

❏ Postavljanje preko web-mjesta

Pristupite sljedećem web-mjestu i unesite naziv proizvoda. Idite na **Postavljanje** i započnite s postavljanjem. [http://epson.sn](http://epson.sn/?q=2)

<span id="page-267-0"></span>❏ Postavljanje pomoću softverskog diska (samo za modele uz koje se isporučuje softverski disk i korisnike koji imaju Windows računala s diskovnim pogonom.) Umetnite softverski disk u računalo i zatim slijedite upute prikazane na zaslonu.

Slijedite upute na zaslonu.

### **Promjena načina povezivanja s računalom**

Ovaj dio objašnjava kako se može promijeniti način povezivanja kada su računalo i pisač spojeni.

### **Promjena mrežne veze s Etherneta na Wi-Fi**

Promijenite s Ethernet veze na Wi-Fi vezu s upravljačke ploče pisača. Način promjene veze u osnovi odgovara postavkama Wi-Fi veze.

### **Povezane informacije**

& ["Izvršavanje Wi-Fi postavki preko upravljačke ploče" na strani 270](#page-269-0)

### **Promjena mrežne veze s Wi-Fi na Ethernet**

Slijedite donje korake za promjenu s Wi-Fi na Ethernet vezu.

- 1. Odaberite **Postavke** na početnom zaslonu.
- 2. Odaberite **Opće postavke** > **Postavke mreže** > **Postava žičanog LAN-a**.
- 3. Slijedite upute na zaslonu.

### **Promjena s USB-a na mrežnu vezu**

Pomoću programa za instaliranje i ponovnog postavljanja u različitim načinima povezivanja.

❏ Postavljanje preko web-mjesta

Pristupite sljedećem web-mjestu i unesite naziv proizvoda. Idite na **Postavljanje** i započnite s postavljanjem. [http://epson.sn](http://epson.sn/?q=2)

❏ Postavljanje pomoću softverskog diska (samo za modele uz koje se isporučuje softverski disk i korisnike koji imaju Windows računala s diskovnim pogonom.)

Umetnite softverski disk u računalo i zatim slijedite upute prikazane na zaslonu.

### **Odabiranje opcije promjene načina povezivanja**

Slijedite upute sa zaslona dok se prikazuje sljedeći zaslon.

Odaberite **Promijenite način povezivanja pisač (za novi mrežni usmjerivač ili promjenu USB-a na mrežu itd.)** na zaslonu Odaberite postupak, a zatim kliknite na **Dalje**.

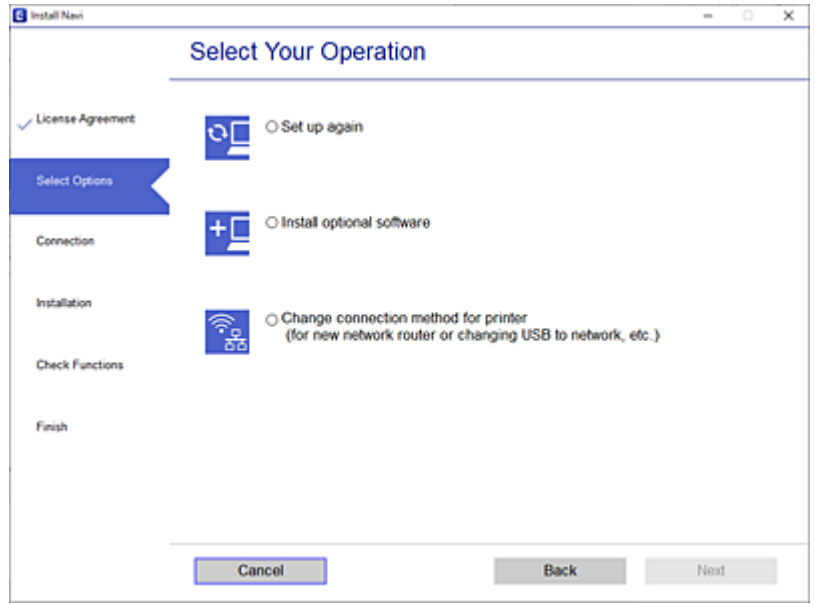

Odaberite mrežnu vezu koju želite koristiti, **Poveži putem bežične mreže (Wi-Fi)** ili **Povezivanje putem kabelskog LAN-a (Ethernet)**, a zatim kliknite **Dalje**.

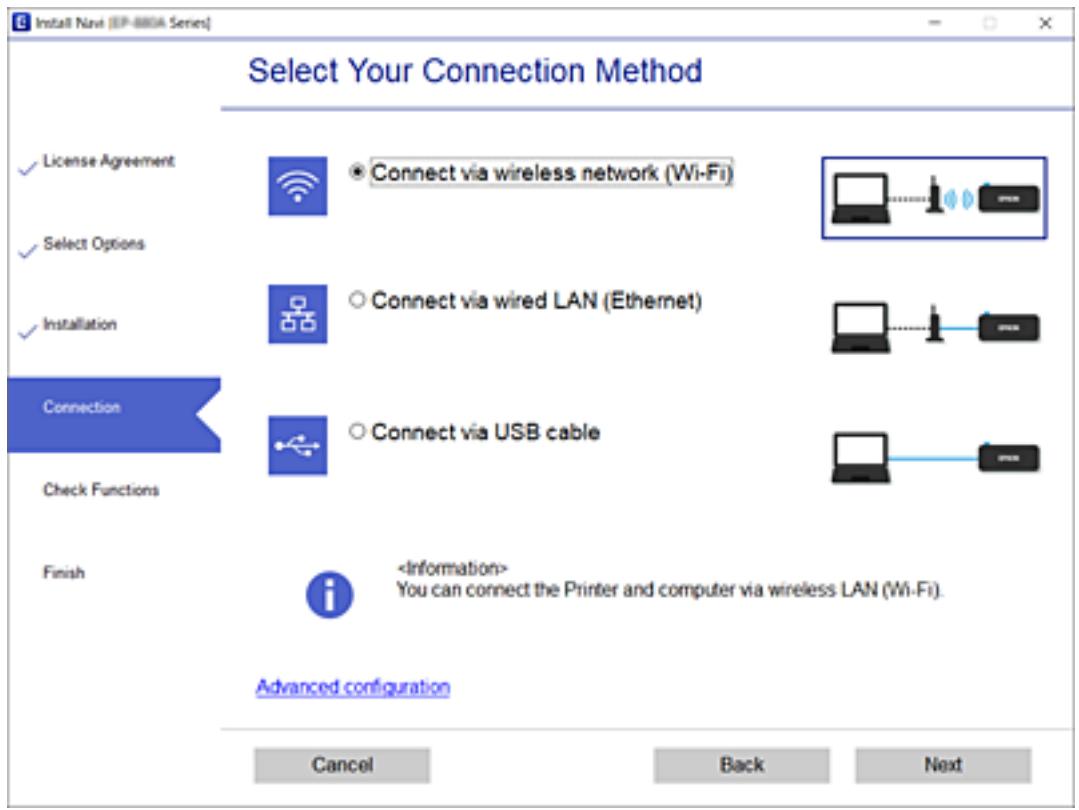

Slijedite upute na zaslonu.

### <span id="page-269-0"></span>**Izvršavanje Wi-Fi postavki preko upravljačke ploče**

Pomoću upravljačke ploče pisača mrežne postavke možete odabrati na nekoliko načina. Odaberite način povezivanja koji odgovara okruženju i uvjetima koje koristite.

Ako su vam poznati podaci za bežični usmjernik kao što su SSID i lozinka, postavke možete namjestiti ručno.

Ako bežični usmjernik podržava WPS, postavke možete namjestiti pomoću postavljanja gumba.

Nakon spajanja pisača na mrežu, povežite se s pisačem s uređaja koji želite koristiti (računala, pametnog uređaja, tableta i sl.)

#### **Povezane informacije**

- & "Odabir Wi-Fi postavki unosom SSID i lozinke" na strani 270
- & ["Postavljanje Wi-Fi postavki postavljanjem brzog gumba \(WPS\)" na strani 271](#page-270-0)
- & ["Odabir Wi-Fi postavki preko postavljanja PIN-koda \(WPS\)" na strani 272](#page-271-0)

### **Odabir Wi-Fi postavki unosom SSID i lozinke**

Možete postaviti Wi-Fi mrežu unosom informacija potrebnih za spajanje na bežični usmjernik preko upravljačke ploče pisača. Za postavljanje ovog načina treba vam SSID i lozinka za bežični usmjernik.

#### *Napomena:*

Ako koristite bežični usmjernik s njegovim zadanim postavkama, SSID i lozinka zapisani su na naljepnici. Ako ne znate SSID i lozinku, obratite se osobi koja je postavila bežični usmjernik ili provjerite dokumentaciju isporučenu uz bežični usmjernik.

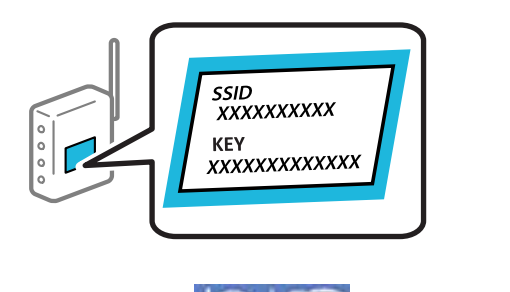

1. Dodirnite  $\left[\begin{matrix} \Psi \\ \Psi \end{matrix}\right]$   $\left[\begin{matrix} \nabla \\ \nabla \end{matrix}\right]$  na početnom zaslonu.

- 2. Odaberite **Usmjerivač**.
- 3. Dodirnite **Pokreni postavu**.

Ako je mrežna veza već postavljena, prikazat će se pojedinosti veze. Dodirnite **Promijenite na Wi-Fi vezu.** ili **Promijeni postavke** za promjenu postavki.

- 4. Odaberite **Čarobnjak za postavljanje Wi-Fi mreže**.
- 5. Slijedite upute na zaslonu za odabir SSID-a, unesite lozinku za bežični usmjernik i pokrenite postavljanje.

Ako želite provjeriti status mrežne veze pisača nakon dovršenog postavljanja, pojedinosti potražite na donjoj poveznici povezanih informacija.

#### <span id="page-270-0"></span>*Napomena:*

- ❏ Ako ne znate SSID, provjerite je li zapisan na naljepnici bežičnog usmjernika. Ako koristite bežični usmjernik s njegovim zadanim postavkama, koristite SSID zapisan na naljepnici. Ako ne možete pronaći informacije, provjerite dokumentaciju isporučenu uz bežični usmjernik.
- ❏ Lozinka razlikuje mala i velika slova.
- ❏ Ako ne znate lozinku, provjerite jesu li informacije zapisane na naljepnici bežičnog usmjernika. Na naljepnici lozinka može sadržavati "Network Key", "Wireless Password" itd. Ako koristite bežični usmjernik s njegovim zadanim postavkama, koristite lozinku zapisanu na naljepnici.

#### **Povezane informacije**

- & ["Unos znakova" na strani 27](#page-26-0)
- & ["Provjera statusa mrežne veze" na strani 283](#page-282-0)

### **Postavljanje Wi-Fi postavki postavljanjem brzog gumba (WPS)**

Možete automatski postaviti Wi-Fi mrežu tako da pritisnete gumb na bežičnom usmjerniku. Ako se ispune sljedeći uvjeti, možete izvršiti postavljanje koristeći se ovom metodom.

- ❏ Bežični usmjernik kompatibilan je s WPS-om (Wi-Fi Protected Setup).
- ❏ Aktualna Wi-Fi veza uspostavljena je pritiskom na gumb na bežičnom usmjerniku.

#### *Napomena:*

Ako ne možete pronaći gumb ili provodite postavljanje pomoću softvera, pogledajte dokumentaciju isporučenu s bežičnim usmjernikom.

- 1. Dodirnite  $\left[\begin{matrix}\phi\end{matrix}\right]$   $\left[\begin{matrix}\mathbb{S}^{\infty}\end{matrix}\right]$  na početnom zaslonu.
- 2. Odaberite **Usmjerivač**.
- 3. Dodirnite **Pokreni postavu**.

Ako je mrežna veza već postavljena, prikazat će se pojedinosti veze. Dodirnite **Promijenite na Wi-Fi vezu.** ili **Promijeni postavke** za promjenu postavki.

- 4. Odaberite **Postavljanje pritisnog gumba (WPS)**.
- 5. Slijedite upute na zaslonu.

Ako želite provjeriti status mrežne veze pisača nakon dovršenog postavljanja, pojedinosti potražite na donjoj poveznici povezanih informacija.

#### *Napomena:*

Ako ne uspije povezivanje, ponovno pokrenite bežični usmjernik, približite ga pisaču i pokušajte ponovno. Ako i dalje ne funkcionira, ispišite izvješće o mrežnoj vezi i provjerite rješenje.

#### **Povezane informacije**

& ["Provjera statusa mrežne veze" na strani 283](#page-282-0)

### <span id="page-271-0"></span>**Odabir Wi-Fi postavki preko postavljanja PIN-koda (WPS)**

Možete se automatski spojiti na bežični usmjernik koristeći PIN kod. Bežični usmjernik kompatibilan je s WPSom (zaštićene Wi-Fi postavke). Upotrijebite računalo kako biste unijeli PIN-kod u bežični usmjernik.

- 1. Dodirnite  $\Box$  na početnom zaslonu.
- 2. Odaberite **Usmjerivač**.
- 3. Dodirnite **Pokreni postavu**.

Ako je mrežna veza već postavljena, prikazat će se pojedinosti veze. Dodirnite **Promijenite na Wi-Fi vezu.** ili **Promijeni postavke** za promjenu postavki.

- 4. Odaberite **Ostalo** > **Postavljanje PIN koda (WPS)**
- 5. Slijedite upute na zaslonu.

Ako želite provjeriti status mrežne veze pisača nakon dovršenog postavljanja, pojedinosti potražite na donjoj poveznici povezanih informacija.

#### *Napomena:*

Provjerite dokumentaciju isporučenu uz bežični usmjernik kako biste saznali više informacija o unosu PIN-koda.

### **Povezane informacije**

& ["Provjera statusa mrežne veze" na strani 283](#page-282-0)

# **Izravno spajanje pametnog uređaja i pisača (Wi-Fi Direct)**

Wi-Fi Direct (jednostavni AP) omogućuje da spojite pametni uređaj izravno na pisač bez bežičnog usmjernika i ispisujete s pametnog uređaja.

### **O aplikaciji Wi-Fi Direct**

Upotrijebite ovaj način povezivanja kada ne koristite Wi-Fi kod kuće ili u uredu ili kada želite izravno povezati pisač i računalo. U ovom načinu rada pisač djeluje kao bežični usmjernik i možete spojiti uređaje na pisač bez

korištenja standardnog bežičnog usmjernika. Međutim, uređaji koji su izravno povezani na pisač ne mogu međusobno komunicirati preko pisača.

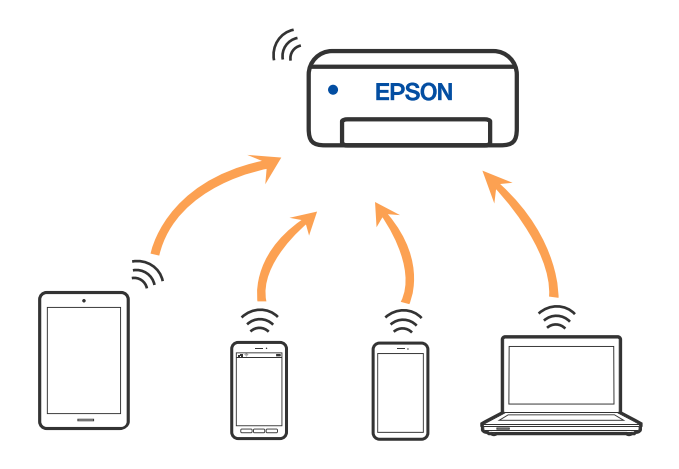

Pisač se istovremeno može povezati Wi-Fi vezom ili Ethernetom i Wi-Fi Direct (jednostavni AP). Međutim, ako pokrenete mrežnu vezu u Wi-Fi Direct (jednostavni AP) kada je pisač povezan pomoću Wi-Fi mreže, Wi-Fi će privremeno biti isključen.

### **Spajanje na iPhone, iPad ili iPod touch koristeći Wi-Fi Direct**

Ovaj način omogućava vam izravno spajanje pisača na iPhone, iPad ili iPod touch bez bežičnog usmjerivača. Sljedeći uvjeti potrebni su za uporabu ove funkcije. Ako vaše okruženje ne odgovara ovim uvjetima, možete spojiti odabirom **Ostali OS uređaji**. Za pojedinosti o povezivanju pogledajte donju poveznicu povezanih informacija.

- ❏ iOS 11 ili noviji
- ❏ Uporaba standardne aplikacije Camera za skeniranje QR koda
- ❏ Epson iPrint verzija 7.0 ili novija

Epson aplikacija ua ispisivanje, kao što je Epson iPrint, koristi se za ispis iz pametnog uređaja. Prethodno instalirajte Epson aplikaciju za ispisivanje na pametnom uređaju.

### *Napomena:*

Samo trebate odabrati ove postavke pisača i pametnog uređaja na koje se želite jednom spojiti. Ako ne deaktivirate funkciju Wi-Fi Direct ili vratite mrežne postavke na njihove zadane vrijednosti, ne trebate ponovno odabrati te postavke.

1. Dodirnite  $\Box$  na početnom zaslonu.

- 2. Dodirnite **Wi-Fi Direct**.
- 3. Dodirnite **Pokreni postavu**.

4. Dodirnite **iOS**.

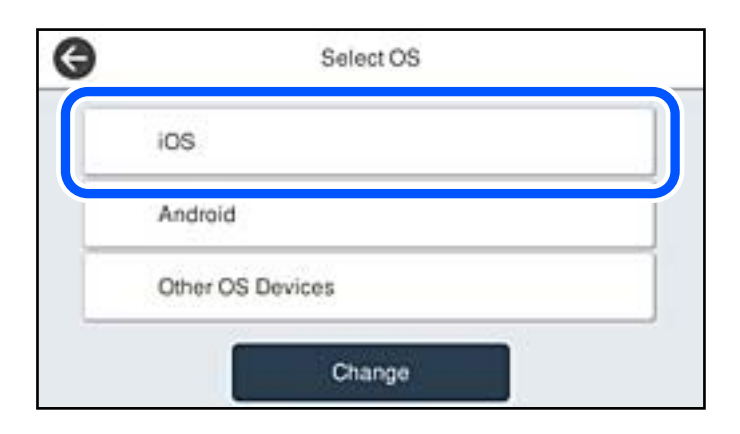

QR kod je prikazan na upravljačkoj ploči pisača.

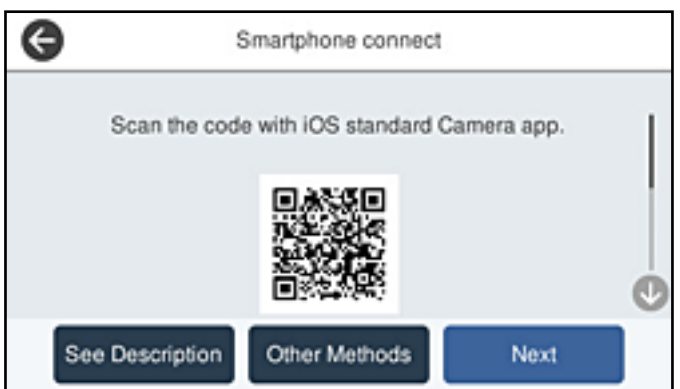

5. Na vašem uređaju iPhone, iPad ili iPod touch, pokrenite standardnu aplikaciju Camera, a zatim skenirajte QR kod prikazan na upravljačkoj ploči pisača u načinu rada za FOTOGRAFIJE.

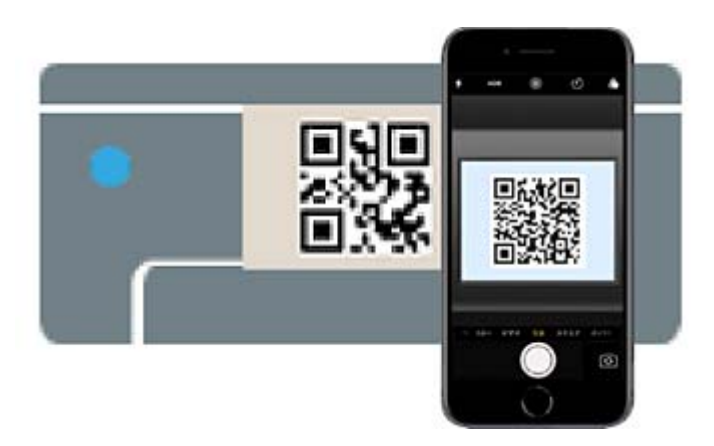

Upotrijebite aplikaciju Camera za iOS 11 ili noviji. Ne možete se spojiti na pisač koristeći aplikaciju Camera za iOS 10 ili stariju. Također se ne možete spojiti koristeći aplikaciju za skeniranje QR kodova. Ako ne možete spojiti, odaberite **Ostale metode** na upravljačkoj ploči pisača. Za pojedinosti o povezivanju pogledajte donju poveznicu povezanih informacija.

6. Dodirnite obavijest prikazanu na zaslonu uređaja iPhone, iPad ili iPod touch.

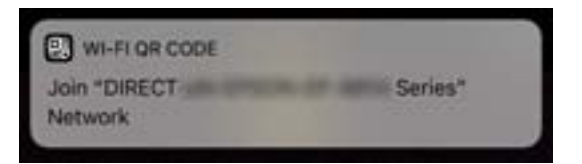

7. Dodirnite **Pridruži se**.

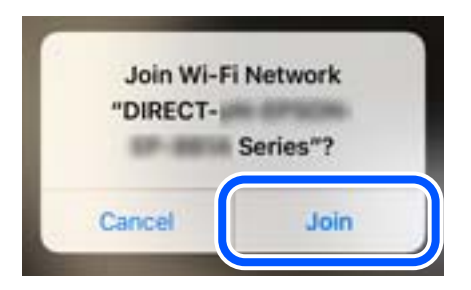

- 8. Na upravljačkoj ploči pisača odaberite **Dalje**.
- 9. Na uređaju iPhone, iPad ili iPod touch pokrenite Epson aplikaciju za ispis. Primjeri Epson aplikacija za ispis

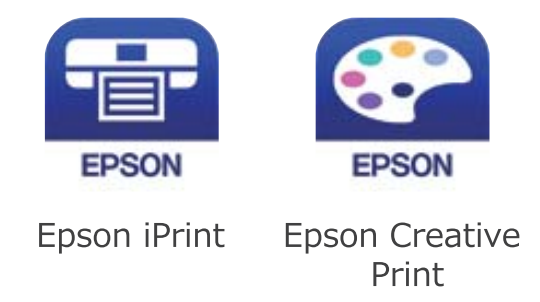

- 10. Na zaslonu Epson aplikacije za ispis dodirnite **Printer is not selected.**.
- 11. Odaberite pisač na koji se želite spojiti.

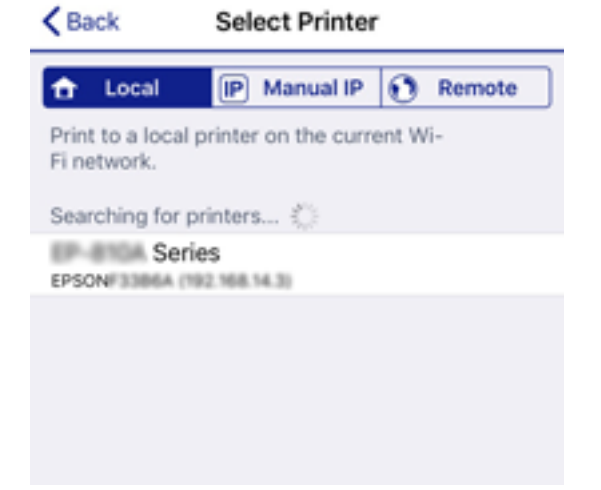

Pogledajte informacije prikazane na upravljačkoj ploči pisača da biste odabrali pisač.

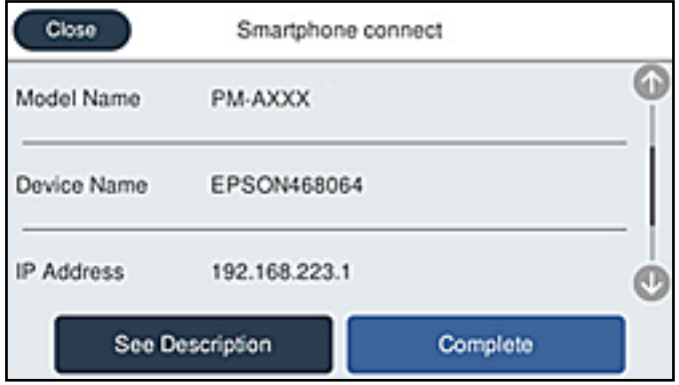

12. Na upravljačkoj ploči pisača odaberite **Dovršeno**.

Kod pametnih uređaja koji su prethodno spojeni na pisač odaberite mrežni naziv (SSID) na Wi-Fi zaslonu pametnog uređaja da biste ih ponovno spojili.

#### **Povezane informacije**

- & ["Aplikacija za lako ispisivanje s pametnog uređaja \(Epson iPrint\)" na strani 303](#page-302-0)
- & ["Spajanje na uređaje koji nisu iOS i Android koristeći Wi-Fi Direct" na strani 278](#page-277-0)

### **Spajanje na uređaje Android koristeći Wi-Fi Direct**

Ova vam metoda omogućava spajanje pisača izravno na vaš Android uređaj bez bežičnog usmjernika. Sljedeći uvjeti potrebni su za uporabu ove funkcije.

- ❏ Android 4.4 ili noviji
- ❏ Epson iPrint verzija 7.0 ili novija

Epson iPrint se koristi za ispis iz pametnog uređaja. Unaprijed instalirajte Epson iPrint na pametnom uređaju.

#### *Napomena:*

Samo trebate odabrati ove postavke pisača i pametnog uređaja na koje se želite jednom spojiti. Ako ne deaktivirate funkciju Wi-Fi Direct ili vratite mrežne postavke na njihove zadane vrijednosti, ne trebate ponovno odabrati te postavke.

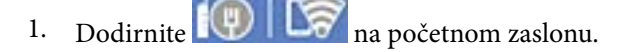

- 2. Dodirnite **Wi-Fi Direct**.
- 3. Dodirnite **Pokreni postavu**.

4. Dodirnite **Android**.

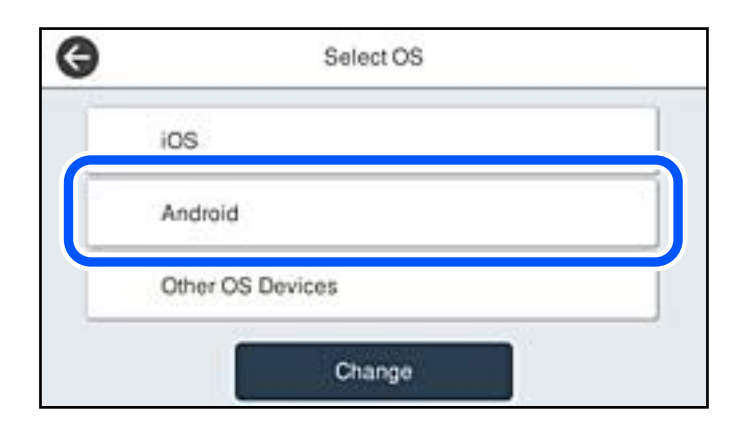

5. Na pametnom uređaju pokrenite Epson iPrint.

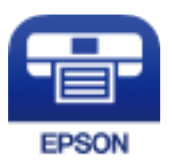

- 6. Na zaslonu Epson iPrint, dodirnite **Printer is not selected.**
- 7. Odaberite pisač na koji se želite spojiti.

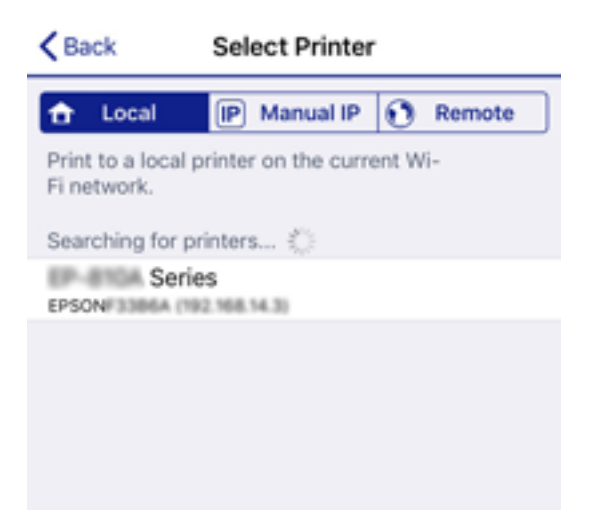

<span id="page-277-0"></span>Pogledajte informacije prikazane na upravljačkoj ploči pisača da biste odabrali pisač.

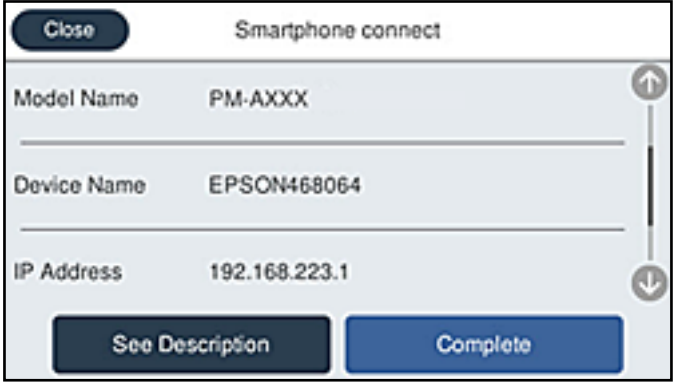

#### *Napomena:*

Pisači možda neće biti prikazani ovisno o Android uređaju. Ako nisu prikazani pisači, spojite odabirom *Ostali OS uređaji*. Informacije o povezivanju potražite preko donje odgovarajuće poveznice s informacijama.

- 8. Kada se prikaže zaslon s odobrenjem povezivanja uređaja, odaberite **Odobri**.
- 9. Kada je prikazan ekran s odobrenjem registracije, odaberite želite li registrirati odobreni uređaj na pisač.
- 10. Na upravljačkoj ploči pisača odaberite **Dovršeno**.

Kod pametnih uređaja koji su prethodno spojeni na pisač odaberite mrežni naziv (SSID) na Wi-Fi zaslonu pametnog uređaja da biste ih ponovno spojili.

### **Povezane informacije**

- & ["Aplikacija za lako ispisivanje s pametnog uređaja \(Epson iPrint\)" na strani 303](#page-302-0)
- & "Spajanje na uređaje koji nisu iOS i Android koristeći Wi-Fi Direct" na strani 278

### **Spajanje na uređaje koji nisu iOS i Android koristeći Wi-Fi Direct**

Ova vam metoda omogućava spajanje pisača izravno na pametne uređaje bez bežičnog usmjernika.

#### *Napomena:*

Samo trebate odabrati ove postavke pisača i pametnog uređaja na koje se želite jednom spojiti. Ako ne deaktivirate funkciju Wi-Fi Direct ili vratite mrežne postavke na njihove zadane vrijednosti, ne trebate ponovno odabrati te postavke.

- 1. Dodirnite  $\left[\begin{array}{c|c} \blacksquare \end{array}\right]$   $\left[\begin{array}{c|c} \blacksquare \end{array}\right]$  na početnom zaslonu.
- 2. Dodirnite **Wi-Fi Direct**.
- 3. Dodirnite **Pokreni postavu**.

### 4. Dodirnite **Ostali OS uređaji**.

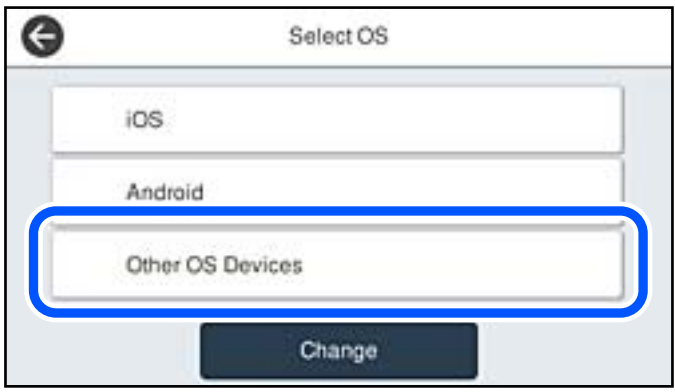

Prikazani su Naziv mreže (SSID) i Lozinka za Wi-Fi Direct za pisač.

5. Na Wi-Fi zaslonu pametnog uređaja odaberite SSID prikazan na upravljačkoj ploči pisača i zatim unesite lozinku.

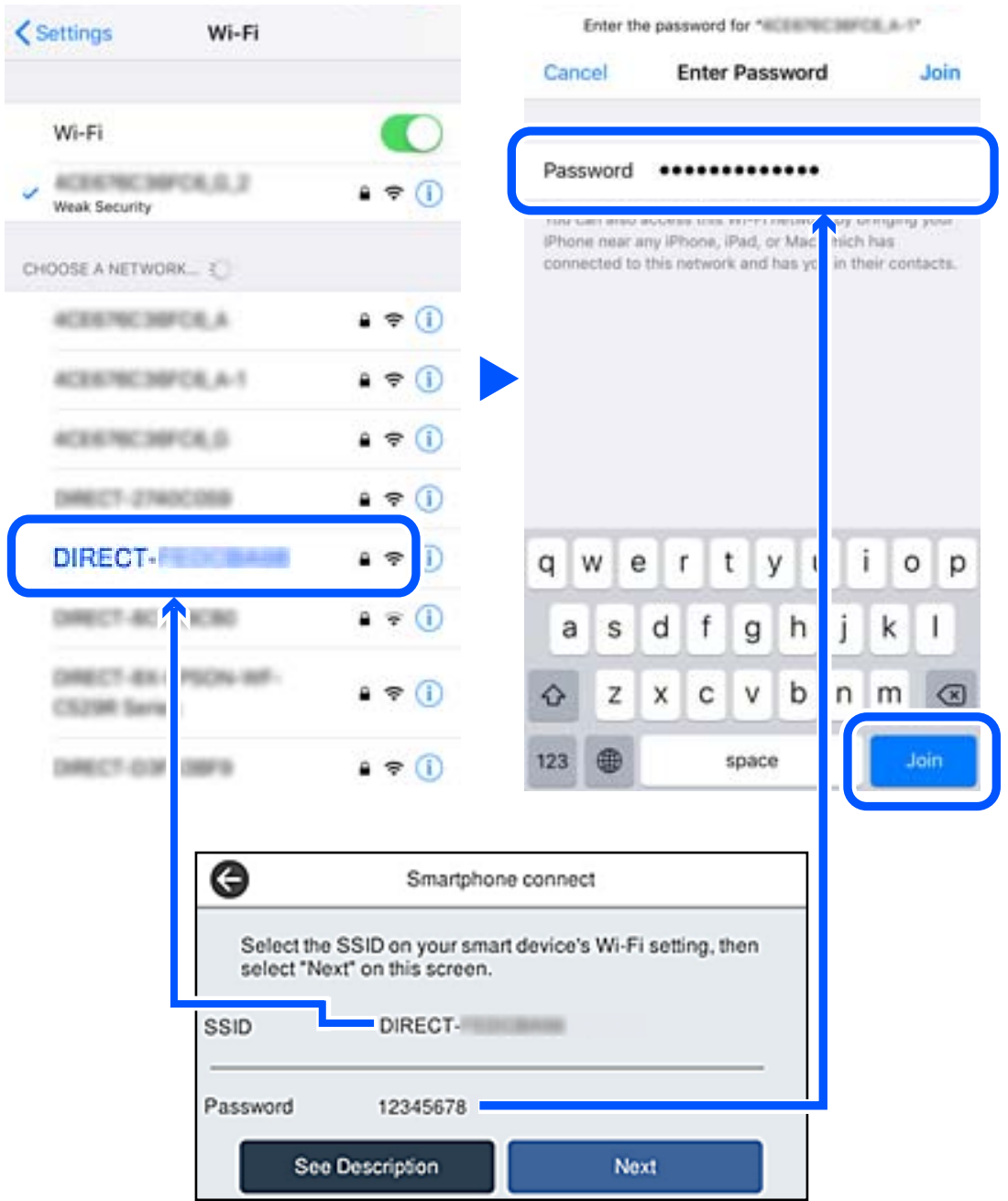

6. Na upravljačkoj ploči pisača odaberite **Dalje**.

7. Na pametnom uređaju pokrenite Epson aplikaciju za ispis. Primjeri Epson aplikacija za ispis

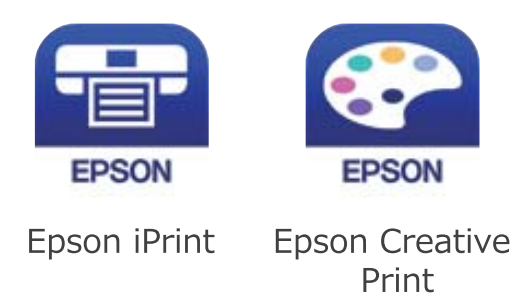

- 8. Na zaslonu Epson aplikacije za ispis dodirnite **Printer is not selected.**.
- 9. Odaberite pisač na koji se želite spojiti.

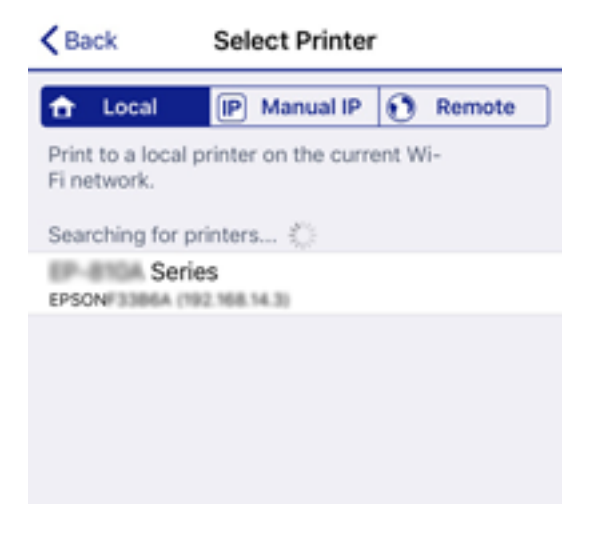

Pogledajte informacije prikazane na upravljačkoj ploči pisača da biste odabrali pisač.

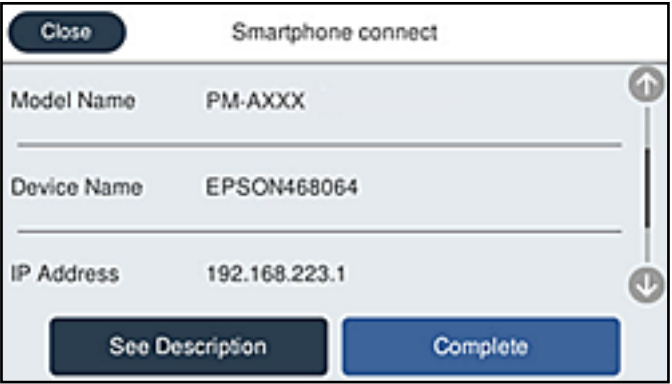

10. Na upravljačkoj ploči pisača odaberite **Dovršeno**.

Kod pametnih uređaja koji su prethodno spojeni na pisač odaberite mrežni naziv (SSID) na Wi-Fi zaslonu pametnog uređaja da biste ih ponovno spojili.

#### **Povezane informacije**

& ["Aplikacija za lako ispisivanje s pametnog uređaja \(Epson iPrint\)" na strani 303](#page-302-0)

### **Isključivanje veze Wi-Fi Direct (jednostavni način rada AP)**

Dostupna su dva načina deaktivacije veze Wi-Fi Direct (jednostavni način rada AP); možete deaktivirati sve veze koristeći upravljačku ploču pisača ili deaktivirajte svaku vezu iz računala ili pametnog telefona. Ako želite onemogućiti sve veze, pogledajte donju poveznicu za odgovarajuće informacije.

### c*Važno:*

Kada se onemogući Wi-Fi Direct (jednostavni način rada AP) veza, sva računala i pametni uređaji spojeni na pisač Wi-Fi Direct (jednostavni način rada AP) vezom bit će odspojeni.

#### *Napomena:*

Ako želite odspojiti određeni uređaj, odspojite ga s uređaja umjesto pisača. Jednim od sljedećih načina isključite vezu Wi-Fi Direct (jednostavni način rada AP) iz uređaja.

- ❏ Isključite Wi-Fi vezu s mrežnim nazivom pisača (SSID).
- ❏ Spojite s drugim mrežnim nazivom (SSID).

### **Promjena postavki Wi-Fi Direct (jednostavni način rada AP) kao što je SSID**

Kada je omogućeno Wi-Fi Direct (jednostavni način rada AP) povezivanje, postavke možete promijeniti u

> **Wi-Fi Direct** > **Pokreni postavu** > **Promjena**, a zatim se prikazuju sljedeće značajke izbornika.

#### **Promijeni naziv mreže**

Promijenite Wi-Fi Direct (jednostavni način rada AP) mrežni naziv (SSID) korišten za spajanje na pisač s vašim arbitražnim imenom. Možete postaviti mrežni naziv (SSID) u ASCII znakovima koji su prikazani na tipkovnici softvera na upravljačkoj ploči. Možete unijeti do 22 znaka.

Kad mijenjate mrežni naziv (SSID), isključit će se svi povezani uređaji. Koristite novi mrežni naziv (SSID) želite li ponovno povezati uređaje koristite novu lozinku.

#### **Promijeni lozinku**

Promijenite Wi-Fi Direct (jednostavni način rada AP) lozinku za spajanje na pisač s vašom arbitražnom vrijednosti. Možete postaviti lozinku u ASCII znakovima koji su prikazani na tipkovnici softvera na upravljačkoj ploči. Možete unijeti od 8 do 22 znaka.

Kad mijenjate lozinku, isključit će se svi povezani uređaji. Koristite novu lozinku ako želite ponovno povezati uređaje.

#### **Promijeni frekvencijski raspon**

Promijenite raspon frekvencije za Wi-Fi Direct korišten za spajanje pisača. Možete odabrati 2,4 GHz ili 5 GHz.

Kod promjene raspona frekvencije isključit će se svi povezani uređaji. Ponovno spojite uređaj.

Imajte na umu da ne možete ponovno spojiti preko uređaja koji ne podržavaju raspon frekvencije od 5 GHz kod promjene na 5 GHz.

<span id="page-282-0"></span>Ovisno o regiji, ova postavka možda neće biti prikazana.

#### **Onemogući Wi-Fi Direct**

Onemogućite Wi-Fi Direct (jednostavni način rada AP) postavke pisača. Kada ga onemogućite, svi uređaji spojeni na pisač vezom Wi-Fi Direct (jednostavni način rada AP) bit će isključeni.

### **Vrati zadane postavke**

Vratite sve Wi-Fi Direct (jednostavni način rada AP) postavke na njihove zadane vrijednosti.

Izbrisane su Wi-Fi Direct (jednostavni način rada AP) informacije spajanja pametnog uređaja spremljene na pisač.

#### *Napomena:*

Također možete postaviti iz kartice *Network* > *Wi-Fi Direct* na Web Config za sljedeće postavke.

- ❏ Omogućavanje ili onemogućavanje funkcije Wi-Fi Direct (jednostavni način rada AP)
- ❏ Promjena mrežnog naziva (SSID)
- ❏ Mijenjanje lozinke
- ❏ Promjena raspona frekvencije Ovisno o regiji, ova postavka možda neće biti prikazana.
- ❏ Vraćanje postavki za Wi-Fi Direct (jjednostavni način rada AP)

## **Provjera statusa mrežne veze**

Status mrežne veze možete provjeriti na sljedeći način.

### **Povezane informacije**

- & "Provjera statusa mrežne veze s upravljačke ploče" na strani 283
- & ["Ispisivanje izvješća o mrežnoj vezi" na strani 284](#page-283-0)

### **Provjera statusa mrežne veze s upravljačke ploče**

Možete provjeriti status mrežne veze pomoću ikone mreže ili podataka o mreži na upravljačkoj ploči pisača.

### **Provjera statusa mrežne veze pomoću ikone mreže**

Pomoću ikone mreže na početnom zaslonu pisača možete provjeriti status mrežnog povezivanja i jačinu radiovala.

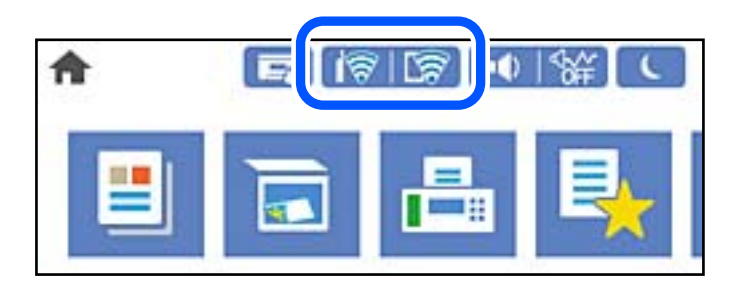

### <span id="page-283-0"></span>**Povezane informacije**

& ["Smjernice za mrežnu ikonu" na strani 25](#page-24-0)

### **Prikaz detaljnih informacija o mreži na upravljačkoj ploči**

Kada je vaš pisač priključen na mrežu, možete vidjeti i druge informacije koje se odnose na mrežu odabiranjem izbornika mreže koju želite provjeriti.

- 1. Odaberite **Postavke** na početnom zaslonu.
- 2. Odaberite **Opće postavke** > **Postavke mreže** > **Stanje mreže**.
- 3. Za provjeru informacija odaberite izbornike koje želite provjeriti.
	- ❏ Status ožičene LAN/Wi-Fi veze

Prikazuju se mrežni podaci (naziv uređaja, veza, jačina signala, itd.) za Ethernet ili Wi-Fi veze.

❏ Wi-Fi Direct status

Prikazuje se je li značajka Wi-Fi Direct omogućena ili onemogućena te SSID, lozinka itd. za veze Wi-Fi Direct.

❏ Status poslužitelja e-pošte

Prikazuju se mrežni podaci za poslužitelj e-pošte.

❏ Ispis statusnog lista

Ispisuje list mrežnog statusa. Podaci za Ethernet, Wi-Fi, Wi-Fi Direct itd. ispisuju se na dvije ili više stranica.

### **Ispisivanje izvješća o mrežnoj vezi**

Možete ispisati izvješće o mrežnoj vezi kako biste provjerili status između pisača i bežičnog usmjernika.

- 1. Odaberite **Postavke** na početnom zaslonu.
- 2. Odaberite **Opće postavke** > **Postavke mreže** > **Provjera veze**.

Pokreće se provjera veze.

- 3. Odaberite **Ispiši izvješće o provjeri**.
- 4. Ispišite izvješće mrežne veze.

Ako se pojavi greška, provjerite izvješće o mrežnoj greški i zatim slijedite ispisana rješenja.

### **Povezane informacije**

& ["Poruke i rješenja na izvješću mrežne veze" na strani 285](#page-284-0)

### <span id="page-284-0"></span>**Poruke i rješenja na izvješću mrežne veze**

Provjerite poruke i kodove greške na izvješću mrežne veze i slijedite korake rješenja.

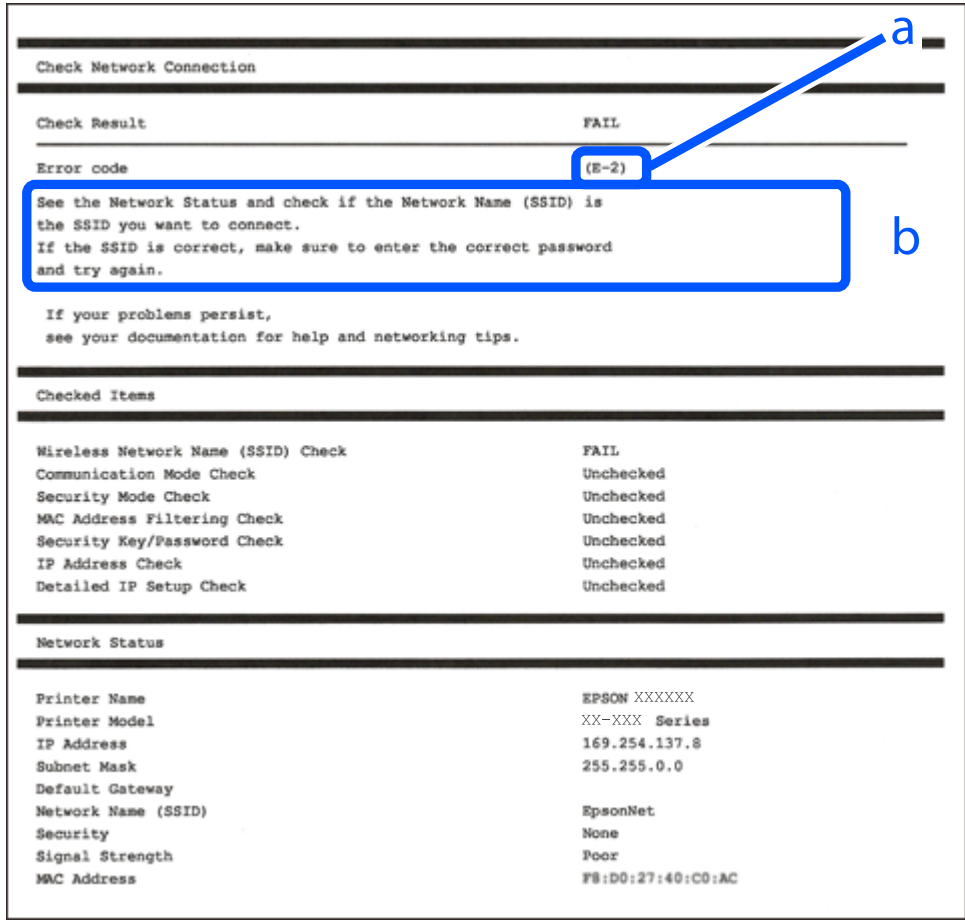

- a. Kod greške
- b. Poruke na mrežnom okruženju

#### **Povezane informacije**

- $\blacktriangleright$  ["E-1" na strani 286](#page-285-0)
- $\blacktriangleright$  ["E-2, E-3, E-7" na strani 286](#page-285-0)
- $\blacktriangleright$  ["E-5" na strani 287](#page-286-0)
- $\blacktriangleright$  ["E-6" na strani 287](#page-286-0)
- $\blacktriangleright$  ["E-8" na strani 287](#page-286-0)
- $\blacktriangleright$  ["E-9" na strani 288](#page-287-0)
- $\blacktriangleright$  ["E-10" na strani 288](#page-287-0)
- $\blacktriangleright$  ["E-11" na strani 288](#page-287-0)
- $\blacktriangleright$  ["E-12" na strani 289](#page-288-0)
- $\blacktriangleright$  ["E-13" na strani 289](#page-288-0)
- & ["Poruke u mrežnom okruženju" na strani 290](#page-289-0)

### <span id="page-285-0"></span>**E-1**

### **Rješenja:**

- ❏ Provjerite je li Ethernet kabel sigurno povezan s pisačem, koncentratorom ili drugim mrežnim uređajem.
- ❏ Provjerite je li uključen koncentrator ili drugi mrežni uređaj.
- ❏ Želite li spojiti pisač preko Wi-Fi veze, ponovno odaberite Wi-Fi postavke pisača jer su onemogućene.

### **E-2, E-3, E-7**

### **Rješenja:**

- ❏ Uključite bežični usmjerivač.
- ❏ Provjerite jesu li računalo ili uređaj pravilno priključeni na bežični usmjerivač.
- ❏ Isključite bežični usmjerivač. Pričekajte oko 10 sekundi pa ga uključite.
- ❏ Približite pisač bežičnom usmjerivaču i uklonite sve prepreke između njih.
- ❏ Ako ste SSID upisali ručno, provjerite je li točan. Provjerite SSID u području **Network Status** u izvješću o vezi s mrežom.
- ❏ Ako bežični usmjerivač ima više SSID-a, odaberite SSID se prikazuje. Kada SSID koristi neusklađenu frekvenciju, pisač ih neće prikazati.
- ❏ Ako koristite postavljanje gumbom kako biste uspostavili vezu s mrežom, pobrinite se da bežični usmjerivač podržava WPS. Postavljanje gumbom ne možete koristiti ako bežični usmjerivač ne podržava WPS.
- ❏ Pobrinite se da SSID koristi samo ASCII znakove (alfanumeričke znakove i simbole). Pisač ne može prikazati SSID koji sadrži znakove koji nisu ASCII znakovi.
- ❏ Saznajte vaš SSID i lozinku prije povezivanja s bežičnim usmjerivačem. Ako koristite bežični usmjerivač sa zadanim postavkama, SSID i lozinka su istaknuti na naljepnici na bežičnom usmjerivaču. Ako ne znate SSID i lozinku, obratite se osobi koja je postavila bežični usmjerivač ili pogledajte dokumentaciju dobivenu uz bežični usmjerivač.
- ❏ Kada se želite spojiti na sa SSID-om generiranim na pametnom uređaju koji dijeli internetsku vezu, provjerite SSID i lozinku u dokumentaciji dobivenoj uz pametni uređaj.
- ❏ Ako se Wi-Fi veza iznenada prekine, provjerite sljedeće. Ako vrijede neki od sljedećih uvjeta, ponovno postavite sve postavke mreže tako da preuzmete i pokrenete softver sa sljedeće internetske stranice.

### [http://epson.sn](http://epson.sn/?q=2) > **Postavljanje**

- ❏ Drugi pametni uređaj je dodan na mrežu pomoću postavljanja gumbom.
- ❏ Wi-Fi mreža postavljena je na bilo koji način osim postavljanjem gumbima.

### **Povezane informacije**

- & ["Odabir postavki za spajanje na računalo" na strani 267](#page-266-0)
- & ["Izvršavanje Wi-Fi postavki preko upravljačke ploče" na strani 270](#page-269-0)

### <span id="page-286-0"></span>**E-5**

### **Rješenja:**

Pobrinite se da je tip sigurnosti bežičnog usmjernika postavljen na jedno od sljedećeg. U protivnom, promijenite tip sigurnosti bežičnog usmjernika i zatim resetirajte postavke mreže pisača.

- ❏ WEP-64 bitni (40-bitni)
- ❏ WEP-128 bitni (104-bitni)
- ❏ WPA PSK (TKIP/AES)\*
- ❏ WPA2 PSK (TKIP/AES)\*
- ❏ WPA (TKIP/AES)
- ❏ WPA2 (TKIP/AES)
- ❏ WPA3-SAE (AES)
- ❏ WPA2/WPA3-Enterprise
- \* WPA PSK je također poznat kao WPA Personal. WPA2 PSK je također poznat kao WPA2 Personal.

### **E-6**

### **Rješenja:**

- ❏ Provjerite je li onemogućeno filtriranje MAC adrese. Ako je omogućeno, registrirajte MAC adresu pisača tako da ne bude filtrirana. Više pojedinosti pronaći ćete u dokumentaciji isporučenoj s bežičnim usmjerivačem. MAC adresu pisača možete pronaći u području **Network Status** u izvješću o mrežnoj vezi.
- ❏ Ako bežični usmjerivač koristi zajedničku provjeru valjanosti s WEP sigurnosti, provjerite jesu li točni ključ za potvrdu valjanosti i indeks.
- ❏ Ako je broj uređaja dostupnih za povezivanje na bežičnom usmjerivaču manji od broja mrežnih uređaja s kojima se želite povezati, namjestite postavite na bežičnom usmjerivaču tako da povećate broj uređaja dostupnih za povezivanje. Više pojedinosti o podešavanju postavki pronaći ćete u isporučenoj dokumentaciji.

### **Povezane informacije**

& ["Odabir postavki za spajanje na računalo" na strani 267](#page-266-0)

### **E-8**

### **Rješenja:**

- ❏ Omogućite DHCP na bežičnom usmjerivaču ako je postavka pisača Dohvati IP adresu namještena na Automatski.
- ❏ Ako je postavka Pribavi IP adresu pisača postavljena na Ručno, IP adresa koju ste ručno postavili je izvan raspona (primjerice: 0.0.0.0). Postavite valjanu IP adresu putem upravljačke ploče pisača.

### **Povezane informacije**

◆ ["Postavke mreže" na strani 313](#page-312-0)

### <span id="page-287-0"></span>**E-9**

### **Rješenja:**

Provjerite vrijedi li sljedeće.

- ❏ Uređaji su uključeni.
- ❏ Internetu i drugim računalima ili mrežnim uređajima na istoj mreži možete pristupiti s uređaja koje želite povezati s pisačem.

Ako i dalje ne dođe do uspostavljanja veze između pisača i mrežnih uređaja, isključite bežični usmjerivač. Pričekajte oko 10 sekundi pa ga uključite. Zatim ponovno postavite postavke mreže tako da preuzmete i pokrenete softver sa sljedeće internetske stranice.

#### [http://epson.sn](http://epson.sn/?q=2) > **Postavljanje**

#### **Povezane informacije**

& ["Odabir postavki za spajanje na računalo" na strani 267](#page-266-0)

### **E-10**

### **Rješenja:**

Provjerite sljedeće.

- ❏ Uključeni su drugi uređaji na mreži.
- ❏ Mrežne adrese (IP adresa, podmrežna maska i zadani pristupnik) ispravne su ako ste odabrali postavku Pribavi IP adresu pisača na Ručno.

Vratite mrežnu adresu na početne vrijednosti ako je neispravna. Možete provjeriti IP adresu, podmrežnu masku i zadani pristupnik u dijelu **Network Status** na izvješću mrežne veze.

#### **Povezane informacije**

◆ ["Postavke mreže" na strani 313](#page-312-0)

### **E-11**

#### **Rješenja:**

Provjerite vrijedi li sljedeće.

- ❏ Adresa zadanog pristupnika bit će točna ako postavke pisača za TCP/IP podesite na Ručno.
- ❏ Uključuje se uređaj koji je postavljen kao zadani pristupnik.

Postavite točnu adresu zadanog pristupnika. Adresu zadanog pristupnika možete pronaći u području **Network Status** izvješću o mrežnoj vezi.

#### **Povezane informacije**

◆ ["Postavke mreže" na strani 313](#page-312-0)
## **E-12**

### **Rješenja:**

Provjerite vrijedi li sljedeće.

- ❏ Ostali su uređaji na mreži uključeni.
- ❏ Mrežne adrese (IP adresa, maska podmreže i zadani pristupnik) ispravne su ako ih unosite ručno.
- ❏ Mrežne su adrese za ostale uređaje (maska podmreže i zadani pristupnik) jednake.
- ❏ IP adresa nije u sukobu s drugim uređajima.

Ako i dalje ne dođe do uspostave veze između pisača i mrežnih uređaja, pokušajte sljedeće.

- ❏ Isključite bežični usmjerivač. Pričekajte oko 10 sekundi pa ga uključite.
- ❏ Ponovno namjestite postavke mreže koristeći program za instalaciju. Možete ga pokrenuti na sljedećoj internetskoj stranici.

#### [http://epson.sn](http://epson.sn/?q=2) > **Postavljanje**

❏ Na bežičnom usmjerivaču koji koristi WEP vrstu sigurnosti možete registrirati nekoliko lozinki. Ako je registrirano više lozinki, provjerite je li prva registrirana lozinka postavljena na pisaču.

#### **Povezane informacije**

- & ["Postavke mreže" na strani 313](#page-312-0)
- & ["Odabir postavki za spajanje na računalo" na strani 267](#page-266-0)

## **E-13**

## **Rješenja:**

Provjerite vrijedi li sljedeće.

- ❏ Uključeni su mrežni uređaji kao što su bežični usmjerivač, koncentrator i usmjerivač.
- ❏ Postavke za TCP/IP za mrežne uređaje nisu ručno namještene. (Ako se postavke pisača za TCP/IP postave automatski dok postavke za TCP/IP za druge mrežne uređaje namještate ručno, mreža pisača mogla bi se razlikovati od mreže za druge uređaje.)

Ako ne radi ni nakon provjere gore navedenog, pokušajte sljedeće.

- ❏ Isključite bežični usmjerivač. Pričekajte oko 10 sekundi pa ga uključite.
- ❏ Namjestite mrežne postavke na računalu koje je na istoj mreži kao pisač koristeći instalacijski program. Možete ga pokrenuti na sljedećoj internetskoj stranici.

### [http://epson.sn](http://epson.sn/?q=2) > **Postavljanje**

❏ Na bežičnom usmjerivaču koji koristi WEP vrstu sigurnosti možete registrirati nekoliko lozinki. Ako je registrirano više lozinki, provjerite je li prva registrirana lozinka postavljena na pisaču.

## **Povezane informacije**

- & ["Postavke mreže" na strani 313](#page-312-0)
- & ["Odabir postavki za spajanje na računalo" na strani 267](#page-266-0)

## <span id="page-289-0"></span>**Poruke u mrežnom okruženju**

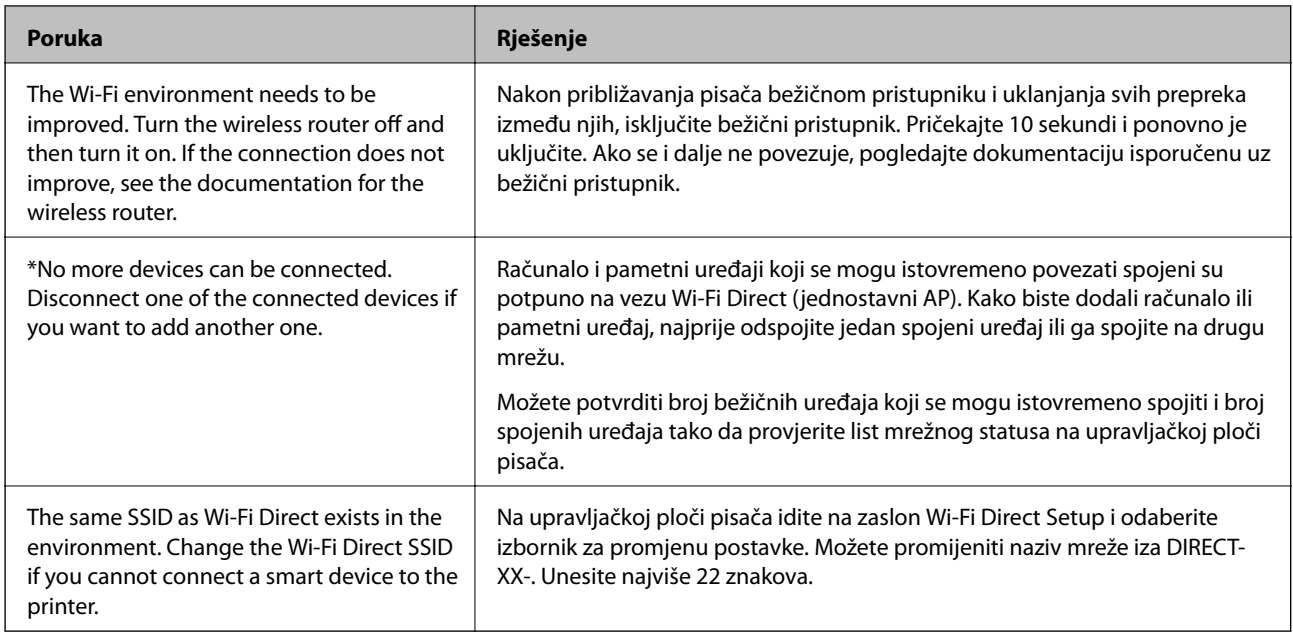

## **Ispis lista mrežnog statusa**

Možete provjeriti detaljne mrežne informacije tako da ih ispišete.

- 1. Odaberite **Postavke** na početnom zaslonu.
- 2. Odaberite **Opće postavke** > **Postavke mreže** > **Stanje mreže**.
- 3. Odaberite **Ispis statusnog lista**.
- 4. Provjerite poruku i ispišite list statusa mreže.

## **Provjera mreže računala (samo Windows)**

Uporabom programa Command Prompt provjerite status povezivanja računala i putanju povezivanja s pisačem. To će vam pomoći da riješite probleme.

#### ❏ Naredba ipconfig

Prikazuje status veze mrežnog sučelja kojim se trenutačno koristi računalo.

Uspoređivanjem informacija postavki sa stvarnom komunikacijom, možete provjeriti ispravnost veze. Ako postoji više DHCP poslužitelja na istoj mreži, možete saznati stvarnu adresu dodijeljenu računalu, povezanom DNS poslužitelju, itd.

❏ Format: ipconfig /all

❏ Primjeri:

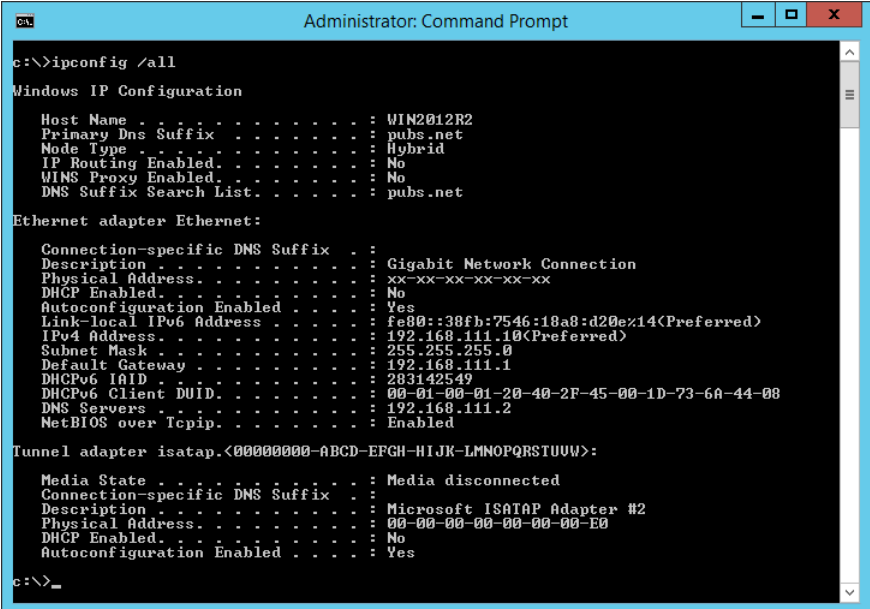

❏ Naredba pathping

Možete potvrditi popis usmjernika koji prolaze kroz odredišno glavno računalo i usmjeravaju informacije.

- ❏ Format: pathping xxx.xxx.xxx.xxx
- ❏ Primjeri: pathping 192.0.2.222

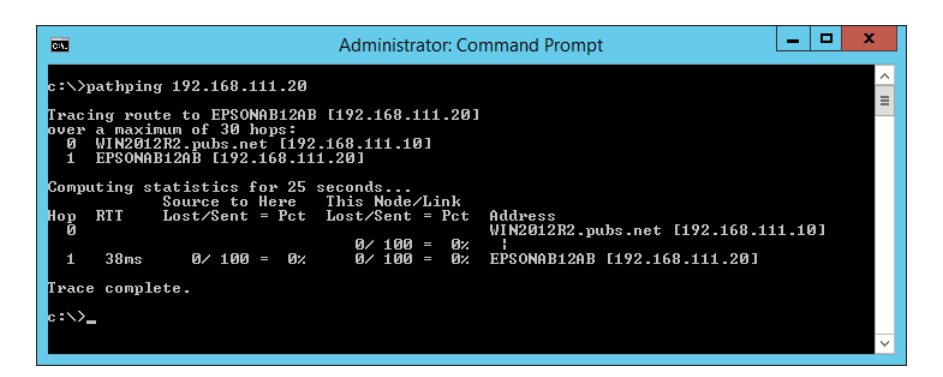

# <span id="page-291-0"></span>**Informacije o proizvodu**

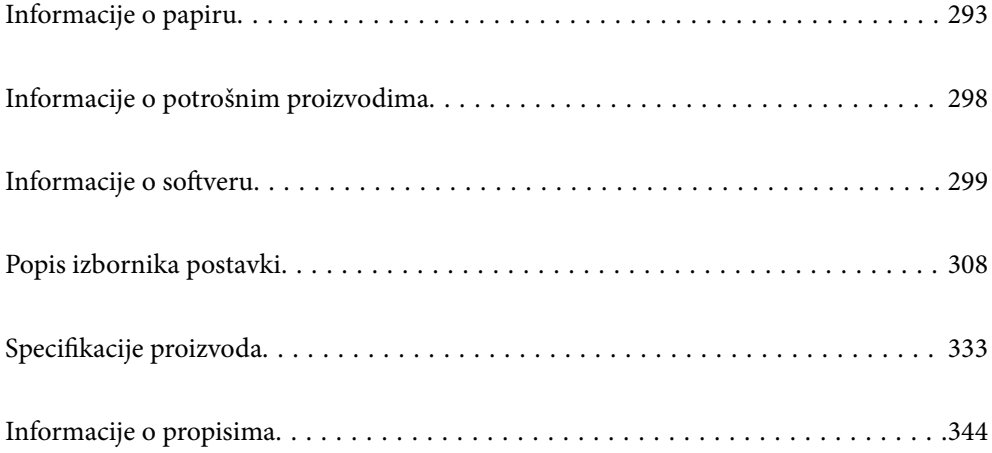

## <span id="page-292-0"></span>**Informacije o papiru**

## **Dostupni papiri i kapaciteti**

## **Originalni Epson papir**

Epson preporučuje korištenje originalnog Epson papira kako bi se osigurao ispis visoke kvalitete.

#### *Napomena:*

- ❏ Raspoloživost papira razlikuje se ovisno o lokaciji. Za najnovije informacije o papirima dostupnim u vašem području kontaktirajte s Epsonovom službom podrške.
- ❏ Pogledajte sljedeće informacije o dostupnim tipovima papira za ispisivanje bez obruba i dvostrano ispisivanje.

["Papir za ispis bez obruba" na strani 297](#page-296-0)

["Papir za 2-strani ispis" na strani 297](#page-296-0)

## **Papir prikladan za ispis dokumenata**

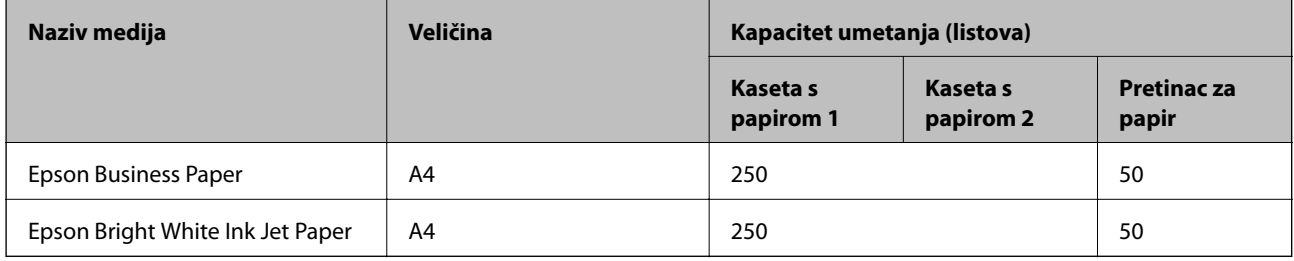

## **Papir prikladan za ispis dokumenata i fotografija**

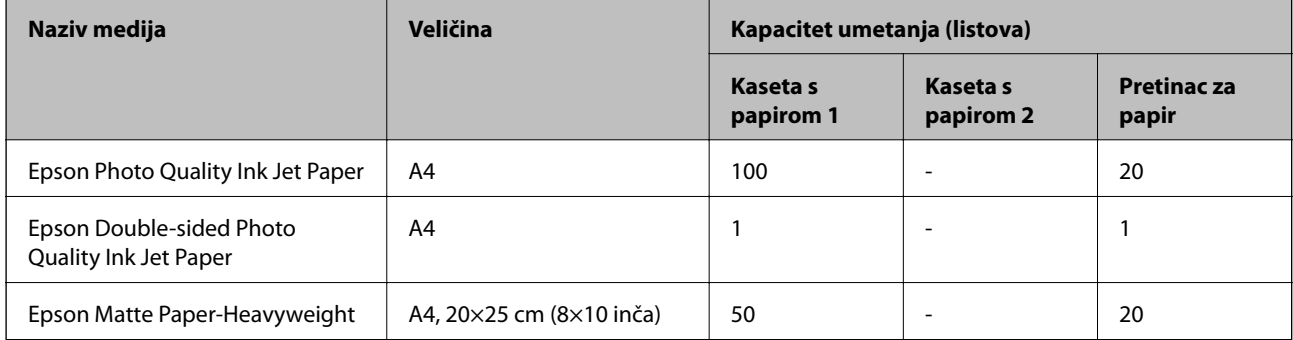

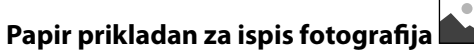

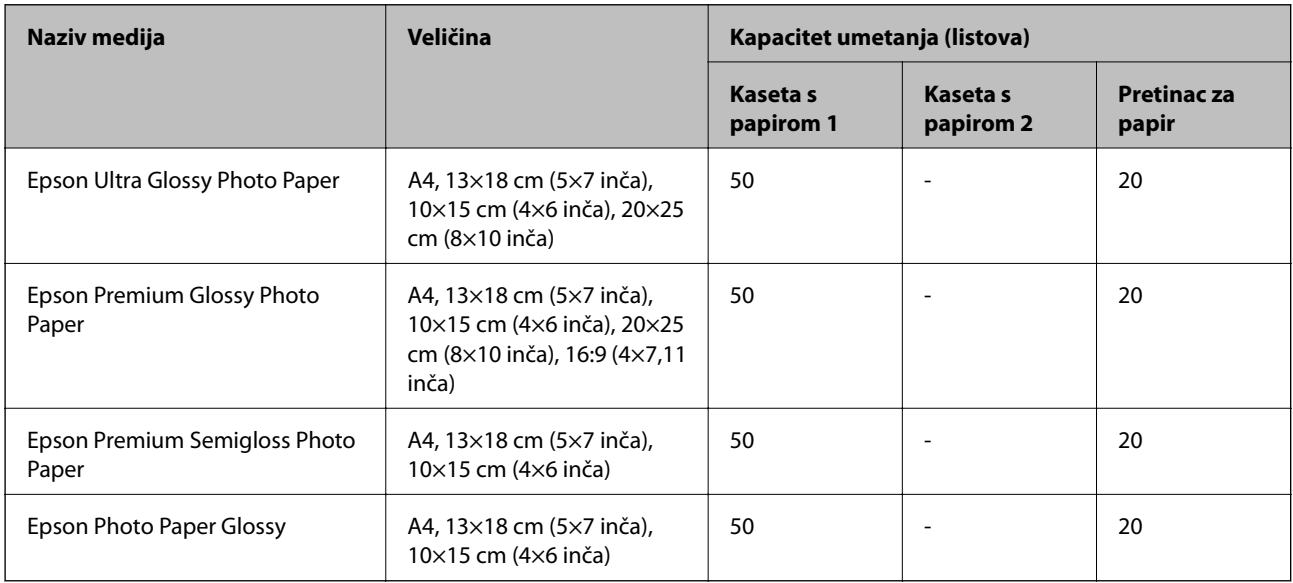

## **Vrste papira dostupne u trgovinama**

### *Napomena:*

Pogledajte sljedeće informacije o dostupnim tipovima papira za ispisivanje bez obruba i dvostrano ispisivanje.

["Papir za ispis bez obruba" na strani 297](#page-296-0)

["Papir za 2-strani ispis" na strani 297](#page-296-0)

## **Običan papir**

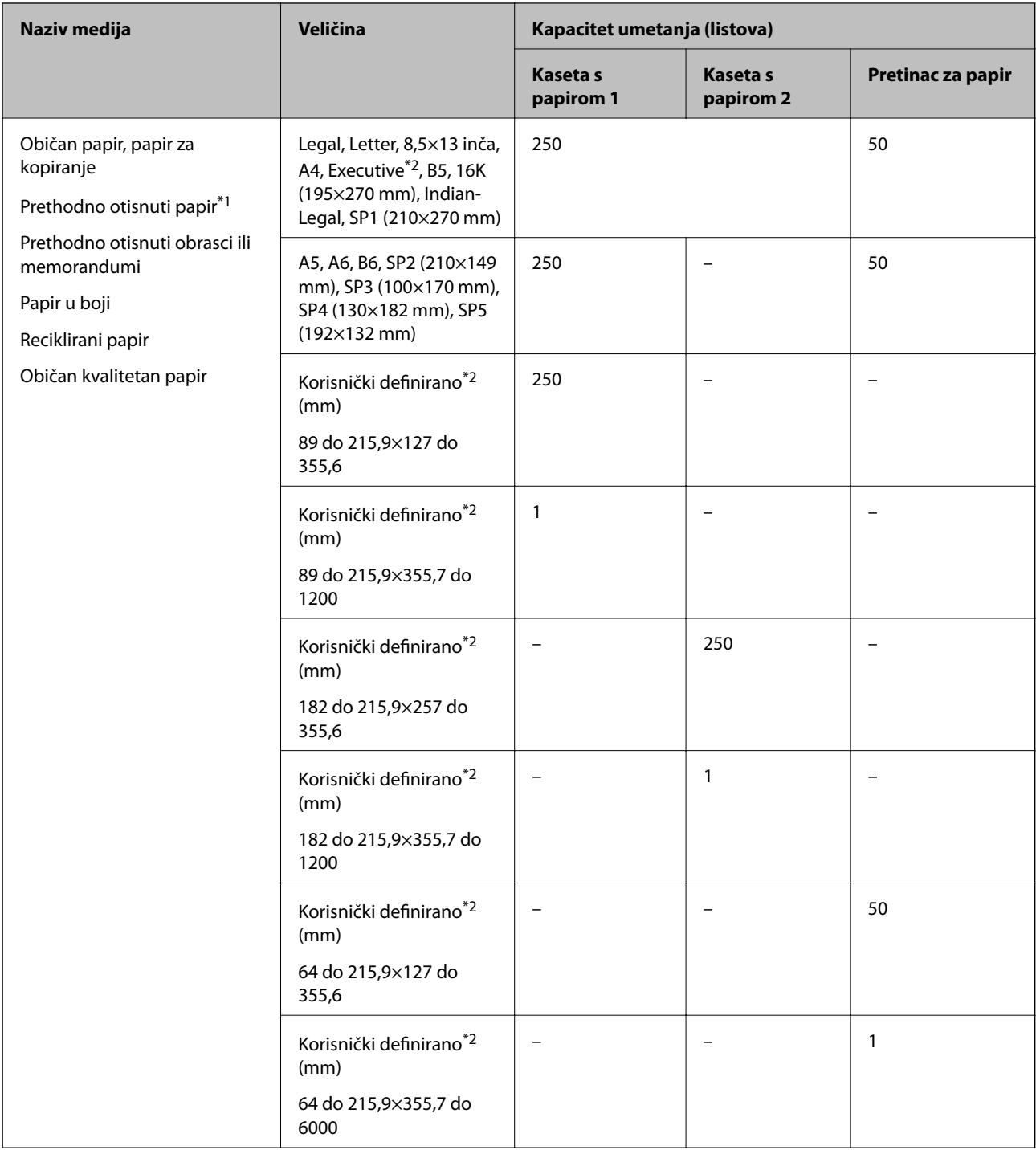

\*1 Papir na kojem su prethodno otisnuti razni obrasci, primjerice slipovi ili vrijednosnice.

\*2 Dostupno je samo ispisivanje s računala.

## **Debeli papiri**

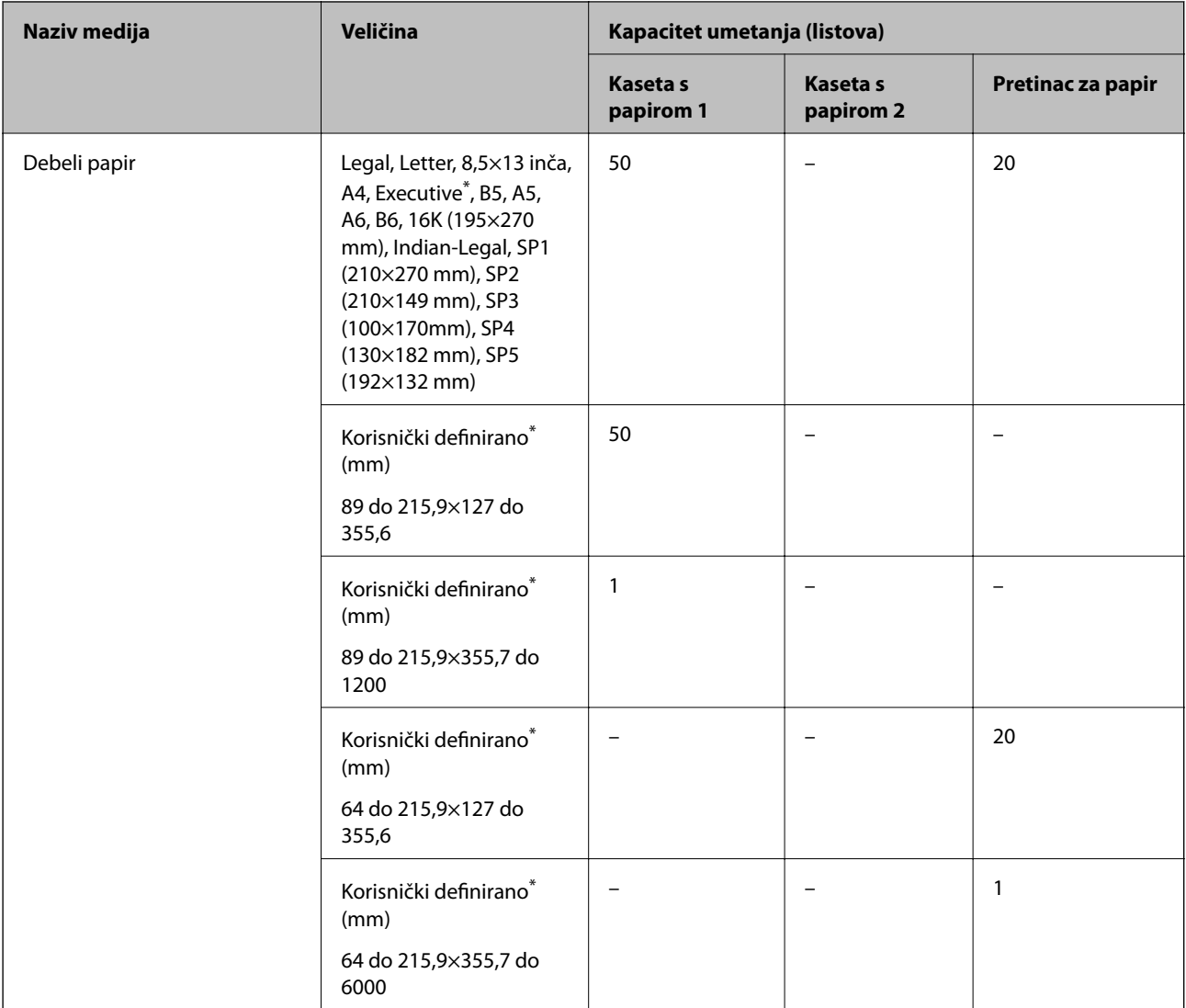

\* Dostupno je samo ispisivanje s računala.

## **Omotnica**

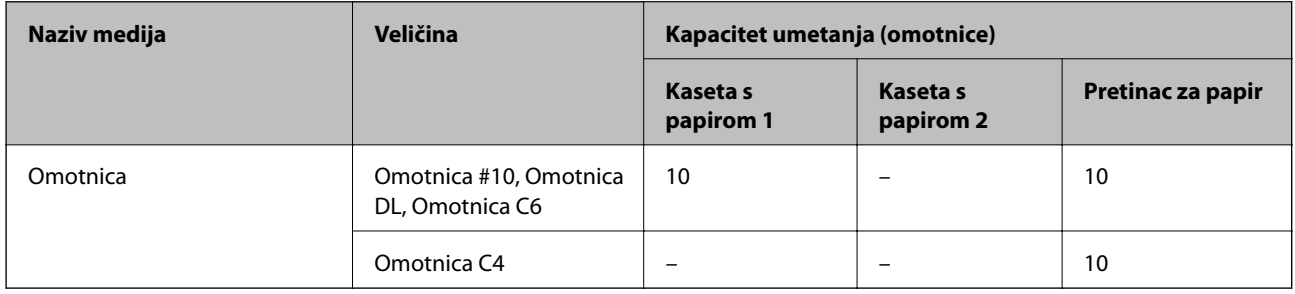

## <span id="page-296-0"></span>**Papir za ispis bez obruba**

## *Originalni Epson papir*

- ❏ Epson Business Paper
- ❏ Epson Bright White Ink Jet Paper
- ❏ Epson Photo Quality Ink Jet Paper
- ❏ Epson Double-sided Photo Quality Ink Jet Paper
- ❏ Epson Matte Paper-Heavyweight
- ❏ Epson Ultra Glossy Photo Paper
- ❏ Epson Premium Glossy Photo Paper
- ❏ Epson Premium Semigloss Photo Paper
- ❏ Epson Photo Paper Glossy

#### **Povezane informacije**

& ["Dostupni papiri i kapaciteti" na strani 293](#page-292-0)

### *Vrste papira dostupne u trgovinama*

- ❏ Običan papir, papir za kopiranje, prethodno otisnuti papir, Letterhead, papir u boji, reciklirani papir, papir u boji, prethodno otisnuti papir ili običan papir visoke kvalitete (Letter, A4)
- ❏ Debeli papir (Letter, A4)

### **Povezane informacije**

& ["Dostupni papiri i kapaciteti" na strani 293](#page-292-0)

## **Papir za 2-strani ispis**

## *Originalni Epson papir*

- ❏ Epson Business Paper
- ❏ Epson Bright White Ink Jet Paper
- ❏ Epson Double-sided Photo Quality Ink Jet Paper

### **Povezane informacije**

& ["Dostupni papiri i kapaciteti" na strani 293](#page-292-0)

## *Vrste papira dostupne u trgovinama*

- ❏ Običan papir, papir za kopiranje, prethodno otisnuti papir, Letterhead, papir u boji, reciklirani papir, papir u boji, prethodno otisnuti papir ili običan papir visoke kvalitete\*
- $\Box$  Debeli papir<sup>\*</sup>

<span id="page-297-0"></span>\* SP2, SP3, SP4, SP5 veličina papira nije podržana kod automatskog dvostranog ispisivanja.

 Kod automatskog dvostranog ispisivanja s korisnički definiranim veličinama papira možete koristiti veličine papira 182 do 215,9×257 do 297 mm.

## **Povezane informacije**

& ["Dostupni papiri i kapaciteti" na strani 293](#page-292-0)

## **Nepodržane vrste papira**

Nemojte koristiti sljedeće vrste papira. Uporaba ovih vrsta papira uzrokuje zaglavljivanje papira i razmazivanje tinte na ispisu.

- ❏ Valoviti papir
- ❏ Poderani ili izrezani papir
- ❏ Presavijeni papir
- ❏ Vlažan papir
- ❏ Predebeo ili pretanak papir
- ❏ Papiri koji imaju naljepnice

Nemojte koristiti sljedeće omotnice. Uporaba ovih tipova omotnica uzrokuje zaglavljivanje papira i razmazivanje tinte na ispisu.

- ❏ Uvijene ili presavijene omotnice
- ❏ Ne upotrebljavajte omotnice s ljepljivim površinama na zaklopcima ili prozorčićem
- ❏ Pretanke omotnice

Mogu se presaviti tijekom ispisivanja.

## **Informacije o potrošnim proizvodima**

## **Šifre na bočicama s tintom**

Epson preporučuje korištenje originalnih Epson bočica tinte.

Slijede šifre za originalne Epsonove bočice s tintom.

## c*Važno:*

- ❏ Epsonovo jamstvo ne obuhvaća oštećenje izazvano tintom koja nije ovdje navedena, uključujući sve originalne Epsonove tinte koje nisu predviđene za ovaj pisač ili tinte drugih proizvođača.
- ❏ Drugi proizvodi koje nije proizveo Epson mogu uzrokovati oštećenje koje nije pokriveno Epsonovim jamstvima te u određenim uvjetima mogu uzrokovati nepravilan rad pisača.

#### <span id="page-298-0"></span>*Napomena:*

- ❏ Šifre bočica s tintom razlikuju se prema lokaciji. Ispravne kodove u vašem području provjerite s Epsonovom službom podrške.
- ❏ Iako bočice s tintom mogu sadržavati reciklirane materijale, to ne utječe na funkcioniranje i učinak pisača.
- ❏ Specifikacije i izgled bočice s tintom podliježu promjeni bez prethodne najave poboljšanja.

#### **Za Europu**

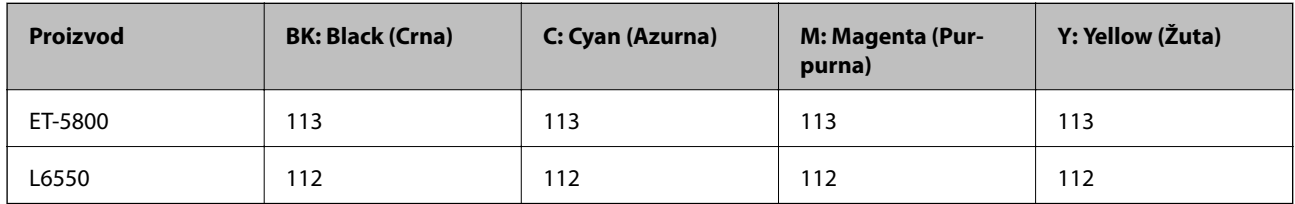

#### *Napomena:*

Posjetite sljedeće web-mjesto kako biste saznali informacije o iskoristivosti Epsonovih bočica s tintom.

<http://www.epson.eu/pageyield>

#### **For Australia and New Zealand**

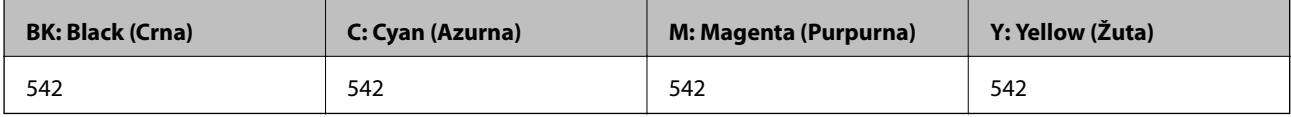

### **Za azijske zemlje osim Kine**

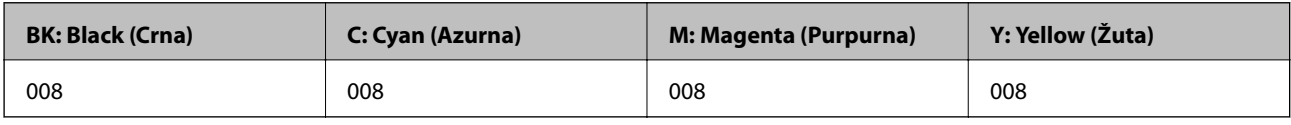

## **Šifra kutije za održavanje**

Epson preporučuje upotrebu originalne Epsonove kutije za održavanje.

Šifra kutije za održavanje: C9345

## c*Važno:*

Kada se u pisač postavi kutija za održavanje, ne može se koristiti s nijednim drugim pisačem.

## **Informacije o softveru**

U ovom odjeljku predstavljene su mrežne usluge i softverski proizvodi koji su dostupni za pisač na web-mjestu tvrtke Epson ili isporučenom softverskom disku.

## <span id="page-299-0"></span>**Softver za ispis**

## **Aplikacija za ispis putem računala (Windows upravljački program pisača)**

Upravljački program pisača upravlja pisačem u skladu s naredbama iz aplikacije. Podešavanje postavki upravljačkog programa pisača pruža najbolje rezultate ispisa. Također, pomoću upravljačkog programa pisača možete provjeriti stanje pisača ili ga održavati u najboljem radnom stanju.

### *Napomena:*

Možete promijeniti korisnički jezik upravljačkog programa pisača. Odaberite jezik koji želite koristiti s popisa *Jezik* na kartici *Održavanje*.

## **Pristupanje upravljačkom programu pisača iz aplikacija**

Kako biste namjestili postavke koje se odnose samo na aplikaciju koju koristite, pristupajte iz te aplikacije.

Odaberite **Ispis** ili **Postava ispisa** u izborniku **Datoteka**. Odaberite pisač i zatim kliknite na **Postavke** ili **Svojstva**.

#### *Napomena:*

Operacije se razlikuju ovisno o aplikaciji. Pogledajte korisničku pomoć aplikacije kako biste saznali pojedinosti.

## **Pristupanje upravljačkom programu pisača putem upravljačke ploče**

Kako biste namjestili postavke koje se odnose na sve aplikacije, pristupite upravljačkom programu pisača putem upravljačke ploče.

❏ Windows 10/Windows Server 2019/Windows Server 2016

Kliknite na gumb Start i zatim odaberite **Windows sustav** > **Upravljačka ploča** > **Prikaz uređaja i pisača** pod stavkom **Hardver i zvuk**. Desnom tipkom miša kliknite na ikonu pisača ili je pritisnite i zadržite te zatim odaberite **Postavke ispisa**.

❏ Windows 8.1/Windows 8/Windows Server 2012 R2/Windows Server 2012

Odaberite **Radna površina** > **Postavke** > **Upravljačka ploča** > **Prikaz uređaja i pisača** pod postavkom **Hardver i zvuk**. Desnom tipkom miša kliknite na ikonu pisača ili je pritisnite i zadržite te zatim odaberite **Postavke ispisa**.

❏ Windows 7/Windows Server 2008 R2

Kliknite na gumb Start i odaberite **Upravljačka ploča** > **Prikaz uređaja i pisača** u postavci **Hardver i zvuk**. Desnom tipkom miša kliknite na ikonu pisača i odaberite **Postavke ispisa**.

❏ Windows Vista/Windows Server 2008

Kliknite na gumb Start i odaberite **Upravljačka ploča** > **Pisači** unutar **Hardver i zvuk**. Desnom tipkom miša kliknite na ikonu pisača i odaberite **Postavke ispisa**.

❏ Windows XP/Windows Server 2003 R2/Windows Server 2003

Kliknite na gumb Start i odaberite **Upravljačka ploča** > **Pisači i drugi hardver** > **Pisači i faksovi**. Desnom tipkom miša kliknite na ikonu pisača i odaberite **Postavke ispisa**.

## **Pristupanje upravljačkom programu pisača putem ikone pisača na programskoj traci**

Ikona pisača na programskoj traci radne površine je ikona prečaca koja vam omogućuje da brzo pristupite upravljačkom programu pisača.

Ako kliknete na ikonu pisača i odaberete **Postavke pisača**, možete pristupiti istom prozoru s postavkama pisača koji se prikazuje i putem upravljačke ploče. Ako dvaput kliknete na ovu ikonu, možete provjeriti stanje pisača.

#### *Napomena:*

Ako se ikona pisača ne prikazuje na programskoj traci, pristupite prozoru upravljačkog programa pisača, kliknite na *Postavke nadzora ispisa* na kartici *Održavanje*, a zatim odaberite *Registracija ikone prečaca na programskoj traci*.

## **Pokretanje uslužne aplikacije**

Otvorite dijaloški okvir upravljačkog programa pisača. Kliknite na karticu **Održavanje**.

## **Povezane informacije**

& ["Opcije izbornika upravljačkog programa pisača" na strani 43](#page-42-0)

## **Aplikacija za ispis putem računala (Mac OS upravljački program pisača)**

Upravljački program pisača upravlja pisačem u skladu s naredbama iz aplikacije. Podešavanje postavki upravljačkog programa pisača pruža najbolje rezultate ispisa. Također, pomoću upravljačkog programa pisača možete provjeriti stanje pisača ili ga održavati u najboljem radnom stanju.

## **Pristupanje upravljačkom programu pisača iz aplikacija**

Kliknite **Podešavanje stranice** ili **Ispis** na izborniku aplikacije **Datoteka**. Ako je potrebno, kliknite na **Prikaži detalje** (ili ▼) kako biste proširili dijaloški okvir.

#### *Napomena:*

Ovisno o aplikaciji koja se koristi, *Podešavanje stranice* neće se moći prikazati na izborniku *Datoteka*, a radnje za prikaz zaslona ispisa mogu se razlikovati. Pojedinosti potražite u pomoći aplikacije.

## **Pokretanje uslužne aplikacije**

Odaberite **Postavke sustava** u Apple izborniku > **Pisači i skeneri** (ili **Ispiši i skeniraj**, **Ispiši i faksiraj**) i zatim odaberite pisač. Kliknite na **Opcije i zalihe** > **Uslužni program** > **Otvori uslužni program pisača**.

## **Povezane informacije**

& ["Opcije izbornika upravljačkog programa pisača" na strani 68](#page-67-0)

## *Vodič za upravljački program pisača u sustavu Mac OS*

### **Epson Printer Utility**

Možete pokrenuti neku funkciju održavanja, kao što su provjera mlaznica i čišćenje ispisne glave, a pokretanjem programa **EPSON Status Monitor** možete provjeriti stanje pisača i informacije o pogreškama.

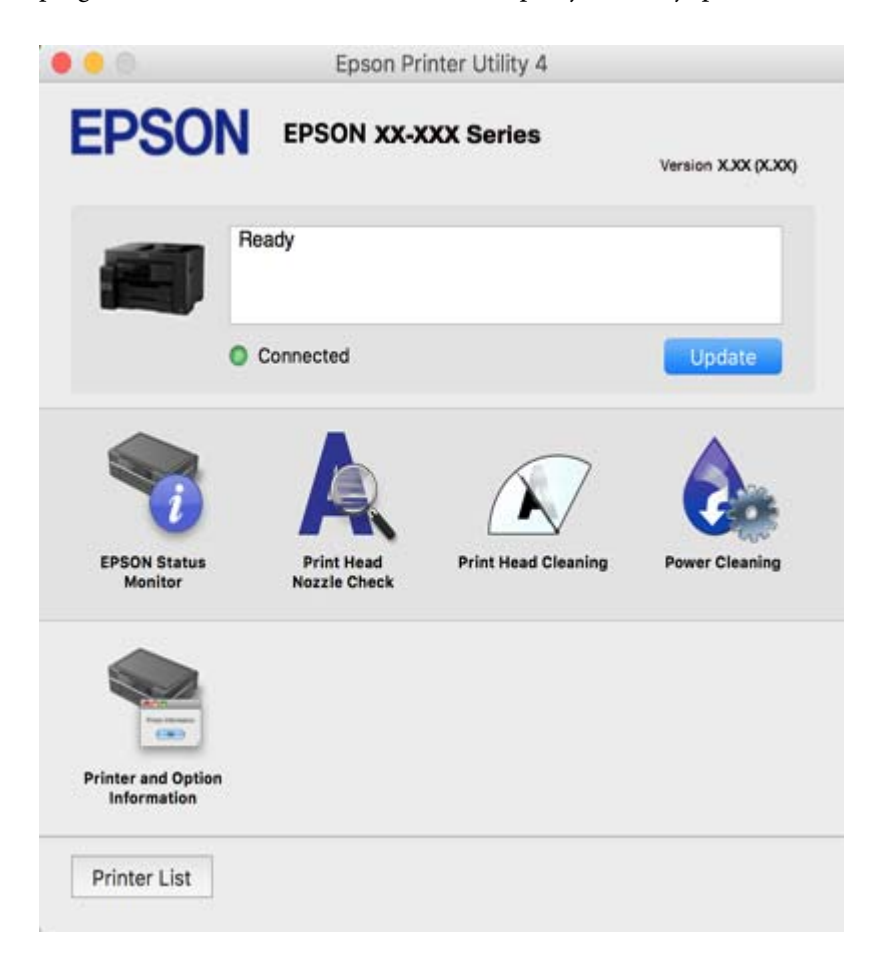

## **Aplikacija za brzo i zanimljivo ispisivanje s računala (Epson Photo+)**

Epson Photo+ je aplikacija koja vam omogućuje da lako ispisujete slike različitih formata. Također možete izvršiti ispravku slike i podesiti položaj dok pregledavate vaš dokument. Također možete uljepšati svoje slike dodavanjem teksta i žiga kad god to želite. Kod ispisa na originalnom Epson fotografskom papiru povećane su performanse tinte koje stvaraju prekrasan završni sloj izvanrednih boja.

Pogledajte korisničku pomoć aplikacije kako biste saznali pojedinosti.

#### *Napomena:*

- ❏ Operativni sustavi Windows Server nisu podržani.
- ❏ Da biste mogli koristiti ovu aplikaciju za ovaj pisač mora biti instaliran upravljački program pisača.

## **Pokretanje u sustavu Windows**

❏ Windows 10

Kliknite na gumb Start i odaberite **Epson Software** > **Epson Photo+**.

❏ Windows 8.1/Windows 8

Unesite naziv aplikacije u gumbić za pretraživanje i zatim odaberite prikazanu ikonu.

<span id="page-302-0"></span>❏ Windows 7/Windows Vista/Windows XP

Kliknite na gumb Start i odaberite **Svi programi** ili **Programi** > **Epson Software** > **Epson Photo+**.

## **Pokretanje u sustavu Mac OS**

Odaberite **Idi** > **Aplikacije** > **Epson Software** > **Epson Photo+**.

## **Povezane informacije**

& ["Zasebno instaliranje aplikacija" na strani 159](#page-158-0)

## **Aplikacija za lako ispisivanje s pametnog uređaja (Epson iPrint)**

Aplikacija Epson iPrint omogućuje ispis fotografija, dokumenata i web-stranica s pametnih uređaja kao što su pametni telefoni ili tableti. Možete koristiti lokalni ispis, ispisivanje s pametnog uređaja spojenog s istom bežičnom mrežom kao i pisač ili daljinski ispis, tj. ispisivanje s udaljene lokacije putem interneta. Da biste koristili daljinski ispis, registrirajte pisač u usluzi Epson Connect.

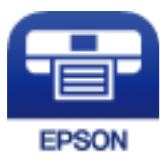

## *Instaliranje Epson iPrint*

Možete instalirati program Epson iPrint na pametni uređaj koristeći slijedeći URL ili QR kod.

<http://ipr.to/c>

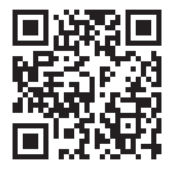

## **Aplikacija za lako ispisivanje preko Android aplikacije (Epson Print Enabler)**

Epson Print Enabler je aplikacija koja vam omogućava bežično ispisivanje vaših dokumenata, e-pošte, fotografija i internetskih stranica izravno preko vašeg Android pametnog telefona ili tableta (Android v4.4 ili novija verzija). Sa samo par dodira vaš Android uređaj pronaći će Epsonov pisač koji se nalazi na istoj bežičnoj mreži.

Pretražite i instalirajte Epson Print Enabler koristeći uslugu Google Play.

## **Softver za skeniranje**

## **Aplikacija za skeniranje s računala (Epson ScanSmart)**

Ova aplikacija omogućava vam lako skeniranje dokumenata, a zatim spremanje skeniranih slika u nekoliko jednostavnih koraka.

Pojedinosti o korištenju značajku pronaći ćete u dijelu Epson ScanSmart.

## **Pokretanje u sustavu Windows**

- ❏ Windows 10 Kliknite na gumb Start i odaberite **Epson Software** > **Epson ScanSmart**.
- ❏ Windows 8.1/Windows 8

Unesite naziv aplikacije u gumbić za pretraživanje i zatim odaberite prikazanu ikonu.

❏ Windows 7

Kliknite gumb Start i odaberite **Svi programi** > **Epson Software** > **Epson ScanSmart**.

#### **Pokretanje u sustavu Mac OS**

Odaberite **Idi** > **Aplikacije** > **Epson Software** > **Epson ScanSmart**.

## **Softver za faksiranje**

## **Aplikacija za konfiguriranje zadataka faksiranja i slanja faksova (FAX Utility)**

FAX Utility je aplikacija koja vam omogućava konfiguraciju različitih postavki za slanje faksova s računala. Možete stvoriti ili urediti popis kontakata koji će se koristiti prilikom slanja faksa, podesiti spremanje primljenih faksova na računalo u formatu PDF, i tako dalje. Pogledajte korisničku pomoć aplikacije kako biste saznali pojedinosti.

#### *Napomena:*

- ❏ Operativni sustavi Windows Server nisu podržani.
- ❏ Provjerite jeste li instalirali upravljački program pisača prije instaliranja FAX Utility.
- ❏ Provjerite jeste li instalirali upravljački program pisača prije instaliranja FAX Utility. Pogledajte dio "Pokretanje u sustavu Windows" ili "Pokretanje u sustavu Mac OS" u nastavku kako bi se provjerilo je li instalirana aplikacija.

#### **Pokretanje u sustavu Windows**

❏ Windows 10

Kliknite na gumb Start i odaberite **Epson Software** > **FAX Utility**.

❏ Windows 8.1/Windows 8

Unesite naziv aplikacije u gumbić za pretraživanje i zatim odaberite prikazanu ikonu.

❏ Windows 7/Windows Vista/Windows XP

Kliknite na gumb Start i odaberite **Svi programi** (ili **Programi**) > **Epson Software** > **FAX Utility**.

#### **Pokretanje u sustavu Mac OS**

Odaberite **Postavke sustava** u Apple izborniku > **Pisači i skeneri** (ili **Ispis i skeniranje**, **Ispis i faksiranje**), a zatim odaberite pisač (FAX). Kliknite na **Opcije i zalihe** > **Uslužni program** > **Otvori uslužni program pisača**.

#### **Povezane informacije**

- & ["Slanje faksa putem računala" na strani 140](#page-139-0)
- & ["Primanje faksova na računalu" na strani 144](#page-143-0)

## **Aplikacija za slanje faksova (PC-FAX upravljački program)**

Upravljački program PC-FAX je aplikacija pomoću koje možete poslati dokument koji ste napravili u drugoj aplikaciji u obliku faksa izravno s računala. Upravljački program PC-FAX se instalira prilikom instalacije programa FAX Utility. Pogledajte korisničku pomoć aplikacije kako biste saznali pojedinosti.

#### *Napomena:*

- ❏ Operativni sustavi Windows Server nisu podržani.
- ❏ Proces rada se razlikuje s obzirom na aplikaciju koju ste koristili za stvaranje dokumenta. Pogledajte korisničku pomoć aplikacije kako biste saznali pojedinosti.
- ❏ Provjerite je li instalirana aplikacija. Pogledajte dio "Pristupanje u sustavu Windows" ili "Pristupanje u sustavu Mac OS" u nastavku.

#### **Pristupanje u sustavu Windows**

U aplikaciji odaberite **Ispis** ili **Postava ispisa** u izborniku **Datoteka**. Odaberite svoj pisač (FAKS) i zatim kliknite na **Značajke** ili **Svojstva**.

#### **Pristupanje u sustavu Mac OS**

U aplikaciji odaberite **Ispis** u izborniku **Datoteka**. Odaberite svoj pisač (FAKS) u postavci **Pisač** i zatim odaberite **Fax Settings** ili **Recipient Settings** u skočnom izborniku.

## **Povezane informacije**

& ["Slanje faksa putem računala" na strani 140](#page-139-0)

## **Softver za kreiranje paketa**

## **Application for Creating Driver Packages (EpsonNet SetupManager)**

EpsonNet SetupManager je softver za izradu paketa za jednostavnu instalaciju pisača, poput instaliranja upravljačkog programa pisača, instaliranje programa EPSON Status Monitor i stvaranje porta za pisač. Ovaj softver administratoru omogućuje stvaranje jedinstvenih softverskih paketa i njihovo distribuiranje među grupama.

Kako biste saznali više, posjetite naše regionalno Epson web-mjesto.

[http://www.epson.com](http://www.epson.com/)

## <span id="page-305-0"></span>**Softver za odabir postavki ili upravljanje uređajima**

## **Aplikacija za konfiguriranje radnji pisača (Web Config)**

Aplikacija Web Config pokreće se u web-pregledniku, kao što su Internet Explorer i Safari, na računalu ili pametnom uređaju. Možete potvrditi stanje pisača ili promijeniti postavke mrežne usluge i pisača. Da biste koristili Web Config, spojite pisač i računalo ili uređaj na istu mrežu.

Podržani su slijedeći preglednici.

Microsoft Edge, Internet Explorer 8 ili noviji, Firefox\*, Chrome\*, Safari\*

Koristite najnoviju inačicu.

## *Pokretanje programa Web Config u internetskom pregledniku*

1. Provjerite IP-adresu pisača.

Odaberite ikonu mreže na početnom zaslonu pisača, a zatim odaberite aktivni način povezivanja kako biste potvrdili IP adresu pisača.

#### *Napomena:*

IP adresu možete provjeriti i ispisivanjem izvješća o mrežnoj vezi.

2. Pokrenite web-preglednik na računalu ili pametnom uređaju, a zatim unesite IP adresu pisača.

Format:

IPv4: http://IP adresa pisača/ IPv6: http://[IP adresa pisača]/ Primjeri: IPv4: http://192.168.100.201/ IPv6: http://[2001:db8::1000:1]/ *Napomena:*

Pomoću pametnog uređaja Web Config možete pokrenuti i putem zaslona za održavanje u usluzi Epson iPrint.

Budući da pisač koristi samostalno potpisani certifikat kod pristupa HTTPS-u, u pregledniku je prikazano upozorenje kada pokrenete Web Config; to ne ukazuje na problem i stoga možete bezbrižno zanemariti.

#### **Povezane informacije**

- $\rightarrow$  ["Aplikacija za lako ispisivanje s pametnog uređaja \(Epson iPrint\)" na strani 303](#page-302-0)
- & ["Ispisivanje izvješća o mrežnoj vezi" na strani 284](#page-283-0)

## *Pokretanje usluge Web Config u sustavu Windows*

Kod spajanja računala na pisač pomoću WSD-a slijedite donje korake kako biste pokrenuli Web Config.

- 1. Otvorite popis pisača na računalu.
	- ❏ Windows 10

Kliknite na gumb Start i zatim odaberite **Windows sustav** > **Upravljačka ploča** > **Prikaz uređaja i pisača** pod stavkom **Hardver i zvuk**.

❏ Windows 8.1/Windows 8

Odaberite **Radna površina** > **Postavke** > **Upravljačka ploča** > **Prikaz uređaja i pisača** pod stavkom **Hardver i zvuk** (ili **Hardver**).

❏ Windows 7

Kliknite na gumb Start i odaberite **Upravljačka ploča** > **Prikaz uređaja i pisača** u postavci **Hardver i zvuk**.

❏ Windows Vista

Kliknite na gumb Start i odaberite **Upravljačka ploča** > **Pisači** unutar **Hardver i zvuk**.

- 2. Desnom tipkom miša kliknite na ikonu pisača te odaberite **Svojstva**.
- 3. Odaberite karticu **Web-servis** i kliknite na URL.

Budući da pisač koristi samostalno potpisani certifikat kod pristupa HTTPS-u, u pregledniku je prikazano upozorenje kada pokrenete Web Config; to ne ukazuje na problem i stoga možete bezbrižno zanemariti.

## *Pokretanje usluge Web Config u sustavu Mac OS*

- 1. Odaberite **Postavke sustava** u Apple izborniku > **Pisači i skeneri** (ili **Ispiši i skeniraj**, **Ispiši i faksiraj**) i zatim odaberite pisač.
- 2. Kliknite na **Opcije i zalihe** > **Prikaži internetsku stranicu pisača**.

Budući da pisač koristi samostalno potpisani certifikat kod pristupa HTTPS-u, u pregledniku je prikazano upozorenje kada pokrenete Web Config; to ne ukazuje na problem i stoga možete bezbrižno zanemariti.

## **Aplikacija za postavljanje uređaja na mreži (EpsonNet Config)**

EpsonNet Config je aplikacija koja vam omogućava postavljanje adresa i protokola mrežnog sučelja. Pogledajte radne upute za EpsonNet Config ili pomoć unutar aplikacije s više pojedinosti.

## **Pokretanje u sustavu Windows**

- ❏ Windows 10/Windows Server 2019/Windows Server 2016
	- Kliknite na gumb Start i odaberite **EpsonNet** > **EpsonNet Config**.
- ❏ Windows 8.1/Windows 8/Windows Server 2012 R2/Windows Server 2012

Unesite naziv aplikacije u gumbić za pretraživanje i zatim odaberite prikazanu ikonu.

❏ Windows 7/Windows Vista/Windows XP/Windows Server 2008 R2/Windows Server 2008/Windows Server 2003 R2/Windows Server 2003

Kliknite na gumb Start i odaberite **Svi programi** ili **Programi** > **EpsonNet** > **EpsonNet Config SE** > **EpsonNet Config**.

## **Pokretanje u sustavu Mac OS**

**Idi** > **Aplikacije** > **Epson Software** > **EpsonNet** > **EpsonNet Config SE** > **EpsonNet Config**.

## **Povezane informacije**

& ["Zasebno instaliranje aplikacija" na strani 159](#page-158-0)

## <span id="page-307-0"></span>**Softver za upravljanje uređajima na mreži (Epson Device Admin)**

Epson Device Admin je multifunkcionalni aplikacijski softver koji upravlja uređajem na mreži.

Dostupne su sljedeće funkcije.

- ❏ Nadzirite ili upravljajte do 2 000 pisača ili skenera preko segmenta
- ❏ Kreirajte detaljno izvješće, primjerice za status potrošnog materijala ili proizvoda
- ❏ Ažurirajte upravljački program proizvoda
- ❏ Uvedite uređaj na mrežu
- ❏ Primijenite usklađene postavke na višestruke uređaje.

Možete preuzeti Epson Device Admin s internetske stranice Epson podrške. Za više informacija pogledajte dokumentaciju ili datoteke pomoći aplikacije Epson Device Admin.

## **Softver za ažuriranje**

## **Aplikacija za ažuriranje softvera i firmvera (EPSON Software Updater)**

EPSON Software Updater je aplikacija koja instalira novi softver te ažurira firmver i priručnike preko interneta.

#### *Napomena:*

Operativni sustavi Windows Server nisu podržani.

#### **Pokretanje u sustavu Windows**

❏ Windows 10

Kliknite na gumb Start i odaberite **Epson Software** > **EPSON Software Updater**.

❏ Windows 8.1/Windows 8

Unesite naziv aplikacije u gumbić za pretraživanje i zatim odaberite prikazanu ikonu.

❏ Windows 7/Windows Vista/Windows XP

Kliknite na gumb Start i odaberite **Svi programi** (ili **Programi**) > **Epson Software** > **EPSON Software Updater**.

#### *Napomena:*

Također, možete pokrenuti EPSON Software Updater klikom na ikonu pisača na programskoj traci radne površine, a zatim odabirom opcije *Ažuriranje softvera*.

## **Pokretanje u sustavu Mac OS**

Odaberite **Idi** > **Aplikacije** > **Epson Software** > **EPSON Software Updater**.

## **Povezane informacije**

& ["Zasebno instaliranje aplikacija" na strani 159](#page-158-0)

## **Popis izbornika postavki**

Odaberite **Postavke** na početnom zaslonu pisača kako biste podesili različite postavke.

## <span id="page-308-0"></span>**Opće postavke**

Odaberite izbornike na upravljačkoj ploči na način opisan u nastavku.

### **Postavke** > **Opće postavke**

## **Osnovne postavke**

Odaberite izbornike na upravljačkoj ploči na način opisan u nastavku.

#### **Postavke** > **Opće postavke** > **Osnovne postavke**

Ne možete izmijeniti postavke koje je administrator zaključao.

#### Svjetlina LCD-a:

Podesite svjetlinu LCD-zaslona.

#### Zvukovi:

Namjestite glasnoću.

❏ Isključi zvuk

Odaberite **Uklj.** za potpuno stišavanje zvuka.

❏ Normalan način rada

Odaberite glasnoću kao **Pritisak gumba**.

❏ Tihi način rada

Odaberite glasnoću kao **Pritisak gumba** u **Tihi način rada**.

#### Tajmer za mirovanje:

Postavite vrijeme nakon kojeg će pisač prijeći u stanje mirovanja (način za uštedu energije) kada se na pisaču ne izvrše nikakve radnje. Po isteku postavljenog vremena LCD zaslon će se zacrniti.

#### Buđenje iz stanja mirovanja:

#### Buđenje pomoću LCD zaslona na dodir:

Odaberite **Uključeno** za povratak iz stanja mirovanja (način uštede energije) tako da dodirnete dodirnu ploču. Kada je ta opcija isključena, pritisnite gumb na upravljačkoj ploči kako biste aktivirali pisač. Isključivanjem ove značajke onemogućujete neželjene radnje do kojih dolazi kada strani predmeti diraju zaslon. Možete postaviti i vremensko razdoblje tijekom kojeg će ova funkcija biti uključena.

#### Isključi mjerač vremena:

Vaš proizvod može imati ovu značajku ili značajku **Postavke za isklj.**, što ovisi o mjestu kupnje.

Odaberite ovu postavku kako bi se pisač automatski isključio ako se ne koristi tijekom određenog vremena. Možete prilagoditi trajanje prije primjene upravljanja napajanjem. Svako povećanje utjecat će na učinak energije proizvoda. Pazite na okoliš prije provedbe promjene.

#### Postavke za isklj.:

Vaš proizvod može imati ovu značajku ili značajku **Isključi mjerač vremena**, što ovisi o mjestu kupnje.

❏ Isključivanje pri neaktivnosti

Odaberite ovu postavku kako bi se pisač automatski isključio ako se ne koristi tijekom određenog vremena. Svako povećanje utjecat će na učinak energije proizvoda. Pazite na okoliš prije provedbe promjene.

❏ Isključi nakon odvajanja

Odaberite ovu postavku kako bi se pisač isključio nakon 30 minuta kada su isključeni svi priključci, uključujući priključak LINE. Ova značajka možda neće biti dostupna u vašoj regiji.

#### Postavke datuma/vremena:

❏ Datum/Sat

Postavljanje vremena i datuma.

❏ Ljetno računanje vremena

Odabir postavke za ljetno računanje vremena koja se koristi u vašoj vremenskoj zoni.

❏ Vremenska razlika

Unos vremenske razlike između vašeg lokalnog vremena i UTC-a (Koordiniranog svjetskog vremena).

### Zemlja/regija:

Odaberite državu ili regiju u kojoj će se pisač koristiti. Ako promijenite državu ili regiju, postavke vašeg faksa će se promijeniti na zadane i morat ćete ih ponovno odabrati.

#### Jezik/Language:

Odaberite jezik koji će se koristiti na LCD zaslonu.

#### Početni zaslon:

Navedite početni izbornik koji se prikazuje na LCD zaslonu kada se pisač uključi i aktivira se funkcija **Istek vremena za radnju**.

## Uređivanje početnog zaslona:

Promijenite raspored ikona na LCD zaslonu. Također možete dodavati, uklanjati i premještati ikone.

#### Podloga:

Promijenite boju pozadine na LCD zaslonu.

#### Istek vremena za radnju:

Odaberite **Uklj.** kako biste se vratili na početni zaslon kada se tijekom određenog vremena ne izvrši nijedna radnja. Kada se primijene korisnička ograničenja i ne izvrši se nijedna radnja tijekom određenog vremena, bit ćete odjavljeni i vraćeni na početni zaslon.

#### Tipkovnica:

Promijenite izgled tipkovnice na LCD zaslonu.

#### Zadani zaslon (Job/Status)

Odaberite zadanu informaciju za koju želite da se prikaže kada dodirnete **Job/Status**.

## **Povezane informacije**

& ["Štednja energije" na strani 159](#page-158-0)

## & ["Unos znakova" na strani 27](#page-26-0)

## **Postavke pisača**

Odaberite izbornike na upravljačkoj ploči na način opisan u nastavku.

## **Postavke** > **Opće postavke** > **Postavke pisača**

Ne možete izmijeniti postavke koje je administrator zaključao.

#### Postavke izvora papira:

Postavka papira:

Odaberite izvor papira kako biste odredili veličinu i vrstu papira koji ste umetnuli u pisač. Kada je omogućena opcija **Autom. otkrivanje dimen. papira**, pisač detektira veličinu umetnutog papira.

#### Prioritet pretinca za papir:

Odaberite **Uklj.** kako biste dali prioritet ispisa papiru umetnutom u uvlačenje papira straga.

#### A4/Letter – automatska zamjena:

Odaberite **Uklj.** za uvlačenje papira iz izvora papira postavljenog kao format A4 kada nema izvora papira postavljenog kao format Letter ili za uvlačenje papira iz izvora papira postavljenog kao format Letter kada nema izvora papira postavljenog kao A4.

#### Postavke autom. odabira:

Kada nestane papira, automatski će se uvući iz izvora papira čije postavke su jednake postavkama zadataka ispisa. Možete postaviti automatski odabir za svaki izvor papira za svaku funkciju u kopiranju, faksiranju i ostalim radnjama. Ne možete sve isključiti.

Ova postavka će biti onemogućena kada u postavkama papira odaberete određeni izvor papira za zadatke ispisa. Ovisno o postavci vrste papira u kartici **Glavna** upravljačkog programa pisača, papir se možda neće automatski uvlačiti.

#### Obavijest o grešci:

Odaberite **Uklj.** kako bi se prikazala poruka o pogrešci kada odabrana veličina ili vrsta papira ne odgovaraju umetnutom papiru.

#### Automatski prikaz postave papira:

Odaberite opciju **Uklj.** kako bi se prikazao zaslon **Postavka papira** prilikom umetanja papira u kasetu s papirom. Ako onemogućite ovu značajku, nećete moći ispisivati preko uređaja iPhone, iPad ili iPod touch ili dirajte koristeći program AirPrint.

#### Univerzalne postavke ispisa:

Ove postavke ispisivanja primjenjuju se kada ispisivanje vršite s vanjskog uređaja, a da pritom ne koristite upravljački program pisača.

#### Gornji pomak:

Prilagođavanje gornje margine papira.

Lijevi pomak:

Prilagođavanje lijeve margine papira.

#### Gornji pomak na stražnjoj strani:

Prilagođava gornju marginu naličja papira prilikom obostranog ispisa.

#### Lijevi pomak na stražnjoj strani:

Prilagođava lijevu marginu naličja papira prilikom obostranog ispitivanja.

### Provjerite širinu papira:

Odaberite **Uklj.** kako biste provjerili širinu papira prije ispisa. Na taj način ćete spriječiti ispisivanje izvan rubova papira kada postavke veličine papira nisu ispravno postavljene. Brzina ispisivanja može se smanjiti.

#### Preskoči praznu stranicu:

Automatsko preskakanje praznih stranica prilikom ispisivanja zadatka.

#### Automatski nastavak rada nakon greške:

Odabir značajke radnje koja će se izvršili kada dođe do pogreške u postupku izvedbe obostranog ispisivanja ili kada je memorija puna.

❏ Uklj.

Prikazuje upozorenje i jednostrano ispisuje kada dođe do pogreške obostranog ispisa ili ispisuje samo ono što obradi oblak pisač kada dođe do pogreške popunjene memorije.

❏ Isklj.

Prikazuje poruku o pogrešci i otkazuje ispisivanje.

#### Sučelje vanjske memorije:

#### ❏ Memorijski uređaj:

Odaberite opciju **Omogući** kako biste omogućili pisaču pristup umetnutom memorijskom uređaju. Ako je odabrana opcija **Onemogući**, ne možete spremati podatke na memorijski uređaj priključen na pisač. Tako se onemogućava nezakonito uklanjanje povjerljivih dokumenata.

❏ Dijeljenje datoteka:

Odaberite želite li dati memorijskom uređaju pristup zapisivanju s računala priključenog putem USB ulaza ili računala priključenog na mrežu.

#### Deblji papir:

Odaberite **Uključeno** kako biste spriječili razmazivanje tinte na ispisu, pri čemu će se smanjiti brzina ispisa.

### Tihi način rada:

Odaberite **Uklj.** kako biste smanjili buku tijekom ispisivanja, pri čemu će se smanjiti brzina ispisa. Ovisno o vrsti papira i postavkama kvalitete ispisa, možda neće biti razlika u razini buke pisača.

#### Vrijeme sušenja tinte:

Odaberite vrijeme sušenja tinte kod obostranog ispisivanja. Pisač ispisuje drugu stranu nakon ispisivanja prve. Ako je vaš ispis zamrljan, povećajte postavljeno vrijeme sušenja.

#### <span id="page-312-0"></span>Dvosmjerno:

Odaberite **Uključeno** kako biste promijenili smjer ispisivanja; ispisuje kada se ispisna glava pomiče ulijevo i udesno. Ako okomite ili vodoravne crte na ispisu izgledaju mutno ili neporavnato, problem možete riješiti onemogućavanjem ove značajke; međutim, tako možete i smanjiti brzinu ispisa.

### Izlazna ladica automatsko proširenje:

Odaberite **Uključeno** za automatsko izvlačenje izlazne potpore papira kod ispisivanja na papir veći od A4.

#### Povezivanje s računalom preko USB:

Odaberite opciju **Omogući** kako biste omogućili računalu pristup pisaču kada je priključen putem USB ulaza. Kada je odabrana opcija **Onemogući**, ispisivanje i skeniranje koje nije zadano preko mrežne veze je ograničeno.

## **Povezane informacije**

& ["Umetanje papira" na strani 31](#page-30-0)

## **Postavke mreže**

Odaberite izbornike na upravljačkoj ploči na način opisan u nastavku.

#### **Postavke** > **Opće postavke** > **Postavke mreže**

Postavljanje Wi-Fi veze:

Postavite ili promijenite postavke bežične mreže. Odaberite način povezivanja između ponuđenih i slijedite upute na upravljačkoj ploči.

#### Usmjerivač:

- ❏ Čarobnjak za postavljanje Wi-Fi mreže
- ❏ Postavljanje pritisnog gumba (WPS)
- ❏ Ostalo
	- ❏ Postavljanje PIN koda (WPS)
	- ❏ Wi-Fi automatsko povezivanje
	- ❏ Deaktiviraj Wi-Fi

Onemogućite postavke Wi-Fi ili ih ponovno postavite kako biste riješili probleme s

mrežom. Dodirnite > **Usmjerivač** > **Promijeni postavke** > **Ostalo** > **Deaktiviraj Wi-Fi** > **Početak postave**.

#### Wi-Fi Direct:

- ❏ iOS
- ❏ Android
- ❏ Ostali OS uređaji
- ❏ Promjena
	- ❏ Promijeni naziv mreže
	- ❏ Promijeni lozinku
	- ❏ Onemogući Wi-Fi Direct
	- ❏ Vrati zadane postavke

#### Postava žičanog LAN-a:

Postavite ili promijenite mrežnu vezu koja koristi LAN kabel i usmjerivač. Kada se oni koriste, Wi-Fi veze su onemogućene.

#### Stanje mreže:

Prikazuje se ili ispisuje trenutne mrežne postavke.

- ❏ Status ožičene LAN/Wi-Fi veze
- ❏ Wi-Fi Direct status
- ❏ Status poslužitelja e-pošte
- ❏ Ispis statusnog lista

#### Provjera veze:

Provjerava trenutnu mrežnu vezu i ispisuje izvješće. Pogledajte izvješće kako biste riješili problem do kojeg je došlo s mrežom.

## Napredno:

Odaberite sljedeće detaljne postavke.

- ❏ Naziv uređaja
- ❏ TCP/IP
- ❏ Proxy poslužitelj
- ❏ Poslužitelj za e-poštu
- ❏ IPv6 adresa
- ❏ Dijeljenje MS mreže
- ❏ Brzina veze i dupleks
- ❏ Preusmjeri HTTP na HTTPS
- ❏ Onemogući IPsec/IP filtriranje
- ❏ Onemogući IEEE802.1X

#### **Povezane informacije**

- & ["Odabir Wi-Fi postavki unosom SSID i lozinke" na strani 270](#page-269-0)
- & ["Postavljanje Wi-Fi postavki postavljanjem brzog gumba \(WPS\)" na strani 271](#page-270-0)
- & ["Odabir Wi-Fi postavki preko postavljanja PIN-koda \(WPS\)" na strani 272](#page-271-0)
- & ["Izravno spajanje pametnog uređaja i pisača \(Wi-Fi Direct\)" na strani 272](#page-271-0)
- & ["Ispisivanje izvješća o mrežnoj vezi" na strani 284](#page-283-0)
- & ["Provjera statusa mrežne veze" na strani 283](#page-282-0)

## **Postavke web usluge**

Odaberite izbornike na upravljačkoj ploči na način opisan u nastavku.

## **Postavke** > **Opće postavke** > **Postavke web usluge**

Ne možete izmijeniti postavke koje je administrator zaključao.

Usluge Epson Connect:

Prikazuje je li pisač registriran ili povezan s uslugom Epson Connect.

Možete se registrirati za uslugu tako da odaberete **Registriranje** i slijedite upute.

Kada se registrirate, možete promijeniti sljedeće postavke.

- ❏ Obustavi/Nastavi
- ❏ Odjava

Kako biste saznali više o tome, pogledajte sljedeću internetsku stranicu.

<https://www.epsonconnect.com/>

[http://www.epsonconnect.eu](http://www.epsonconnect.eu/) (samo za Europu)

## **Povezane informacije**

& ["Ispis pomoću mrežne usluge" na strani 81](#page-80-0)

## **Postavke faksiranja**

Odabir **Postavke** > **Opće postavke** > **Postavke faksiranja** preko upravljačke ploče pisača prikazuje ovaj izbornik.

#### *Napomena:*

- ❏ Aplikaciji Postavke faksiranja možete pristupiti i preko aplikacije Web Config. Kliknite karticu *Fax* na zaslonu Web Config.
- ❏ Kada koristite Web Config za pristup izbornika *Postavke faksiranja*, može biti malih razlika u korisničkom sučelju i na lokaciji u odnosu na upravljačku ploču pisača.

## **Povezane informacije**

- ◆ "Gumb za brzi rad" na strani 315
- $\rightarrow$  ["Osnovne postavke" na strani 316](#page-315-0)
- & ["Postavke za slanje" na strani 318](#page-317-0)
- & ["Postavke primanja" na strani 319](#page-318-0)
- & ["Postavke izvješća" na strani 325](#page-324-0)
- & ["Sigurnosne postavke" na strani 326](#page-325-0)
- & ["Provjeri vezu za faks" na strani 327](#page-326-0)
- & ["Čarobnjak za postavljanje faksa" na strani 327](#page-326-0)

## *Gumb za brzi rad*

Možete pronaći izbornik upravljačke ploče pisača u nastavku.

## <span id="page-315-0"></span>**Postavke** > **Opće postavke** > **Postavke faksiranja** > **Gumb za brzi rad**

#### *Napomena:*

❏ Ako se prikaže zaslon za unos lozinke, unesite lozinku administratora.

❏ Ne možete prikazati ovaj izbornik na zaslonu Web Config.

Gumb za brzi rad 1, Gumb za brzi rad 2, Gumb za brzi rad 3:

Registrira najviše tri prečaca koji vam omogućavaju brzi pristup izborniku često korištenom pri slanju faksa. Prečaci su prikazani na sljedećem izborniku.

Kartica **Faksiranje** > **Postavke faksiranja**.

#### *Osnovne postavke*

Možete pronaći izbornik upravljačke ploče pisača u nastavku.

#### **Postavke** > **Opće postavke** > **Postavke faksiranja** > **Osnovne postavke**

#### *Napomena:*

❏ Na zaslonu Web Config izbornik možete pronaći dolje.

#### *Fax* kartica > *Basic Settings*

❏ Ako se prikaže zaslon za unos lozinke, unesite lozinku.

#### Brzina faksa:

Odabir brzine prijenosa faksa. Preporučujemo vam odabir brzine **Sporo (9.600 b/s)** kada se poruka o pogrešci u komunikaciji često prikazuje ili prilikom slanja/primanja faksa u/iz inozemstva ili kod korištenja telefonske usluge IP (VoIP).

#### ECM:

Automatsko ispravljanje pogrešaka u prijenosu faksa (Način ispravljanja pogrešaka) koje se javljaju uglavnom zbog buke u telefonskoj liniji. Ne možete slati ni primati faksove u boji ako je ova značajka onemogućena.

#### Detekc. tona za biranje:

Otkrivanje zvuka slobodne linije prije početka pozivanja. Ako je pisač spojen na telefonsku liniju PBX (Privatni telefonski prekidač) ili digitalnu telefonsku liniji, on možda neće moći izvršiti postupak pozivanja. U ovom slučaju, unutar postavke **Vrsta linije** odaberite **PBX**. Onemogućite ovu značajku ako pisač ne može izvršiti postupak pozivanja i nakon što promijenite stavku unutar navedene postavke. Međutim, ako onemogućite ovu značajku, može doći do ispuštanja prve znamenke telefonskog broja i faks će biti poslan na krivi broj.

#### Način biranja:

Odabir vrstu telefonskog sustava na koji ste priključili pisač. Ako je biranje podešeno na **Puls**, privremenu promjenu načina biranja (prijelaz s pulsnog na tonsko biranje) možete izvršiti pritiskom (slovo "T" se prikazuje) prilikom unosa telefonskog broja na početnom zaslonu izbornika za slanje faksa. Postavka se možda neće prikazati ovisno o vašoj regiji ili zemlji.

#### Vrsta linije:

Odabir vrste telefonske linije na koju ste priključili pisač.

Kada pisač koristite u okolini koja koristi ekstenzije i za koju je potreban vanjski pristupni kod za pristup vanjskoj liniji, recimo 0 i 9, odaberite **PBX**. Za okolinu koja koristi DSL modem ili prilagodnik priključka, također se preporučuje postavljanje na **PBX**.

#### Pristupna šifra

Odaberite **Koristi**, a zatim registrirajte vanjski pristupni kod, npr. 0 ili 9. Zatim, prilikom slanja faksa na vanjski broj faksa unesite #(ljestve) umjesto stvarnog koda. # (ljestve) također se mora koristiti u **Imenik** kao vanjski pristupni kod. Ako je u kontaktu postavljen vanjski pristupni kod, npr. 0 ili 9, nećete moći slati faksove kontaktu. U tom slučaju postavite **Pristupna šifra** na **Ne koristiti**, a u protivnom morate promijeniti kod u **Imenik** na #.

## Zaglavlje:

Unos imena pošiljatelja faksa i telefonskog broja faksa. Navedeni podaci vidljivi su u zaglavlju odlaznih faksova.

- ❏ Vaš broj telefona: Možete unijeti do 20 znakova koristeći 0–9, + ili prazno mjesto. Za Web Config možete unijeti do 30 znakova.
- ❏ Zaglavlje faksa: Ako je potrebno, možete registrirati do 21 ime pošiljatelja. Možete unijeti do 40 znakova za svako ime pošiljatelja. Za Web Config unesite zaglavlje koristeći Unicode (UTF-8).

#### Način primanja:

Odabir načina primanja. Pojedinosti potražite u odgovarajućim informacijama u nastavku.

#### DRD:

Ako ste ugovorili korištenje usluge razlikovnog zvona kod telefonskog operatera, odaberite uzorak zvona za dolazne faksove. Usluga razlikovnog zvona koju nude brojni telefonski operateri (naziv usluge se razlikuje od operatera do operatera) omogućuje vam korištenje jedne telefonske linije s više telefonskih brojeva. Svaki telefonski broj ima drugačiji uzorak zvona. Jedan telefonski broj možete koristiti za glasovne pozive, a drugi za pozive faksa. Ovisno o regiji, ovaj mogućnost može biti postavljena na **Uklj.** ili **Isklj.**.

#### Broj zvona za odgovor:

Podešavanje broja zvonjenja koji prethode automatskom primanju faksa na pisač.

#### Daljinsko primanje:

#### Daljinsko primanje

Kada primite dolazni poziv faksa na telefon koji je priključen na pisač, unesite kod putem telefona kako biste započeli s primanjem faksa.

#### Početni kod

Odredite šifru početka za **Daljinsko primanje**. Unesite dva znaka: 0–9, \*, #.

### Faks odbijanja:

#### Faks odbijanja

Odaberite opcije za odbacivanje primanja bezvrijednih faksova.

- ❏ Popis brojeva odbijanja: Ako se telefonski broj druge strane nalazi na popisu odbijenog broja, odredite želite li odbiti dolazne faksove.
- ❏ Blokirano prazno zaglavlje telefaksa: Ako je blokiran telefonski broj druge strane, odredite želite li odbiti primanje faksova.

<span id="page-317-0"></span>❏ Neregistrirani kontakti: Ako telefonski broj druge strane nije u kontaktima, odredite želite li odbiti primanje faksova.

Uredi popis brojeva za odbijanje

Možete registrirati maksimalno 30 faks brojeva čije faksove i pozive odbijate. Unesite najviše 20 znakova koristeći 0–9, \* ili prazno mjesto.

#### **Povezane informacije**

- & ["Omogućavanje slanje faksova preko računanja" na strani 408](#page-407-0)
- & ["Priprema pisača za slanje i primanje faksova" na strani 397](#page-396-0)
- & ["Podešavanje postavki prilikom korištenja telefonskog sustava PBX" na strani 399](#page-398-0)
- & ["Primanje dolaznih faksova" na strani 121](#page-120-0)
- & ["Namještanje postavki za blokiranje bezvrijednih faksova" na strani 408](#page-407-0)

## *Postavke za slanje*

Možete pronaći izbornik upravljačke ploče pisača u nastavku.

## **Postavke** > **Opće postavke** > **Postavke faksiranja** > **Postavke za slanje**

#### *Napomena:*

❏ Na zaslonu Web Config izbornik možete pronaći dolje.

#### *Fax* kartica > *Send Settings*

❏ Ako se prikaže zaslon za unos lozinke, unesite lozinku.

#### Skupno slanje:

Ako više faksova čeka za slanje istom primatelju, pomoću ove mogućnosti možete ih grupirati i tako poslati odjednom. Najviše pet dokumenata (ukupno najviše 100 stranica) može biti poslano odjednom. Na ovaj način štedite na troškovima prijenosa smanjujući broj povezivanja.

#### Spremi podatke neuspjeha:

Pohranjivanje dokumenata koji nisu poslani u memoriju pisača. Dokumente možete ponovno poslati iz **Job/Status**.

#### Vrijeme čekanja za sljedeći original:

Postavite vrijeme čekanja sljedećeg izvornika. Pisač počinje slati faks nakon isteka vremena.

#### Vrijeme prikaza pretpregleda faksa:

Možete pregledati skenirani dokument u zadanom vremenu prije njegova slanja. Pisač počinje slati faks nakon isteka vremena.

## PC to FAX Function:

Ova stavka prikazana je samo na zaslonu Web Config. Omogućava slanje faksova koristeći klijentsko računalo.

### <span id="page-318-0"></span>*Postavke primanja*

#### **Povezane informacije**

- & "Postavke sprem./prosljeđivanja" na strani 319
- & ["Postavke ispisa" na strani 323](#page-322-0)

#### **Postavke sprem./prosljeđivanja**

#### Bezuvjetno spremanje/ prosljeđivanje:

Možete pronaći izbornik upravljačke ploče pisača u nastavku.

#### **Postavke** > **Opće postavke** > **Postavke faksiranja** > **Postavke primanja** > **Postavke sprem./ prosljeđivanja** > **Bezuvjetno spremanje/ prosljeđivanje**

*Napomena:* Na zaslonu Web Config izbornik možete pronaći dolje.

#### *Fax* kartica > *Save/Forward Settings* > *Unconditional Save/Forward*

Možete zadati odredišta spremanja i prosljeđivanja u Ulazni spremnik, računalo, vanjski memorijski uređaj, adrese e-pošte, zajedničke mape i druge strojeve za faksiranje. Možete istovremeno koristiti te značajke. Ako postavite sve stavke na **Isklj.** na upravljačkoj ploči pisača, pisač će biti postavljen da ispisuje primljene faksove.

#### **Povezane informacije**

- & ["Odabir postavki spremanja primljenih faksova" na strani 401](#page-400-0)
- & ["Odabir postavki prosljeđivanja primljenih faksova" na strani 402](#page-401-0)

#### Spremi u ulazni spremnik:

Sprema primljene faksove u Ulazni spremnik pisača. Može se spremiti do 100 dokumenata. Imajte na umu da spremanje 100 dokumenata možda neće biti moguće, što ovisi o načinu uporabe, odnosno, veličini datoteke spremljenih dokumenata i o tome koristi li se istovremeno više značajki za spremanje faksova.

Iako se primljeni faksovi neće automatski ispisivati, možete ih pregledati na zaslonu pisača i ispisati samo one koje trebate. Međutim, ako odaberete **Da, uz ispis** pod drugom stavkom, poput **Spremi na računalo** u **Bezuvjetno spremanje/ prosljeđivanje**, automatski će se ispisati primljeni faksovi.

#### Spremi na računalo:

Sprema primljene faksove kao PDF datoteke na računalo spojeno na pisač. Možete zadati na **Da** koristeći samo program FAX Utility. Unaprijed instalirajte FAX Utility na računalu. Nakon postavljanja na **Da**, možete promijeniti na **Da, uz ispis**.

#### Spremi na vanjsku memoriju:

Sprema primljene faksove kao PDF datoteke na vanjski memorijski uređaj spojen na pisač. Odabir stavke **Da, uz ispis** ispisuje primljene faksove tijekom spremanja na memorijski uređaj.

Primljeni dokumenti privremeno se spremaju u memoriju pisača prije nego se spreme u memoriju uređaja povezanog s pisačem. Zbog pogreška popunjene memorije onemogućeno je slanje i primanje faksova, zato uređaj za pohranu podataka uvijek mora biti povezan s pisačem.

#### Proslijedi:

Prosljeđuje primljene faksove na drugi faks uređaj ili ih prosljeđuje kao PDF datoteke u zajedničku mapu na mreži ili adresu elektroničke pošte. Proslijeđeni faksovi brišu se s pisača. Odabir stavke **Da, uz ispis** ispisuje primljene faksove tijekom njihova prosljeđivanja. Odredišta za prosljeđivanje najprije dodajte na popis kontakata. Za prosljeđivanje adrese e-pošte konfigurirajte postavke poslužitelja e-pošte.

❏ Odredište: možete odabrati odredišta prosljeđivanja iz popisa kontakata koji ste unaprijed dodali.

Ako ste kao odredište za prosljeđivanje odabrali zajedničku mapu na mreži ili adresu epošte, preporučujemo da provjerite možete li u načinu skeniranja poslati skeniranu sliku na odredište. Odaberite **Skeniranje** > **E-pošta** ili **Skeniranje** > **Mrežna mapa/FTP** na početnom zaslonu, odaberite odredište i počnite skenirati.

❏ Mogućnosti kad prosljeđivanje ne uspije: možete odabrati želite li ispisivati neuspjele faksove ili ih spremiti u Ulazni spremnik.

Ako je Ulazni spremnik pun, primanje faksova bit će onemogućeno. Izbrišite dokumente iz ulaznog spremnika kada ste ih pregledali. Broj dokumenata koji je neuspješno proslijeđen

prikazan je na **kterikala početnom zaslon**, zajedno s ostalim neobrađenim zadacima.

#### Obavijesti e-pošte:

Šalje obavijest e-poštom kada je dovršen proces koji ste odabrali. Možete istovremeno koristiti značajke u nastavku.

#### Primatelj

Zadajte odredište obavijesti o izvršenom procesu.

#### Obavijesti po završetku primanja

Šalje obavijest kada se dovrši primanje faksa.

#### Obavijesti po završetku ispisa

Šalje obavijest kada se dovrši ispisivanje faksa.

#### Obavijesti po završetku spremanja memorij. uređaja

Šalje obavijest kada se dovrši spremanje faksa na memorijski uređaj.

#### Obavijesti po završetku prosljeđivanja

Šalje obavijest kada se dovrši prosljeđivanje faksa.

## **Povezane informacije**

- & ["Odabir postavki spremanja primljenih faksova" na strani 401](#page-400-0)
- & ["Odabir postavki prosljeđivanja primljenih faksova" na strani 402](#page-401-0)

Uvjetno spremanje/prosljeđivanje:

Možete pronaći izbornik upravljačke ploče pisača u nastavku.

**Postavke** > **Opće postavke** > **Postavke faksiranja** > **Postavke primanja** > **Postavke sprem./ prosljeđivanja** > **Uvjetno spremanje/prosljeđivanje**

#### *Napomena:*

Na zaslonu Web Config izbornik možete pronaći dolje.

*Fax* kartica > *Save/Forward Settings* > *Conditional Save/Forward*

Možete zadati odredišta spremanja i prosljeđivanja u Ulazni spremnik, spremnik s povjerljivim dokumentima, vanjski memorijski uređaj, adrese e-pošte, zajedničke mape i druge strojeve za faksiranie.

Za prebacivanje između omogućavanja i onemogućavanja uvjeta, dodirnite bilo gdje na zadanu postavku osim za .

#### **Povezane informacije**

- & ["Odabir postavki spremanja primljenih faksova s određenim uvjetima" na strani 404](#page-403-0)
- & ["Odabir postavki prosljeđivanja za primanje faksova s navedenim uvjetima" na strani 406](#page-405-0)

#### Ime:

Unesite naziv uvjeta.

#### Uvjet(i):

Odaberite uvjete i zatim unesite postavke.

#### Prilagodba broja telefaksa pošilj.

Kada se broj faksa pošiljatelja podudara, primljeni faks se sprema i prosljeđuje.

#### Podadresa (SUB) savršeno odgovara

Kada se podadresa (SUB) u potpunosti podudara, primljeni faks se sprema i prosljeđuje.

#### Lozinka(SID) savršeno odgovara

Kada se lozinka (SID) u potpunosti podudara, primljeni faks se sprema i prosljeđuje.

#### Vrijeme primanja

Sprema i prosljeđuje faks primljen tijekom određenog razdoblja.

#### Odred. sprem./proslj.:

Odaberite odredište za spremanje i prosljeđivanje primljenih dokumenta koji odgovaraju uvjetima. Možete istovremeno koristiti značajke u nastavku.

#### Spremi na Fax Box:

Sprema primljene faksove u Ulazni spremnik pisača ili spremnik s povjerljivim dokumentima.

Možete spremiti do 100 dokumenata. Imajte na umu da spremanje 100 dokumenata možda neće biti moguće, što ovisi o načinu uporabe, odnosno, veličini datoteke spremljenih dokumenata i o tome koristi li se istovremeno više značajki za spremanje faksova.

#### Spremi na vanjsku memoriju:

Sprema primljene faksove kao PDF datoteke na vanjski memorijski uređaj spojen na pisač.

Primljeni dokumenti privremeno se spremaju u memoriju pisača prije nego se spreme u memoriju uređaja povezanog s pisačem. Zbog pogreška popunjene memorije onemogućeno je slanje i primanje faksova, zato uređaj za pohranu podataka uvijek mora biti povezan s pisačem.

#### Proslijedi:

Prosljeđuje primljene faksove na drugi faks uređaj ili ih prosljeđuje kao PDF datoteke u zajedničku mapu na mreži ili adresu elektroničke pošte. Proslijeđeni faksovi brišu se s pisača. Odredišta za prosljeđivanje najprije dodajte na popis kontakata. Za prosljeđivanje adrese e-pošte morat ćete i konfigurirati postavke poslužitelja e-pošte.

❏ Odredište: možete odabrati odredište prosljeđivanja iz popisa kontakata koji ste unaprijed dodali.

Ako ste kao odredište za prosljeđivanje odabrali zajedničku mapu na mreži ili adresu e-pošte, preporučujemo da provjerite možete li u načinu skeniranja poslati skeniranu sliku na odredište. Odaberite **Skeniranje** > **E-pošta** ili **Skeniranje** > **Mrežna mapa/FTP** na početnom zaslonu, odaberite odredište i počnite skenirati.

❏ Mogućnosti kad prosljeđivanje ne uspije: možete odabrati želite li ispisivati neuspjele faksove ili ih spremiti u Ulazni spremnik.

#### Ispis:

Ispisuje primljene faksove.

#### Obavijesti e-pošte:

Šalje obavijest e-poštom kada je dovršen proces koji ste odabrali. Možete istovremeno koristiti značajke u nastavku.

#### Primatelj

Zadajte odredište obavijesti o izvršenom procesu.

#### Obavijesti po završetku primanja

Šalje obavijest kada se dovrši primanje faksa.

#### Obavijesti po završetku ispisa

Šalje obavijest kada se dovrši ispisivanje faksa.

#### Obavijesti po završetku spremanja memorij. uređaja

Šalje obavijest kada se dovrši spremanje faksa na memorijski uređaj.

#### Obavijesti po završetku prosljeđivanja

Šalje obavijest kada se dovrši prosljeđivanje faksa.

#### Izvješće prijenosa:

Automatsko ispisivanje izvješća o prijenosu nakon spremanja ili prosljeđivanja primljenog faksa.

Odabir stavke **Ispiši uz pogrešku** ispisuje izvješće samo kada spremite ili proslijedite primljeni faks i pojavi se greška.

#### <span id="page-322-0"></span>**Povezane informacije**

- & ["Odabir postavki spremanja primljenih faksova s određenim uvjetima" na strani 404](#page-403-0)
- & ["Odabir postavki prosljeđivanja za primanje faksova s navedenim uvjetima" na strani 406](#page-405-0)

#### Zajedničke postavke:

Možete pronaći izbornik upravljačke ploče pisača u nastavku.

## **Postavke** > **Opće postavke** > **Postavke faksiranja** > **Postavke primanja** > **Postavke sprem./ prosljeđivanja** > **Zajedničke postavke**

#### *Napomena:*

Na zaslonu Web Config izbornik možete pronaći dolje.

- ❏ *Fax* kartica > *Fax Box* > *Inbox*
- ❏ *Fax* kartica > *Save/Forward Settings* > *Common Settings*

#### Postavke ulaznog sandučića:

#### Mogućnosti uz punu mem.:

Možete odabrati radnju ispisa primljenog faksa ili je odbijte kada je puna Ulazni spremnik memorija.

Postavke lozinke za ulazni spremnik:

Lozinka štiti Ulazni spremnik kako drugi korisnici ne bi mogli vidjeti primljene faksove. Odaberite **Promjena** kako biste promijenili lozinku, a zatim odaberite **Ponovno postavi** kako biste onemogućili značajku zaštite lozinkom. Morate unijeti trenutnu lozinku kako biste je mogli promijeniti ili postaviti novu lozinku.

Lozinku nije moguće postaviti ako je opcija **Mogućnosti uz punu mem.** postavljena na **Primanje i ispis faksova**.

Predmet e-poruke za prosljeđivanje:

Možete navesti predmet e-pošte kod prosljeđivanja na adresu e-pošte.

### Izbornik:

Možete pronaći **ied na upravljačkoj ploči pisača pristupom** sljedećim izbornicima po redu.

**Postavke** > **Opće postavke** > **Postavke faksiranja** > **Postavke primanja** > **Postavke sprem./ prosljeđivanja** >

#### *Napomena:*

Ne možete ispisati popis iz zaslona programa Web Config.

#### Ispis popisa uvjetnog spremanja/prosljeđivanja:

Ispisuje Popis uvjetnog sprem./prosljeđiv..

#### **Postavke ispisa**

Možete pronaći izbornik upravljačke ploče pisača u nastavku.

## **Postavke** > **Opće postavke** > **Postavke faksiranja** > **Postavke primanja** > **Postavke ispisa**

#### *Napomena:*

❏ Na zaslonu Web Config izbornik možete pronaći dolje.

#### *Fax* kartica > *Print Settings*

❏ Ako se prikaže zaslon za unos lozinke, unesite lozinku.

#### Automatsko smanjenje:

Ispisuje primljene faksove s dokumentima velike veličine smanjenima tako da odgovaraju papiru u izvoru papira. Smanjivanje dokumenata neće uvijek biti moguće jer ovisi o primljenim podacima. Ako je ova značajka onemogućena, dokumenti velikog formata će biti ispisani u izvornoj veličini na više listova ili će pisač tijekom ispisivanja izbacivati svako drugu stranicu praznu.

#### Postavke razdvojene stranice:

Ispisuje primljene faksove s dijeljenjem stranice kada veličina primljenog dokumenta prelazi veličinu papira umetnutog u pisač.

#### Automatska rotacija:

Rotira faksova primljene kao dokumenti formata A5 u vodoravnom položaju kako biste ih ispisali na papiru formata A5. Ova postavka primjenjuje se kada se postavka veličine papira najmanje za jedan izvor papira koja se koristi za ispis faksova postavljena na A5.

Odabirom opcije **Isklj.**, faksovi primljeni u vodoravnom položaju veličine A5, koji su iste širine kao A4 dokumenti okomitog položaja, smatrat će se faksovima veličine A4 i bit će ispisani kao takvi.

Provjerit postavke izvora papira za ispisivanje faksova i veličinu papira za izvore papira u sljedećim izbornicima u **Postavke** > **Opće postavke** > **Postavke pisača** > **Postavke izvora papira**.

#### ❏ **Postavke autom. odabira**

#### ❏ **Postavka papira** > **Veličina papira**

#### Dodaj informacije o prijemu:

Ispisuju se podaci o primanju na primljenom faksu, čak i ako pošiljatelj nije postavio podatke u zaglavlje. Podaci o primanju uključuju datum i vrijeme primanja, oznaku pošiljatelja, oznaku primitka (npr.  $H$ #001") i broj stranice (npr.  $H$ "). Uspoređivanjem oznake prijema na primljenom faksu možete provjeriti zapisnik prijenosa na izvješću faksa i povijesti zadatka faksiranja. Kada je omogućena opcija **Postavke razdvojene stranice**, uključen je i broj podijeljene stranice.

#### Obostrano:

Ispisuje više stranica primljenih faksova na obje strane papira.

#### Vrijeme početka ispisa:

Odabire opciju za početak ispisivanja primljenih faksova.

- ❏ Sve primljene stranice: Ispisivanje započinje nakon primanja svih stranica. Za početak ispisa s prve ili zadnje stranice ovisi o postavci značajke **Stog za slaganje**. Pogledajte objašnjenje za **Stog za slaganje**.
- ❏ Prva primljena stranica: Ispisivanje se započinje kada se primi prva stranica, a zatim se ispisuje redosljedom primanja stranica. Ako pisač ne može započeti ispisivati, npr. kada ispisuje druge zadatke, pisač će započeti s ispisivanjem primljenih stranica u slijedu kada bude moguće.

#### Stog za slaganje:

S obzirom da se prva stranica ispisuje zadnja (izlaz na vrh) ispisani dokumenti se slažu u pravilnom redoslijedu stranica. Ova značajka možda neće biti dostupna kada pisač nema dovoljno memorije.
Vrijeme obustave ispisa:

Vrijeme obustave ispisa

Tijekom određenog vremenskog razdoblja, pisač sprema primljene dokumente u memoriju pisača bez da ih ispisuje. Ovu značajku možete koristiti kako biste smanjili razinu buke tijekom noći ili kako biste spriječili ustupanje povjerljivih dokumenata tijekom vaše odsutnosti. Prije nego što omogućite ovu značajku, provjerite raspolaže li pisač s dovoljno slobodne memorije. Čak i prije vremena ponovnog započinjanja, primljene dokumente možete pregledati i ručno ispisati putem izbornika **Job/Status** na početnom zaslonu.

# Vrijeme za zaustavljanje

Zaustavlja ispis dokumenata.

# Vrijeme za ponovno pokretanje

Automatski ponovo pokreće ispis dokumenata.

# Tihi način rada:

Smanjuje se buka pisača kod ispisivanja faksova, no može se smanjiti i brzina ispisa.

# *Postavke izvješća*

Možete pronaći izbornik upravljačke ploče pisača u nastavku.

# **Postavke** > **Opće postavke** > **Postavke faksiranja** > **Postavke izvješća**

### *Napomena:*

❏ Na zaslonu Web Config izbornik možete pronaći dolje.

# *Fax* kartica > *Report Settings*

❏ Ako se prikaže zaslon za unos lozinke, unesite lozinku.

Ispisuje izvješće nakon prosljeđivanja primljenog dokumenta faksa. Odaberite **Ispis** za ispisivanje kod svakog prosljeđivanja dokumenta.

### Izvješće o pogr. sigur. kopije:

Ispisuje izvješće kada se pojavi greška sigurnosne kopije kod prosljeđivanja poslanog faksa na **Odredište sigurnosne kopije**. Možete odabrati odredište u **Faksiranje** > **Postavke faksiranja** > **Sig. kopija**. Ne zaboravite da je značajka sigurnosne opcije dostupna kod:

- ❏ Slanja crno-bijelog faksa
- ❏ Slanja faksa pomoću značajke **Naknadno faksiranje**
- ❏ Slanja faksa pomoću značajke **Skupno slanje**
- ❏ Slanja faksa pomoću značajke **Spremi podatke faksa**

### Automatski ispis zapisnika telefaksiranja:

Automatsko ispisivanje zapisnika faksova. Odaberite **Uključeno(svaki 30)** za ispis dnevnika po završetku svakih 30 zadataka faksiranja. Odaberite **Uključeno (vrijeme)** za ispis dnevnika u zadano vrijeme. Međutim, zapisnik se ispisuje prije određenog vremena ako broj dovršenih zadataka faksiranja bude veći od 30.

Izvješće o prosljeđivanju:

Priloži sliku u izvješće:

Ispisivanje **Izvješće prijenosa** s preslikom prve stranice poslanog dokumenta. Odaberite **Uključeno (velika slika)** za ispis gornjeg dijela stranice bez smanjivanja. Odaberite **Uključeno (mala slika)** za ispis cijele stranice smanjene tako da stane u izvješće.

### Format izvješća:

Odabir format izvješća o faksu na kartici **Faksiranje** > **Više** > **Izvješće o faksiranju** koji nije **Trag protokola**. Odaberite **Pojedinosti** kako biste ispisali kodove pogreške.

Način izlaza:

Odaberite način prikaza izvješća faksa, kao što je **Spremi na vanjsku memoriju**. Kada odaberete **Proslijedi**, odaberite **Odredište** iz kontakata.

#### *Sigurnosne postavke*

Možete pronaći izbornik upravljačke ploče pisača u nastavku.

# **Postavke** > **Opće postavke** > **Postavke faksiranja** > **Sigurnosne postavke**

#### *Napomena:*

❏ Na zaslonu Web Config izbornik možete pronaći dolje.

*Fax* kartica > *Security Settings*

❏ Ako se prikaže zaslon za unos lozinke, unesite lozinku.

Ograničenja izravnog biranja:

Odabir **Uklj.** onemogućava ručni unos brojeva faksa primatelja, što pošiljatelju faksa omogućuje odabir primatelja samo s popisa kontakata ili povijesti poslanih faksova.

Odabir **Unesi dvaput** zahtijeva da operator ponovno unese broj faksa ako je unesen ručno.

Odabir **Isklj.** omogućava ručni unos broja faksa primatelja.

### Ograničenja prijenosa:

Odabir opcije **Uklj.** omogućava nos samo jednog broja faksa kao primatelja.

#### Potvrdite popis adresa:

Odabir **Uklj.** prikazuje zaslon za potvrdu primatelja prije početka prijenosa.

Možete odabrati primatelje preko **Sve** ili **Samo za prijenos**.

#### Automatsko brisanje podataka arhive:

Odabir **Uklj.** automatski briše sigurnosne kopije nakon uspješnog završetka slanja i primanja dokumenta, kada sigurnosne kopije više nisu potrebne.

Odabir **Isklj.**, da bi se pripremio za neočekivani prekid napajanja zbog nestanka struje ili pogreške u radu, u svoju memoriju privremeno pohranjuje sigurnosne kopije poslanih i primljenih dokumenata.

#### Obriši arhivirane podatke:

Briše sve sigurnosne kopije privremeno pohranjene u memoriju pisača. Obrišite sve kopije prije nego što pisač ustupite nekome ili ga zbrinete.

Ovaj izbornik nije prikazan na zaslonu Web Config.

# *Provjeri vezu za faks*

Možete pronaći izbornik upravljačke ploče pisača u nastavku.

# **Postavke** > **Opće postavke** > **Postavke faksiranja** > **Provjeri vezu za faks**

#### *Napomena:*

Ne možete prikazati ovaj izbornik na zaslonu Web Config.

Opcija **Provjeri vezu za faks** provjerava je li pisač spojen na telefonsku liniju i spreman za prijenos faksa. Možete ispisati rezultate provjere na običnom papiru veličine A4.

# *Čarobnjak za postavljanje faksa*

Možete pronaći izbornik upravljačke ploče pisača u nastavku:

### **Postavke** > **Opće postavke** > **Postavke faksiranja** > **Čarobnjak za postavljanje faksa**

*Napomena:* Ne možete prikazati ovaj izbornik na zaslonu Web Config.

Odabir opcije **Čarobnjak za postavljanje faksa** zadaje osnovne postavke faksa. Slijedite upute na zaslonu.

# **Povezane informacije**

- ◆ ["Osnovne postavke" na strani 316](#page-315-0)
- & ["Priprema pisača za slanje i primanje faksova" na strani 397](#page-396-0)

# **Postav. skeniranja**

Potvrdi primatelja

Provjerite odredište prije skeniranja.

### Poslužitelj za e-poštu

Odaberite postavke poslužitelja e-pošte za skeniranje **E-pošta**.

❏ Postavke poslužitelja

Odredite način provjere autentičnosti za pristup pisača poslužitelju e-pošte.

["Stavke postavljanja poslužitelja e-pošte" na strani 360](#page-359-0)

❏ Provjera veze

Provjerite vezu s poslužiteljem e-pošte.

# **Administracija sustava**

Koristeći ovaj izbornik, možete zadržati proizvod kao administrator sustava. Također omogućava da ograničite značajke proizvoda na individualne korisnike kako bi odgovarale vašem načinu rada ili vrsti ureda.

Odaberite izbornike na upravljačkoj ploči na način opisan u nastavku.

# **Postavke** > **Opće postavke** > **Administracija sustava**

### Upravitelj Kontaktima:

Možete odabrati sljedeće postavke kontakata.

### Registriranje/izbriši:

Registrirajte i/ili izbrišite kontakte za izbornike Faksiranje, Skeniranje e-poštu i Skeniraj u mrežnu mapu/FTP.

# Često:

Registrirajte često korištene kontakte kako biste im brzo pristupali. Možete promijeniti i redoslijed na popisu.

#### Ispis imenika:

Ispišite svoj popis kontakata.

## Prikaži mogućnosti:

Promijenite način prikaza popisa kontakata.

#### Mogućnosti pretraživanja:

Promijenite način pretraživanja kontakata.

# Obriši podatke interne memorije:

Izbrišite podatke interne memorije pisača, primjerice zadatke s lozinkama.

#### Sigurnosne postavke:

Možete odabrati sljedeće sigurnosne postavke.

### Ograničenja:

Dozvolite promjenu postavki sljedećih stavki kada se aktivira blokada ploče.

- ❏ Pristup zapisniku zadataka
- ❏ Pristup za registriranje/ brisanje kontakata
- ❏ Faksiranje Nedavni pristup
- ❏ Faksiranje Pristup zapisniku prijenosa
- ❏ Pristup Izvješću za Faksiranje
- ❏ Pristup Ispisu spremljene povijesti za Skeniraj u mrežnu mapu/FTP
- ❏ Pristup za Nedavno za Skeniraj u e-poštu
- ❏ Pristup za Prikaži povijest slanja za Skeniraj u e-poštu
- ❏ Pristup za Ispiši povijest slanja za Skeniraj u e-poštu
- ❏ Pristup za jezik
- ❏ Pristup za Deblji papir
- ❏ Pristup za Tihi način rada
- ❏ Zaštita osobnih podataka

### Kontrola pristupa:

Odaberite **Uklj.** za ograničavanje značajki proizvoda. To zahtijeva da se korisnici prijave na upravljačku ploču proizvoda njihovim korisničkim imenom i lozinkom prije nego što se budu mogli koristiti značajkama upravljačke ploče. U dijelu **Prihvati zadatke nepoznatog korisnika** možete odabrati želite li dopustiti ispisivanje zadataka koji nemaju potrebne podatke za provjeru autentičnosti.

#### Administratorske postavke:

❏ Lozinka administratora

Postavite, mijenjajte i uklanjajte administratorsku lozinku.

❏ Postavka blokade

Odaberite želite li zaključati upravljačku ploču pomoću lozinke registrirane u **Lozinka administratora**.

#### Šifriranje lozinke:

Odaberite **Uklj.** za šifriranje lozinke. Ako isključite napajanje tijekom ponovnog pokretanja, podaci mogu biti oštećeni i postavke pisača vraćaju se na zadane vrijednosti. U tom slučaju ponovno odredite lozinku.

### Istraživanje kupaca:

Odaberite **Odobri** da bi se informacije o uporabi proizvoda poput broja ispisa pružile tvrtki Seiko Epson Corporation.

#### Vrati zadane postavke:

Resetira postavke u sljedećim izbornicima na njihove zadane postavke.

- ❏ Postavke mreže
- ❏ Postavke kopiranja
- ❏ Postav. skeniranja
- ❏ Postavke faksiranja
- ❏ Obriši sve podatke i postavke

### Ažuriranje firmvera:

Možete nabaviti informacije o firmveru, primjerice vašu aktualnu verziju te informacije o dostupnim ažuriranjima.

#### Ažuriraj:

Provjerite je li najnovija verzija upravljačkog softvera učitana na mrežni poslužitelj. Ako je dostupno ažuriranje, možete odabrati želite li pokrenuti učitavanje ili ne.

#### Obavijest:

Odaberite **Uklj.** kako biste primili obavijest o dostupnom ažuriranju upravljačkog programa.

# **Brojač ispisa**

Odaberite izbornike na upravljačkoj ploči na način opisan u nastavku.

# **Postavke** > **Brojač ispisa**

Prikazuje se ukupni broj otisaka, crno-bijelih otisaka i otisaka u boji, uključujući stavke poput statusnog lista od vremena kupnje pisača.

# **Status opskrbe**

Odaberite izbornike na upravljačkoj ploči na način opisan u nastavku.

# **Postavke** > **Status opskrbe**

Prikazuje približan vijek trajanja kutije za održavanje. Kada je prikazano  $\bigcirc$ , kutija za održavanje gotovo je puna. Kada je prikazano **X**, kutija za održavanie je puna.

# **Povezane informacije**

& ["Ponovno punjenje spremnika s tintom" na strani 235](#page-234-0)

# **Održavanje**

Odaberite izbornike na upravljačkoj ploči na način opisan u nastavku.

# **Postavke** > **Održavanje**

#### Prilagođavanje kvalitete ispisa:

Odaberite ovu značajku ako imate poteškoća s ispisima. Možete provjeriti jesu li mlaznice začepljene i očistiti glavu pisača ako je potrebno, a zatim prilagoditi neke parametre kako bi se kvaliteta ispisa poboljšala.

### Provj. mlaznice ispisne gl.:

Pomoću ove značajke možete provjeriti jesu li mlaznice ispisne glave začepljene. Pisač ispisuje predložak za provjeru mlaznica.

#### Čišćenje glave pisača:

Odaberite ovu značajku kako biste očistili začepljene mlaznice ispisne glave.

#### Dubinsko čišćenje:

Odaberite ovu značajku kada želite zamijeniti svu tintu koja se nalazi u cjevčicama za tintu. Troši se veća količina tinte nego kod uobičajenog čišćenja. Više informacija o uporabi ove značajke možete pronaći u poglavlju "Povezane informacije" u nastavku.

### Poravnanje zaglavlja ispisa:

Odaberite ovu značajku za namještanje ispisne glave kako biste postigli bolju kvalitetu ispisa.

❏ Linija poravnavanja s ravnalom

Odaberite ovu značajku kako biste poravnali okomite crte.

❏ Vodoravno poravnanje

Odaberite ovu značajku ako se na vašim ispisanim stranicama pojavljuju vodoravne pruge u pravilnim intervalima.

### Nadopunite tintu:

Prije punjenja spremnika tinte odaberite ovu značajku kako biste vratili razine tinte na 100 %.

### Poništite razinu tinte:

Odaberite ovu značajku kako biste postavili razinu tinte na stvarnu preostalu razinu tinte.

# Čišćenje vodilice papira:

Odaberite ovu značajku ako na unutarnjim valjcima postoje mrlje od tinte. Pisač uzima papir kako bi očistio unutarnje valjke.

### Uklonite papir:

Odaberite ovu značajku ako se u pisaču nalaze zaostali komadići papira i nakon što ste uklonili zaglavljeni papir.Pisač povećava razmak između glave pisača i površine papira kako bi se lakše uklonili otkinuti komadi papira.

# Povremeno čišćenje:

Prema određenom vremenskom razdoblju pisač automatski provodi **Provj. mlaznice ispisne gl.** i **Čišćenje glave pisača**. Kako biste održali najbolju kvalitetu ispisa odaberite **Uklj.**. Pri sljedećim uvjetima sami provedite **Provj. mlaznice ispisne gl.** i **Čišćenje glave pisača**.

- ❏ Razni problemi s ispisom
- ❏ Kad je **Isklj.** odabran za **Povremeno čišćenje**
- ❏ Kod ispisa velike kvalitete, kao što su fotografije
- ❏ Kad se na LCD zaslonu prikaže poruka **Čišćenje glave pisača**

# **Povezane informacije**

- & ["Pregledavanje i čišćenje ispisne glave" na strani 150](#page-149-0)
- & ["Pokretanje programa Dubinsko čišćenje \(Mac OS\)" na strani 153](#page-152-0)
- $\rightarrow$  ["Ponovno punjenje spremnika s tintom" na strani 235](#page-234-0)
- & ["Čišćenje putanje za papir radi mrlja do tinte" na strani 154](#page-153-0)

# **Jezik/Language**

Odaberite izbornike na upravljačkoj ploči na način opisan u nastavku.

# **Postavke** > **Jezik/Language**

Odaberite jezik koji će se koristiti na LCD zaslonu.

# **Status pisača/Ispis**

Odaberite izbornike na upravljačkoj ploči na način opisan u nastavku.

# **Postavke** > **Status pisača/Ispis**

Ispiši list stanja:

List stanja konfiguracije:

Ispišite listove s podacima koji prikazuju trenutni status pisača i njegove postavke.

List stanja opskrbe:

Ispišite listove s informacijama koji navode stanje potrošnog materijala.

List s poviješću uporabe:

Ispišite listove s podacima koji prikazuju povijest upotrebe pisača.

Mreža:

Prikazuje trenutne mrežne postavke. Možete ispisati i list statusa.

# **Upravitelj Kontaktima**

Odaberite izbornike na upravljačkoj ploči na način opisan u nastavku.

# **Postavke** > **Upravitelj Kontaktima**

Registriranje/izbriši:

Registrirajte i/ili izbrišite kontakte za izbornike Faksiranje, Skeniranje e-poštu i Skeniraj u mrežnu mapu/FTP.

Često:

Registrirajte često korištene kontakte kako biste im brzo pristupali. Možete promijeniti i redoslijed na popisu.

Ispis imenika:

Ispišite svoj popis kontakata.

Prikaži mogućnosti:

Promijenite način prikaza popisa kontakata.

Mogućnosti pretraživanja:

Promijenite način pretraživanja kontakata.

# **Korisničke postavke**

Odaberite izbornike na upravljačkoj ploči na način opisan u nastavku.

## **Postavke** > **Korisničke postavke**

Možete promijeniti zadane postavke za često korištene postavke skeniranja, kopiranja i faksiranja. Za pojedinosti pogledajte sljedeće povezane informacije.

❏ Skeniraj u mrežnu mapu/FTP

❏ Skeniranje e-poštu

- <span id="page-332-0"></span>❏ Skeniraj u računalo
- ❏ Skeniraj na vanjsku memoriju
- ❏ Skeniraj u oblak
- ❏ Postavke kopiranja
- ❏ Faksiranje

# **Specifikacije proizvoda**

# **Svojstva pisača**

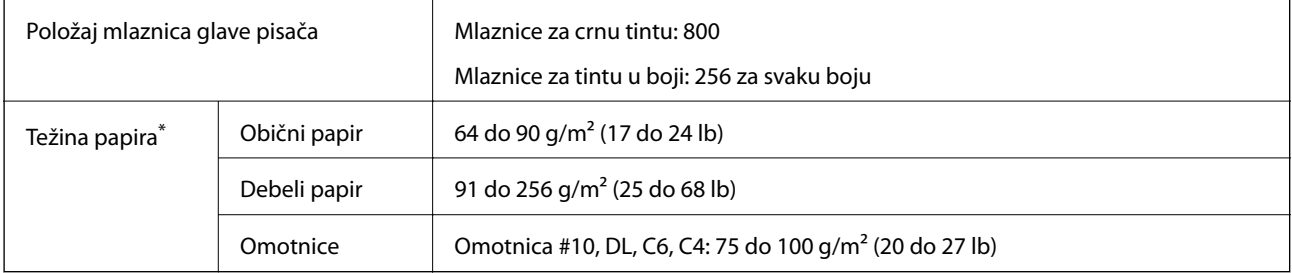

\* Čak i kada je debljina papira u tom rasponu, papir se možda neće moći umetnuti u pisač ili bi rezultat ispisa mogao biti lošiji ovisno o svojstvima ili kvaliteti papira.

# **Površina za ispis**

# *Područje ispisa jednog lista*

Kvaliteta ispisa može opasti na zasjenjenim površinama uslijed svojstava mehanizma pisača.

# **Ispis s obrubima**

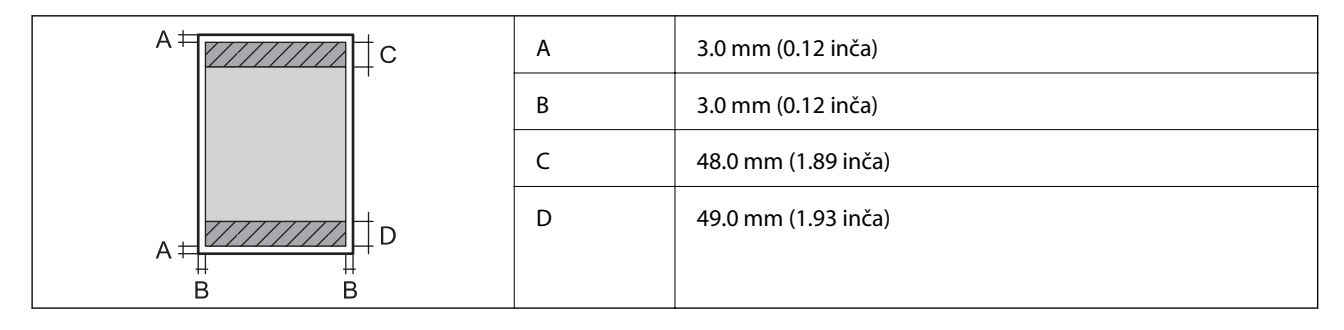

# **Ispis bez obruba**

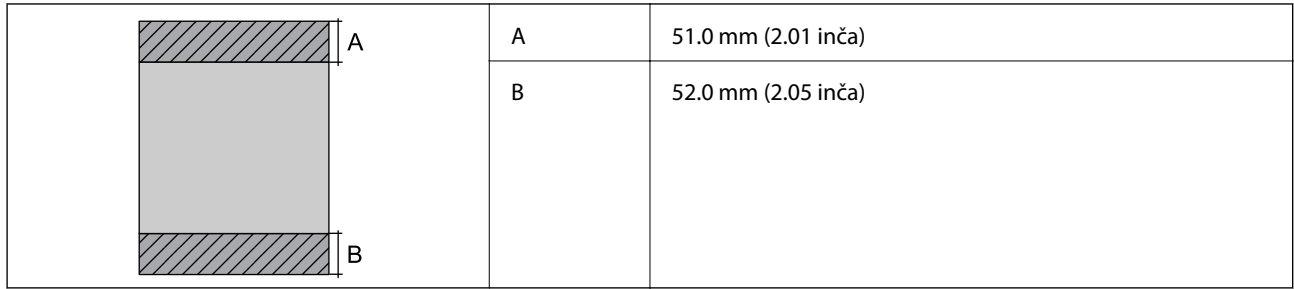

# *Područje ispisa omotnica*

Kvaliteta ispisa može opasti na zasjenjenim površinama uslijed svojstava mehanizma pisača.

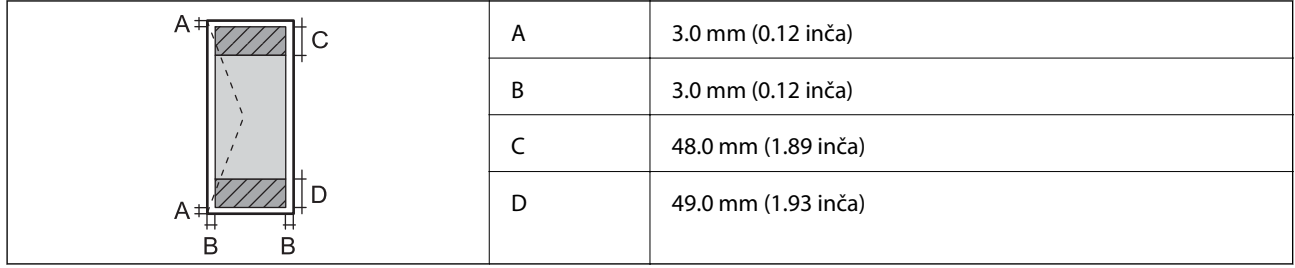

# **Specifikacije skenera**

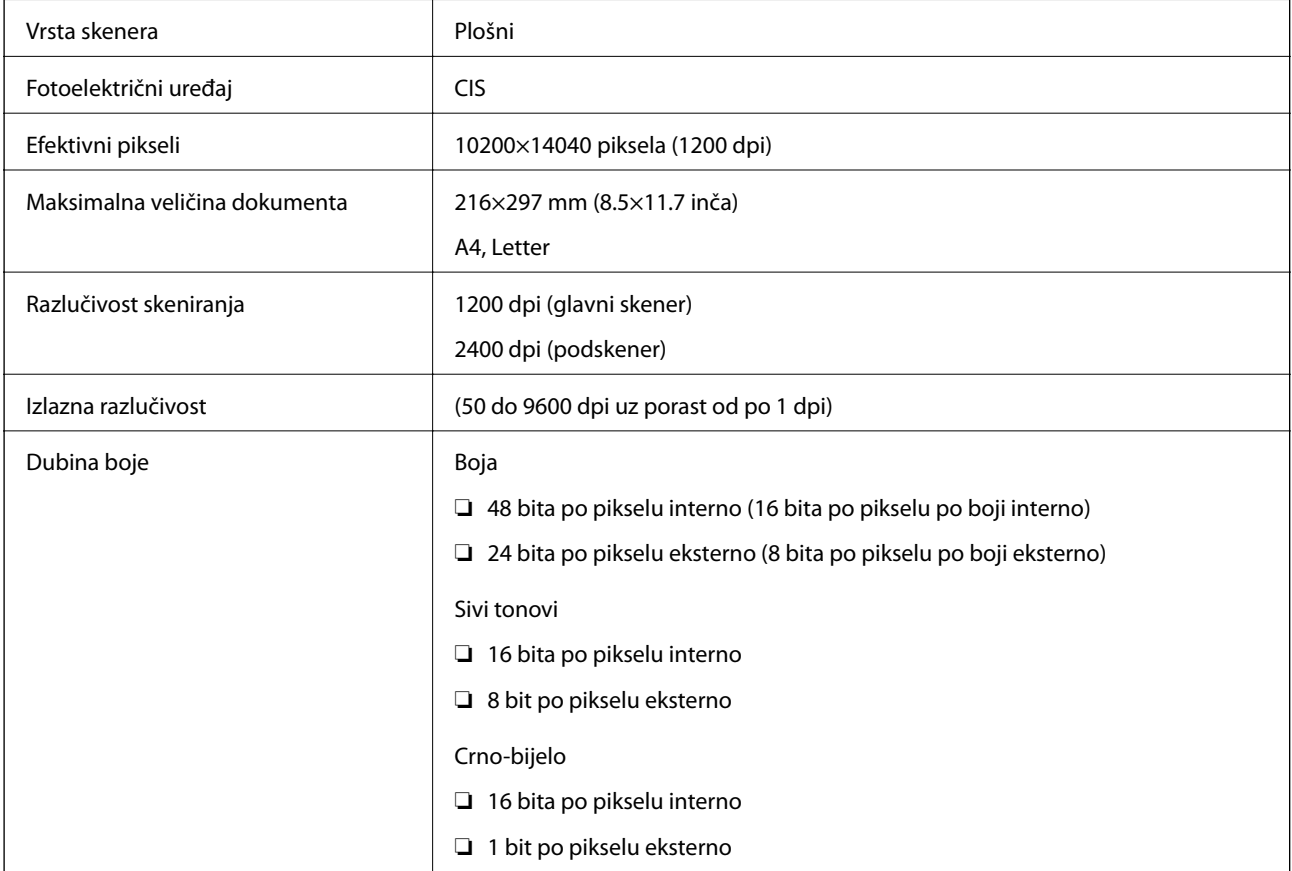

<span id="page-334-0"></span>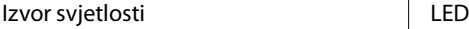

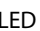

# **Specifikacije automatskog ulagača dokumenata (ADF)**

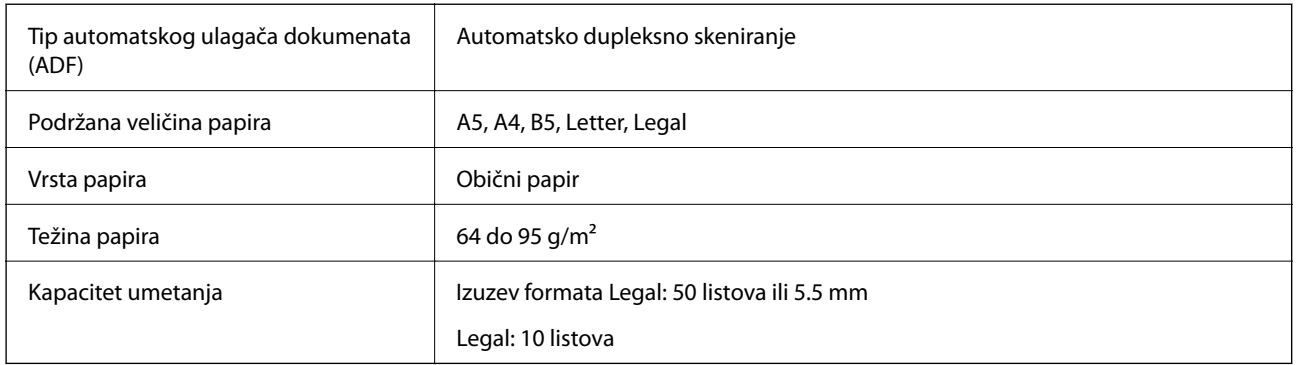

Čak i kada izvornici udovoljavaju specifikacijama za izvornike koji se mogu staviti u automatski ulagač dokumenata (ADF), možda se neće dovesti iz ADF-a ili se kvaliteta skeniranja može smanjiti ovisno o svojstvima ili kvaliteti papira.

# **Specifikacije faksa**

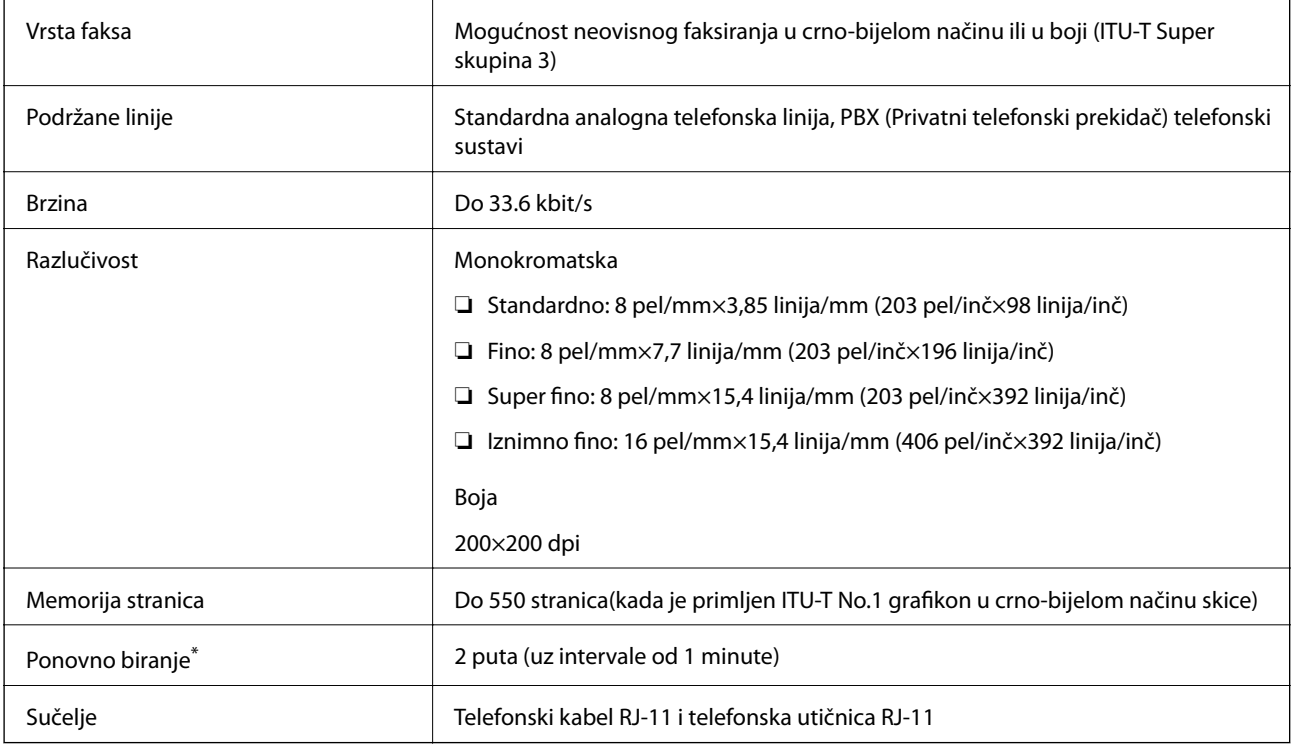

\* Specifikacije se mogu razlikovati ovisno o državi ili regiji.

# **Korištenje ulaza za pisač**

Pisač koristi sljedeći ulaz. Ovi ulazi trebaju biti odobreni kako bi ih po potrebi omogućio administrator mreže.

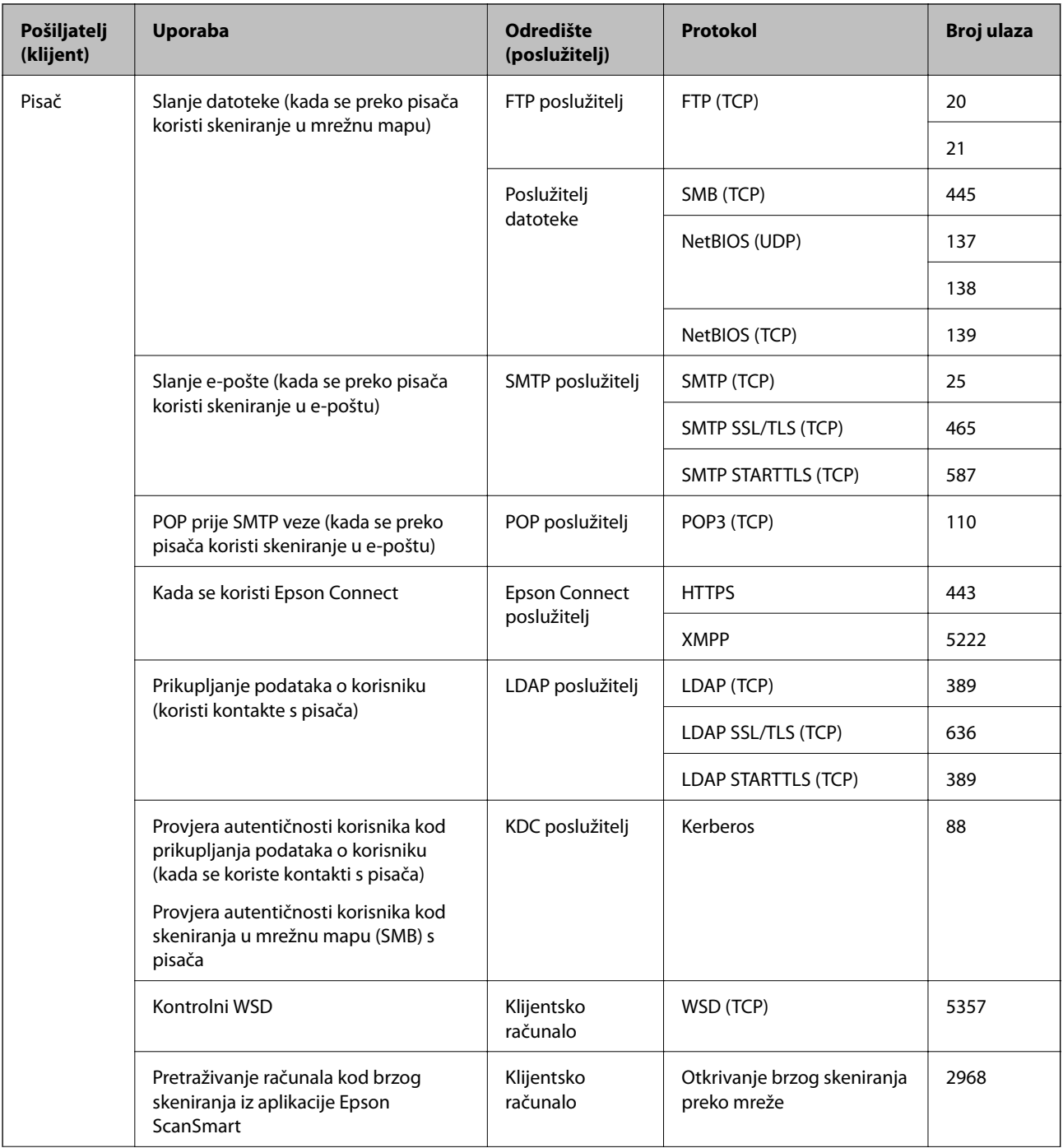

<span id="page-336-0"></span>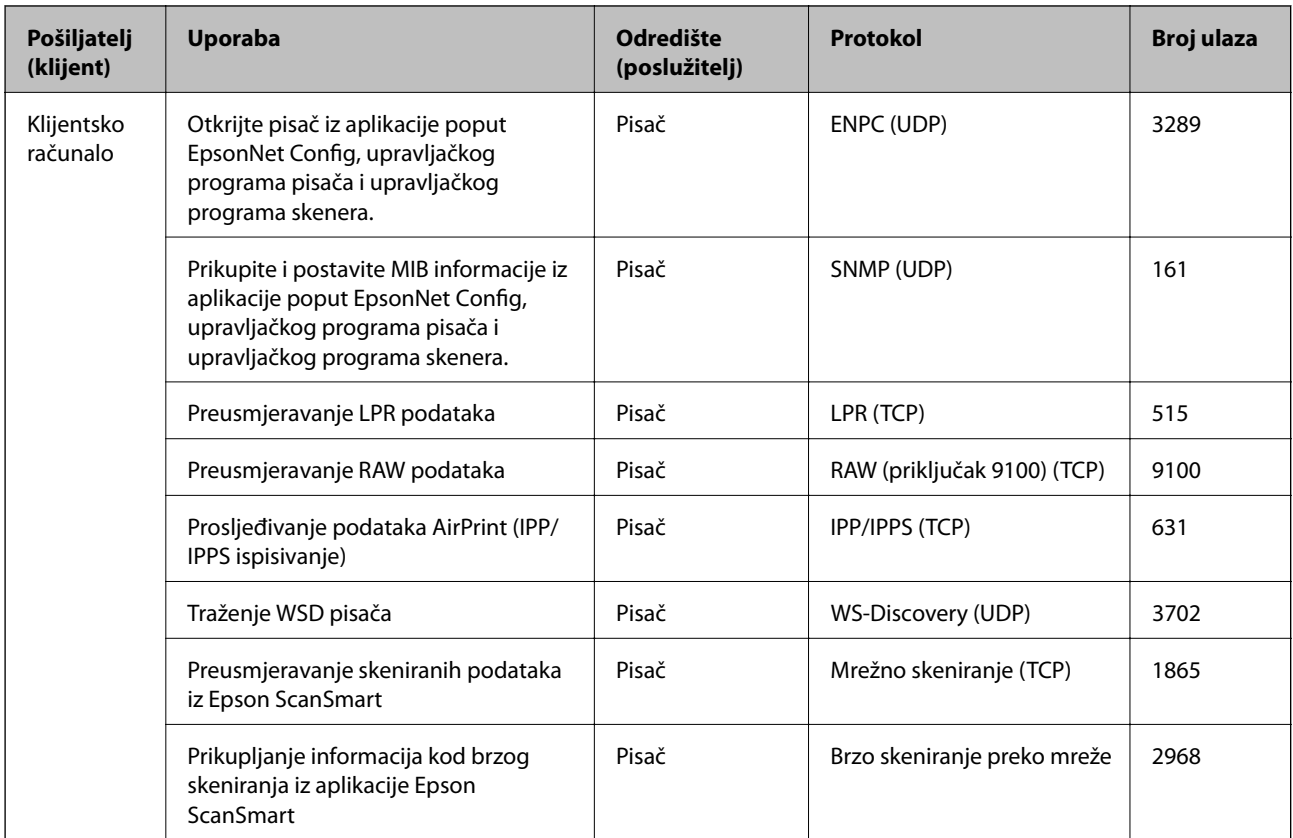

# **Specifikacije sučelja**

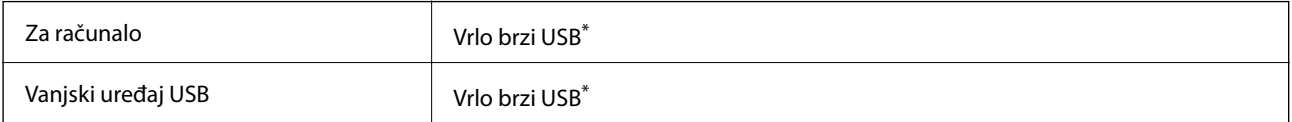

\* USB 3.0 kabeli nisu podržani.

# **Mrežne specifikacije**

# **Wi-Fi specifikacije**

Pogledajte sljedeću tablicu sa specifikacijama Wi-Fi veze.

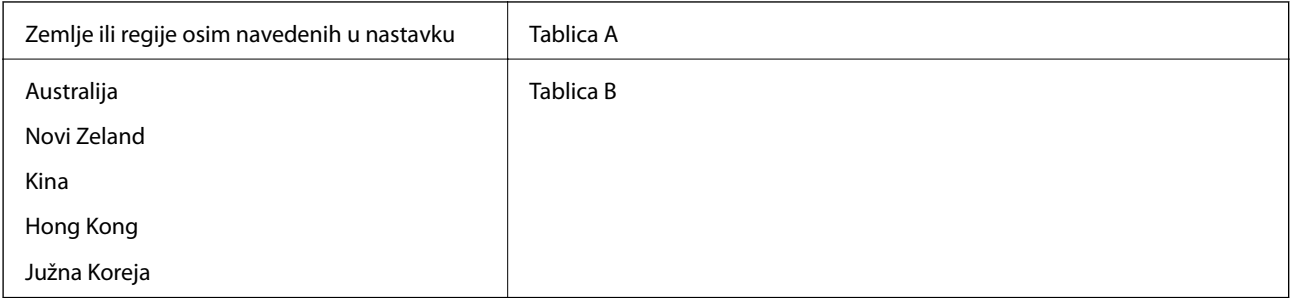

# **Tablica A**

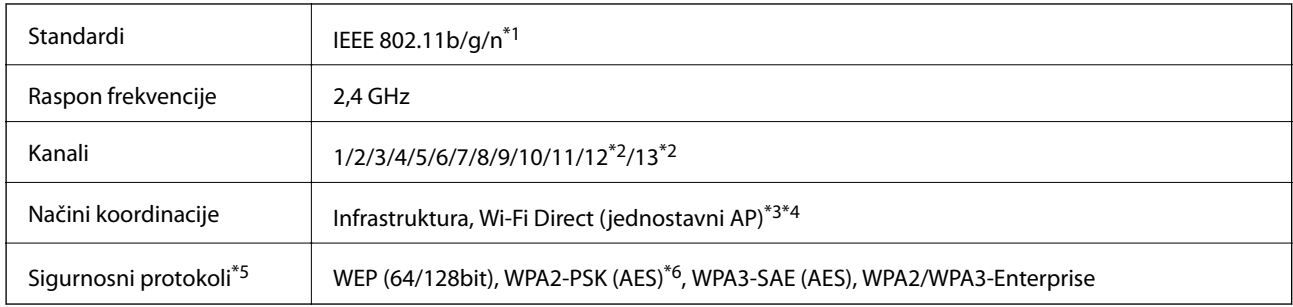

- \*1 Dostupno samo za HT20.
- \*2 Nije dostupno u Tajvanu.
- \*3 Nije podržano za IEEE 802.11b.
- \*4 Istovremeno se mogu koristiti infrastruktura i Wi-Fi Direct modusi ili Ethernet veza.
- \*5 Wi-Fi Direct podržava samo WPA2-PSK (AES).
- \*6 Udovoljava odredbi WPA2 s podrškom za WPA/WPA2 Personal.

# **Tablica B**

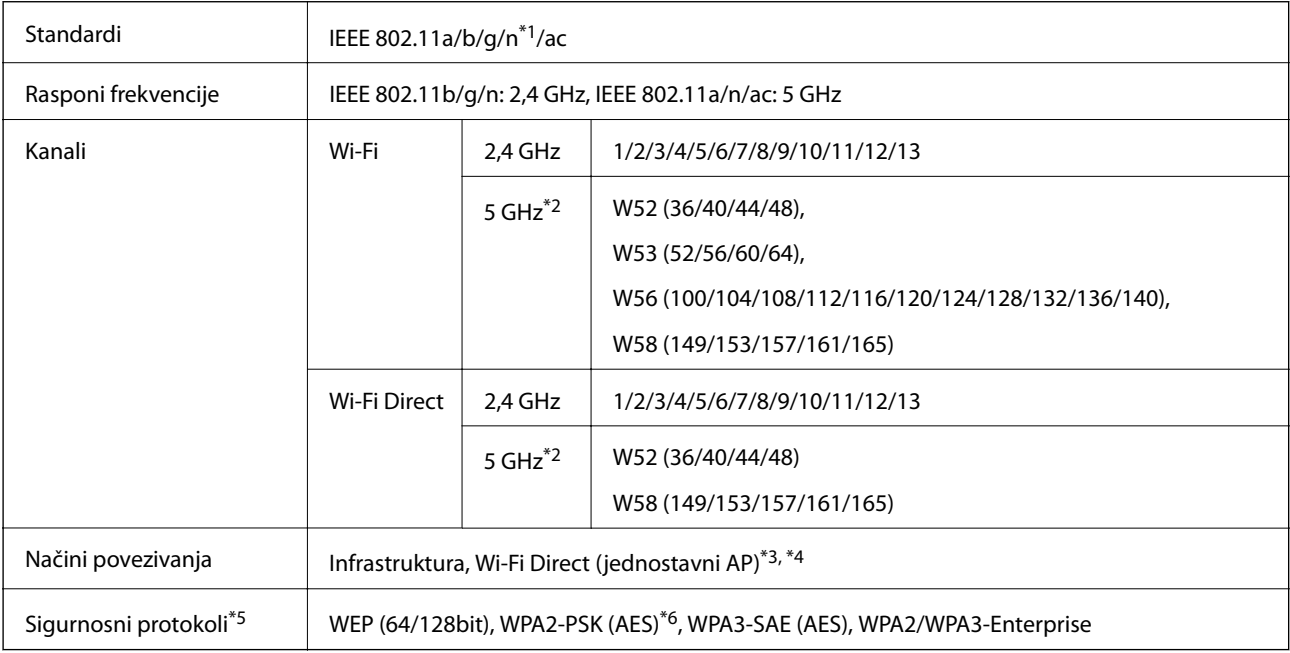

#### \*1 Dostupno samo za HT20.

- \*2 Dostupnost ovih kanala i uporaba proizvoda na otvorenom preko ova tri kanala ovisi o lokaciji. Više informacija potražite na [http://support.epson.net/wifi5ghz/.](http://support.epson.net/wifi5ghz/)
- \*3 Nije podržano za IEEE 802.11b.
- \*4 Istovremeno se mogu koristiti infrastruktura i Wi-Fi Direct modusi ili Ethernet veza.
- \*5 Wi-Fi Direct podržava samo WPA2-PSK (AES).
- \*6 Udovoljava odredbi WPA2 s podrškom za WPA/WPA2 Personal.

# **Specifikacije Ethernet veze**

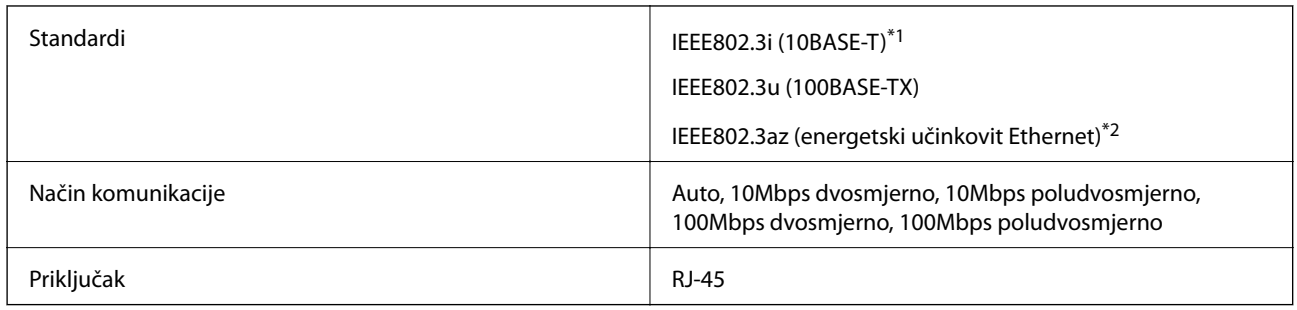

\*1 Koristite oklopljeni kabel s uvrnutim paricama kategorije 5e ili više kako biste spriječili opasnost od radio-frekventnih smetnji.

\*2 Spojeni uređaj mora zadovoljavati standarde IEEE802.3az.

# **Mrežne funkcije i IPv4/IPv6**

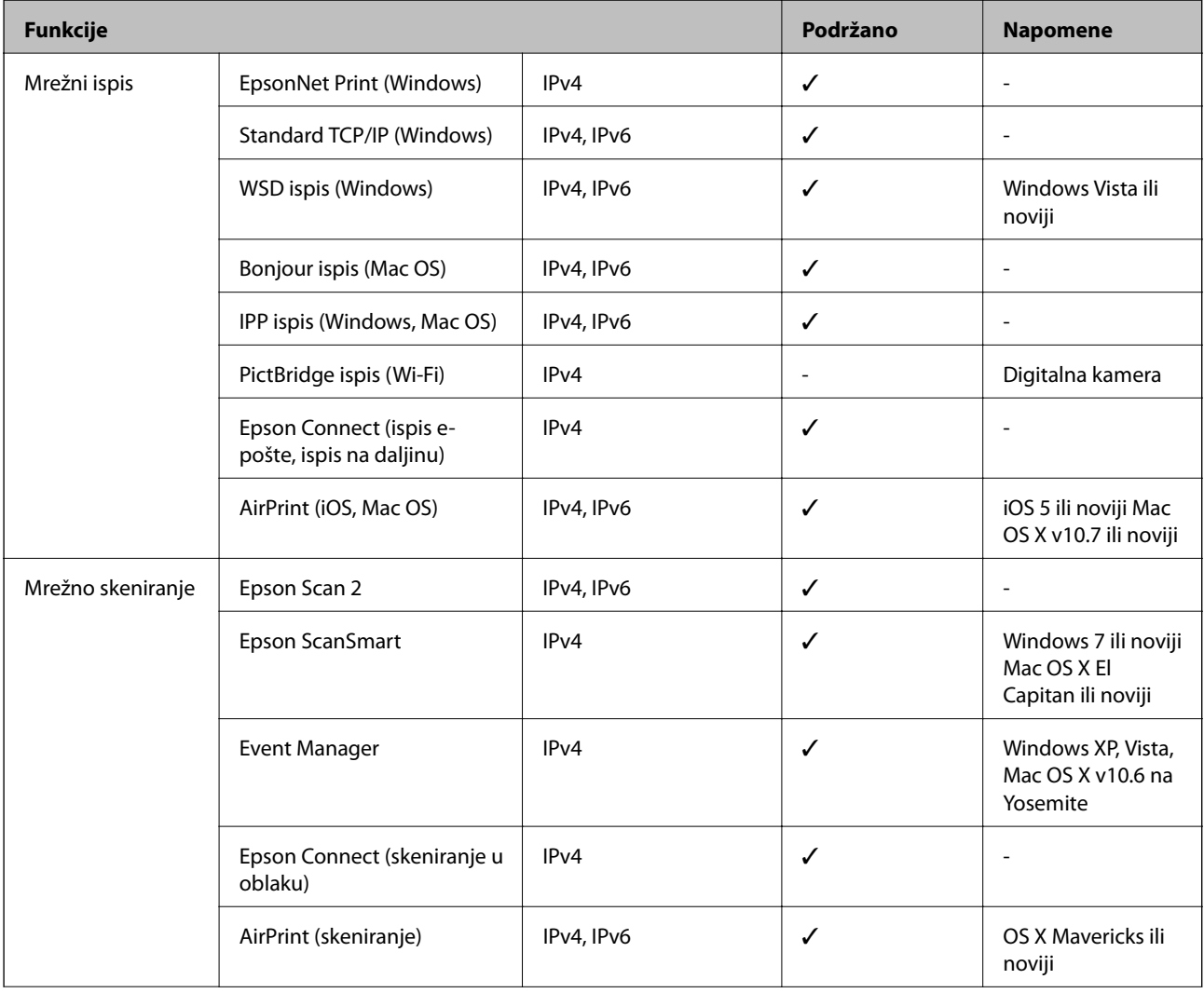

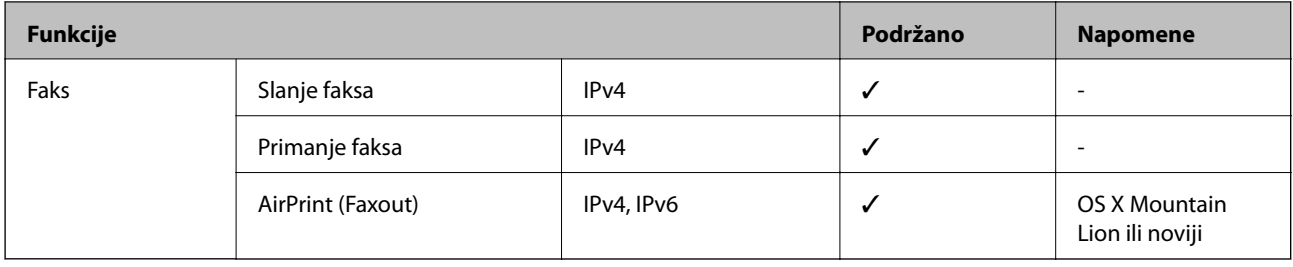

# **Sigurnosni protokol**

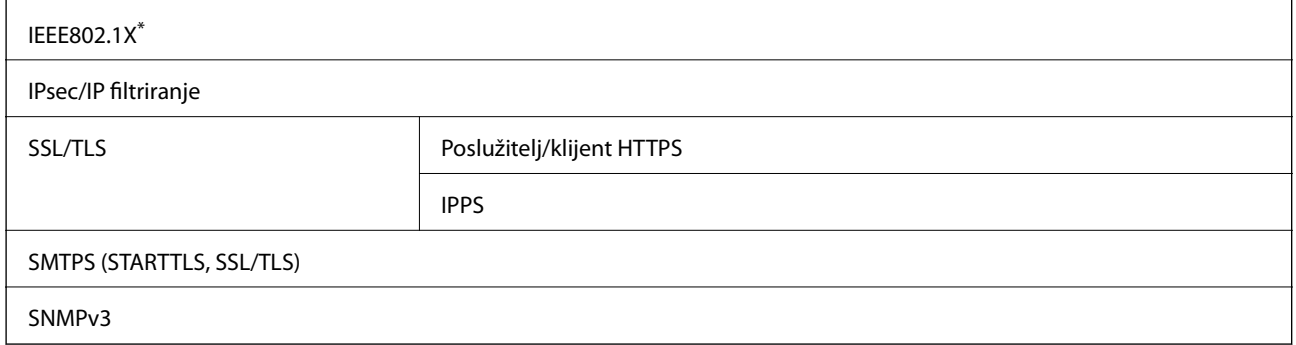

Morate koristiti uređaj za povezivanje koji je u skladu s IEEE802.1X.

# **Podržane usluge treće strane**

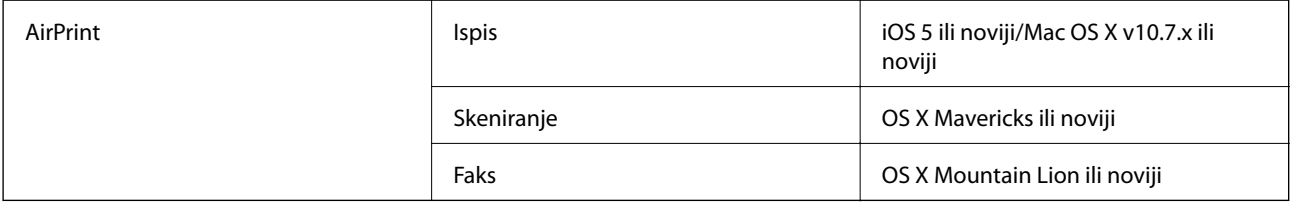

# **Specifikacije memorijskog uređaja**

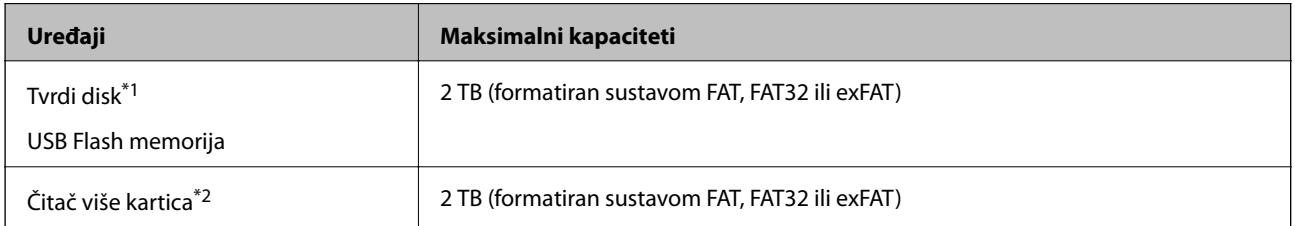

\*1: Ne preporučujemo upotrebu vanjskih USB uređaja za pohranu koji se napajaju putem priključka USB. Koristite samo vanjske USB uređaje koji se napajaju iz neovisnih izvora izmjenične struje (AC).

\*2: Umetnite samo jednu memorijsku karticu u čitač više kartica. Nisu podržani čitači više kartica s više od dvije umetnute memorijske kartice.

Ne možete koristiti sljedeće uređaje:

- ❏ Uređaj koji zahtijeva namjenski upravljački program
- ❏ Uređaj s postavkama sigurnosti (zaporka, šifriranje i dr.)

❏ Uređaj s ugrađenim USB koncentratorom

Epson ne jamči za rad svih priključenih vanjskih uređaja.

# **Specifikacije podržanih podataka**

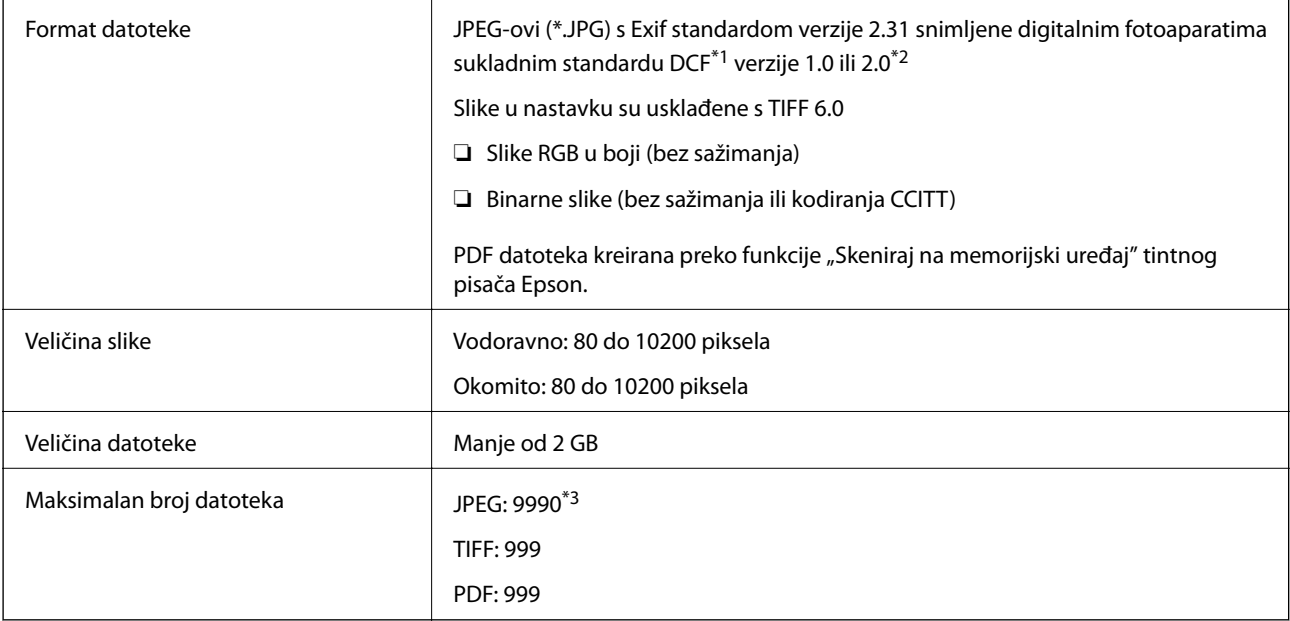

\*1 DCF (pravilo za stvaranje datotečnog sistema na digitalnim fotoaparatima).

\*2 Nisu podržani slikovni podaci pohranjeni u digitalnim fotoaparatima s ugrađenom memorijom.

\*3 Istodobno se može prikazati do 999 datoteka. (Ako broj datoteka pređe 999, datoteke se prikazuju u skupinama.)

### *Napomena:*

" $\times$ " se prikazuje na LCD zaslonu kada pisač ne uspije prepoznati grafičku datoteku. U tom slučaju će, odaberete li raspored s više slika, biti ispisana prazna polja.

# **Dimenzije**

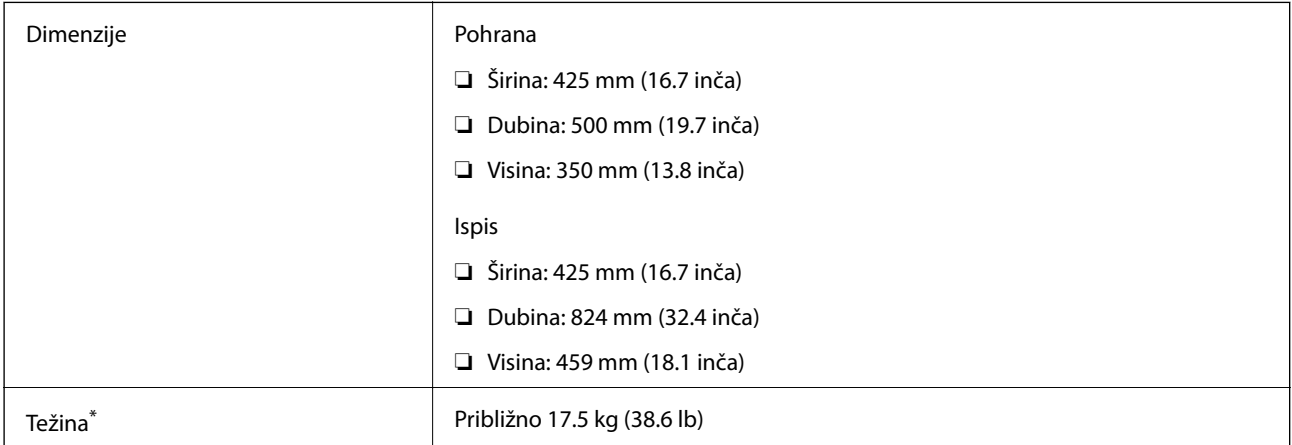

\* Bez tinte i kabela za napajanje.

# **Električne specifikacije**

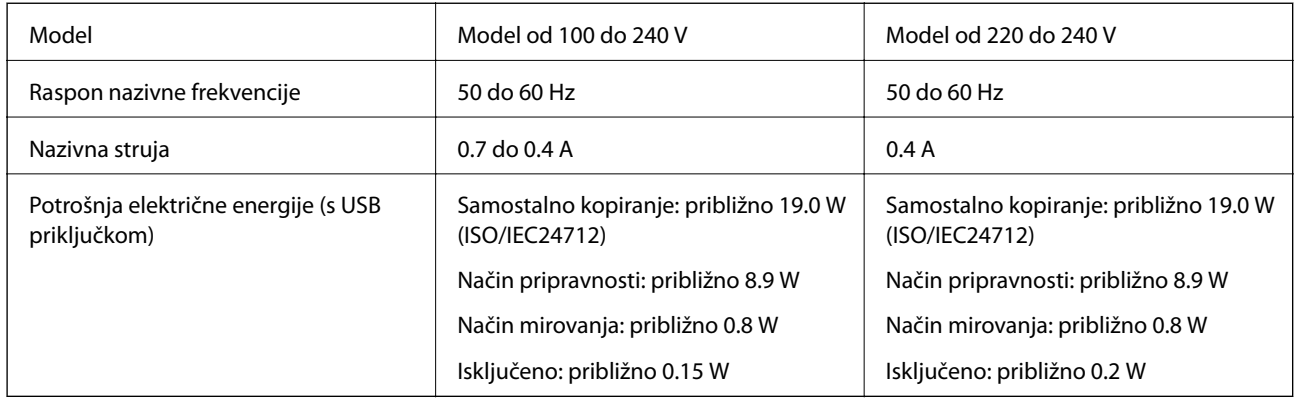

# *Napomena:*

- ❏ Radni napon potražite na naljepnici pisača.
- ❏ Korisnici u Europskoj uniji za informacije o potrošnji električne energije trebaju pogledati sljedeće web-mjesto. <http://www.epson.eu/energy-consumption>

# **Specifikacije okruženja**

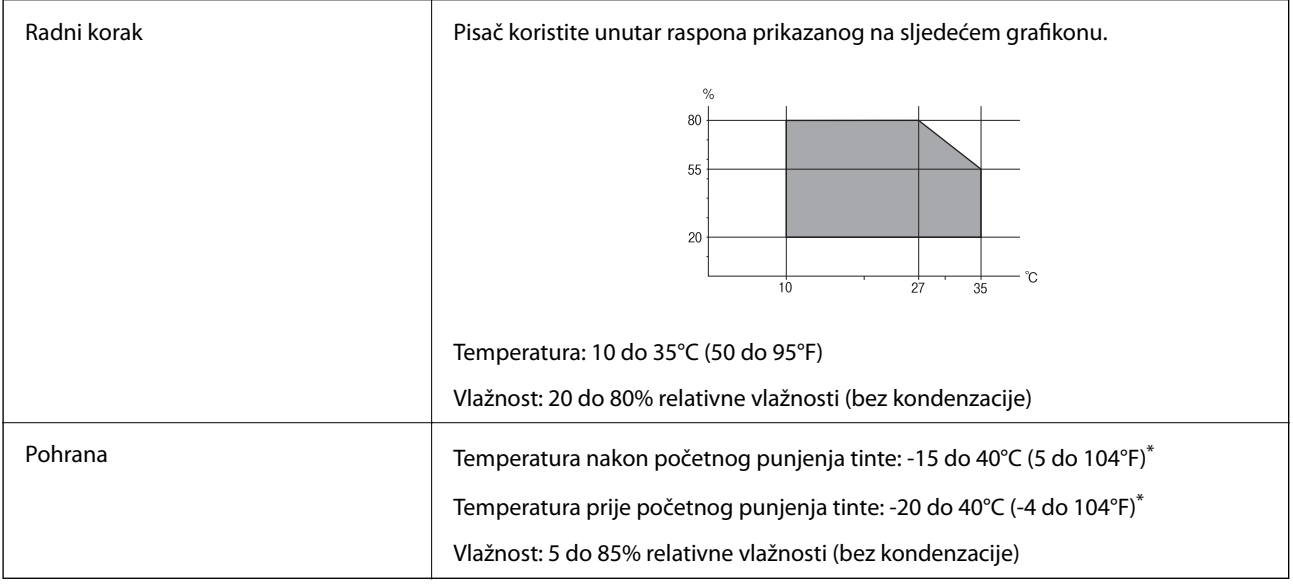

Može se čuvati mjesec dana na temperaturi od 40°C (104°F).

# **Radne specifikacije spremnika s tintom**

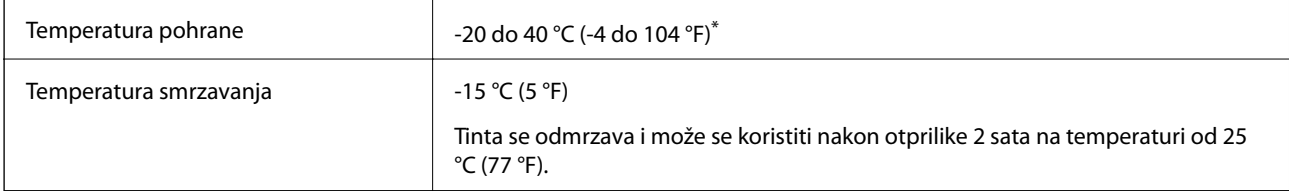

\* Može se čuvati mjesec dana na temperaturi od 40 °C (104 °F).

# **Mjesto i prostor za instalaciju**

Omogućite dovoljno prostora za ispravno instaliranje i rad pisača.

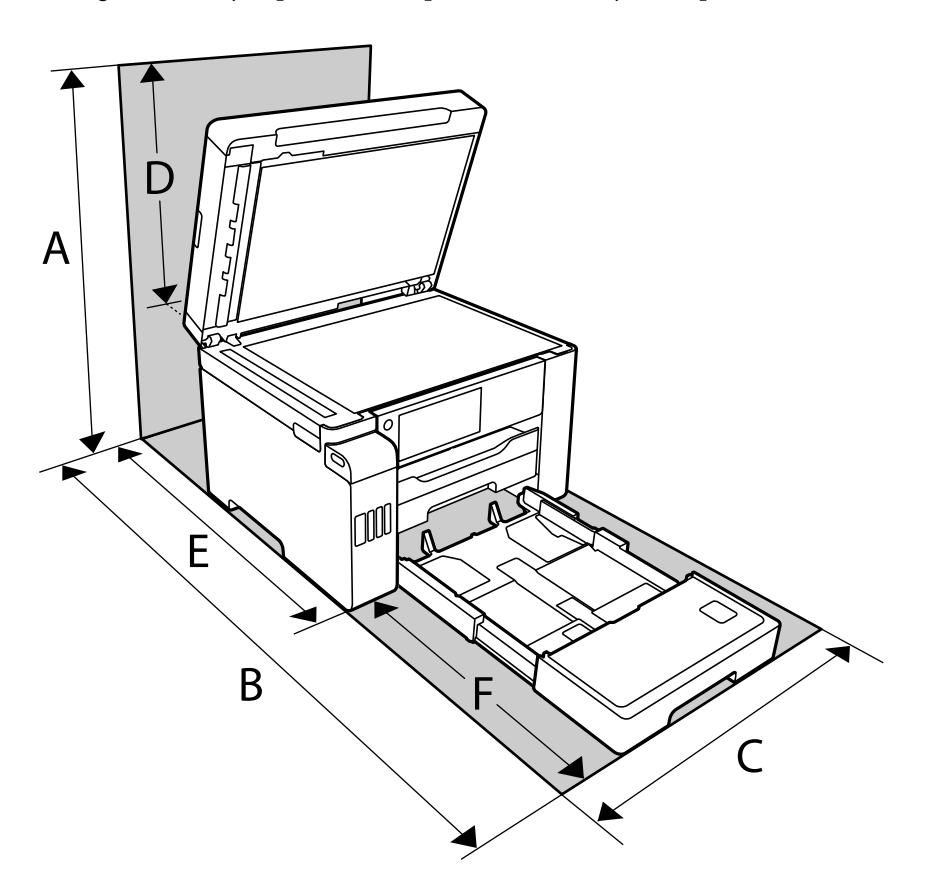

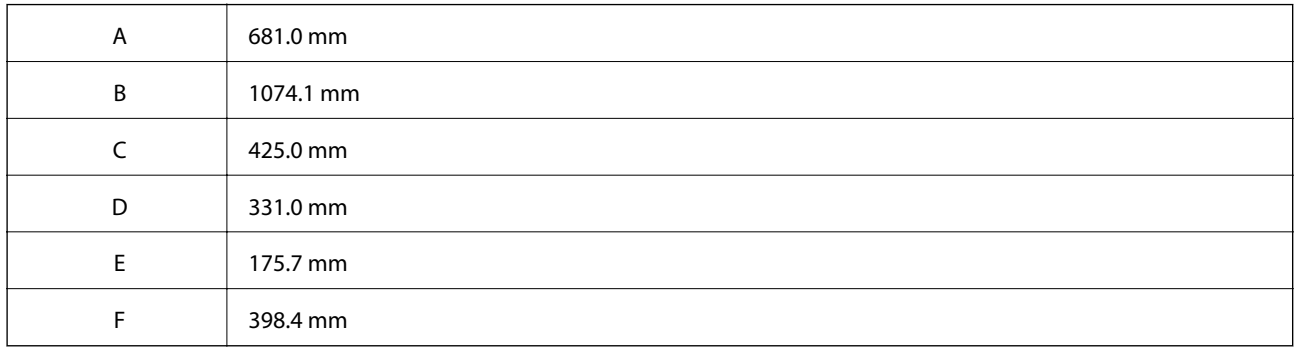

Pogledajte dio "Sigurnosne upute" u ovom priručniku kako biste potvrdili okolne uvjete.

# **Zahtjevi sustava**

- ❏ Windows 10 (32-bitni, 64-bitni)/Windows 8.1 (32-bitni, 64-bitni)/Windows 8 (32-bitni, 64-bitni)/Windows 7 (32-bitni, 64-bitni)/Windows Vista (32-bitni, 64-bitni)/Windows XP SP3 ili noviji (32-bitni)/Windows XP Professional x64 Edition SP2 ili noviji/Windows Server 2019/Windows Server 2016/Windows Server 2012 R2/ Windows Server 2012/Windows Server 2008 R2/Windows Server 2008/Windows Server 2003 R2/Windows Server 2003 SP2 ili noviji
- ❏ macOS Catalina/macOS Mojave/macOS High Sierra/macOS Sierra/OS X El Capitan/OS X Yosemite/OS X Mavericks/OS X Mountain Lion/Mac OS X v10.7.x/Mac OS X v10.6.8

### <span id="page-343-0"></span>*Napomena:*

- ❏ Mac OS možda ne podržava neke aplikacije i značajke.
- ❏ UNIX File System (UFS) za Mac OS nije podržan.

# **Informacije o propisima**

# **Standardi i odobrenja**

# **Standardi i odobrenja za američki model**

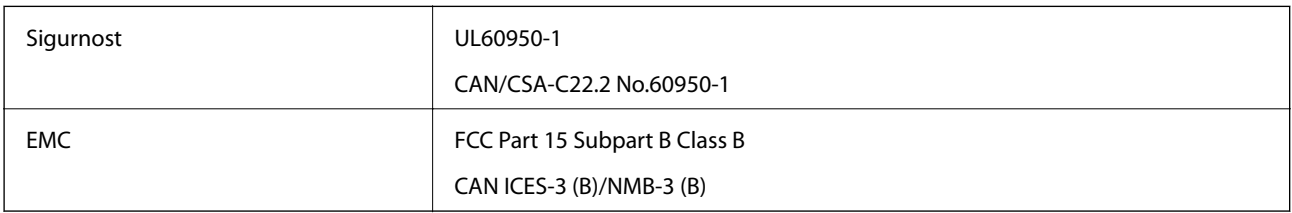

Ova oprema sadrži sljedeći bežični modul.

Proizvođač: Seiko Epson Corporation

# Vrsta: J26H005

Proizvod je usklađen s odjeljkom 15 pravila FCC-a i odjeljkom RSS-210 pravila IC-a. Epson ne preuzima nikakvu odgovornost za bilo kakvo nepoštivanje sigurnosnih zahtjeva koje je nastalo kao rezultat nepreporučene modifikacije proizvoda. Uređaj prilikom rada mora ispunjavati sljedeća dva uvjeta: (1) ovaj uređaj ne smije uzrokovati štetne smetnje i (2) ovaj uređaj mora prihvatiti sve primljene smetnje, uključujući i smetnje koje može uzrokovati neželjen rad uređaja.

Kako bi se spriječile radijske smetnje licenciranog uređaja, on je predviđen za korištenje u zatvorenom prostoru i podalje od prozora kako bi se osigurala maksimalna zaštita. Oprema (ili njena antena odašiljača) koja se instalira na otvorenom podliježe licenci.

Ova oprema usklađena je s FCC/IC ograničenjima u smislu izlaganja zračenju koja su postavljena za nekontroliranu okolinu te sa smjernicama FCC-a u svezi izlaganja radio frekvencijskoj energiji (RF) iz dodatka C dokumenata OET65 i RSS-102 u sklopu IC propisa o izlaganju radio frekvencijskoj energiji (RF). Ova oprema mora se ugraditi i koristiti tako da je hladnjak udaljen najmanje 20 cm (7,9 inča) od tijela ljudi (ne uključujući ekstremitete: udove, zapešća, stopala i gležnjeve).

# **Standardi i odobrenja za europski model**

# Za europske korisnike

Ovim putem tvrtka Seiko Epson Corporation izjavljuje da je sljedeći model radijske opreme u skladu sa zahtjevima direktive 2014/53/EU. Puni tekst EU-izjave o sukladnosti dostupan je na sljedećoj web-stranici.

# <http://www.epson.eu/conformity>

# C762B

Za uporabu samo u Irskoj, Ujedinjenoj Kraljevini, Austriji, Njemačkoj, Lihtenštajnu, Švicarskoj, Francuskoj, Belgiji, Luksemburgu, Nizozemskoj, Italiji, Portugalu, Španjolskoj, Danskoj, Finskoj, Norveškoj, Švedskoj, Islandu,

<span id="page-344-0"></span>Hrvatskoj, Cipru, Grčkoj, Sloveniji, Malti, Bugarskoj, Češkoj, Estoniji, Mađarskoj, Latviji, Litvi, Poljskoj, Rumunjskoj i Slovačkoj.

Epson ne preuzima nikakvu odgovornost za bilo kakvo nepoštivanje sigurnosnih zahtjeva koje je nastalo kao rezultat nepreporučene modifikacije proizvoda.

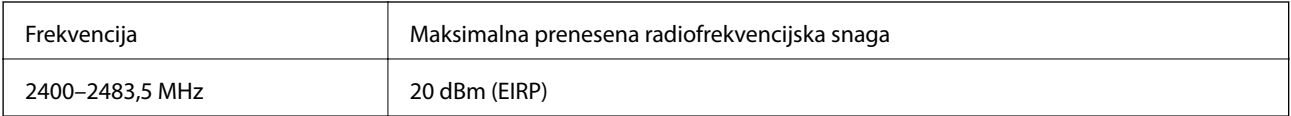

# $C \in$

# **Standardi i odobrenja za australski model**

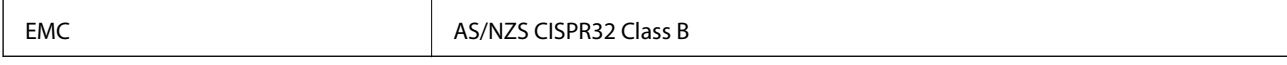

Epson ovime izjavljuje da sljedeći modeli opreme zadovoljavaju osnovne zahtjeve i druge relevantne naputke standarda AS/NZS4268:

 $C762A$ 

Epson ne preuzima nikakvu odgovornost za bilo kakvo nepoštivanje sigurnosnih zahtjeva koje je nastalo kao rezultat nepreporučene modifikacije proizvoda.

# **Standardi i odobrenja za novozelandski model**

# **General Warning**

The grant of a Telepermit for any item of terminal equipment indicates only that Telecom has accepted that the item complies with minimum conditions for connection to its network. It indicates no endorsement of the product by Telecom, nor does it provide any sort of warranty. Above all, it provides no assurance that any item will work correctly in all respects with another item of Telepermitted equipment of a different make or model, nor does it imply that any product is compatible with all of Telecom's network services.

Telepermitted equipment only may be connected to the EXT telephone port. This port is not specifically designed for 3-wire-connected equipment. 3-wire-connected equipment might not respond to incoming ringing when attached to this port.

# **Important Notice**

Under power failure conditions, this telephone may not operate. Please ensure that a separate telephone, not dependent on local power, is available for emergency use.

This equipment is not capable, under all operating conditions, of correct operation at the higher speeds for which it is designed. Telecom will accept no responsibility should difficulties arise in such circumstances.

This equipment shall not be set up to make automatic calls to the Telecom '111' Emergency Service.

# **Ograničenja kopiranja**

Obratite pozornost na sljedeća ograničenja kako biste svoj pisač koristili na odgovoran i zakonit način.

Kopiranje sljedećih stavki zabranjeno je zakonom:

- ❏ novčanica, kovanica, vladinih trgovačkih obveznica, vladinih obveznica i županijskih obveznica
- ❏ neiskorištenih poštanskih maraka, pečatiranih razglednica i drugih službenih poštanskih stavki s valjanom poštarinom
- ❏ vladinih biljega i obveznica izdanih u skladu sa zakonskom procedurom

Budite oprezni prilikom kopiranja sljedećih stavaka:

- ❏ Privatnih utrživih obveznica (dioničkih potvrda, prenosivih vrijednosnica, čekova itd.), mjesečnih propusnica, koncesijskih kartica itd.
- ❏ putovnica, vozačkih dozvola, liječničkih potvrda, cestovnih propusnica, bonova za hranu, karata itd.

### *Napomena:*

Kopiranje navedenih stavaka također je možda zabranjeno zakonom.

Odgovorna upotreba materijala s autorskim pravima:

Pisači se mogu zloupotrijebiti neprikladnim kopiranjem materijala s autorskim pravima. Ako ne djelujete prema uputama iskusnog odvjetnika, budite odgovorni i djelujte s poštovanjem te zatražite dopuštenje vlasnika autorskih prava prije kopiranja objavljenog materijala.

# <span id="page-346-0"></span>**Informacije o administratoru**

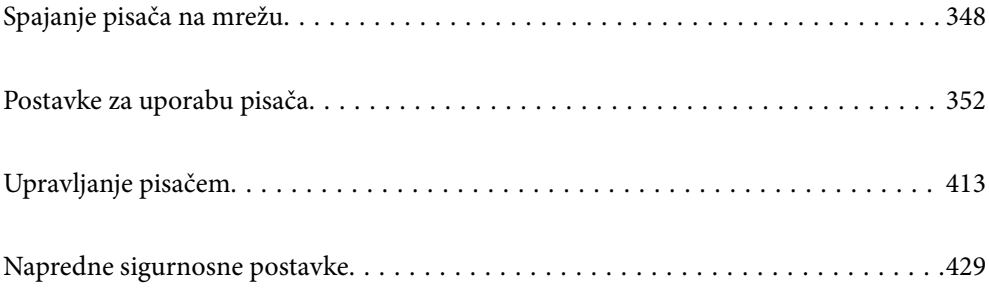

# <span id="page-347-0"></span>**Spajanje pisača na mrežu**

Možete spojiti pisač na mrežu na nekoliko načina.

- ❏ Spojite ga koristeći napredne postavke na upravljačkoj ploči.
- ❏ Spojite ga koristeći instalacijski program dostupan na internetskoj stranici ili disku softvera.

Ovaj dio objašnjava postupak spajanja pisača na mrežu koristeći upravljačku ploču pisača.

# **Prije odabira mrežne veze**

Za spajanje na mrežu, unaprijed provjerite način povezivanja i informacije o postavci za povezivanje.

# **Prikupljanje informacija o postavci veze**

Pripremite potrebne informacije o postavci za spajanje. Unaprijed provjerite sljedeće informacije.

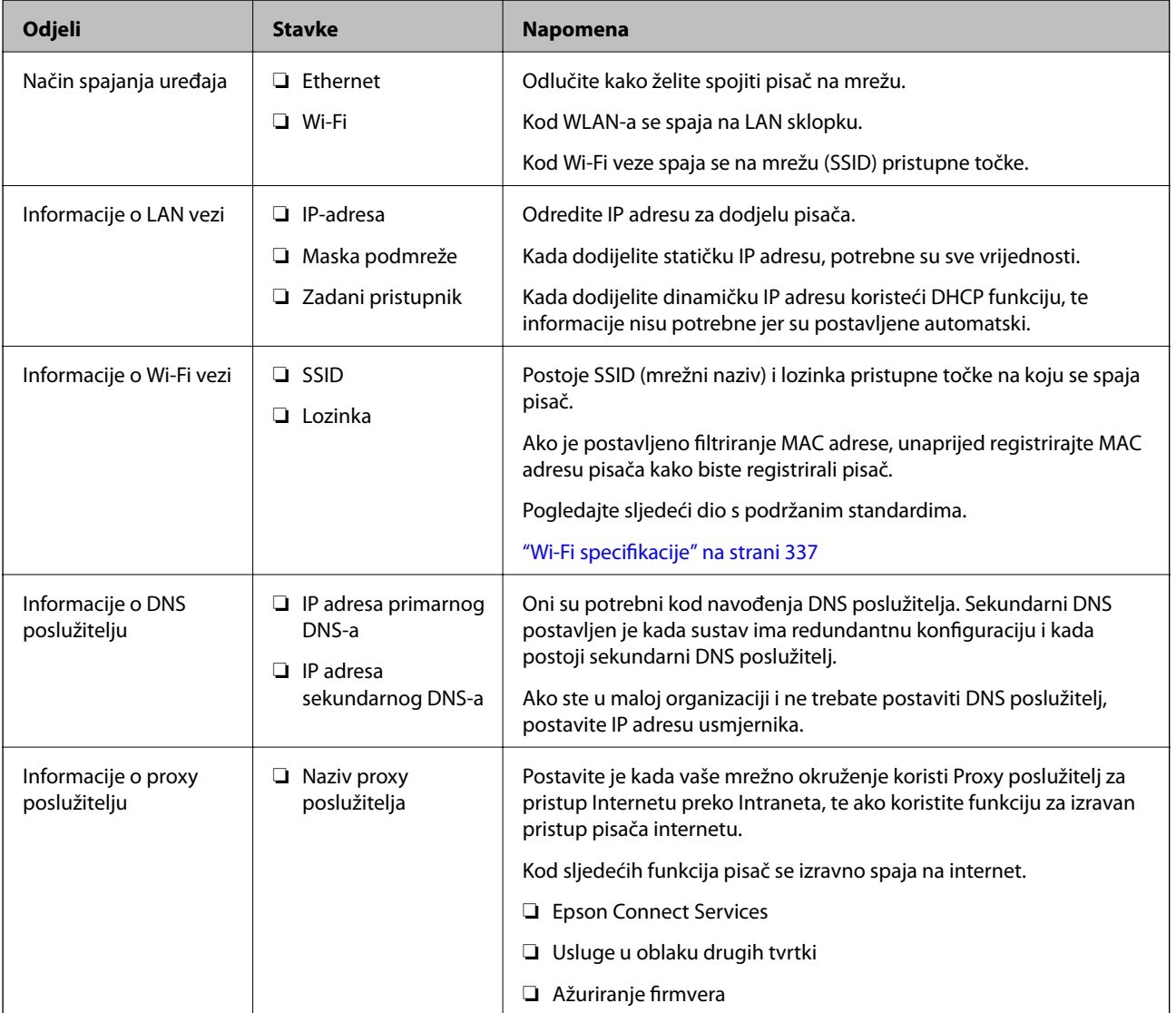

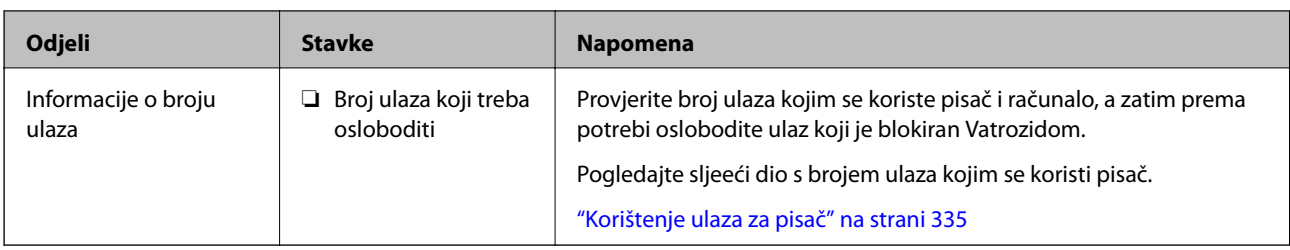

# **Dodjela IP adrese**

U nastavku su navedeni načini dodjele IP adrese.

# **Statička IP adresa:**

Ručno dodjeljivanje prethodno zadanu IP adrese pisaču (domaćinu).

Informacije o spajanju na mrežu (maska podmreže, zadani pristupnik, DNS poslužitelj itd.) trebaju se postaviti ručno.

IP adresa ne mijenja se ni nakon isključivanja uređaja, pa je korisna kada želite koristiti uređaje u okruženju u kojem ne možete mijenjati IP adresu ili ako želite koristiti uređaje koristeći IP adresu. Preporučujemo postavke za pisač, poslužitelja, itd. kojima pristupa puno računala. Također, kod korištenja sigurnosnih značajki poput IPsec/IP filtriranja dodijelite fiksnu IP adresu tako da se IP adresa ne promijeni.

# **Automatska dodjela pomoću funkcije DHCP (dinamička IP adresa):**

Automatski dodjeljuje IP adresu pisaču (domaćinu) pomoću funkcije DHCP na DHCP poslužitelju ili usmjerniku.

Informacije za spajanje na mrežu (maska podmreže, zadani pristupnik, DNS poslužitelj itd.) postavljene su automatski tako da uređaj možete jednostavno spojiti na mrežu.

Ako su uređaj ili usmjernik isključeni ili ovise o postavkama DHCP poslužitelja, IP adresa će se možda promijeniti prilikom ponovnog spajanja.

Preporučujemo drugačije upravljanje uređajima osim IP adrese i komunikacije protokolima koji prate IP adresu.

# *Napomena:*

Kada koristite funkciju zadržavanja IP adrese na DHCP-u, uređajima možete svaki put dodijeliti istu IP adresu.

# **DNS poslužitelj i proxy poslužitelj**

DNS poslužitelj ima naziv domaćina, domene adrese e-pošte itd. koji je povezan s informacijom IP adrese.

Nije moguća komunikacija ako je druga strana opisana nazivom domaćina, domene itd. kada računalo ili pisač provodi IP komunikaciju.

Upita DNS poslužitelja o toj informaciji i pribavlja IP adresu druge strane. Ovaj proces se zove razlučivanje naziva.

Stoga uređaji kao što su računala i pisači mogu komunicirati pomoću IP adrese.

razlučivanje naziva je neophodno kako bi pisač komunicirao pomoću funkcije e-pošte i spajanja na internet.

Kada koristite neku od tih funkcija, uredite postavke DNS poslužitelja.

Kada dodjeljujete IP adresu pisača pomoću funkcije DHCP na DHCP poslužitelju ili usmjerniku, postavlja se automatski.

Proxy poslužitelj nalazi se na pristupniku između mreže i interneta te komunicira s računalom, pisačem i internetom (suprotan poslužitelj) u ime svakog od njih. Suprotan poslužitelj komunicira samo s poslužiteljem. Stoga se informacije o pisaču, kao što su IP adresa i broj ulaza, ne mogu pročitati te se očekuje veća sigurnost.

<span id="page-349-0"></span>Kada se na internet spajate pomoću proxy poslužitelja, na pisaču konfigurirajte proxy poslužitelja.

# **Povezivanje mreže na upravljačkoj ploči**

Povežite se na pisač preko upravljačke ploče pisača.

# **Dodjela IP adrese**

Postavite osnovne stavke poput adrese domaćina, Maska podmreže Zadani pristupnik.

Ovaj dio objašnjava postupak postavljanja statičke IP adrese.

- 1. Uključite pisač.
- 2. Odaberite **Postavke** na početnom zaslonu na upravljačkoj ploči pisača.
- 3. Odaberite **Opće postavke** > **Postavke mreže** > **Napredno** > **TCP/IP**.
- 4. Odaberite **Ručno** za **Dohvati IP adresu**.

Ako postavite automatski IP adresu korištenjem funkcije DHCP usmjernika, odaberite **Automatski**. U tom slučaju se **IP adresa**, **Maska podmreže**, i **Zadani pristupnik** u koraku 5 do 6 također automatski postavljaju, pa prijeđite na korak 7.

5. Unesite IP adresu.

Fokus se pomiče na segment naprijed ili natrag odvojen točkom ako odaberete  $\blacktriangleleft i \blacktriangleright$ .

Potvrdite vrijednost prikazanu na prethodnom zaslonu.

6. Podesite stavke **Maska podmreže** i **Zadani pristupnik**.

Potvrdite vrijednost prikazanu na prethodnom zaslonu.

### c*Važno:*

Ako kombinacija IP adresa, Maska podmreže i Zadani pristupnik nije ispravna, *Početak postave* je neaktivan i ne može nastaviti s postavkama. Provjerite da nema greške u unosu.

7. Unesite IP adresu primarnog DNS poslužitelja.

Potvrdite vrijednost prikazanu na prethodnom zaslonu.

#### *Napomena:*

Ako odaberete *Automatski* u postavkama za dodjeljivanje IP adresa, možete odabrati postavke DNS poslužitelja u funkciji *Ručno* ili *Automatski*. Ako ne možete automatski pribaviti adresu DNS poslužitelja, odaberite *Ručno* i unesite adresu DNS poslužitelja. Zatim unesite izravno adresu sekundarnog DNS poslužitelja. Ako odaberete *Automatski*, idite na korak 9.

8. Unesite IP adresu sekundarnog DNS poslužitelja.

Potvrdite vrijednost prikazanu na prethodnom zaslonu.

9. Dodirnite **Početak postave**.

# *Postavljanje proxy poslužitelja*

Postavite proxy poslužitelj ako je oboje u nastavku točno.

- ❏ Proxy poslužitelj je namijenjen za rad s internetskom vezom.
- ❏ Kod korištenja funkcije kojom se pisač izravno spaja na internet, primjerice uslugom Epson Connect service ili uslugama u oblaku drugih tvrtki.
- 1. Odaberite **Postavke** na početnom zaslonu.

Prilikom podešavanja postavki nakon postavki IP adrese, prikazuje se zaslon **Napredno**. Idite na korak 3.

- 2. Odaberite **Opće postavke** > **Postavke mreže** > **Napredno**.
- 3. Odaberite **Proxy poslužitelj**.
- 4. Odaberite **Koristi** za **Postavke proxy poslužitelja**.
- 5. Unesite adresu proxy poslužitelja u IPv4 ili FQDN formatu. Potvrdite vrijednost prikazanu na prethodnom zaslonu.
- 6. Unesite broj ulaza proxy poslužitelja. Potvrdite vrijednost prikazanu na prethodnom zaslonu.
- 7. Dodirnite **Početak postave**.

# **Povezivanje na LAN**

Povezivanje pisača s mrežom preko Ethernetske ili Wi-Fi veze.

# *Spajanje na Ethernet*

Spojite pisač na mrežu koristeći Ethernet kabel i provjerite vezu.

- 1. Povežite pisač i koncentrator (sklopka LAN) Ethernet kabelom.
- 2. Odaberite **Postavke** na početnom zaslonu.
- 3. Odaberite **Opće postavke** > **Postavke mreže** > **Provjera veze**. Prikazan je rezultat dijagnostike povezivanja. Potvrdite ispravnost veze.
- 4. Dodirnite **U redu** kako biste dovršili postupak.

Kada dodirnete **Ispiši izvješće o provjeri**, možete ispisati rezultat dijagnostike. Slijedite upute za ispisivanje na zaslonu.

### **Povezane informacije**

& ["Promjena mrežne veze s Wi-Fi na Ethernet" na strani 268](#page-267-0)

# <span id="page-351-0"></span>*Spajanje na bežični LAN (Wi-Fi)*

Možete spojiti pisač na bežični LAN (Wi-Fi) na nekoliko načina. Odaberite način povezivanja koji odgovara okruženju i uvjetima koje koristite.

Ako su vam poznati podaci za bežični usmjernik kao što su SSID i lozinka, postavke možete namjestiti ručno.

Ako bežični usmjernik podržava WPS, postavke možete namjestiti pomoću postavljanja gumba.

Nakon spajanja pisača na mrežu, povežite se s pisačem s uređaja koji želite koristiti (računala, pametnog uređaja, tableta i sl.)

### **Povezane informacije**

- & ["Odabir Wi-Fi postavki unosom SSID i lozinke" na strani 270](#page-269-0)
- & ["Postavljanje Wi-Fi postavki postavljanjem brzog gumba \(WPS\)" na strani 271](#page-270-0)
- & ["Odabir Wi-Fi postavki preko postavljanja PIN-koda \(WPS\)" na strani 272](#page-271-0)

# **Postavke za uporabu pisača**

# **Korištenje funkcijama ispisa**

Omogućite korištenje funkcije ispisa preko mreže.

Za uporabu pisača na mreži, trebate odabrati ulaz mrežne veze na računalu te mrežnu vezu pisača.

# **Vrste mrežne veze**

Sljedeća dva načina dostupna su za mrežno povezivanje pisača.

❏ P2P veza (izravan ispis)

❏ Povezivanje preko poslužitelja/klijentskog računala (dijeljenje pisača korištenjem poslužitelja sustava Windows)

# *Postavke P2P veze*

Ovo je veza za izravno spajanje pisača na mrežu i računalo. Može se spojiti samo mrežni model.

#### **Način povezivanja:**

Spojite pisač izravno na mrežu preko koncentratora ili pristupne točke.

# **Upravljački program pisača:**

Instalirajte upravljački program pisača na klijentsko računalo.

Kada se koristi EpsonNet SetupManager, možete omogućiti paket upravljačkog programa koji sadrži postavke pisača.

# **Značajke:**

❏ Zadatak ispisa pokreće se odmah jer se šalje izravno na pisač.

❏ Možete ispisivati dok god pisač radi.

# *Postavke veze poslužitelja/klijentskog računala*

Ovo je veza koju računalo poslužitelja dijeli s pisačem. Da bi se zabranila veza bez prolaženja računala poslužitelja, možete poboljšati sigurnost.

Kod primjene USB-a, može se dijeliti i pisač bez mrežne funkcije.

# **Način povezivanja:**

Spojite pisač na mrežu preko LAN sklopke ili pristupne točke.

Također možete spojiti pisač na poslužitelj izravno putem USB kabela.

# **Upravljački program pisača:**

Instalirajte upravljački program pisača na poslužitelju sustava Windows ovisno o operativnom sustavu klijentskih računala.

Pristupom poslužitelju sustava Windows i povezivanjem pisača, upravljački program pisača instalira se na klijentsko računalo i može se početi koristiti.

# **Značajke:**

- ❏ Upravljajte pisačem i upravljačkim programom pisača zajedno.
- ❏ Ovisno o specifikaciji poslužitelja, može biti potrebno određeno vrijeme za pokretanje zadatka ispisa jer svi zadaci ispisa prolaze poslužiteljem ispisa.
- ❏ Ne možete ispisivati ako je isključen poslužitelj sustava Windows.

# **Postavke ispisa kod P2P veze**

Kod P2P veze (izravni ispis) pisač i klijentsko računalo su u odnosu jedan-na-jedan.

Upravljački program pisača instaliran je na svakom klijentskom računalu.

# **Postavke ispisa veze poslužitelj/klijent**

Omogućite za ispis preko pisača spojenog na poslužitelj/vezu s klijentom.

Za poslužitelj/vezu s poslužiteljem, najprije odaberite poslužitelj ispisa, a zatim dijelite pisač na mreži.

Kod korištenja USB kabela za spajanje na poslužitelj, također najprije odaberite poslužitelj ispisa, a zatim zajedno koristite pisač na mreži.

# *Postavljanje mrežnih ulaza*

Kreirajte niz ispisa za mrežni ispis na ispisnom poslužitelju koristeći standardni TCP/IP, a zatim odaberite mrežni ulaz.

Ovaj primjer vrijedi kod korištenja sustava Windows 2012 R2.

1. Otvorite uređaje i zaslon pisača.

**Radna površina** > **Postavke** > **Upravljačka ploča** > **Hardver i zvuk** ili **Hardver** > **Uređaji i pisači**.

2. Dodajte pisač.

Kliknite **Dodaj pisač** i odaberite **Pisač koji želim nije na popisu**.

3. Dodajte lokalni pisač.

Odaberite **Dodaj lokalni ili mrežni pisača uz ručne postavke** i kliknite **Dalje**.

4. Odaberite **Napravi novi priključak**, odaberite **Standardni TCP/IP priključak** pod vrstom priključka i kliknite **Dalje**.

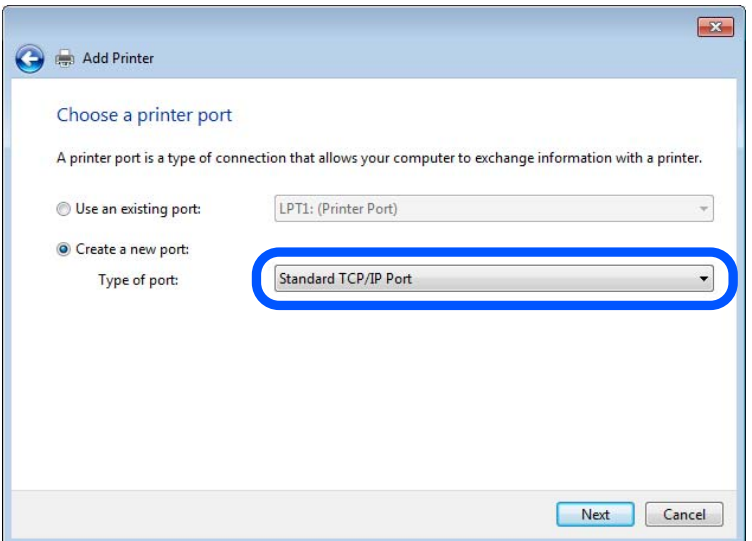

5. Unesite IP adresu ili naziv pisača u **Naziv ili IP adresa glavnog računala** ili **Naziv ili IP adresa pisača**, zatim kliknite **Dalje**.

Primjer:

- ❏ Naziv pisača: EPSONA1A2B3C
- ❏ IP adresa: 192.0.2.111

Nemojte promijeniti **Naziv priključka**.

Kliknite **Nastavi** kada se prikaže zaslon **Upravljanje korisničkim računom**.

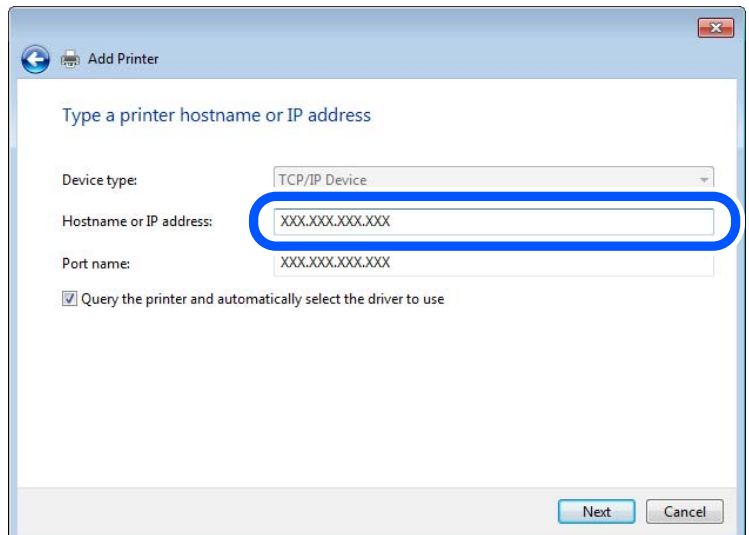

## *Napomena:*

Ako navedete naziv pisača na mreži gdje je dostupno otkrivanje naziva, IP adresa će se pratiti čak i ako je IP adresu pisača promijenio DHCP. Možete potvrditi naziv pisača na zaslonu statusa mreže na upravljačkoj ploči pisača ili ispisom lista statusa mreže.

6. Postavite upravljački program pisača.

❏ Ako je upravljački program pisača već instaliran:

Odaberite **Proizvođač** i **Pisači**. Kliknite **Dalje**.

7. Slijedite upute na zaslonu.

Kod korištenja pisača/klijentske veze (dijeljenje pisača koristeći poslužitelj sustava Windows), odaberite postavke dijeljenja.

# **Provjera konfiguracije ulaza — Windows**

Provjerite je li za niz ispisa određen ispravan ulaz.

1. Otvorite uređaje i zaslon pisača.

**Radna površina** > **Postavke** > **Upravljačka ploča** > **Hardver i zvuk** ili **Hardver** > **Uređaji i pisači**.

2. Otvorite zaslon svojstava pisača.

Desnim klikom kliknite na ikonu pisača i zatim kliknite **Karakteristike pisača**.

- 3. Kliknite karticu **Ulazi** i odaberite **Standardni TCP/IP ulaz**, a zatim kliknite **Konfiguriraj ulaz**.
- 4. Provjerite konfiguraciju ulaza.
	- ❏ Za RAW

Provjerite je li **Raw** odabran pod **Protokol** i zatim kliknite na **U redu**.

❏ Za LPR

Provjerite je li **LPR** odabran pod **Protokol**. Unesite "PASSTHRU" od **Naziv reda** pod stavkom **Postavke LPR-a**. Odaberite **Omogućeno brojanje LPR bajta** i zatim kliknite **U redu**.

# *Dijeljenje pisača (samo za Windows)*

Kod korištenja pisača/klijentske veze (dijeljenje pisača koristeći poslužitelj sustava Windows), postavite dijeljenje pisača preko poslužitelja ispisa.

- 1. Odaberite **Upravljačka ploča** > **Prikaz uređaja i pisača** na poslužitelju ispisa.
- 2. Desnim gumbom miša pritisnite ikonu pisača (niz ispisa) koji želite zajednički koristiti, a zatim odaberite **Svojstva pisača** > **Zajedničko korištenje**.
- 3. Odaberite **Zajedničko korištenje pisača**, a zatim unesite **Zajednički naziv**.

Za Windows Server 2012, pritisnite **Promijeni mogućnosti dijeljenja**, a zatim konfigurirajte postavke.

# *Instaliranje dodatnih upravljačkih programa (samo za Windows)*

Ako se razlikuju verzije sustava Windows za poslužitelj i klijentska računala, preporučuje se instaliranje dodatnih upravljačkih programa na poslužitelj ispisa.

- 1. Odaberite **Upravljačka ploča** > **Prikaz uređaja i pisača** na poslužitelju ispisa.
- 2. Desnim gumbom miša pritisnite ikonu pisača koji želite zajednički koristiti s klijentima, a zatim pritisnite **Svojstva pisača** > **Zajedničko korištenje**.
- 3. Pritisnite **Dodatni upravljački programi**.

Za Windows Server 2012 kliknite Change Sharing Options a zatim konfigurirajte postavke.

- 4. Odaberite verzije sustava Windows za klijente, a zatim pritisnite OK.
- 5. Odaberite datoteku s informacijama za upravljački program pisača (\*.inf) i zatim instalirajte upravljački program.

# *Korištenje zajedničkog pisača – Windows*

Administrator treba obavijestiti klijente o nazivu računala dodijeljenog poslužitelju za ispis te o tome kako ih dodati računalima. Ako dodatni upravljački programi još nisu konfigurirani, obavijestite klijente o tome kako koristiti **Uređaje i pisače** koji se dodaju zajedničkom pisaču.

Ako su dodatni upravljački programi već konfigurirani na poslužitelju za ispis, slijedite ove korake:

- 1. Odaberite naziv dodijeljen poslužitelju za ispis u **Windows Explorer**.
- 2. Dva puta pritisnite pisač koji želite koristiti.

# **Osnovne postavke ispisa**

Odredite postavke ispisa, poput veličine papira ili greške ispisa.

# *Postavljanje izvora papira*

Odaberite veličinu i vrstu papira koju želite umetnuti u svaki izvor papira.

- 1. Pristupite aplikaciji Web Config i odaberite karticu **Print** > **Paper Source Settings**.
- 2. Postavite svaku stavku.

Prikazane stavke mogu ovisiti o situaciji.

❏ Naziv izvora papira

Prikazuje naziv ciljanog izvora papira kao što je **Rear Paper Feed**, **Cassette 1**.

❏ **Paper Size**

Odaberite naziv papira koji želite postaviti u padajućem izborniku.

❏ **Unit**

Odaberite jedinicu korisnički definirane veličine. Možete odabrati kada je **User defined** izabrano za **Paper Size**.

# ❏ **Width**

Odredite vodoravnu duljinu korisnički definirane veličine. Raspon koji možete unijeti ovdje ovisi o izvoru papira, koji je označen bočno na **Width**. Kada odaberete **mm** u **Unit**, možete unijeti po jedno decimalno mjesto. Kada odaberete **inch** u **Unit**, možete unijeti do dva decimalna mjesta.

# ❏ **Height**

Odredite okomitu duljinu korisnički definirane veličine.

Raspon koji možete unijeti ovdje ovisi o izvoru papira, koji je označen bočno na **Height**.

Kada odaberete **mm** u **Unit**, možete unijeti po jedno decimalno mjesto.

Kada odaberete **inch** u **Unit**, možete unijeti do dva decimalna mjesta.

# ❏ **Paper Type**

Odaberite vrstu papira koji želite postaviti u padajućem izborniku.

3. Provjerite postavke, a zatim kliknite **OK**.

# *Postavke grešaka*

Postavite grešku prikaza za uređaj.

- 1. Pristupite aplikaciji Web Config i odaberite karticu **Print** > **Error Settings**.
- 2. Postavite svaku stavku.
	- ❏ Paper Size Notice

Postavite hoćete li prikazati grešku na upravljačkoj ploči kada veličina papira iz navedenog izvora papira ne odgovara veličini papira iz podataka ispisa.

❏ Paper Type Notice

Postavite hoćete li prikazati grešku na upravljačkoj ploči kada vrsta papira iz navedenog izvora papira ne odgovara vrsti papira iz podataka ispisa.

❏ Auto Error Solver

Odaberite hoćete li automatski otkazati grešku ako 5 sekundi nakon prikaza greške nema radnje na upravljačkoj ploči.

3. Provjerite postavke, a zatim kliknite **OK**.

# *Postavljanje univerzalnog ispisa*

Zadajte kod ispisa iz vanjskih uređaja bez korištenja upravljačkog programa pisača.

Neke stavke nisu prikazane ovisno o jeziku ispisa na vašem računalu.

- 1. Pristupite aplikaciji Web Config i odaberite karticu **Print** > **Universal Print Settings**.
- 2. Postavite svaku stavku.
- 3. Provjerite postavke, a zatim kliknite **OK**.

# <span id="page-357-0"></span>**Basic**

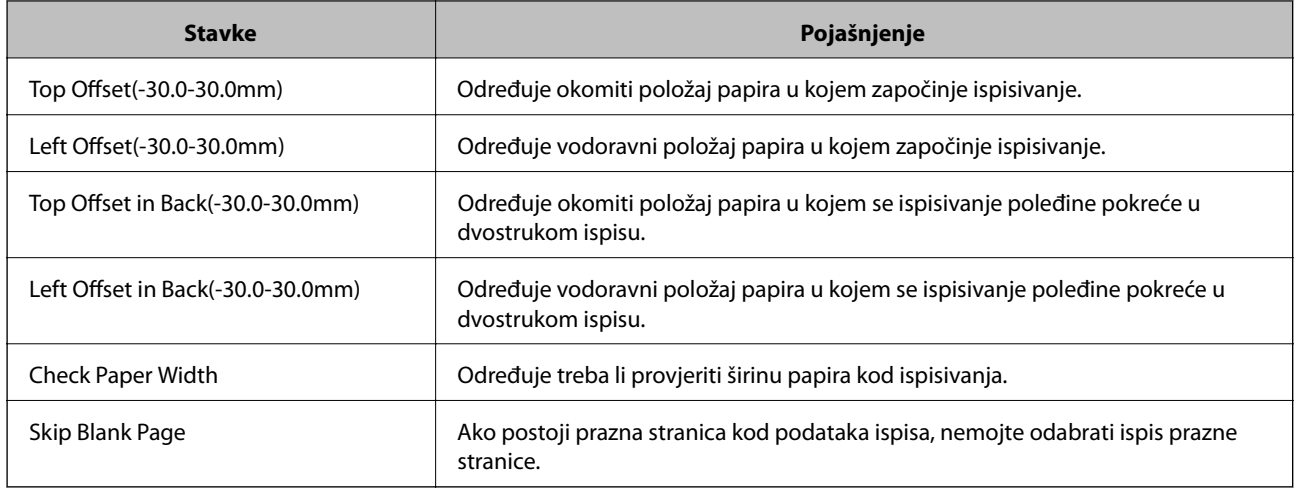

# **Postavke za AirPrint**

Postavite kod uporabe AirPrint ispisivanja i skeniranja.

Pristupite aplikaciji Web Config i odaberite karticu **Network** > **AirPrint Setup**.

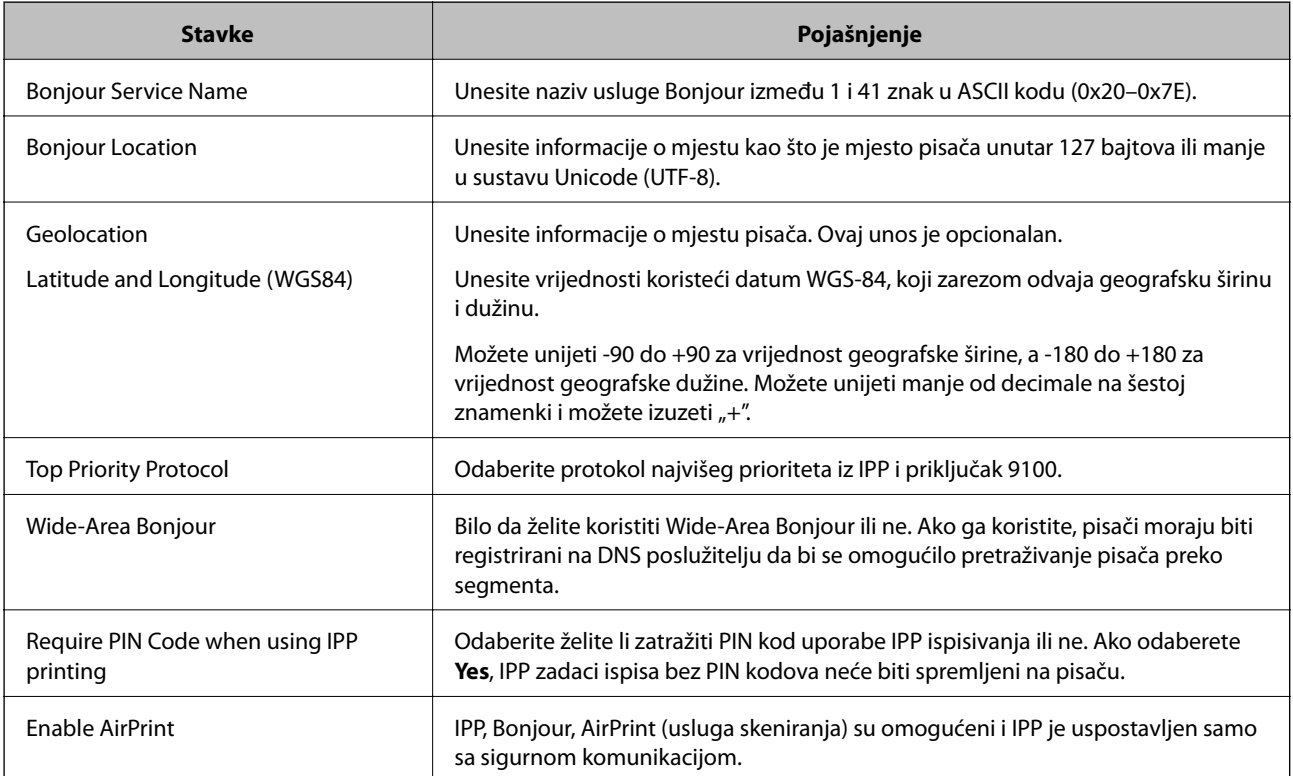

# **Konfiguriranje poslužitelja e-pošte**

Postavite poslužitelj e-pošte preko aplikacije Web Config.

Kada pisač može slati e-poštu s postavkama poslužitelja e-pošte omogućeno je sljedeće.

❏ Prijenosi mogu skenirati rezultati ili faksirati koristeći e-poštu

❏ Prima obavijest e-poštom iz pisača

Provjerite dolje prije odabira postavki.

- ❏ Pisač je spojen na mrežu koja ima pristup poslužitelju e-pošte.
- ❏ Pošaljite e-poštom informacije postavke za računalo koje koristi isti poslužitelj e-pošte kao i pisač.

### *Napomena:*

- ❏ Kada koristite poslužitelj e-pošte na internetu provjerite informacije postavke preko pružatelja usluge ili web-stranice.
- ❏ Također možete odrediti poslužitelj e-pošte na upravljačkoj ploči pisača. Pristup je opisan u nastavku.
	- *Postavke* > *Opće postavke* > *Postavke mreže* > *Napredno* > *Poslužitelj za e-poštu* > *Postavke poslužitelja*
- 1. Pristupite aplikaciji Web Config i odaberite karticu **Network** > **Email Server** > **Basic**.
- 2. Unesite vrijednost svake stavke.
- 3. Odaberite **OK**.

Prikazane su postavke koje ste odabrali.

Nakon odabira postavki izvršite provjeru veze.

# **Povezane informacije**

& ["Pokretanje programa Web Config u internetskom pregledniku" na strani 306](#page-305-0)

# <span id="page-359-0"></span>**Stavke postavljanja poslužitelja e-pošte**

 $\langle \text{OK} \rangle$ 

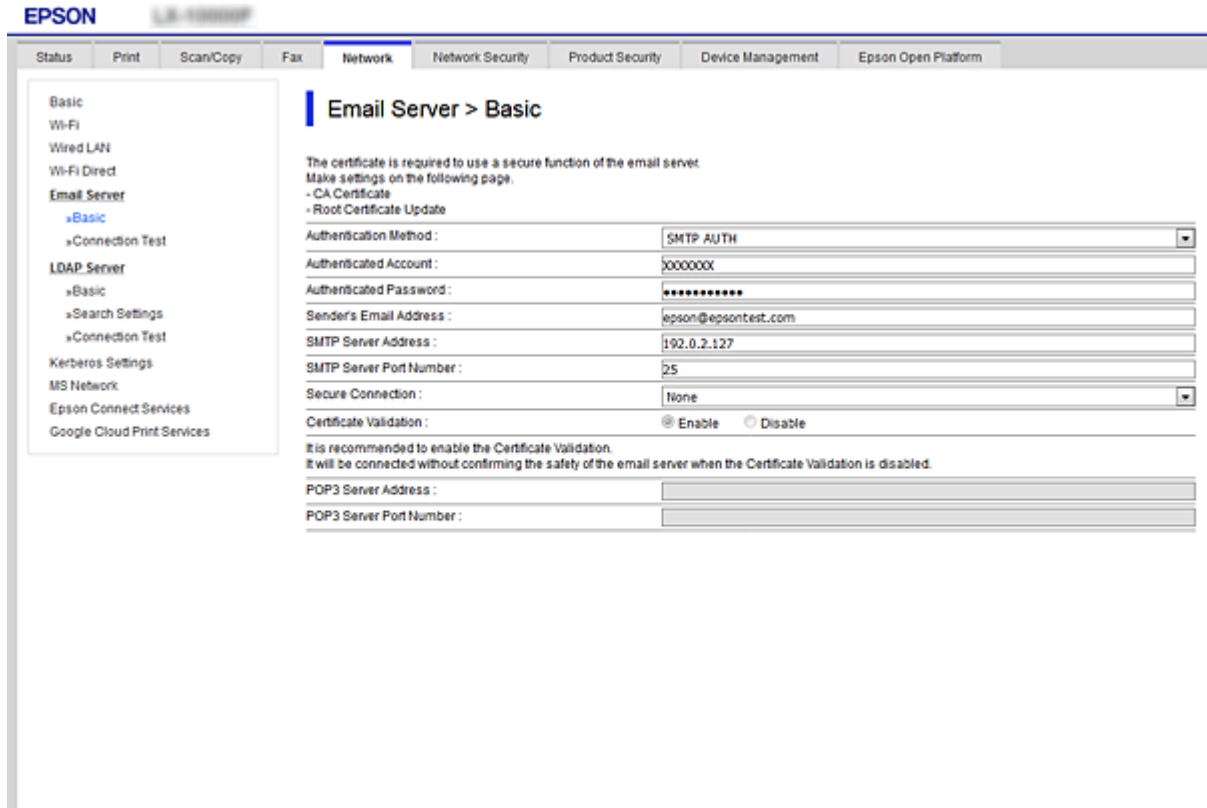

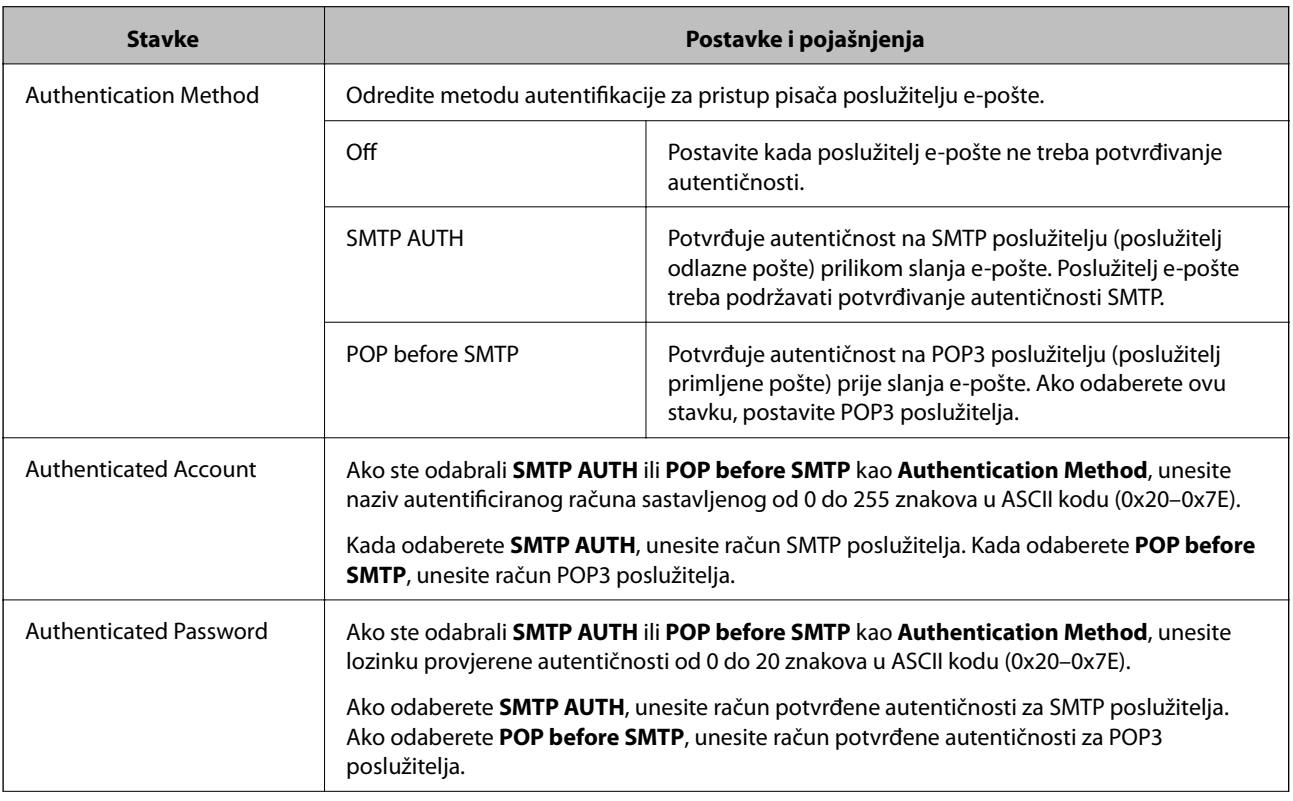
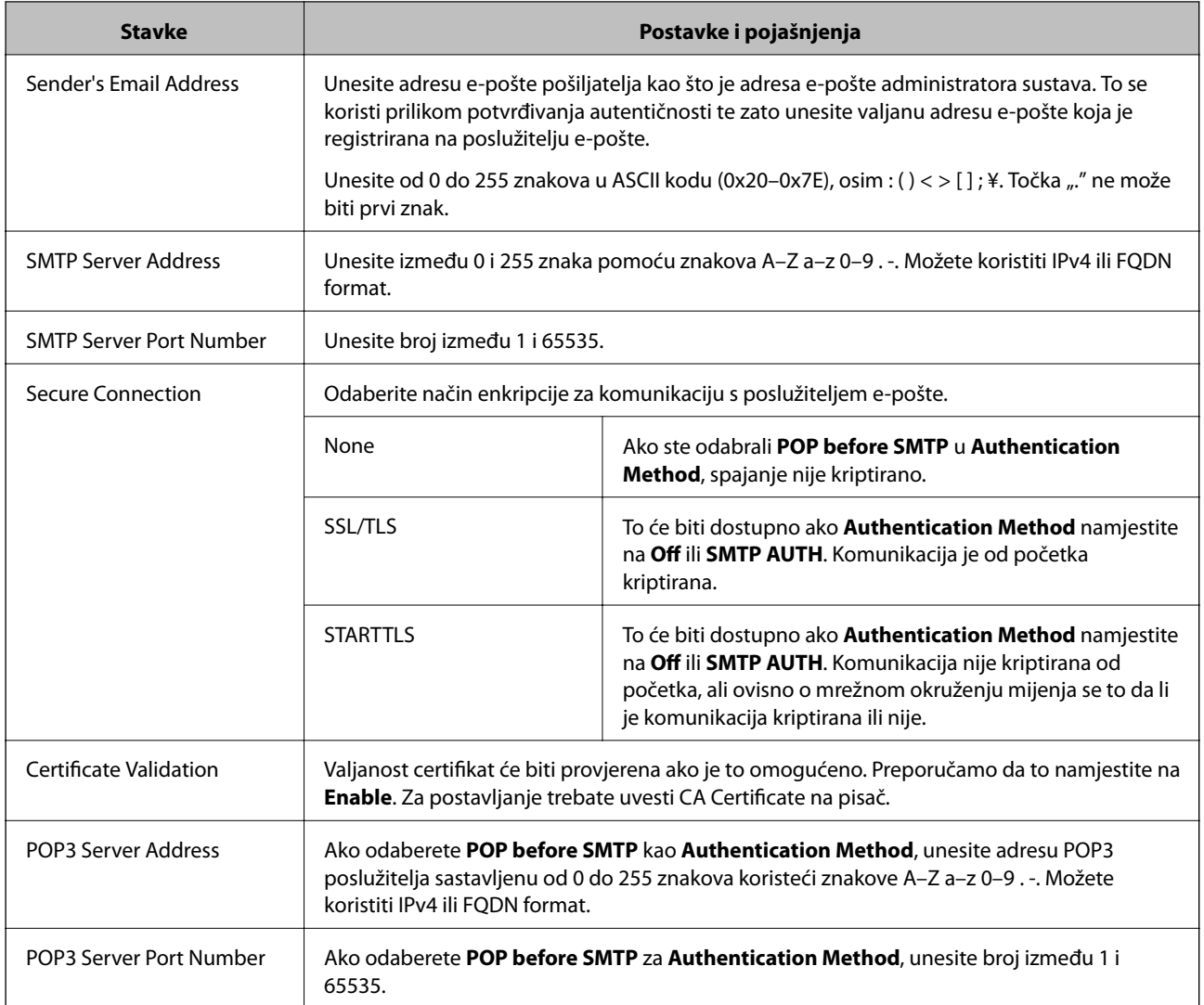

# **Provjera veze s poslužiteljem e-pošte**

Možete provjeriti vezu s poslužiteljem e-pošte provođenjem provjere veze.

- 1. Pristupite aplikaciji Web Config i odaberite karticu **Network** > **Email Server** > **Connection Test**.
- 2. Odaberite **Start**.

Započet će test veze s poslužiteljem pošte. Nakon provjere je prikazan izvještaj o provjeri.

#### *Napomena:*

Također možete odabrati vezu s poslužiteljem e-pošte na upravljačkoj ploči pisača. Pristup je opisan u nastavku.

*Postavke* > *Opće postavke* > *Postavke mreže* > *Napredno* > *Poslužitelj za e-poštu* > *Provjera veze*

## *Reference testa veze s poslužiteljem e-pošte*

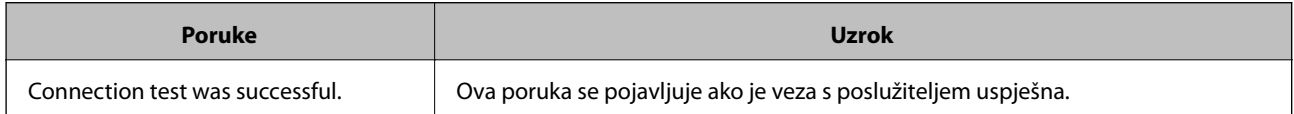

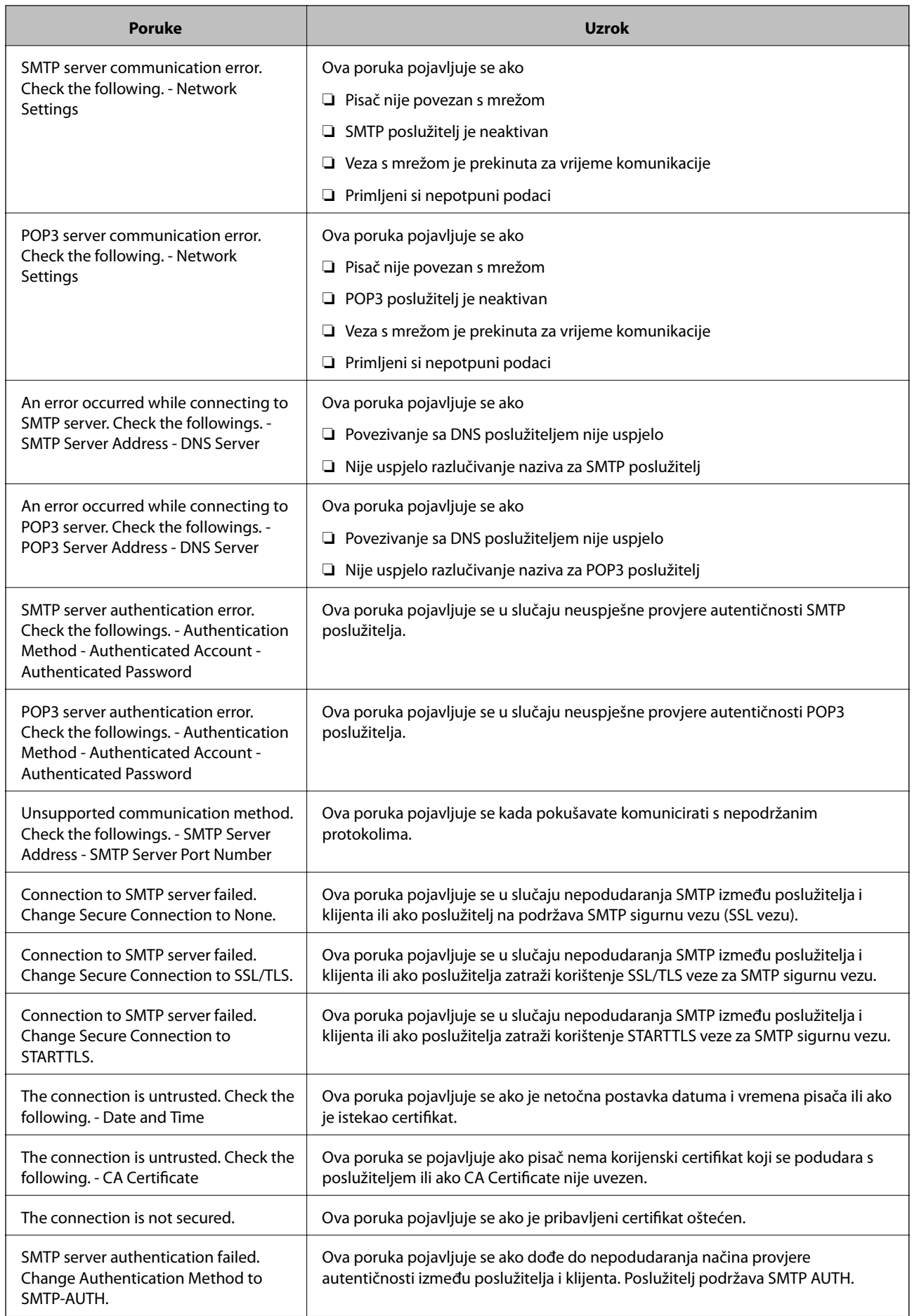

<span id="page-362-0"></span>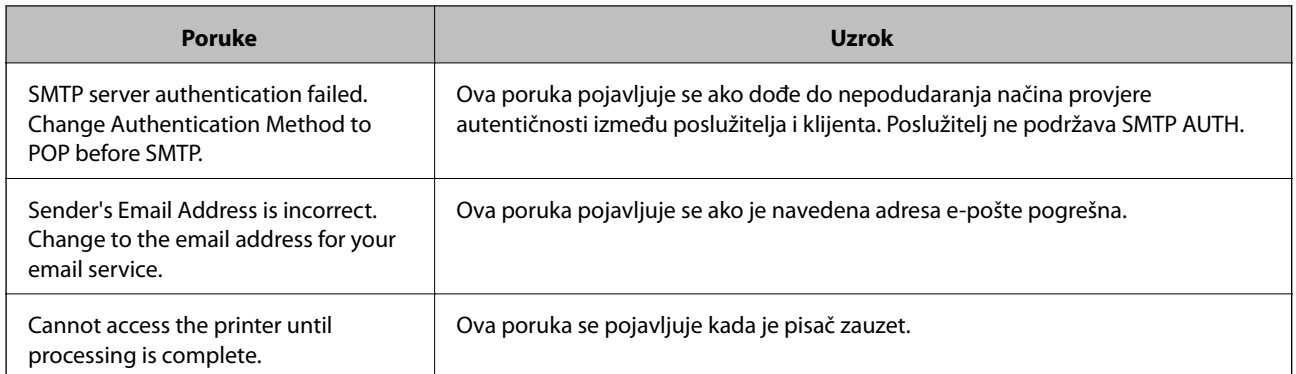

# **Postavljanje dijeljene mrežne mape**

Odredite dijeljenu mrežnu mapu da biste spremili skeniranu sliku i rezultat faksiranja.

Kod spremanja datoteke u mapu, pisač se prijavljuje kao korisnik računala na kojem je kreirana mapa.

Također odaberite postavke za MS Network kod kreiranja dijeljene mrežne mape.

# **Kreiranje zajedničke mape**

## *Prije kreiranja zajedničke mape*

Prije kreiranja zajedničke mape, provjerite sljedeće.

- ❏ Pisač je spojen na mrežu gdje se može pristupiti računalu u kojem ćete kreirati zajedničku mapu.
- ❏ Znak s više bajtova nije uključen u ime računala u kojem će se kreirati zajednička mapa.

### c*Važno:*

Ako je u ime računala uključen znak s više bajta, možda neće uspjeti spremanje datoteke u zajedničku mapu. U tome slučaju promijenite računalo na ono koje u imenu nema znak s više bajtova ili promijenite ime računala. Ako mijenjate ime računala, pobrinite se da to unaprijed potvrdite s administratorom jer može utjecati na neke postavke, kao što su upravljanje računalom, pristup izvorima itd.

# *Provjera profila mreže*

Na računalu na kojem će se izraditi zajednička mapa provjerite je li dostupno dijeljenje mape.

- 1. Prijavite se na računalo gdje će biti kreirana zajednička mapa preko korisničkog računa administratora.
- 2. Odaberite **Upravljačka ploča** > **Mreža i internet** > **Centar za umrežavanje i dijeljenje**.
- 3. Kliknite na **Napredne postavke zajedničkog korištenja** i kliknite na za profil s **(trenutačni profil)** u prikazanim profilima mreže.

4. Provjerite je li odabrano **Uključi zajedničko korištenje datoteka i pisača** u **Zajedničko korištenje datoteka i pisača**.

Ako je već odabrano, kliknite **Otkaži** i zatvorite prozor.

Kada mijenjate postavke, kliknite na **Spremi promjene** i zatvorite prozor.

#### **Povezane informacije**

& "Lokacija na kojoj se izrađuje zajednička mapa i primjer sigurnosti" na strani 364

## *Lokacija na kojoj se izrađuje zajednička mapa i primjer sigurnosti*

Ovisno o lokaciji gdje je izrađena zajednička mapa, razlikuje se sigurnost i praktičnost.

Kako biste zajedničkoj mapi upravljali preko pisača ili drugih računala, potrebna su sljedeće dozvole čitanja i mijenjanja mape.

❏ Kartica **Dijeljenje** > **Napredno dijeljenje** > **Dozvole**

Time se upravlja dozvolom pristupu mreži zajedničke mape.

❏ Pristupite dozvoli u kartici **Sigurnost**

Time se upravlja dozvolom pristupu mreži i lokalnom pristupu zajedničke mape.

Kada na zajedničkoj mapi koja je izrađena na radnoj površini postavite **Svi**, kao primjer izrade zajedničke mape, svi korisnici koji mogu pristupiti računalu imaju dozvolu pristupa.

Međutim, korisnik koji nema dozvolu ne može im pristupiti jer je radna površina (mapa) pod kontrolom korisničke mape te se sigurnosne postavke korisničke mape prenose na nju. Korisnik koji ima dozvolu pristupa na kartici **Sigurnost** (korisnik prijavljen i u ovom slučaju je administrator) može koristiti mapu.

U nastavku se navode upute za izradu točne lokacije.

Ovaj primjer odnosi se na kreiranje mape "mapa\_skeniranja".

### **Povezane informacije**

- & "Primjer konfiguracije za poslužitelje datoteke" na strani 364
- & ["Primjer konfiguracije za osobno računalo" na strani 371](#page-370-0)

#### **Primjer konfiguracije za poslužitelje datoteke**

Ovo objašnjenje je primjer izrade zajedničke mape u korijenu upravljačkog programa na zajedničkom računalu, kao što je poslužitelja datoteke pod određenim uvjetima.

Pristup korisnicima koje se može kontrolirati, kao što je netko tko ima istu domenu kao računalo za izradu zajedničke mape, mogu pristupiti zajedničkoj mapi.

Postavite ovu konfiguraciju kad dozvoljavate svim korisnicima da čitaju i pišu u zajedničkoj mapi na računalu, kao što je poslužitelj datoteke i zajedničko računalo.

- ❏ Mjesto za izradu zajedničke mape: korijen upravljačkog programa
- ❏ Staza mape: C:\mapa\_skeniranja
- ❏ Dozvola pristupa preko mreže (dijeljene dozvole): svatko
- ❏ Dozvola pristupa na datotečnom sustavu (Sigurnost): autorizirani korisnici
- 1. Prijavite se na računalo gdje će biti kreirana zajednička mapa preko korisničkog računa administratora.
- 2. Pokrenite Explorer.
- 3. Izradite mapu na korijenu upravljačkog sustava i dajte joj naziv "mapa\_skeniranja".

Kod naziva mape unesite između 1 i 12 brojki i slova. Ako se prekorači ograničenje broja znakova u nazivu mape, možda joj nećete moći pristupiti normalno preko promijenjenog okruženja.

4. Desnim klikom kliknite na mapu i odaberite **Svojstva**.

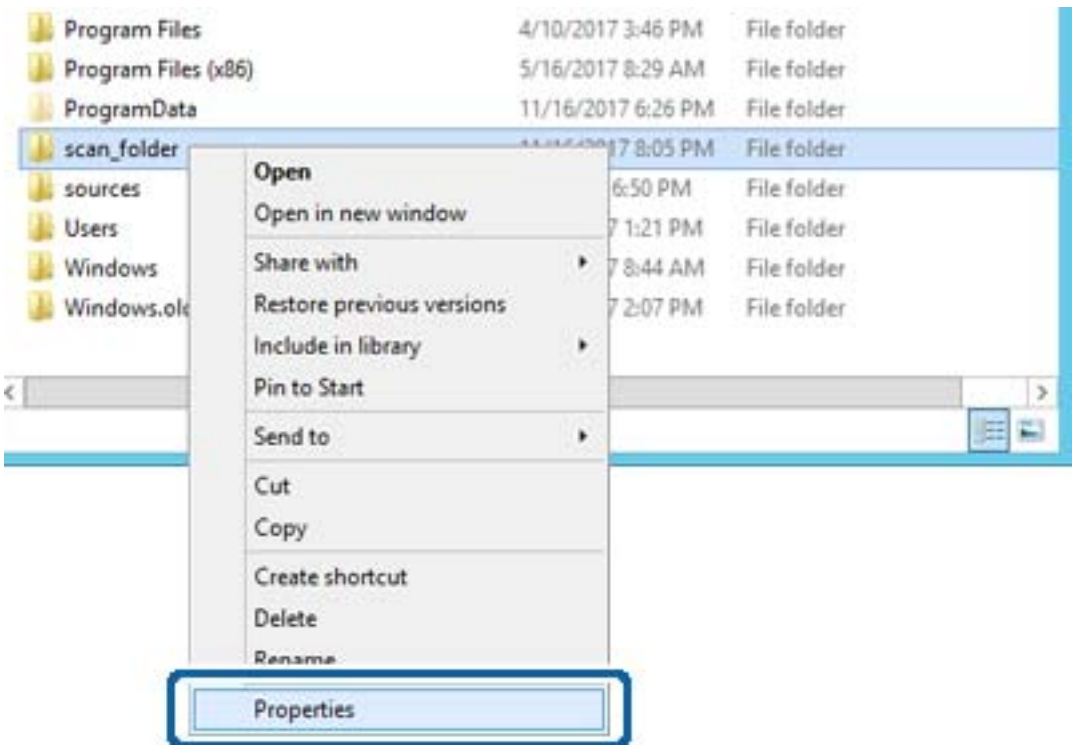

5. Kliknite **Dodatno zajedničko korištenje** na kartici **Zajednički koristi**.

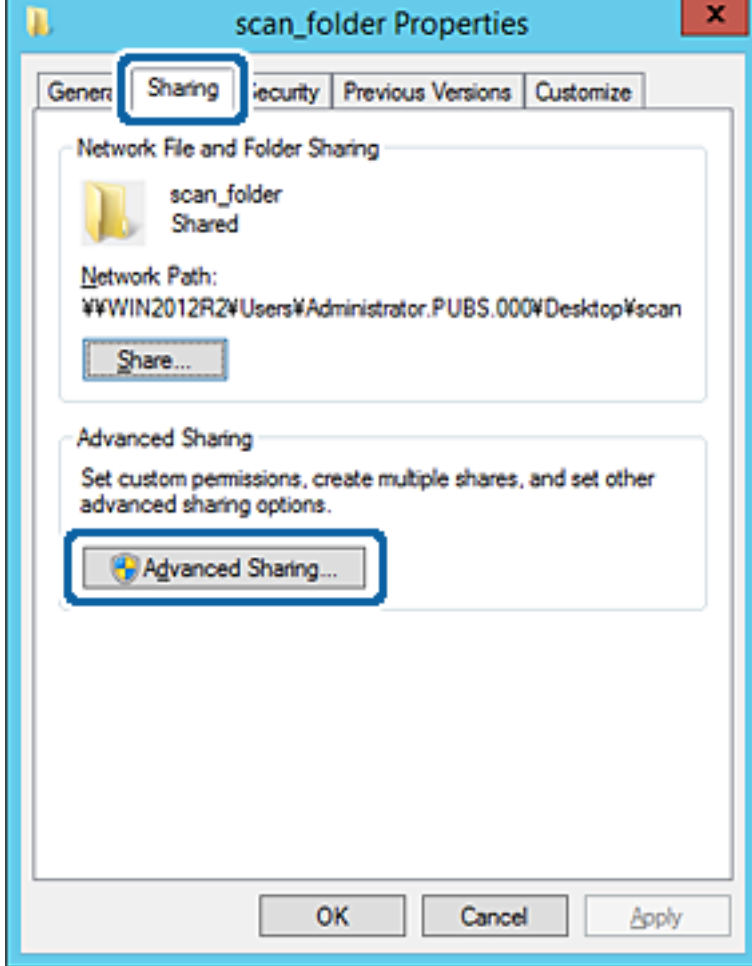

6. Odaberite **Dijeli ovu mapu**, a zatim kliknite **Dozvole**.

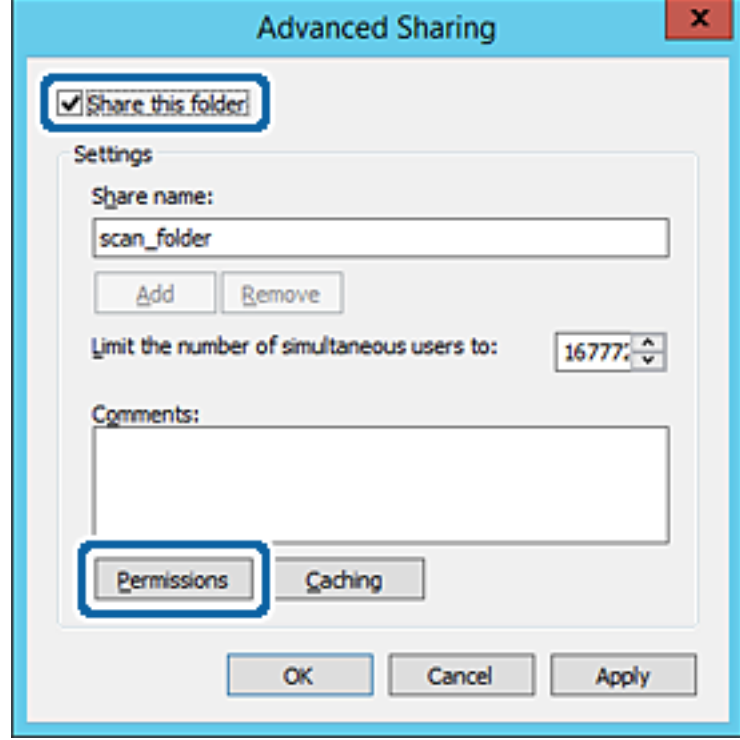

7. Odaberite skupinu **Svatko** pod **Nazivi grupe ili korisnička imena**, odaberite **Omogući** za **Promijeni** i zatim kliknite **U redu**.

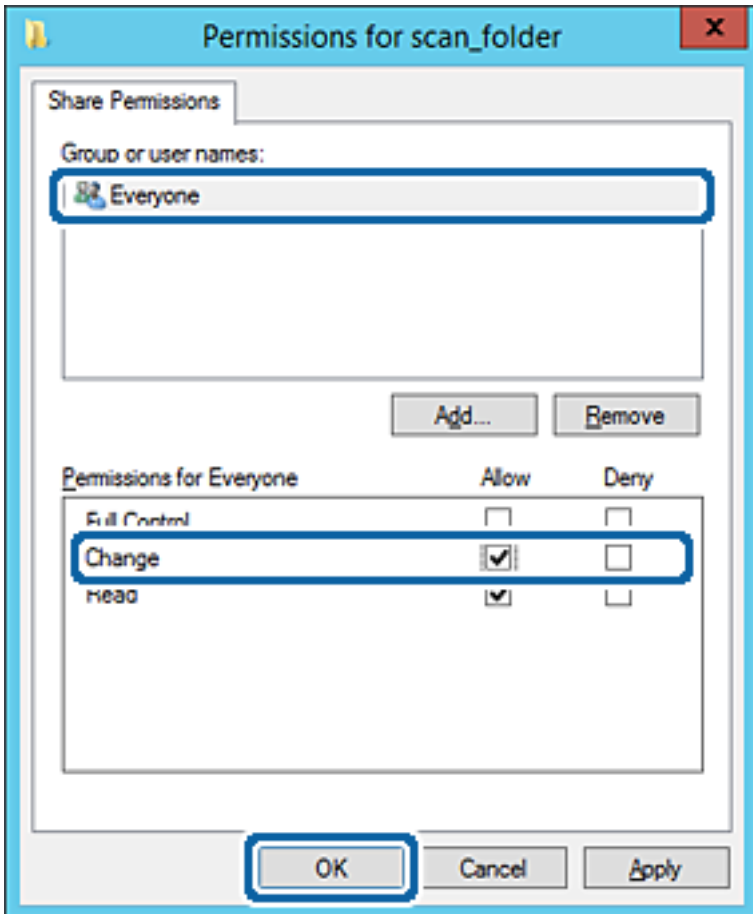

8. Kliknite **U redu**.

9. Odaberite karticu **Sigurnost** i zatim **Autorizirani korisnici** pod **Nazivi grupe ili korisnička imena**.

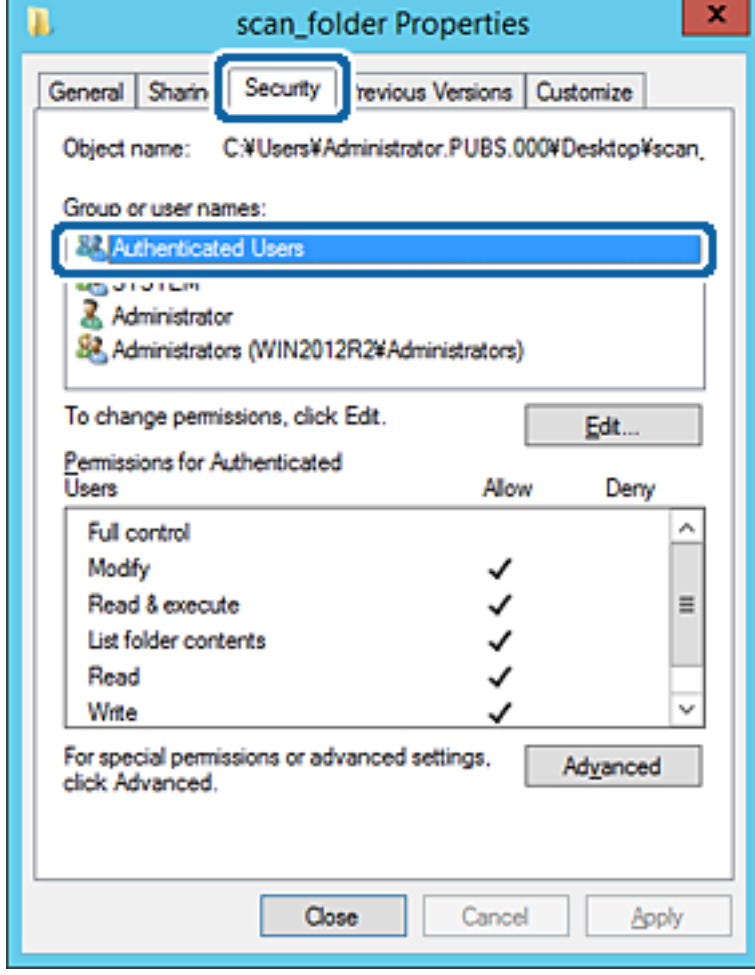

"Autorizirani korisnici" je posebna grupa koja uključuje sve korisnike koji se mogu prijaviti na domenu ili računalo. Ova grupa je prikazana samo kad je mapa izrađena odmah ispod korijenske mape.

Ako nije prikazana, možete je dodati klikanjem na **Uredi**. Za više pojedinosti pogledajte povezane informacije.

10. Provjerite je li odabrano **Dopusti** na **Izmijeni** u **Dozvole za autorizirane korisnike**.

Ako već niste, odaberite **Autorizirani korisnici**, kliknite **Uredi**, odaberite **Dopusti** na **Izmijeni** u **Dozvole za autorizirane korisnike** i kliknite **U redu**.

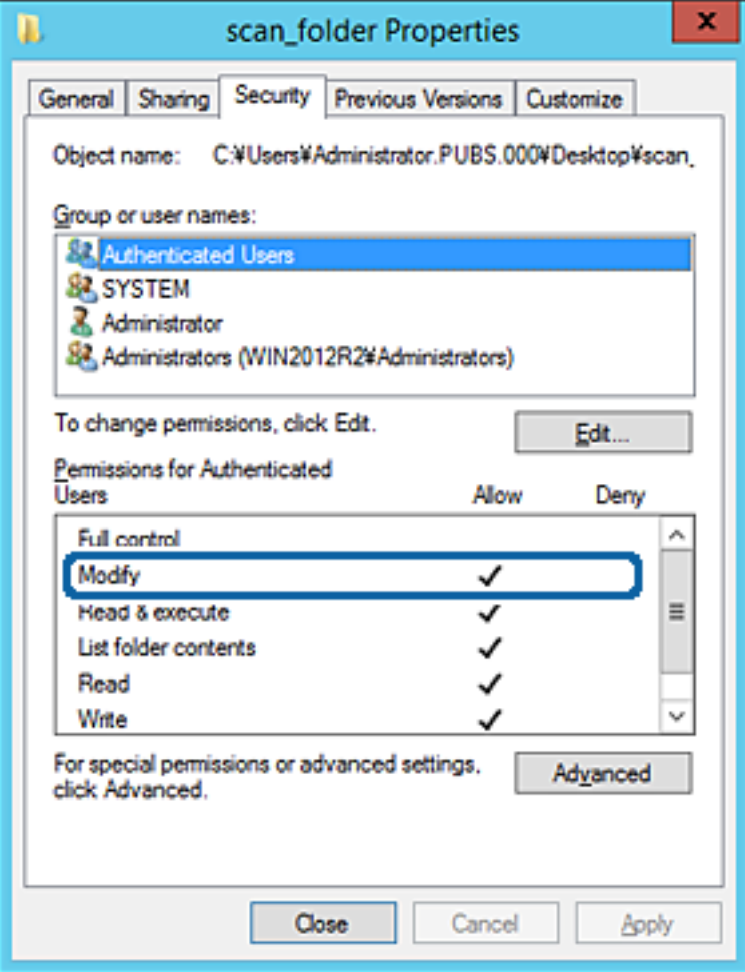

### <span id="page-370-0"></span>11. Odaberite karticu **Dijeljenje**.

Prikazana je putanja mreže dijeljene mape. To se koristi prilikom registracije s kontaktom pisača. Zapišite je.

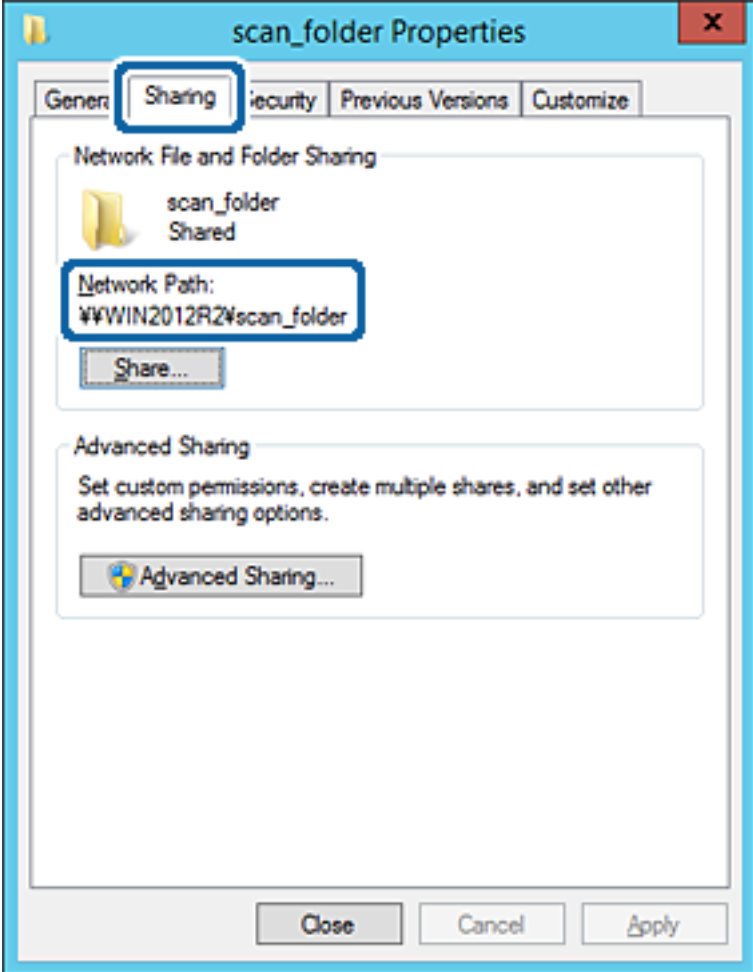

12. Kliknite **U redu** ili **Zatvori** kako biste zatvorili zaslon.

Provjerite ima li datoteka dozvolu za pisanje i čitanje na zajedničkoj mapi s računala na istoj domeni.

# **Povezane informacije**

& ["Dodavanje grupe ili korisnika kojima je odobren pristup" na strani 377](#page-376-0)

#### **Primjer konfiguracije za osobno računalo**

Ovo objašnjenje je primjer izrade zajedničke mape na radnoj površini korisnika koji je trenutačno prijavljen na računalu.

Korisnik koji se prijavljuje na računalo i ima administratorska prava može pristupiti mapi na radnoj površini i mapi s dokumentom koji se nalazi u mapi korisnika.

Postavite ovu konfiguraciju kada NE dozvoljavate čitanje i pisanje drugim korisnicima na zajedničkoj mapi na osobnom računalu.

❏ Mjesto za kreiranje zajedničke mape: Radna površina

❏ Putanja mape: C:\Users\xxxx\Desktop\mapa\_skeniranja

- ❏ Dozvola pristupa preko mreže (dijeljene dozvole): Svatko
- ❏ Dozvola pristupa na datotečnom sustavu (Sigurnost): nemojte dodavati ili dodavati imena Korisnika/Grupe za dozvolu pristupa
- 1. Prijavite se na računalo gdje će biti kreirana zajednička mapa preko korisničkog računa administratora.
- 2. Pokrenite Explorer.
- 3. Izradite mapu na radnoj površini i dajte joj ime "mapa skeniranja".

Kod naziva mape unesite između 1 i 12 brojki i slova. Ako se prekorači ograničenje broja znakova u nazivu mape, možda joj nećete moći pristupiti normalno preko promijenjenog okruženja.

4. Desnim klikom kliknite na mapu i odaberite **Svojstva**.

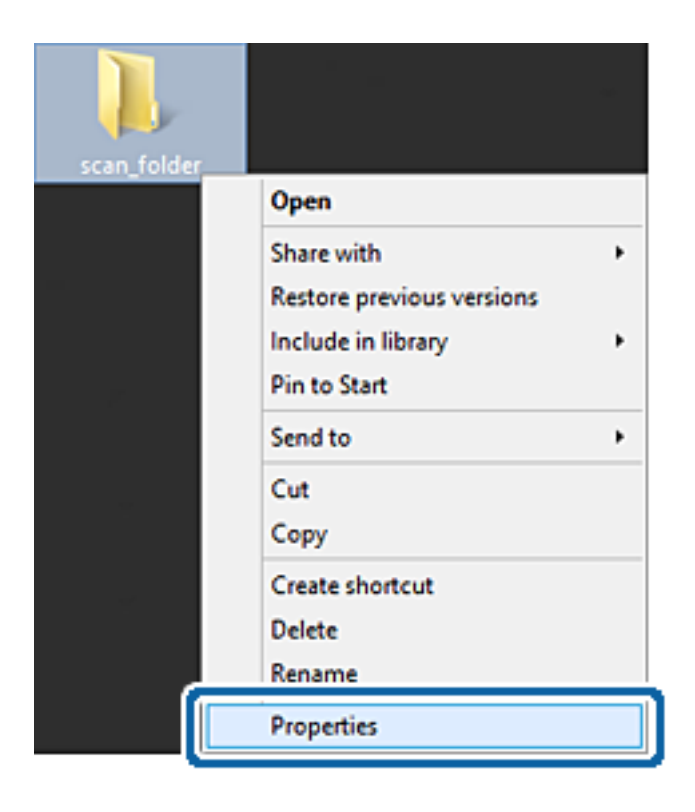

5. Kliknite **Dodatno zajedničko korištenje** na kartici **Zajednički koristi**.

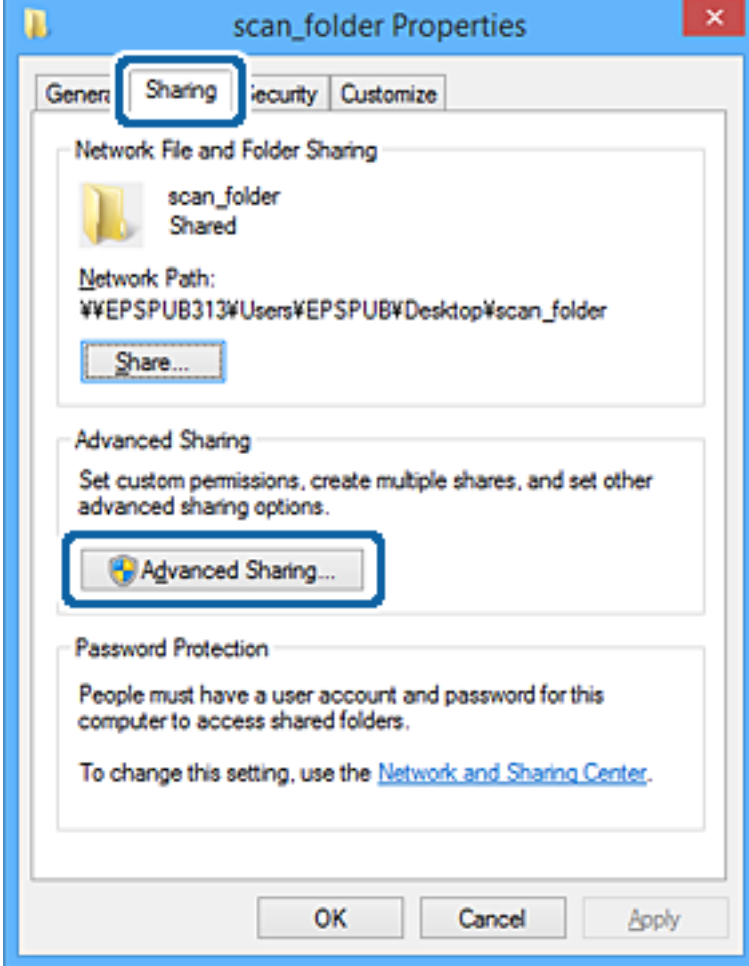

6. Odaberite **Dijeli ovu mapu**, a zatim kliknite **Dozvole**.

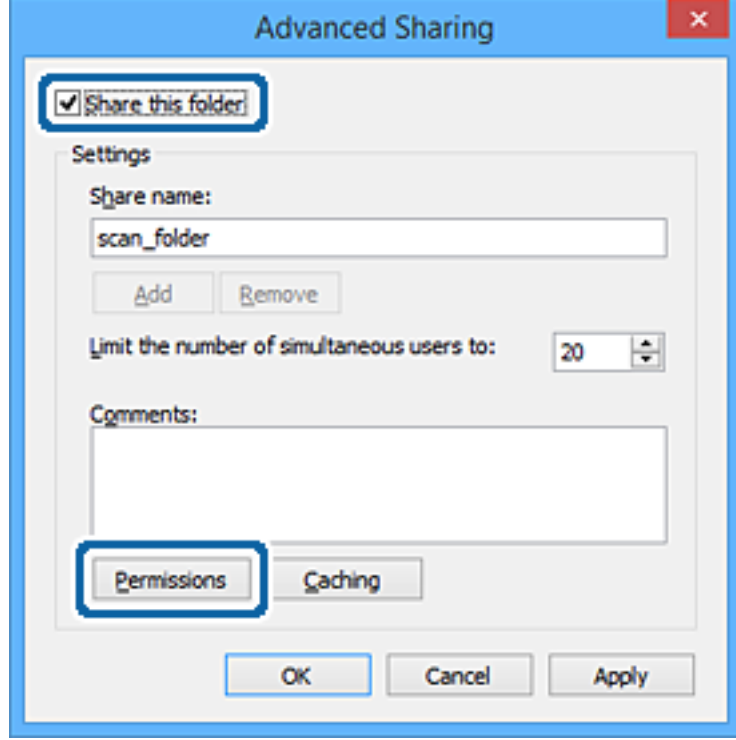

7. Odaberite skupinu **Svatko** pod **Nazivi grupe ili korisnička imena**, odaberite **Omogući** za **Promijeni** i zatim kliknite **U redu**.

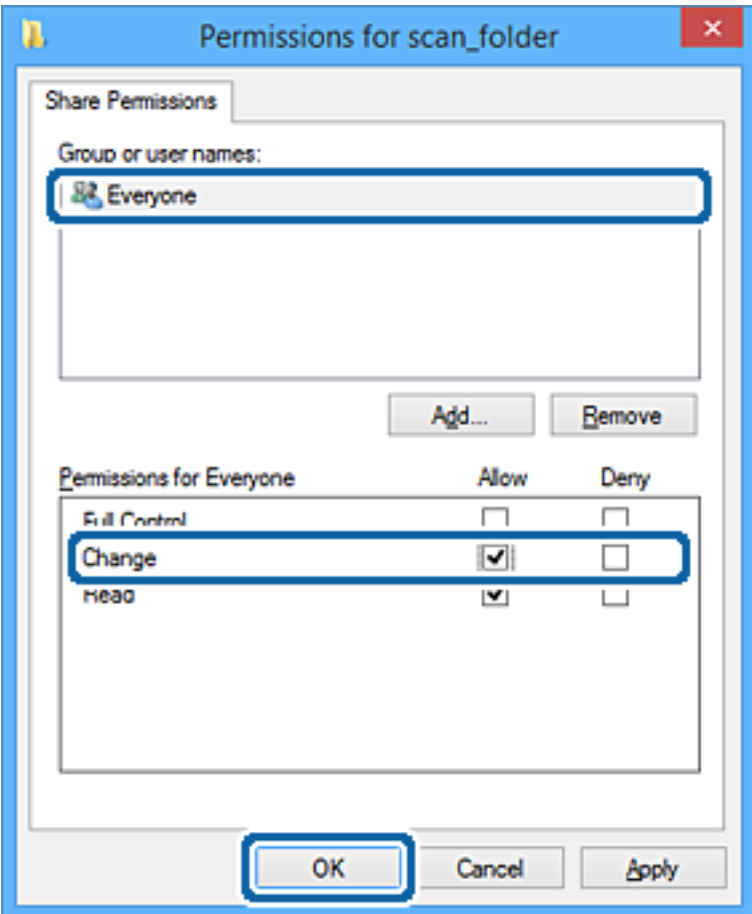

- 8. Kliknite **U redu**.
- 9. Odaberite karticu **Sigurnost**.
- 10. Provjerite grupu ili korisnika pod **Nazivi grupe ili korisnička imena**.

Grupa ili korisnik koji su tu prikazani mogu pristupiti zajedničkoj mapi.

U tom slučaju, korisnik koji se prijavi na ovo računalo i Administrator mogu pristupiti zajedničkoj mapi.

Ako je potrebno, dodajte dozvolu pristupa. Možete je dodati klikanjem na **Uredi**. Za više pojedinosti pogledajte povezane informacije.

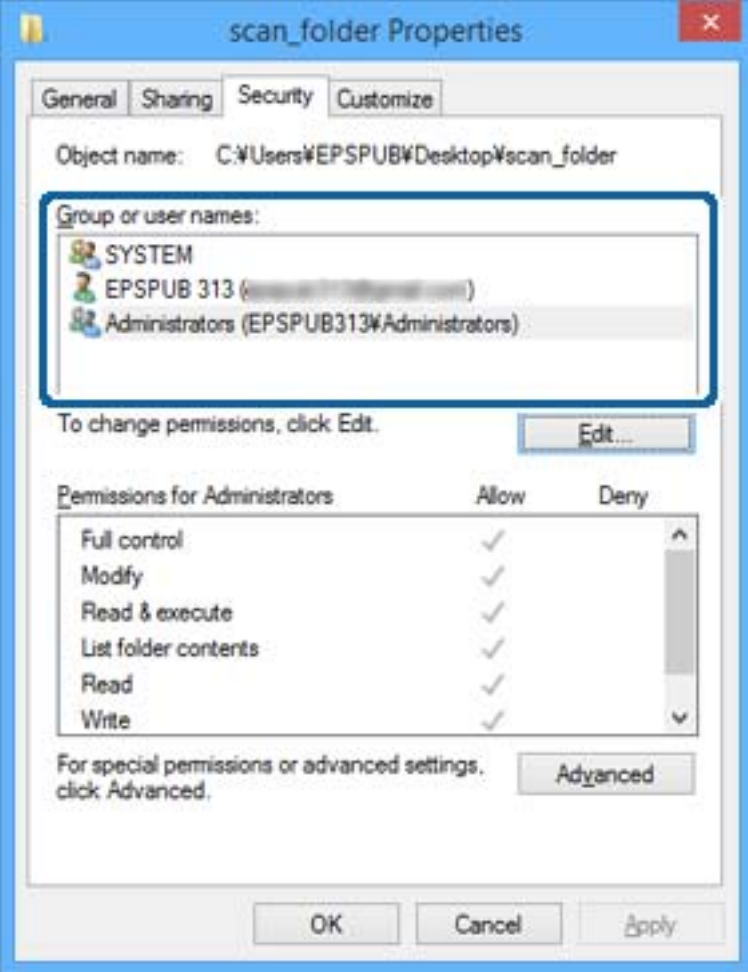

# <span id="page-376-0"></span>11. Odaberite karticu **Dijeljenje**.

Prikazana je putanja mreže dijeljene mape. To se koristi prilikom registracije s kontaktom pisača. Zapišite je.

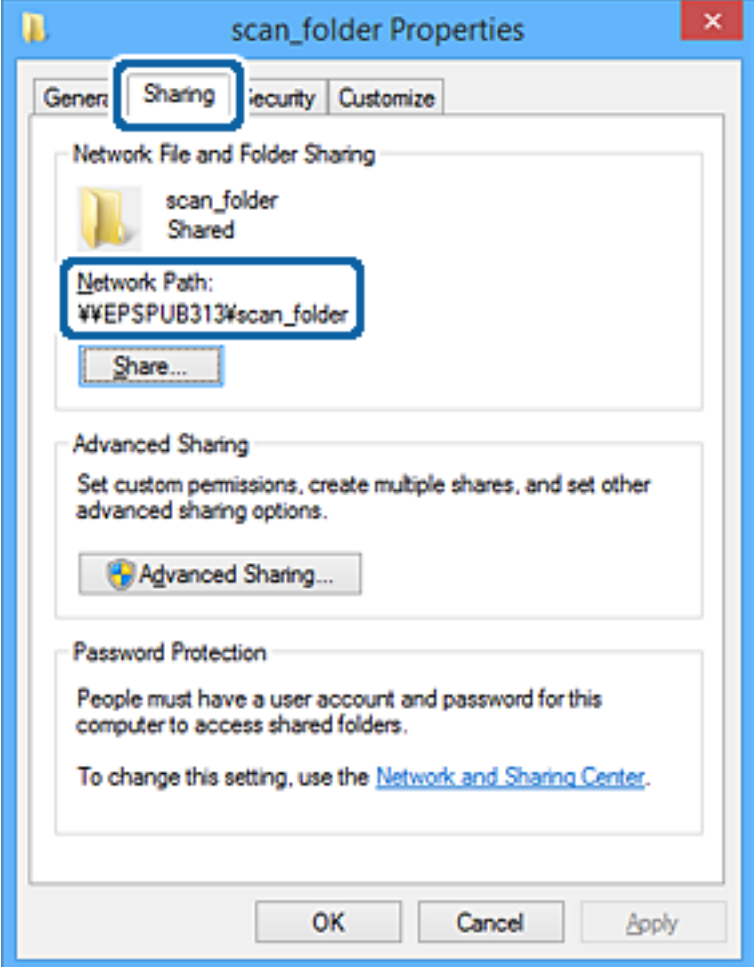

12. Kliknite **U redu** ili **Zatvori** kako biste zatvorili zaslon.

Provjerite ima li datoteka dozvolu za pisanje i čitanje na zajedničkoj mapi s računala korisnika ili grupa s dozvolom pristupa.

# **Povezane informacije**

& "Dodavanje grupe ili korisnika kojima je odobren pristup" na strani 377

# *Dodavanje grupe ili korisnika kojima je odobren pristup*

Možete dodati grupu ili korisnika kojima je odobren pristup.

- 1. Desnim klikom kliknite na mapu i odaberite **Svojstva**.
- 2. Odaberite karticu **Sigurnost**.

3. Kliknite **Uredi**.

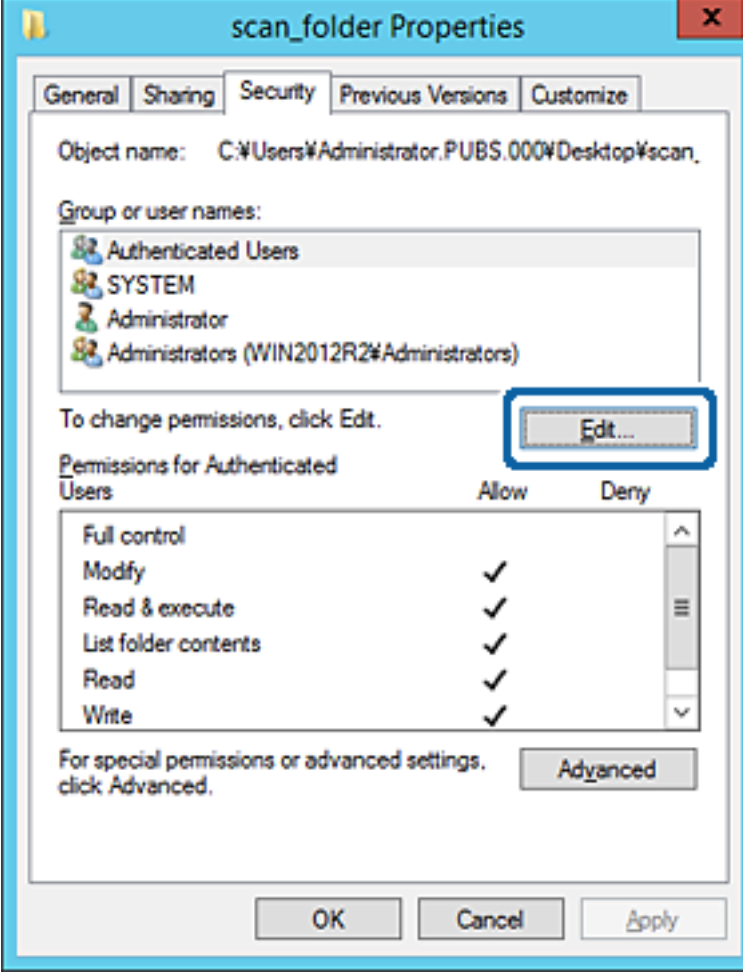

4. Kliknite **Dodaj** pod **Nazivi grupe ili korisnička imena**.

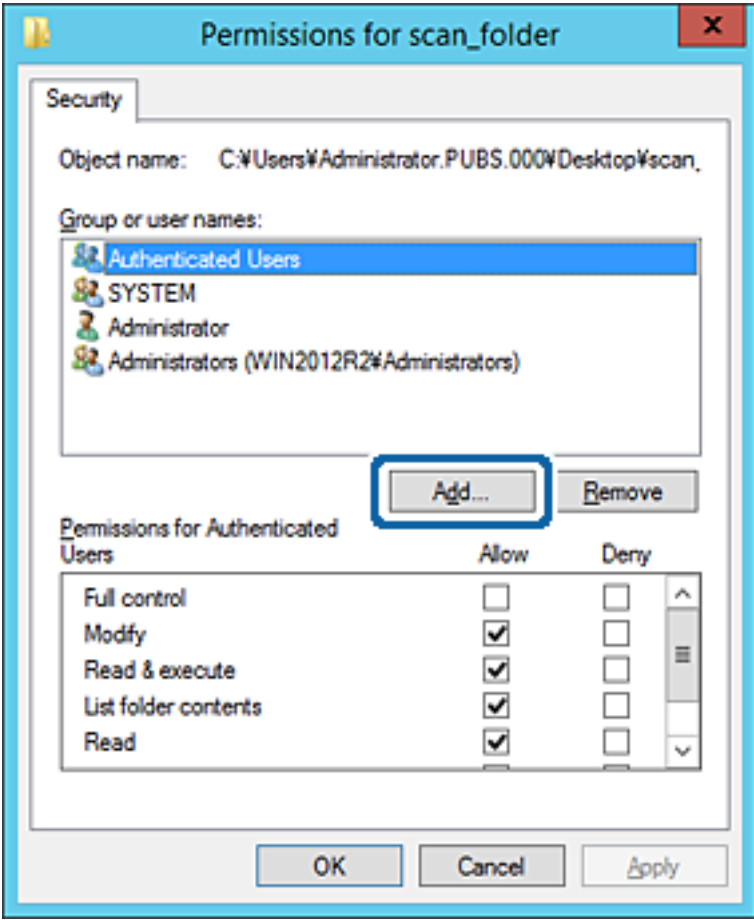

5. Unesite ime grupe ili korisnika kojima želite dozvoliti pristup i kliknite **Provjeri imena**.

Ime je potcrtano.

#### *Napomena:*

Ako ne znate puno ime grupe ili korisnika, unesite dio imena i kliknite *Provjeri imena*. Prikazuju se imena grupe ili korisnika koji odgovaraju dijelu imena i zatim s popisa možete odabrati puno ime.

Ako odgovara samo jedno ime, u dijelu *Unesite ime predmeta za odabir* bit će prikazano potcrtano puno ime.

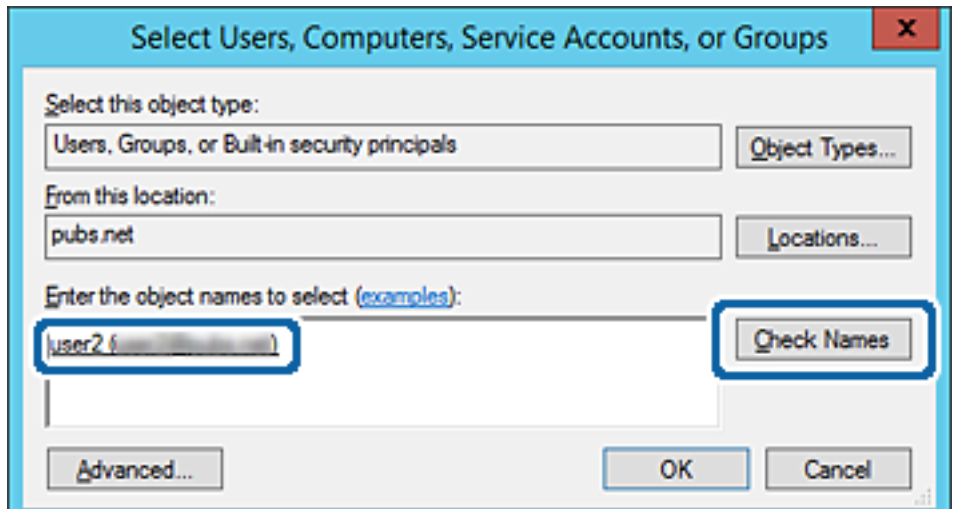

- 6. Kliknite **U redu**.
- 7. Na zaslonu Dozvole odaberite korisničko ime uneseno pod **Nazivi grupe ili korisnička imena**, odaberite dozvolu pristupa pod **Izmijeni** i kliknite **U redu**.

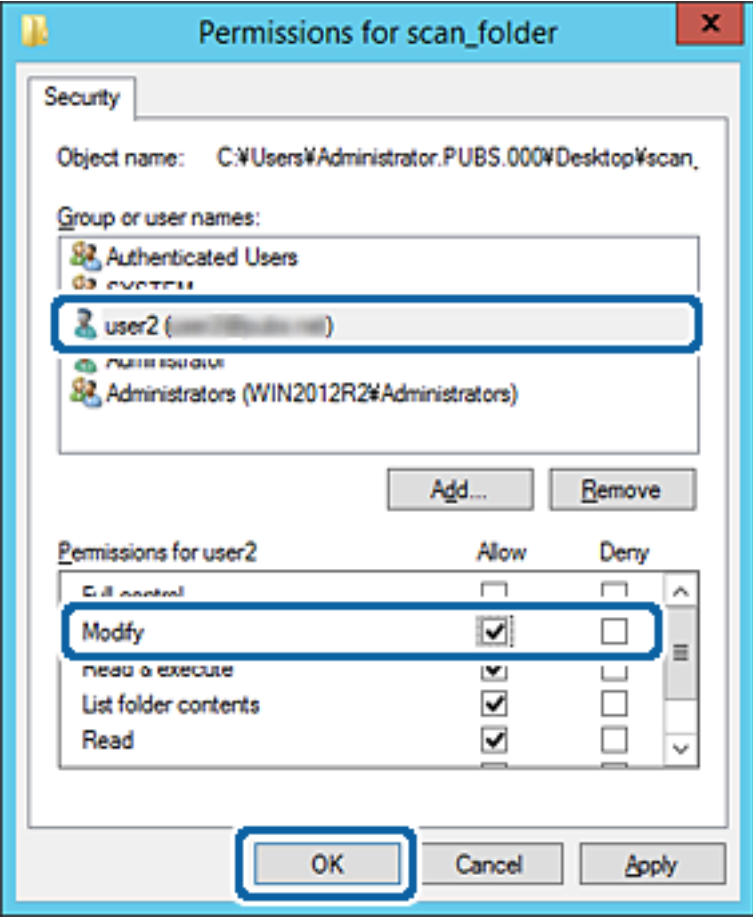

8. Kliknite **U redu** ili **Zatvori** kako biste zatvorili zaslon.

Provjerite ima li datoteka dozvolu za pisanje i čitanje na zajedničkoj mapi s računala korisnika ili grupa s dozvolom pristupa.

# **Korištenje dijeljenja Microsoft mreže**

Kada se omogući, bit će moguće sljedeće.

- ❏ Dijeli USB memoriju preko mreže spojene na pisač.
- ❏ Prosljeđuje rezultat skena ili primanja faksa na zajedničku mapu računala.
- 1. Pristupite aplikaciji Web Config i odaberite karticu **Network** > **MS Network**.
- 2. Odaberite **Use Microsoft network sharing**.
- 3. Postavite svaku stavku.
- 4. Kliknite na **Next**.
- <span id="page-380-0"></span>5. Potvrdite postavke i zatim kliknite **OK**.
- 6. Unesite sljedeće u program Explorer na računalu, a zatim pritisnite tipku Enter.

Provjerite postoji li tamo mrežna mapa i možete li joj pristupiti.

\\IP adresa pisača

Primjer: \\192.0.2.111

### **Povezane informacije**

& ["Pokretanje programa Web Config u internetskom pregledniku" na strani 306](#page-305-0)

## *Postavke za MS Network*

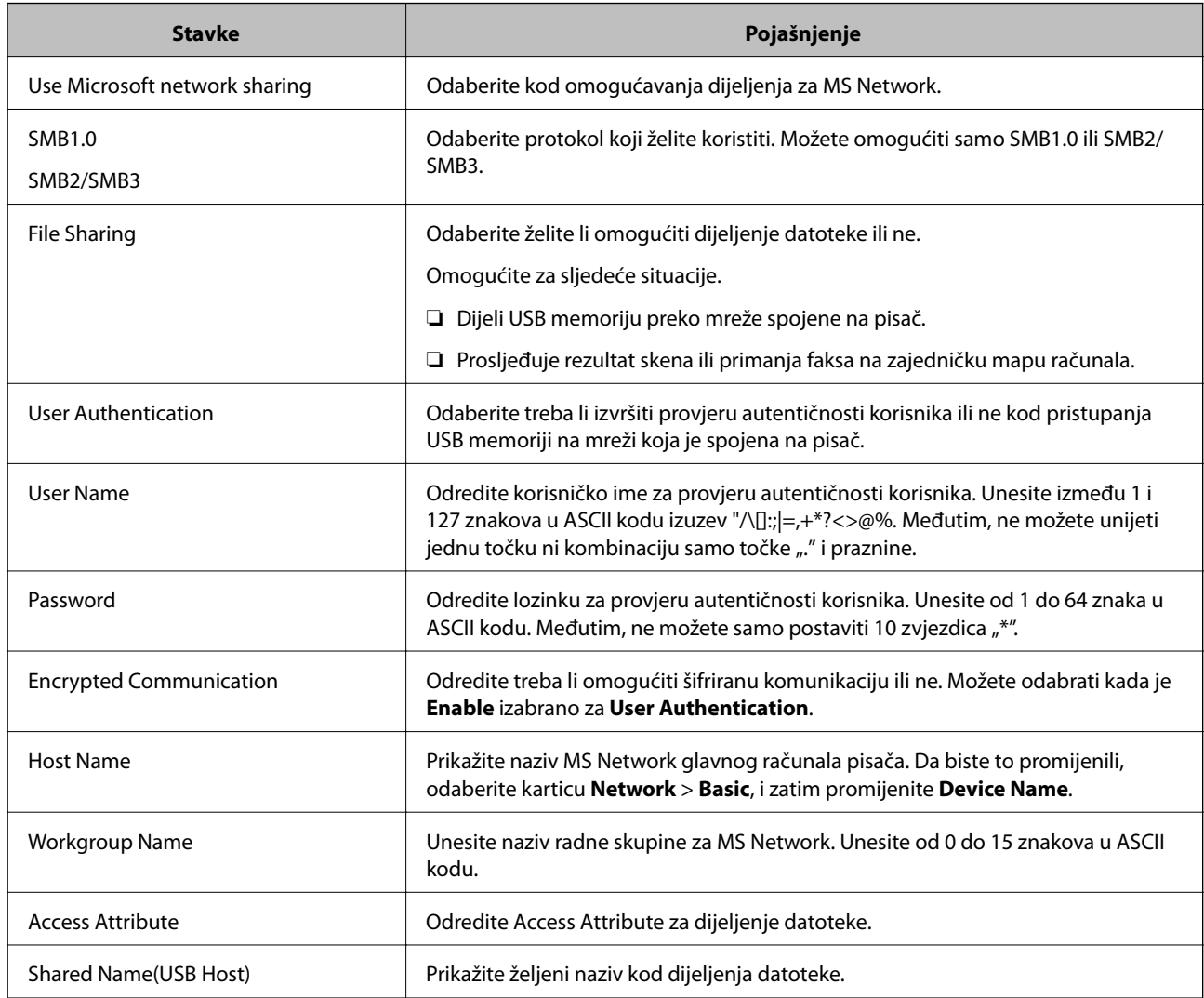

# **Omogućavanje dostupnosti kontakata**

Registriranje odredišta na popisu kontakata pisača omogućava vam jednostavan unos odredišta kod skeniranja ili primanja faksova.

Također možete koristiti LDAP poslužitelj (LDAP pretraživanje) za unos odredišta.

#### *Napomena:*

❏ Možete prebacivati između popisa kontakata pisača i LDAP-a pomoću kontrolne ploče pisača.

❏ Možete registrirati sljedeće tipove odredišta na popisu kontakata. Možete registrirati ukupno 200 unosa.

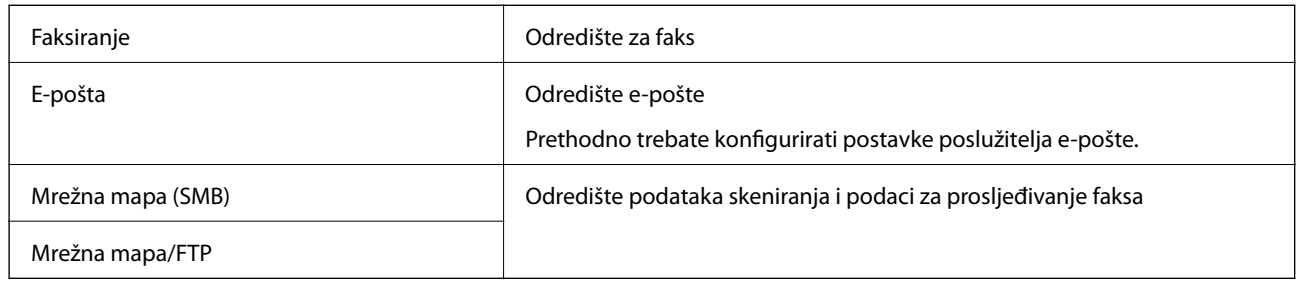

# **Usporedba konfiguracije kontakata**

Postoje tri alata za konfiguriranje kontakata pisača: Web Config, Epson Device Admin i kontrolna ploča pisača. Razlike između ta tri alata navedene su u tablici ispod.

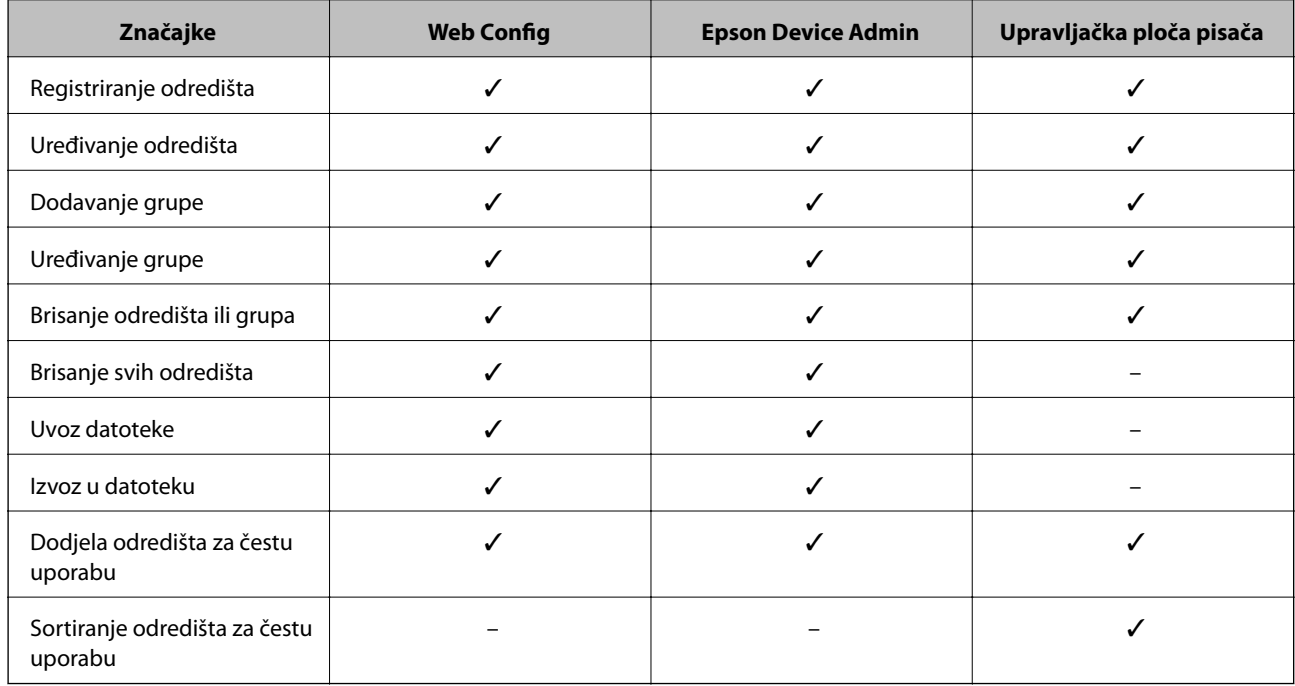

#### *Napomena:*

Možete konfigurirati i odredište faksa pomoću programa FAX Utility.

# **Registracija odredišta u kontaktima koristeći Web Config**

#### *Napomena:*

Možete registrirati i kontakte na upravljačkoj ploči pisača.

- 1. Pristupite aplikaciji Web Config i odaberite karticu **Scan/Copy** ili **Fax** > **Contacts**.
- 2. Odaberite broj koji želite registrirati i kliknite **Edit**.
- 3. Unesite **Name** i **Index Word**.

4. Odaberite vrstu odredišta kao opciju **Type**.

#### *Napomena:*

Ne možete promijeniti opciju *Type* nakon izvršene registracije. Ako želite promijeniti vrstu, izbrišite odredište i zatim ponovno registrirajte.

5. Unesite vrijednost za svaku stavku i zatim kliknite **Apply**.

# *Postavke odredišta*

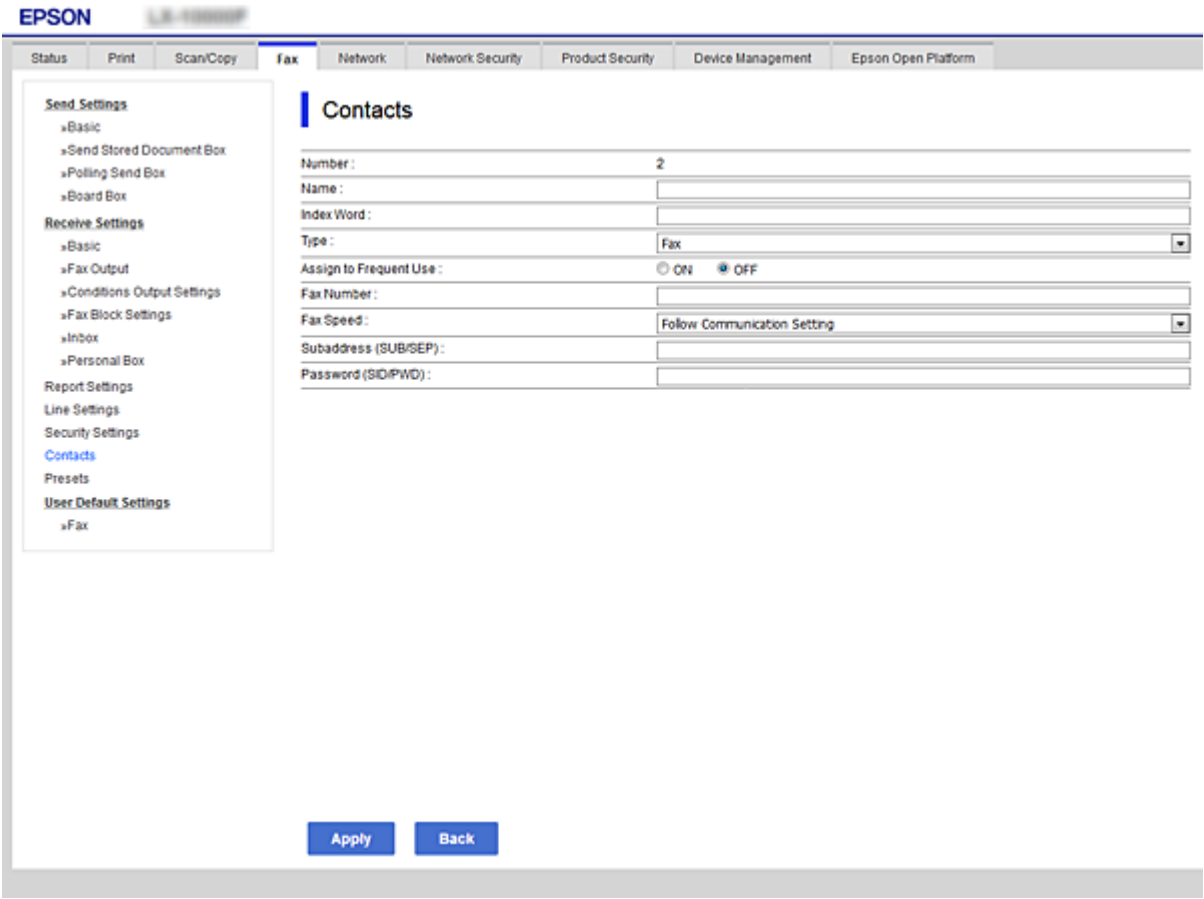

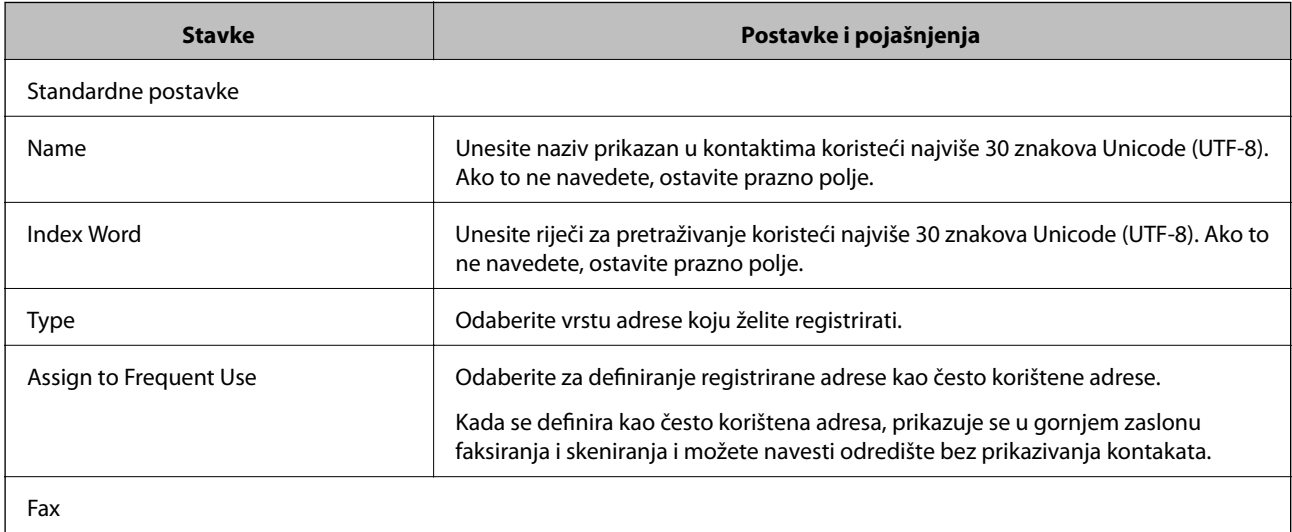

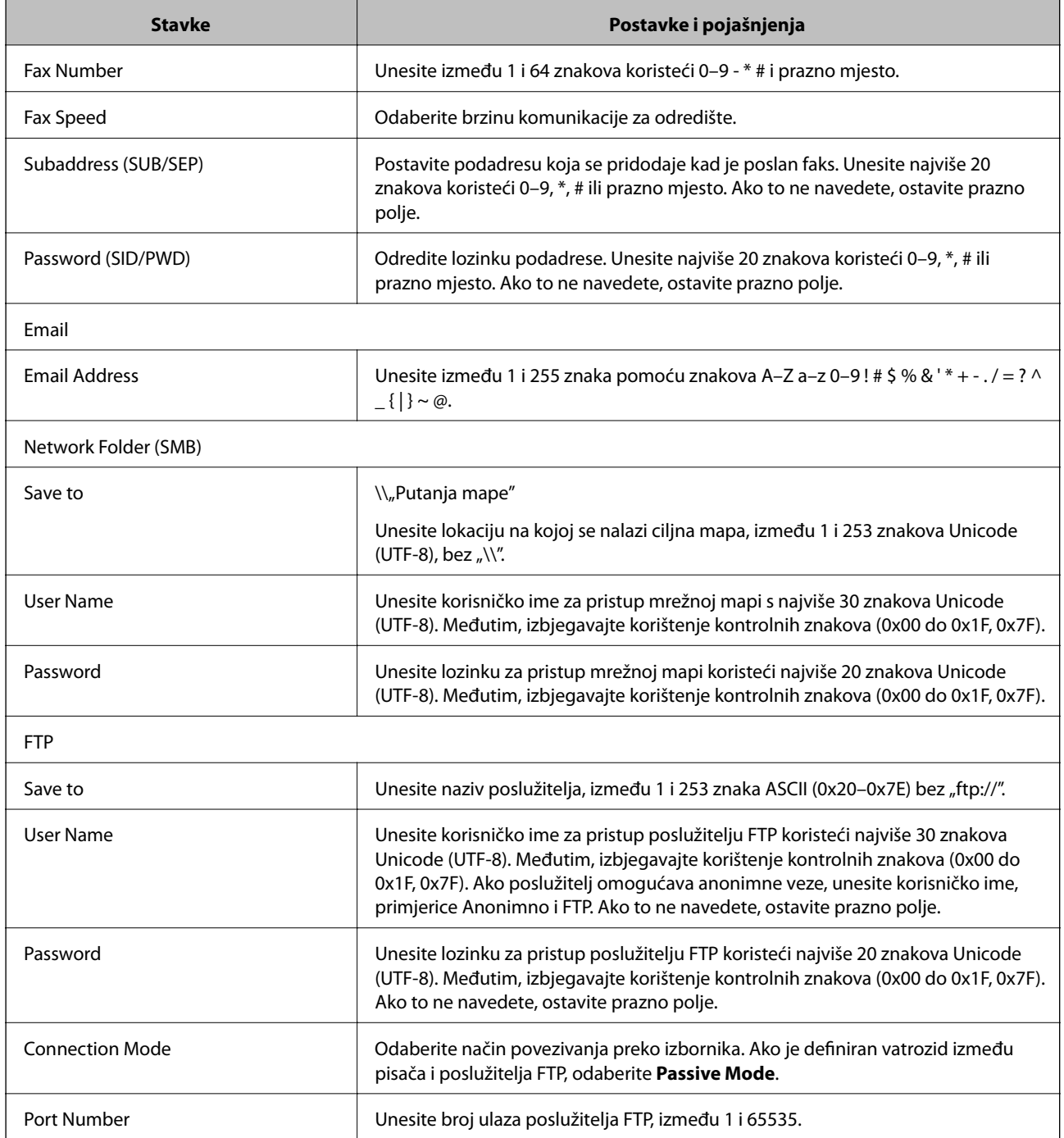

# **Registriranje odredišta kao grupe koristeći Web Config**

Ako je vrsta odredišta postavljena na **Fax** ili **Email**, možete registrirati odredišta kao skupinu.

- 1. Pristupite aplikaciji Web Config i odaberite karticu **Scan/Copy** ili **Fax** > **Contacts**.
- 2. Odaberite broj koji želite registrirati i kliknite **Edit**.
- 3. Odaberite skupinu pod stavkom **Type**.

4. Kliknite na **Select** za **Contact(s) for Group**.

Prikazana su dostupna odredišta.

5. Odaberite odredište koje želite registrirati za skupinu i zatim kliknite **Select**.

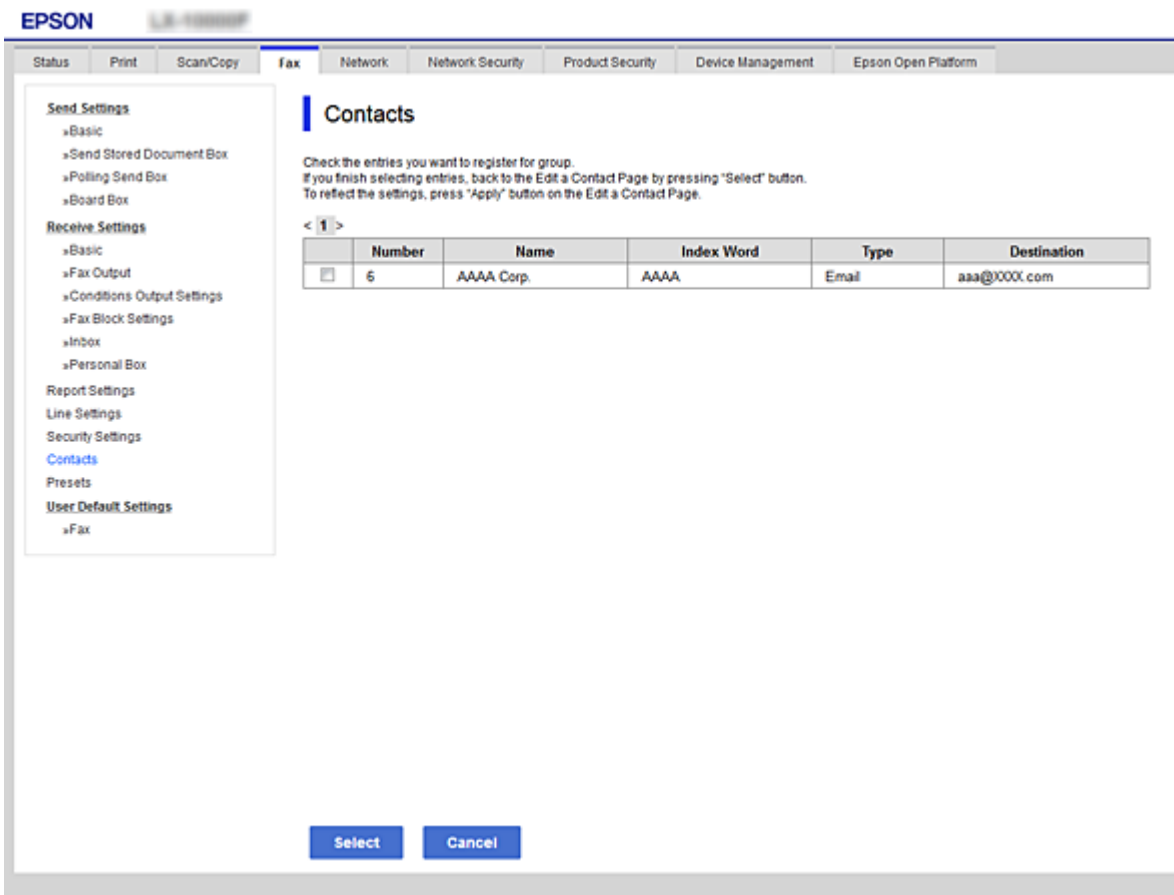

- 6. Unesite **Name** i **Index Word**.
- 7. Odaberite hoćete li dodijeliti registriranu skupinu često korištenoj skupini.

```
Napomena:
```
Odredišta se mogu registrirati za više skupina.

8. Kliknite na **Apply**.

# **Registriranje često korištenih kontakata**

Kada registrirate često korištene kontakte, oni će se prikazati na vrhu zaslona na kojem ste naveli adrese.

- 1. Odaberite **Postavke** na početnom zaslonu.
- 2. Odaberite **Upravitelj Kontaktima**, a zatim odaberite **Često**.
- 3. Odaberite vrstu kontakta koji želite registrirati.

#### 4. Odaberite **Uredi**.

#### *Napomena:*

Kako biste uredili redoslijed kontakata, odaberite *Sortiranje*.

5. Odaberite često korištene kontakte koje želite registrirati i zatim odaberite **OK**.

#### *Napomena:*

- ❏ Kako biste poništili odabir kontakta, ponovno ga dodirnite.
- ❏ Adrese možete pretraživati u popisu kontakata. Unesite ključnu riječ za pretraživanje u okvir na vrhu zaslona.
- 6. Odaberite **Zatvori**.

# **Sigurnosno kopiranje i uvoz kontakata**

Koristeći Web Config ili druge alate možete sigurnosno kopirati i uvoziti kontakte.

Za Web Config možete izraditi sigurnosnu kopiju kontakata izvozom postavki pisača s kontaktima. Izvezena datoteka ne može se uređivati jer je izvezena u binarnom obliku.

Kod uvoza postavki pisača na pisač dolazi do zapisa preko kontakata.

Kod programa Epson Device Admin mogu se izvoziti samo kontakti sa zaslona uređaja. Također, ako ne izvozite sigurnosne stavke, možete urediti izvezene stavke i uvoziti ih jer se to može spremiti kao SYLK ili CSV datoteka.

## *Uvoz kontakata koristeći Web Config*

Ako imate pisač koji vam omogućava sigurnosno kopiranje kontakata i koji je kompatibilan s ovim pisačem, možete lako registrirati kontakte tako da uvezete datoteku sigurnosne kopije.

#### *Napomena:*

Upute o načinu sigurnosnog kopiranja kontakata potražite u priručniku isporučenom uz pisač.

Slijedite korake navedene u nastavku za uvoz kontakata na ovaj pisač.

- 1. Pristupite Web Config, odaberite **Device Management** > **Export and Import Setting Value** > **Import**.
- 2. Odaberite datoteku sigurnosne kopije koju ste kreirali u **File**, unesite lozinku i zatim kliknite **Next**.
- 3. Odaberite potvrdni okvir **Contacts** i zatim kliknite **Next**.

# *Sigurnosna kopija kontakata koristeći Web Config*

Podaci o kontaktima mogu se izbrisati uslijed kvara na pisaču. Preporučujemo vam da svaki puta kada ažurirate podatke stvorite sigurnosnu kopiju. Epson ne preuzima nikakvu odgovornost za gubitak podataka niti za izradu sigurnosne kopije podataka i/ili postavki, čak ni tijekom jamstvenog roka.

Pomoću programa Web Config na računalu možete načiniti sigurnosnu kopiju podataka pohranjenih na pisač.

1. Pristupite aplikaciji Web Config i odaberite karticu **Device Management** > **Export and Import Setting Value** > **Export**.

2. Odaberite jedan od potvrdnih okvira **Contacts**.

Primjerice, ako odaberete **Contacts** pod kategorijom **Scan/Copy**, odabire se i isti potvrdni okvir pod kategorijom Fax.

3. Unesite lozinku kako biste šifrirali izvezenu datoteku.

Za uvoz datoteke potrebna vam je lozinka. Ostavite ovo mjesto prazno ako ne želite šifrirati datoteku.

4. Kliknite na **Export**.

# **Izvoz i skupna registracija kontakata koristeći alat**

Ako koristite Epson Device Admin, možete sigurnosno kopirati samo kontakte i urediti izvezene datoteke, a zatim ih registrirati sve odjednom.

Korisno je želite li izraditi sigurnosnu kopiju samo kontakata ili kada zamijenite pisač i želite prenijeti kontakte sa starog na novi.

### *Izvoz kontakata*

Spremite informacije o kontaktima u datoteku.

Možete uređivati datoteke spremljene u sylk ili csv formatu pomoću aplikacije za proračunske tablice ili programa za uređivanje teksta. Možete sve odjednom registrirati nakon brisanja ili dodavanja informacija.

Informacije koje sadrže sigurnosne stavke kao što su lozinke i osobne informacije mogu se spremiti u binarnom formatu s lozinkom. Ne možete urediti datoteku. Ovo se može koristiti kao sigurnosna kopija informacija uključujući sigurnosne stavke.

- 1. Pokrenite Epson Device Admin.
- 2. Odaberite **Devices** na bočnoj traci izbornika zadatka.
- 3. Odaberite uređaj koji želite konfigurirati s popisa uređaja.
- 4. Kliknite **Device Configuration** na kartici **Home** na trakastom izborniku.

Kada je postavljena lozinka administratora, unesite lozinku i kliknite **OK**.

- 5. Kliknite **Common** > **Contacts**.
- 6. Odaberite format za izvoz u **Export** >**Export items**.
	- ❏ All Items

Izvezite šifriranu binarnu datoteku. Odaberite kada želite uključiti sigurnosne stavke kao što su lozinka i osobne informacije. Ne možete urediti datoteku. Ako to odaberete, morate postaviti lozinku. Kliknite na **Configuration** i postavite lozinku dugu između 8 i 63 znakova u ASCII. Ova lozinka će biti potrebna prilikom uvoza binarne datoteke.

❏ Items except Security Information

Izvezite datoteke u sylk ili csv formatu. Odaberite želite li urediti informacije na izvezenoj datoteci.

7. Kliknite na **Export**.

- 8. Naznačite mjesto za spremanje datoteke, vrstu datoteke i zatim kliknite na **Save**. Prikazuje se poruka o dovršetku.
- 9. Kliknite na **OK**.

Provjerite je li datoteka spremljena na naznačeno mjesto.

## *Uvoz kontakata*

Uvoz informacije o kontaktima iz datoteke.

Možete uvesti datoteke spremljene u SYLK ili CSV formatu ili sigurnosnu kopiju binarne datoteke koja uključuje sigurnosne stavke.

- 1. Pokrenite Epson Device Admin.
- 2. Odaberite **Devices** na bočnoj traci izbornika zadatka.
- 3. Odaberite uređaj koji želite konfigurirati s popisa uređaja.
- 4. Kliknite **Device Configuration** na kartici **Home** na trakastom izborniku. Kada je postavljena lozinka administratora, unesite lozinku i kliknite **OK**.
- 5. Kliknite **Common** > **Contacts**.
- 6. Kliknite **Browse** pod **Import**.
- 7. Odaberite datoteku koju želite uvesti i zatim kliknite na **Open**. Kad odaberete binarnu datoteku u **Password** unesite lozinku koju ste postavili prilikom izvoza datoteke.
- 8. Kliknite na **Import**. Prikazuje se zaslon potvrde.
- 9. Kliknite na **OK**.

Prikazuje se rezultat potvrđivanja.

❏ Edit the information read

Kliknite kada želite pojedinačno urediti informacije.

- ❏ Read more file Kliknite kada želite uvesti više datoteka.
- 10. Kliknite na **Import** i zatim na **OK** na zaslonu dovršetka uvoza. Vratite se na zaslon svojstva uređaja.
- 11. Kliknite na **Transmit**.
- 12. Kliknite na **OK** na poruci potvrde. Postavke su poslane na pisač.

13. Na zaslonu dovršetka slanja kliknite na **OK**.

Informacije o pisaču ažurirane.

Otvorite kontakte u aplikaciji Web Config ili upravljačkoj ploči pisača i zatim provjerite jesu li kontakti ažurirani.

# **Suradnja između LDAP-poslužitelja i korisnika**

Kod suradnje s LDAP poslužiteljem, možete koristiti adresne informacije registrirane na LDAP poslužitelji kao odredište e-pošte ili faksa.

## *Konfiguriranje poslužitelja LDAP*

Kako biste iskoristili informacije o LDAP poslužitelju, registrirajte ih na pisaču.

- 1. Pristupite aplikaciji Web Config i odaberite karticu **Network** > **LDAP Server** > **Basic**.
- 2. Unesite vrijednost svake stavke.
- 3. Odaberite **OK**.

Prikazane su postavke koje ste odabrali.

#### **Postavke poslužitelja LDAP**

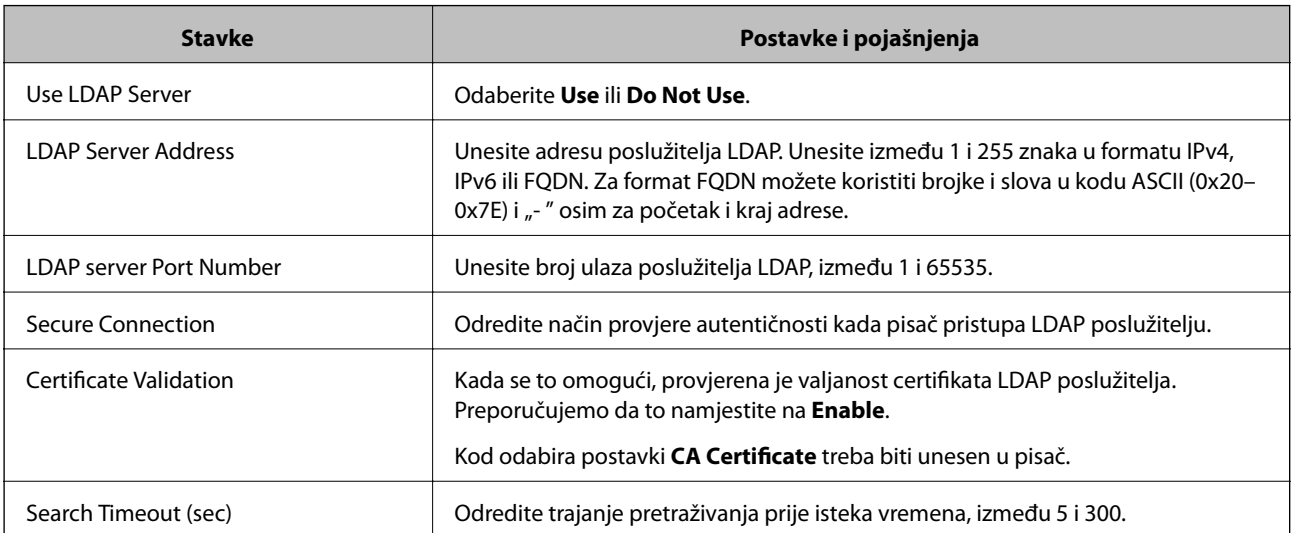

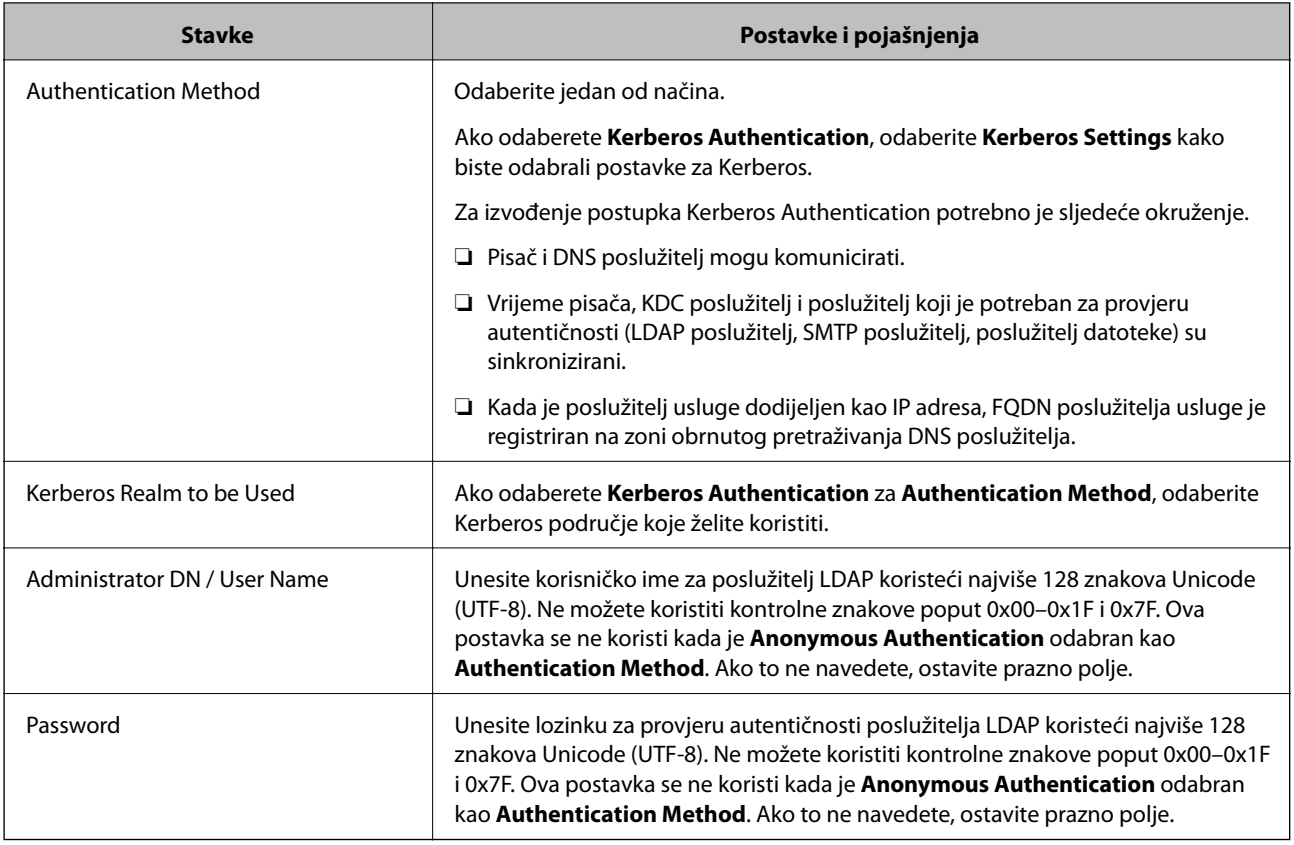

### **Kerberos postavke**

Ako odaberete **Kerberos Authentication** za **Authentication Method** od **LDAP Server** > **Basic**, izvršite sljedeće Kerberos postavke u kartici **Network** > **Kerberos Settings**. Možete registrirati do 10 postavki Kerberos.

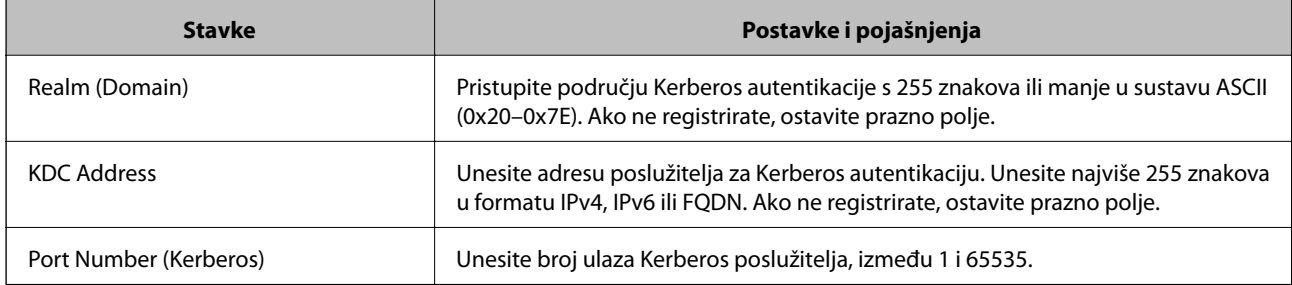

# *Konfiguriranje postavki pretraživanja poslužitelja LDAP*

Kada odaberete postavke pretraživanja, možete koristiti adresu e-pošte i broj faksa registriran na LDAP poslužitelju.

- 1. Pristupite aplikaciji Web Config i odaberite karticu **Network** > **LDAP Server** > **Search Settings**.
- 2. Unesite vrijednost svake stavke.
- 3. Kliknite **OK** za prikaz rezultata postavljanja.

Prikazane su postavke koje ste odabrali.

## **Postavke pretraživanja poslužitelja LDAP**

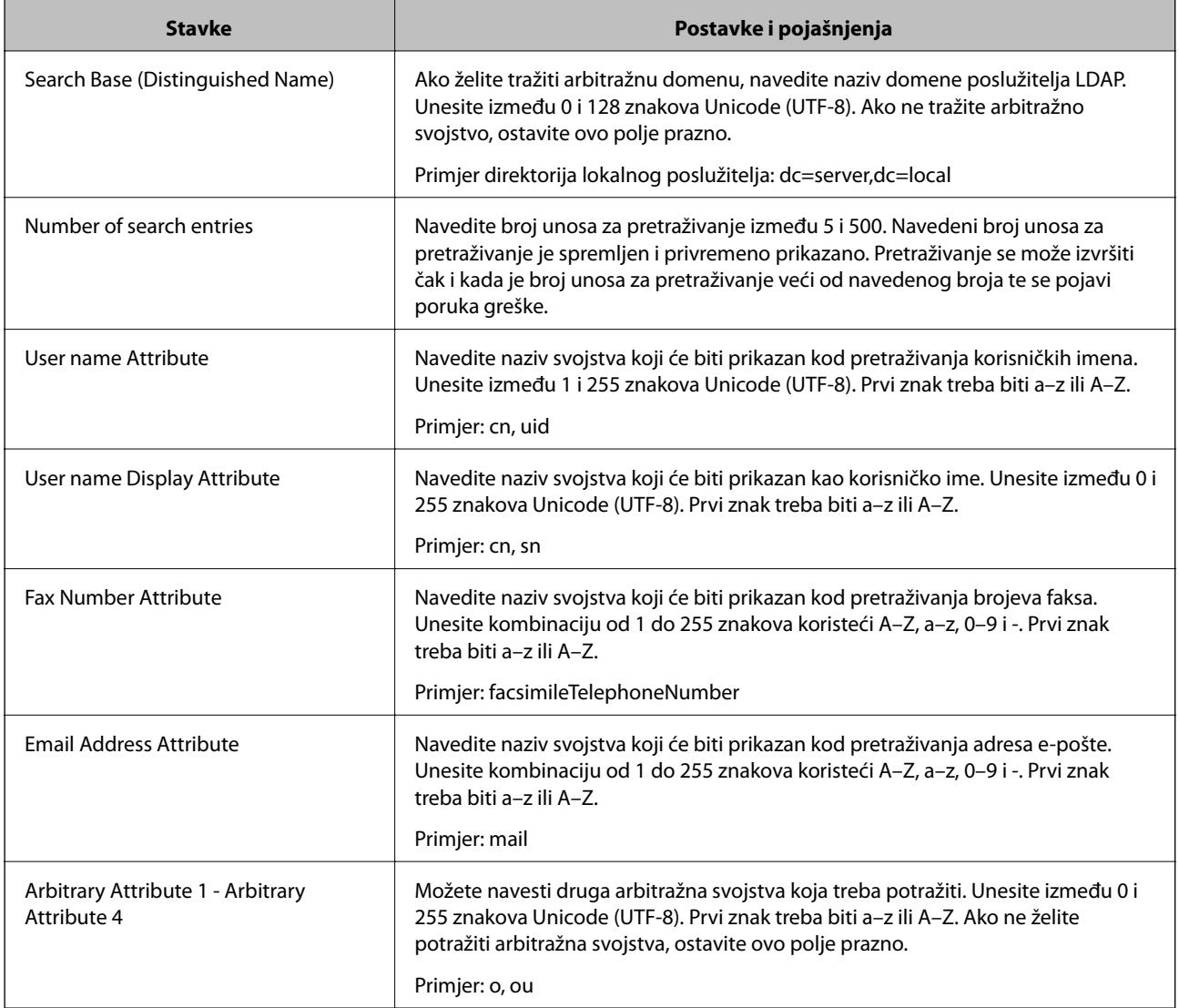

# *Provjera veze s poslužiteljem LDAP*

Izvršava provjeru veze LDAP poslužitelja koristeći parametre zadane pod **LDAP Server** > **Search Settings**.

- 1. Pristupite aplikaciji Web Config i odaberite karticu **Network** > **LDAP Server** > **Connection Test**.
- 2. Odaberite **Start**.

Pokrenuta je provjera veze. Nakon provjere je prikazan izvještaj o provjeri.

## **Reference testa veze s LDAP poslužiteljem**

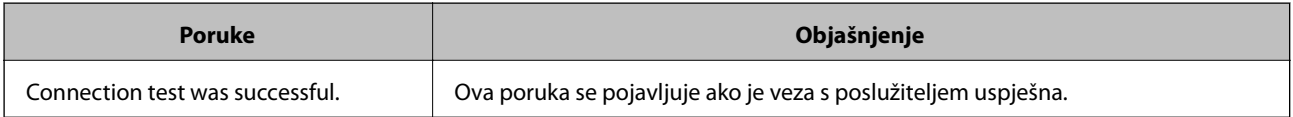

<span id="page-391-0"></span>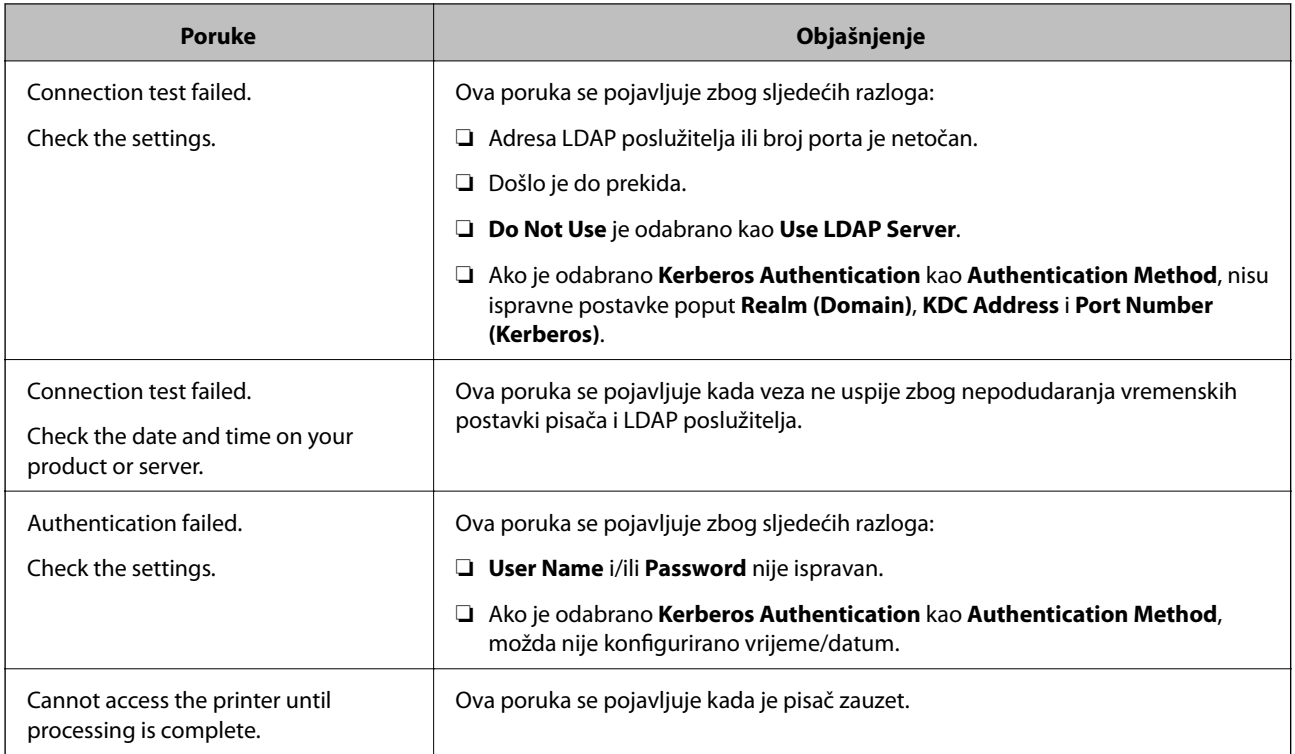

# **Pripremanje za skeniranje**

# **Skeniranje preko upravljačke ploče**

Funkcije skeniranja u mrežnu mapu i skeniranja na e-poštu koristeći upravljačku ploču pisača, kao i prijenos rezultata skeniranja na e-poštu, u mape, itd. izvršavaju se putem zadatka s računala.

# *Postavke poslužitelja i mapa*

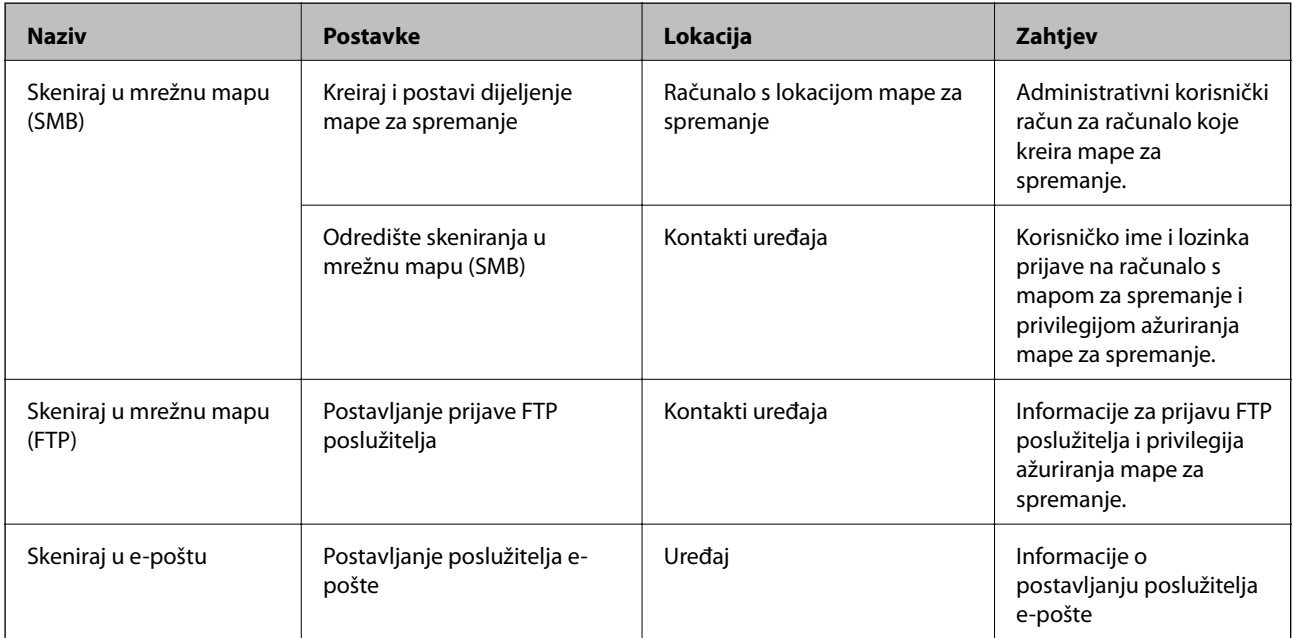

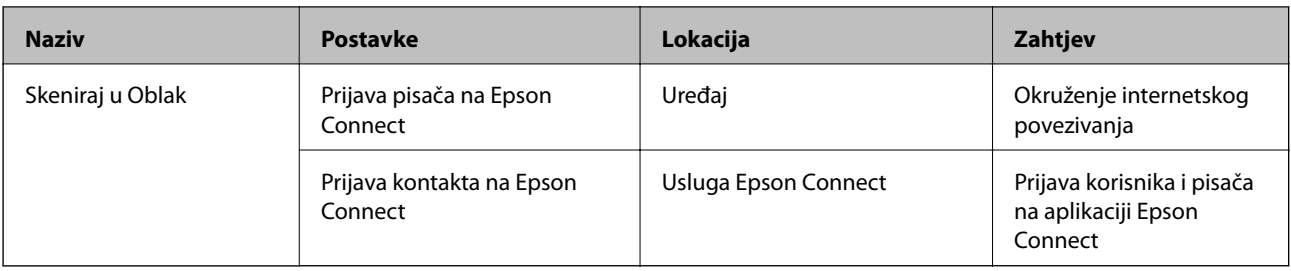

### **Povezane informacije**

- & ["Postavljanje dijeljene mrežne mape" na strani 363](#page-362-0)
- & ["Konfiguriranje poslužitelja e-pošte" na strani 358](#page-357-0)

# **Skeniranje putem računala**

Instalirajte softver i provjerite je li aktivirano mrežno skeniranje kako biste skenirali putem mreže s računala.

## *Softver koji treba instalirati*

- ❏ Epson ScanSmart
- ❏ Epson Scan 2 (aplikacija potrebna za korištenje funkcije skenera)

## *Potvrđivanje da je mrežno skeniranje omogućeno*

Možete postaviti uslugu mrežnog skeniranja kada skenirate s računala klijenta preko mreže.Omogućena je zadana postavka.

- 1. Pristupite aplikaciji Web Config i odaberite karticu **Scan/Copy** > **Network Scan**.
- 2. Uvjerite se da je odabrano **Enable scanning** pod **EPSON Scan**.

Ako je odabrana ta stavka, ovaj zadatak je završen.Zatvorite Web Config.

Ako je uklonjeno, odaberite i prijeđite na sljedeći korak.

- 3. Kliknite na **Next**.
- 4. Kliknite na **OK**.

Mreža se ponovno povezuje i zatim se aktiviraju postavke.

#### **Povezane informacije**

& ["Pokretanje programa Web Config u internetskom pregledniku" na strani 306](#page-305-0)

# <span id="page-393-0"></span>**Omogućavanje značajki faksiranja**

# **Prije uporabe značajki faksa**

Postavite sljedeće za korištenje značajki faksa.

- ❏ Ispravno spojite pisač na telefonsku liniju i po potrebi na telefon
- ❏ Završite **Čarobnjak za postavljanje faksa**, koji zahtijeva odabir osnovnih postavki.

Odaberite sljedeće ako je potrebno.

- ❏ Izlazna odredišta i povezane postavke, poput mrežnih postavki i postavki poslužitelja e-pošte
- ❏ Registracija **Imenik**
- ❏ **Korisničke postavke** koji određuje zadane vrijednosti za stavke izbornika **Faksiranje**
- ❏ **Postavke izvješća** za ispis izvješća kod slanja, primanja ili prosljeđivanja faksova

#### **Povezane informacije**

- & "Priključivanje pisača na telefonsku liniju" na strani 394
- & ["Priprema pisača za slanje i primanje faksova" na strani 397](#page-396-0)
- & ["Priprema pisača za slanje i primanje faksova" na strani 397](#page-396-0)
- & ["Postavke faksiranja" na strani 315](#page-314-0)
- & ["Konfiguriranje poslužitelja e-pošte" na strani 358](#page-357-0)
- & ["Postavljanje dijeljene mrežne mape" na strani 363](#page-362-0)
- & ["Omogućavanje dostupnosti kontakata" na strani 381](#page-380-0)
- & ["Postavke izvješća" na strani 325](#page-324-0)

# **Priključivanje pisača na telefonsku liniju**

### *Kompatibilne telefonske linije*

Pisač možete priključiti na standardnu analognu telefonsku liniju (PSTN=Javna komutirana telefonska mreža) ili telefonski sustav PBX (Privatni telefonski prekidač).

Pisač možda nećete moći koristiti sa sljedećim telefonskim linijama ili sustavima:

- ❏ Telefonske linije VoIP kao što su DSL ili linije s digitalnim optičkim vlaknima
- ❏ Digitalne telefonske linije (ISDN)
- ❏ Određeni telefonski sustavi PBX
- ❏ Kada je pisač spojen na zidnu telefonsku utičnicu preko prilagodnika priključka, adaptera VoIP, razdjelnika ili usmjerivača DSL

### *Priključivanje pisača na telefonsku liniju*

Spojite pisač u telefonsku zidnu utičnicu koristeći telefonski kabel RJ-11 (6P2C). Prilikom spajanja telefona s pisačem, koristite drugi telefonski kabel RJ-11 (6P2C).

Ovisno o području, telefonski kabel može biti isporučen s pisačem. Upotrijebite kabel koji je isporučen s pisačem.

Možda ćete trebati priključiti telefonski kabel na isporučeni prilagodnik koji odgovara standardu u Vašoj zemlji ili regiji.

#### *Napomena:*

Uklonite kapicu s ulaza EXT. koji se nalazi na pisaču kako biste priključili Vaš pisač na telefonsku liniju. Ostavite kapicu na ulazu ako ne želite priključiti pisač na telefonsku liniju.

Preporučujemo korištenje prenaponske zaštite pisača u područjima koja su izložena čestim pojavama munja.

#### **Priključivanje pisača na standardnu telefonsku liniju (PSTN) ili sustav PBX**

Jedan kraj telefonskog kabela umetnite u zidnu telefonsku utičnicu ili u ulaz PBX, a drugi kraj priključite na ulaz LINE koji se nalazi na stražnjoj strani pisača.

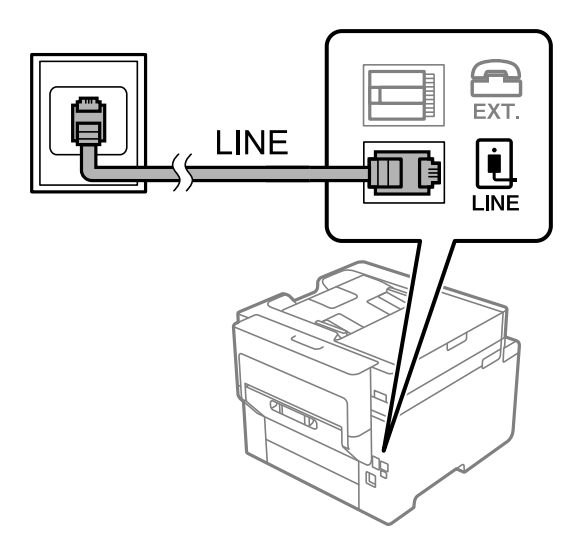

#### **Priključivanje pisača na telefonsku liniju DSL ili ISDN**

Jedan kraj telefonskog kabela umetnite u modem DSL ili u terminalni priključak ISDN, a drugi kraj priključite na ulaz LINE koji se nalazi na stražnjoj strani pisača. Za više pojedinosti pogledajte dokumentaciju isporučenu s modemom ili prilagodnikom.

#### *Napomena:*

Ako Vaš modem DSL nije opremljen s ugrađenim DSL filtrom, instalirajte zaseban DSL filtar na liniju.

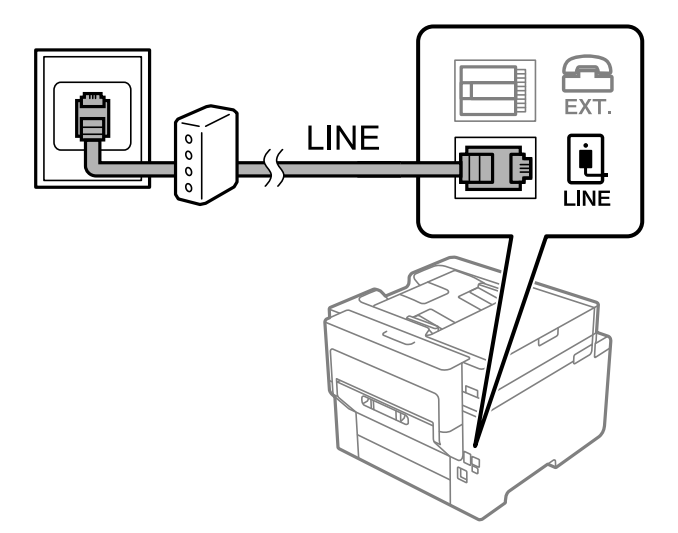

# *Priključivanje Vašeg telefona na pisač*

Priključite telefon na pisač kada koristite samo jednu telefonsku liniju na koju su priključeni telefon i pisač.

#### *Napomena:*

- ❏ Onemogućite mogućnost faksiranja prije nego što priključite telefon na pisač ako Vaš telefon ima navedenu mogućnost. Pogledajte priručnike koji su isporučeni s telefonskim uređajem kako biste saznali pojedinosti korisne za spajanje. Ovisno o modelu telefonskog uređaja, funkcija faksa ne može se potpuno onemogućiti, pa je ne možete upotrijebiti kao vanjski telefon.
- ❏ Ako ste povezali telefonsku sekretaricu, pobrinite se da postavka *Broj zvona za odgovor* za pisač ima veću vrijednost od vrijednosti za postavke broja zvonjenja telefonske sekretarice prije odgovaranja na poziv.
- 1. Uklonite kapicu s ulaza EXT. koji se nalazi na stražnjem dijelu pisača.

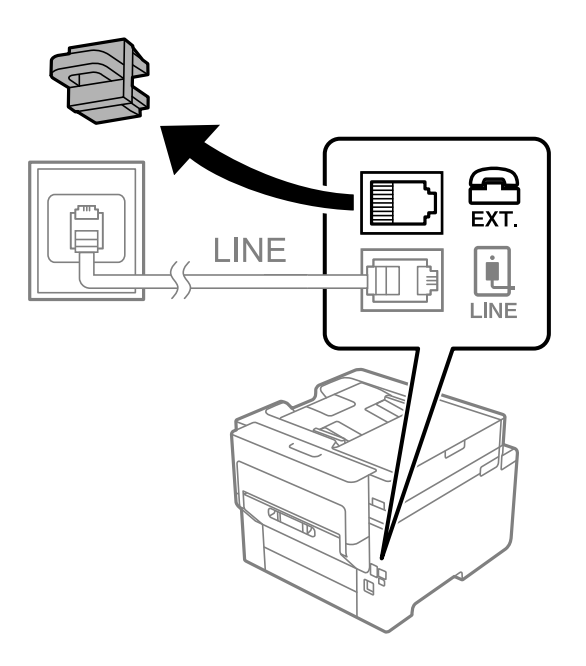

2. Priključite telefon na ulaz EXT. pomoću telefonskog kabela.

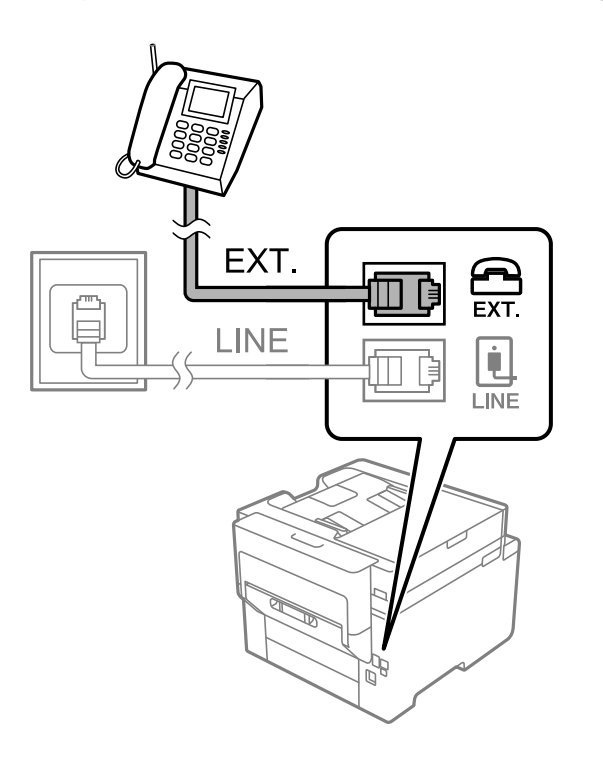
#### *Napomena:*

Priključite telefon na ulaz EXT. koji se nalazi na pisaču kada koristite samo jednu telefonsku liniju na koju su priključeni telefon i pisač. Telefon i pisač možda neće ispravno raditi ako razdijelite telefonsku liniju kako biste ih zasebno priključili.

- 3. Odaberite **Faksiranje** na početnom zaslonu.
- 4. Podignite slušalicu.

Ako se poruka za početak slanja ili primanja faksova prikaže onako kako se vidi na sljedećem zaslonu, to znači da je uspostavljena veza.

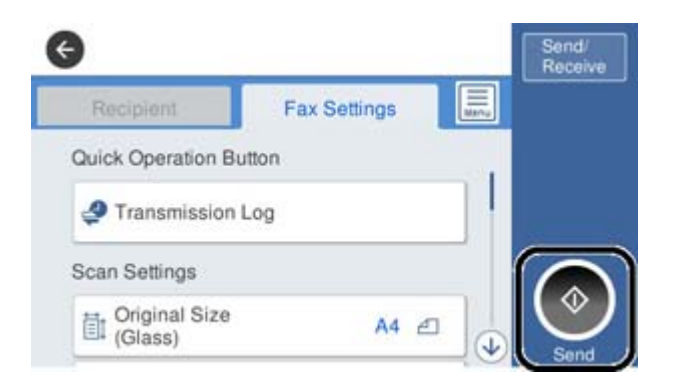

### **Povezane informacije**

- & "Priprema pisača za slanje i primanje faksova" na strani 397
- & ["Odabir postavki za uporabu automatske sekretarice" na strani 400](#page-399-0)
- & ["Odabir postavki za primanje faksova samo preko spojenog telefona" na strani 400](#page-399-0)
- ◆ ["Način primanja:" na strani 317](#page-316-0)

## **Priprema pisača za slanje i primanje faksova**

**Čarobnjak za postavljanje faksa** konfigurira osnovne funkcije faksa kako bi pisač bio spreman za slanje i primanje faksova.

Čarobnjak se automatski prikazuje pri prvom uključivanju pisača. Čarobnjak možete i ručno prikazati na upravljačkoj ploči pisača. Ponovno pokrenite čarobnjak u slučaju da se njegovo pokretanje preskoči pri prvom uključivanja pisača ili u slučaju promjene okoline povezivanja.

❏ U nastavku su navedene stavke koje možete postaviti putem čarobnjaka.

- ❏ **Zaglavlje** (**Vaš broj telefona** i **Zaglavlje faksa**)
- ❏ **Način primanja** (**Auto** ili **Ručno**)
- ❏ **Postavka Distinctive Ring Detection (DRD)**
- ❏ Stavke u nastavku postavljaju se automatski, ovisno o okolini povezivanja.
	- ❏ **Način biranja** (npr. **Ton** ili **Puls**)
- ❏ Ostale stavke u **Osnovne postavke** ostaju nepromijenjene.

#### **Povezane informacije**

◆ ["Osnovne postavke" na strani 316](#page-315-0)

## *Priprema pisača za slanje i primanje faksova koristeći Čarobnjak za postavljanje faksa*

- 1. Odaberite **Postavke** na početnom zaslonu na upravljačkoj ploči pisača, a zatim odaberite **Opće postavke** > **Postavke faksiranja** > **Čarobnjak za postavljanje faksa**.
- 2. Slijedite upute na zaslonu, unesite ime pošiljatelja, primjerice naziv vaše tvrtke, vaš broj faksa.

#### *Napomena:*

Vaše ime pošiljatelja i Vaš telefonski broj faksa će biti navedeni u zaglavlju odlaznih faksova.

- 3. Odaberite određenu postavku prepoznavanja zvona (DRD).
	- ❏ Ako ste ugovorili korištenje usluge razlikovnog zvona kod telefonskog operatera:

Prijeđite na sljedeći zaslon i odaberite uzorak zvona koji će se koristiti za dolazne faksove.

Kada dodirnete bilo koju stavku osim **Sve**, **Način primanja** će biti postavljen na **Auto** i nastavite sa sljedećim zaslonom na kojem možete provjeriti svoje odabrane postavke.

❏ Ako se niste pretplatili na određenu slugu zvona kod pružatelja telekomunikacijskih usluga, ili ako ne trebate postaviti tu opciju:

Preskočite ovu postavku i prijeđite na zaslon gdje možete provjeriti svoje postavke.

#### *Napomena:*

- ❏ Usluga razlikovnog zvona koju nude brojni telefonski operateri (naziv usluge se razlikuje od operatera do operatera) omogućuje vam korištenje jedne telefonske linije s više telefonskih brojeva. Svaki telefonski broj ima drugačiji uzorak zvona. Jedan telefonski broj možete koristiti za glasovne pozive, a drugi za pozive faksa. Odaberite uzorak zvona za pozive faksa unutar značajke *DRD*.
- ❏ Ovisno o regiji, *Uklj.* i *Isklj.* se prikazuju kao mogućnosti unutar značajke *DRD*. Odaberite *Uklj.* kako biste mogli koristiti mogućnost razlikovnog zvona.
- 4. Odaberite postavku Način primanja.

❏ Ako ne trebate spojiti telefonski uređaj na pisač:

Odaberite **Ne**.

Značajka **Način primanja** automatski je podešena na **Auto**.

❏ Ako trebate spojiti telefonski uređaj na pisač:

Odaberite **Da**, a zatim odaberite želite li primati faksove automatski ili ne.

5. Provjerite postavke koje ste odabrali na prikazanom zaslonu i zatim prijeđite na sljedeći zaslon.

Kako biste ispravili ili izmijenili postavke, dodirnite

6. Provjerite vezu faksa odabirom postavke **Pokreni provjeru**, a zatim odaberite **Ispis** da biste ispisali izvješće koje pokazuje status povezivanja.

#### *Napomena:*

❏ Slijedite upute koje su navedene na izvješću kako biste riješili prijavljene pogreške.

- ❏ Kada se prikazuje zaslon *Odaberi vrstu linije*, odaberite vrstu linije.
	- Kod priključivanja pisača na telefonski sustav PBX ili terminalni priključak odaberite *PBX*.

- Kod priključivanja pisača na standardnu telefonsku liniju odaberite *PSTN* i zatim odaberite *Nemoj otkrivati* na prikazanom zaslonu *Potvrda*. Međutim, onemogućavanjem ove postavke *Nemoj otkrivati* može doći do ispuštanja prve znamenke broja faksa i slanja faksa na pogrešan broj.

- & ["Priključivanje pisača na telefonsku liniju" na strani 394](#page-393-0)
- & ["Odabir postavki za uporabu automatske sekretarice" na strani 400](#page-399-0)
- & ["Način primanja:" na strani 317](#page-316-0)
- & ["Odabir postavki za primanje faksova samo preko spojenog telefona" na strani 400](#page-399-0)
- ◆ ["Osnovne postavke" na strani 316](#page-315-0)

## **Odabir postavki za značajke faksa pisača u skladu s uporabom**

Možete konfigurirati individualne značajke faksa pisača preko upravljačke ploče pisača u skladu s uporabom. Postavke odabrane koristeći **Čarobnjak za postavljanje faksa** također se mogu promijeniti. Za više pojedinosti pogledajte opis izbornika **Postavke faksiranja**.

#### *Napomena:*

- ❏ Koristeći Web Config možete konfigurirati značajke faksa pisača.
- ❏ Kada koristite Web Config za pristup izbornika *Postavke faksiranja*, može biti malih razlika u korisničkom sučelju i na lokaciji u odnosu na upravljačku ploču pisača.

### **Povezane informacije**

- & ["Postavke faksiranja" na strani 315](#page-314-0)
- & ["Primanje dolaznih faksova" na strani 121](#page-120-0)
- & "Podešavanje postavki prilikom korištenja telefonskog sustava PBX" na strani 399
- & ["Odabir postavki kod spajanja telefonskog uređaja" na strani 400](#page-399-0)
- & ["Odabir postavki za spremanje i prosljeđivanje primljenih faksova" na strani 401](#page-400-0)
- & ["Odabir postavki za spremanje i prosljeđivanje primljenih faksova sa specifičnim uvjetima" na strani 404](#page-403-0)
- & ["Namještanje postavki za blokiranje bezvrijednih faksova" na strani 408](#page-407-0)
- & ["Odaberite postavke slanja i primanja faksova na računalu" na strani 408](#page-407-0)

## *Podešavanje postavki prilikom korištenja telefonskog sustava PBX*

Podesite sljedeće postavke kada koristite pisač u uredima u kojima se koristi interni telefonski sustav koji zahtjeva unos pristupnog broja (npr. 0 i 9) kako biste mogli koristiti vanjsku liniju.

- 1. Odaberite **Postavke** na početnom zaslonu.
- 2. Odaberite **Opće postavke** > **Postavke faksiranja** > **Osnovne postavke**.
- 3. Odaberite **Vrsta linije**, a zatim odaberite **PBX**.
- 4. Kod slanja faksa na vanjski broj faksa koristeći # (ljestve) umjesto stvarni vanjski pristupni kod, odaberite okvir **Pristupna šifra** te odaberite **Koristi**.

Ljestve #, unesene umjesto stvarnog pristupnog koda, zamijenjene su pohranjenim pristupnim kodom prilikom biranja broja. Upotrijebite # kako biste izbjegli probleme prilikom povezivanja pisača na vanjsku liniju.

#### *Napomena:*

Ne možete slati faksove primateljima u dijelu *Imenik* u koji su postavljeni vanjski pristupni kodovi kao što su 0 ili 9.

Ako ste registrirali primatelje u dijelu *Imenik* koristeći vanjski pristupni kod kao što je 0 ili 9, postavite *Pristupna šifra* na *Ne koristiti*. U protivnom ćete morati promijeniti kod na # u dijelu *Imenik*.

- <span id="page-399-0"></span>5. Dodirnite okvir za unos **Pristupna šifra** i unesite vanjski pristupni kod korišten za vaš telefonski sustav, a zatim dodirnite U redu.
- 6. Odaberite **U redu** kako biste primijenili postavke. Pristupni broj pohranjen je u pisaču.

## *Odabir postavki kod spajanja telefonskog uređaja*

#### **Odabir postavki za uporabu automatske sekretarice**

Potrebno je podesiti postavke kako biste mogli koristiti telefonsku sekretaricu.

- 1. Odaberite **Postavke** na početnom zaslonu na upravljačkoj ploči pisača.
- 2. Odaberite **Opće postavke** > **Postavke faksiranja** > **Osnovne postavke**.
- 3. Postavite **Način primanja** na **Auto**.
- 4. Podesite postavku pisača **Broj zvona za odgovor** na veći broj od broja zvonjenja za telefonsku sekretaricu.

Ako je za **Broj zvona za odgovor** zadan niži broj u odnosu na broj zvonjenja telefonske sekretarice, telefonska sekretarica neće moći primati glasovne pozive kako bi snimila glasovne poruke. Pogledajte priručnike koje ste dobili uz telefonsku sekretaricu za njeno podešavanje.

Postavka pisača **Broj zvona za odgovor** možda nije prikazana ovisno o regiji.

#### **Povezane informacije**

& ["Osnovne postavke" na strani 316](#page-315-0)

#### **Odabir postavki za primanje faksova samo preko spojenog telefona**

Možete početi primati dolazne faksove samo odabirom slušalice i korištenjem telefona, bez ikakvog korištenja pisača.

Značajka **Daljinsko primanje** dostupna je za telefone koji podržavaju opciju tonskog biranja.

- 1. Odaberite **Postavke** na početnom zaslonu na upravljačkoj ploči pisača.
- 2. Odaberite **Opće postavke** > **Postavke faksiranja** > **Osnovne postavke** > **Daljinsko primanje**.
- 3. Dodirnite **Daljinsko primanje** kako biste postavili ovu opciju na **Uklj.**.
- 4. Odaberite **Početni kod**, unesite dvoznamenkasti kod (možete unijeti 0 do 9, \* i #), a zatim dodirnite **U redu**.
- 5. Odaberite **U redu** kako biste primijenili postavke.

#### **Povezane informacije**

& ["Osnovne postavke" na strani 316](#page-315-0)

## <span id="page-400-0"></span>*Odabir postavki za spremanje i prosljeđivanje primljenih faksova*

Pisač je, prema zadanoj postavci, postavljen na ispis primljenih faksova. Uz ispisivanje, možete postaviti pisač tako da spremi i/ili proslijedi primljene faksove.

#### *Napomena:*

Kao i kod uporabe upravljačke ploče pisača, također možete odabrati postavke koristeći Web Config.

#### **Povezane informacije**

- & "Odabir postavki spremanja primljenih faksova" na strani 401
- & ["Odabir postavki prosljeđivanja primljenih faksova" na strani 402](#page-401-0)

#### **Odabir postavki spremanja primljenih faksova**

Možete odabirati postavke primljenih faksova u dolaznu poštu i vanjski memorijski uređaj neovisno o pošiljatelju ili vremenu. Spremanje faksa u dolaznu poštu omogućava vam potvrdu sadržaja primljenog faksa prikazivanjem faksa na LCD zaslonu pisača prije nego pisač ispiše faks.

Za namještanje postavki za spremanje primljenih faksova na računalo pomoću značajke PC-FAX pogledajte ["](#page-110-0) **[Značajka: Šalji/primi PC-FAX \(Windows/Mac OS\)](#page-110-0)**" na strani 111.

#### *Napomena:*

- ❏ Kao i kod uporabe upravljačke ploče pisača, možete koristiti Web Config za odabir postavki spremanja primljenih faksova. Odaberite karticu *Fax* > *Save/Forward Settings* > *Unconditional Save/Forward*, a zatim odaberite postavke spremanja odredišta u *Fax Output*.
- ❏ Istovremeno možete prosljeđivati i/ili spremati primljene faksove. Odaberite postavke na spomenutom zaslonu *Fax Output*.
- 1. Odaberite **Postavke** na upravljačkoj ploči pisača i zatim odaberite **Opće postavke** > **Postavke faksiranja**.
- 2. Odaberite **Postavke primanja** > **Postavke sprem./prosljeđivanja** > **Bezuvjetno spremanje/ prosljeđivanje**. Ako se prikaže poruka, provjerite njen sadržaj pa dodirnite **U redu**.
- 3. Odaberite postavke spremanja odredišta, dolazni spremnik i/ili vanjski memorijski uređaj.

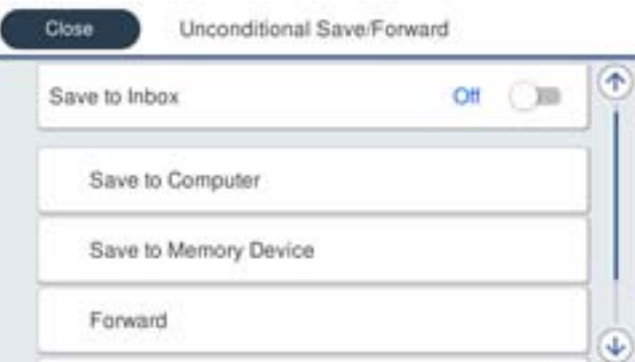

- ❏ Spremanje primljenih faksova u Ulazni spremnik:
	- A Odaberite **Spremi u ulazni spremnik** kako biste ovu opciju postavili na **Uklj.**.
	- B Ako se prikaže poruka, pregledajte sadržaj pa odaberite **U redu**.

<span id="page-401-0"></span>❏ Spremanje primljenih faksova na vanjski uređaj za pohranu podataka:

A Umetnite uređaj za pohranu podataka u USB priključak vanjskog sučelja pisača.

B Odaberite **Spremi na vanjsku memoriju**.

C Odaberite **Da**. Ako želite da se dokumenti automatski ispisuju dok ih spremate na uređaj za pohranu, odaberite **Da, uz ispis**.

D Provjerite prikazanu poruku, a zatim dodirnite **Kreiraj**.

Na memorijskom uređaju stvorit će se mapa za spremanje primljenih dokumenata.

E Pregledajte poruku, dodirnite **Zatvori** ili pričekajte da se poruka obriše, a zatim dodirnite **Zatvori**.

F Kada se prikaže sljedeća poruka, pregledajte je pa dodirnite **U redu**.

#### c*Važno:*

Primljeni dokumenti privremeno se spremaju u memoriju pisača prije nego se spreme u memoriju uređaja povezanog s pisačem. Zbog pogreška popunjene memorije onemogućeno je slanje i primanje faksova, zato uređaj za pohranu podataka uvijek mora biti povezan s pisačem.

#### *Napomena:*

Možete postaviti pisač za slanje poruka e-pošte osobama koje želite obavijestiti o rezultatima spremanja faksova kada se dovrši spremanje. Po potrebi odaberite *Obavijesti e-pošte*, zadajte procese i zatim odredite odredište na koje želite poslati obavijesti.

4. Odaberite **Zatvori** da biste dovršili postavke **Bezuvjetno spremanje/ prosljeđivanje**.

To će dovršiti odabir postavki za spremanje primljenih faksova bez uvjeta. Po potrebi možete postaviti **Zajedničke postavke**. Pojedinosti pronađite u objašnjenju za **Zajedničke postavke** u izborniku **Postavke sprem./ prosljeđivanja**.

#### **Povezane informacije**

- & ["Postavke sprem./prosljeđivanja" na strani 319](#page-318-0)
- & ["Prikaz primljenih faksova spremljenih u pisaču na LCD zaslonu" na strani 125](#page-124-0)
- & ["Odabir postavki spremanja primljenih faksova s određenim uvjetima" na strani 404](#page-403-0)

#### **Odabir postavki prosljeđivanja primljenih faksova**

Možete odabirati postavke prosljeđivanja za do pet odredišta, adresa e-pošte, dijeljenih mapa i/ili drugih uređaja za faksiranje neovisno o pošiljatelju ili vremenu slanja. Ako namjestite postavke za prosljeđivanje primljenih faksova, najprije na popis kontakata dodajte odredišta za prosljeđivanje. Za prosljeđivanje adrese e-pošte, unaprijed trebate konfigurirati i postavke poslužitelja.

["Konfiguriranje poslužitelja e-pošte" na strani 358](#page-357-0)

["Postavljanje dijeljene mrežne mape" na strani 363](#page-362-0)

["Omogućavanje dostupnosti kontakata" na strani 381](#page-380-0)

Dokumenti u boji ne mogu se prosljeđivati na drugi faks uređaj. S njima se postupa kao s dokumentima koji nisu uspješno proslijeđeni.

#### *Napomena:*

- ❏ Kao i kod uporabe upravljačke ploče pisača, možete koristiti Web Config za odabir postavki prosljeđivanja primljenih faksova. Odaberite karticu *Fax* > *Postavke sprem./prosljeđivanja* > *Bezuvjetno spremanje/ prosljeđivanje*, a zatim odaberite postavke prosljeđivanja odredišta u *Fax Output*.
- ❏ Istovremeno možete ispisivati i/ili spremati primljene faksove. Odaberite postavke na spomenutom zaslonu *Fax Output*.
- 1. Odaberite **Postavke** na upravljačkoj ploči pisača, a zatim odaberite **Opće postavke** > **Postavke faksiranja**.
- 2. Odaberite **Postavke primanja** > **Postavke sprem./prosljeđivanja** > **Bezuvjetno spremanje/ prosljeđivanje**. Ako se prikaže poruka, provjerite njen sadržaj pa dodirnite **U redu**.
- 3. Možete odabrati najviše pet odredišta za prosljeđivanje.

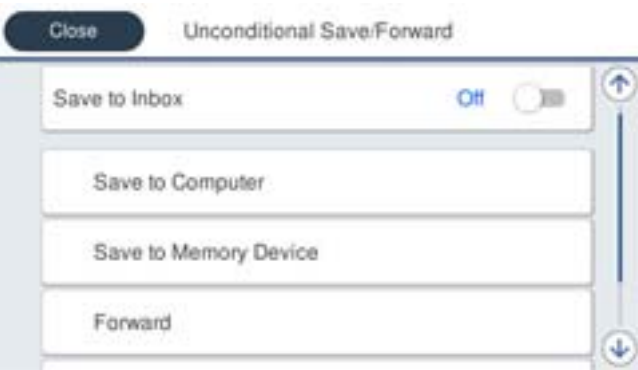

## A Odaberite **Proslijedi**.

B Odaberite **Da**. Kako biste automatski ispisali dokumente tijekom njihova prosljeđivanja, odaberite **Da, uz ispis**.

C **Odredište** > **Dodaj unos**, a zatim odaberite odredišta prosljeđivanja s popisa kontakta. Možete odrediti najviše pet odredišta za prosljeđivanje.

D Dodirnite **Zatvori** kako biste završili odabir odredišta za prosljeđivanje, zatim dodirnite **Zatvori**.

E U **Mogućnosti kad prosljeđivanje ne uspije** odaberite želite li ispisati primljene dokumente ili ih spremiti u Ulazni spremnik pisača, ako prosljeđivanje ne uspije.

## F Dodirnite **U redu**.

## c*Važno:*

Ako je Ulazni spremnik pun, primanje faksova bit će onemogućeno. Izbrišite dokumente iz ulaznog spremnika

kada ste ih pregledali. Broj dokumenata koji je neuspješno proslijeđen prikazan je na  $\mathbf{t}$ na početnom zaslon, zajedno s ostalim neobrađenim zadacima.

#### *Napomena:*

Možete postaviti pisač za slanje poruka e-pošte osobama koje želite obavijestiti o rezultatima proslijeđenih faksova kada se dovrši prosljeđivanje. Po potrebi odaberite *Obavijesti e-pošte*, zadajte procese i zatim odaberite odredište na koje želite poslati obavijesti s popisa kontakata.

4. Odaberite **Zatvori** da biste dovršili postavke **Bezuvjetno spremanje/ prosljeđivanje**.

#### *Napomena:*

❏ To će dovršiti odabir postavki za prosljeđivanje primljenih faksova bez uvjeta. Po potrebi možete postaviti *Zajedničke postavke*. Pojedinosti pronađite u objašnjenju za *Zajedničke postavke* u izborniku *Postavke sprem./prosljeđivanja*.

❏ Ako ste kao odredište za prosljeđivanje odabrali zajedničku mapu na mreži ili adresu e-pošte, preporučujemo da provjerite možete li u načinu skeniranja poslati skeniranu sliku na odredište. Odaberite *Skeniranje* > *E-pošta* ili *Skeniranje* > *Mrežna mapa/FTP* na početnom zaslonu, odaberite odredište i počnite skenirati.

<span id="page-403-0"></span>& ["Postavke sprem./prosljeđivanja" na strani 319](#page-318-0)

## *Odabir postavki za spremanje i prosljeđivanje primljenih faksova sa specifičnim uvjetima*

Možete spremiti i/ili proslijediti primljene faksove pod zadanim uvjetima.

#### *Napomena:*

- ❏ Pisač je, prema zadanoj postavci, postavljen na ispis primljenih faksova.
- ❏ Također možete primati i spremati faksove bez ikakvih uvjeta. ["Odabir postavki za spremanje i prosljeđivanje primljenih faksova" na strani 401](#page-400-0)

### **Povezane informacije**

- & "Odabir postavki spremanja primljenih faksova s određenim uvjetima" na strani 404
- & ["Odabir postavki prosljeđivanja za primanje faksova s navedenim uvjetima" na strani 406](#page-405-0)

#### **Odabir postavki spremanja primljenih faksova s određenim uvjetima**

Možete namještati postavke za spremanje primljenih faksova u dolaznu poštu i vanjski memorijski uređaj od određenog pošiljatelja ili u određeno vrijeme. Spremanje faksa u spremnik za povjerljive dokumente ili dolazni spremnik omogućava vam potvrdu sadržaja primljenog faksa prikazivanjem faksa na LCD zaslonu pisača prije nego pisač ispiše faks.

Prije korištenja značajke za spremanje primljenih faksova u zadano vrijeme, provjerite jesu li točne postavke **Datum/Sat** i **Vremenska razlika**. Izborniku pristupite na sljedeći način: **Postavke** > **Opće postavke** > **Osnovne postavke** > **Postavke datuma/vremena**.

### *Napomena:*

- ❏ Kao i kod uporabe upravljačke ploče pisača, možete koristiti Web Config za odabir postavki spremanja primljenih faksova. Odaberite karticu *Fax* > *Postavke sprem./prosljeđivanja* > *Uvjetno spremanje/prosljeđivanje*, odaberite broj spremnika za povjerljive dokumente, a zatim odaberite *Edit* i odaberite postavke odredišta za spremanje.
- ❏ Istovremeno možete prosljeđivati i/ili spremati primljene faksove. Odaberite postavke na spomenutom zaslonu *Edit*.
- 1. Odaberite **Postavke** na upravljačkoj ploči pisača i zatim odaberite **Opće postavke** > **Postavke faksiranja**.
- 2. Odaberite **Postavke primanja** > **Postavke sprem./prosljeđivanja** > **Uvjetno spremanje/prosljeđivanje**, a zatim dodirnite **\*** na neregistriranom okviru pod **Uvjetno spremanje/prosljeđivanje**.
- 3. Odaberite okvir **Ime** i unesite ime koje želite registrirati.
- 4. Odaberite okvir **Uvjet(i)** za odabir postavke uvjeta.
	- ❏ Prilagodba broja telefaksa pošilj.: ako broj dolaznog faksa odgovara uvjetima koje ste odabrali u ovoj stavci, pisač sprema i prosljeđuje primljene faksove.

Odaberite **Prilagodba broja telefaksa pošilj.** uvjet i unesite broj faksa (maks. 20 znamenki) odabirom okvira **Broj telefaksa**.

❏ Podadresa (SUB) savršeno odgovara: ako podadresa (SUB) savršeno odgovara, pisač sprema i prosljeđuje primljene faksove.

Omogućite postavku Podadresa (SUB) savršeno odgovara i unesite lozinku odabirom okvira **Podadresa (SUB)**.

❏ Lozinka(SID) savršeno odgovara: ako lozinka (SID) savršeno odgovara, pisač sprema i prosljeđuje primljene faksove.

Omogućite postavku Lozinka(SID) savršeno odgovara i unesite lozinku odabirom okvira **Lozinka(SID)**.

- ❏ Vrijeme primanja: pisač sprema i prosljeđuje primljene faksove tijekom navedenog vremena. Omogućite postavku **Vrijeme primanja** i postavite vrijeme u **Vrijeme početka** i **Vrijeme završetka**.
- 5. Odaberite **Odred. sprem./proslj.** i zatim odaberite postavke odredišta, spremnika i/ili vanjskog memorijskog uređaja.

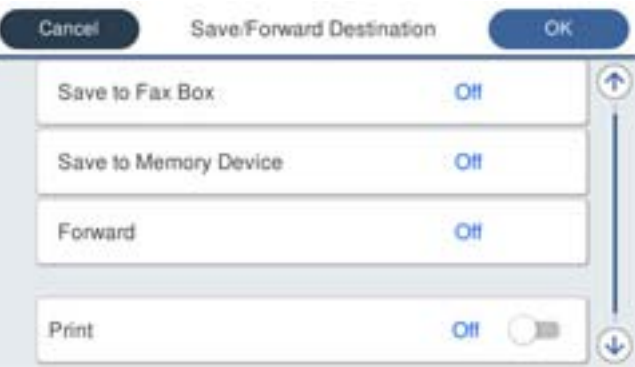

❏ Spremanje primljenih faksova u Ulazni spremnik ili u spremnik za povjerljive dokumente:

- A Odaberite **Spremi na Fax Box**.
- B Dodirnite **Spremi na Fax Box** kako biste postavili ovu opciju na **Uklj.**.
- C Odaberite spremnik za spremanje dokumenta.

❏ Spremanje primljenih faksova na vanjski uređaj za pohranu podataka:

- A Umetnite uređaj za pohranu podataka u USB priključak vanjskog sučelja pisača.
- B Odaberite **Spremi na vanjsku memoriju**.
- C Dodirnite **Spremi na vanjsku memoriju** kako biste postavili ovu opciju na **Uklj.**.
- D Provjerite prikazanu poruku, a zatim dodirnite **Kreiraj**.

Na memorijskom uređaju stvorit će se mapa za spremanje primljenih dokumenata.

#### c*Važno:*

Primljeni dokumenti privremeno se spremaju u memoriju pisača prije nego se spreme u memoriju uređaja povezanog s pisačem. Zbog pogreška popunjene memorije onemogućeno je slanje i primanje faksova, zato uređaj za pohranu podataka uvijek mora biti povezan s pisačem.

#### *Napomena:*

Za istovremeni ispis primljenih faksova dodirnite *Ispis* da biste postavili na *Uklj.*.

## 6. Odaberite **Zatvori** da biste dovršili postavke **Odred. sprem./proslj.**.

#### *Napomena:*

Možete postaviti pisač za slanje poruka e-pošte osobama koje želite obavijestiti o rezultatima spremanja faksova kada se dovrši spremanje. Po potrebi odaberite *Obavijesti e-pošte*, zadajte procese i zatim odaberite odredište na koje želite poslati obavijesti s popisa kontakata.

7. Odaberite **U redu** dok se ne vratite na zaslon **Postavke sprem./prosljeđivanja** da se dovrši **Uvjetno spremanje/prosljeđivanje**.

<span id="page-405-0"></span>8. Odaberite registrirani okvir za koji ste postavili uvjete i odaberite **Omogući**.

To će dovršiti odabir postavki za uvjete spremanja primljenih faksova. Po potrebi možete postaviti **Zajedničke postavke**. Pojedinosti pronađite u objašnjenju za **Zajedničke postavke** u izborniku **Postavke sprem./ prosljeđivanja**.

### **Povezane informacije**

- & ["Postavke sprem./prosljeđivanja" na strani 319](#page-318-0)
- & ["Prikaz primljenih faksova spremljenih u pisaču na LCD zaslonu" na strani 125](#page-124-0)

### **Odabir postavki prosljeđivanja za primanje faksova s navedenim uvjetima**

Možete odabirati postavke prosljeđivanja na odredište, adresu e-pošte, dijeljene mape ili drugi uređaj za faksiranje od određenog pošiljatelja ili u određeno vrijeme. Ako namjestite postavke za prosljeđivanje primljenih faksova, najprije na popis kontakata dodajte odredište za prosljeđivanje. Za prosljeđivanje adrese e-pošte, unaprijed trebate konfigurirati i postavke poslužitelja.

["Konfiguriranje poslužitelja e-pošte" na strani 358](#page-357-0)

["Postavljanje dijeljene mrežne mape" na strani 363](#page-362-0)

["Omogućavanje dostupnosti kontakata" na strani 381](#page-380-0)

Prije korištenja značajke za prosljeđivanje primljenih faksova u zadano vrijeme, provjerite jesu li točne postavke **Datum/Sat** i **Vremenska razlika**. Izborniku pristupite na sljedeći način: **Postavke** > **Opće postavke** > **Osnovne postavke** > **Postavke datuma/vremena**.

Dokumenti u boji ne mogu se prosljeđivati na drugi faks uređaj. S njima se postupa kao s dokumentima koji nisu uspješno proslijeđeni.

#### *Napomena:*

- ❏ Kao i kod uporabe upravljačke ploče pisača, možete koristiti Web Config za odabir postavki prosljeđivanja primljenih faksova. Odaberite karticu *Fax* > *Postavke sprem./prosljeđivanja* > *Uvjetno spremanje/prosljeđivanje*, odaberite broj spremnika za povjerljive dokumente, a zatim odaberite *Edit* i odaberite postavke odredišta za prosljeđivanje.
- ❏ Istovremeno možete ispisivati i/ili spremati primljene faksove. Odaberite postavke na spomenutom zaslonu *Edit*.
- 1. Odaberite **Postavke** na upravljačkoj ploči pisača i zatim odaberite **Opće postavke** > **Postavke faksiranja**.
- 2. Odaberite **Postavke primanja** > **Postavke sprem./prosljeđivanja** > **Uvjetno spremanje/prosljeđivanje**, a zatim dodirnite **i** na neregistriranom okviru pod **Uvjetno spremanje/prosljeđivanje**.
- 3. Odaberite okvir **Ime** i unesite ime koje želite registrirati.
- 4. Odaberite okvir **Uvjet(i)** za odabir postavke uvjeta.
	- ❏ Prilagodba broja telefaksa pošilj.: ako broj dolaznog faksa odgovara uvjetima koje ste odabrali u ovoj stavci, pisač sprema i prosljeđuje primljene faksove.

Odaberite **Prilagodba broja telefaksa pošilj.** uvjet i unesite broj faksa (maks. 20 znamenki) odabirom okvira **Broj telefaksa**.

❏ Podadresa (SUB) savršeno odgovara: ako podadresa (SUB) savršeno odgovara, pisač sprema i prosljeđuje primljene faksove.

Omogućite postavku Podadresa (SUB) savršeno odgovara i unesite lozinku odabirom okvira **Podadresa (SUB)**.

❏ Lozinka(SID) savršeno odgovara: ako lozinka (SID) savršeno odgovara, pisač sprema i prosljeđuje primljene faksove.

Omogućite postavku Lozinka(SID) savršeno odgovara i unesite lozinku odabirom okvira **Lozinka(SID)**.

- ❏ Vrijeme primanja: pisač sprema i prosljeđuje primljene faksove tijekom navedenog vremena. Omogućite postavku **Vrijeme primanja** i postavite vrijeme u **Vrijeme početka** i **Vrijeme završetka**.
- 5. Odaberite **Odred. sprem./proslj.**, a zatim odaberite postavke za odredište prosljeđivanja.

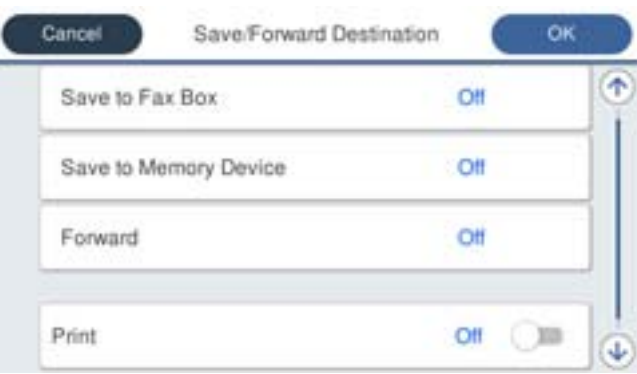

### A Odaberite **Proslijedi**.

B Odaberite **Da**. Kako biste automatski ispisali dokumente tijekom njihova prosljeđivanja, odaberite **Da, uz ispis**.

C Odaberite **Odredište** > **Dodaj unos**, a zatim odaberite odredišta prosljeđivanja s popisa kontakta. Možete zadati odredište za prosljeđivanje.

D Kada završite s odabirom odredišta za prosljeđivanje, dodirnite **Zatvori**.

E Provjerite jeste li odabrali točno odredište za prosljeđivanje, zatim odaberite **Zatvori**.

F U **Mogućnosti kad prosljeđivanje ne uspije** odaberite želite li ispisati primljene dokumente ili ih spremiti u Ulazni spremnik pisača, ako prosljeđivanje ne uspije.

## c*Važno:*

Ako je Ulazni spremnik ili spremnik za povjerljive dokumente pun, primanje faksova bit će onemogućeno. Izbrišite dokumente iz ulaznog spremnika kada ste ih pregledali. Broj dokumenata koji je neuspješno

proslijeđen prikazan je na **UC** na početnom zaslon, zajedno s ostalim neobrađenim zadacima.

## 6. Odaberite **Zatvori** da biste dovršili postavke **Odred. sprem./proslj.**.

#### *Napomena:*

Možete postaviti pisač za slanje poruka e-pošte osobama koje želite obavijestiti o rezultatima proslijeđenih faksova kada se dovrši prosljeđivanje. Po potrebi odaberite *Obavijesti e-pošte*, zadajte procese i zatim odaberite odredište na koje želite poslati obavijesti s popisa kontakata.

- 7. Odaberite **U redu** dok se ne vratite na zaslon **Postavke sprem./prosljeđivanja** da se dovrši **Uvjetno spremanje/prosljeđivanje**.
- 8. Odaberite registrirani okvir za koji ste postavili uvjete i odaberite **Omogući**.

To će dovršiti odabir postavki za uvjete spremanja primljenih faksova. Po potrebi možete postaviti **Zajedničke postavke**. Pojedinosti pronađite u objašnjenju za **Zajedničke postavke** u izborniku **Postavke sprem./ prosljeđivanja**.

#### <span id="page-407-0"></span>*Napomena:*

- ❏ To će dovršiti odabir postavki za uvjete prosljeđivanja primljenih faksova. Po potrebi možete postaviti *Zajedničke postavke*. Pojedinosti pronađite u objašnjenju za *Zajedničke postavke* u izborniku *Postavke sprem./prosljeđivanja*.
- ❏ Ako ste kao odredište za prosljeđivanje odabrali zajedničku mapu na mreži ili adresu e-pošte, preporučujemo da provjerite možete li u načinu skeniranja poslati skeniranu sliku na odredište. Odaberite *Skeniranje* > *E-pošta* ili *Skeniranje* > *Mrežna mapa/FTP* na početnom zaslonu, odaberite odredište i počnite skenirati.

### **Povezane informacije**

& ["Postavke sprem./prosljeđivanja" na strani 319](#page-318-0)

## *Namještanje postavki za blokiranje bezvrijednih faksova*

Možete blokirati bezvrijedne faksove.

- 1. Odaberite **Postavke** na početnom zaslonu na upravljačkoj ploči pisača.
- 2. Odaberite **Opće postavke** > **Postavke faksiranja** > **Osnovne postavke** > **Faks odbijanja**.
- 3. Odredite uvjet za blokiranje bezvrijednih faksova.

Odaberite **Faks odbijanja**, a zatim omogućite sljedeće opcije.

- ❏ Popis brojeva odbijanja: Odbacuje faksove koji se nalaze na popisu brojeva za odbacivanje.
- ❏ Blokirano prazno zaglavlje telefaksa: Odbacuje faksove koji imaju prazne informacije zaglavlja.
- ❏ Neregistrirani kontakti: Odbacuje faksove koji nisu dodani na popis kontakata.
- 4. Dodirnite za povratak na zaslon **Faks odbijanja**.
- 5. Ako koristite **Popis brojeva odbijanja**, dodirnite **Uredi popis brojeva za odbijanje**, a zatim uredite popis.

## *Odaberite postavke slanja i primanja faksova na računalu*

Za slanje i primanje faksova na klijentskom računalu, FAX Utility mora biti instaliran na računalu spojenom preko mreže ili USB kabela.

## Omogućavanje slanje faksova preko računanja

Odredite sljedeće koristeći Web Config.

- 1. Pristupite Web Config, kliknite na karticu **Fax** i zatim kliknite **Send Settings**.
- 2. Odaberite **Use** za **PC to FAX Function**.

Zadana vrijednost postavke **PC to FAX Function** je **Use**. Kako biste onemogućili slanje faksova preko računala, odaberite **Do Not Use**.

3. Kliknite na **OK**.

#### Odabir postavki Spremi na računalo za primanje faksova

Možete primati faksove na računalu koristeći FAX Utility. Instalirajte FAX Utility na klijentsko računalo i odaberite postavku. Više informacija o instalaciji možete pronaći u Basic Operations u pomoći uslužnog programa FAX Utility (prikazane u glavnom prozoru).

<span id="page-408-0"></span>Postavka dolje na upravljačkoj ploči pisača postavljena je na **Da**, a primljeni faksovi mogu se spremiti na računalo.

**Postavke** > **Opće postavke** > **Postavke faksiranja** > **Postavke primanja** > **Postavke sprem./ prosljeđivanja** > **Bezuvjetno spremanje/ prosljeđivanje** > **Spremi na računalo**

Odabir postavke Spremi na računalo za dodatni ispis na pisaču zbog primanja faksova

Možete odabrati postavku za ispis primljenih faksova na pisaču te njihovo spremanje na računalo.

- 1. Odaberite **Postavke** na početnom zaslonu na upravljačkoj ploči pisača.
- 2. Odaberite **Opće postavke** > **Postavke faksiranja** > **Postavke primanja**.
- 3. Odaberite **Postavke sprem./prosljeđivanja** > **Bezuvjetno spremanje/ prosljeđivanje** > **Spremi na računalo** > **Da, uz ispis**.

Odabir postavke Spremi na računalo za neprimanje faksova

Za postavljanje pisača tako da ne prima primljene faksove na računalo, promijenite postavke na pisaču.

#### *Napomena:*

Postavke možete promijeniti i preko programa FAX Utility. Međutim, ako postoje faksovi koji nisu spremljeni na računalo, značajka neće raditi.

- 1. Odaberite **Postavke** na početnom zaslonu na upravljačkoj ploči pisača.
- 2. Odaberite **Opće postavke** > **Postavke faksiranja** > **Postavke primanja**.
- 3. Odaberite **Postavke sprem./prosljeđivanja** > **Bezuvjetno spremanje/ prosljeđivanje** > **Spremi na računalo** > **Ne**.

## **Odaberite osnovne radne postavke pisača**

## **Postavljanje upravljačke ploče**

Postavljanje upravljačke ploče pisača. Možete postaviti na sljedeći način.

- 1. Pristupite aplikaciji Web Config i odaberite karticu **Device Management** > **Control Panel**.
- 2. Ako je to potrebno, postavite sljedeće stavke.
	- ❏ Language

Odaberite jezik prikaza na upravljačkoj ploči.

❏ Panel Lock

Ako odabere **ON**, ne možete odabrati stavke koje zahtijevaju ovlaštenje administratora. Kako biste ih odabrali, prijavite se na pisač kao administrator. Ako lozinka administratora nije postavljena, bit će onemogućena blokada ploče.

❏ Operation Timeout

Ako odaberete **ON** kada se prijavite kao korisnik za kontrolu pristupa ili administrator,automatski ćete biti odjavljeni i stoga prijeđite na početni zaslon ako neko vrijeme nema nikakvih aktivnosti.

Možete odabrati od 10 sekundi do 240 minuta, precizno u sekundu.

#### *Napomena:*

Postavke možete podesiti i na upravljačkoj ploči pisača.

- ❏ Language: *Postavke* > *Opće postavke* > *Osnovne postavke* > *Jezik/Language*
- ❏ Panel Lock: *Postavke* > *Opće postavke* > *Administracija sustava* > *Sigurnosne postavke* > *Administratorske postavke* > *Postavka blokade*
- ❏ Istek vremena za radnju: *Postavke* > *Opće postavke* > *Osnovne postavke* > *Istek vremena za radnju* (Možete naznačiti uključeno ili isključeno.)
- 3. Kliknite na **OK**.

## **Postavke štednje energije tijekom neaktivnosti**

Možete odrediti vrijeme za prijelaz na način štednje energije ili da biste isključili napajanje kada upravljačka ploča pisača određeno vrijeme ne radi. Odredite vrijeme ovisno o okruženju vašeg korištenja.

- 1. Pristupite aplikaciji Web Config i odaberite karticu **Device Management** > **Power Saving**.
- 2. Unesite vrijeme za **Sleep Timer** kako biste prebacili na način rada za uštedu energije u slučaju neaktivnosti.

#### *Napomena:*

Postavke možete podesiti i na upravljačkoj ploči pisača.

*Postavke* > *Opće postavke* > *Osnovne postavke* > *Tajmer za mirovanje*

3. Odaberite vrijeme isključivanja za **Power Off Timer** ili **Power Off If Inactive** ovisno o mjestu kupnje. Ako koristite funkciju faksa, postavite na **None** ili **Off** ovisno o mjestu kupnje.

#### *Napomena:*

Postavke možete podesiti i na upravljačkoj ploči pisača.

*Postavke* > *Opće postavke* > *Osnovne postavke* > *Isključi mjerač vremena* ili *Postavke za isklj.*

4. Kliknite na **OK**.

## **Postavljanje zvuka**

Izvršite postavke zvuka kada koristite upravljačku ploču, ispisujete, faksirate, itd.

*Napomena:*

Postavke možete podesiti i na upravljačkoj ploči pisača.

#### *Postavke* > *Opće postavke* > *Osnovne postavke* > *Zvukovi*

- 1. Pristupite aplikaciji Web Config i odaberite karticu **Device Management** > **Sound**.
- 2. Ako je to potrebno, postavite sljedeće stavke.
	- ❏ Normal Mode

Postavite zvuk kada je pisač postavljen na **Normal Mode**.

❏ Quiet Mode

Postavite zvuk kada je pisač postavljen na **Quiet Mode**.

To je aktivirano kada je omogućena jedna od sljedećih stavki.

❏ Upravljačka ploča pisača:

**Postavke** > **Opće postavke** > **Postavke pisača** > **Tihi način rada**

**Postavke** > **Opće postavke** > **Postavke faksiranja** > **Postavke primanja** > **Postavke ispisa** > **Tihi način rada**

❏ Web Config:

**Fax** kartica > **Postavke ispisa** > **Quiet Mode**

3. Kliknite na **OK**.

## **Sinkroniziranje datuma i vremena s poslužiteljem vremena**

Kada sinkronizirate s poslužiteljem vremena (NTP poslužitelj), možete sinkronizirati vrijeme pisača i računala na mreži. Poslužiteljem vremena može se upravljati unutar organizacije ili objaviti na internetu.

Kod korištenja CA certifikata ili Kerberos autentikacije, problemi povezani s vremenom mogu se spriječiti sinkronizacijom s poslužiteljem vremena.

- 1. Pristupite aplikaciji Web Config i odaberite karticu **Device Management** > **Date and Time** > **Time Server**.
- 2. Odaberite **Use** za **Use Time Server**.
- 3. Unesite adresu poslužitelja vremena za **Time Server Address**.

Možete koristiti IPv4, IPv6 ili FQDN format. Unesite najviše 252 znaka. Ako to ne navedete, ostavite prazno polje.

4. Unesite **Update Interval (min)**.

Možete odabrati do 10.800 minuta u minut.

5. Kliknite na **OK**.

#### *Napomena:*

Možete potvrditi status veze preko poslužitelja vremena na *Time Server Status*.

## **Odabir zadane vrijednosti skeniranja, kopiranja i slanja faksova. (Korisničke zadane postavke)**

Možete postaviti zadanu vrijednost funkcija.

Možete postaviti sljedeće funkcije.

- ❏ Scan to Network Folder/FTP
- ❏ Scan to Email
- ❏ Scan to Memory Device
- ❏ Scan to Cloud
- ❏ Copy

## ❏ Fax

1. Pristupite aplikaciji Web Config i odaberite funkcije kod kojih želite odrediti zadanu vrijednost za karticu **Scan/Copy** > **User Default Settings**.

Odaberite karticu **Fax** > **User Default Settings** kako biste postavili zadanu vrijednost faksa.

- 2. Postavite svaku stavku.
- 3. Kliknite na **OK**.

Ako kombinacija vrijednosti nije valjana, automatski će se promijeniti, a zatim će se odrediti valjana vrijednost.

## **Problemi s odabirom postavki**

## **Savjeti za rješavanje problema**

❏ Provjera poruke greške

Kada dođe do problema, najprije provjerite ima li kakva poruka na upravljačkoj ploči pisača ili zaslonu upravljačkog programa. Ako set postavili obavijest e-poštom nakon događaja, možete odmah vidjeti status.

❏ Izvješće mrežnog povezivanja

Dijagnosticirajte status mreže i pisača te zatim ispišite rezultat.

Dijagnosticiranu grešku možete pronaći na strani pisača.

❏ Provjera statusa komunikacije

Provjerite status komunikacije poslužitelja računala ili klijentskog računala uporabom naredbi kao što su ping ili ipconfig.

❏ Testiranje povezivanja

Za provjeru vezu između pisača i poslužitelja e-pošte provedite provjeru veze na pisaču. Također provjerite povezivanje s klijentskog računala na poslužitelja kako biste provjerili status komunikacije.

❏ Inicijaliziranje postavki

Ako postavke i status komunikacije ne pokazuju nikakav problem, možda se problem može riješiti onemogućavanjem ili inicijaliziranjem mrežnih postavki na pisaču i zatim njihovim ponovnim postavljanjem.

## **Ne mogu pristupiti aplikaciji Web Config**

## IP adresa nije dodijeljena pisaču.

Valjana IP adresa možda nije dodijeljena pisaču. Konfigurirajte IP adresu koristeći upravljačku ploču pisača. Možete potvrditi informacije o trenutnim postavkama preko lista statusa mreže ili upravljačke ploče pisača.

## Web-preglednik ne podržava snagu sustava za šifriranje za SSL/TLS.

SSL/TLS ima Encryption Strength. Možete otvoriti Web Config s pomoću web-preglednika koji podržava skupna šifriranja na način opisan u nastavku. Provjerite koristite li podržani preglednik.

- ❏ 80-bitni: AES256/AES128/3DES
- ❏ 112-bitni: AES256/AES128/3DES
- <span id="page-412-0"></span>❏ 128-bitni: AES256/AES128
- ❏ 192-bitni: AES256
- ❏ 256-bitni: AES256

Istekao je CA-signed Certificate.

Ako postoji problem s datumom isteka certifikata, prikazat će se poruka "Certifikat je istekao" kod spajanja na Web Config koristeći SSL/TLS komunikaciju (https). Ako se poruka pojavi prije isteka certifikata, provjerite je li datum pisača ispravno konfiguriran.

#### Ne podudara se zajednički naziv certifikata i pisača.

Ako se ne podudaraju zajednički naziv certifikata i pisača, prikazat će se poruka "Ne podudara se naziv sigurnosnog certifikata···" kod pristupanja programu Web Config koristeći SSL/TLS komunikaciju (https). Do toga dolazi jer se ne podudaraju sljedeće IP adrese.

❏ IP adresa unesena u zajednički naziv za kreiranje Self-signed Certificate ili CSR

❏ IP adresa unesena u web-preglednik kod pokretanja programa Web Config

Za Self-signed Certificate ažurirajte certifikat.

Za CA-signed Certificate ponovno uzmite certifikat za pisač.

Postavka Proxy poslužitelja lokalne adrese nije postavljena za web-preglednik.

Kada je pisač postavljen za primjenu Proxy poslužitelja, konfigurirajte web-preglednik kako se lokalna adresa ne bi povezala preko Proxy poslužitelja.

❏ Windows:

Odaberite **Upravljačka ploča** > **Mreža i internet** > **Internetske opcije** > **Veze** > **LAN postavke** > **Proxy poslužitelj**, a zatim konfigurirajte da se za lokalne adrese ne koristi proxy poslužitelj.

❏ Mac OS:

Odaberite **Postavke sustava** > **Mreža** > **Napredno** > **Proxy**, a zatim registrirajte lokalnu adresu za **Zaobiđi proxy postavke za ove hostove i domene**.

Primjer:

192.168.1.\*: Lokalna adresa 192.168.1.XXX, maska podmreže 255.255.255.0

192.168.\*.\*: Lokalna adresa 192.168.XXX.XXX, maska podmreže 255.255.0.0

# **Upravljanje pisačem**

## **Uvod u sigurnosne značajke proizvoda**

Ovaj dio vas uvodi u sigurnosne funkcije Epson uređaja.

<span id="page-413-0"></span>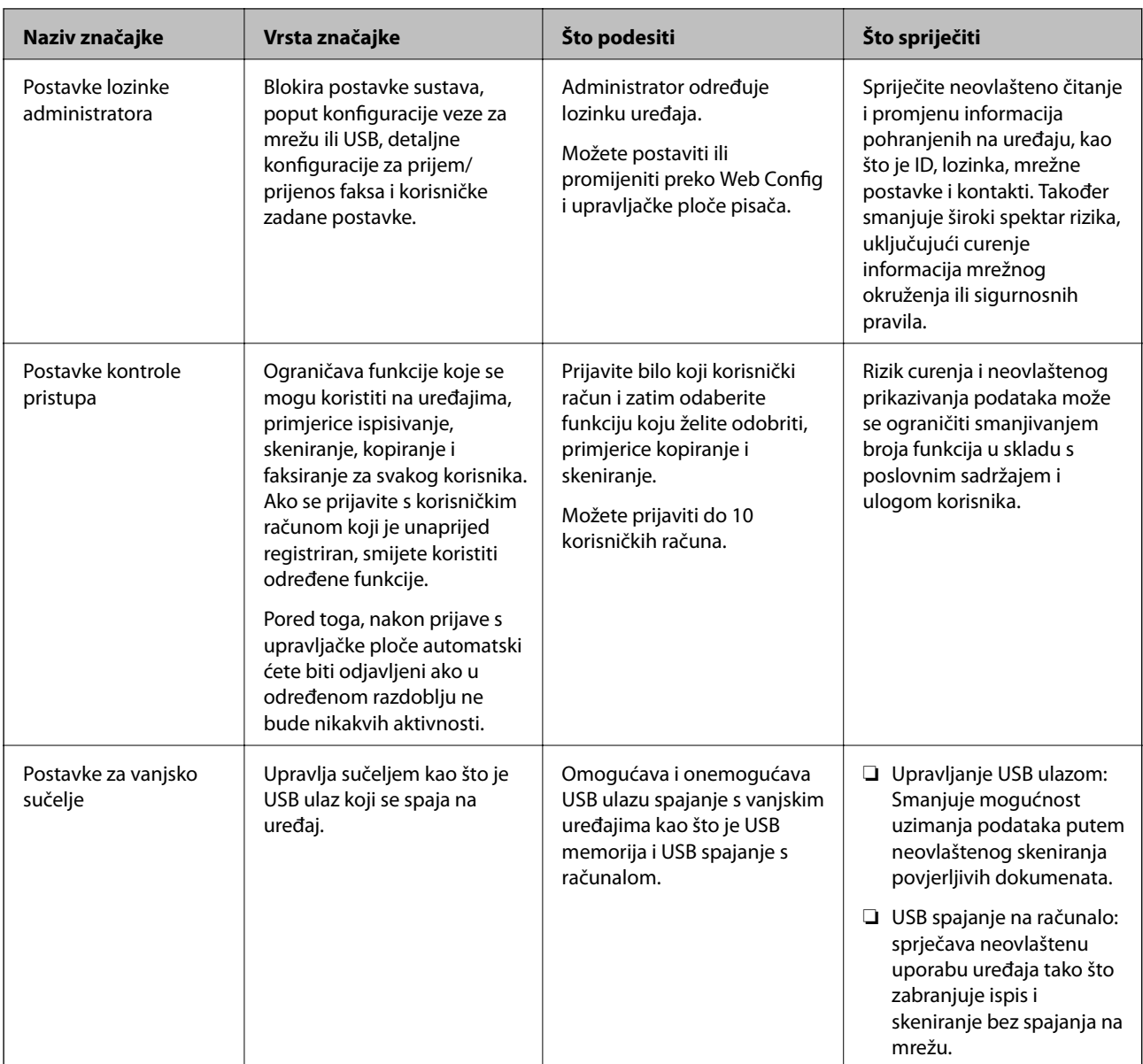

- & ["Aplikacija za konfiguriranje radnji pisača \(Web Config\)" na strani 306](#page-305-0)
- $\blacktriangleright$  "Konfiguriranje lozinke administratora" na strani 414
- & ["Ograničavanje dostupnih značajki" na strani 423](#page-422-0)
- & ["Onemogućavanje vanjskog sučelja" na strani 425](#page-424-0)

## **Administratorske postavke**

## **Konfiguriranje lozinke administratora**

Kada odaberete lozinku administratora, možete spriječiti da korisnici promijene postavke upravljanja sustavom. Možete postaviti i promijeniti lozinku administratora koristeći Web Config, upravljačku ploču pisača ili Epson Device Admin. Kod primjene programa Epson Device Admin, pogledajte vodič Epson Device Admin ili pomoć.

- & ["Aplikacija za konfiguriranje radnji pisača \(Web Config\)" na strani 306](#page-305-0)
- & ["Softver za upravljanje uređajima na mreži \(Epson Device Admin\)" na strani 308](#page-307-0)

## *Konfiguriranje lozinke administratora preko upravljačke ploče*

Možete odrediti lozinku administratora na upravljačkoj ploči pisača.

- 1. Odaberite **Postavke** na upravljačkoj ploči pisača.
- 2. Odaberite **Opće postavke** > **Administracija sustava** > **Sigurnosne postavke** > **Administratorske postavke**.
- 3. Odaberite **Lozinka administratora** > **Registracija**.
- 4. Unesite novu lozinku.
- 5. Ponovno unesite lozinku.

#### *Napomena:*

Možete promijeniti ili izbrisati lozinku administratora kada odaberete *Promjena* ili *Ponovno postavi* na zaslonu *Lozinka administratora* i unesete lozinku administratora.

## *Konfiguriranje lozinke administratora preko računala*

Možete postaviti lozinku administratora koristeći Web Config.

- 1. Pristupite aplikaciji Web Config i odaberite karticu **Product Security** > **Change Administrator Password**.
- 2. Unesite lozinku u **New Password** i **Confirm New Password**. Po potrebi unesite korisničko ime.

Ako želite zamijeniti lozinku novom, unesite trenutačnu lozinku.

3. Odaberite **OK**.

#### *Napomena:*

- ❏ Kako biste postavili ili promijenili blokirane stavke izbornika, kliknite *Administrator Login*, a potom unesite lozinku administratora.
- ❏ Kako biste izbrisali lozinku administratora, kliknite na karticu *Product Security* > *Delete Administrator Password*, a potom unesite lozinku administratora.

## **Povezane informacije**

& ["Aplikacija za konfiguriranje radnji pisača \(Web Config\)" na strani 306](#page-305-0)

## **Upravljanje radom ploče**

Ako odredite lozinku administratora i omogućite Postavka blokade, možete blokirati stavke povezane s postavkama sustava pisača tako da ih korisnici ne mogu promijeniti.

## <span id="page-415-0"></span>*Aktiviranje Postavka blokade*

Aktivirajte Postavka blokade za ispis kada se postavi lozinka. Najprije navedite lozinku administratora.

## **Omogućavanje Postavka blokade preko upravljačke ploče**

- 1. Odaberite **Postavke** na upravljačkoj ploči pisača.
- 2. Odaberite **Opće postavke** > **Administracija sustava** > **Sigurnosne postavke** > **Administratorske postavke**.
- 3. Odaberite **Uklj.** pod **Postavka blokade**.

Provjerite je li  $\Box$  prikazano na početnom zaslonu.

## **Omogućavanje Postavka blokade preko računala**

- 1. Pristupite aplikaciji Web Config i kliknite na **Administrator Login**.
- 2. Unesite korisničko ime i lozinku, a zatim kliknite **OK**.
- 3. Odaberite karticu **Device Management** > **Control Panel**.
- 4. Na **Panel Lock** odaberite **ON**.
- 5. Kliknite na **OK**.
- 6. Provjerite je li **prikazano na početnom zaslonu na upravljačkoj ploči pisača.**

## **Povezane informacije**

& ["Aplikacija za konfiguriranje radnji pisača \(Web Config\)" na strani 306](#page-305-0)

## *Postavka blokade stavke za izbornik Opće postavke*

Ovo je popis stavki Postavka blokade u **Postavke** > **Opće postavke** na upravljačkoj ploči.

Neke funkcije mogu se pojedinačno aktivirati ili deaktivirati.

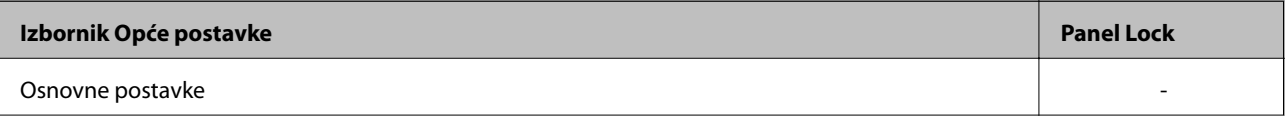

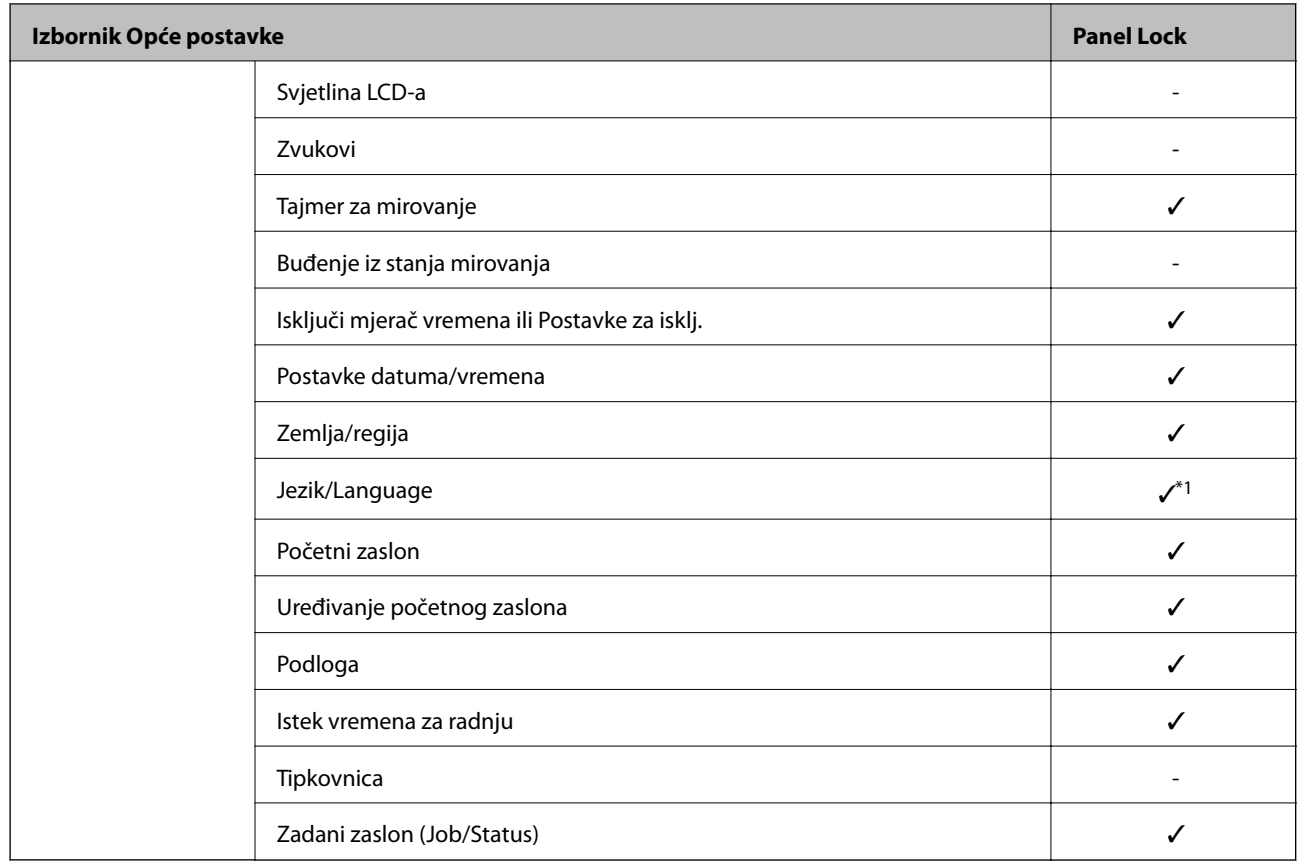

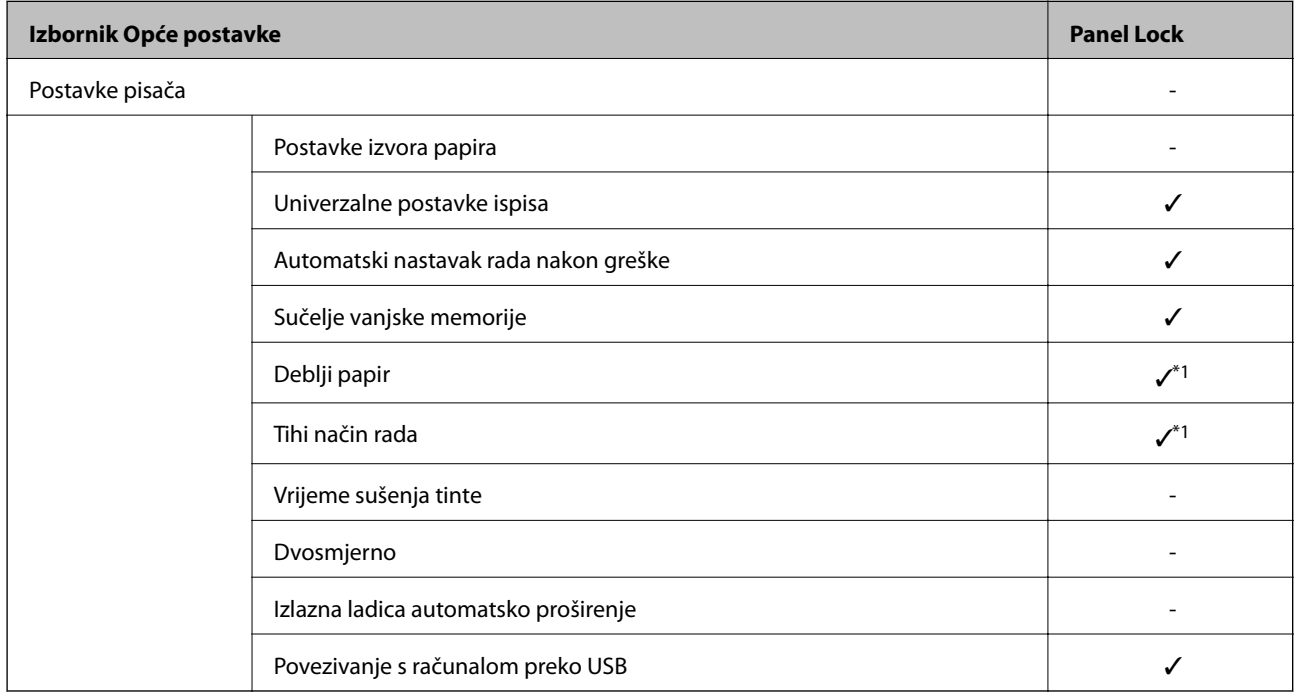

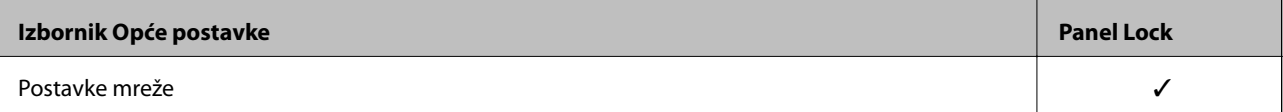

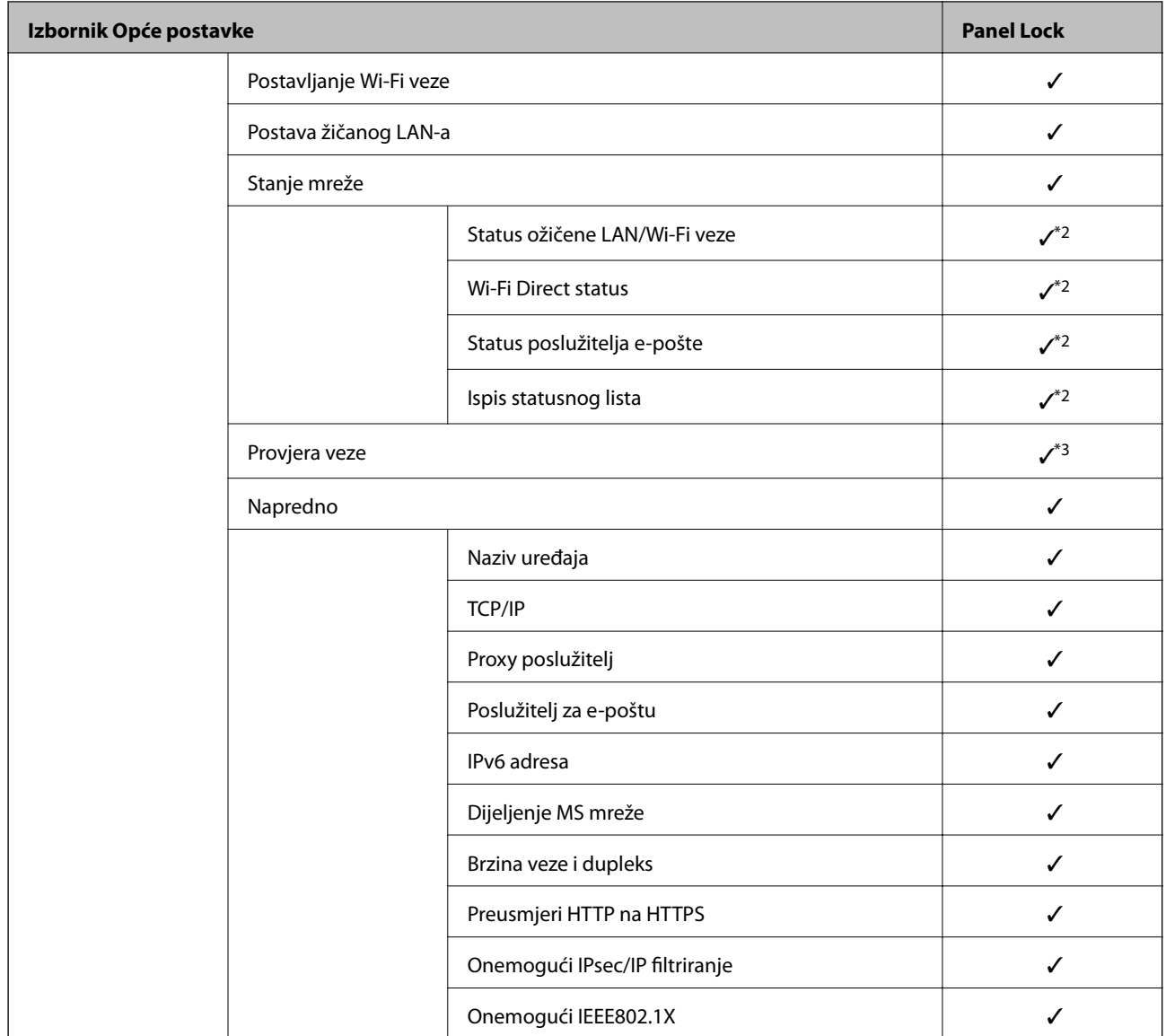

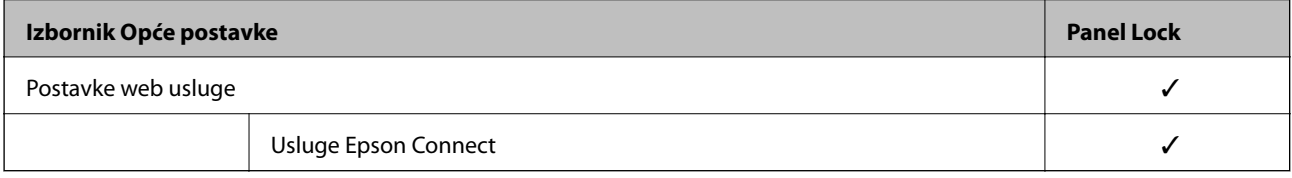

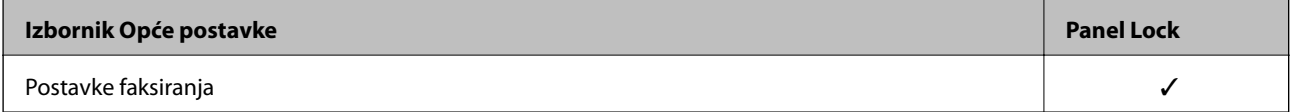

# **[Informacije o administratoru](#page-346-0) >** [Upravljanje pisačem](#page-412-0) **>** [Administratorske postavke](#page-413-0)

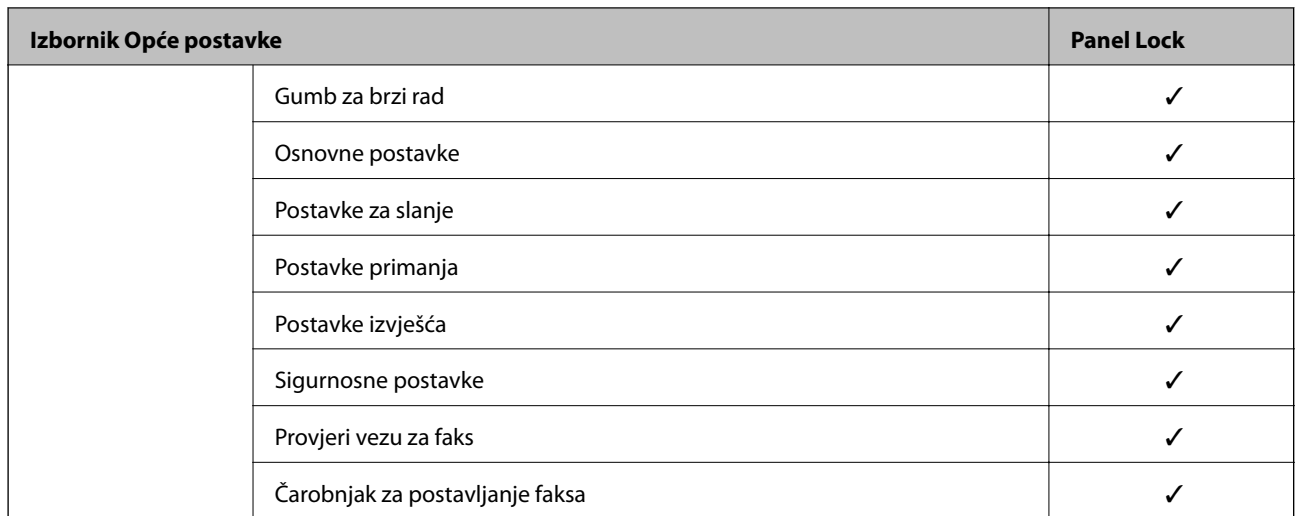

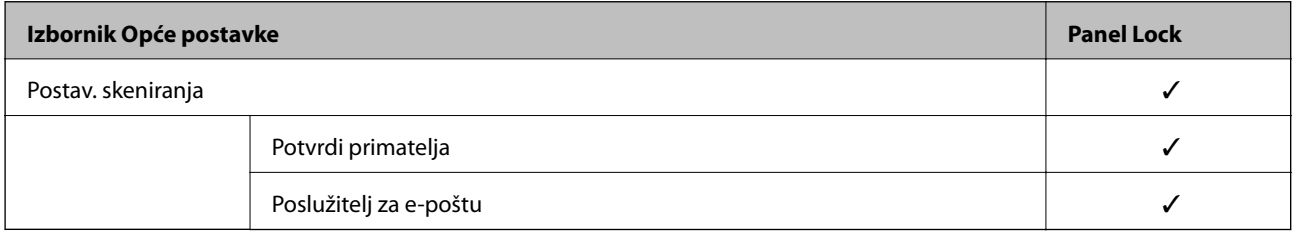

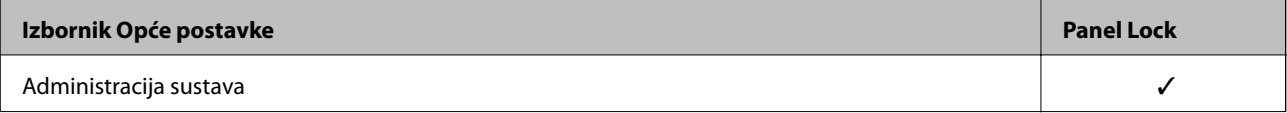

<span id="page-419-0"></span>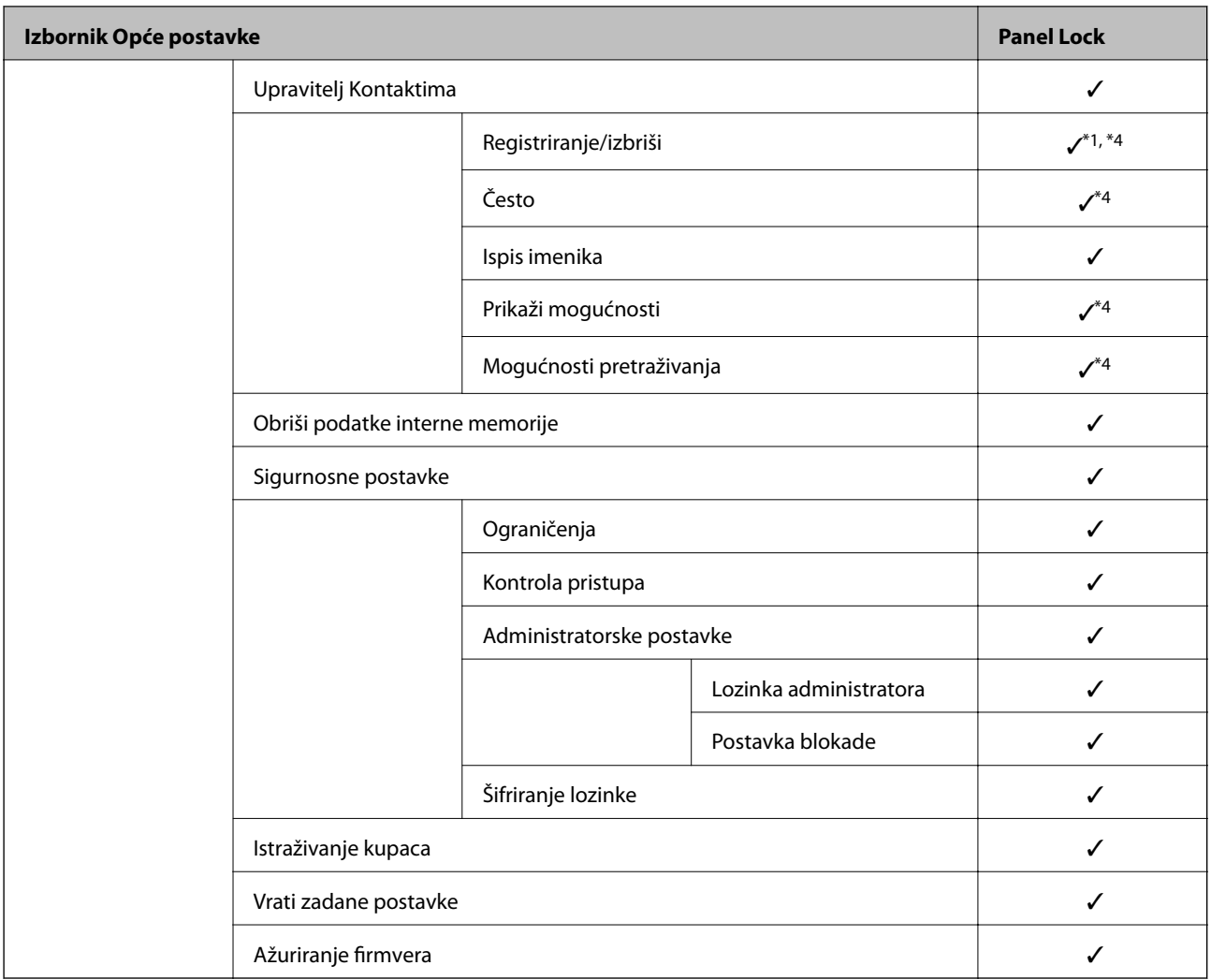

 $\checkmark$  = treba blokirati.

- = ne treba blokirati.

- \*1 : Možete omogućiti ili onemogućiti blokadu preko **Opće postavke** > **Administracija sustava** > **Sigurnosne postavke** > **Ograničenja**.
- \*2 : Iako se stavke na većoj razini mogu blokirati administratorskom blokadom, možete im pristupiti preko istog izbornika **Postavke** > **Status pisača/Ispis**.
- \*3 : Iako se stavke na većoj razini mogu blokirati administratorskom blokadom, možete im pristupiti preko Početna >

### > **Opis** > **Kad povezivanje na mrežu nije moguće**.

\*4 : Iako se stavke na većoj razini mogu blokirati administratorskom blokadom, možete im pristupiti preko istog izbornika **Postavke** > **Upravitelj Kontaktima**.

#### **Povezane informacije**

- & "Druge Postavka blokade stavke" na strani 420
- & ["Stavke koje se mogu postaviti pojedinačno" na strani 421](#page-420-0)

## *Druge Postavka blokade stavke*

Pored izbornika Opće postavke, Postavka blokade će biti omogućen za donje stavke.

### <span id="page-420-0"></span>❏ Postavke

- ❏ Dodaj novi
- ❏ Izbrisati
- ❏ Preimenovati
- ❏ Dodati ili ukloniti početni zaslon
- ❏ Promjena korisničkih postavki
- ❏ **Postavke** > **Korisničke postavke**.

## **Povezane informacije**

- & ["Postavka blokade stavke za izbornik Opće postavke" na strani 416](#page-415-0)
- & "Stavke koje se mogu postaviti pojedinačno" na strani 421

## *Individualno postavljanje radnog zaslona i funkcije*

Za neke ciljne stavke Postavka blokade možete individualno odrediti jesu li omogućene ili onemogućene.

Možete odrediti dostupnost svakog korisnika prema potrebi, poput registriranja ili promjene kontakata, prikaza povijesti zadatka, itd.

- 1. Odaberite **Postavke** na upravljačkoj ploči pisača.
- 2. Odaberite **Opće postavke** > **Administracija sustava** > **Sigurnosne postavke** > **Ograničenja**.
- 3. Odaberite stavku za funkciju kojoj želite promijeniti postavke i namjestite **Uklj.** ili **Isklj.**.

## **Stavke koje se mogu postaviti pojedinačno**

Administrator može dozvoliti da se sljedeće stavke prikazuju i pojedinačno mijenjaju postavke.

❏ Pristup zapisniku zadataka: **Job/Status** > **Zapisnik**

Provjerite prikaz statusa povijesti zadatka nadziratelja statusa. Odaberite **Uklj.** za dozvolu prikaza povijesti zadatka.

- ❏ Pristup za registriranje/ brisanje kontakata: **Postavke** > **Upravitelj Kontaktima** > **Registriranje/izbriši** Provjerite registriranje i promjenu kontakata. Odaberite **Uklj.** za prijavu ili promjenu kontakata.
- ❏ Faksiranje Nedavni pristup: **Faksiranje** > **Primatelj** > **Nedavno** Provjerite zaslon odredišta kod slanja i primanja faksa. Odaberite **Uklj.** za prikaz odredišta.
- ❏ Faksiranje Pristup zapisniku prijenosa: **Faksiranje** > **Izbornik** > **Zapisnik prijenosa** Provjerite zaslon povijesti komunikacije faksa. Odaberite **Uklj.** za prikaz povijest komunikacije.
- ❏ Pristup Izvješću za Faksiranje : **Faksiranje** > **Izbornik** > **Izvješće o faksiranju** Provjerite ispis izvješća faksa. Odaberite **Uklj.** za dozvolu ispisa.
- ❏ Pristup Ispisu spremljene povijesti za Skeniraj u mrežnu mapu/FTP: **Skeniranje** > **Mrežna mapa/FTP** > **Izbornik** > **Ispiši povijest spremljenog**

Provjerite ispis radi spremanja povijesti kod skeniranja funkcije mrežne mape. Odaberite **Uklj.** za dozvolu ispisa.

- ❏ Pristup za Nedavno za Skeniraj u e-poštu: **Skeniranje** > **E-pošta** > **Primatelj** > **Prethodni** Provjerite prikaz povijesti funkcije skeniranja u poštu. Odaberite **Uklj.** za prikaz povijesti.
- ❏ Pristup za Prikaži povijest slanja za Skeniraj u e-poštu: **Skeniranje** > **E-pošta** > **Izbornik** > **Prikaži povijest slanja**

Provjerite prikaz povijesti funkcije slanja e-pošte kod skeniranja u poštu. Odaberite **Uklj.** za prikaz povijesti slanja e-pošte.

❏ Pristup za Ispiši povijest slanja za Skeniraj u e-poštu: **Skeniranje** > **E-pošta** > **Izbornik** > **Ispiši povijest poslanog**

Provjerite ispis povijesti funkcije slanja e-pošte kod skeniranja u poštu. Odaberite **Uklj.** za dozvolu ispisa.

- ❏ Pristup za jezik: **Postavke** > **Jezik/Language** Provjera promjene jezika prikazanog na upravljačkoj ploči. Odaberite **Uklj.** za promjenu jezika.
- ❏ Pristup za Deblji papir: **Postavke** > **Opće postavke** > **Postavke pisača** > **Deblji papir** Provjerite promjenu postavki funkcije Deblji papir. Odaberite **Uklj.** kako biste promijenili postavke.
- ❏ Pristup za Tihi način rada: **Postavke** > **Opće postavke** > **Postavke pisača** > **Tihi način rada** Provjerite promjenu postavki funkcije Tihi način rada. Odaberite **Uklj.** kako biste promijenili postavke.
- ❏ Zaštita osobnih podataka: Provjerite prikaz informacija odredišta kod prijave brzog biranja. Odaberite **Uklj.** za prikaz odredišta kao (\*\*\*).

## **Povezane informacije**

- & ["Postavka blokade stavke za izbornik Opće postavke" na strani 416](#page-415-0)
- & ["Druge Postavka blokade stavke" na strani 420](#page-419-0)

## **Prijavljivanje na pisač kao administrator**

Ako je za pisač postavljena lozinka za administratora, trebate se prijaviti kao administrator kako biste mogli upravljati zaključanim stavkama.

## *Prijavljivanje na pisač preko upravljačke ploče*

1. Dodirnite  $\overline{+}\overline{ }$ 

- 2. Dodirnite **Administrator**.
- 3. Unesite lozinku administratora i dodirnite **U redu**.

se prikazuje prilikom provjere autentičnosti, zatim možete upravljati zaključanim stavkama izbornika.

Dodirnite  $\Box$  za odjavu.

## *Napomena:*

Kad odaberete *Uklj.* za *Postavke* > *Opće postavke* > *Osnovne postavke* > *Istek vremena za radnju*, automatski ćete se odjaviti nakon određenog vremena neaktivnosti na upravljačkoj ploči.

## <span id="page-422-0"></span>*Prijavljivanje na pisač preko računala*

Kada se prijavite na Web Config kao administrator, možete koristiti stavke koje su odabrane za Postavka blokade.

- 1. Unesite IP-adresu pisača u preglednik kako biste pokrenuli Web Config.
- 2. Kliknite na **Administrator Login**.
- 3. Unesite korisničko ime i lozinku administratora u **User Name** i **Current password**.
- 4. Kliknite na **OK**.

Zaključane stavke i **Administrator Logout** prikazane su prilikom provjere autentičnosti.

Za odjavu kliknite **Administrator Logout**.

#### *Napomena:*

Ako odaberete *ON* za karticu *Device Management* > *Control Panel* > *Operation Timeout*, automatski ćete se odjaviti nakon određenog vremena neaktivnosti na upravljačkoj ploči.

### **Povezane informacije**

& ["Aplikacija za konfiguriranje radnji pisača \(Web Config\)" na strani 306](#page-305-0)

## **Ograničavanje dostupnih značajki**

Možete registrirati korisničke račune na pisaču, povezati ih s funkcijama i kontrolirati funkcije koje korisnici smiju koristiti.

Kada omogućite kontrolu pristupa, korisnik može koristiti funkcije kao što je kopiranje, faksiranje itd. tako da unese lozinku na upravljačku ploču pisača i prijavi se na pisač.

Nedostupne funkcije biti će sive i neće se moći odabrati.

Nakon što registrirate informacije o potvrđivanju autentičnosti na upravljački program pisača ili skenera, moći ćete ispisivati i skenirati s računala. Pojedinosti o postavkama upravljačkog programa potražite u pomoći ili priručniku upravljačkog programa.

## **Kreiranje korisničkog računa**

Kreirajte korisnički račun za provjeru pristupa.

- 1. Pristupite aplikaciji Web Config i odaberite karticu **Product Security** > **Access Control Settings** > **User Settings**.
- 2. Kliknite na **Add** za broj koji želite registrirati.
- 3. Postavite svaku stavku.
	- ❏ User Name:

Unesite naziv prikazan na popisu korisničkih imena koristeći između 1 i 14 znakova koji mogu biti slova i brojke.

❏ Password:

Unesite lozinku od 0 do 20 znakova u ASCII kodu (0x20–0x7E). Kod inicijalizacije lozinku ostavite praznu.

- ❏ Select the check box to enable or disable each function. Odaberite funkciju koju dozvoljavate.
- 4. Kliknite na **Apply**.

Vratite se na popis korisničkih postavki nakon određenog vremena.

Provjerite je li korisničko ime koje ste registrirali na **User Name** prikazano i promijenjeno **Add** na **Edit**.

### **Povezane informacije**

& ["Aplikacija za konfiguriranje radnji pisača \(Web Config\)" na strani 306](#page-305-0)

## *Uređivanje korisničkog računa*

Uredite račun prijavljen za kontrolu pristupa.

- 1. Pristupite aplikaciji Web Config i odaberite karticu **Product Security** > **Access Control Settings** > **User Settings**.
- 2. Kliknite **Edit** za broj koji želite urediti.
- 3. Promijenite svaku stavku.
- 4. Kliknite na **Apply**.

Vratite se na popis korisničkih postavki nakon određenog vremena.

## **Povezane informacije**

& ["Aplikacija za konfiguriranje radnji pisača \(Web Config\)" na strani 306](#page-305-0)

### *Brisanje korisničkog računa*

Izbrišite račun prijavljen za kontrolu pristupa.

- 1. Pristupite aplikaciji Web Config i odaberite karticu **Product Security** > **Access Control Settings** > **User Settings**.
- 2. Kliknite **Edit** za broj koji želite izbrisati.
- 3. Kliknite na **Delete**.

## c*Važno:*

Kada kliknete *Delete*, korisnički račun bit će izbrisan bez poruke potvrde. Pazite kod brisanja računa.

Vratite se na popis korisničkih postavki nakon određenog vremena.

#### **Povezane informacije**

& ["Aplikacija za konfiguriranje radnji pisača \(Web Config\)" na strani 306](#page-305-0)

## <span id="page-424-0"></span>**Omogućavanje kontrole pristupa**

Prilikom omogućavanja kontrola pristupa, samo će registrirani korisnici moći koristiti pisač.

- 1. Pristupite aplikaciji Web Config i odaberite karticu **Product Security** > **Access Control Settings** > **Basic**.
- 2. Odaberite **Enables Access Control**.

Ako odaberete **Allows printing and scanning without authentication information**, možete ispisivati ili skenirati preko upravljačkih programa koji nisu postavljeni s podacima potvrđivanja autentičnosti. Postavite to kada želite upravljati radnjama samo preko upravljačke ploče pisača i dozvolite ispis i skeniranje preko računala.

3. Kliknite na **OK**.

Poruka o dovršetku prikazuje se nakon nekog vremena.

Provjerite jesu li ikone kao što su kopiranje i skeniranje posivile na upravljačkoj ploči pisača.

## **Povezane informacije**

& ["Aplikacija za konfiguriranje radnji pisača \(Web Config\)" na strani 306](#page-305-0)

## **Onemogućavanje vanjskog sučelja**

Možete onemogućiti sučelje koje se koristi za spajanje uređaja na pisač. Podesite postavke zabrane kako biste zabranili ispis i skeniranje osim preko mreže.

#### *Napomena:*

Možete podesiti postavke zabrane na upravljačkoj ploči pisača.

- ❏ Memory Device: *Postavke* > *Opće postavke* > *Postavke pisača* > *Sučelje vanjske memorije* > *Memorijski uređaj*
- ❏ Povezivanje s računalom preko USB: *Postavke* > *Opće postavke* > *Postavke pisača* > *Povezivanje s računalom preko USB*
- 1. Pristupite aplikaciji Web Config i odaberite karticu **Product Security** > **External Interface**.
- 2. Odaberite **Disable** na funkcijama koje želite postaviti.

Odaberite **Enable** kada želite otkazati nadzor.

❏ Memory Device

Zabranite spremanje podataka na vanjsku memoriju preko USB ulaza za spajanje vanjskog uređaja.

❏ Povezivanje s računalom preko USB

Možete ograničiti korištenje USB veze s računala. Želite li ograničiti, odaberite **Disable**.

- 3. Kliknite na **OK**.
- 4. Provjerite može li se koristiti onemogućeni ulaz.
	- ❏ Memory Device

Provjerite ima li odgovora kod spajanja memorijskog uređaja, primjerice USB memorije na USB ulaz vanjskog sučelja.

<span id="page-425-0"></span>❏ Povezivanje s računalom preko USB

Ako je upravljački program instaliran na računalu

Priključite pisač na računalo koristeći USB kabel, a zatim se uvjerite da pisač ne ispisuje ni skenira.

Ako upravljački program nije instaliran na računalu

Windows:

Otvorite upravitelj uređaja i zadržite ga, spojite pisač na računalo koristeći USB kabel i zatim potvrdite ostaje li sadržaj na zaslonu upravitelja uređaja nepromijenjen.

Mac OS:

Priključite pisač na računalo koristeći USB kabel, a zatim se uvjerite da pisač nije naveden na popisu ako želite dodati pisač u dijelu **Pisači i skeneri**.

### **Povezane informacije**

& ["Aplikacija za konfiguriranje radnji pisača \(Web Config\)" na strani 306](#page-305-0)

## **Nadziranje daljinskog pisača**

## **Provjera informacija o daljinskom pisaču**

Možete provjeriti sljedeće informacije o radnom pisaču preko **Status** koristeći Web Config.

❏ Product Status

Provjerite status, uslugu u oblaku, broj proizvoda, MAC adresu, itd.

❏ Network Status

Provjerite informacije o statusu mrežne veze, IP adresu, DNS poslužitelj, itd.

❏ Usage Status

Provjerite prvi dan ispisa, ispisane stranice, broj ispisa za svaki jezik, broj skeniranja, itd.

❏ Hardware Status

Provjerite status svake funkcije pisača.

❏ Job History

Provjerite zapisnik zadatka ispisa, zadatke prijenosa, itd.

### **Povezane informacije**

& ["Aplikacija za konfiguriranje radnji pisača \(Web Config\)" na strani 306](#page-305-0)

## **Primanje obavijesti o događajima putem e-pošte**

#### *O obavijestima e-poštom*

Ovo je funkcija obavijesti koja će poslati e-poštu na navedenu adresu ako se pojave događaji poput prekida ispisivanja i greška pisača.

Možete registrirati do pet odredišta i zadati postavke obavijesti za svako odredište.

Za uporabu ove funkcije trebate postaviti poslužitelj e-pošte prije postavljanja obavijesti.

<span id="page-426-0"></span>& ["Konfiguriranje poslužitelja e-pošte" na strani 358](#page-357-0)

## *Konfiguriranje obavijesti e-poštom*

Konfigurirajte obavijest e-poštom koristeći Web Config.

- 1. Pristupite aplikaciji Web Config i odaberite karticu **Device Management** > **Email Notification**.
- 2. Odredite predmet obavijesti e-poštom.

Odaberite sadržaj prikazan za predmet iz dva padajuća izbornika.

- ❏ Odabrani sadržaj prikazan je uz **Subject**.
- ❏ Isti sadržaj ne može se postaviti na lijevo i desno.
- ❏ Kada broj znakova za **Location** prelazi 32 bajta, znakovi koji prelaze 32 bajta bit će izuzeti.
- 3. Unesite adresu e-pošte za slanje obavijesti e-poštom.

Koristite A–Z a–z 0–9 ! # \$ % & '  $* + -$ .  $/ = ?$  ^  $\{ | \} \sim \emptyset$  i unesite između 1 i 255 znakova.

- 4. Odaberite jezik za obavijesti e-poštom.
- 5. Odaberite potvrdni kvadratić za događaj za koji želite primiti obavijest.

Broj za **Notification Settings** povezan je s ciljnim brojem za **Email Address Settings**.

Primjer:

Ako želite da obavijest bude poslana na zadanu adresu e-pošte za broj 1 u **Email Address Settings** kada pisač ostane bez papira, odaberite stupac potvrdnog okvira **1** u redu **Paper out**.

6. Kliknite na **OK**.

Potvrdite da će obavijest e-poštom biti poslana uzrokovanjem događaja.

Primjer: ispisujte navodeći Izvor papira kada papir nije zadan.

## **Povezane informacije**

- & ["Aplikacija za konfiguriranje radnji pisača \(Web Config\)" na strani 306](#page-305-0)
- & ["Konfiguriranje poslužitelja e-pošte" na strani 358](#page-357-0)

#### **Stavke za obavijest e-poštom**

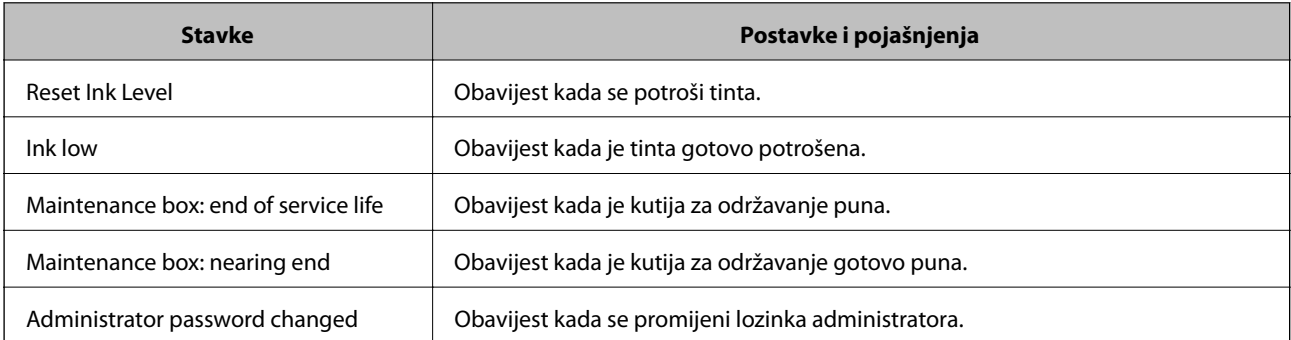

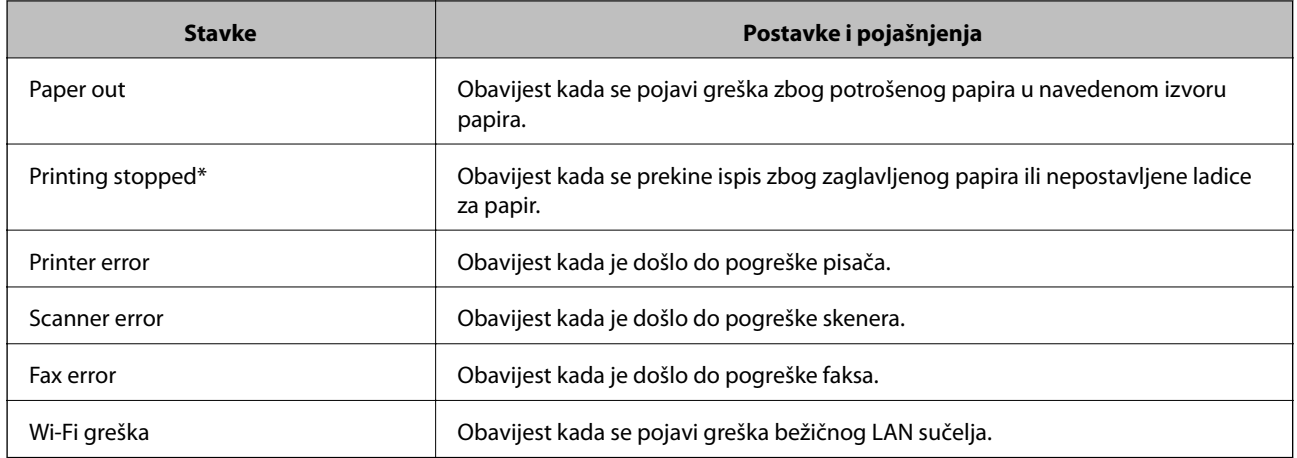

& ["Konfiguriranje obavijesti e-poštom" na strani 427](#page-426-0)

## **Pomoć kod postavki**

Možete izvesti vrijednost postavke iz Web Config u datoteku. Možete je koristiti za sigurnosno kopiranje kontakata, odabir vrijednosti, zamjenu pisača, itd.

Izvezena datoteka ne može se uređivati jer je izvezena u binarnom obliku.

## **Izvoz postavki**

Izvezite postavke pisača.

- 1. Pristupite aplikaciji Web Config i odaberite karticu **Device Management** > **Export and Import Setting Value** > **Export**.
- 2. Odaberite postavke koji želite izvesti.

Odaberite postavke koje želite izvesti. Ako odaberete nadređenu kategoriju, odabrat će se i potkategorije. Međutim, potkategorije koje uzrokuju greške dupliciranjem unutar isti mreže (kao što su IP adrese i sl.) ne mogu se odabrati.

3. Unesite lozinku kako biste šifrirali izvezenu datoteku.

Za uvoz datoteke potrebna vam je lozinka. Ostavite ovo mjesto prazno ako ne želite šifrirati datoteku.

4. Kliknite na **Export**.

#### c*Važno:*

Ako želite izvesti mrežne postavke pisača, kao što su naziv uređaja i IPv6 adresa, odaberite *Enable to select the individual settings of device* i odaberite više stavki. Koristite samo odabrane vrijednosti za zamjenski pisač.

### **Povezane informacije**

& ["Aplikacija za konfiguriranje radnji pisača \(Web Config\)" na strani 306](#page-305-0)

## <span id="page-428-0"></span>**Uvoz postavki**

Uvezite izvezenu datoteku programa Web Config na pisač.

## c*Važno:*

Prilikom uvoza vrijednosti koje sadrže pojedine podatke, kao što su naziv pisača, IP adresa, pazite da ista IP adresa ne postoji na istoj mreži.

- 1. Pristupite aplikaciji Web Config i odaberite karticu **Device Management** > **Export and Import Setting Value** > **Import**.
- 2. Odaberite izvezenu datoteku i zatim unesite šifriranu lozinku.
- 3. Kliknite na **Next**.
- 4. Odaberite postavke koje želite uvesti i zatim kliknite na **Next**.
- 5. Kliknite na **OK**.

Postavke će se primijeniti na pisač.

## **Povezane informacije**

& ["Aplikacija za konfiguriranje radnji pisača \(Web Config\)" na strani 306](#page-305-0)

# **Napredne sigurnosne postavke**

Ovaj dio objašnjava napredne sigurnosne postavke.

## **Sigurnosne postavke i sprječavanje opasnosti**

Kad je pisač spojen na mrežu, možete mu pristupiti s udaljene lokacije. Osim toga, mnogo ljudi može dijeliti pisač, što je veoma korisno za poboljšanje radne učinkovitosti i praktičnosti. Međutim, time se povećava i opasnost od nedozvoljenog pristupa, uporabe i neovlaštenog mijenjanja podataka. Ako pisač koristite na mjestu s pristupom internetu, rizik je još veći.

Za pisače koji nemaju zaštitu pristupa izvana moguće je preko interneta očitati zapisnike zadataka ispisa koji su spremljeni u pisaču.

Kako biste izbjegli taj rizik, pisači tvrtke Epson imaju razne vrste sigurnosnih tehnologija.

Pisač podesite prema potrebi u skladu s uvjetima lokacije koji su razvijeni na temelju informacija klijenta o lokaciji.

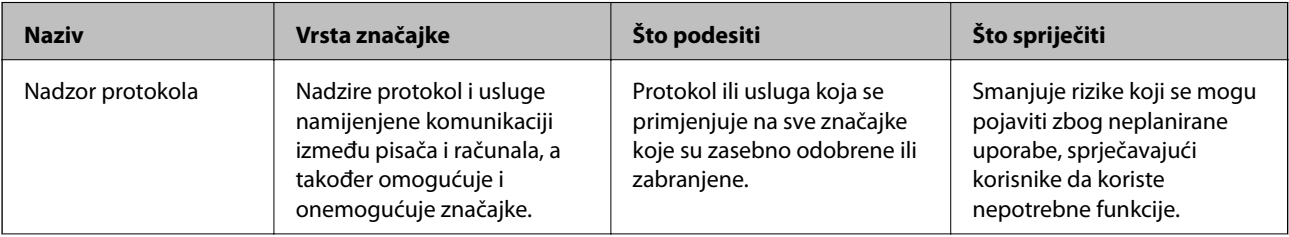

<span id="page-429-0"></span>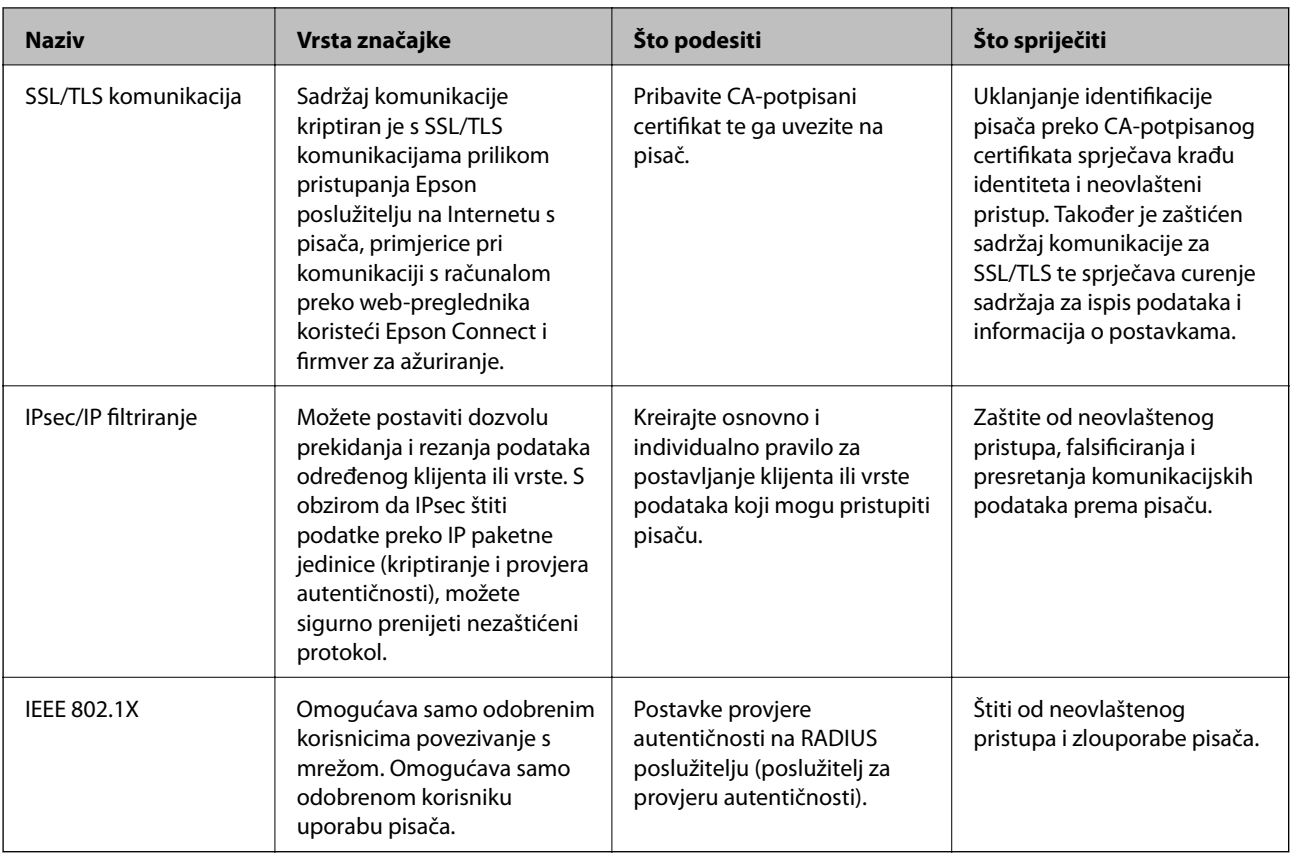

- & "Upravljanje uporabom protokola" na strani 430
- & ["SSL/TLS komunikacija s pisačem" na strani 440](#page-439-0)
- & ["Kriptirana komunikacija korištenjem IPsec/IP filtriranja" na strani 442](#page-441-0)
- & ["Spajanje pisača s IEEE802.1X mrežom" na strani 453](#page-452-0)

## **Postavke sigurnosne značajke**

Kod postavljanja IPsec/IP filtriranja ili IEEE 802.1X preporučuje se da pristupite programu Web Config koristeći SSL/TLS za prijenos informacija o postavkama kako bi se smanjili sigurnosni rizici poput falsificiranja ili presretanja komunikacije.

Obvezno konfigurirajte lozinku administratora prije postavljanja IPsec/IP filtriranja ili IEEE 802.1X.

Također možete koristiti Web Config izravnim povezivanjem pisača na računalo putem Ethernet kabela i unosom IP adrese u web-preglednik. Pisač se može spojiti u sigurnom okruženju nakon definiranja svih sigurnosnih postavki.

## **Upravljanje uporabom protokola**

Možete ispisivati koristeći različite putanje i protokole.

Ako koristite višefunkcionalni pisač, možete koristiti mrežno skeniranja i PC-FAX s neodređenog broja mrežnih računala.

Mogućnost pojave neželjenih sigurnosnih opasnosti možete smanjiti onemogućavanje ispisa preko određenih putanja ili upravljanjem određenim funkcijama.

## **Upravljanje protokolima**

Konfigurirajte postavke protokola.

- 1. Pristupite aplikaciji Web Config, a zatim odaberite karticu **Network Security** > **Protocol**.
- 2. Konfigurirajte svaku stavku.
- 3. Kliknite na **Next**.
- 4. Kliknite na **OK**.

Postavke će se primijeniti na pisač.

### **Povezane informacije**

- & ["Aplikacija za konfiguriranje radnji pisača \(Web Config\)" na strani 306](#page-305-0)
- & "Protokoli koje možete omogućiti ili onemogućiti" na strani 431
- & ["Stavke postavljanja protokola" na strani 432](#page-431-0)

## **Protokoli koje možete omogućiti ili onemogućiti**

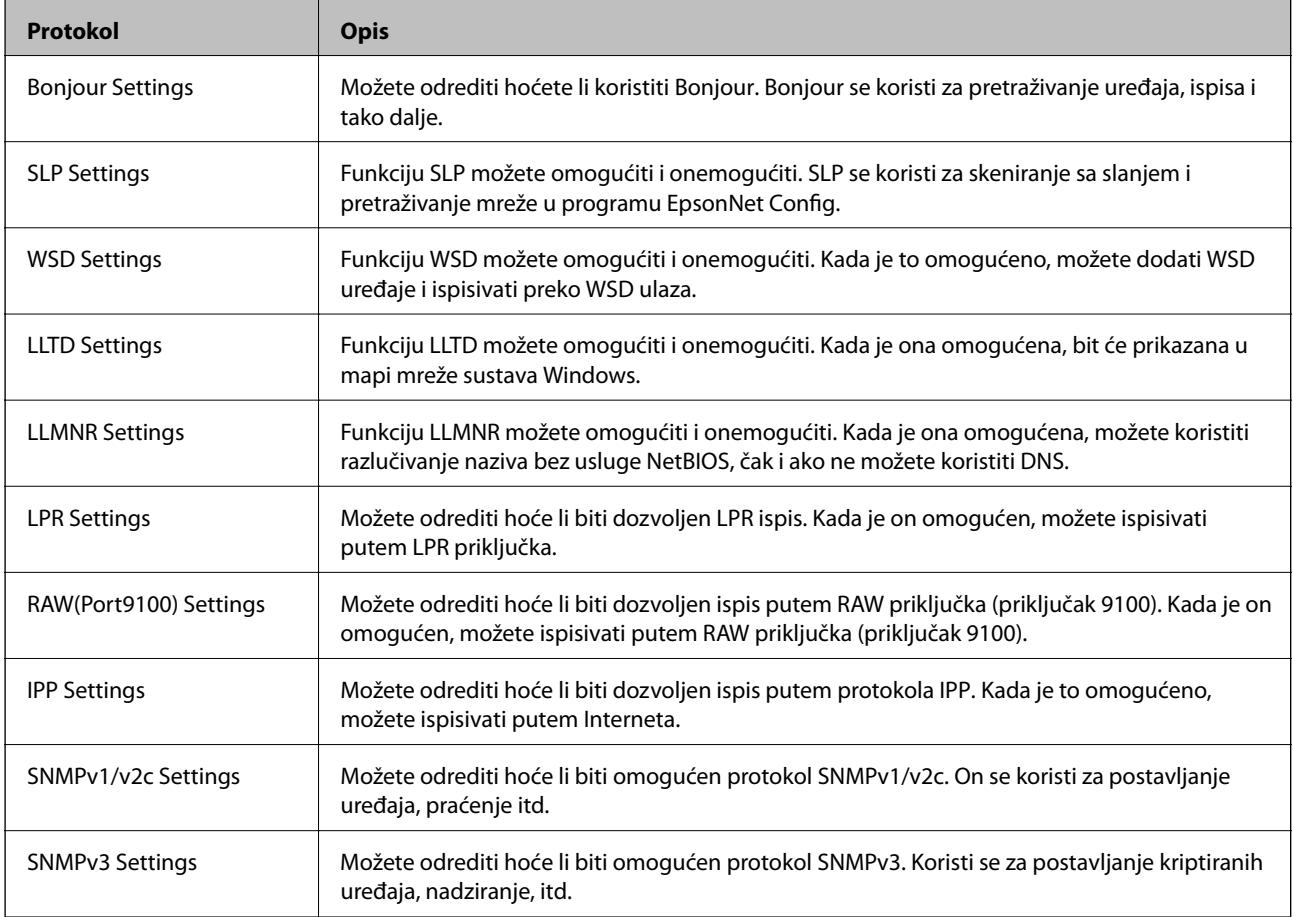

## **Povezane informacije**

& "Upravljanje protokolima" na strani 431

## <span id="page-431-0"></span> $\blacktriangleright$  "Stavke postavljanja protokola" na strani 432

## **Stavke postavljanja protokola**

Bonjour Settings

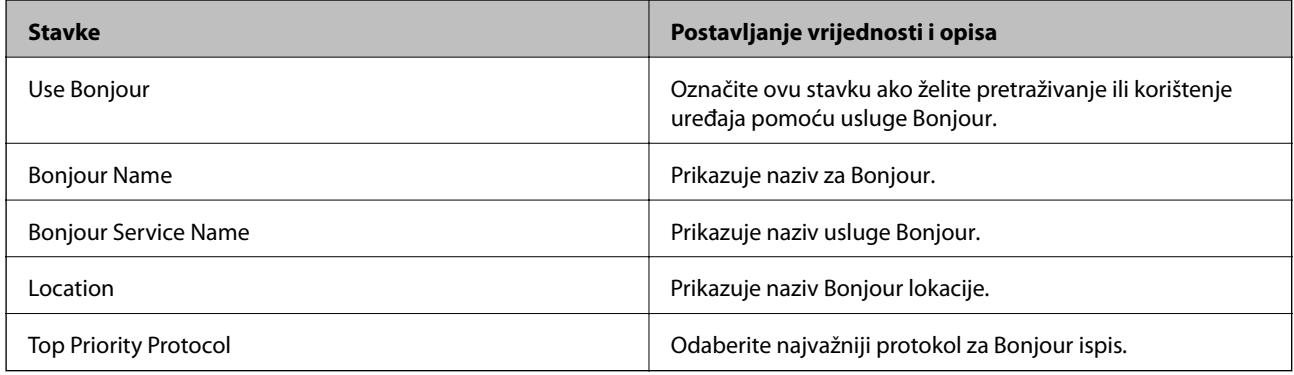

## SLP Settings

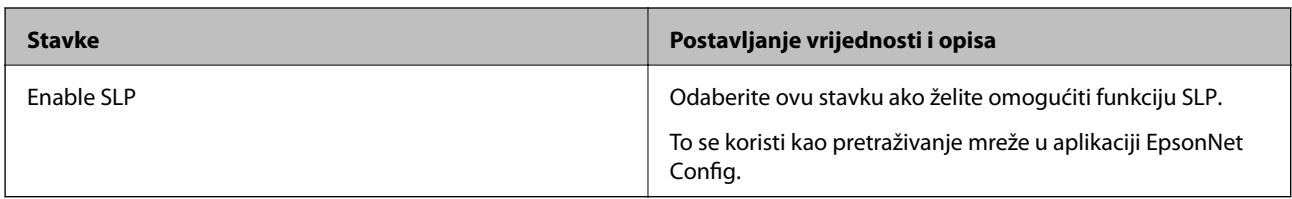

## WSD Settings

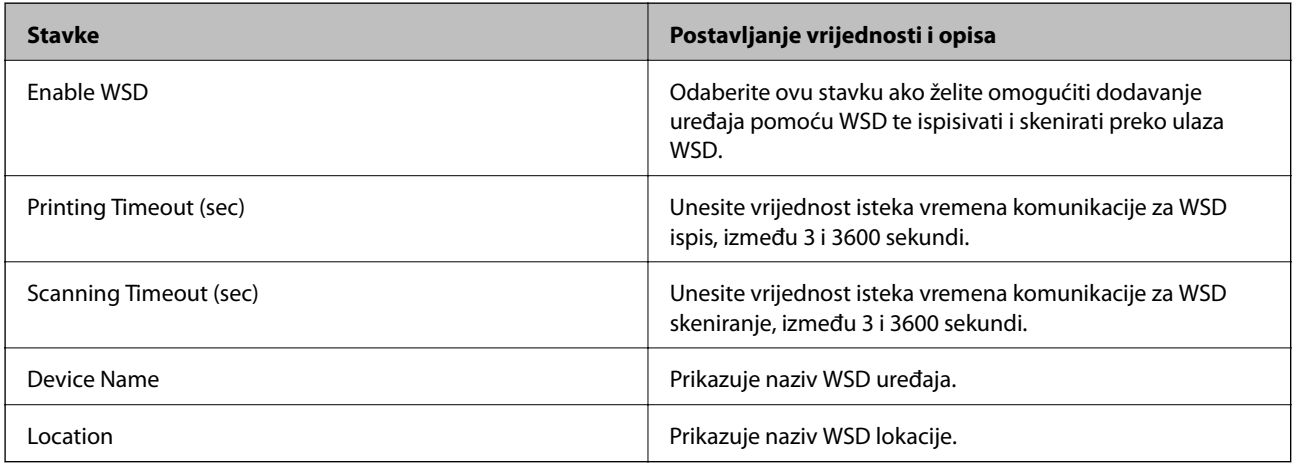

## LLTD Settings

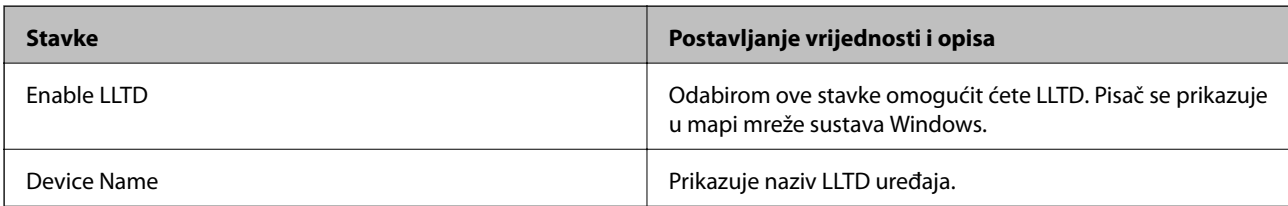

### LLMNR Settings
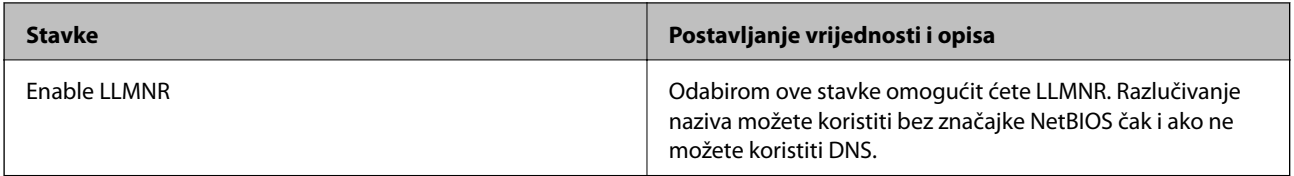

# LPR Settings

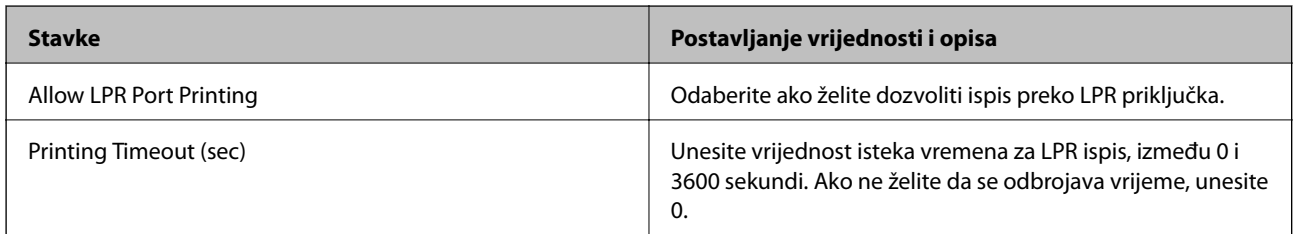

# RAW(Port9100) Settings

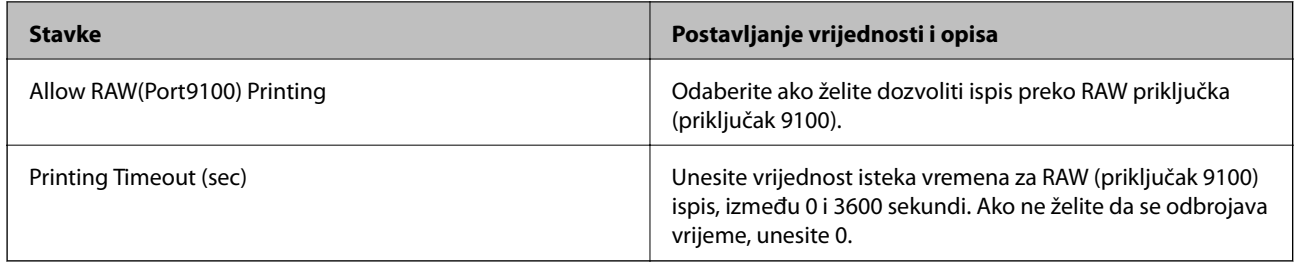

# IPP Settings

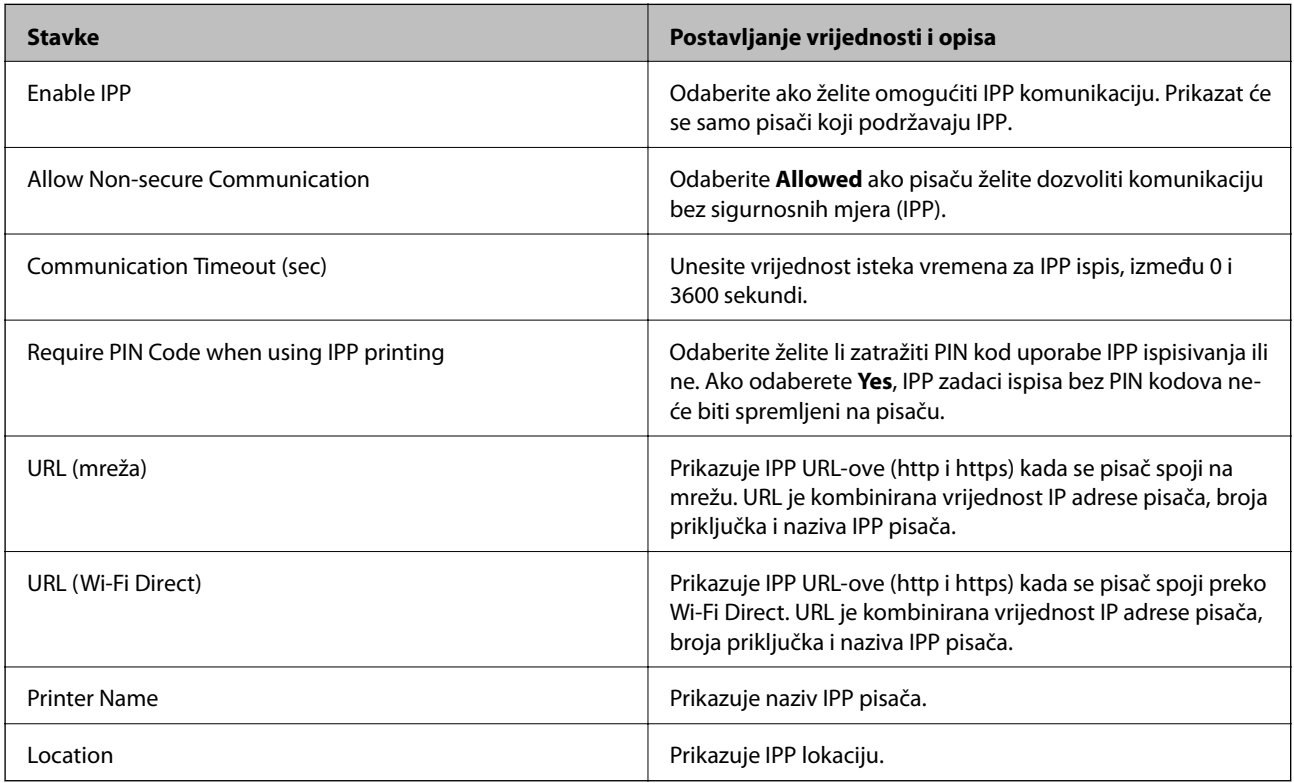

SNMPv1/v2c Settings

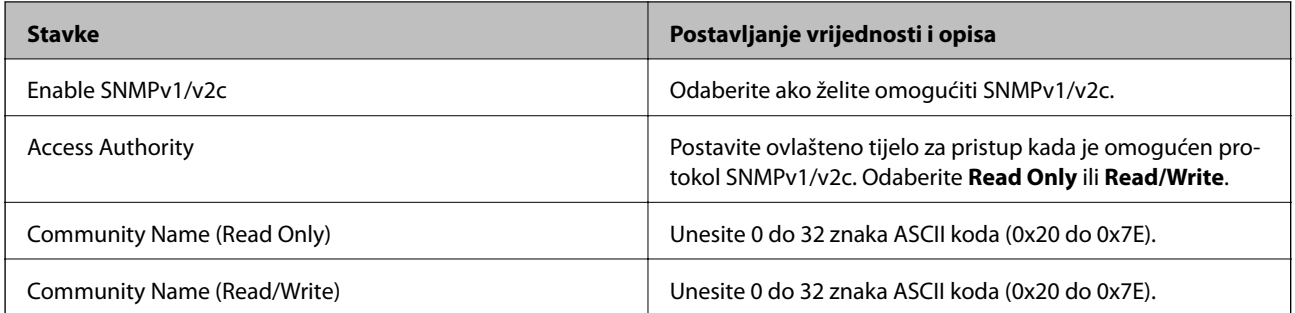

# SNMPv3 Settings

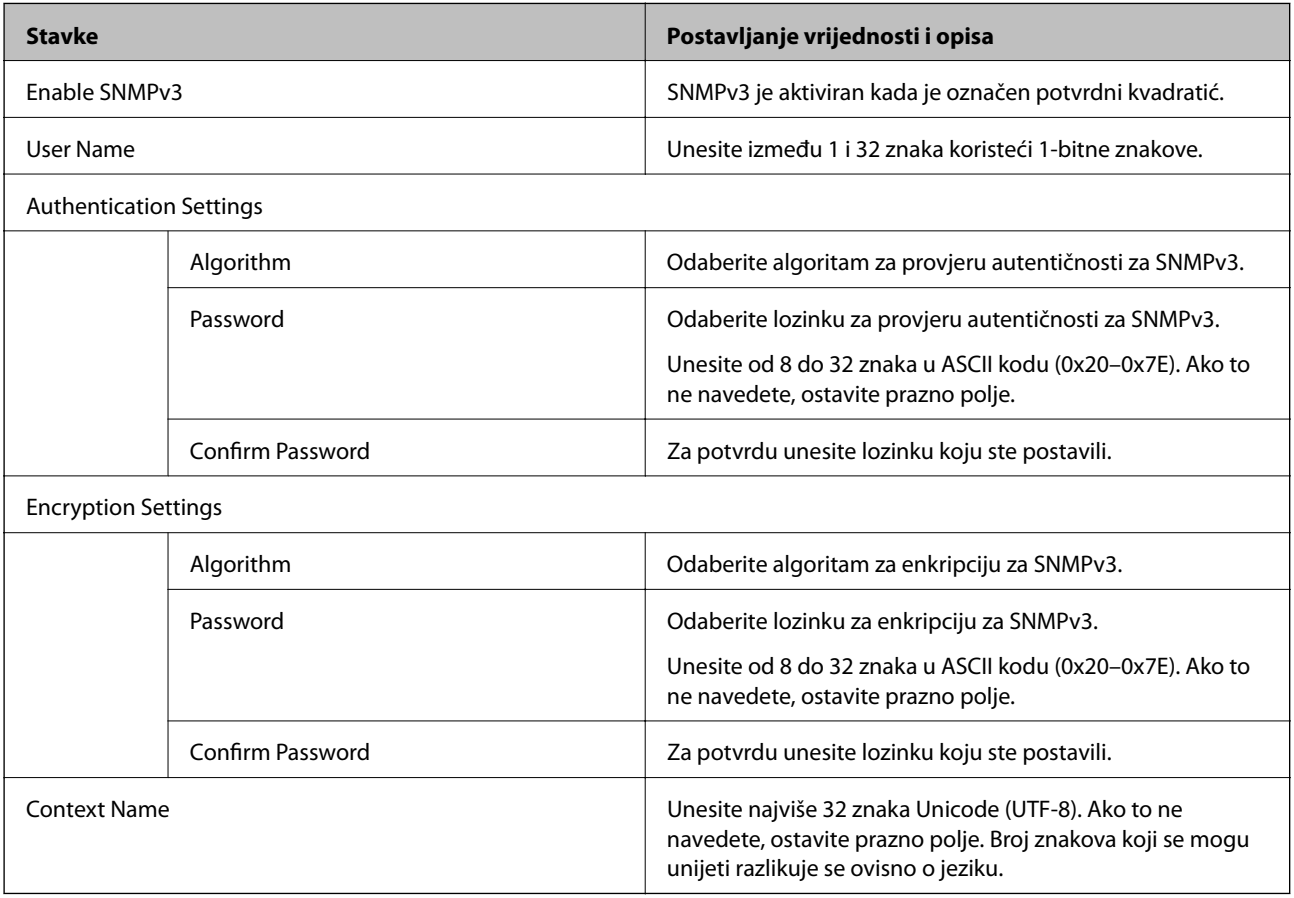

# **Povezane informacije**

- & ["Upravljanje protokolima" na strani 431](#page-430-0)
- & ["Protokoli koje možete omogućiti ili onemogućiti" na strani 431](#page-430-0)

# <span id="page-434-0"></span>**Korištenje digitalnog certifikata**

# **O digitalnom certificiranju**

# ❏ CA-signed Certificate

Ovo je certifikat koje je izdalo tijelo koje izdaje digitalne certifikate (CA) Možete ga pribaviti tako da ga zatražite od tijela koje izdaje digitalne certifikate. Ovaj certifikat potvrđuje prisutnost pisača i koristit se za SSL/TLS komunikaciju tako da možete osigurati sigurnost podatkovne komunikacije.

Kada se koristi za SSL/TLS komunikaciju, koristi se kao certifikat poslužitelja.

Kada je postavljen za IPsec/IP filtriranje ili IEEE 802.1X komunikaciju, koristi se kao certifikat klijenta.

❏ CA certifikat

To je certifikat koji je u lancu s CA-signed Certificate i naziva se i srednji CA certifikat. Koristi ga webpreglednik za odobrenje putanje certifikata pisača prilikom pristupa poslužitelju druge strane ili aplikaciji Web Config.

Za CA certifikat odredite kada ćete odobriti putanju certifikatu poslužitelja kojem se pristupa preko pisača. Za pisač postavite za povrđivanje putanje CA-signed Certificate za SSL/TLS povezivanje.

CA certifikat pisača možete pribaviti od tijela koje izdaje digitalne certifikate.

Nadalje, možete pribaviti CA certifikat koji se koristi za potvrđivanje poslužitelja druge strane od tijela koje izdaje CA-signed Certificate drugih poslužitelja.

❏ Self-signed Certificate

Ovaj je certifikat koji pisač sam potpisuje i izdaje. Još se naziva i korijenski certifikat. Budući da izdavatelj sam sebe certificira, nije pouzdan i ne može spriječiti krađu identiteta.

Koristite ga prilikom određivanja sigurnosnih postavki i provođenja jednostavne SSL/TLS komunikacije bez CA-signed Certificate.

Ako koristite ovaj certifikat za SSL/TLS komunikaciju, u pregledniku će se možda prikazati sigurnosno upozorenje jer certifikat nije registriran na web-pregledniku. Self-signed Certificate možete koristiti samo za SSL/TLS komunikaciju.

# **Povezane informacije**

- & "Konfiguriranje CA-signed Certificate" na strani 435
- & ["Ažuriranje samopotpisanog certifikata" na strani 439](#page-438-0)
- & ["Konfiguriranje CA Certificate" na strani 439](#page-438-0)

# **Konfiguriranje CA-signed Certificate**

# *Pribavljanje certifikata potpisanog od strane tijela za izdavanje certifikata (CA)*

Za pribavljanje certifikata koje je potpisalo tijelo za izdavanje digitalnih certifikata, izradite CSR (zahtjev za potpisivanje certifikata) i podnesite ga tijelu za izdavanje digitalnih certifikata. Zahtjev za potpisivanje certifikata možete izraditi pomoću aplikacije Web Config i računala.

Slijedite korake za izradu zahtjeva i pribavite certifikat koji je potpisalo tijelo za izdavanje digitalnih certifikata pomoću aplikacije Web Config. Kada izrađujete zahtjev za potpisivanje certifikata pomoću aplikacije Web Config, certifikat će biti u PEM/DER formatu.

1. Pristupite aplikaciji Web Config, a zatim odaberite karticu **Network Security**. Zatim odaberite **SSL/TLS** > **Certificate** ili **IPsec/IP Filtering** > **Client Certificate** ili **IEEE802.1X** > **Client Certificate**.

Što god odabrali možete pribaviti isti certifikat i koristiti ga uobičajeno.

## 2. Pritisnite **Generate** u **CSR**.

Otvara se stranica za izradu zahtjeva za potpisivanje certifikata.

3. Unesite vrijednost svake stavke.

#### *Napomena:*

Dostupne duljine ključeva i kratica ovise o tijelu koje izdaje digitalni certifikat. Izradite zahtjev prema pravilima pojedinog tijela.

4. Kliknite na **OK**.

Prikazuje se poruka o dovršetku.

- 5. Odaberite karticu **Network Security**. Zatim odaberite **SSL/TLS** > **Certificate** ili **IPsec/IP Filtering** > **Client Certificate** ili **IEEE802.1X** > **Client Certificate**.
- 6. Pritisnite gumbe za preuzimanje u **CSR** prema formatu određenom od strane tijela za izdavanje digitalnih certifikata kako biste zahtjev za potpisivanje certifikata preuzeli na računalo.

## c*Važno:*

Nemojte ponovno generirati CSR. Ako to učinite, nećete moći uvesti izdani CA-signed Certificate.

- 7. Pošaljite CSR tijelu za izdavanje certifikata i pribavite CA-signed Certificate. Slijedite pravila svakog tijela za izdavanje certifikata u vezi sa načinom slanja i formularom.
- 8. Spremite izdani CA-signed Certificate na računalo povezano s pisačem. Pribavljanje CA-signed Certificate je dovršeno kada certifikat spremite na odredište.

# **Povezane informacije**

& ["Aplikacija za konfiguriranje radnji pisača \(Web Config\)" na strani 306](#page-305-0)

# **Stavke postavljanja zahtjeva za potpisivanje certifikata (CSR)**

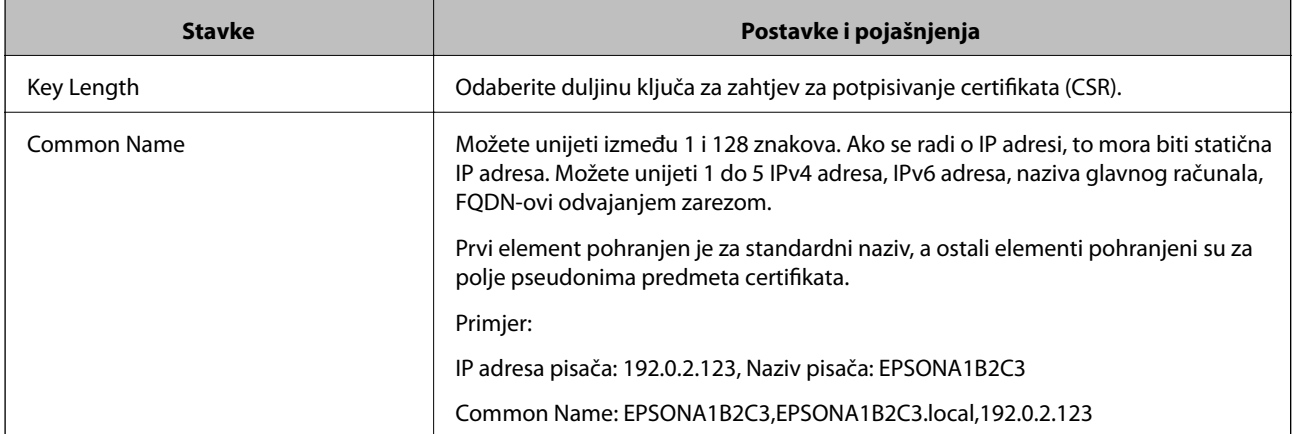

<span id="page-436-0"></span>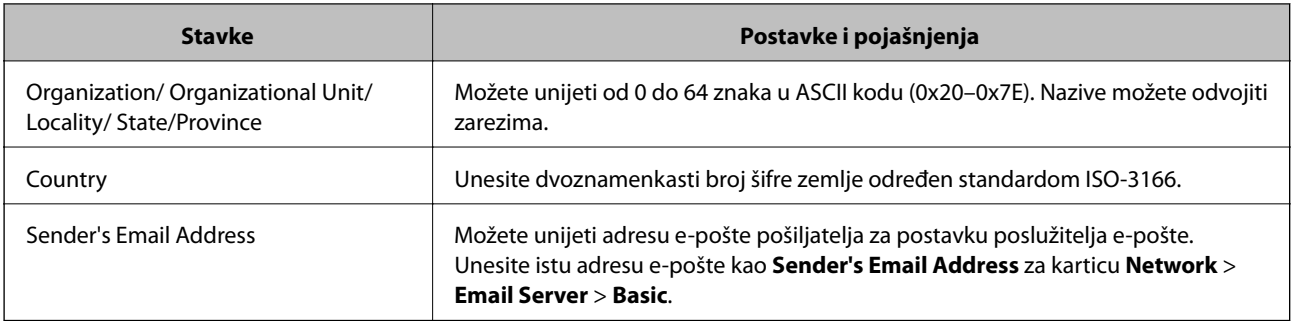

## **Povezane informacije**

& ["Pribavljanje certifikata potpisanog od strane tijela za izdavanje certifikata \(CA\)" na strani 435](#page-434-0)

# *Uvoz certifikata potpisanog od strane tijela za izdavanje certifikata (CA)*

Uvezite pribavljeni CA-signed Certificate na pisač.

# c*Važno:*

- ❏ Provjerite jesu li datum i vrijeme pisača ispravno postavljeni. Certifikat je možda nevažeći.
- ❏ Ako certifikat dobijete pomoću zahtjeva za potpisivanje certifikata izrađenog u aplikaciji Web Config, certifikat možete uvesti jednom.
- 1. Pristupite aplikaciji Web Config, a zatim odaberite karticu **Network Security**. Zatim odaberite **SSL/TLS** > **Certificate** ili **IPsec/IP Filtering** > **Client Certificate** ili **IEEE802.1X** > **Client Certificate**.
- 2. Kliknite **Import**

Otvara se stranica za uvoz certifikata.

3. Unesite vrijednost svake stavke. Postavite **CA Certificate 1** i **CA Certificate 2** kada potvrđujete putanju certifikata na web-pregledniku kojim pristupate pisaču.

Ovisno o tome gdje izrađujete zahtjev za potpisivanje certifikata i formatu datoteke certifikata, potrebne postavke mogu se razlikovati. Unesite vrijednosti potrebnih stavki prema sljedećem.

- ❏ Certifikat u PEM/DER formatu dobiven od strane Web Config
	- ❏ **Private Key**: Nemojte konfigurirati, jer pisač sadrži privatni ključ.
	- ❏ **Password**: Nemojte konfigurirati.
	- ❏ **CA Certificate 1**/**CA Certificate 2**: Dodatno
- ❏ Certifikat u PEM/DER formatu dobiven s računala
	- ❏ **Private Key**: Trebate postaviti.
	- ❏ **Password**: Nemojte konfigurirati.
	- ❏ **CA Certificate 1**/**CA Certificate 2**: Dodatno
- <span id="page-437-0"></span>❏ Certifikat u PKCS#12 formatu dobiven s računala
	- ❏ **Private Key**: Nemojte konfigurirati.
	- ❏ **Password**: Dodatno
	- ❏ **CA Certificate 1**/**CA Certificate 2**: Nemojte konfigurirati.
- 4. Kliknite na **OK**.

Prikazuje se poruka o dovršetku.

*Napomena:* Pritisnite *Confirm* za potvrđivanje informacija o certifikatu.

## **Povezane informacije**

& ["Aplikacija za konfiguriranje radnji pisača \(Web Config\)" na strani 306](#page-305-0)

## **Postavljanje stavki za uvoz certifikata koji je potpisalo tijelo za izdavanje digitalnih certifikata (CA)**

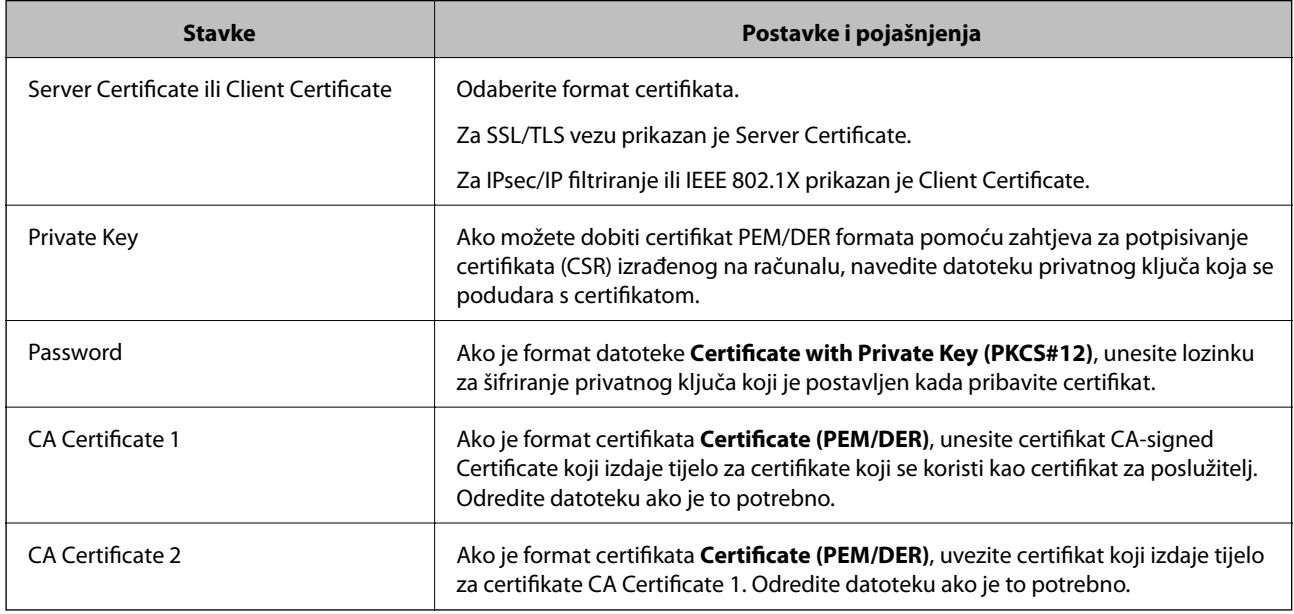

# **Povezane informacije**

& ["Uvoz certifikata potpisanog od strane tijela za izdavanje certifikata \(CA\)" na strani 437](#page-436-0)

# *Brisanje certifikata potpisanog od strane tijela za izdavanje certifikata (CA)*

Možete izbrisati uvezeni certifikat ako istekne ili ako kriptirana veza više nije potrebna.

# c*Važno:*

Ako certifikat dobijete pomoću zahtjeva za potpisivanje certifikata izrađenog u aplikaciji Web Config, izbrisani certifikat ne možete više uvesti.U tom slučaju, izradite zahtjev za potpisivanje certifikata i ponovno pribavite certifikat.

- <span id="page-438-0"></span>1. Pristupite aplikaciji Web Config, a zatim odaberite karticu **Network Security**.Zatim odaberite **SSL/TLS** > **Certificate** ili **IPsec/IP Filtering** > **Client Certificate** ili **IEEE802.1X** > **Client Certificate**.
- 2. Kliknite na **Delete**.
- 3. U prikazanoj poruci potvrdite da želite izbrisati certifikat.

## **Povezane informacije**

& ["Aplikacija za konfiguriranje radnji pisača \(Web Config\)" na strani 306](#page-305-0)

# **Ažuriranje samopotpisanog certifikata**

Self-signed Certificate izdaje pisač i stoga ga možete ažurirati kada istekne ili kada se promijeni opis sadržaj.

- 1. Pristupite aplikaciji Web Config i odaberite karticu **Network Security** tab > **SSL/TLS** > **Certificate**.
- 2. Kliknite na **Update**.
- 3. Unesite **Common Name**.

Možete unijeti do 5 IPv4 adresa, IPv6 adresa, naziva glavnog računala, FQDN-ovi od 1 do 128 znakova i odvajanjem zarezom. Prvi parametar pohranjen je za standardni naziv, a ostali su pohranjeni za polje pseudonima predmeta certifikata.

Primjer:

IP adresa pisača: 192.0.2.123, Naziv pisača: EPSONA1B2C3

Standardni naziv: EPSONA1B2C3,EPSONA1B2C3.local,192.0.2.123

- 4. Odredite razdoblje valjanosti certifikata.
- 5. Kliknite na **Next**.

Prikazuje se poruka potvrde.

6. Kliknite na **OK**.

Pisač se ažurira.

#### *Napomena:*

Možete provjeriti informacije certifikata iz kartice *Network Security* > *SSL/TLS* > *Certificate* > *Self-signed Certificate* i kliknite *Confirm*.

# **Povezane informacije**

& ["Aplikacija za konfiguriranje radnji pisača \(Web Config\)" na strani 306](#page-305-0)

# **Konfiguriranje CA Certificate**

Kada odredite CA Certificate, možete provjeriti putanju CA certifikata poslužitelja kojem pristupa pisač. To može spriječiti krađu identiteta.

Možete nabaviti CA Certificate preko dijela za ovlaštenje certifikata koji izdaje CA-signed Certificate.

# <span id="page-439-0"></span>*Uvoz CA Certificate*

Uvezite CA Certificate na pisač.

- 1. Pristupite aplikaciji Web Config i odaberite karticu **Network Security** > **CA Certificate**.
- 2. Kliknite na **Import**.
- 3. Odredite CA Certificate koji želite uvesti.
- 4. Kliknite na **OK**.

Po dovršetku uvoza, vratit ćete se na zaslon **CA Certificate** i prikazat će se uvezeni CA Certificate.

# **Povezane informacije**

& ["Aplikacija za konfiguriranje radnji pisača \(Web Config\)" na strani 306](#page-305-0)

# *Brisanje CA Certificate*

Možete izbrisati uvezeni CA Certificate.

- 1. Pristupite aplikaciji Web Config i odaberite karticu **Network Security** > **CA Certificate**.
- 2. Kliknite na **Delete** pored CA Certificate kojeg želite izbrisati.
- 3. U prikazanoj poruci potvrdite da želite izbrisati certifikat.
- 4. Kliknite na **Reboot Network**, a zatim provjerite je li izbrisani CA certifikat naveden na ažuriranom zaslonu.

# **Povezane informacije**

& ["Aplikacija za konfiguriranje radnji pisača \(Web Config\)" na strani 306](#page-305-0)

# **SSL/TLS komunikacija s pisačem**

Kada se certifikat poslužitelja koji koristi SSL/TLS (Secure Sockets Layer/Transport Layer Security) komunikaciju s pisačem, možete kriptirati komunikacijsku stazu između računala. Učinite to ako želite spriječiti daljinski i neovlašteni pristup.

# **Konfiguriranje osnovnih SSL/TLS postavki**

Ako pisač podržava značajku HTTPS, možete koristiti SSL/TLS komunikaciju za kriptiranje komunikacije. Možete konfigurirati i upravljati pisačem pomoću softvera Web Config dok u isto vrijeme osiguravate sigurnost.

Konfigurirajte jačinu kriptiranja i značajku preusmjeravanja.

1. Pristupite aplikaciji Web Config i odaberite karticu **Network Security** > **SSL/TLS** > **Basic**.

- <span id="page-440-0"></span>2. Odaberite vrijednost za svaki stavku.
	- ❏ Encryption Strength Odaberite jačinu kriptiranja.
	- ❏ Redirect HTTP to HTTPS Preusmjeri na HTTPS u slučaja pristupa HTTP-u.
- 3. Kliknite na **Next**.

Prikazuje se poruka potvrde.

4. Kliknite na **OK**.

Pisač se ažurira.

# **Povezane informacije**

& ["Aplikacija za konfiguriranje radnji pisača \(Web Config\)" na strani 306](#page-305-0)

# **Konfiguriranje certifikata poslužitelja za pisač**

- 1. Pristupite aplikaciji Web Config i odaberite karticu **Network Security** > **SSL/TLS** > **Certificate**.
- 2. Navedite certifikat koji će se koristiti za **Server Certificate**.
	- ❏ Self-signed Certificate

Za pisač je generiran samopotpisani certifikat. Ako nemate certifikat koji je potpisan od strane tijela za izdavanje certifikata (CA), odaberite ovo.

❏ CA-signed Certificate

Ako unaprijed dobijete i uvezete certifikat koji je potpisalo tijelo za izdavanje certifikata (CA), možete odrediti ovo.

3. Kliknite na **Next**.

Prikazuje se poruka potvrde.

4. Kliknite na **OK**.

Pisač se ažurira.

# **Povezane informacije**

- & ["Aplikacija za konfiguriranje radnji pisača \(Web Config\)" na strani 306](#page-305-0)
- & ["Konfiguriranje CA-signed Certificate" na strani 435](#page-434-0)
- & ["Ažuriranje samopotpisanog certifikata" na strani 439](#page-438-0)

# <span id="page-441-0"></span>**Kriptirana komunikacija korištenjem IPsec/IP filtriranja**

# **O aplikaciji IPsec/IP Filtering**

Možete filtrirati promet na temelju IP adresa, usluga i ulaza koristeći funkciju IPsec/IP filtriranja. Kombiniranjem filtriranja možete konfigurirati pisač da prihvati ili blokira određene klijente i podatke. Osim toga, možete poboljšati razinu sigurnosti korištenjem IPsec-a.

## *Napomena:*

Računala s operativnim sustavom Windows Vista ili novijim ili Windows Server 2008 ili novijim podržavaju IPsec.

# **Konfiguriranje zadanih pravila**

Za filtriranje prometa konfigurirajte zadana pravila. Zadana pravila primjenjuju se na svakog korisnika ili grupu koja se spaja na pisač. Za finije kontrole korisnika i grupa korisnika konfigurirajte grupna pravila.

- 1. Pristupite aplikaciji Web Config i odaberite karticu **Network Security** > **IPsec/IP Filtering** > **Basic**.
- 2. Unesite vrijednost svake stavke.
- 3. Kliknite na **Next**.

Prikazuje se poruka potvrde.

4. Kliknite na **OK**.

Pisač se ažurira.

# **Povezane informacije**

& ["Aplikacija za konfiguriranje radnji pisača \(Web Config\)" na strani 306](#page-305-0)

# *Postavljanje stavki za Default Policy*

## **Default Policy**

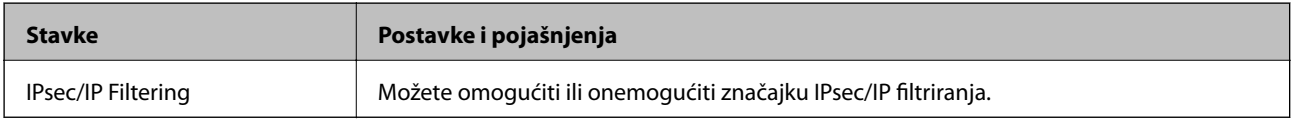

# ❏ **Access Control**

Konfigurirajte metodu kontrole prometa za IP pakete.

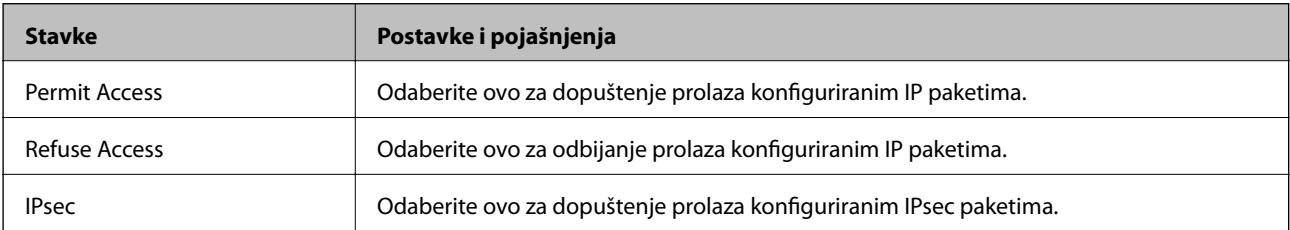

# ❏ **IKE Version**

Odaberite **IKEv1** ili **IKEv2** za **IKE Version**. Odaberite jedan njih sukladno uređaju na koji je spojen pisač.

# ❏ IKEv1

Sljedeće stavke prikazane su ako odaberete **IKEv1** za **IKE Version**.

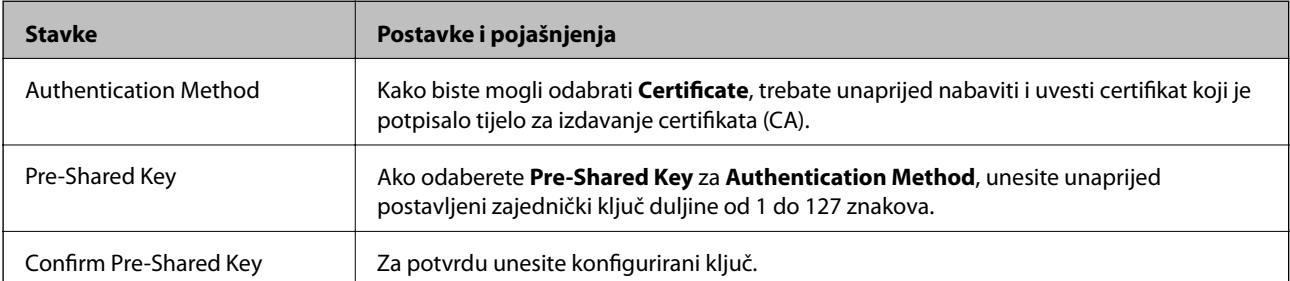

# ❏ IKEv2

Sljedeće stavke prikazane su ako odaberete **IKEv2** za **IKE Version**.

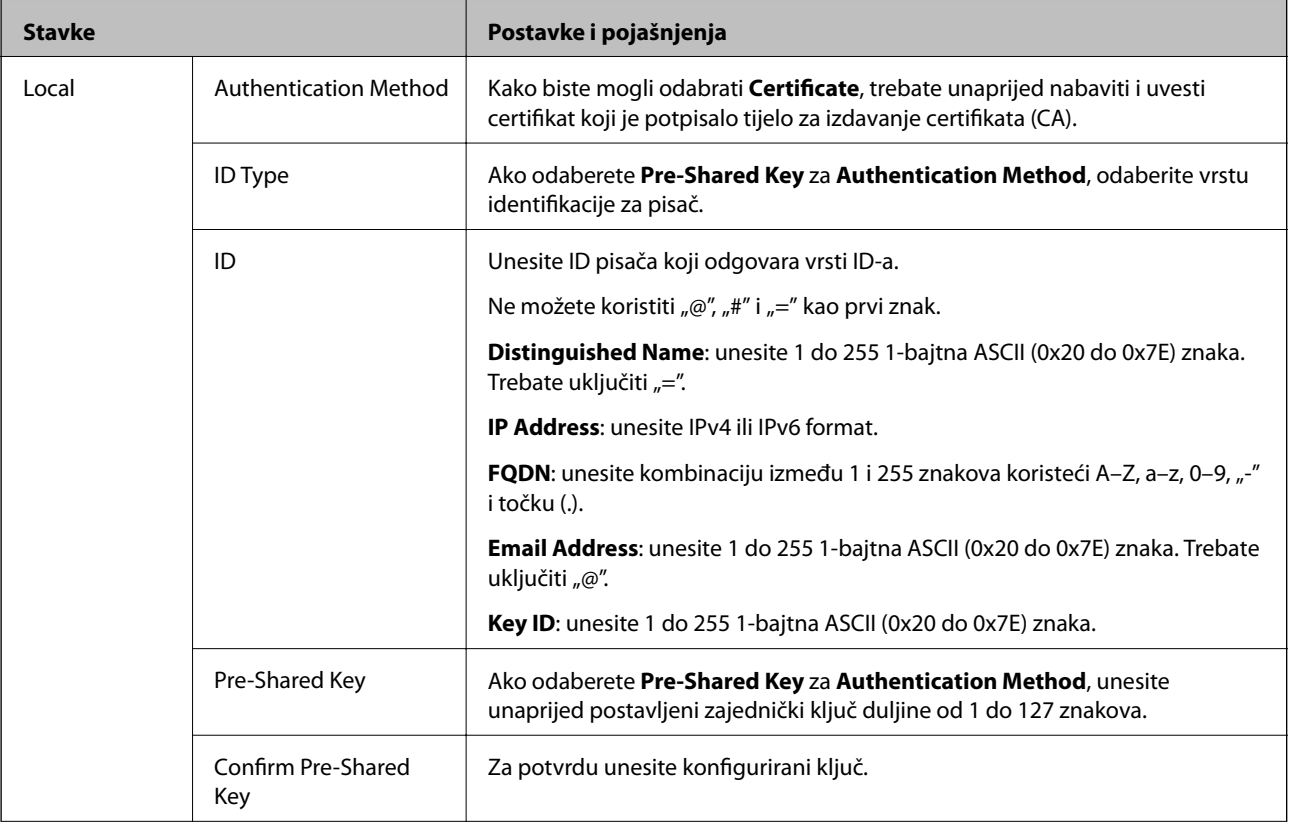

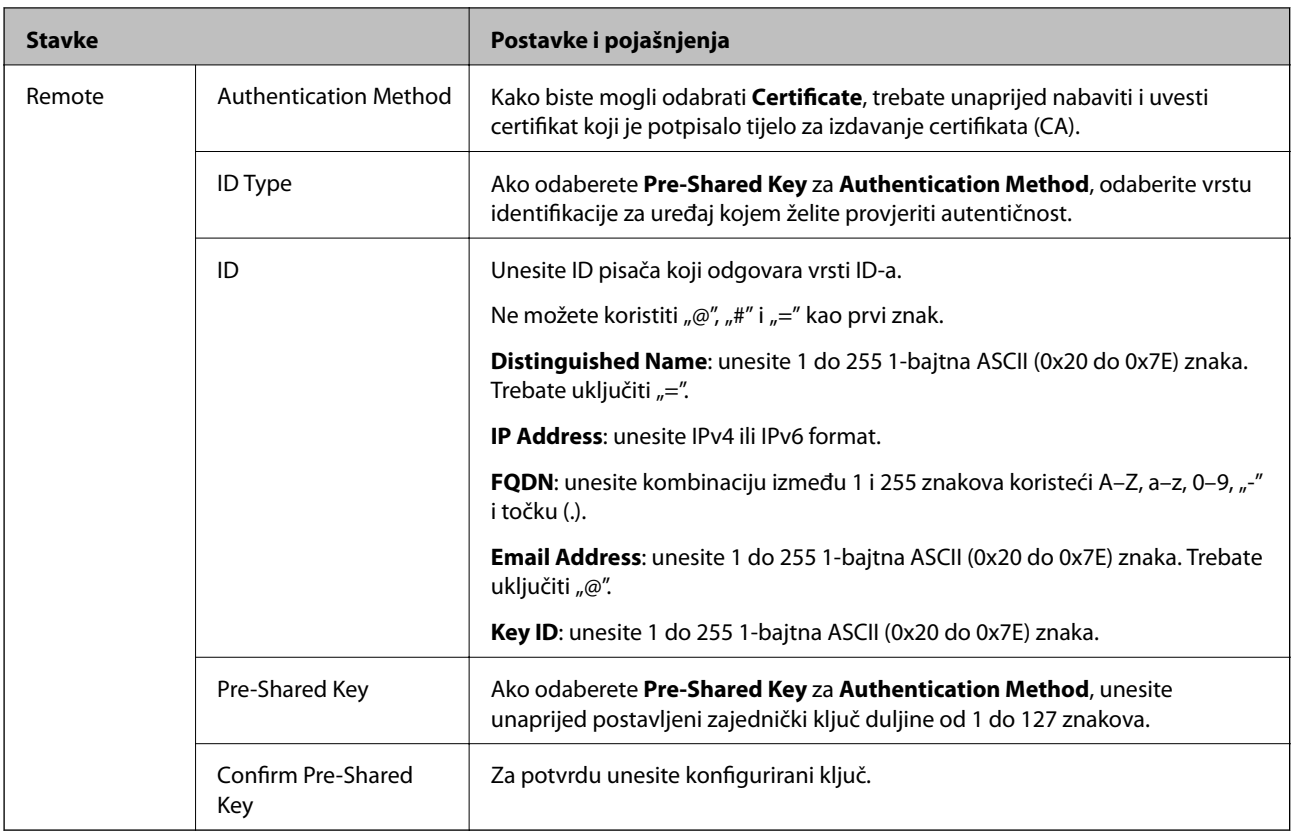

# ❏ **Encapsulation**

Ako odaberete IPsec za Access Control, trebate konfigurirati način skrivanja podataka ("encapsulation").

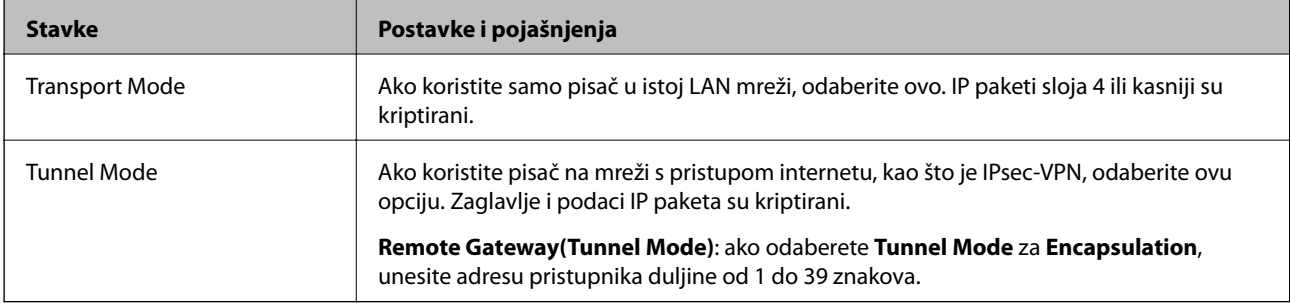

# ❏ **Security Protocol**

Ako odaberete **IPsec** za **Access Control**, odaberite opciju.

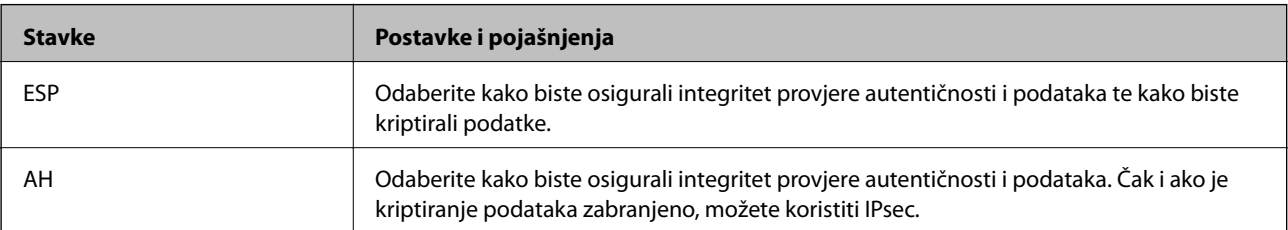

# <span id="page-444-0"></span>❏ **Algorithm Settings**

Preporučujemo da odaberete **Any** za sve postavke ili odaberite drugu stavku osim **Any** za svaku postavku. Ako odaberete **Any** za neku od postavki i odaberete drugu stavku osim **Any** za druge postavke, uređaj možda neće imati komunikaciju ovisno o drugim uređajima kojima želite provjeriti autentičnost.

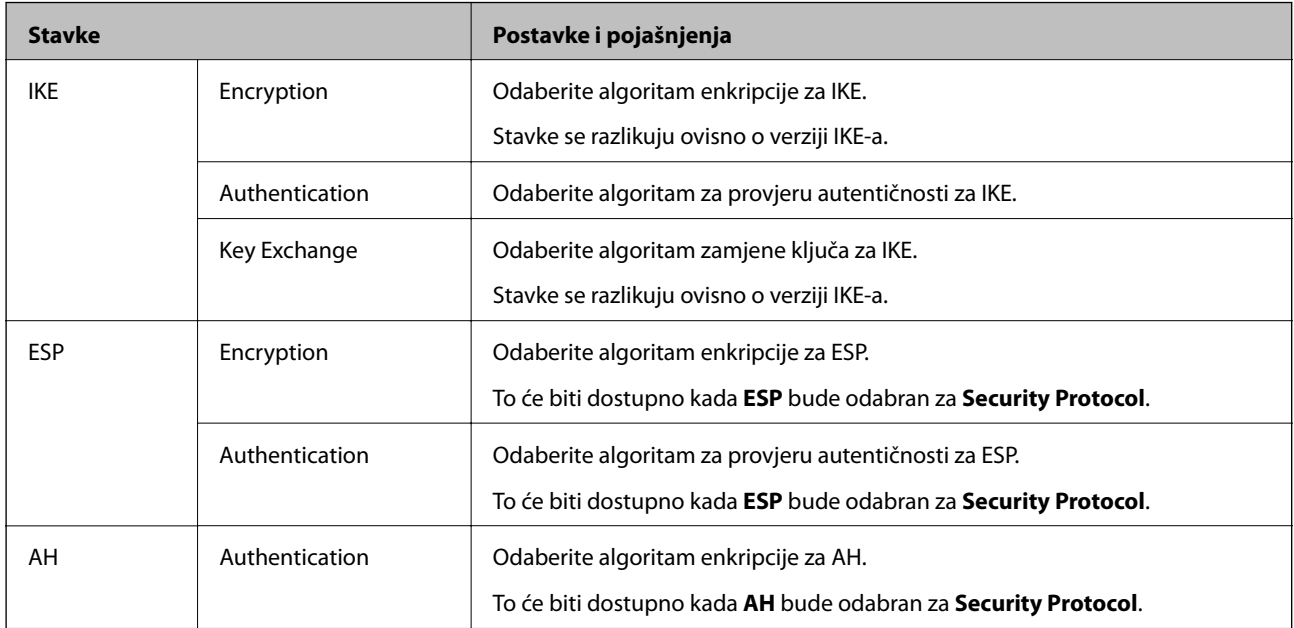

# **Povezane informacije**

& ["Konfiguriranje zadanih pravila" na strani 442](#page-441-0)

# **Konfiguriranje grupnih pravila**

Grupna pravila su jedno ili više pravila koja se primjenjuju za korisnika ili grupu korisnika. Pisač kontrolira IP pakete koji se podudaraju s konfiguriranim pravilima. IP paketi su autentificirani u poretku grupnih pravila 1 do 10, zatim u poretku zadanih pravila.

- 1. Pristupite aplikaciji Web Config i odaberite karticu **Network Security** > **IPsec/IP Filtering** > **Basic**.
- 2. Kliknite na karticu označenu brojem koju želite konfigurirati.
- 3. Unesite vrijednost svake stavke.
- 4. Kliknite na **Next**.

Prikazuje se poruka potvrde.

5. Kliknite na **OK**.

Pisač se ažurira.

# **Povezane informacije**

& ["Aplikacija za konfiguriranje radnji pisača \(Web Config\)" na strani 306](#page-305-0)

# *Postavljanje stavki za Group Policy*

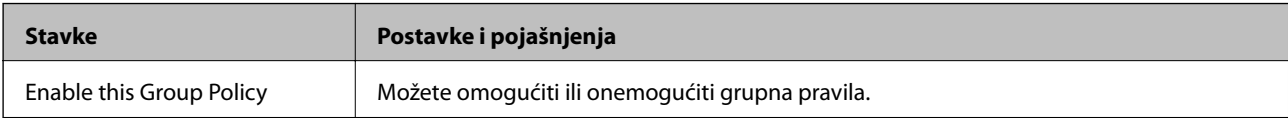

# **Access Control**

Konfigurirajte metodu kontrole prometa za IP pakete.

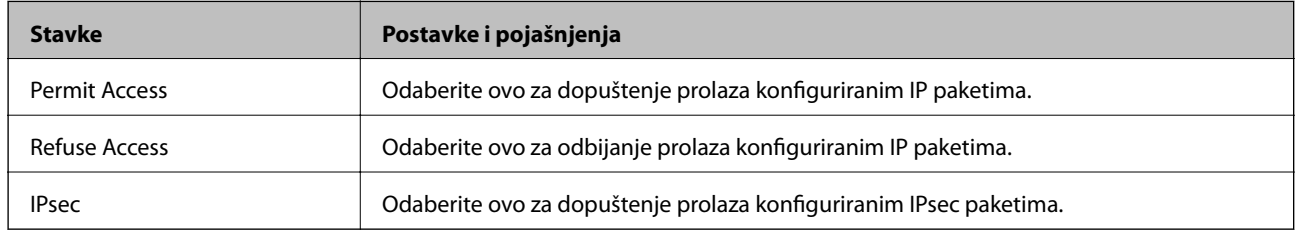

# **Local Address(Printer)**

Odaberite IPv4 ili IPv6 adresu koja odgovara okruženju vaše mreže. Ako je IP adresa dodijeljena automatski, možete odabrati **Use auto-obtained IPv4 address**.

## *Napomena:*

Ako je IPv6 adresa dodijeljena automatski, veza možda neće biti dostupna. Konfigurirajte statičnu IPv6 adresu.

# **Remote Address(Host)**

Unesite IP adresu uređaja za kontrolu pristupa. IP adresa mora sadržavati najviše 43 znaka. Ako ne unesete IP adresu, sve će se adrese kontrolirati.

## *Napomena:*

Ako je IP adresa dodijeljena automatski (npr. ako ju je dodijelio DHCP), veza možda neće biti dostupna. Konfigurirajte statičnu IP adresu.

# **Method of Choosing Port**

Odaberite način određivanja ulaza.

❏ Service Name

Ako odaberete **Service Name** za **Method of Choosing Port**, odaberite opciju.

❏ Transport Protocol

Ako odaberete **Port Number** za **Method of Choosing Port**, trebate konfigurirati način skrivanja podataka ("encapsulation").

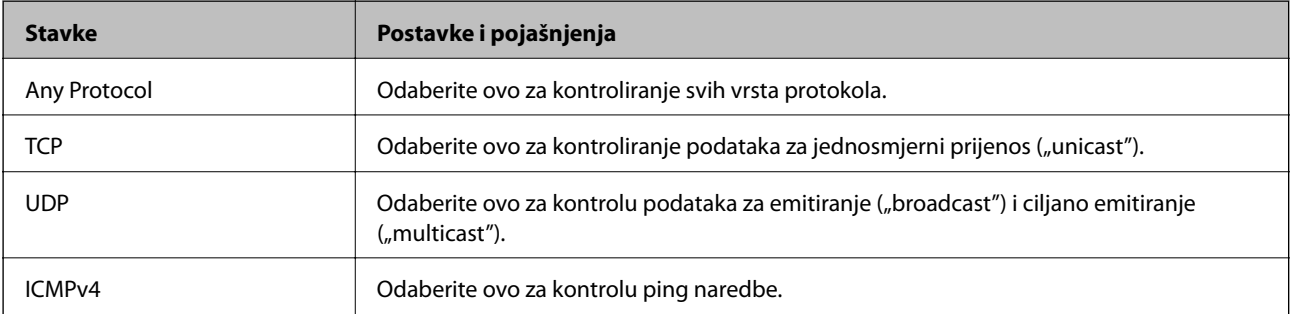

# ❏ Local Port

Ako odaberete **Port Number** za **Method of Choosing Port** i ako odaberete **TCP** ili **UDP** za **Transport Protocol**, unesite brojeve ulaza za provjeru primanja paketa i odvojite ih zarezima. Možete unijeti maksimalno 10 brojeva ulaza.

Primjer: 20,80,119,5220

Ako ne unesete broj ulaza, svi ulazi se kontroliraju.

❏ Remote Port

Ako odaberete **Port Number** za **Method of Choosing Port** i ako odaberete **TCP** ili **UDP** za **Transport Protocol**, unesite brojeve ulaza za provjeru slanja paketa i odvojite ih zarezima. Možete unijeti maksimalno 10 brojeva ulaza.

Primjer: 25,80,143,5220

Ako ne unesete broj ulaza, svi ulazi se kontroliraju.

# **IKE Version**

Odaberite **IKEv1** ili **IKEv2** za **IKE Version**. Odaberite jedan njih sukladno uređaju na koji je spojen pisač.

❏ IKEv1

Sljedeće stavke prikazane su ako odaberete **IKEv1** za **IKE Version**.

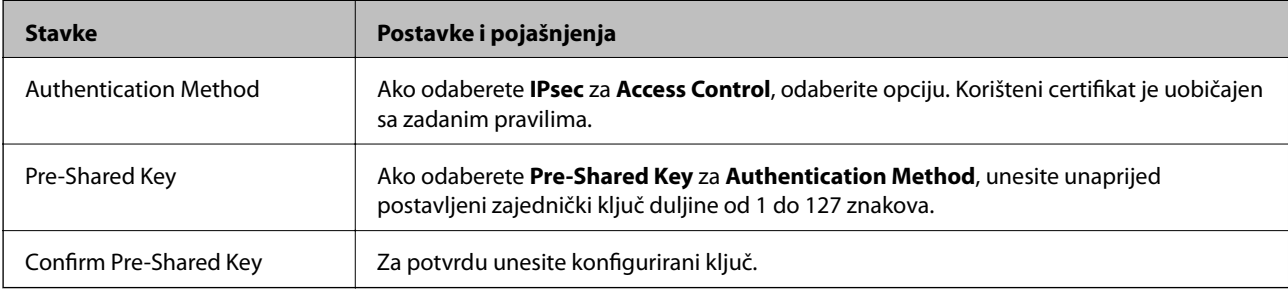

# ❏ IKEv2

Sljedeće stavke prikazane su ako odaberete **IKEv2** za **IKE Version**.

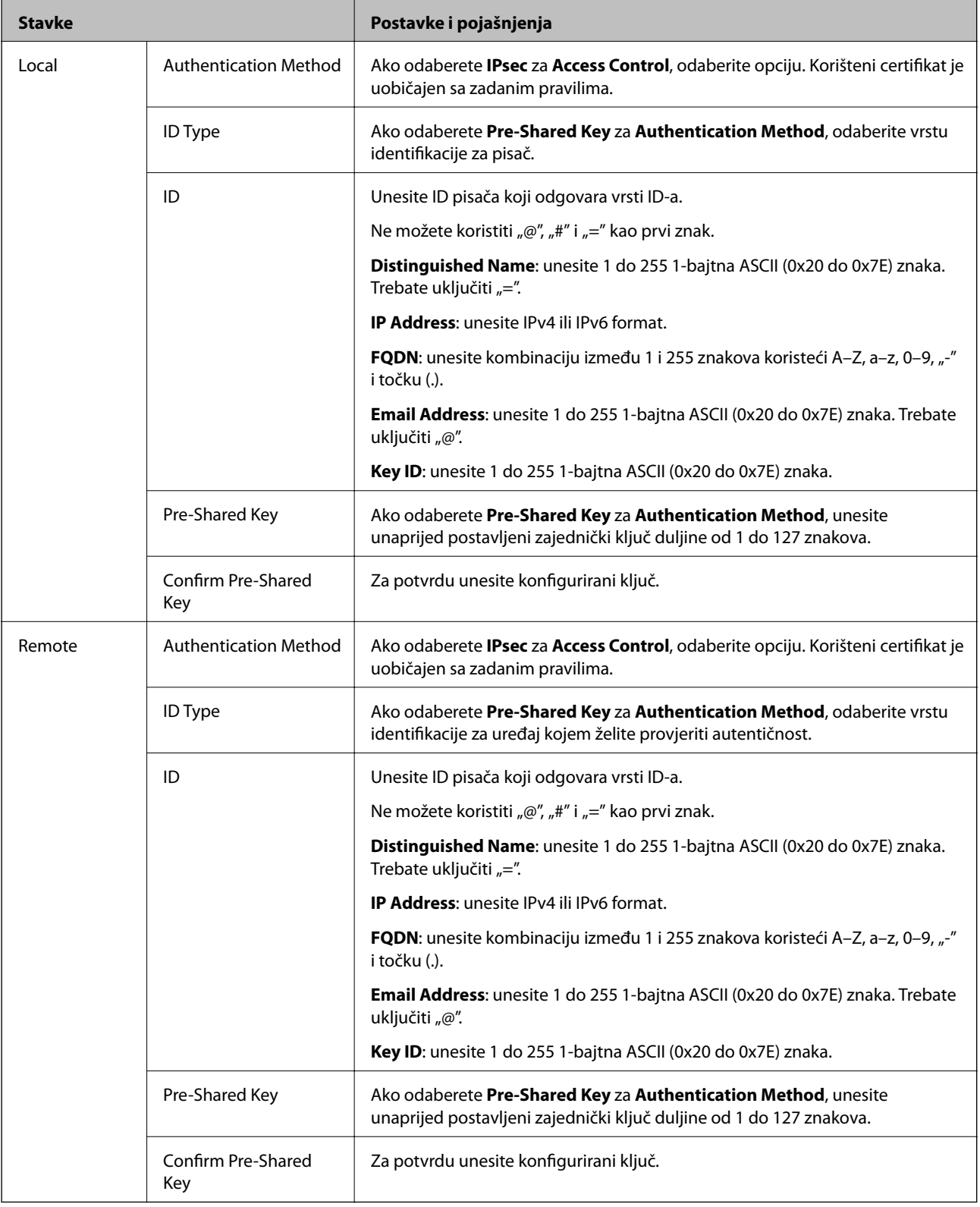

# **Encapsulation**

Ako odaberete IPsec za Access Control, trebate konfigurirati način skrivanja podataka ("encapsulation").

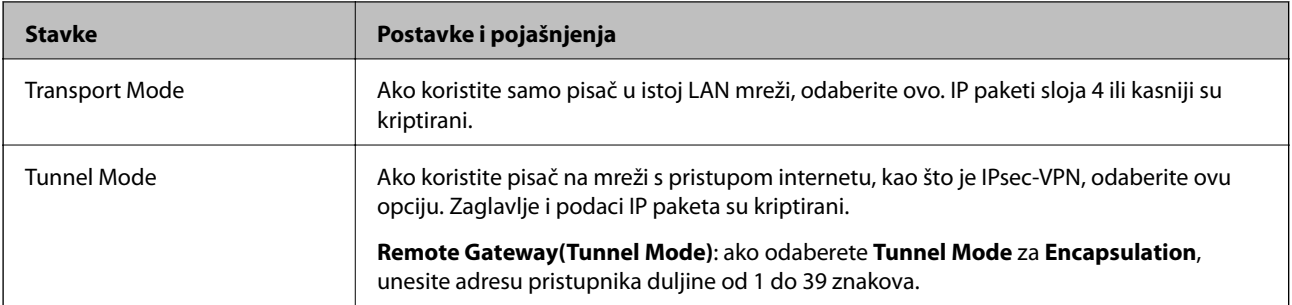

# **Security Protocol**

Ako odaberete **IPsec** za **Access Control**, odaberite opciju.

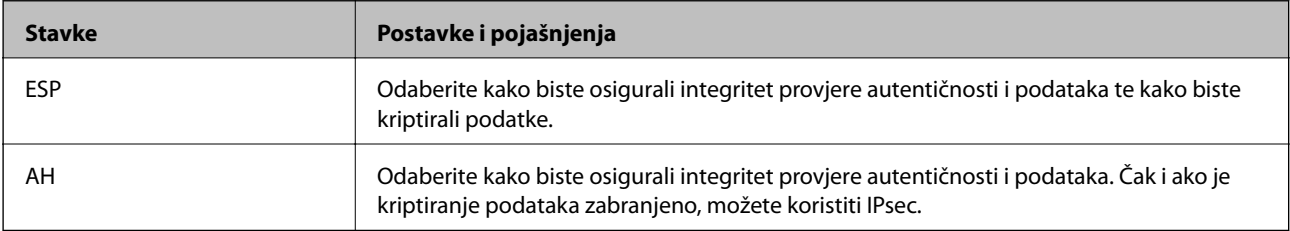

# **Algorithm Settings**

Preporučujemo da odaberete **Any** za sve postavke ili odaberite drugu stavku osim **Any** za svaku postavku. Ako odaberete **Any** za neku od postavki i odaberete drugu stavku osim **Any** za druge postavke, uređaj možda neće imati komunikaciju ovisno o drugim uređajima kojima želite provjeriti autentičnost.

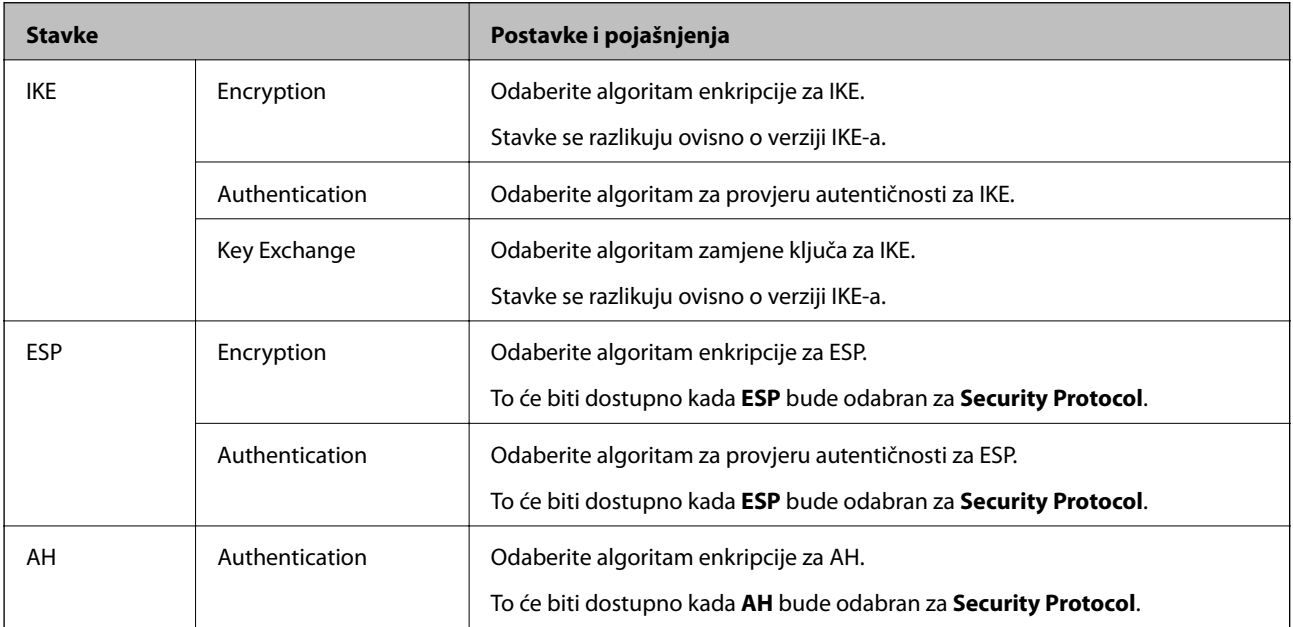

# **Povezane informacije**

- & ["Konfiguriranje grupnih pravila" na strani 445](#page-444-0)
- & ["Kombinacija Local Address\(Printer\) i Remote Address\(Host\) na Group Policy" na strani 450](#page-449-0)
- & ["Reference naziva usluga na značajci Group Policy \(Pravila grupe\)" na strani 450](#page-449-0)

# <span id="page-449-0"></span>*Kombinacija Local Address(Printer) i Remote Address(Host) na Group Policy*

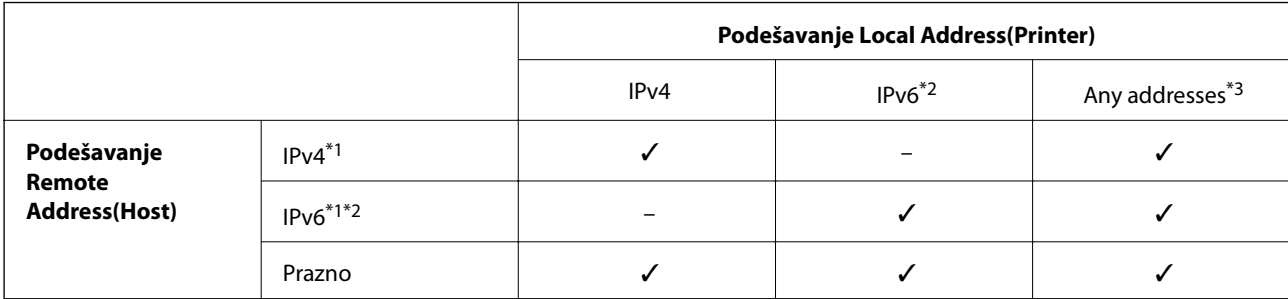

\*1Ako se odabere **IPsec** za **Access Control**, nećete moći propisati duljinu predmetka.

\*2Ako se odabere **IPsec** za **Access Control**, moći ćete odabrati lokalnu adresu poveznice (fe80::), ali će grupno pravilo biti onemogućeno.

\*3Osim lokalne adrese za IPv6 poveznicu.

# *Reference naziva usluga na značajci Group Policy (Pravila grupe)*

#### *Napomena:*

Nedostupne usluge prikazuju se, no ne mogu se odabrati.

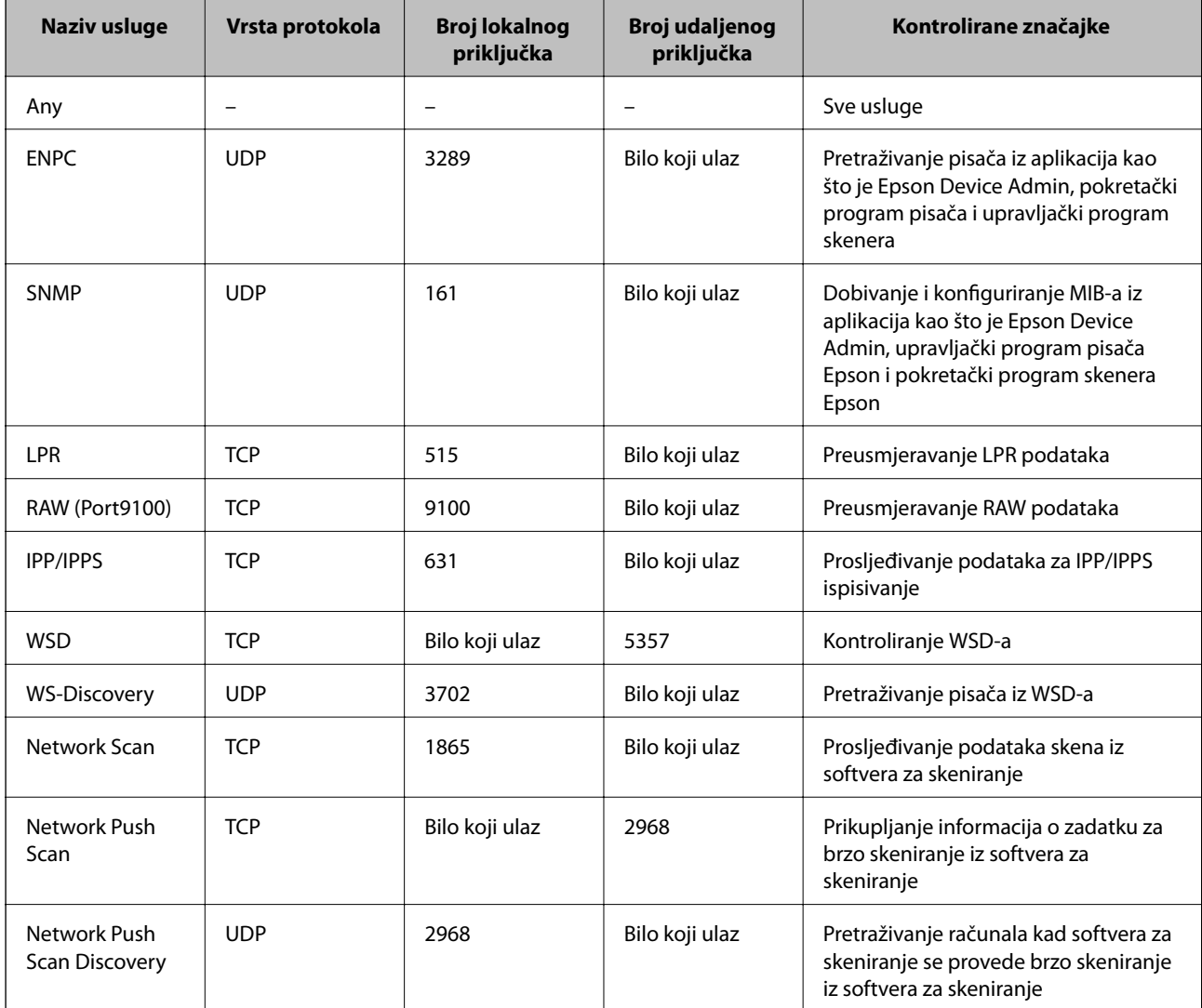

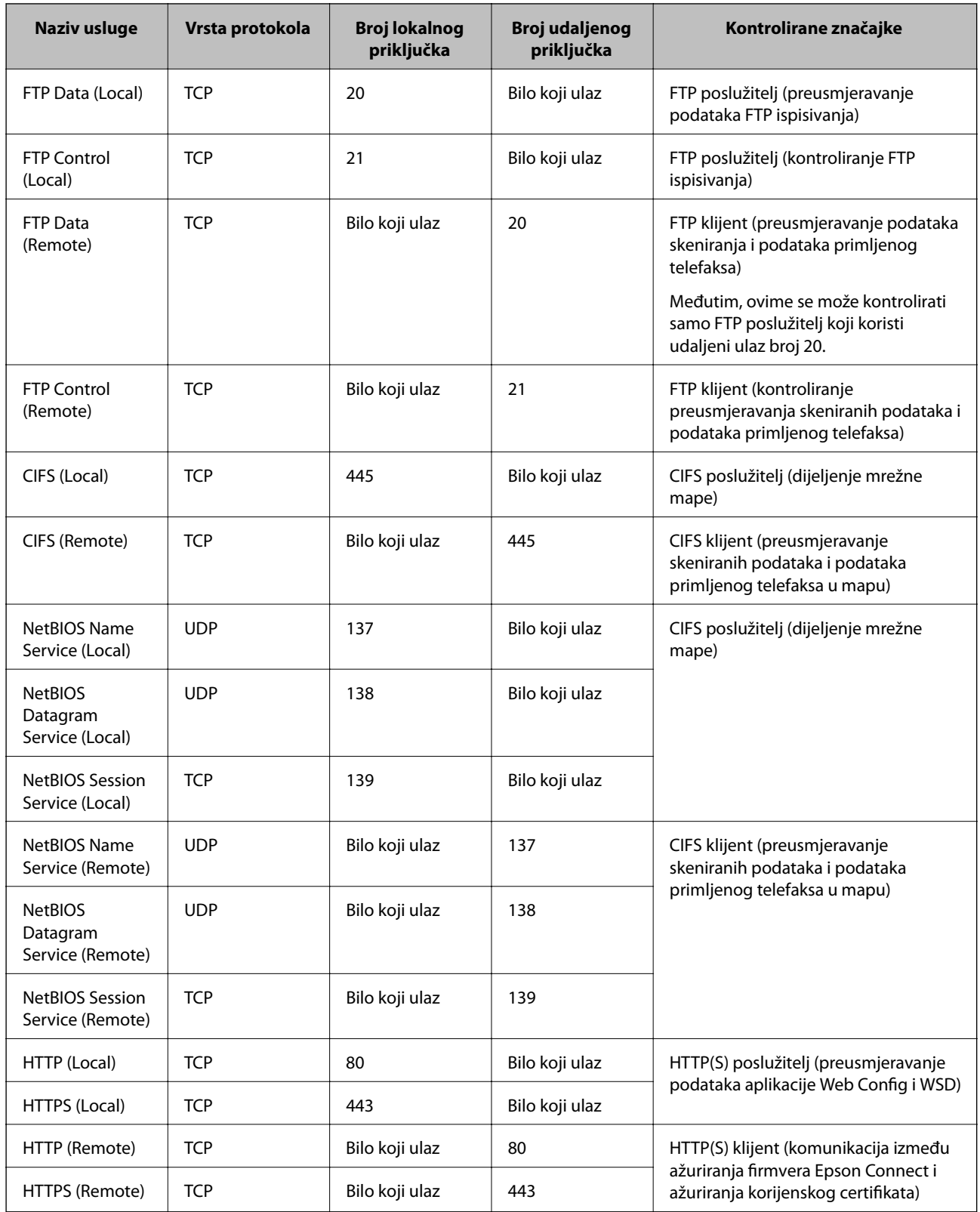

# **Primjeri konfiguracije za IPsec/IP Filtering**

# **Samo za dolazne IPsec pakete**

Ovaj primjer je samo za konfiguriranje zadanih pravila.

# **Default Policy**:

- ❏ **IPsec/IP Filtering**: **Enable**
- ❏ **Access Control**: **IPsec**
- ❏ **Authentication Method**: **Pre-Shared Key**
- ❏ **Pre-Shared Key**: Unesite najviše 127 znakova.

**Group Policy**: Nemojte konfigurirati.

## **Primanje podataka o ispisivanju i postavke pisača**

Ovaj primjer omogućava komunikaciju podataka o ispisivanju i konfiguracije pisača s određenih usluga.

**Default Policy**:

- ❏ **IPsec/IP Filtering**: **Enable**
- ❏ **Access Control**: **Refuse Access**

**Group Policy**:

- ❏ **Enable this Group Policy**: Označite okvir.
- ❏ **Access Control**: **Permit Access**
- ❏ **Remote Address(Host)**: IP adresa klijenta
- ❏ **Method of Choosing Port**: **Service Name**

❏ **Service Name**: Označite okvir za **ENPC**, **SNMP**, **HTTP (Local)**, **HTTPS (Local)** i **RAW (Port9100)**.

## *Napomena:*

Da biste izbjegli primanje HTTP (Local) i HTTPS (Local), uklonite njihove potvrdne okvire u *Group Policy*. Pritom privremeno onemogućite IPsec/IP filtriranje na upravljačkoj ploči pisača da biste promijenili postavke pisača.

## **Dobivanje pristupa samo s određene IP adrese**

Ovaj primjer određenoj IP adresi omogućuje pristup pisaču.

**Default Policy**:

- ❏ **IPsec/IP Filtering**: **Enable**
- ❏ **Access Control**:**Refuse Access**

**Group Policy**:

- ❏ **Enable this Group Policy**: Označite okvir.
- ❏ **Access Control**: **Permit Access**
- ❏ **Remote Address(Host)**: IP adresa klijenta administratora

*Napomena:*

Bez obzira na konfiguraciju pravila, klijent će moći pristupiti pisaču i konfigurirati ga.

# **Konfiguriranje certifikata za IPsec/IP filtriranje**

Konfigurirajte certifikat klijenta za IPsec/IP filtriranje. Kada postavite, možete koristiti certifikat kao način provjere autentičnosti za IPsec/IP filtriranje. Ako želite konfigurirati tijelo za izdavanje certifikata, uđite u **CA Certificate**.

- <span id="page-452-0"></span>1. Pristupite aplikaciji Web Config i odaberite karticu **Network Security** > **IPsec/IP Filtering** > **Client Certificate**.
- 2. Uvezite certifikat u **Client Certificate**.

Ako ste već uvezli certifikat kojeg je izdalo tijelo za izdavanje certifikata, možete kopirati certifikat i koristiti ga s funkcijom IPsec/IP filtriranje. Za kopiranje odaberite certifikat u **Copy From** pa kliknite **Copy**.

## **Povezane informacije**

- & ["Aplikacija za konfiguriranje radnji pisača \(Web Config\)" na strani 306](#page-305-0)
- & ["Konfiguriranje CA-signed Certificate" na strani 435](#page-434-0)
- & ["Konfiguriranje CA Certificate" na strani 439](#page-438-0)

# **Spajanje pisača s IEEE802.1X mrežom**

# **Konfiguriranje IEEE 802.1X mreže**

Kada na pisaču postavite IEEE 802.1X, možete ga koristiti na mreži spojenoj na RADIUS poslužitelja, LAN priključak s funkcijom potvrđivanja autentičnosti ili na pristupnu točku.

- 1. Pristupite aplikaciji Web Config i odaberite karticu **Network Security** > **IEEE802.1X** > **Basic**.
- 2. Unesite vrijednost svake stavke.

Ako želite koristiti pisač na Wi-Fi mreži, kliknite na **Wi-Fi Setup** i odaberite ili unesite SSID.

*Napomena:* Možete primijeniti iste postavke za Ethernet i Wi-Fi.

3. Kliknite na **Next**.

Prikazuje se poruka potvrde.

4. Kliknite na **OK**.

Pisač se ažurira.

## **Povezane informacije**

& ["Aplikacija za konfiguriranje radnji pisača \(Web Config\)" na strani 306](#page-305-0)

## *Stavke za postavljanje IEEE 802.1X mreže*

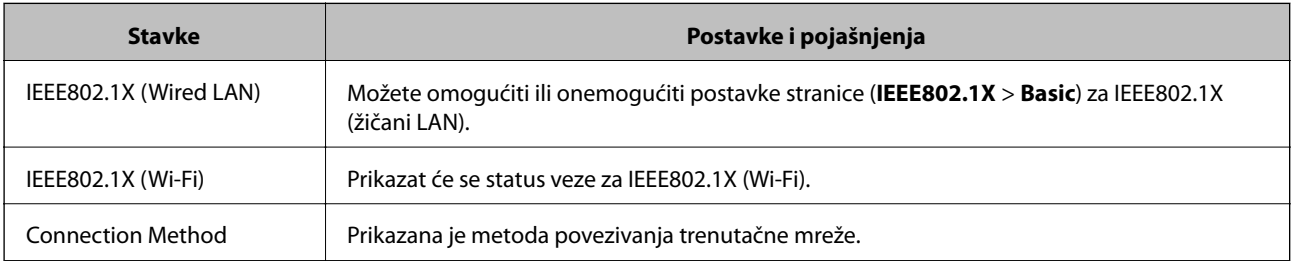

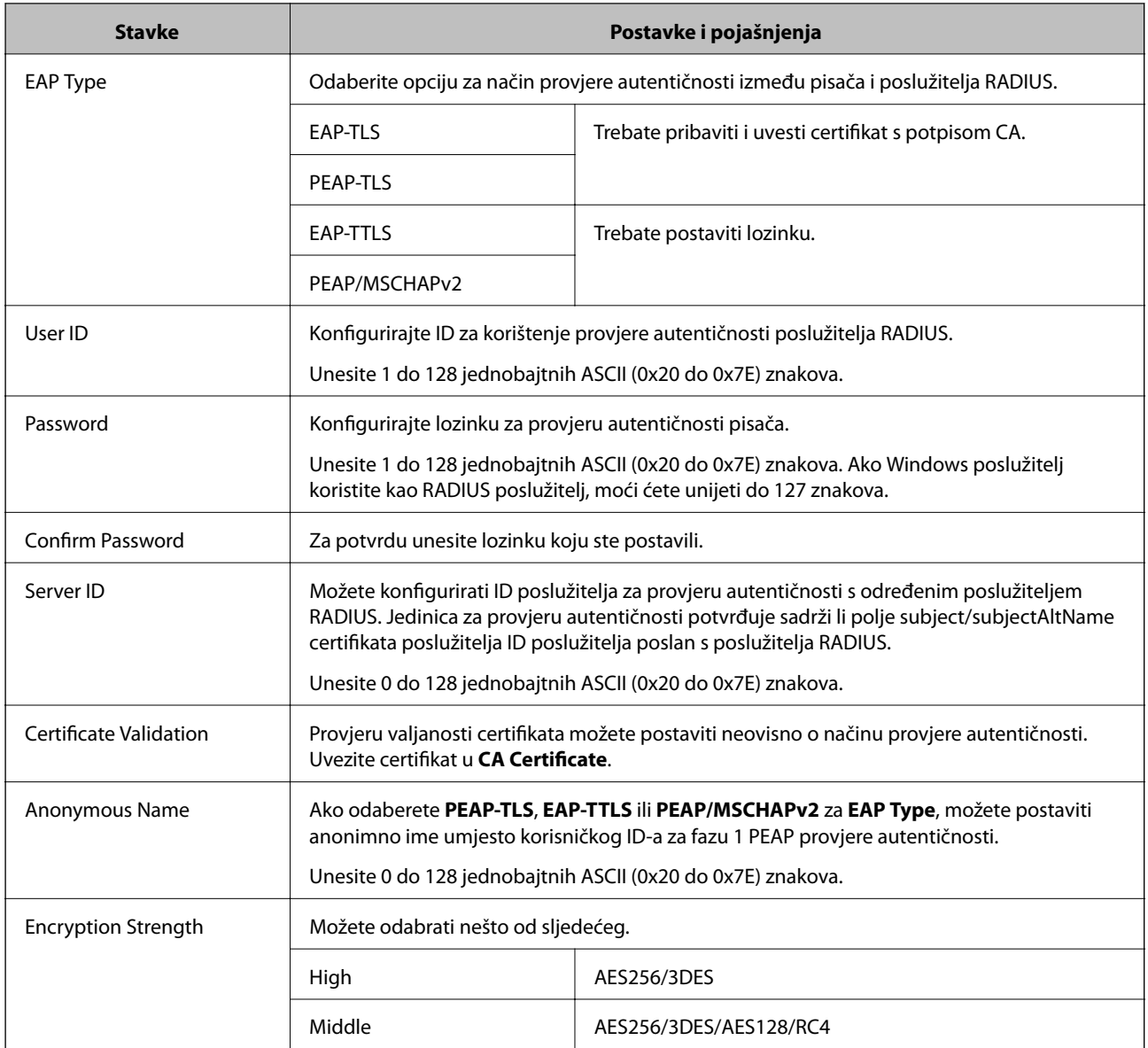

# **Povezane informacije**

& ["Konfiguriranje IEEE 802.1X mreže" na strani 453](#page-452-0)

# **Konfiguriranje certifikata za IEEE 802.1X**

Konfigurirajte certifikat klijenta za IEEE802.1X. Kada postavite, možete koristiti **EAP-TLS** i **PEAP-TLS** kao način provjere autentičnosti za IEEE 802.1X. Ako želite konfigurirati tijelo za izdavanje certifikata, uđite u **CA Certificate**.

- 1. Pristupite aplikaciji Web Config i odaberite karticu **Network Security** > **IEEE802.1X** > **Client Certificate**.
- 2. Certifikat unesite u **Client Certificate**.

Ako ste već uvezli certifikat kojeg je izdalo tijelo za izdavanje certifikata, možete kopirati certifikat i koristiti ga u IEEE802.1X. Za kopiranje odaberite certifikat u **Copy From** pa kliknite **Copy**.

# **Povezane informacije**

- $\blacktriangleright$ ["Aplikacija za konfiguriranje radnji pisača \(Web Config\)" na strani 306](#page-305-0)
- & ["Konfiguriranje CA-signed Certificate" na strani 435](#page-434-0)
- & ["Konfiguriranje CA Certificate" na strani 439](#page-438-0)

# **Provjera statusa IEEE 802.1X mreže**

Možete provjeriti status IEEE 802.1X mreže ispisom lista sa statusom mreže.

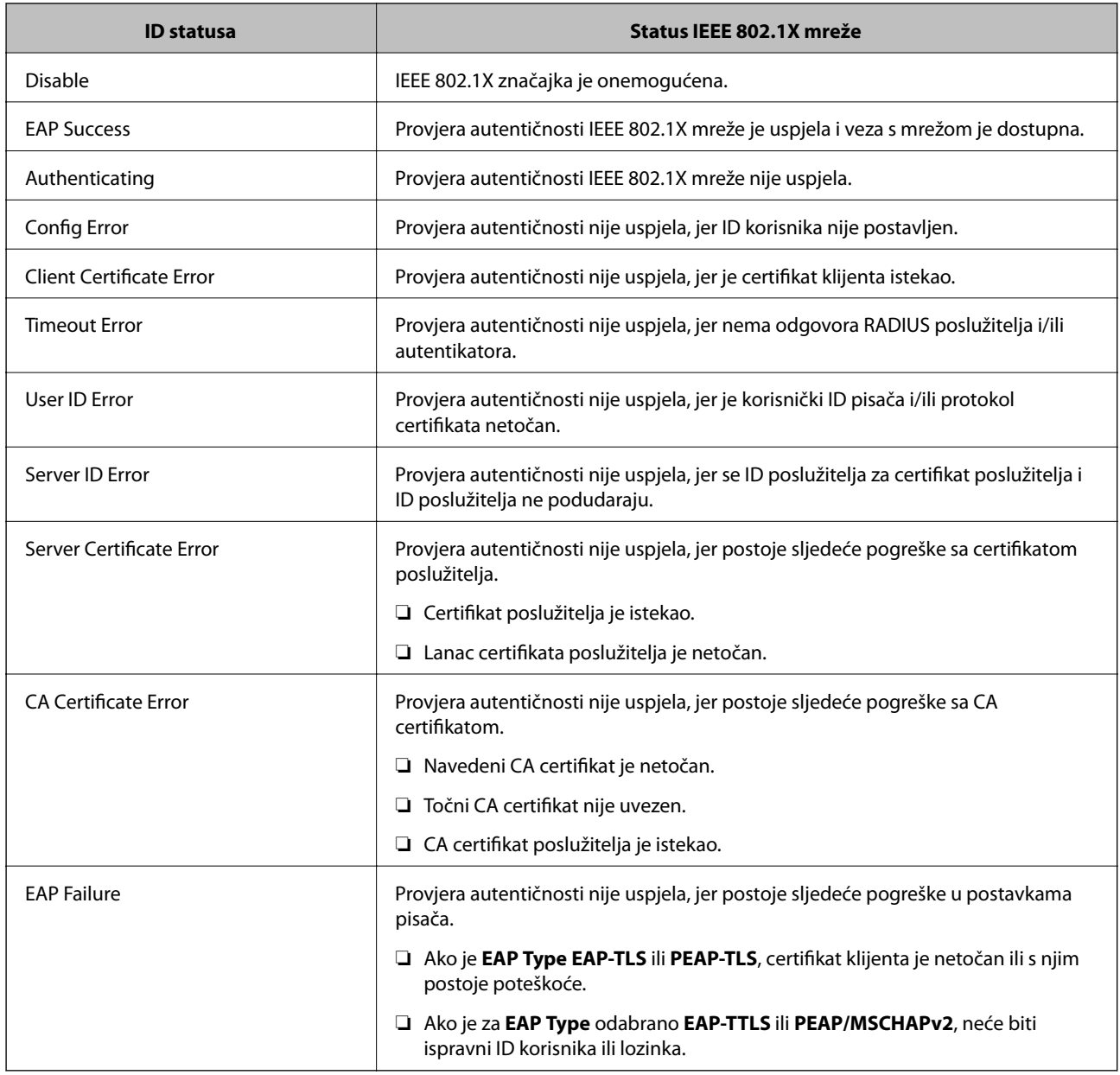

## **Povezane informacije**

& ["Ispis lista mrežnog statusa" na strani 290](#page-289-0)

# <span id="page-455-0"></span>**Rješavanje problema napredne sigurnosti**

# **Vraćanje sigurnosnih postavki**

Kada uspostavite vrlo sigurno okruženje kao što je IPsec/IP filtriranje ili IEEE802.1X, možda nećete moći komunicirati s uređajima zbog neispravnih postavki ili problema s uređajem ili poslužiteljem. U tom slučaju, vratite sigurnosne postavke kako biste ponovno odabrali postavke uređaja ili kako biste ga mogli privremeno koristiti.

# *Onemogućavanje sigurnosne funkcije preko upravljačke ploče*

Možete onemogućiti IPsec/IP filtriranje ili IEEE 802.1X preko upravljačke ploče pisača.

- 1. Odaberite **Postavke** > **Opće postavke** > **Postavke mreže**.
- 2. Odaberite **Napredno**.
- 3. Odaberite između sljedećih stavki koje želite onemogućiti.
	- ❏ **Onemogući IPsec/IP filtriranje**
	- ❏ **Onemogući IEEE802.1X**
- 4. Odaberite **Početak postave** na zaslonu potvrde.

# **Problemi s korištenjem sigurnosnih značajki mreže**

# *Zaboravljen je unaprijed postavljeni zajednički ključ*

# **Ponovno konfigurirajte unaprijed postavljeni zajednički ključ.**

Kako biste promijenili ključ, pristupite aplikaciji Web Config i odaberite karticu **Network Security** > **IPsec/IP Filtering** > **Basic** > **Default Policy** ili **Group Policy**.

Ako promijenite prethodno otkriveni ključ, konfigurirajte prethodno otkriveni ključ za računala.

# **Povezane informacije**

- & ["Aplikacija za konfiguriranje radnji pisača \(Web Config\)" na strani 306](#page-305-0)
- & ["Kriptirana komunikacija korištenjem IPsec/IP filtriranja" na strani 442](#page-441-0)

# *Ne mogu komunicirati s IPsec komunikacijom*

# **Naznačite algoritam koji pisač ili računalo ne podržavaju.**

Pisač podržava sljedeće algoritme. Provjerite postavke računala.

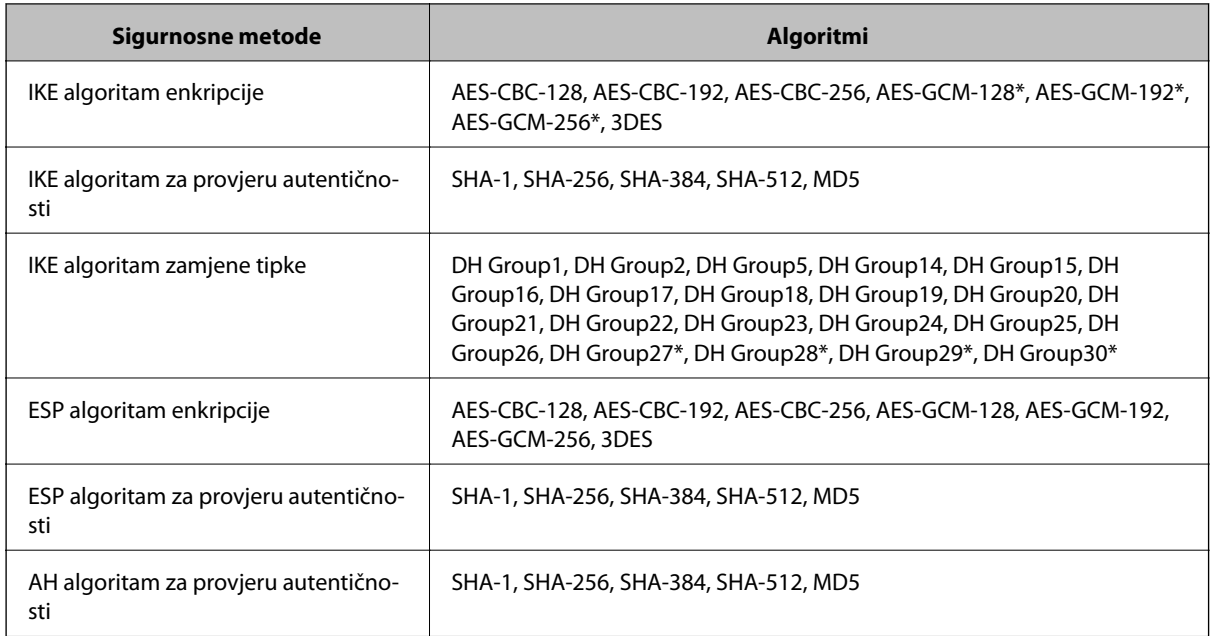

\* dostupno samo za IKEv2

## **Povezane informacije**

& ["Kriptirana komunikacija korištenjem IPsec/IP filtriranja" na strani 442](#page-441-0)

# *Iznenadna nemogućnost komunikacije*

# **IP adresa pisača je promijenjena ili se ne može koristiti.**

Kad je promijenjena IP adresa registrirana za lokalnu adresu u Group Policy ili se ne može koristiti, nije moguće provesti IPsec komunikaciju. Onemogućite IPsec preko upravljačke ploče pisača.

Ako je DHCP zastario, kod ponovnog pokretanja ili je IPv6 adresa zastarjela ili nije pribavljena, IP adresa prijavljena za program pisača Web Config (**Network Security** > **IPsec/IP Filtering** > **Basic** > **Group Policy** > **Local Address(Printer)**) možda nije pronađena.

Koristite statičnu IP adresu.

# **IP adresa računala je promijenjena ili se ne može koristiti.**

Kad je promijenjena IP adresa registrirana za adrese udaljene lokacije u Group Policy ili se ne može koristiti, nije moguće provesti IPsec komunikaciju.

Onemogućite IPsec preko upravljačke ploče pisača.

Ako je DHCP zastario, kod ponovnog pokretanja ili je IPv6 adresa zastarjela ili nije pribavljena, IP adresa prijavljena za program pisača Web Config (**Network Security** > **IPsec/IP Filtering** > **Basic** > **Group Policy** > **Remote Address(Host)**) možda nije pronađena.

Koristite statičnu IP adresu.

# **Povezane informacije**

- & ["Aplikacija za konfiguriranje radnji pisača \(Web Config\)" na strani 306](#page-305-0)
- & ["Kriptirana komunikacija korištenjem IPsec/IP filtriranja" na strani 442](#page-441-0)

# *Sigurni IPP port za ispis se ne može izraditi*

## **Ispravan certifikat nije naveden kao certifikat poslužitelja.**

Ako navedeni certifikat nije ispravan, izrada porta možda neće uspjeti. Provjerite koristite li ispravan certifikat.

## **Je li CA certifikat uvezen na računalo koje pristupa pisaču.**

Ako CA certifikat nije uvezen na računalo, izrada porta možda neće uspjeti. Provjerite je li CA certifikat uvezen.

## **Povezane informacije**

& ["Konfiguriranje certifikata poslužitelja za pisač" na strani 441](#page-440-0)

# *Nije moguće povezivanje nakon konfiguriranja IPsec/IP filtriranja*

## **Postavke IPsec/IP filtriranja nisu točne.**

Onemogućite IPsec/IP filtriranje na upravljačkoj ploči pisača. Povežite pisač i računalo pa ponovno podesite postavke za IPsec/IP filtriranje.

## **Povezane informacije**

& ["Kriptirana komunikacija korištenjem IPsec/IP filtriranja" na strani 442](#page-441-0)

# *Pristup pisaču ili skeneru nije moguć nakon konfiguriranja mreže IEEE 802.1X*

# **Postavke IEEE 802.1X nisu točne.**

Onemogućite IEEE 802.1X i Wi-Fi na upravljačkoj ploči pisača. Povežite pisač i računalo, a zatim ponovno konfigurirajte IEEE 802.1X.

## **Povezane informacije**

& ["Konfiguriranje IEEE 802.1X mreže" na strani 453](#page-452-0)

# **Problemi s korištenjem digitalnog certifikata**

# *Nije moguće uvesti CA-signed Certificate*

## **CA-signed Certificate i informacije na zahtjevu za potpisivanje certifikata se ne podudaraju.**

Ako CA-signed Certificate i zahtjev za potpisivanje certifikata ne sadrže iste informacije, zahtjev za potpisivanje certifikata se ne može uvesti. Označite sljedeće:

❏ Pokušavate li uvesti certifikat na uređaj koji nema iste informacije?

Provjerite informacije na zahtjevu za potpisivanje certifikata, a zatim uvezite certifikat na uređaj koji sadrži iste informacije.

❏ Jeste li izbrisali zahtjev za potpisivanje certifikata pohranjen na pisaču nakon što ste ga poslali tijelu za izdavanje digitalnih certifikata?

Ponovno pribavite certifikat potpisan od strane tijela za izdavanje certifikata pomoću zahtjeva za potpisivanje certifikata.

## **CA-signed Certificate ima više od 5KB.**

Ne možete uvesti CA-signed Certificate koji je veći od 5 KB.

## **Lozinka za uvoz certifikata nije ispravna.**

Unesite ispravnu lozinku. Ako zaboravite lozinku, ne možete uvesti certifikat. Ponovo pribavite CA-signed Certificate.

## **Povezane informacije**

 $\rightarrow$  ["Uvoz certifikata potpisanog od strane tijela za izdavanje certifikata \(CA\)" na strani 437](#page-436-0)

# *Ažuriranje samopotpisanog certifikata nije moguće*

## **Nije unesen Common Name.**

**Common Name** mora biti unesen.

## **Nepodržani znakovi uneseni su pod Common Name.**

Unesite između 1 i 128 znakova u formatu IPv4, IPv6, naziva poslužitelja ili FQDN u ASCII kodu (0x20–0x7E).

## **Standardni naziv sadrži zarez ili prazno mjesto.**

Ako sadrži zarez, **Common Name** se na tom mjestu dijeli. Ako se unese samo razmak prije ili nakon zareza, dolazi do pogreške.

## **Povezane informacije**

& ["Ažuriranje samopotpisanog certifikata" na strani 439](#page-438-0)

# *Izrada zahtjeva za potpisivanje certifikata nije moguća*

## **Nije unesen Common Name.**

**Common Name** mora biti unesen.

# **Nepodržani znakovi uneseni su pod Common Name, Organization, Organizational Unit, Locality i State/ Province.**

Unesite znakove u formatu IPv4, IPv6, naziva poslužitelja ili FQDN u ASCII kodu (0x20–0x7E).

## **Common Name sadrži zarez ili prazno mjesto.**

Ako sadrži zarez, **Common Name** se na tom mjestu dijeli. Ako se unese samo razmak prije ili nakon zareza, dolazi do pogreške.

# **Povezane informacije**

& ["Pribavljanje certifikata potpisanog od strane tijela za izdavanje certifikata \(CA\)" na strani 435](#page-434-0)

# *Pojavljuje se upozorenje u vezi s digitalnim certifikatom*

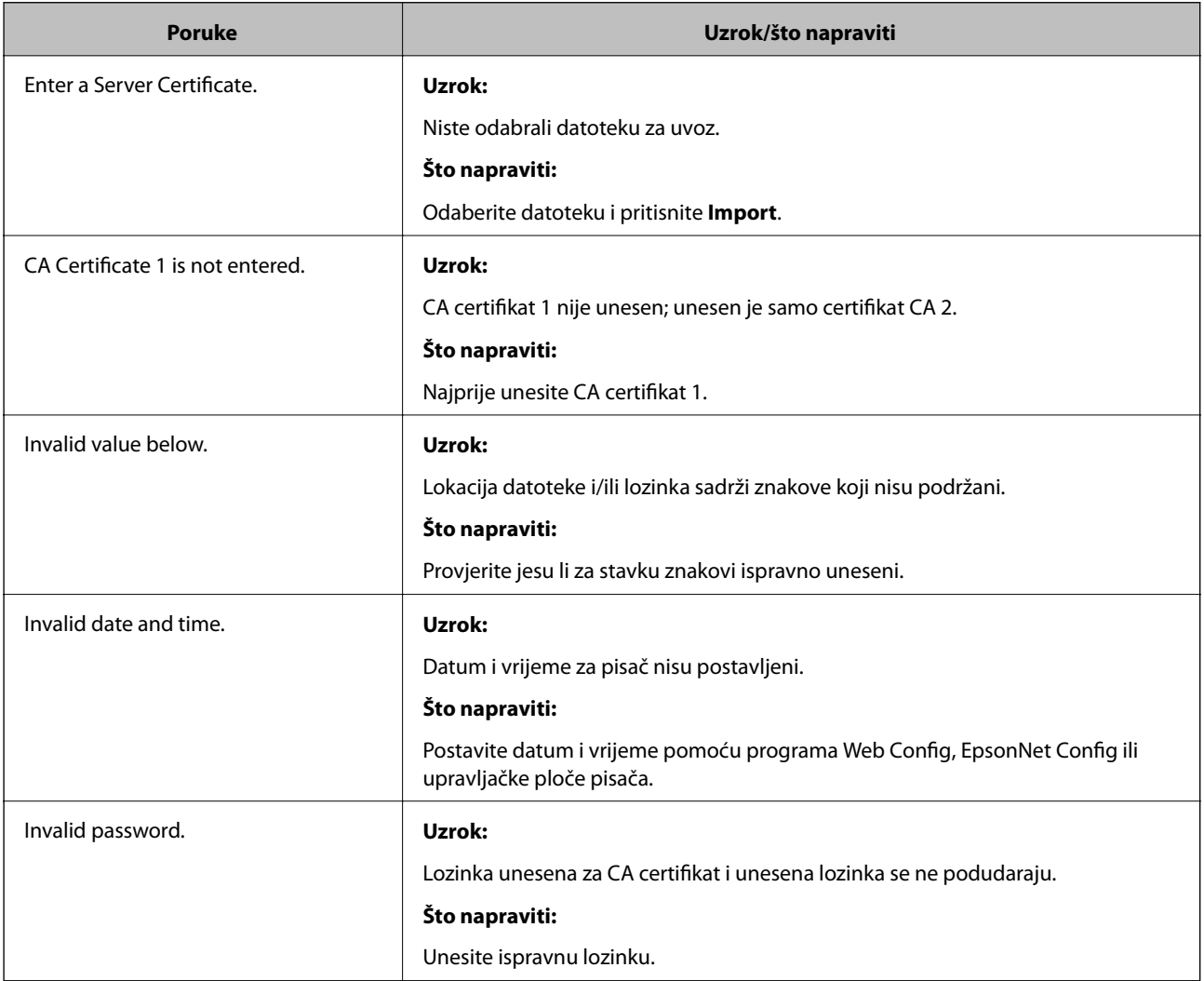

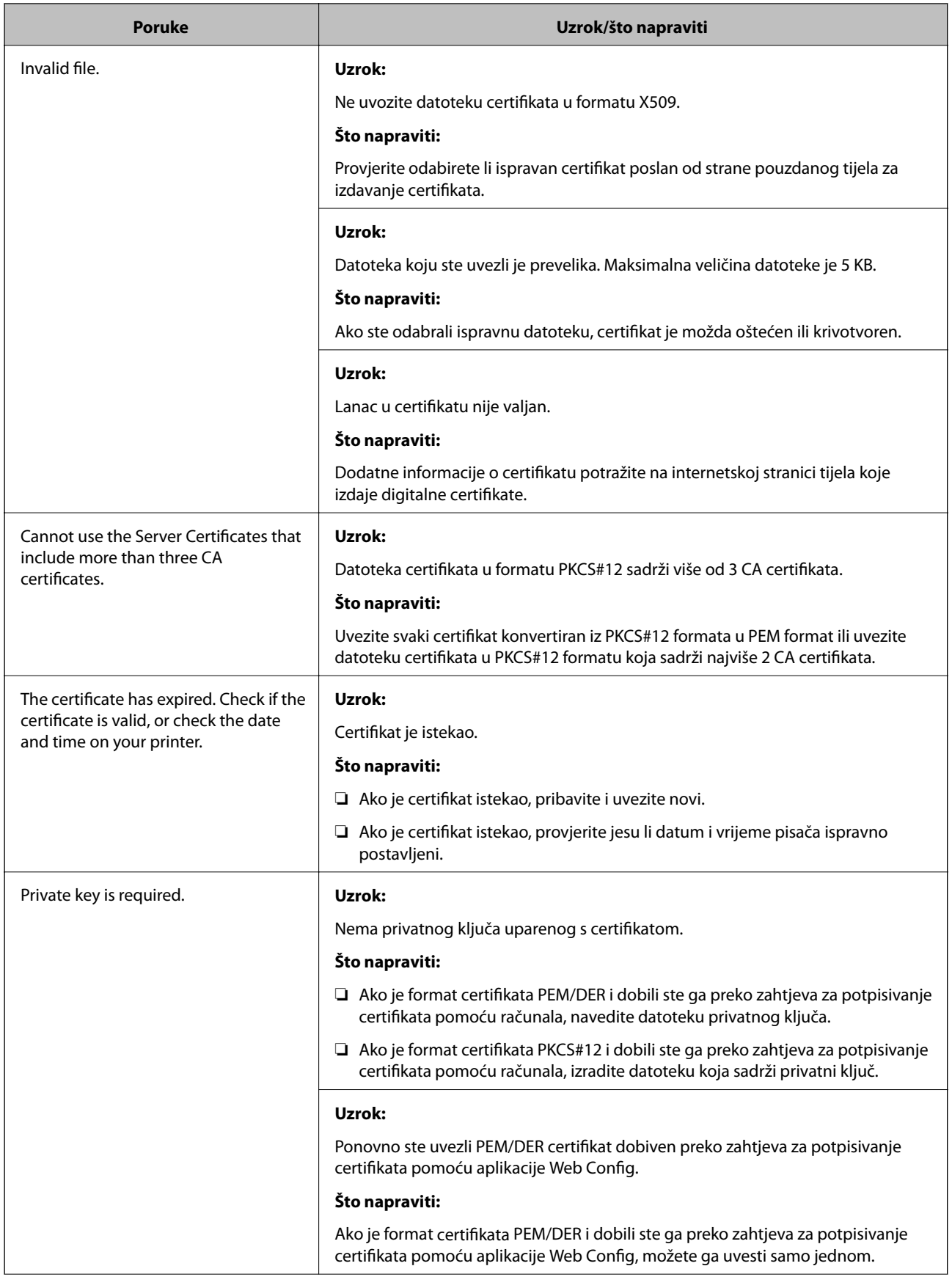

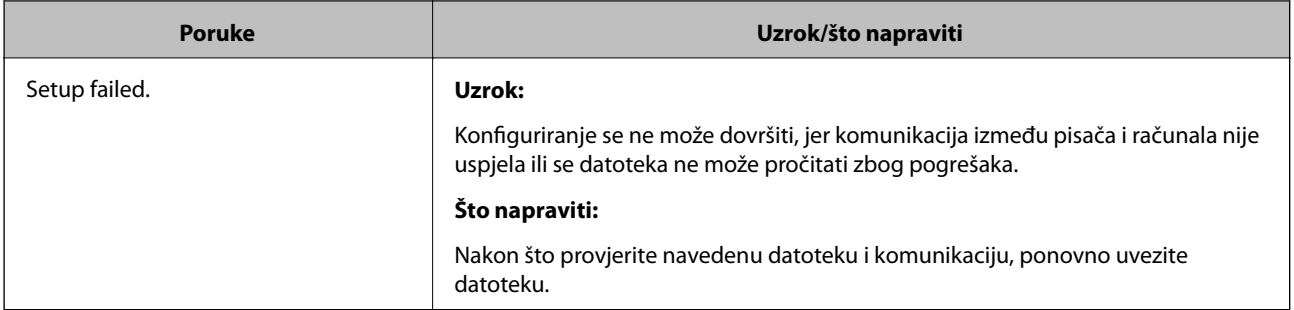

# **Povezane informacije**

& ["O digitalnom certificiranju" na strani 435](#page-434-0)

# *Slučajno ste izbrisali certifikat potpisan od strane tijela za izdavanje certifikata*

## **Nema datoteke sigurnosne kopije za CA-certifikat.**

Ako imate sigurnosnu kopiju, ponovno uvezite certifikat.

Ako certifikat dobijete pomoću zahtjeva za potpisivanje certifikata izrađenog u aplikaciji Web Config, izbrisani certifikat ne možete više uvesti. Izradite zahtjev za potpisivanje certifikata ili pribavite novi certifikat.

## **Povezane informacije**

- & ["Uvoz certifikata potpisanog od strane tijela za izdavanje certifikata \(CA\)" na strani 437](#page-436-0)
- & ["Brisanje certifikata potpisanog od strane tijela za izdavanje certifikata \(CA\)" na strani 438](#page-437-0)

# <span id="page-462-0"></span>**Gdje potražiti pomoć**

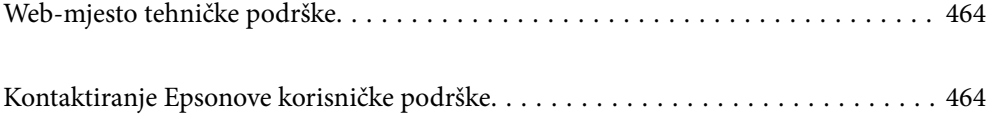

# <span id="page-463-0"></span>**Web-mjesto tehničke podrške**

Ako trebate dodatnu pomoć, posjetite Epsonovo web-mjesto tehničke podrške. Odaberite zemlju ili regiju i posjetite odjeljak tehničke podrške na lokalnim Epsonovim mrežnim stranicama. Na ovim stranicama pročitajte Česta pitanja (FAQ) i preuzmite najnovije verzije upravljačkih programa, priručnike te brojne druge sadržaje.

#### <http://support.epson.net/>

<http://www.epson.eu/Support> (Europa)

Ako vaš proizvod tvrtke Epson ne radi ispravno, a ne možete riješiti problem, obratite se korisničkoj podršci za pomoć.

# **Kontaktiranje Epsonove korisničke podrške**

# **Prije obraćanja Epsonu**

Ako vaš proizvod Epson ne radi ispravno, a problem ne možete riješiti pomoću informacija za rješavanje problema koje su navedene u priručnicima, obratite se korisničkoj podršci za pomoć. Ako Epsonova korisnička podrška za vaše područje nije navedena u nastavku, obratite se dobavljaču od kojega ste kupili proizvod.

Epsonova korisnička podrška brže će vam moći pomoći ako budete imali pri ruci sljedeće podatke:

❏ Serijski broj proizvoda

(naljepnica sa serijskim brojem obično se nalazi na stražnjoj strani proizvoda)

- ❏ Model proizvoda
- ❏ Verziju softvera proizvoda

(Kliknite na **Podaci**, **o verziji** ili sličan gumb u softveru proizvoda)

- ❏ Marku i model računala
- ❏ Naziv i verziju operacijskog sustava računala
- ❏ Nazive i verzije softverskih programa koje koristite sa svojim proizvodom

#### *Napomena:*

Ovisno o proizvodu, podaci o popisu poziva za postavke faksa i/ili mreže mogu biti pohranjeni u memoriji uređaja. Podaci i/ili postavke se mogu izgubiti kao posljedica kvara ili popravka uređaja. Epson ne preuzima nikakvu odgovornost za gubitak podataka niti za izradu sigurnosne kopije podataka i/ili postavki, čak ni tijekom jamstvenog roka. Preporučujemo izradu vlastite sigurnosne kopije podataka ili bilježenje podataka.

# **Pomoć za korisnike u Europi**

U Dokumentu o paneuropskom jamstvu potražite informacije o tome kako se obratiti Epsonovoj korisničkoj podršci.

# **Pomoć za korisnike u Australiji**

Podružnica tvrtke Epson u Australiji želi vam ponuditi visoku razinu korisničke usluge. Osim priručnika priloženih uz proizvod nudimo i sljedeće izvore informacija:

## **Internetsku adresu**

#### [http://www.epson.com.au](http://www.epson.com.au/)

Pristup mrežnim stranicama podružnice tvrtke Epson u Australiji putem globalne mrežne stranice. Doista se isplati povremeno uputiti na ove stranice! Na ovim ćete mrežnim stranicama pronaći odjeljak za preuzimanje upravljačkih programa, Epsonova mjesta za kontakt, informacije o novim proizvodima i tehničku podršku (elektronička pošta).

## **Epsonovu službu za podršku**

Telefon: 1300-361-054

Epsonova služba za podršku služi kao krajnja instanca za pristup savjetima za sve naše klijente. Operateri pri službi za podršku mogu vam pomoći s instalacijom, konfiguracijom i radom vašeg proizvoda Epson. Osoblje za ponude službe za podršku može vam ponuditi literaturu o novim Epsonovim proizvodima i uputiti vas najbližem prodavaču ili servisu. Ovdje je moguće dobiti odgovore na mnoge upite.

Preporučamo da uz sebe imate sve potrebne podatke kada zovete službu za podršku. Što više informacija imate pri ruci, to ćemo vam lakše pomoći riješiti problem. Navedene informacije uključuju priručnik za proizvod Epson, vrstu računala, operativni sustav, programe i sve druge informacije koje smatrate potrebnima.

## **Transport proizvoda**

Epson preporuča da sačuvate ambalažu proizvoda zbog potreba budućeg transporta. Preporuča se i da trakom učvrstite spremnik s tintom te da proizvod držite u uspravnom položaju.

# **Pomoć za korisnike na Novom Zelandu**

Podružnica tvrtke Epson na Novom Zelandu želi vam ponuditi visoku razinu usluge za korisnike. Uz dokumentaciju o proizvodu, mi pružamo i sljedeće izvore za pribavljanje informacija:

## **Internetsku adresu**

## [http://www.epson.co.nz](http://www.epson.co.nz/)

Pristup mrežnim stranicama podružnice tvrtke Epson na Novom Zelandu putem stranica globalne mreže. Doista se isplati povremeno uputiti na ove stranice! Na ovim ćete mrežnim stranicama pronaći odjeljak za preuzimanje upravljačkih programa, Epsonova mjesta za kontakt, informacije o novim proizvodima i tehničku podršku (elektronička pošta).

## **Epsonovu službu za podršku**

## Telefon: 0800 237 766

Epsonova služba za podršku služi kao krajnja instanca za pristup savjetima za sve naše klijente. Operateri pri službi za podršku mogu vam pomoći s instalacijom, konfiguracijom i radom vašeg proizvoda Epson. Osoblje za ponude službe za podršku može vam ponuditi literaturu o novim Epsonovim proizvodima i uputiti vas najbližem prodavaču ili servisu. Ovdje je moguće dobiti odgovore na mnoge upite.

Preporučamo da uz sebe imate sve potrebne podatke kada zovete službu za podršku. Što više informacija imate pri ruci, to ćemo vam lakše pomoći riješiti problem. Te informacije uključuju dokumentaciju vašeg Epson proizvoda, vrstu računala, operacijski sustav, dodatne programe i sve druge informacije koje smatrate da su potrebne.

## **Transport proizvoda**

Epson preporuča da sačuvate ambalažu proizvoda zbog potreba budućeg transporta. Preporuča se i da trakom učvrstite spremnik s tintom te da proizvod držite u uspravnom položaju.

# **Pomoć za korisnike u Indoneziji**

Kontakti za informacije, podršku i usluge servisa:

# **Globalne mreže stranice**

[http://www.epson.co.id](http://www.epson.co.id/)

- ❏ Informacije o specifikacijama proizvoda, upravljačkim programima za preuzimanje
- ❏ Česta pitanja (FAQ), upiti o prodaji, pitanja putem elektroničke pošte

# **Epsonov dežurni telefon**

Telefon: +62-1500-766

Telefaks: +62-21-808-66-799

Osoblje dežurnog telefona može vam pomoći telefonom ili telefaksom:

- ❏ U vezi s upitima o prodaji i informacijama o proizvodima
- ❏ Tehnička podrška

# **Epsonov servisni centar**

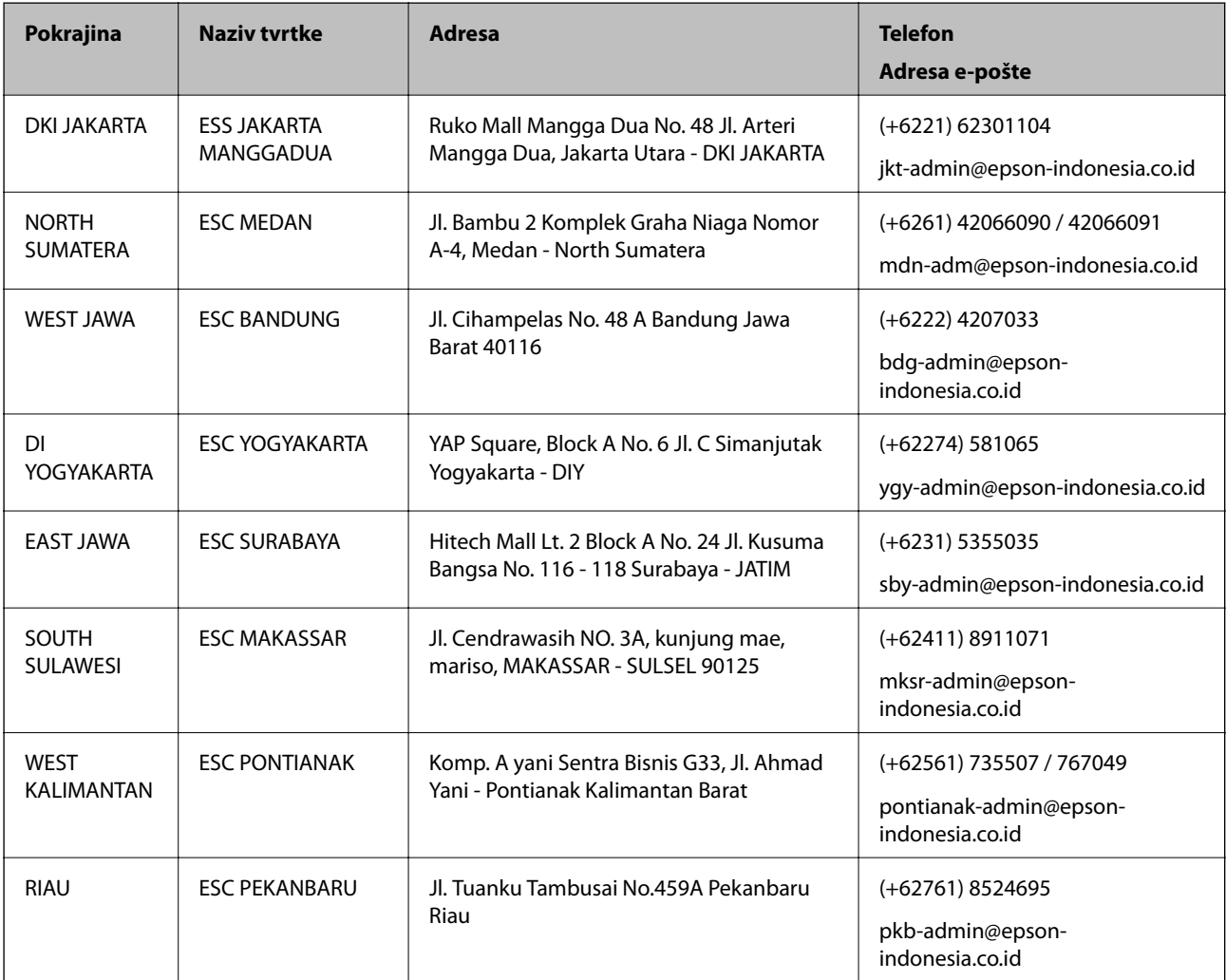

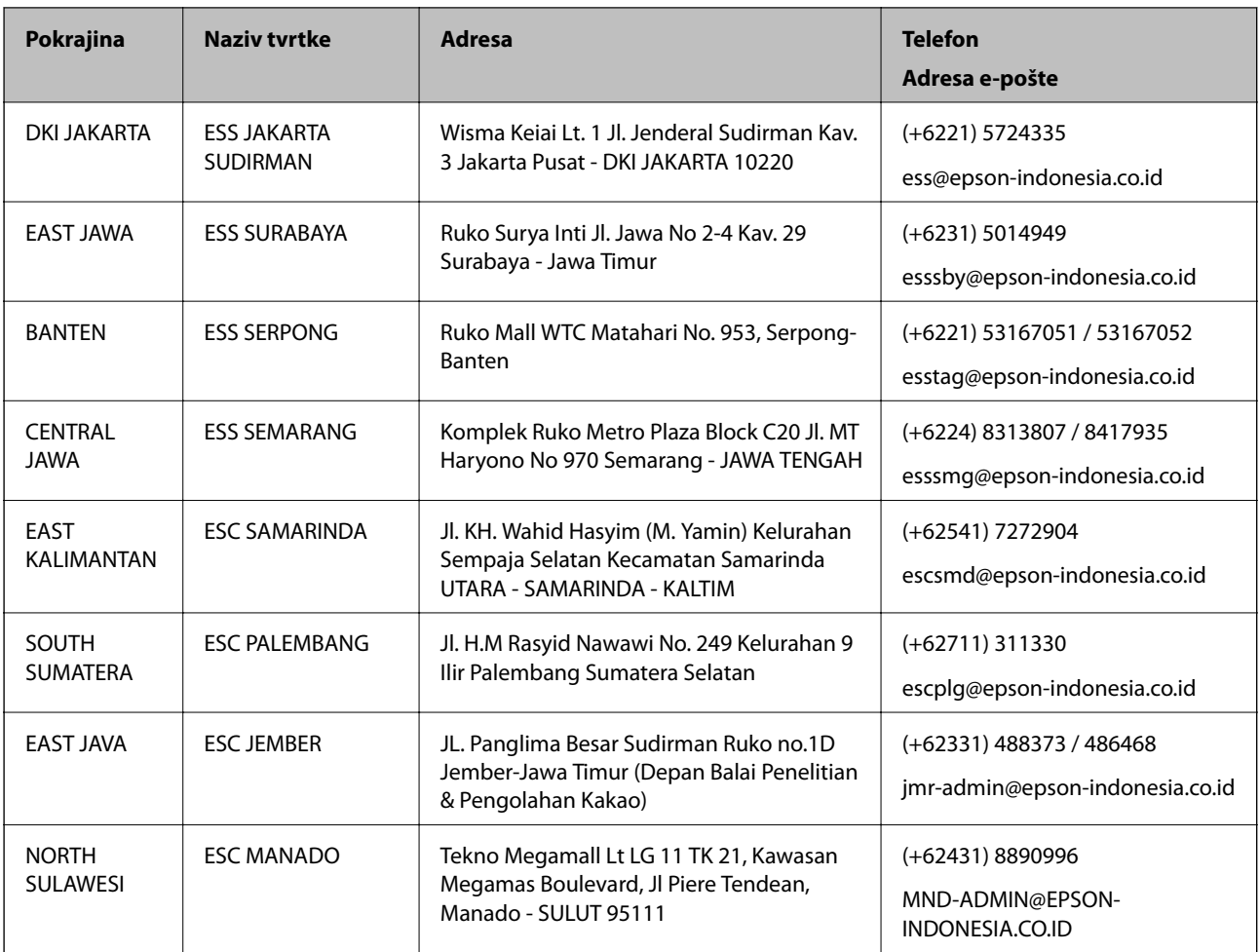

Za ostale gradove koji ovdje nisu navedeni, nazovite Liniju za pomoć: 08071137766.

# **Pomoć za korisnike u Maleziji**

Kontakti za informacije, podršku i usluge servisa su:

# **Globalne mreže stranice**

# [http://www.epson.com.my](http://www.epson.com.my/)

- ❏ Informacije o specifikacijama proizvoda, upravljačkim programima za preuzimanje
- ❏ Česta pitanja (FAQ), upiti o prodaji, pitanja putem elektroničke pošte.

# **Pozivni centar tvrtke Epson**

Telefon: +60 1800-8-17349

- ❏ u vezi s upitima o prodaji i informacijama o proizvodima
- ❏ u vezi s pitanjima o upotrebi ili problemima
- ❏ u vezi s upitima o uslugama popravka i jamstva

# **Sjedište**

Telefon: 603-56288288

Telefaks: 603-5628 8388/603-5621 2088

# **Pomoć za korisnike na Filipinima**

Kako bi dobili tehničku podršku kao i druge usluge nakon kupnje, korisnici slobodno mogu kontaktirati s tvrtkom Epson Philippines Corporation na sljedeći broj telefona ili telefaksa te na adresu e-pošte:

### **Globalne mreže stranice**

#### [http://www.epson.com.ph](http://www.epson.com.ph/)

Dostupne su specifikacije proizvoda, upravljački programi za preuzimanje, odgovori na česta pitanja (FAQ) i upiti putem elektroničke pošte.

#### **Podrška kupcima tvrtke Epson Philippines**

Besplatna telefonska linija: (PLDT) 1-800-1069-37766 Besplatna telefonska linija: (digitalna) 1-800-3-0037766 Metro Manila: (+632)441-9030 Mrežna stranica:<https://www.epson.com.ph/contact> Adresa e-pošte: customercare@epc.epson.som.ph Dostupan od 9 do 18 h, od ponedjeljka do subote (osim državnih praznika) Naš tim podrške kupcima može vam pomoći putem telefona: ❏ U vezi s upitima o prodaji i informacijama o proizvodima ❏ u vezi s pitanjima o upotrebi ili problemima ❏ u vezi s upitima o popravcima i jamstvu

## **Epson Philippines Corporation**

Glavna linija: +632-706-2609 Telefaks: +632-706-2663

# **Pomoć za korisnike u Singapuru**

Izvori informacija, podrška i usluge servisa koje pruža podružnica tvrtke Epson u Singapuru su:

#### **Globalne mreže stranice**

#### [http://www.epson.com.sg](http://www.epson.com.sg/)

Putem elektroničke pošte moguće je dobiti specifikacije proizvoda, upravljačke programe za preuzimanje, odgovore na česta pitanja (FAQ), odgovore na upite o prodaji i tehničku podršku.

#### **Služba za podršku tvrtke Epson**

Besplatna telefonska linija: 800-120-5564

Operateri pri službi za podršku telefonskim putem mogu vam pomoći:

❏ u vezi s upitima o prodaji i informacijama o proizvodima
- ❏ u vezi s upitima o upotrebi proizvoda ili o rješavanju problema
- ❏ u vezi s upitima o popravcima i jamstvu

# **Pomoć za korisnike na Tajlandu**

Kontakti za informacije, podršku i usluge servisa:

### **Globalne mreže stranice**

#### [http://www.epson.co.th](http://www.epson.co.th/)

Dostupne su specifikacije proizvoda, upravljački programi za preuzimanje, odgovori na česta pitanja (FAQ) i elektronička pošta.

### **Pozivni centar tvrtke Epson**

Telefon: 66-2685-9899

- E-pošta: support@eth.epson.co.th
- Naš tim pozivnog centra može vam pomoći putem telefona:
- ❏ U vezi s upitima o prodaji i informacijama o proizvodima
- ❏ u vezi s pitanjima o upotrebi ili problemima
- ❏ u vezi s upitima o popravcima i jamstvu

# **Pomoć za korisnike u Vijetnamu**

Kontakti za informacije, podršku i usluge servisa:

### **Epsonov servisni centar**

65 Truong Dinh Street, District 1, Hochiminh City, Vietnam. Telefonski broj (Ho Ši Min): 84-8-3823-9239, 84-8-3825-6234 29 Tue Tinh, Quan Hai Ba Trung, Hanoi City, Vietnam Telefonski broj (Hanoi): 84-4-3978-4785, 84-4-3978-4775